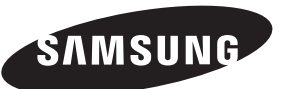

## **Contact SAMSUNG WORLD-WIDE**

If you have any questions or comments relating to Samsung products, please contact the SAMSUNG customer care centre.

## **Comment contacter Samsung dans le monde**

Si vous avez des suggestions ou des questions concernant les produits Samsung, veuillez contacter le Service Consommateurs Samsung.

# **Kontakt zu Samsung**

Falls Sie Fragen oder Anregungen zu Samsung-Produkten haben, wenden Sie sich bitte an den Samsung-Kundendienst.

#### **Contact Samsung wereldwijd**

Wanneer u suggesties of vragen heeft met betrekking tot Samsung producten, gelieve contact op te nemen met de consumenten dienst van Samsung.

# **Contacte con SAMSUNG WORLD-WIDE**

Si tiene alguna pregunta o comentario referente a nuestros productos, por favor contacte con nuestro Servicio de Atención al Cliente

## **Contacte SAMSUNG GLOBAL**

Se tem algumas dúvidas ou comentários sobre os produtos Samsung, contacte por favor a nossa linha de apoio a clientes Samsung.

# **Contatta SAMSUNG WORLD-WIDE**

Se avete commenti o domande sui prodotti Samsung, contattate il Servizio Clienti Samsung.

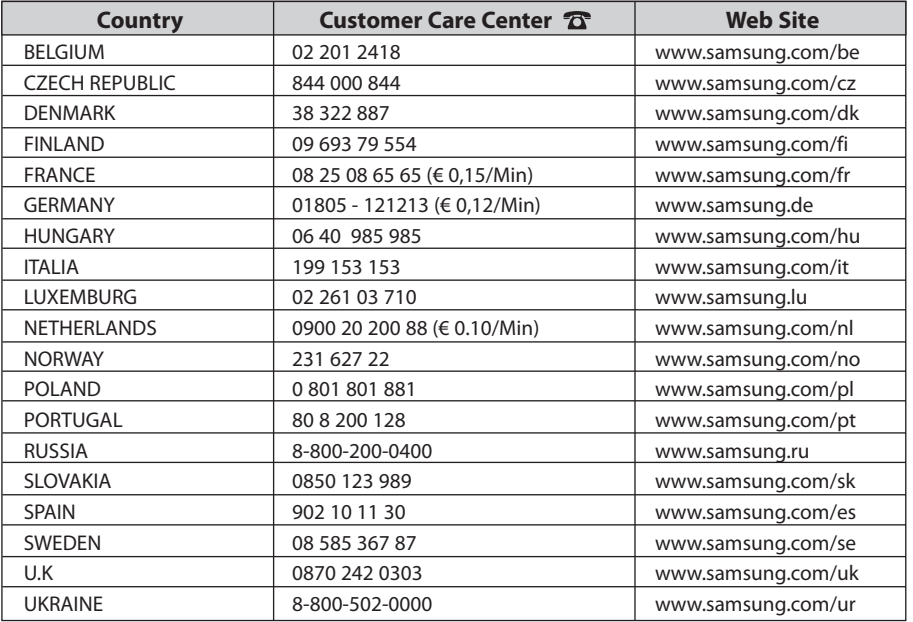

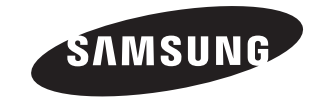

# **LCD TV** LE32N7 LE40N7 LE46N7

# **Owner's Instructions**

Before operating the unit, please read this manual thoroughly, and retain it for future reference.

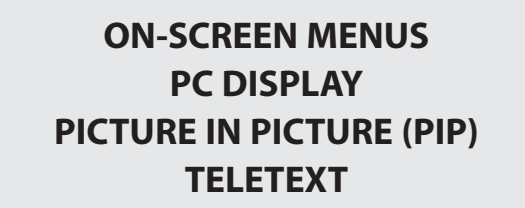

Register your product at www.samsung.com/global/register

#### **Precautions When Displaying a Still Image**

#### A still image may cause permanent damage to the TV screen.

- Do not display a still image on the LCD panel for more than 2 hours as it can cause screen image retention.
	- This image retention is also known as "screen burn".
	- To avoid such image retention, reduce the degree of brightness and contrast of the screen when displaying a still image.

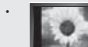

- 
- Watching the LCD TV in 4:3 format for a long period of time may leave traces of borders displayed on the left, right and center of the screen caused by the difference of light emission on the screen. Playing a DVD or a game console may cause a similar effect to the screen. Damages
- 
- caused by the above effect are not covered by the Warranty. **• Displaying still images from Video games and PC** for longer than a certain period of time may produce partial after-images.
- To prevent this effect, reduce the 'brightness' and 'contrast' when displaying still images.

#### **Précautions à prendre lors de l'affichage d'une image fixe**

- Une image fixe peut causer des dommages irrémédiables à l'écran du téléviseur.
	- N'affichez pas une image fixe sur l'écran LCD plus de 2 heures. Cela pourrait provoquer une rémanence de l'image à l'écran. Cette rémanence de l'image est également appelée "brûlure de l'écran".

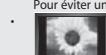

- Pour éviter une telle rémanence de l'image à l'écran, réduisez la luminosité et le contraste de l'écran lorsque vous laissez une image fixe affichée. • Regarder l'écran LCD du téléviseur en format 4:3 pendant une longue période peut laisser des traces de bordures à gauche, à droite et au centre de l'écran, à cause de la différence d'émission de lumière sur l'écran. La lecture d'un DVD ou l'utilisation d'une console de jeu peut avoir un effet similaire sur l'écran. Les dommages provoqués par les effets qui précèdent ne sont pas couverts par la garantie.
- L'affichage d'images fixes de jeux vidéo et d'ordinateurs pendant plus longtemps qu'une période spécifique peut provoquer des rémanences.
- Pour éviter cela, réduisez la "luminosité" et le "contraste" lors de l'affichage d'images fixes.

- **Vorsichtsmaßnahmen beim Anzeigen von Standbildern** Ein Standbild kann zu einer dauerhaften Beschädigung des Fernsehbildschirms führen.
- Zeigen Sie kein Standbild länger als 2 Stunden auf dem LCD-Monitor an, da das Bild auf diese Weise einbrennen kann.

Das Einbrennen von Standbildern wird auch als "Bildkonservierung" bezeichnet.

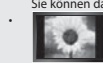

- Sie können das Einbrennen vermeiden, indem Sie die Helligkeit und den Kontrast des Monitors beim Anzeigen von Standbildern verringern. • Bei Wiedergabe im Format 4:3 über einen längeren Zeitraum können bedingt durch die unterschiedliche Lichtemission Nachbilder der Ränder links, rechts und in der Mitte des Bildschirms auftreten. DVD- oder Spielekonsole-Wiedergabe können einen ähnlichen Effekt verursachen. Schäden, die durch die o. g. Effekte verursacht wurden, unterliegen nicht der Garantie.
- Die kontinuierliche Anzeige von Standbildern von Videospielen oder vom PC über einen gewissen Zeitraum hinaus kann partielle Nachbilder verursachen. Um diesen Effekt zu verhindern, verringern Sie Helligkeit und Kontrast, wenn Sie Standbilder anzeigen möchten.

#### **Voorzorgsmaatregelen bij weergave van stilstaand beeld**

- Stilstaande beelden kunnen permanente schade aan uw TV-scherm toebrengen.
- Laat niet langer dan 2 uur een stilstaand beeld op het LCD-scherm staan, dat kan namelijk beeldretentie veroorzaken. Beeldretentie wordt ook wel inbranden genoemd.
	- Verlaag bij de weergave van een stilstaand beeld de helderheid en het contrast om beeldretentie te voorkomen.
	- Als u gedurende langere tijd naar uw LCD-tv kijkt terwijl het beeld in 4:3-formaat wordt weergegeven, kunnen aan de linker- en rechterkant en in het
		- midden van het scherm randen achterblijven. Dit wordt veroorzaakt door de verschillen in lichtemissie op het scherm. Het afspelen van een dvd of een computerspel kan hetzelfde effect hebben. Schade ontstaan door het bovengenoemde effect valt niet onder de garantie.
	- Het gedurende langere tijd weergeven van stilstaande beelden van dvd's of computerspellen kan (gedeeltelijke) scherminbranding tot gevolg hebben. Om dit te voorkomen kunt u tijdens het weergeven van stilstaande beelden de helderheid en het contrast verminderen.

#### **Precauciones al mostrar en la pantalla una imagen fija**

- La imagen fija puede causar daños permanentes en la pantalla del televisor.
- No deje una imagen fija en la pantalla LCD durante más de dos horas ya que se podría producir una retención de la imagen en la pantalla. Este fenómeno de retención de imágenes también se denomina "quemadura de pantalla". Para evitar que se produzca esa persistencia de la imagen, reduzca el nivel de luminosidad y de contraste de la pantalla cuando muestre imágenes fijas.
- w
- El uso del televisor LCD en formato 4:3 durante un tiempo prolongado puede dejar rastros de bordes en las partes izquierda,<br>derecha y central de la pantalla debido a las diferencias en la emisión lumínica de la pantalla. derecha y central de la pantalla debido a las diferencias en la emisión lumínica de la pantalla. Reproducir un DVD o una videoconsola puede causar un efecto similar en la pantalla. La garantía no cubre estos daños.
	- Ver imágenes fijas de videojuegos y PC durante más tiempo del indicado puede producir imágenes fantasma parciales.
- Para evitar este efecto, reduzca el 'brillo' y el 'contraste' cuando vea imágenes fijas.

#### **Precauções a ter quando se vêem imagens fixas**

Uma imagem fixa pode danificar permanentemente o ecrã do televisor.

- Uma imagem fixa não deve permanecer no painel LCD durante mais de 2 horas ecrã porque pode provocar o efeito de retenção de imagem no ecrã. Esta retenção de imagem também é conhecida como "queimadura de ecrã".
	- Para evitar a retenção de imagem, diminua o grau de luminosidade e de contraste do ecrã quando visualizar uma imagem fixa.

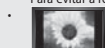

• Utilizar o televisor LCD em formato 4:3 durante um longo período de tempo pode deixar vestígios de margens na parte esquerda, direita e

frontal do televisor devido a diferenças de emissão de luz do ecrã. Reproduzir um DVD ou ligar uma consola de jogos pode causar efeitos semelhantes no ecrã. Os danos causados pelo efeito acima mencionado não estão cobertos pela garantia.

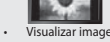

• Visualizar imagens fixas de jogos de vídeo ou de PC durante um longo período de tempo pode produzir imagens parciais depois da visualização.

Para evitar este efeito, reduza a "luminosidade" e o "contraste" quando visualizar imagens fixas.

#### **Precauzioni da adottare quando si visualizza un'immagine fissa**

- Un'immagine fissa può causare danni permanenti allo schermo TV.
- Non visualizzare un'immagine fissa sul pannello LCD per oltre 2 ore poiché può causare la ritenzione dell'immagine sullo schermo.
	- Il fenomeno di ritenzione dell'immagine è anche noto come "bruciatura dello schermo". Per evitare il fenomeno di ritenzione dell'immagine, ridurre il grado di luminosità e di contrasto dello schermo quando si visualizza un'immagine fissa.
		- Su un TV LCD, l'uso del formato 4:3 per un periodo prolungato può lasciare traccia dei bordi sulla parte sinistra, destra e
		- centrale del video a causa delle differenti emissioni luminose dello schermo. La riproduzione di un DVD o l'uso di una console per videogiochi può causare effetti analoghi sullo schermo. Questo tipo di danni non è coperto dalla Garanzia.
		- u • La visualizzazione prolungata di immagini fisse da videogiochi e PC può causare la visualizzazione di immagini residue parziali.
	- Per evitare questo problema, ridurre la 'luminosità' e il 'contrasto' mentre si visualizzano immagini fisse.

© 2006 Samsung Electronics Co., Ltd. All rights reserved.

# **Contents**

## **CONNECTING AND PREPARING YOUR TV**

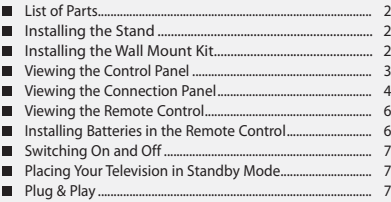

#### **SETTING THE CHANNELS**

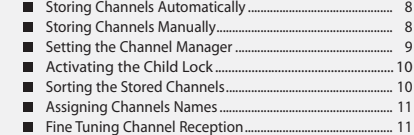

#### **SETTING THE PICTURE**

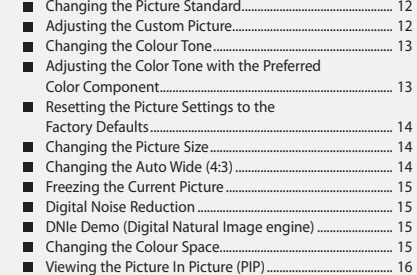

# **SETTING THE SOUND**

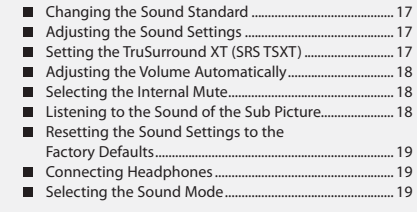

# **SETTING THE TIME**

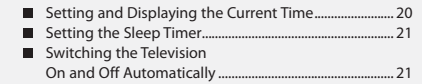

#### **SETTING THE OTHERS**

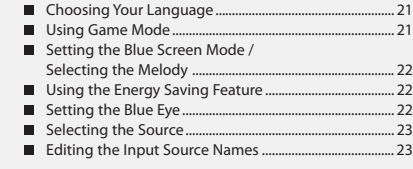

#### **WISELINK**

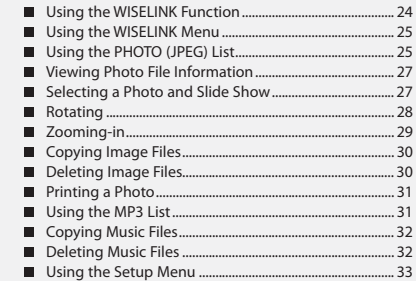

# **USING THE TELETEXT FEATURE**

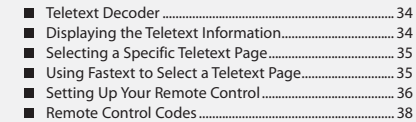

#### **SETTING THE PC**

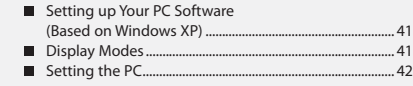

# **RECOMMENDATIONS FOR USE**

- Using the Anti-Theft Kensington Lock ............................... 42 Troubleshooting:
- Before Contacting Service Personnel ............................... 42
- Technical and Environmental Specifications ................ 44

#### Δ  $\boxed{2}$  $\geqslant$ 드 **Symbol** Press Important Note One-Touch Button

#### English-1

# **List of Parts** Please make sure the following items are included with your LCD TV. If any items are missing, contact your dealer. Remote Control & nemote contor a cover-Bottom Stand Screw X4 Stand Cleaning Cloth<br>Batteries (AAA x 2) \* Owner's Instructions \* \* Warranty card \* \* Safety Guide \* \* Registration Cards M4 X I 16

Warranty card / Safety Guide / Registration Cards (Not available in all locations)

The stand and stand screw may not be included depending on the model.

# **Installing the Stand**

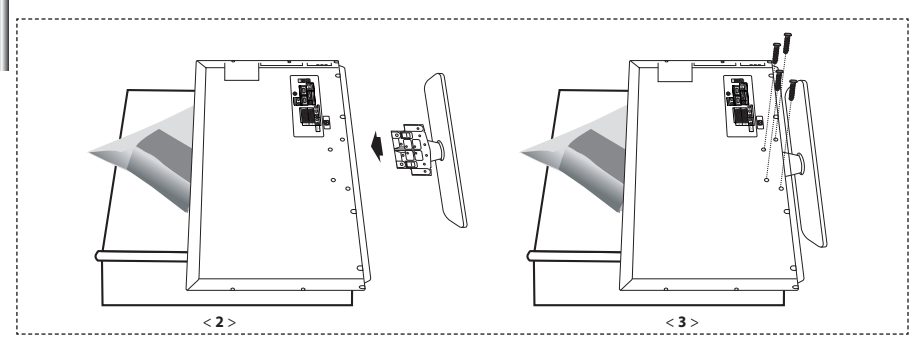

- **1.** Place the TV faced down on a soft cloth or cushion on a table.
- **2.** Put the stand into the hole at the bottom of the TV.
- **3.** Insert screw into the hole indicated and tighten.
- $\triangleright$  The stand is installed for models with the screen size of 40 inch and above.

# **Installing the Wall Mount Kit**

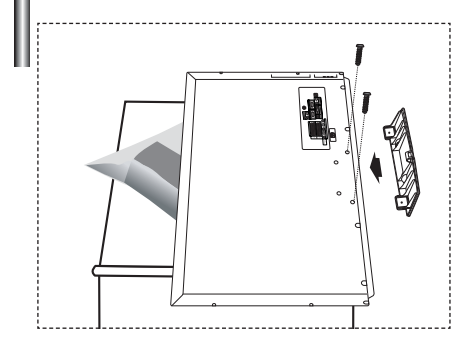

Wall mount items (sold separately) allow you to mount the TV on the wall.

For detailed information on installing the wall mount, see the instructions provided with the Wall Mount items. Contact a technician for assistance when installing the wall mounted bracket.

Samsung Electronics is not responsible for any damage to the product or injury to yourself or others if you elect to install the TV on your own.

 $\geq$  Remove the stand and cover the bottom hole with a cap and fasten with two screws.

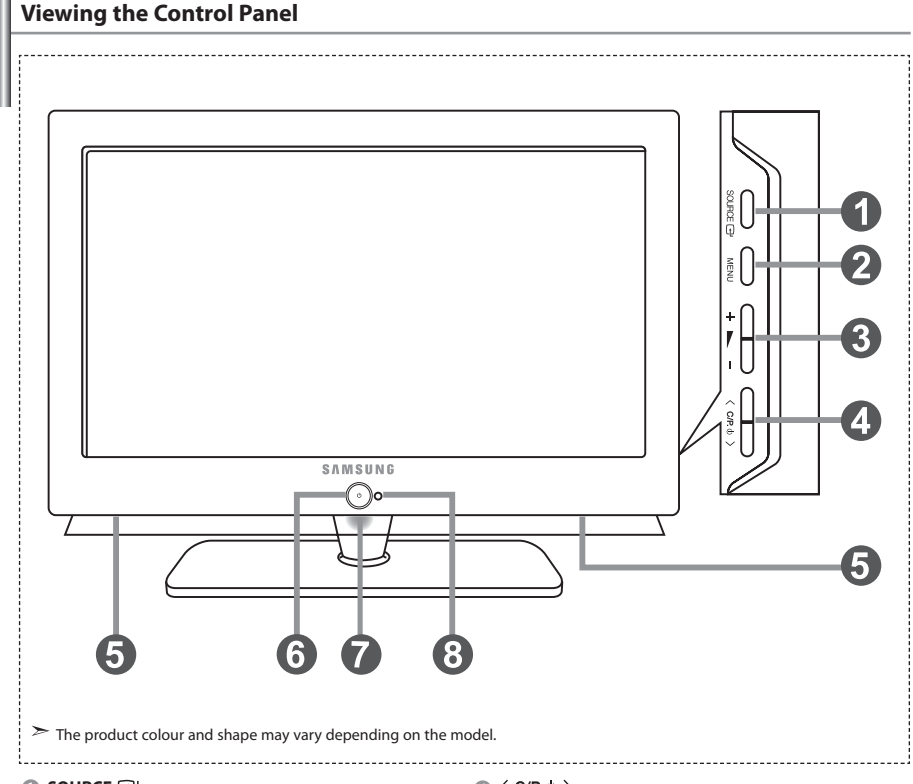

#### **OB** SOURCE  $\overline{P}$

 Toggles between all the available input sources (TV, Ext.1, Ext.2, AV, S-Video, Component, PC, HDMI1, HDMI2). In the on-screen menu, use this button as you use the **ENTER** button on the remote control.

#### *MENU*

 Press to see an on-screen menu of your TV's features.

#### $a + b = -$

 Press to decrease or increase the volume. In the on-screen menu, use the  $+ \blacktriangleright$  - buttons as you use the  $\triangleleft$  and  $\triangleright$  buttons on the remote control.

#### $\bullet$  < C/P  $\circ$  >

Press to change channels.

In the on-screen menu, use the  $\langle$  C/P  $\psi$   $\rangle$  buttons as you use the  $\blacktriangleright$  and  $\blacktriangle$  buttons on the remote control. (Without the Remote Control, you can turn on the TV by using the Channel buttons.)

#### **Speakers**

#### (**Power)**

Press to turn the TV on and off.

#### **Power Indicator**

Blinks and turns off when the power is on and lights up in stand-by mode.

#### **Remote Control Sensor**

Aim the remote control towards this spot on the TV.

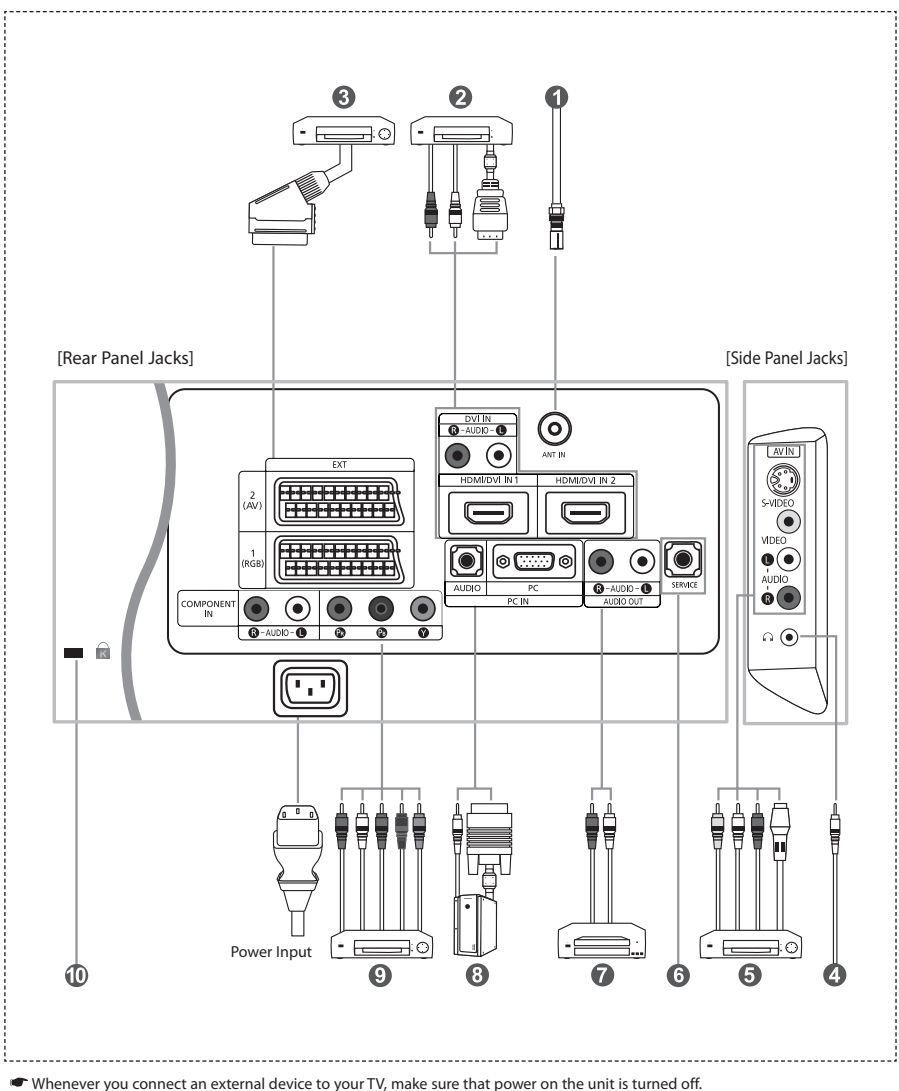

When connecting an external device, match the colour of the connection terminal to the cable.

#### *Connecting an Aerial or Cable Television Network*

- To view television channels correctly, a signal must be received by the set from one of the following sources:
- An outdoor aerial / A cable television network / A satellite network

#### *Connecting HDMI/DVI*

- Supports connections between HDMI-connection-enabled AV devices (Set-Top Boxes, DVD players, AV receivers and digital TVs).
- No additional Audio connection is needed for an HDMI to HDMI connection.
	- What is HDMI?
		- "High Definition Multimedia Interface" allows the transmission of high definition digital video data and multiple channels of digital audio ( 5.1 channels).
		- The HDMI/DVI terminal supports DVI connection to an extended device with the appropriate cable (not supplied). The difference between HDMI and DVI is that the HDMI device is smaller in size, has the HDCP
		- (High Bandwidth Digital Copy Protection) coding feature installed, and supports multi channel digital audio.
	- You should use the DVI-to-HDMI cable or DVI-HDMI Adapter for the connection, and the "R AUDIO L" terminal on DVI for sound output.
		- When connecting this product via HDMI or DVI to a Set Top Box, DVD Player or Games Console etc, make sure that it has been set to a compatible video output mode as shown in the table below.
		- Failure to observe this may result in picture distortion, image breakup or no picture.
	- $>$  Supported modes for DVI or HDMI

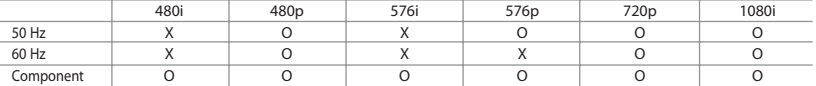

 - Do not attempt to connect the HDMI/DVI connector to a PC or Laptop Graphics Card. (This will result in a blank screen being displayed)

#### *Connecting Set-Top Box, VCR or DVD*

- Connect the VCR or DVD SCART cable to the SCART connector of the VCR or DVD.
- If you wish to connect both the Set-Top Box and VCR (or DVD), you should connect the Set-Top Box to the VCR (or DVD) and connect the VCR (or DVD) to your set.

#### *Connecting External A/V Devices*

- Connect RCA or S-VIDEO cable to an appropriate external A/V device such as VCR, DVD or Camcorder.
- Connect RCA audio cables to "R AUDIO L" on the rear of your set and the other ends to corresponding audio out connectors on the A/V device.
- Headphone may be connected to the headphone output ( $\bigcirc$ ) on the rear of your set.
- While the headphone is connected, the sound from the built-in speakers will be disabled.

#### *<u>CERVICE</u>*

*-* Service connection for qualified service engineer.

#### *Connecting AUDIO*

- Connect RCA audio cables to "R - AUDIO - L" on the rear of your set and the other ends to corresponding audio in connectors on the Amplifier or DVD Home Theater.

#### *Connecting Computer*

- Connect the D- Sub cable (optional) to "PC (PC IN)" on the rear of your set and the other end to the Video Card of your computer.
- Connect the stereo audio cable (optional) to "AUDIO (PC IN)" on the rear of your set and the other end to "Audio Out" of the sound card on your computer.
- *Connecting Component Devices (DTV/DVD)* 
	- Connect component video cables (optional) to component connector ("PR", "PB", "Y") on the rear of your set and the other ends to corresponding component video out connectors on the DTV or DVD.
	- If you wish to connect both the Set-Top Box and DTV (or DVD), you should connect the Set-Top Box to the DTV (or DVD) and connect the DTV (or DVD) to component connector ("PR", "PB", "Y") on your set.
	- The PR, PB and Y connectors on your component devices (DTV or DVD) are sometimes labeled Y, B-Y and R-Y or Y, Cb and Cr.
	- Connect RCA audio cables (optional) to "R AUDIO L" on the rear of your set and the other ends to corresponding audio out connectors on the DTV or DVD.
	- This LCD TV displays its optimum picture resolution in 720p mode.
	- This LCD TV displays its maximum picture resolution in 1080i mode.

#### *Kensington Lock*

- The Kensington lock (optional) is a device used to physically fix the system when used in a public place.
- If you want to use a locking device, contact the dealer where you purchased the TV.
- The place of the Kensington Lock may be different depending on its model.

# **Viewing the Remote Control**

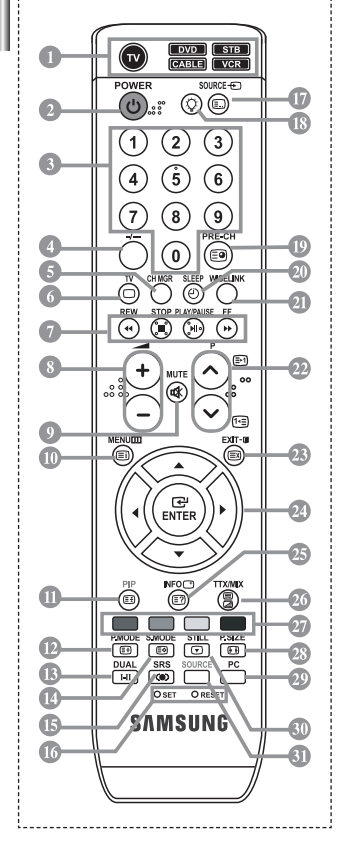

- Selects a target device to be controlled by the Samsung remote control (TV, DVD, STB, CABLE, VCR) (Refer to page 36~40)
- **2** Television Standby button
- **6** Number buttons for direct channel access
- One/Two-digit channel selection
- It displays "Channel Manager" on the screen.
- G) Selects the TV mode directly **VCR/DVD Functions** Rewind, Stop, Play/Pause,
- Fast/Forward Volume increase
- Volume decrease
- Temporary sound switch-off  $\mathbb O$  Menu display and
- change confirmation
- Picture-In-Picture On / Off Picture effect selection
- Sound effect selection
- Sound mode selection
- **SRS TSXT selection**
- **SET:** Adjusts 5 separate devices TV, DVD, STB, CABLE, or VCR. **RESET:** When your remote does not work, change the batteries and press the "RESET" button for 2-3 seconds before use.
- Available source selection
- When pressing this button, a number of buttons on the remote control (e.g. Selects a target device, volume, channel and MUTE buttons) light up for a few seconds and then turn off to save power. This function is to conveniently use the remote control at night or when dark.
- Previous channel
- Automatic Power-off
- $\textcircled{\small{\textsf{I}}}$  This function enables you to load saved photo (JPEG) and audio files (MP3) and to view or play them on the TV.
- <sup>2</sup> P⊙: Next channel P $\overline{Q}$ : Previous channel
- Exit the OSD
- <sup>2</sup> Control the cursor in the menu
- Use to see information on the current broadcast
- Picture size selection
- Selects the PC mode directly
- Picture freeze
- **Input source selection**
- **Teletext Functions**
- Exit from the Teletext display
- Teletext index
- *CD* Teletext hold
- <sup>1</sup> Teletext size selection
- *<sup><i>I***D</sup>** Teletext store
	- Teletext mode selection (LIST/FLOF)
	- <sup>1</sup> Teletext sub page
	- **P** P**(**): Teletext next page P $\overline{Q}$ : Teletext previous page
	- Teletext cancel
	- **Teletext reveal**
	- Alternately select Teletext, Double, or Mix.
	- *<sup>3</sup>* Fastext topic selection
- $\triangleright$  The performance of the remote control may be affected by bright light.
- $\geq$  This is a special remote control for the visually impaired, and has Braille points on the Power, Channel and Volume buttons.

# **Installing Batteries in the Remote Control**

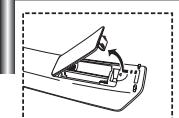

- **1.** Lift the cover at the back of the remote control upward as shown in the figure.
	- **2.** Install two AAA size batteries.
		- Make sure to match the "+" and "–" ends of the batteries with the diagram inside the compartment.
- **3.** Replace the cover.
	- $\geq$  Remove the batteries and store them in a cool, dry place if you won't be using the remote control for a long time. The remote control can be used up to about 23 feet from the TV. (Assuming typical TV usage, the batteries last for about one year.)

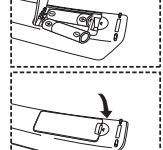

- **If the remote control doesn't work, check the following:**
	- 1. Is the TV power on?
	- 2. Are the plus and minus ends of the batteries reversed?
	- 3. Are the batteries drained?
	- 4. Is there a power outage, or is the power cord unplugged?
	- 5. Is there a special fluorescent light or neon sign nearby?

# **Switching On and Off**

#### *The mains lead is attached to the rear of your set.*

- **1.** Plug the mains lead into an appropriate socket.  $\geq$  The standby indicator lights up on the front of the set.
- **2.** Press the  $\binom{1}{2}$  button on the front of the set. > You also can press the **POWER b**utton or the **TV** (**○**) button on the remote control to turn the TV on. The programme that you were watching last is reselected automatically.
- **3.** Press the numeric button (0~9) or channel up/down ( $\odot$ / $\odot$ ) button on the remote control or  $\langle$  C/P  $\uplus$  > button on the right side of the set.

When you switch the set on for the very first time, you will be asked to choose language in which the menus are to be displayed.

**4.** To switch your set off, press the **POWER**  $\bullet$  button again.

# **Placing Your Television in Standby Mode**

*Your set can be placed in standby mode in order to reduce the power consumption. The standby mode can be useful when you wish to interrupt viewing temporarily (during a meal, for example).*

- **1.** Press the **POWER** (button on the remote control.  $\geq$  The screen is turned off and a blue standby indicator appears on the front of your set.
- **2.** To switch your set back on, simply press the **POWER**  $\circ$ , numeric buttons (0~9) or channel up/down  $\textcircled{\scriptsize\circledcirc}$  button again.

 $\geq$  Do not leave your set in standby mode for long periods of time (when you are away on holiday, for example). It is best to unplug the set from the mains and aerial.

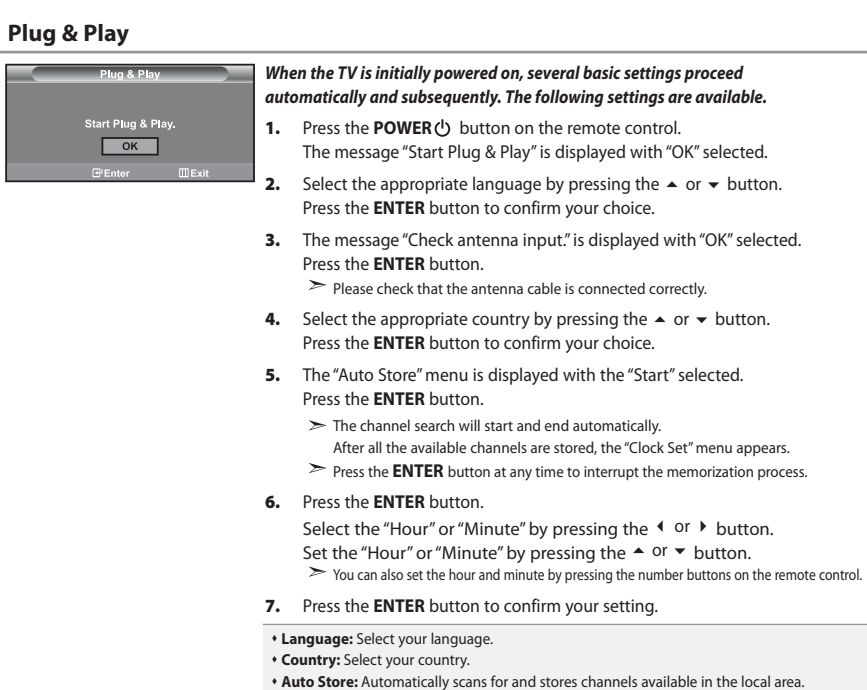

 **Clock Set:** Sets the current time for the TV clock.

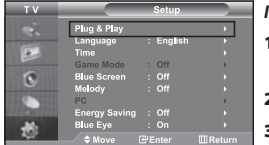

*If you want to reset this feature...*

- **1.** Press the **MENU** button to display the menu. Press the  $\blacktriangle$  or  $\blacktriangledown$  button to select "Setup", then press the **ENTER** button.
- **2.** Press the **ENTER** button again, to select "Plug & Play".
- **3.** The message "Start Plug & Play" is displayed.

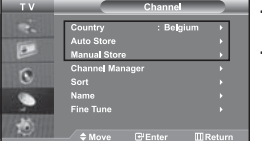

**- Storing Channels Automatically**

**- Storing Channels Manually**

# **Storing Channels Automatically**

*You can scan for the frequency ranges available to you (and availability depends on your country). Automatically allocated programme numbers may not correspond to actual or desired programme numbers. However, you can sort numbers manually and clear any channels you do not wish to watch.*

- **1.** Press the **MENU** button to display the menu. Press the ▲ or ▼ button to select "Channel", then press the **ENTER** button.
- **2.** Press the **ENTER** button to select "Country".
- **3.** Select the appropriate country by pressing the  $\blacktriangle$  or  $\blacktriangledown$  button. Press the **ENTER** button to confirm your choice.
- **4.** Press the ▲ or ★ button to select "Auto Store", then press the **ENTER** button.
- **5.** Press the **ENTER** button.
	- The TV will begin memorizing all of the available channels.

Press the **ENTER** button at any time to interrupt the memorization process and return to the "Channel" menu.

**6.** After all the available channels are stored, the "Sort" menu appears.

# **Storing Channels Manually**

*You can store up to 100 channels, including those received via cable networks. When storing channels manually, you can choose:*

- *Whether or not to store each of the channels found.*
- *The programme number of each stored channel which you wish to identify.*
- **1.** Press the **MENU** button to display the menu. Press the ▲ or ▼ button to select "Channel", then press the **ENTER** button.
- **2.** Press the  $\triangle$  or  $\triangledown$  button to select "Manual Store", then press the **ENTER** button.
- **3.** Press the **ENTER** button to select "Programme".
- **4.** To assign a programme number to a channel, find the correct number by pressing the  $\blacktriangle$  or  $\blacktriangledown$  button and then press the **ENTER** button.
	- $\geq$  You can also set a programme number by pressing number buttons on the remote control.
- **5.** Press the ► or ► button to select "Colour System", then press the **ENTER** button.
- **6.** Select the colour standard required by pressing the  $\triangle$  or  $\triangledown$  button then, press the **ENTER** button.
- **7.** Press the ► or ► button to select "Sound System", then press the **ENTER** button.
- **8.** Select the sound standard required by pressing the  $\triangle$  or  $\triangledown$  button, then press the **ENTER** button.  $\geq$  If there is an abnormal sound or no sound, re-select the sound system required.
- **9.** If you know the number of the channel to be stored, press the  $\triangle$  or  $\triangledown$  button to select "Channel". Press the **ENTER** button. Select **C** (Air channel) or **S** (Cable channel) by pressing the  $\rightarrow$  or  $\rightarrow$  button. Press the  $\rightarrow$  button to select channel. Select the required number by pressing the  $\triangle$  or  $\triangledown$  button and then press the **ENTER** button. Channel mode: **P** (Programme mode), **C** (Air channel mode), **S** (Cable channel mode)  $\geq$  You can also set a channel number by pressing number buttons on the remote control.
- 10. If you do not know the channel numbers, press the  $\triangle$  or  $\triangledown$  button to select "Search". Press the **ENTER** button. Search by pressing the  $\triangle$  or  $\triangledown$  button and then press the **ENTER** button.
- **11.** Press the ▲ or ▼ button to select "Store". Press the **ENTER** button to select "OK".
- **12.** Repeat steps **3** to **11** for each channel to be stored.

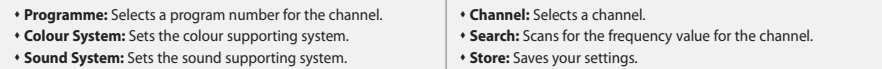

# **Setting the Channel Manager**

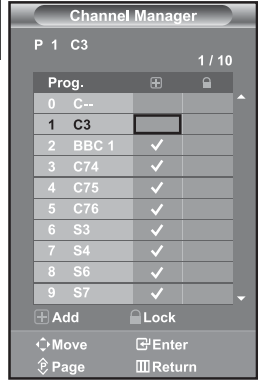

# *Set the channels according to your preference. You can easily delete, add, or lock the channel you want.*

- **1.** Press the **MENU** button to display the menu. Press the  $\triangle$  or  $\triangledown$  button to select "Channel", then press the **ENTER** button.
- **2.** Press the  $\blacktriangle$  or  $\blacktriangledown$  button to select "Channel Manager", then press the **ENTER** button.
- **3.** Press the **ENTER** button again, to select "Channel Manager".
- **4.** Press the  $\triangleright$  button to select " $\bigoplus$  " line.
- **5.** Press the  $\triangle$  or  $\triangledown$  button to select the undesired channel. then press the **ENTER** button to cancel.
- **6.** Repeat steps **5** for each channel to be selected or canceled
- **7.** Press the **EXIT** button to exit.
- $\geq$  "  $\bigcap$  " is active when "Child Lock" is selected to "On".

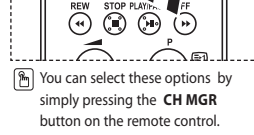

# **Activating the Child Lock**

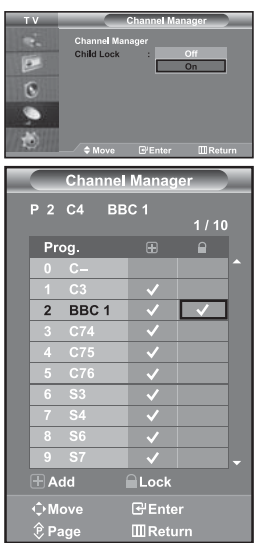

*This feature allows you to prevent unauthorized users, such as children, from watching unsuitable programmes by muting out video and audio. Child Lock cannot be released using the buttons on the side. Only the remote control can release the Child Lock setting, so keep the remote* 

*control away from children.*

- **1.** Press the **MENU** button to display the menu. Press the  $\triangle$  or  $\triangledown$  button to select "Channel", then press the **ENTER** button.
- **2.** Press the  $\blacktriangle$  or  $\blacktriangledown$  button to select "Channel Manager", then press the **ENTER** button.
- **3.** Press the  $\triangle$  or  $\triangledown$  button to select "Child Lock", then press the **ENTER** button.
- **4.** Press the ► or ► button to select "On". Press the **ENTER** button.
- **5.** Press the  $\blacktriangle$  or  $\blacktriangledown$  button to select "Channel Manager", then press the **ENTER** button.
- **6.** Press the  $\triangleright$  button to select " $\bigcap$ " line.
- **7.** Press the  $\triangle$  or  $\triangle$  button to select the channels you want to lock, then press the **ENTER** button.
- **8.** Repeat steps **7** for each channel to be locked or unlocked.
- **9.** Press the **EXIT** button to exit.
- $\overline{\phantom{0}}$  Select "On" or "Off" in "Child Lock" to easily turn the channels which selected on " $\bigcap$ " to be active or inactive.

# **Sorting the Stored Channels**

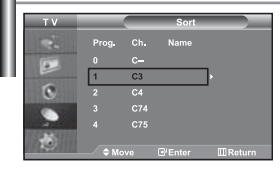

*You can exchange the numbers of two channels, in order to:*

- *Modify the numeric order in which the channels have been automatically stored.*
- *Give easily remembered numbers to the channels that you watch most often.*
- **1.** Press the **MENU** button to display the menu. Press the  $\triangle$  or  $\triangledown$  button to select "Channel", then press the **ENTER** button.
- **2.** Press the ▲ or ▼ button to select "Sort", then press the **ENTER** button.
- **3.** Select channel number that you wish to change by pressing the ▲ or **▼** button repeatedly. Press the **ENTER** button.
	- $\geq$  The selected channel number and name are moved to right side.
- **4.** Press the  $\triangle$  or  $\triangle$  button to move to the position in which you would like to change and then press the **ENTER** button.
	- $\geq$  The selected channel is exchanged with the one previously stored to the chosen number.
- **5.** Repeat steps **3** to **4** for another channel to be sorted.
- **6.** Press the **EXIT** button to exit.

# **Assigning Channels Names**

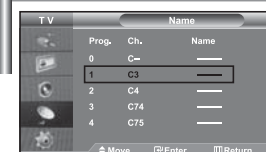

#### *Channel names will be assigned automatically when channel information is broadcast.*

*These names can be changed, allowing you to assign new names.*

- **1.** Press the **MENU** button to display the menu. Press the  $\triangle$  or  $\triangledown$  button to select "Channel", then press the **ENTER** button.
- **2.** Press the ▲ or ▼ button to select "Name", then press the **ENTER** button.
- **3.** If necessary, select the channel to be assigned to a new name by pressing the  $\triangle$  or  $\triangledown$  button. Press the **ENTER** button.

 $\triangleright$  The selection bar is displayed around the name box.

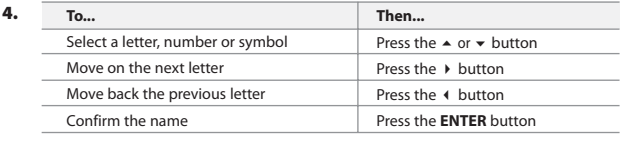

 $\geq$  The characters available are :

Letters of the alphabet (A~Z) / Numbers (0~9) / Special characters ( $-$ , space)

- **5.** Repeat steps **3** to **4** for each channel to be assigned to a new name.
- **6.** Press the **EXIT** button to exit.

# **Fine Tuning Channel Reception**

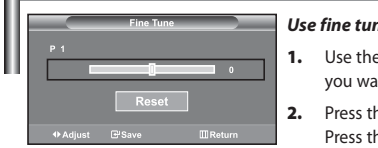

#### *Use fine tuning to manually adjust a particular channel for optimal reception.*

- **1. 1. 1. In the number buttons to directly select the channel that** ant to fine tune.
- **2.** Press the **MENU** button to display the menu. he ▲ or ▼ button to select "Channel", then press the **ENTER** button.
- **3.** Press the  $\blacktriangle$  or  $\blacktriangledown$  button to select "Fine Tune", then press the **ENTER** button.
- **4.** Press the **↓** or ▶ button to adjust the fine tuning. Press the **ENTER** button.
- **5.** Press the **EXIT** button to exit.

Fine tuned channels that have been saved are marked with an asterisk " **\*** " on the right-hand side of the channel number in the channel banner. And the channel number turns red.

 $\geq$  To reset the fine-tuning, select "Reset" by pressing the  $\sim$  or  $\star$  button and then press the **ENTER** button.

# **Changing the Picture Standard**

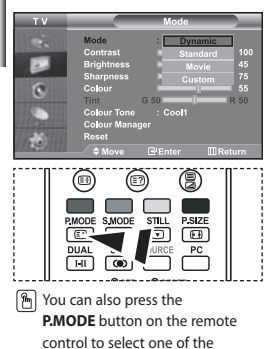

picture settings.

*You can select the type of picture which best corresponds to your viewing requirements.*

- **1.** Press the **MENU** button to display the menu. Press the  $\triangle$  or  $\triangle$ button to select "Picture", then press the **ENTER** button.
- **2.** Press the **ENTER** button again, to select "Mode". Press the **ENTER** button again.
- **3.** Press the  $\triangle$  or  $\triangle$  button to select the desired picture effect. Press the **ENTER** button.
- **4.** Press the **EXIT** button to exit.
- **Dynamic:** Selects the picture for high-definition in a bright room.
- **Standard:** Selects the picture for optimum display in a normal environment.
- **Movie:** Selects the picture for comfortable display in a dark room.
- **Custom:** Select to view your favorite display settings.
- (Refer to "Adjusting the Custom Picture")
- $\geq$  The Picture mode must be adjusted separately for each input source.
- $\geq$  You can return to the factory defaults picture settings by selecting the "Reset". (Refer to "Resetting the Picture Settings to the Factory Defaults" on page 14)

# **Adjusting the Custom Picture**

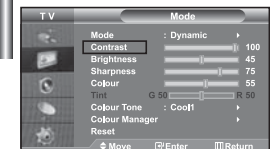

- *Your set has several settings which allow you to control picture quality.*
- **1.** To select the desired picture effect, follow the "Changing the Picture Standard" instructions number 1 to 3.
- **2.** Press the  $\triangle$  or  $\triangledown$  button to select a particular item. Press the **ENTER** button.
- **3.** Press the  $\triangleleft$  or  $\triangleright$  button to decrease or increase the value of a particular item. Press the **ENTER** button.
- **4.** Press the **EXIT** button to exit.
- **Contrast:** Adjusts the lightness and darkness between objects and the background.
- **Brightness:** Adjusts the brightness of the whole screen.
- **Sharpness:** Adjusts the outline of objects to either sharpen them or make them more dull.
- **Colour:** Adjusts the colours, making them lighter or darker.
- **Tint (NTSC only):** Adjusts the colour of objects, making them more red or green for a more natural look.
- $\triangleright$  The adjusted values are stored according to the selected Picture mode.
- In PC Mode, Only "Contrast", "Brightness" and "Colour" can be adjusted

# *You can select the most comfortable colour tone to your eyes.* **1.** To select the desired picture effect, follow the "Changing the Picture Standard" instructions number 1 to 3 on page 12. **2.** Press the  $\blacktriangle$  or  $\blacktriangledown$  button to select "Colour Tone", then press the **ENTER** button. **3.** Press the  $\blacktriangle$  or  $\blacktriangledown$  button to select the desired colour tone setting. **Changing the Colour Tone**

 Press the **ENTER** button. **4.** Press the **EXIT** button to exit.

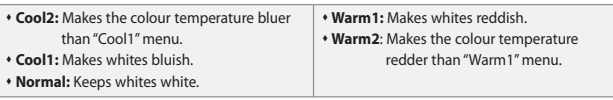

The adjusted values are stored according to the selected Picture mode.

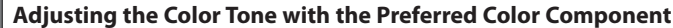

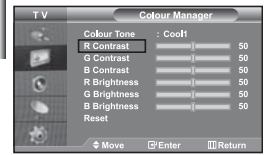

*You can adjust a picture's color tone with your preferred color component.*

- **1.** To select the desired picture effect, follow the "Changing the Picture Standard" instructions number 1 to 3 on page 12.
- **2.** Press the  $\blacktriangle$  or  $\blacktriangledown$  button to select "Colour Manager", then press the **ENTER** button.
- **3.** Press the  $\triangle$  or  $\triangle$  button to select a particular item. Press the **ENTER** button.
- **4.** Press the ♦ or ▶ button to decrease or increase the value of a particular item. Press the **ENTER** button.
- **5.** Press the **EXIT** button to exit.

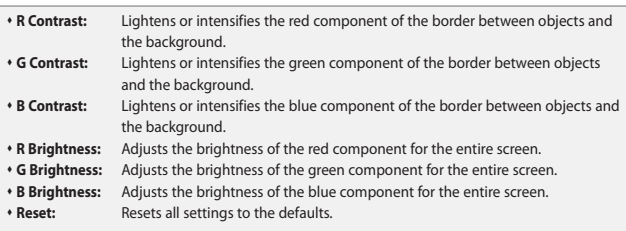

You cannot select a "Colour Tone" in the "Colour Manager".

# **Resetting the Picture Settings to the Factory Defaults**

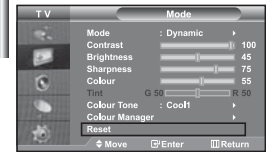

#### *You can return to the factory defaults picture settings.*

- **1.** To select the desired picture effect, follow the "Changing the Picture Standard" instructions number 1 to 3 on page 12.
- **2.** Press the ► or ► button to select "Reset", then press the **ENTER** button.
- **3.** Press the **EXIT** button to exit.
- $\triangleright$  The "Reset" will be set for each picture mode.

# **Changing the Picture Size**

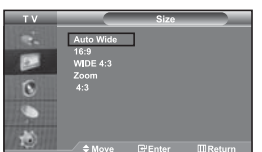

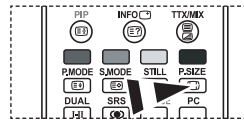

 You can select these options by simply pressing the **P.SIZE** button on the remote control.

#### *You can select the picture size which best corresponds to your viewing requirements.*

- **1.** Press the **MENU** button to display the menu. Press the  $\triangle$  or  $\triangledown$  button to select "Picture", then press the **ENTER** button.
- **2.** Press the  $\blacktriangle$  or  $\blacktriangledown$  button to select "Size", then press the **ENTER** button.
- **3.** Select the required option by pressing the  $\triangle$  or  $\triangledown$  button. Press the **ENTER** button.
- **4.** Press the **EXIT** button to exit.
	- **Auto Wide:** Automatically adjusts the picture size to the "16:9" aspect ratio.
	- **16:9:** Adjusts the picture size to 16:9 appropriate for DVDs or wide broadcasting.
- **WIDE 4:3 :** Magnify the size of the picture more than 4:3.
- **Zoom:** Magnifies the 16:9 wide picture (in the vertical direction) to fit the screen size.
- **4:3:** This is the default setting for a video movie or normal broadcasting.
- "Auto Wide" function is available only in "TV", "Ext1", "Ext2", "AV", and "S-Video" mode.
- In PC Mode, only "16:9" and "4:3" mode can be adjusted.
- $\geq$  Zoom : Select **by** pressing the  $\triangle$  or  $\triangleright$  buttons. Use the  $\triangle$  or  $\triangleright$  button to move the picture up and down. After selecting  $\Box$ , use the  $\blacktriangle$  or  $\blacktriangledown$  button to magnify or reduce the picture size in the vertical direction.
- $\geq$ WIDE 4:3 : Move the screen up/down using the  $\blacktriangle$  or  $\blacktriangledown$  button after selecting the by pressing the  $\rightarrow$  or **ENTER** button.

# **Changing the Auto Wide (4:3)**

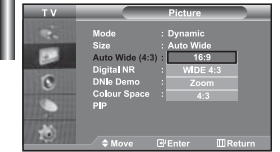

#### *Adjusts the display picture size to 4:3 appropriate for input signal*

- **1.** Press the **MENU** button to display the menu. Press the  $\triangle$  or  $\triangledown$  button to select "Picture", then press the **ENTER** button.
- **2.** Press the  $\blacktriangle$  or  $\blacktriangledown$  button to select "Auto Wide (4:3)", then press the **ENTER** button.
- **3.** Select the required option by pressing the  $\triangle$  or  $\triangledown$  button. Press the **ENTER** button.
- **4.** Press the **EXIT** button to exit.
- These functions don't work in "Component", "PC", "HDMI1", and "HDMI2" mode.
- **16:9:** Adjusts the picture size to 16:9 appropriate for DVDs or wide broadcasting.
- **WIDE 4:3 :** Magnify the size of the picture more than 4:3.
- **Zoom:** Magnifies the 16:9 wide picture (in the vertical direction) to fit the screen size.
- **4:3:** This is the default setting for a video movie or normal broadcasting.

# **Freezing the Current Picture**

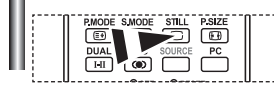

*Press the STILL button to freeze a moving picture into a still one. Press again to cancel.*

# **Digital Noise Reduction**

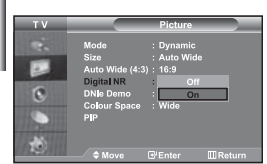

*If the broadcast signal received by your TV is weak, you can activate the Digital Noise Reduction feature to help reduce any static and ghosting that may appear on the screen.*

- **1.** Press the **MENU** button to display the menu. Press the  $\triangle$  or  $\triangledown$  button to select "Picture", then press the **ENTER** button.
- **2.** Press the  $\blacktriangle$  or  $\blacktriangledown$  button to select "Digital NR", then press the **ENTER** button.
- **3.** Press the ▲ or ▼ button to select "On" or "Off". Press the **ENTER** button.
- **4.** Press the **EXIT** button to exit.

#### **DNIe Demo (Digital Natural Image engine)**

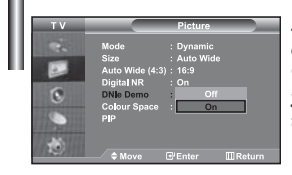

*Samsung's new technology brings you more detailed images with contrast and white enhancement. A new image compensation algorithm gives viewers brighter and clearer images. DNIe technology will match every signal to your eyes. You can see how DNIe improves the picture by setting DNIe Demo mode to On.*

- **1.** Press the **MENU** button to display the menu. Press the  $\triangle$  or  $\triangledown$  button to select "Picture", then press the **ENTER** button.
- **2.** Press the ► or ► button to select "DNIe Demo", then press the **ENTER** button.
- **3.** Press the ▲ or ▼ button to select "On" or "Off". Press the **ENTER** button.
- **4.** Press the **EXIT** button to exit.
- $\triangleright$  These functions don't work in PC mode.
- $\geq$  The DNIe Demo is designed to show the difference between the regular and DNIe pictures.
- By default, the product displays the picture with DNle applied.

# **Changing the Colour Space**

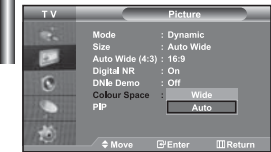

*Colour space is a colour matrix composed of red, green, and blue colours. Select your favorite colour space and experience the world of natural colour.* 

- **1.** Press the **MENU** button to display the menu. Press the  $\triangle$  or  $\triangledown$  button to select "Picture", then press the **ENTER** button.
- **2.** Press the  $\triangle$  or  $\triangledown$  button to select "Colour Space", then press the **ENTER** button.
- **3.** Press the  $\triangle$  or  $\triangledown$  button to select "Wide" or "Auto". Press the **ENTER** button.
- **4.** Press the **EXIT** button to exit.

**Wide :** Wide Colour Space offers deep and rich colour tone.

 **Auto :** Auto Colour Space automatically adjusts to natural colour tone based on program sources.

# **Viewing the Picture In Picture (PIP)**

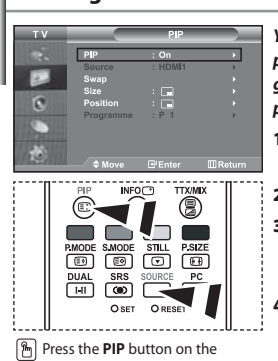

 remote control repeatedly to activate or deactivate the "PIP". *You can display a sub picture within the main picture of set programme or video input. In this way, you can watch the picture of set programme or video input from any connected equipment while watching the main picture.*

- **1.** Press the **MENU** button to display the menu. Press the  $\triangle$  or  $\triangledown$  button to select "Picture", then press the **ENTER** button.
- **2.** Press the  $\blacktriangle$  or  $\blacktriangledown$  button to select "PIP", then press the **ENTER** button.
- **3.** Press the **ENTER** button again. Press the ▲ or ▼ button to select "On", then press **ENTER** button.  $\geq$  If the PIP is activated, the size of the main picture turns to "16:9".
- **4.** Press the  $\triangle$  or  $\triangledown$  button to select "Source", then press **ENTER** button. Select a source of the sub picture by pressing the  $\blacktriangle$  or  $\blacktriangledown$  button and press the **ENTER** button.
	- The sub picture can serve different source selections based on what the main picture is set to.
- **5.** Press the  $\triangle$  or  $\triangledown$  button to select "Swap". To interchange the main picture and the sub picture, select "Swap" option and press the **ENTER** button.
	- The main picture and the sub picture are interchanged.
	- $\triangleright$  If main picture is in "PC" mode, "Swap" is not available.
- **6.** Press the  $\blacktriangle$  or  $\blacktriangledown$  button to select "Size" of the sub picture and then press the **ENTER** button. Select a size of the sub picture by pressing the  $\triangle$  or  $\triangle$  button and then press the **ENTER** button.

 $\triangleright$  If main picture is in "PC" mode, "Size" is not available.

- **7.** Press the ► or ► button to select "Position", then press the **ENTER** button. Select the position of the sub picture by pressing the  $\triangle$  or  $\blacktriangledown$ button and then press the **ENTER** button.
- **8.** Press the ▲ or ▼ button to select "Programme" and then press the **ENTER**  button. You can select the channel that you want to view through sub picture by pressing the  $\triangle$  or  $\blacktriangleright$  button. Press the **ENTER** button.

The "Programme" can be active when the sub picture is set to TV.

- **9.** Press the **EXIT** button to exit.
- $\geq$  You may notice that the picture in the PIP window becomes slightly unnatural when you use the main screen to view a game or karaoke.

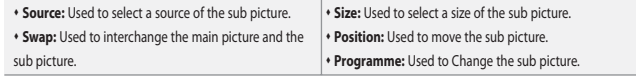

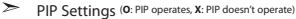

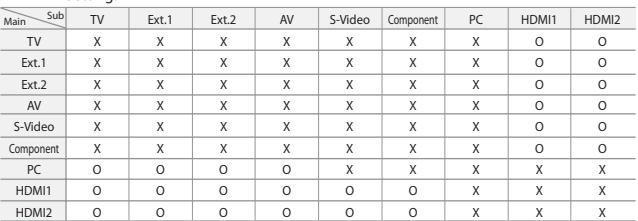

# **Changing the Sound Standard**

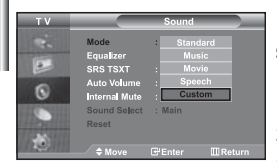

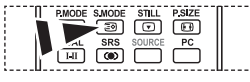

You can also select these options by simply pressing the **S.MODE** button on the remote control.

*You can select the type of the special sound effect to be used when watching a given broadcast.*

- **1.** Press the **MENU** button to display the menu. Press the  $\triangle$  or  $\triangledown$  button to select "Sound", then press the **ENTER** button.
- **2.** Press the **ENTER** button again, to select "Mode".
- **3.** Select the required sound effect by pressing the  $\triangle$  or  $\triangledown$  button repeatedly and then press the **ENTER** button.
- **4.** Press the **EXIT** button to exit.

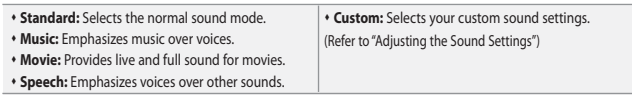

# **Adjusting the Sound Settings**

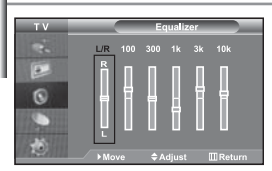

*The sound settings can be adjusted to suit your personal preferences.*

- **1.** Press the **MENU** button to display the menu. Press the  $\triangle$  or  $\triangledown$  button to select "Sound", then press the **ENTER** button.
- **2.** Press the  $\blacktriangle$  or  $\blacktriangledown$  button to select "Equalizer", then press the **ENTER** button.
- **3.** Press the **↓** or ▶ button to select a particular item. Press the **ENTER** button.
- **4.** Press the  $\triangle$  or  $\triangledown$  button to reach the required setting. Press the **ENTER** button.
- **5.** Press the **EXIT** button to exit.
- $\geq$  If you make any changes to these settings, the Sound Mode is automatically switched to "Custom".

# **Setting the TruSurround XT (SRS TSXT)**

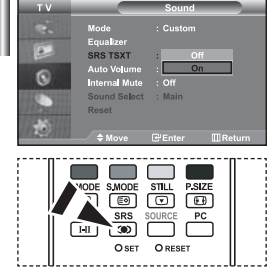

You can also set these options simply by pressing the **SRS** button on *TruSurround XT is a patented SRS technology that solves the problem of playing 5.1 multichannel content over two speakers.*

*TruSurround delivers a compelling,virtual surround sound experience through any two-speaker playback systems, including internal television speakers. It is fully compatible with all multichannel formats.*

- **1.** Press the **MENU** button to display the menu. Press the  $\triangle$  or  $\triangledown$  button to select "Sound", then press the **ENTER**button.
- **2.** Press the  $\blacktriangle$  or  $\blacktriangledown$  button to select "SRS TSXT", then press the **ENTER** button.
- **3.** Press the ▲ or  $\bullet$  button to select "On" or "Off". Press the **ENTER** button.
- **4.** Press the **EXIT** button to exit.

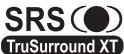

simply by pressing the **SRS** button on **SRS**  $\bigodot$  TruSurround XT, SRS and  $\bigodot$  symbol are trademarks of SRS Labs, Inc. TruSurround XT technology is incorporated under license **TruSurround XT** from SRS Labs, Inc.

# **Adjusting the Volume Automatically**

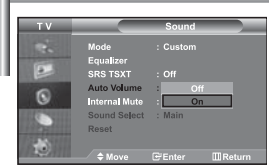

*Each broadcasting station has its own signal conditions, and so it is not easy for you to adjust the volume every time the channel is changed. This feature allows you to automatically adjust the volume of the desired channel by lowering the sound output when the modulation signal is high or by raising the sound output when the modulation signal is low.*

- **1.** Press the **MENU** button to display the menu. Press the  $\triangle$  or  $\triangledown$  button to select "Sound", then press the **ENTER** button.
- **2.** Press the  $\triangle$  or  $\triangledown$  button to select "Auto Volume", then press the **ENTER** button.
- **3.** Press the ▲ or ▼ button to select "On" or "Off". Press the **ENTER** button.
- **4.** Press the **EXIT** button to exit.

# **Selecting the Internal Mute**

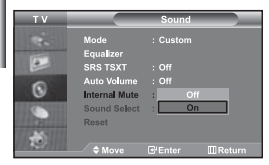

*If you want to hear the sound through separate speakers, cancel the internal amplifier.* 

- **1.** Press the **MENU** button to display the menu. Press the  $\triangle$  or  $\triangledown$  button to select "Sound", then press the **ENTER** button.
- **2.** Press the  $\blacktriangle$  or  $\blacktriangledown$  button to select "Internal Mute", then press the **ENTER** button.
- **3.** Press the ▲ or ▼ button to select "On" or "Off". Press the **ENTER** button.
- **4.** Press the **EXIT** button to exit.
- When "Internal Mute" is set to "On', the Sound menus except for "Sound Select" (in PIP mode) cannot be adjusted.

## **Listening to the Sound of the Sub Picture**

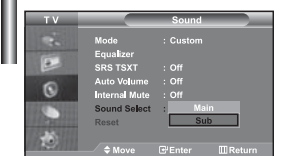

*During the PIP features activation, you can listen to the sound of the sub picture.*

- **1.** Press the **MENU** button to display the menu. Press the  $\triangle$  or  $\triangledown$  button to select "Sound", then press the **ENTER** button.
- **2.** Press the ► or ► button to select "Sound Select", then press the **ENTER** button.
- **3.** Press the ▲ or ▼ button to select "Sub". Press the **ENTER** button.
- **4.** Press the **EXIT** button to exit.

**Main:** Used to listen to the sound of the main picture.

**Sub:** Used to listen to the sound of the sub picture.

You can select this option when the "PIP" is set to "On".

# **Resetting the Sound Settings to the Factory Defaults**

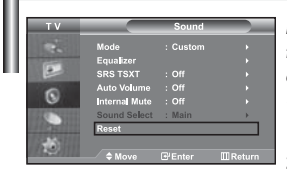

*If Game Mode is On, the Reset Sound function is activated. Selecting the Reset function after setting the equalizer resets the equalizer setting to the factory defaults.*

- **1.** Press the **MENU** button to display the menu. Press the  $\triangle$  or  $\triangledown$  button to select "Sound", then press the **ENTER** button.
- **2.** Press the  $\blacktriangle$  or  $\blacktriangledown$  button to select "Reset", then press the **ENTER** button.
- **3.** Press the **EXIT** button to exit.
- You can select this option when the "Game Mode" is set to "On".

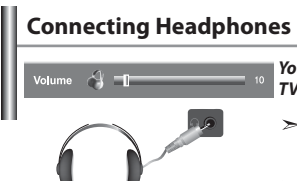

*You can connect a set of headphones to your set if you wish to watch a TV programme without disturbing the other people in the room.* 

- When you insert the head set jack into the corresponding port, you can operate only "Internal Mute" and "Sound Select" (in PIP mode) in Sound menu. (Refer to "Selecting the Internal Mute" on page 18)
- Prolonged use of headphones at a high volume may damage your hearing.
- $\rightarrow$ You will not receive sound from the speakers when you connect headphones to the system.

# **Selecting the Sound Mode**

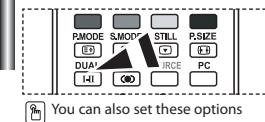

 simply by pressing the **DUAL** button on remote control.

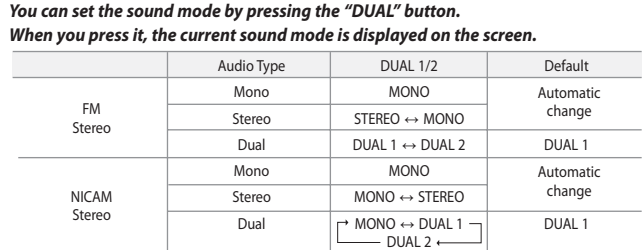

#### **Setting and Displaying the Current Time**

**4.** 

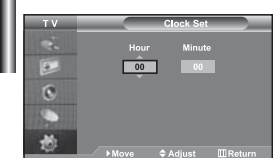

*You can set the TV's clock so that the current time is displayed when you press the INFO button. You must also set the time if you wish to use the automatic On/Off timers.*

- **1.** Press the **MENU** button to display the menu. Press the  $\triangle$  or  $\triangledown$  button to select "Setup", then press the **ENTER** button.
- **2.** Press the  $\triangle$  or  $\triangle$  button to select "Time", then press the **ENTER** button.
- **3.** Press the **ENTER** button to select "Clock Set".

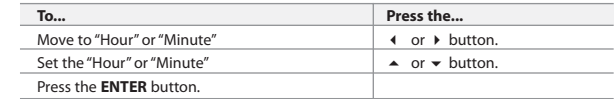

- **5.** Press the **EXIT** button to exit.
- $\geq$  If you disconnect the power cord, you have to set the clock again.
- $\geq$  You can also set hour and minute by pressing the number buttons on the remote control.

# **Setting the Sleep Timer**

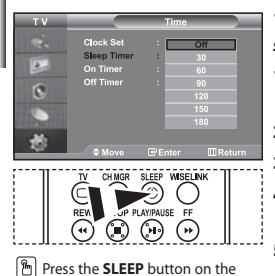

 remote control repeatedly until the appropriate time interval appears.

*You can select a time period of between 30 and 180 minutes after which the television automatically switches to standby mode.*

- **1.** Press the **MENU** button to display the menu. Press the  $\triangle$  or  $\triangledown$  button to select "Setup", then press the **ENTER** button.
- **2.** Press the  $\blacktriangle$  or  $\blacktriangledown$  button to select "Time", then press the **ENTER** button.
- **3.** Press the ▲ or ▼ button to select "Sleep Timer", then press the **ENTER** button.

**4.** Press the  $\triangle$  or  $\triangle$  button repeatedly until the desired time appears (Off, 30, 60, 90, 120, 150, 180). Press the **ENTER** button.

- **5.** Press the **EXIT** button to exit.
- The TV automatically switches to standby mode when the timer reaches 0.  $\geq$

# $\overline{\phantom{0}}$  00 医 G 茵  $\overline{P}$  $\overline{\mathbf{c}}$

#### **Switching the Television On and Off Automatically**

*You can set the On/Off timers so that the set will:*

- *Switch on automatically and tune to the channel of your choice at the time you select.*
- *Switch off automatically at the time you select.*
- *The first step is to set the television's clock.*

**1.** Press the **MENU** button to display the menu. Press the  $\triangle$  or  $\triangledown$  button to select "Setup", then press the **ENTER** button.

- **2.** Press the  $\blacktriangle$  or  $\blacktriangledown$  button to select "Time", then press the **ENTER** button.
- **3.** Press the ► or ► button to select "On Timer", then press the **ENTER** button.
- **4.** Press the  $\blacktriangle$  or  $\blacktriangledown$  button to adjust "Hour", then press the  $\blacktriangleright$  button to move to the next step. Set other items using the same method as above. When finished, press the **ENTER** button to return.
- **5.** Press the  $\blacktriangle$  or  $\blacktriangledown$  button to select "Off Timer", then press the **ENTER** button.
- **6.** Press the  $\blacktriangle$  or  $\blacktriangledown$  button to adjust "Hour", then press the  $\blacktriangleright$  button to move to the next step. Set other items using the same method as above. When finished, press the **ENTER** button to return.
- **7.** Press the **EXIT** button to exit.
- You can also set hour and minute by pressing the number buttons on the remote control.
- The "Activation" setting must be set to "Yes" in order for the timers to work.

# **Choosing Your Language**

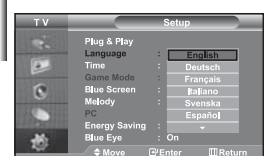

#### *When you start using your set for the first time, you must select the language which will be used for displaying menus and indications.*

- **1.** Press the **MENU** button to display the on-screen menu.
	- Press the  $\blacktriangle$  or  $\blacktriangledown$  button to select "Setup", then press the **ENTER** button.
- **2.** Press the  $\triangle$  or  $\triangle$  button to select "Language", then press the **ENTER** button.
- **3.** Select a particular language by pressing the  $\triangle$  or  $\triangledown$  button repeatedly. Press the **ENTER** button.

You can choose one of 21 languages.

**4.** Press the **EXIT** button to exit.

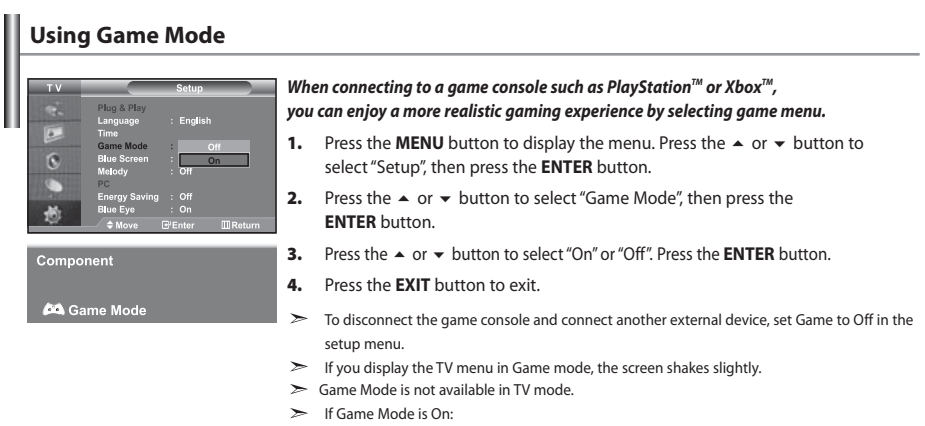

- Picture Mode and Sound Mode are automatically changed to Custom and users can not change the mode.
- Adjust the sound using the equalizer.
- The Reset Sound function is activated. Selecting the Reset function after setting the equalizer resets the equalizer setting to the factory defaults.

# **Setting the Blue Screen Mode / Selecting the Melody**

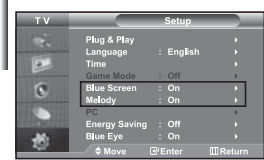

#### *Blue Screen:*

*If no signal is being received or the signal is very weak, a blue screen automatically replaces the noisy picture background. If you wish to continue viewing the poor picture, you must set the "Blue Screen" mode to "Off".*

#### *Melody:*

*You can hear melody sound when the television is powered on or off.*

- **1.** Press the **MENU** button to display the menu. Press the  $\triangle$  or  $\triangledown$  button to select "Setup", then press the **ENTER** button.
- **2.** Press the ► or ► button to select "Blue Screen" or "Melody". Press the **ENTER** button.
- **3.** Press the  $\triangle$  or  $\triangle$  button to select "On" or "Off". Press the **ENTER** button.
- **4.** Press the **EXIT** button to exit.

## **Using the Energy Saving Feature**

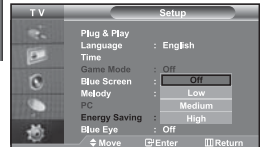

*This function adjusts the brightness of the TV so as to reduce power consumption. When you watching TV at night, set the "Energy Saving " mode option to "High" so as to reduce the dazzling of your eyes as well as the power consumption.*

- **1.** Press the **MENU** button to display the on-screen menu. Press the  $\blacktriangle$  or  $\blacktriangledown$  button to select "Setup", then press the **ENTER** button.
- **2.** Press the  $\triangle$  or  $\triangle$  button to select "Energy Saving", then press the **ENTER** button.
- **3.** Select the required option (Off, Low, Medium, High) by pressing the  $\triangle$  or  $\triangledown$  button. Press the **ENTER** button.
- **4.** Press the **EXIT** button to exit.

## **Setting the Blue Eye**

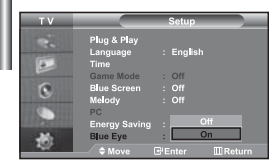

*You can set the power of Blue LED to be on. If the power is off when Blue Eye TV is off, the Blue LED goes off. This will save power and reduce eye fatigue.* 

- **1.** Press the **MENU** button to display the on-screen menu. Press the  $\blacktriangle$  or  $\blacktriangledown$  button to select "Setup", then press the **ENTER** button.
- **2.** Press the  $\triangle$  or  $\triangle$  button to select "Blue Eye", then press the **ENTER** button.
- **3.** Press the ▲ or ▼ button to select "On" or "Off". Press the **ENTER** button.

Off: LED(Blue) will not come on.

On: LED(Blue) will come on after you turn the TV off.

**4.** Press the **EXIT** button to exit.

# **Selecting the Source**

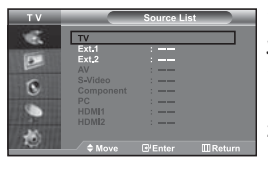

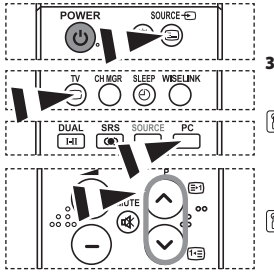

#### *You can select among external sources connected to your TV's input jacks.*

- **1.** Press the **MENU** button to display the menu. Press the **ENTER** button, to select "Input".
- **2.** Press the **ENTER** button again, to select "Source List".

When no external device is connected to your set, only "TV", "Ext.1", "Ext.2" are activated in the "Source List". "AV", "S-Video", "Component", "PC", "HDMI1" , "HDMI2" are activated only when they are connected to your set.

**3.** Select the required device by pressing the  $\triangle$  or  $\triangledown$  button. Press the **ENTER** button.

Press the **SOURCE** button on the remote control to toggel between all the available source. TV mode can be selected by pressing the **TV** button, number buttons(0~9), and the **P** $\odot$ / $\odot$  button on the remote control. But it cannot be selected using the **SOURCE** button.

You can select PC mode by simply pressing the **PC** button on the remote control.

# **Editing the Input Source Names** Ext.<br>Ext. *tion easier.* G

# *Name the device connected to the input jacks to make your input source selec-*

- **1.** Press the **MENU** button to display the menu. Press the **ENTER** button, to select "Input".
- **2.** Press the  $\blacktriangle$  or  $\blacktriangledown$  button to select "Edit Name", then press the **ENTER** button.
- **3.** Press the  $\blacktriangle$  or  $\blacktriangledown$  button to select the device that you wish to edit. Press the **ENTER** button.
- **4.** Press the  $\triangle$  or  $\triangle$  button to select the required device. Press the **ENTER** button.
- **5.** Press the **EXIT** button to exit.

# **Using the WISELINK Function**

#### *You can view stored photos (JPEG files) or play music files (MP3) using a memory card or USB storage media.*

- The "Photo" menu supports image files in the JPEG format only.
- The "Music" menu supports sound files in the MP3 format only.

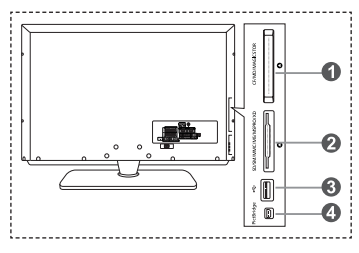

#### **Compact Flash (CF) / Micro Driver (MD) / MAGICSTOR**

 **Secure Digital Card (SD Card) / Smart Media Card (SM) / Multimedia Card (MMC) / Memory Stick / MSPRO / XD**

#### **USB Mass Storage Class**

 $\geq$  The USB hub type is not available becuase using the Half-Speed USB can cause the hardware limitation. (Only the Full-Speed USB is available.)

#### **Photo Printer**

**Supported Memory Cards 1.** First, connect the memory card or USB storage media containing your files to the WISELINK terminal on the side of the TV.

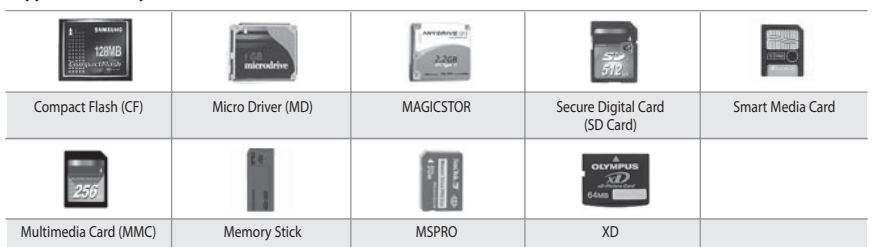

Some types of Memory Cards or USB hosts, depending on the manufacturer, may not be supported.

#### **2.** Using the Remote Control Button in WISELINK Menu

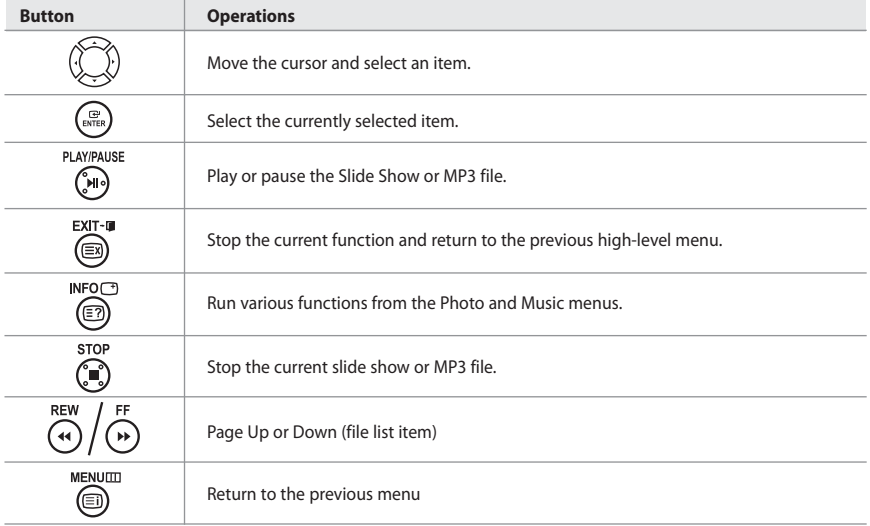

# **Using the WISELINK Menu**

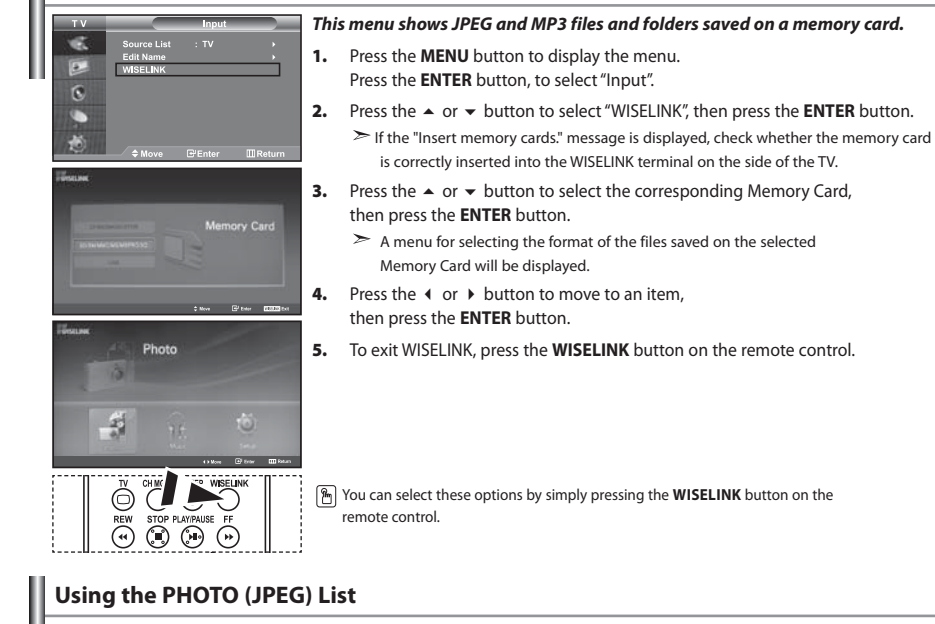

#### *This menu shows JPEG files and folders saved on a memory card.*

- **1.** Complete Steps 1 to 4 of "Using the WISELINK Menu".
- **2.** Press the ◀ or ▶ button to select "Photo", then press the **ENTER** button.  $\ge$  The saved file information is displayed as a folder or file.
- **3.** Press the  $\blacktriangle$ ,  $\blacktriangledown$ , 4 and  $\blacktriangleright$  buttons to select a file, then press the **ENTER** button.
	- $\triangleright$  Pressing the button over a photo icon shows the currently selected photo in full screen.
	- $\triangleright$  Pressing the button over a folder icon shows the JPEG files included in the folder.
	- $\triangleright$  The Menu is displayed. Select the View option to display a photo in the aspect ratio.
- **4.** Press the **INFO** button to configure the options.
	- $\triangleright$  When the Photo List screen is displayed: "View", "Slide Show", "Copy", "Copy All files", "Delete", "Delete All Files", "Print"
	- $\triangleright$  When a full screen is displayed: "Slide Show", "Rotate", "Zoom", "Copy", "Delete", "Print", "List"
- **5.** To exit WISELINK, press the **WISELINK** button on the remote control.
- $\triangleright$  Moving to another photo may take a few seconds to load the file. At this point, the  $\overline{\mathbb{Z}}$  icon will appear at the top left of the screen.
	- This menu only shows files whose file extension is JPEG. Files of other formats such as bmp or tiff will not be displayed.
	- The files are displayed on a page. 15 thumbnail photos are displayed per page.
	- The thumbnails are numbered from left to right and from top to bottom, from 1 to 15.
	- Folders are displayed first and they are followed by all JPEG files in the current folder. The folders and JPEG files are sorted in alphabetical order.

**M** You can select these options by simply pressing the **WISELINK** button on the remote control.

folder icon

photo icon

Move to the previous folder stage icon

English-25

#### *Using the Options Menu*

#### Starts a slide show. (Refer to "Selecting a Photo and Slide Show" on page 27)

### **"Rotate":**

You can rotate images in full screen mode. Images are rotated in the order of 90°, 180°, 270° and 0° (original state). (Refer to "Rotating" on page 28)

You cannot save a rotated image.

#### **"Zoom":**

You can zoom into images in full screen mode. Images are zoomed in on in the order of X2, X3, X4 and X1 (original size). (Refer to "Zooming-in" on page 29)

You cannot save a zoomed-in on image.

#### **"Copy", "Copy All files":**

You can copy image files to a different memory card. (Refer to "Copying Image Files" on page 30)

## **"Delete", " Delete All Files":**

You can delete selected image files. (Refer to "Deleting Image Files" on page 30)

## **"Print":**

**"List":**

You can print image files directly with your printer. (Refer to "Printing a Photo" on page 31)

Displays the stored files and folders and file info.

- $\triangleright$  The "File Error" message appears on the screen in the following situations: • When the file actually has an error
	- If the target memory cannot be writtien to when copying files
	- If the target memory has not enough space when copying files

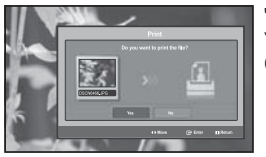

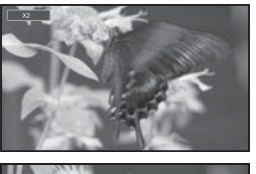

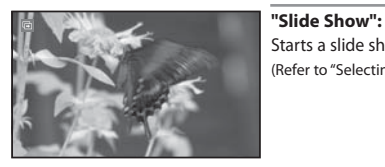

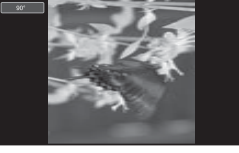

# **Viewing Photo File Information**

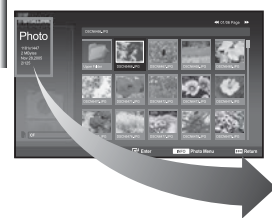

 *When selecting a photo file, the photo file information is displayed on the left in the TV screen, such as the resolution, the date modified and the order of the file in the current directory.*

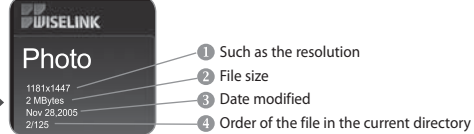

#### **Selecting a Photo and Slide Show**

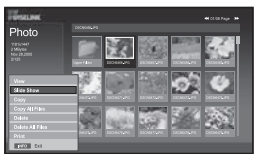

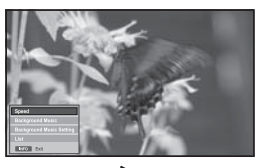

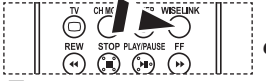

**M** You can select these options by simply pressing the **WISELINK** button on the remote control.

#### *This menu shows JPEG files and folders saved on a memory card.*

- **1.** Complete Steps 1 to 4 of "Using the WISELINK Menu". (Refer to page 25)
- **2.** Press the ◀ or ▶ button to select "Photo", then press the **ENTER** button.  $\geq$  The saved file information is displayed as a folder or file.
- **3.** Press the **INFO** button.
- **4.** Press the ▲ or ▼ button to select "Slide Show", then press the **ENTER** button.
	- $\geq$  The Menu is displayed. Select the View option to display a photo in the aspect ratio.  $\triangleright$   $\cdot$  Slide Show all files in the selected folder at a predetermined interval.
	- During the Slide Show, files are displayed in order from the currently shown file.
- **5.** Press the **INFO** button during "Slide Show" to set the option ("Speed", "Background Music, "Background Music Setting", "List"). Press the  $\triangle$  or  $\triangledown$  button to select the option, then press the **ENTER** button.
- **6.** To change the sub option, press the **INFO** button again to open the options window and select option you want to change, then press the **ENTER** button. Whenever you do this, the sub option on the screen is changed.
- **7.** To exit WISELINK, press the **WISELINK** button on the remote control.
- $\geq$ If the Slide Show feature is selected when a photo is displayed in full screen, other photos are also in the full screen size during the Slide Show.

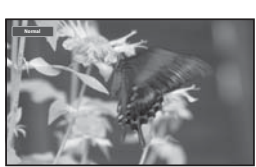

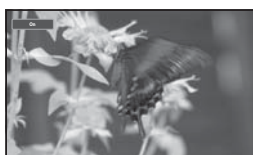

#### *Using the Menu during a Slide Show*

#### **"Speed":**

Select to control the slide show speed.

Press the **ENTER** button to select the option "Normal", "Slow", or "Fast".

 $\geq$ When the Speed feature is set to the Fast option, usually it takes about 7 seconds to slide to the next photo. The loading time may be longer depends on the size of the file.

#### **"Background Music":**

Select to determine whether to play an MP3 file during a slide show. Press the **ENTER** button to select the option "On" or "Off".

Set the Background Music Seetings first to use the "On" or "Off" function in this menu.

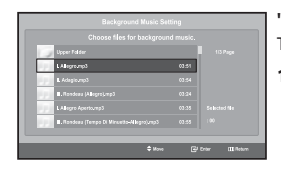

#### **"Background Music Setting":**

The saved file information is displayed as folder or MP3 file.

**1.** Select the "Background Music Settings" and press the **ENTER** button. Navigate to the folder that contains the MP3 files to use as the background music. Select an MP3 file and press **ENTER** button.

 $\geq$  The selected file is displayed in yellow.

- **2. MENU** button again to return to the Slide Show screen. The selected background music is played.
	- $\triangleright$   $\cdot$  If you turn Off the Background Music, even if the Background Music Settings have been set up, the background music will not be played.
		- MP3 files can be automatically played during the Slide Show if the Default Background Music is set to On. To enable this function, MP3 files and other photo files must be located in the same folder.

#### **"List":**

Displays the stored files and folders and file info.

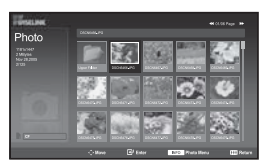

# **Rotating**

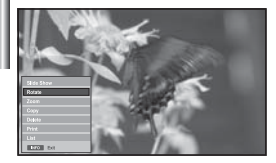

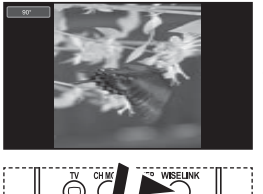

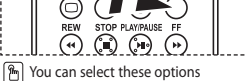

 by simply pressing the **WISELINK** button on the remote control.

#### *Displays a 90°, 180°, or 270° rotated image in full screen mode.*

- **1.** Complete Steps 1 to 4 of "Using the WISELINK Menu". (Refer to page 25)
- **2.** Press the ◀ or ▶ button to select "Photo", then press the **ENTER** button.  $\ge$  The saved file information is displayed as a folder or file.
- **3.** Press the  $\blacktriangle$ ,  $\blacktriangledown$ , 4 and  $\blacktriangleright$  buttons to select a file, then press the **ENTER** button.
	- $\triangleright$  Pressing the button over a photo thumbnail displays the photo in full screen.
	- $\geq$  The Menu is displayed. Select the View option to display a photo in the aspect ratio.
- **4.** Press the **INFO** button to display the option ("Slide Show", "Rotate", "Zoom", "Copy", "Delete", "Print", "List"). Press the  $\triangle$  or  $\blacktriangledown$  button to select "Rotate", then press the **ENTER** button. Press the **ENTER** button to select the option (90°, 180°, 270°, 0°(Original)) To rotate a photo, press the **INFO** button to open the options window, select the "Rotate" option and press the **ENTER** button. Whenever you do this, the photo on the screen is gradually rotated.
- **5.** To exit WISELINK, press the **WISELINK** button on the remote control.
- $\geq$ The rotated file is not saved.
- $\geq$ This feature is also available for the photo in the aspect ratio.

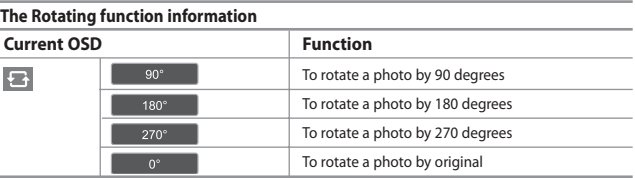

# **Zooming-in**

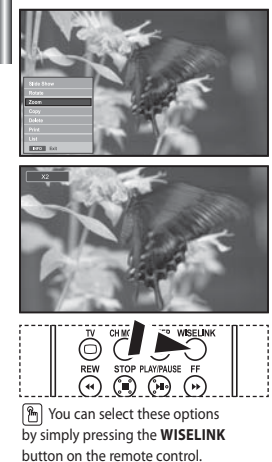

*Displays a 2x, 3x or 4x zoomed-in image in full screen mode.*

- **1.** Complete Steps 1 to 4 of "Using the WISELINK Menu". (Refer to page 25)
- **2.** Press the ◀ or ▶ button to select "Photo", then press the **ENTER** button.  $\ge$  The saved file information is displayed as a folder or file.
- **3.** Press the  $\blacktriangle$ ,  $\blacktriangledown$ , 4 and  $\blacktriangleright$  buttons to select a file, then press the **ENTER** button.  $\geq$  Pressing the button over a photo thumbnail displays the photo in full screen.  $\geq$  The Menu is displayed. Select the View option to display a photo in the aspect ratio.
- **4.** Press the **INFO** button to display the option ("Slide Show", "Rotate", "Zoom", "Copy", "Delete", "Print", "List"). Press the  $\triangle$  or  $\triangledown$  button to select "Zoom", then press the **ENTER** button. Press the **ENTER** button to select the option ("X2", "X3", "X4", "X1").

 To zoom into a photo, press the **INFO** button to open the Options window, select the "Zoom" option and press the **ENTER** button. Whenever you do this, the following zoom options are applied in sequence.

- X2: Zoom-in to the photo X2.
- X3: Zoom-in to the photo X3.
- X4: Zoom-in to the photo X4.
- X1: Restore the photo to its original size.

To move to pan up/down/left/right, press the  $\rightarrow, \rightarrow, \rightarrow, \rightarrow$  and  $\rightarrow$  buttons.

**5.** To exit WISELINK, press the **WISELINK** button on the remote control.

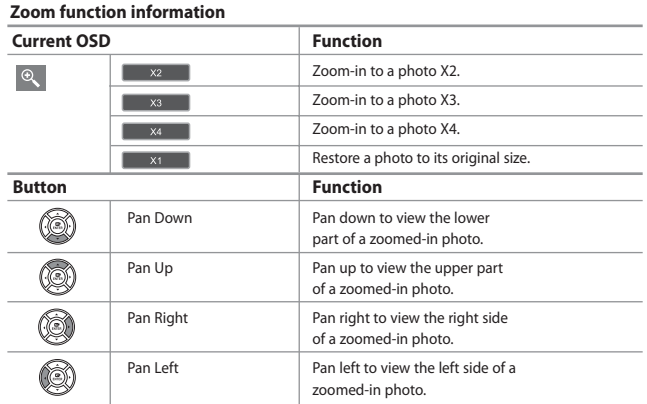

 $\geq$  This feature is also available for the photo in the aspect ratio.

# **Copying Image Files**

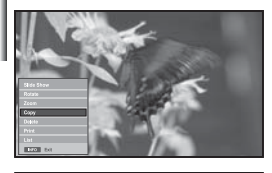

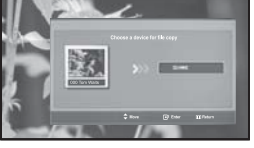

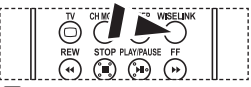

 You can select these options by simply pressing the **WISELINK** button on the remote control.

#### *You can copy image files to a different memory card.*

- **1.** Complete Steps 1 to 4 of "Using the WISELINK Menu". (Refer to page 25)
- **2.** Press the **4** or **b** button to select "Photo", then press the **ENTER** button.  $\ge$  The saved file information is displayed as a folder or file.
- **3.** Press the  $\blacktriangle$ ,  $\blacktriangledown$ , 4 and  $\blacktriangleright$  buttons to select a file, then press the **ENTER** button.  $\triangleright$  Pressing the button over a photo thumbnail displays the photo in full screen.  $\geq$  The Menu is displayed. Select the View option to display a photo in the aspect ratio.
- **4.** Press the **INFO** button to display the option ("Slide Show", "Rotate", "Zoom", "Copy", "Delete", "Print", "List"). Press the  $\triangle$  or  $\triangledown$  button to select "Copy", then press the **ENTER** button.
	- To copy all photos, select the **INFO** button in the Photo List screen and then select the "Copy All Files" menu.
	- $\triangleright$  If there is no target memory card inserted, the "There is no device connected." message is displayed and no operation follows.
- **5.** To exit WISELINK, press the **WISELINK** button on the remote control.

# **Deleting Image Files**

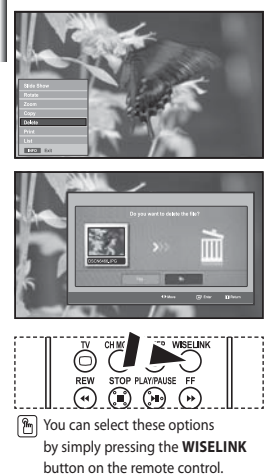

#### *You can delete selected image files.*

- **1.** Complete Steps 1 to 4 of "Using the WISELINK Menu". (Refer to page 25)
- **2.** Press the ◀ or ▶ button to select "Photo", then press the **ENTER** button.  $\geq$  The saved file information is displayed as a folder or file.
- **3.** Press the  $\blacktriangle$ ,  $\blacktriangledown$ , 4 and  $\blacktriangleright$  buttons to select a file, then press the **ENTER** button.
	- $\triangleright$  Pressing the button over a photo thumbnail displays the photo in full screen.
	- $\geq$  The Menu is displayed. Select the View option to display a photo in the aspect ratio.
- **4.** Press the **INFO** button to display the option ("Slide Show", "Rotate", "Zoom", "Copy", "Delete", "Print", "List"). Press the  $\triangle$  or  $\triangledown$  button to select "Delete", then press the **ENTER** button. To delete all photos, select the **INFO** button in the Photo List screen and
	- then select the "Delete All Files" menu.
	- When selecting the "Delete" or "Delete All Files" menu, an OSD screen is displayed to confirm the deletion. To cancel the deletion, select "No."
- **5.** To exit WISELINK, press the **WISELINK** button on the remote control.

# **Printing a Photo**

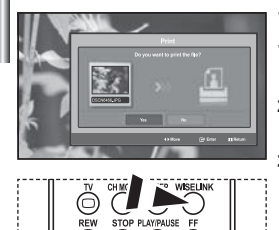

 You can select these options by simply pressing the **WISELINK** button on the remote control.

*You can print image files directly with your printer.* 

- **1.** Complete Steps 1 to 4 of "Using the WISELINK Menu". (Refer to page 25)
- **2.** Press the **4** or **b** button to select "Photo", then press the **ENTER** button.  $\geq$  The saved file information is displayed as a folder or file.
- **3.** Press the  $\blacktriangle$ ,  $\blacktriangledown$ , 4 and  $\blacktriangleright$  buttons to select a file, then press the **ENTER** button.
	- $\triangleright$  Pressing the button over a photo thumbnail displays the photo in full screen.
	- $\geq$  The Menu is displayed. Select the View option to display a photo in the aspect ratio.
- **4.** Press the **INFO** button to display the option ("Slide Show", "Rotate", "Zoom", "Copy", "Delete", "Print", "List"). Press the  $\blacktriangle$  or  $\blacktriangledown$  button to select "Print", then press the **ENTER** button.
	- $\geq$  If no printer is connected, the "Check the printer" message is displayed and no operation follows.
- **5.** To exit WISELINK, press the **WISELINK** button on the remote control.
- $\geq$ Connect to the photo printer with the PictBridge feature to print pictures.

# **Using the MP3 List**

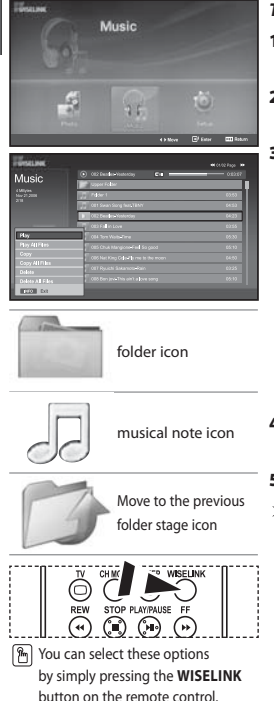

#### *This menu shows MP3 files from among the files saved on the memory card.*

- **1.** Complete Steps 1 to 4 of "Using the WISELINK Menu". (Refer to page 25)
- **2.** Press the ◀ or ▶ button to select "Music", then press the **ENTER** button.  $\ge$  The saved file information is displayed as a folder or file.
- **3.** Press the  $\blacktriangle$  or  $\blacktriangledown$  button to select a file, then press the **ENTER** button. To select all files or a file, press the **INFO** button to display the Music menus. ("Play", "Play All Files", "Copy", "Copy All Files", "Delete", "Delete All Files")
	- Press the **ENTER** button to select "Play All Files" or "Play".
	- Pressing the **ENTER** button over a musical note icon immediately plays the music file.
		- Pressing the **ENTER** button over a folder icon shows the music files included in the folder.

To select a file on the next page, press the  $REW$   $\odot$  or  $FF$   $\odot$  button to move to the next page.

- **4.** Press the **PLAY/PAUSE** button while playing an MP3 file to pause the file. Press the **STOP**  $\odot$  button to exit Play mode.
- **5.** To exit WISELINK, press the **WISELINK** button on the remote control.
	- This menu only shows files with the MP3 file extension. Files with other file extensions are not displayed, even if they are saved on the same memory card.
	- The selected file is displayed on the top with its playing time.
	- To adjust the music volume, press the  $\bigoplus$  or  $\bigodot$  button on the remote control. To mute the sound, press the **MUTE**  $\mathbb{Q}^p_k$  button on the remote control.

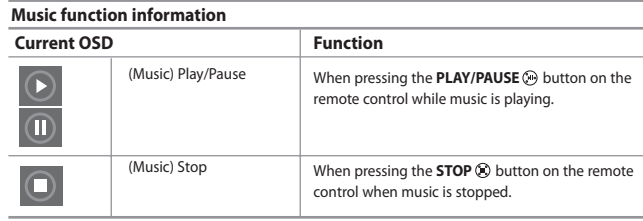

# **Copying Music Files**

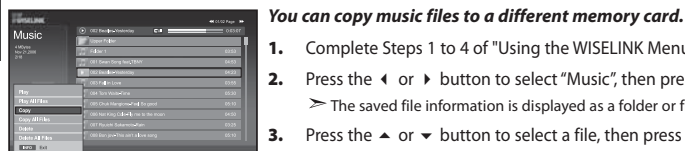

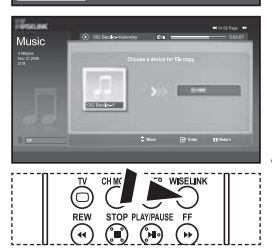

#### **1.** Complete Steps 1 to 4 of "Using the WISELINK Menu". (Refer to page 25)

- 
- **2.** Press the ◀ or ▶ button to select "Music", then press the **ENTER** button.
	- $\geq$  The saved file information is displayed as a folder or file.
- **3.** Press the  $\blacktriangle$  or  $\blacktriangledown$  button to select a file, then press the **ENTER** button. To select all files or a file, press the **INFO** button to display the Music menus. ("Play", "Play All Files", "Copy", "Copy All Files", "Delete", "Delete All Files")
	- Press the **ENTER** button to select "Copy" or "Copy All Files".
	- $\geq$  If no target memory card is inserted, the "There is no device connected." message is displayed and no operation follows.
- **4.** To exit WISELINK, press the **WISELINK** button on the remote control.

# **Deleting Music Files**

**M** You can select these options by simply pressing the **WISELINK** button on the remote control.

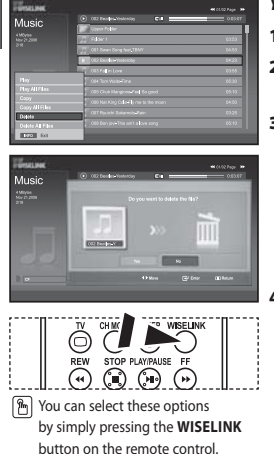

#### *You can delete selected music files.*

- **1.** Complete Steps 1 to 4 of "Using the WISELINK Menu". (Refer to page 25)
- **2.** Press the ◀ or ▶ button to select "Music", then press the **ENTER** button. The saved file information is displayed as a folder or file.
- **3.** Press the  $\blacktriangle$  or  $\blacktriangledown$  button to select a file, then press the **ENTER** button. To select all files or a file, press the **INFO** button to display the Music menus. ("Play", "Play All Files", "Copy", "Copy All Files", "Delete", "Delete All Files")
	- Press the **ENTER** button to select "Delete" or "Delete All Files".
	- When selecting the "Delete" or "Delete All Files" menu, an OSD screen is displayed to confirm the deletion. To cancel the deletion, select "No."
- **4.** To exit WISELINK, press the **WISELINK** button on the remote control.

# **Using the Setup Menu**

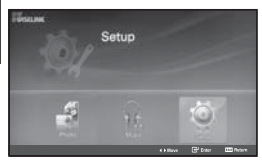

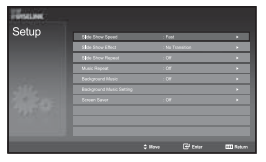

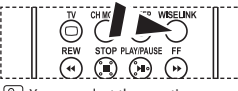

**M** You can select these options by simply pressing the **WISELINK** button on the remote control.

#### *Setup displays the user settings of the WISELINK menu.*

- **1.** Complete Steps 1 to 4 of "Using the WISELINK Menu". (Refer to page 25)
- **2.** Press the ◀ or ▶ button to select "Setup", then press the **ENTER** button.  $\ge$  The saved file information is displayed as a folder or file.
- **3.** Press the  $\triangle$  or  $\triangle$  button to select an item you want, then press the **ENTER** button.
- **4.** Press the  $\triangle$  or  $\triangledown$  button to select the option, then press the **ENTER** button.
- **5.** To exit WISELINK, press the **WISELINK** button on the remote control.

#### **"Slide Show Speed":**

Select to control the slide show speed.

#### **"Slide Show Effect":**

You can select effects to use with the slide show.

#### **"Slide Show Repeat":**

• On: Repeats the slide show from the beginning when all the files in the folder have been displayed.

#### • Off: Exit a slide show.

To return to the Photo menu when all the files in the folder have been displayed.

#### **"Music Repeat":**

Select to determine whether to repeat playing the music when all MP3 files in the current folder have been played.

#### **"Background Music":**

Select to determine whether to play an MP3 file during a slide show.

#### **"Background Music Setting":**

You can select the background music to play during a slide show. You can also select the background music while a slide show is in process by pressing the **INFO** button and selecting the "Background Music Setting" menu.

#### **"Screen Saver":**

Select to set the waiting time before the screen saver is run when no button is pressed.

# **Teletext Decoder**

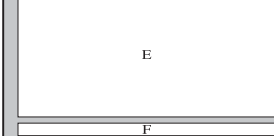

*Most set channels carry " Teletext ", pages of written information that provide information such as:*

- *Television programme times.*
- *News bulletins and Weather forecasts.*
- *Sports results.*
- *Subtitles for the hard of hearing.*

*The Teletext pages are organized according to six categories:*

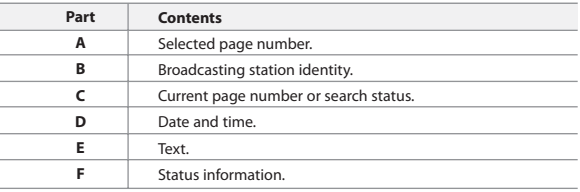

# **Displaying the Teletext Information**

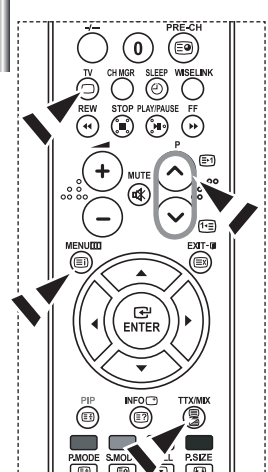

- *You can display Teletext information at any time, but signal reception must be good. Otherwise:*
	- *Information may be missing.*
	- *Some pages may not be displayed.*

*To activate the Teletext mode and display the contents page:*

- **1.** Using the  $P \bigotimes (\bigcirceq)$  or  $P \bigotimes (\bigcirceq)$  button, select the channel providing the Teletext service.
- **2.** Press the **TTX/MIX** ( $\equiv$ / $\geq$ ) button to activate the Teletext mode.
	- $\triangleright$  The contents page is displayed. It can be redisplayed at any time by pressing the **MENU** ((iii) button.
- **3.** Press the **TTX/MIX**  $(\Xi/\Box)$  button again.
	- The actual broadcast will be displayed with "Teletext", "Double", and "Mix" in order on the screen.
- **4.** Press the **TV**( $\Box$ ) button to exit from the Text display.
- $\geq$ If any broken character appears while Text is being viewed, make sure that the Text language is identical with the language in the "Setup" menu mode. If both languages are different, select the same language with the Text language on the "Setup" menu.
# **Selecting a Specific Teletext Page**

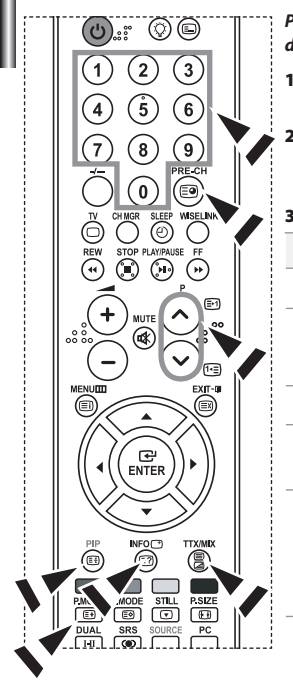

#### *Press the number buttons on the remote control to enter the page number directly:*

- **1.** Enter the three-digit page number listed in the contents by pressing the corresponding numeric buttons.
- **2.** If the selected page is linked with several secondary pages, the secondary pages are displayed in sequence. To freeze the display on a given page, press the **PIP** ( $\equiv$ ) button. Press the **PIP** ( $\equiv$ ) button again to resume.
- **3.** Using the various display options:

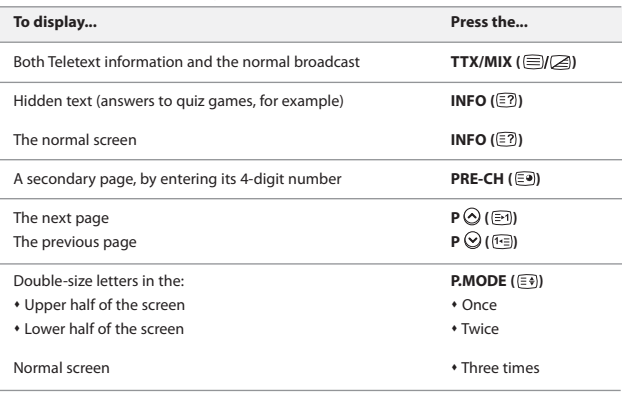

# **Using Fastext to Select a Teletext Page**

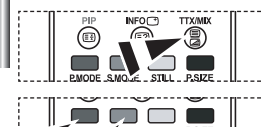

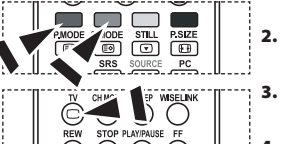

## *The various topics included in the Teletext pages are colour-coded, and can be selected by pressing the coloured buttons on the remote control.*

- **1.** Display the Teletext contents page by pressing the  $TX/MIX$  ( $\text{IZ}$ ) button.
- **2.** Press the coloured button corresponding to the topic that you wish to select (The available topics are listed on the status information line).
- **3.** Press the Red button to display the previous page. Press the Green button to display the next page.
	- **Press the**  $TV(\bigcap)$  **button to exit from the Text display.**

# **Setting Up Your Remote Control**

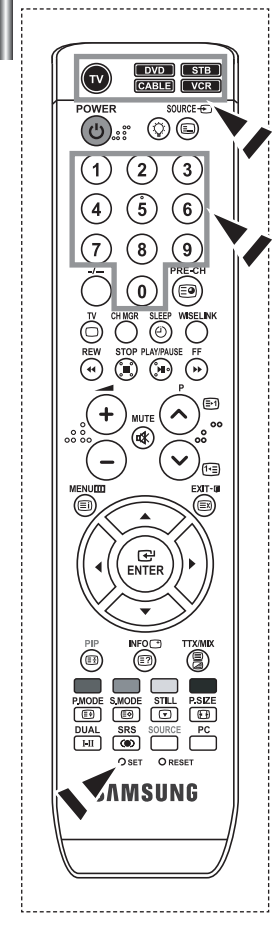

*After it has been set up properly, your remote control can operate in five different modes: TV, DVD, Cable, Set-Top Box, VCR. Pressing the corresponding button on the remote control allows you to switch between these modes, and control whichever piece of equipment you choose.*

The remote control might not be compatible with all DVD Players, VCRs, Cable boxes, and Set-Top Boxes.

#### *Setting Up the Remote to Operate Your VCR*

- **1.** Turn off your VCR.
- **2.** Press the **VCR** button on your TV's remote control.
- **3.** Press the **SET** button on your TV's remote control.
- **4.** Using the number buttons on your remote control, enter three digits of the VCR code listed on page 38 of this manual for your brand of VCR. Make sure you enter three digits of the code, even if the first digit is a "0". (If more than one code is listed, try the first one.)
- **5.** Press the **POWER**  $\bigcirc$  button on the remote control. Your VCR should turn on if your remote is set up correctly. If your VCR does not turn on after set up, repeat steps 2, 3, and 4, but try one of the other codes listed for your brand of VCR. If no other codes are listed, try each VCR code, 000 through 080.
- Note on Using Remote Control Modes: VCR When your remote control is in "VCR" mode, the volume buttons still control your TV's volume.

#### *Setting Up the Remote to Operate Your Cable Box*

- **1.** Turn off your cable box.
- **2.** Press the **CABLE** button on your TV's remote control.
- **3.** Press the **SET** button on your TV's remote control.
- **4.** Using the number buttons on your remote control, enter three digits of the cable box code listed on page 39 of this manual for your brand of cable box. Make sure you enter three digits of the code, even if the first digit is a "0". (If there is more than one code listed, try the first one.)
- **5.** Press the **POWER**<sup>(1</sup>) button on the remote control. Your cable box should turn on if your remote is set up correctly. If your cable box does not turn on after set up, repeat steps 2, 3, and 4, but try one of the other codes listed for your brand of cable box. If no other codes are listed, try each code, 000 through 046.
- Note on Using Remote Control Modes: Cable Box When your remote control is in "CABLE" mode, the volume buttons still control your TV's volume.

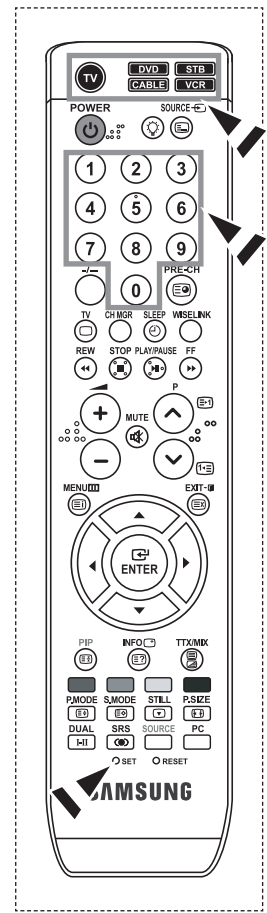

#### *Setting Up the Remote to Operate Your DVD*

**1.** Turn off your DVD.

- **2.** Press the **DVD** button on your TV's remote control.
- **3.** Press the **SET** button on your TV's remote control.
- **4.** Using the number buttons on your remote control, enter three digits of the DVD code listed on page 39~40 of this manual for your brand of DVD. Make sure you enter three digits of the code, even if the first digit is a "0". (If there is more than one code listed, try the first one.)
- **5.** Press the **POWER**<sup>(1</sup>) button on the remote control. Your DVD should turn on if your remote is set up correctly. If your DVD does not turn on after set up, repeat steps 2, 3, and 4, but try one of the other codes listed for your brand of DVD. If no other codes are list-ed, try each code, 000 through 141.
- Note on Using Remote Control Modes: DVD When your remote control is in "DVD" mode, the volume buttons still control your TV's volume.

#### *Setting Up the Remote to Operate Your STB*

- **1.** Turn off your STB.
- **2.** Press the **STB** button on your TV's remote control.
- **3.** Press the **SET** button on your TV's remote control.
- **4.** Using the number buttons on your remote control, enter three digits of the STB code listed on page 40 of this manual for your brand of STB. Make sure you enter three digits of the code, even if the first digit is a "0". (If there is more than one code listed, try the first one.)
- **5.** Press the **POWER b**utton on the remote control. Your STB should turn on if your remote is set up correctly. If your STB does not turn on after set-up, repeat steps 2, 3 and 4, but try one of the other codes listed for your brand of STB. (If no other codes are listed, try each code, 000 through 074.)
- Note on Using Remote Control Modes: STB When your remote control is in "STB" mode, the volume buttons still control your TV's volume.

# **Remote Control Codes**

# $>$  VCR

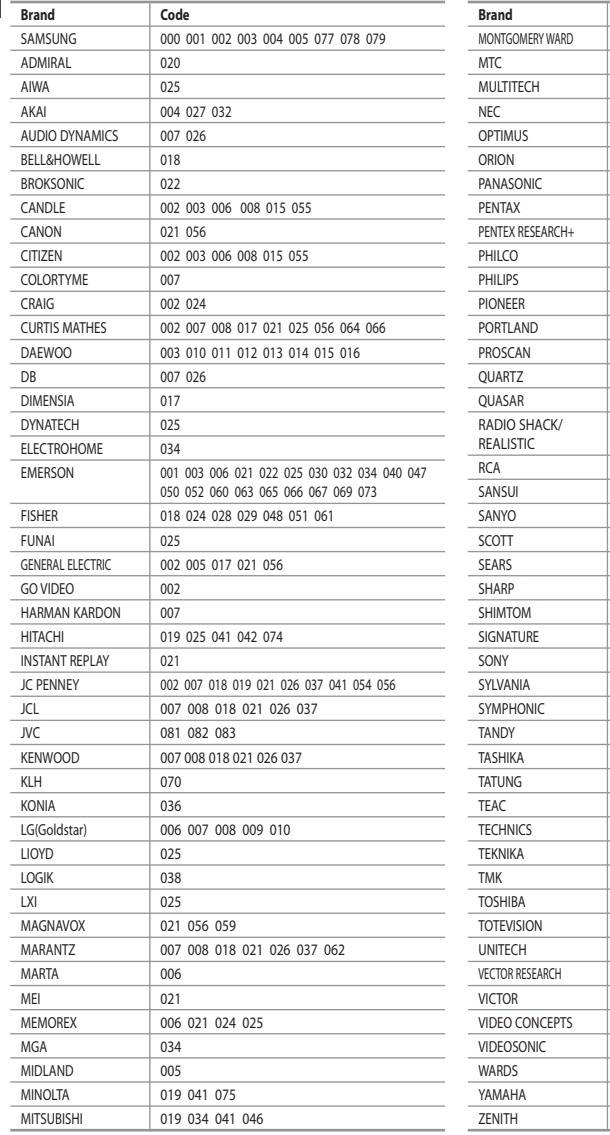

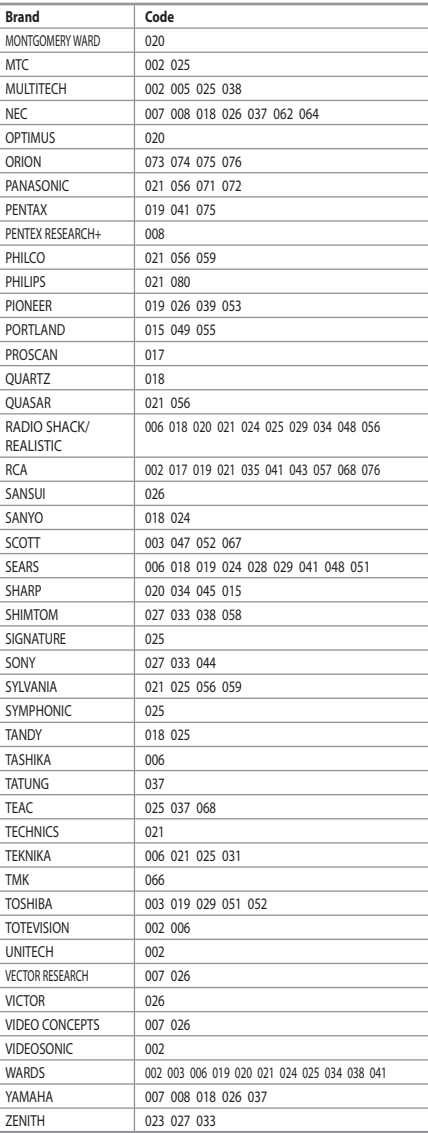

## $\geq$  CABLE BOX

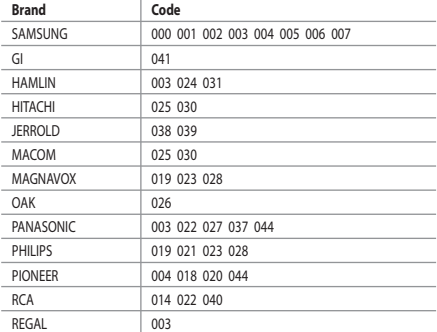

## $>$  SAMSUNG DVD

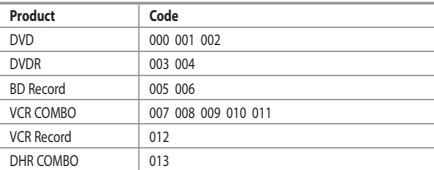

## **DVD**

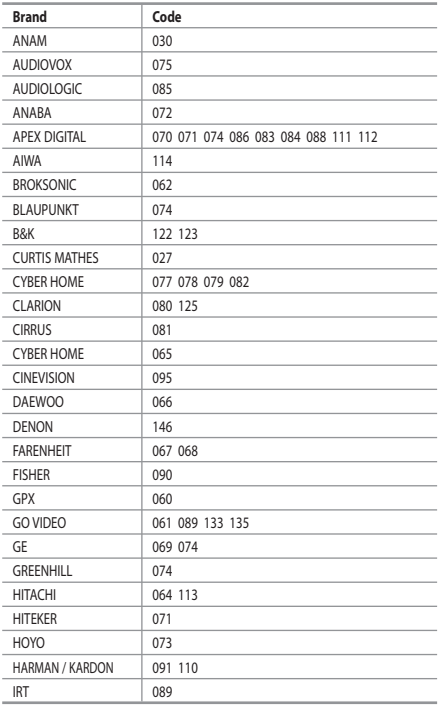

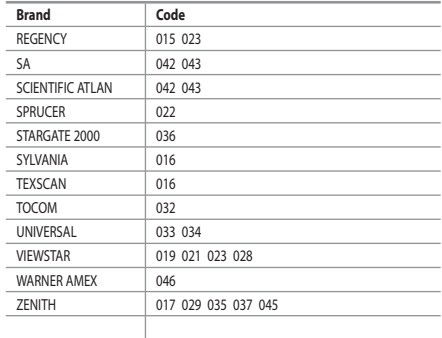

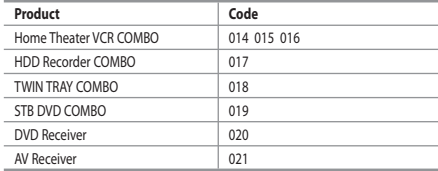

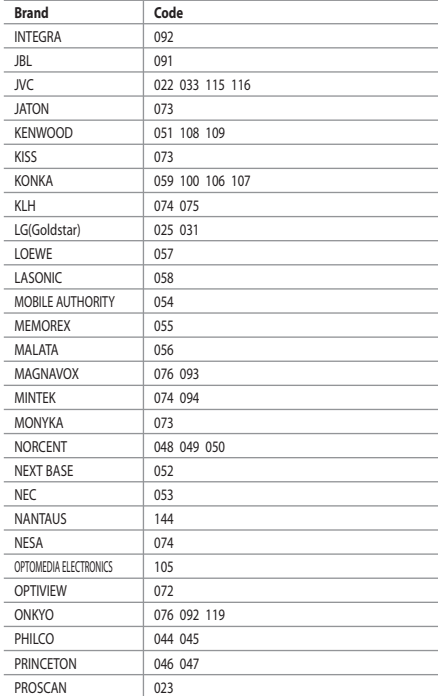

## $>$  DVD

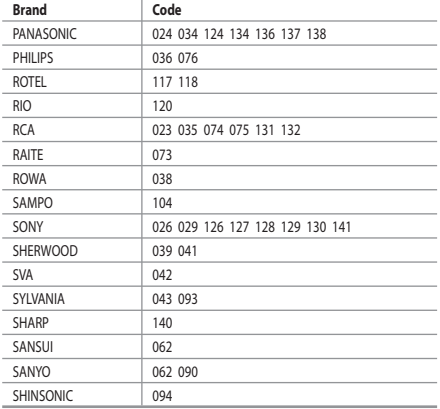

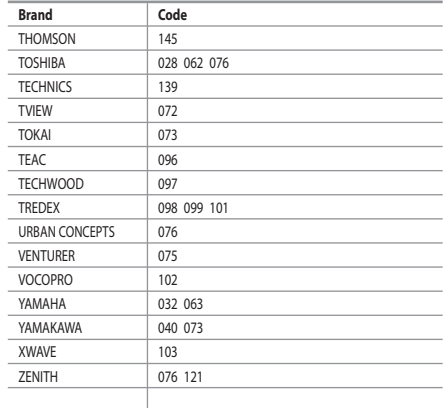

## $>$  SAMSUNG SET-TOP BOX

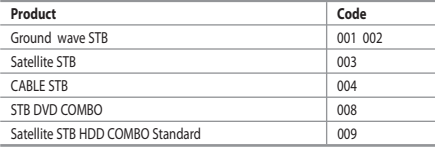

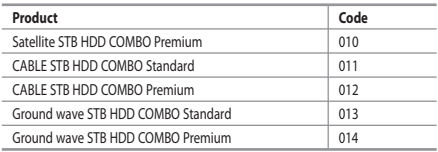

## $>$  SET-TOP BOX

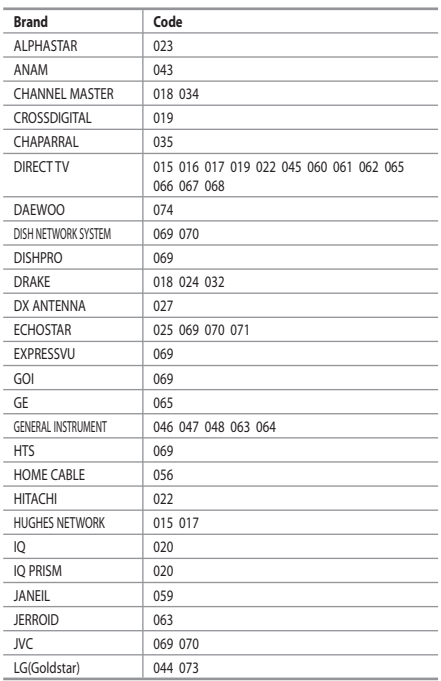

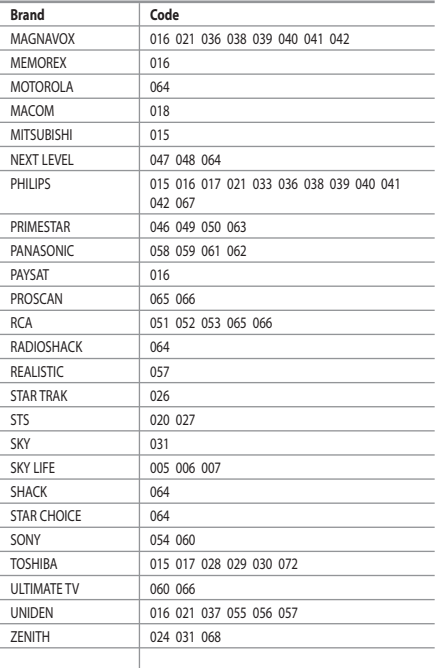

# **Setting up Your PC Software (Based on Windows XP)**

*The Windows display-settings for a typical computer are shown below. The actual screens on your PC may be different depending upon your particular version of Windows and your particular video card. Even if your actual screens look different, the same, basic set-up information will apply in almost all cases. (If not, contact your computer manufacturer or Samsung Dealer.)*

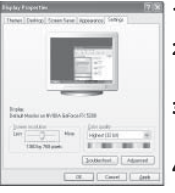

- **1.** First, click on "Control Panel" on the Windows start menu.
- **2.** When the control panel window appears, click on "Appearance and Themes" and a display dialog-box will appear.
- **3.** When the control panel window appears, click on "Display" and a display dialog-box will appear.
- **4.** Navigate to the "Settings" tab on the display dialog-box. The correct size setting (resolution): Optimum- 1360 X 768 If a vertical-frequency option exists on your display settings dialog box, the correct value is "60" or "60 Hz". Otherwise, just click "OK" and exit the dialog box.

# **Display Modes**

*Both screen position and size will vary depending on the type of PC monitor and its resolution. The resolutions in the table are recommended. (All resolutions between the supported limits are supported)*

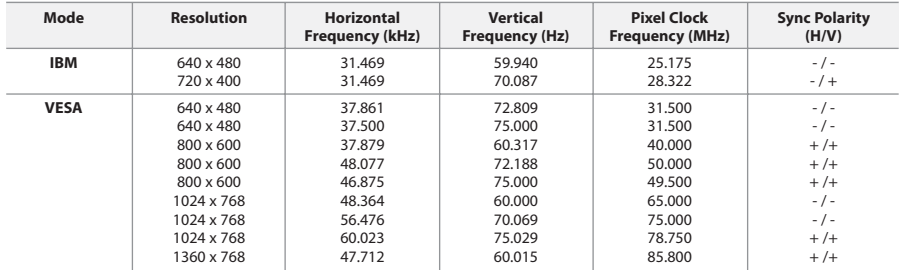

 $\geq$  The interface mode is not supported.

 $\triangleright$  The set might operate abnormally if a non-standard video format is selected.

 $\geq$  HDMI/DVI does not support PC function.

Separate and Composite modes are supported. SOG is not supported.

# **Setting the PC**

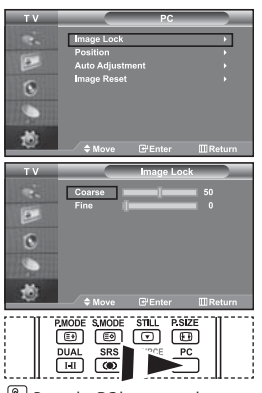

Press the **PC** button on the remote control to select the PC mode.

G 匸  $\overline{6}$ 

*Coarse and Fine Tuning of the Image (Image Lock):*

*The purpose of picture quality adjustment is to remove or reduce picture noise. If the noise is not removed by Fine-tuning alone, then adjust the frequency as best as possible (coarse) and Fine-tune again. After the noise has been reduced, re-adjust the picture so that it is aligned on the center of screen.*

- **1.** Preset: Press the **PC** button to select PC mode.
- **2.** Press the **MENU** button to display the menu. Press the  $\blacktriangle$  or  $\blacktriangledown$  button to select "Setup", then press the **ENTER** button.
- **3.** Press the  $\blacktriangle$  or  $\blacktriangledown$  button to select "PC", then press the **ENTER** button.
- **4.** Press the **ENTER** button to select "Image Lock".
- **5.** Press the ▲ or ▼ button to select "Coarse" or "Fine". then press the **ENTER** button.
- **6.** Press the **↓** or ▶ button to adjust the screen quality. Press the **ENTER** button.
- **7.** Press the **EXIT** button to exit.

#### *Changing the Image Position (Position): Adjust the PC's screen positioning if it does not fit the TV screen.*

- **1.** Follow the "Coarse and Fine Tuning of the Image (Image Lock)" instructions number 1 to 3.
- **2.** Press the  $\triangle$  or  $\triangle$  button to select "Position", then press the **ENTER** button.
- **3.** Press the  $\triangle$  or  $\triangle$  button to adjusting the Vertical-Position. Press the  $\triangleleft$  or  $\triangleright$  button to adjust the Horizontal-Position. Press the **ENTER** button.
- **4.** Press the **EXIT** button to exit.

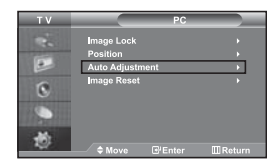

*Adjusting the PC Screen Automatically (Auto Adjustment): Auto adjustment allows the PC screen of set to self-adjust to the incoming PC video signal. The values of fine, coarse and position are adjusted automatically***.**

- **1.** Follow the "Coarse and Fine Tuning of the Image (Image Lock)" instructions number 1 to 3.
- **2.** Press the  $\blacktriangle$  or  $\blacktriangledown$  button to select "Auto Adjustment", then press the **ENTER** button.
- **3.** Press the **EXIT** button to exit.

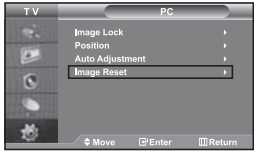

### *Initializing the Image Settings (Image Reset): You can replace all image settings with the factory default values.*

- **1.** Follow the "Coarse and Fine Tuning of the Image (Image Lock)" instructions number 1 to 3.
- **2.** Press the  $\triangle$  or  $\triangledown$  button to select "Image Reset", then press the **ENTER** button.
- **3.** Press the **EXIT** button to exit.

English-42

# **Using the Anti-Theft Kensington Lock**

*The Kensington lock is a device used to physically fix the system when using it in a public place.*

*The locking device has to be purchased separately. The appearance and locking method may differ from the illustration depending on the manufacturer. Please refer to the manual provided with the Kensington lock for proper use.*

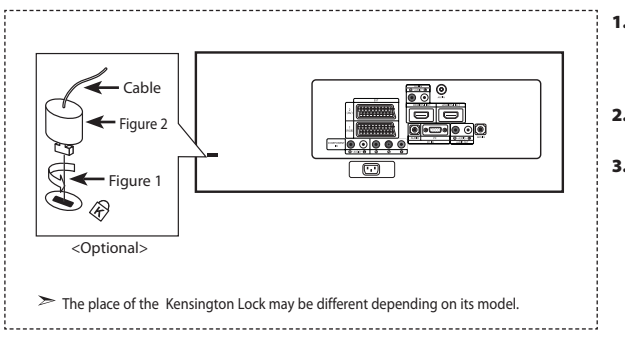

- **1.** Insert the locking device into the Kensington slot on the LCD TV (Figure 1), and turn it in the locking direction (Figure 2).
- **2.** Connect the Kensington lock cable.
- **3.** Fix the Kensington lock to a desk or a heavy stationary object.

# **Troubleshooting: Before Contacting Service Personnel**

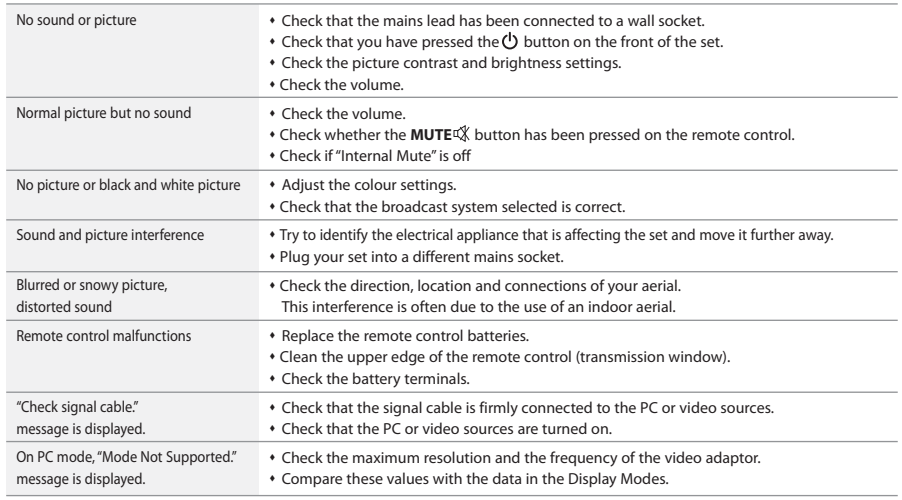

The TFT LCD panel uses a panel consisting of sub pixels (3,147,264) which require sophisticated technology to produce. However, there may be few bright or dark pixels on the screen. These pixels will have no impact on the performance of the product.

# **Technical and Environmental Specifications**

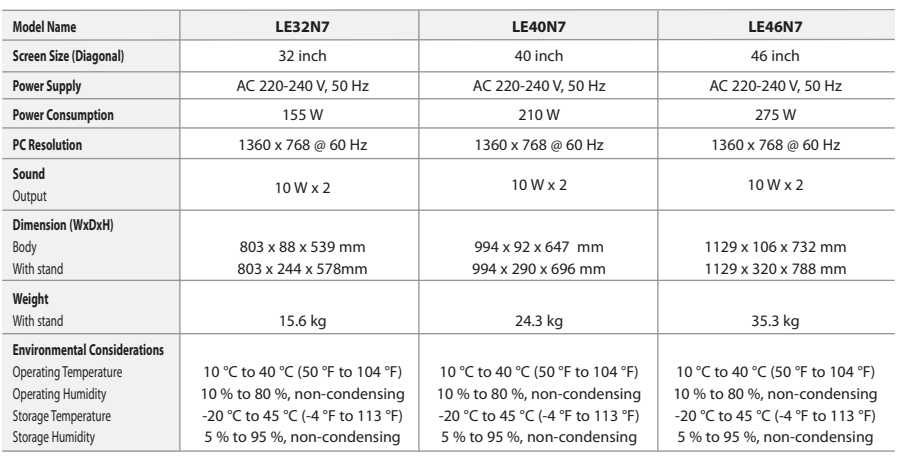

## **Stand Swivel (Left / Right)**

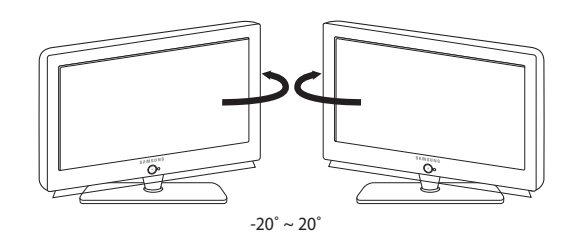

Design and specifications are subject to change without prior notice.

This device is a Class B digital apparatus.

# **Table des matières**

## **CONNEXION ET PREPARATION DE VOTRE TELEVISEUR**

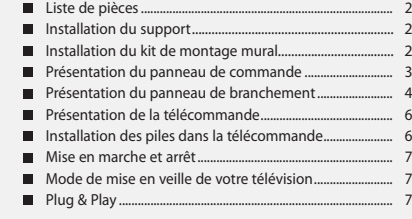

## **REGLAGE DES CANAUX**

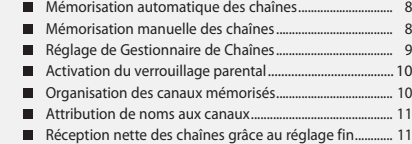

## **REGLAGE DE L'IMAGE**

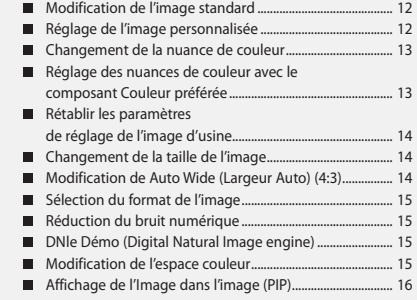

## **REGLAGE DU SON**

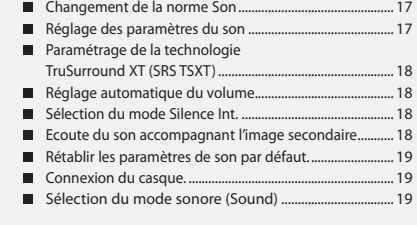

# **REGLAGE DE L'HEURE**

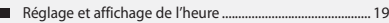

- Réglage de la minuterie de mise en veille ...................... 20
- Marche et arrêt automatique du téléviseur ................... 20

# **REGLAGE DES AUTRES OPTIONS**

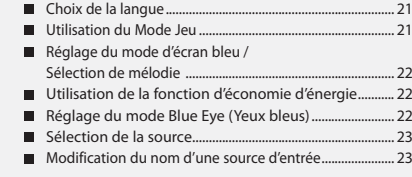

## **WISELINK**

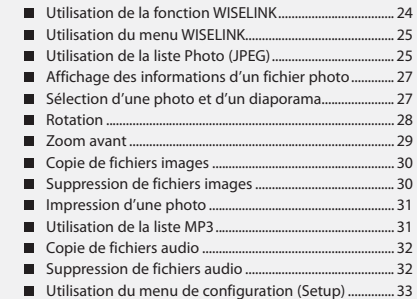

## **UTILISATION DE LA FONCTION TELETEXTE**

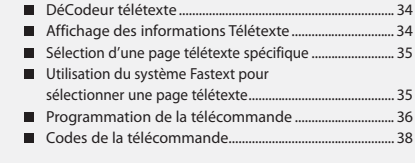

# **REGLAGE DU PC**

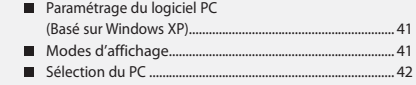

## **RECOMMANDATIONS D'UTILISATION**

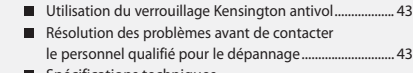

**Spécifications techniques** et environnementales ............................................................ 44

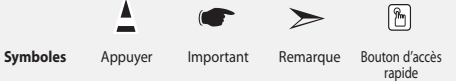

# **Liste de pièces**

Veuillez vous assurer que les composants suivants sont bien inclus avec votre téléviseur LCD. Le cas échéant, contactez votre revendeur.

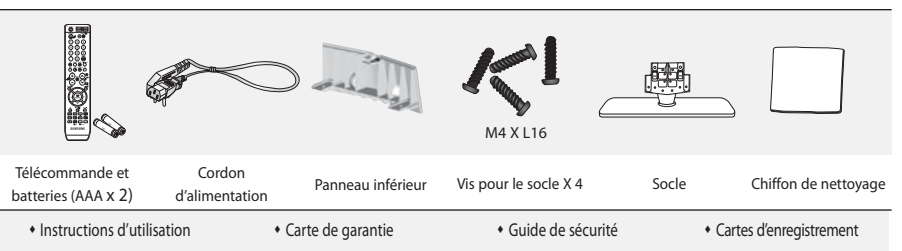

Carte de garantie / Guide de sécurité / Cartes d'enregistrement (N'est pas disponible dans toutes les agences).

 $\geq$  Selon le modèle, il se peut que le socle et les vis ne soient pas inclus.

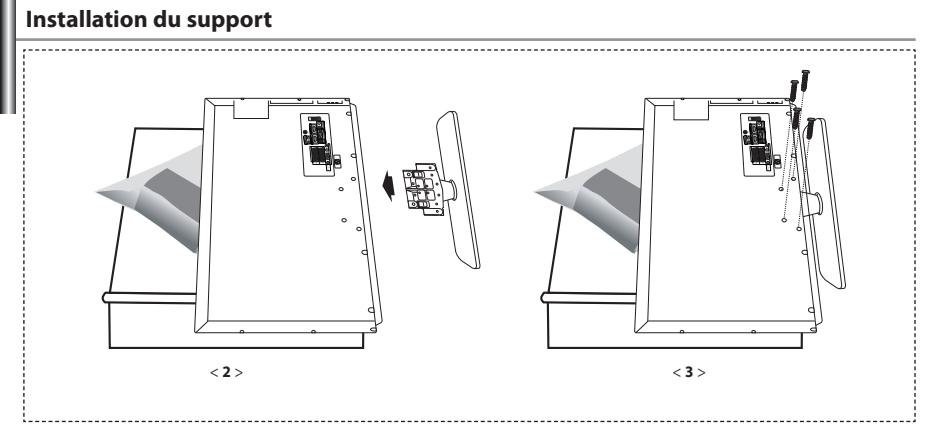

- **1.** Placez la télévision face posée sur un chiffon doux ou un coussin sur une table.
- **2.** Insérez le socle dans le trou situé sous le téléviseur.
- **3.** Insérez la vis dans le trou indiqué et serrez-la.
- Le socle est installé pour les modèles dont la taille de l'écran est de 40 pouces ou plus.

# **Installation du kit de montage mural**

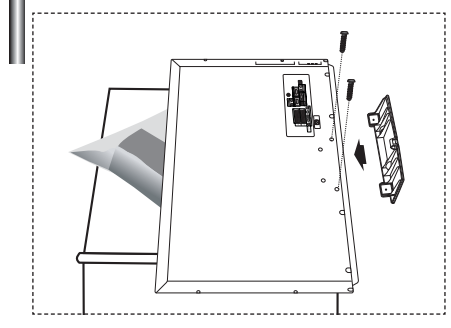

Les accessoires de montage mural (vendus séparément) vous permettent de fixer votre téléviseur au mur.

Pour plus d'informations sur l'installation du kit de montage mural, reportez-vous aux instructions fournies avec les composants du kit.

Faites appel à un technicien pour obtenir de l'assistance lors de l'installation du support mural.

Samsung Electronics n'est pas responsable de tout dommage au produit ou toute blessure sur vous-même ou une autre personne si vous choisissez d'installer le téléviseur vous-même.

 $\geq$  Enlevez le support, bouchez l'orifice de la base et fermez à l'aide de deux vis.

Français-2

## **Présentation du panneau de commande**

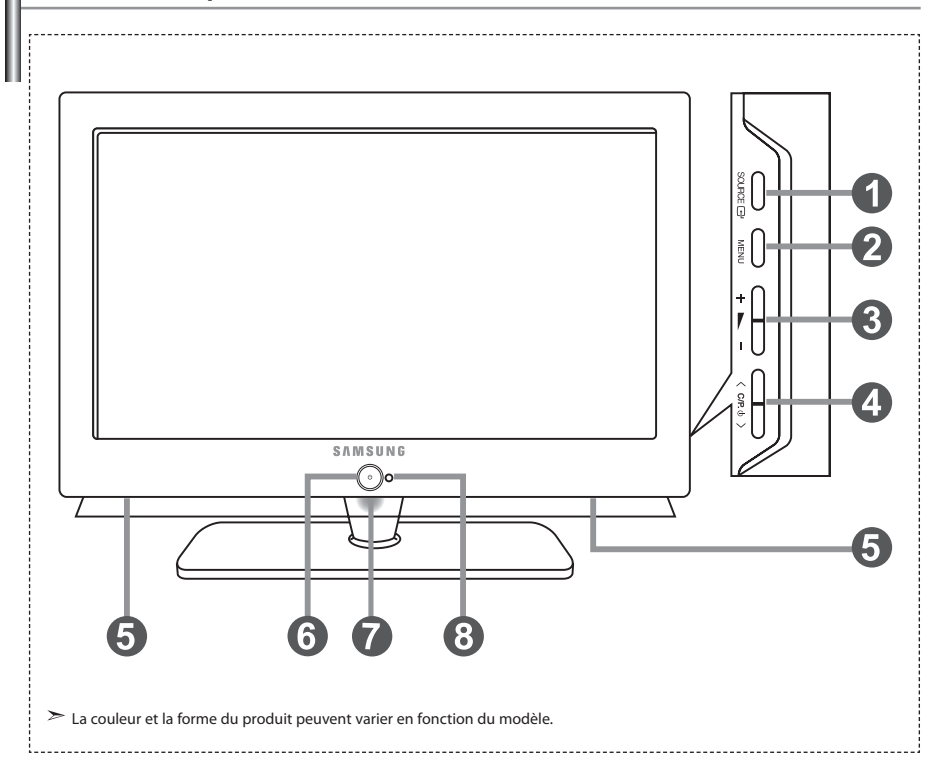

### **O** SOURCE  $\rightarrow$

Bascule entre toutes les sources d'entrée disponibles. (TV, Ext.1, Ext.2, AV, S-Vidéo, Composant, PC, HDMI1, HDMI2). Dans le menu à l'écran, utilisez ce bouton de la même manière que le bouton **ENTER** de la télécommande.

#### **@** MENU

 Appuyez sur ce bouton pour afficher le menu des fonctions de votre téléviseur.

## $\omega + \mathbf{r}$

Appuyez pour diminuer ou augmenter le volume. Dans le menu à l'écran, utilisez les boutons

- +  $\blacktriangleright$  de la même manière que les boutons
- et de la télécommande.

#### $\bigcirc$   $\langle$  C/P  $\uplus$   $\rangle$

Pour changer de canal.

Dans le menu à l'écran, utilisez les boutons

 $\langle$  C/P,  $\phi$   $>$  de la même manière que les boutons

▼ et ▲ de la télécommande.

 (Vous pouvez allumer votre téléviseur sans votre télécommande à l'aide de ces boutons.)

## **Enceintes**

## **(Alimentation)**

Appuyez sur ce bouton pour allumer ou éteindre le téléviseur.

#### **Voyant d'alimentation**

Clignote puis s'arrête lorsque le téléviseur est allumé. S'allume en mode Veille.

#### **Capteur de la télécommande**

Dirigez la télécommande vers ce point du téléviseur.

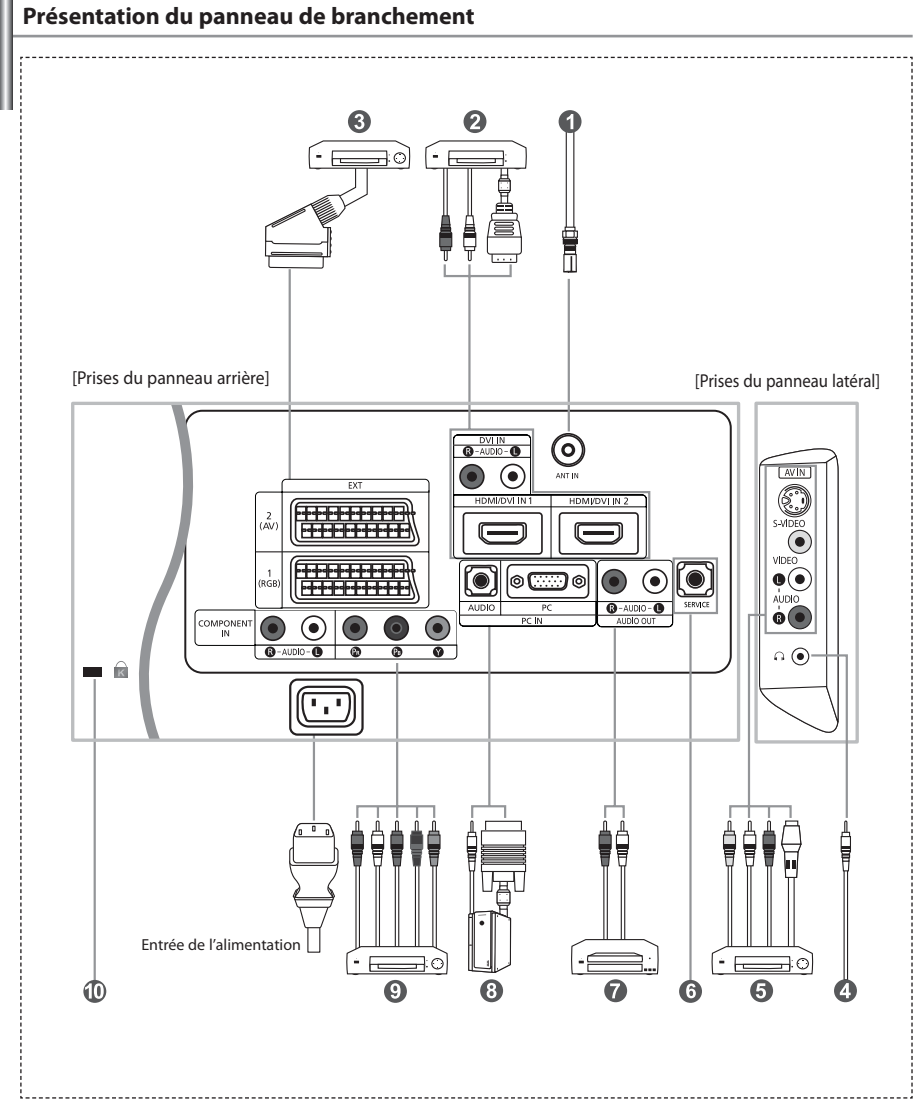

Lorsque vous raccordez un appareil externe au téléviseur, assurez-vous que l'appareil est arrêté.

Lorsque vous connectez un périphérique externe, faites correspondre les couleurs du terminal de connexion et du câble.

#### *Branchement à un réseau de télévision câblé ou hertzien*

Afin d'afficher correctement les canaux de télévision, un signal doit être reçu par le téléviseur/moniteur depuis l'une des sources suivantes:

- Une antenne extérieure / Un réseau de télévision câblée / Un réseau satellite

#### *Branchement HDMI/DVI*

- Prend en charge les connexions entre des périphériques audio/vidéo compatibles HDMI (boîtiers déCodeurs, lecteurs DVD, récepteurs AV et moniteurs).
- Aucune connexion audio supplémentaire n'est requise pour une connexion HDMI HDMI.
	- $\geq$  Ou'est-ce que HDMI?
		- "High Definition Multimedia Interface" permet la transmission de données vidéo numériques haute définition et plusieurs canaux de son numérique (5.1 canaux).
		- La borne HDMI/DVI gère les connexions DVI vers un périphérique étendu avec le câble approprié (non fourni). La différence entre HDMI et DVI est que le périphérique HDMI est plus petit, est équipé de la fonction
		- de codage HDCP (High Bandwidth Digital Copy Protection), et gère le son numérique multicanal.
	- Utilisez le câble DVI vers HDMI ou le raccord DVI-HDMI pour cette connexion, et le terminal "R AUDIO L" DVI pour la sortie audio.
		- Lorsque vous connectez ce produit à un déCodeur, un lecteur DVD, une console de jeu, etc. via HDMI ou DVI, veillez à le définir dans un mode compatible avec une sortie vidéo, comme illustré dans le tableau ci-dessous. Dans le cas contraire, vous risquez une distorsion, rupture ou absence d'image.
	- Modes pris en charge pour DVI ou HDMI

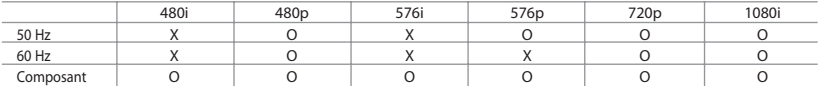

 - N'essayez pas de relier le connecteur HDMI/DVI à un PC ou une carte graphique pour ordinateur portable. (Cela afficherait un écran vide)

#### *Branchement d'un boîtier déCodeur, d'un magnétoscope ou d'un lecteur DVD*

- Connectez le câble SCART (en option) du magnétoscope ou du lecteur DVD au connecteur SCART de ces appareils. - Si vous souhaitez brancher en même temps le boîtier déCodeur et le magnétoscope (ou lecteur de DVD), branchez ces appareils ensemble puis connectez le magnétoscope (ou le lecteur de DVD) à votre poste.

#### *Branchement de périphériques audio/vidéo externes*

- Connectez le câble RCA (en option) ou S-VIDEO (en option) à un périphérique A/V externe approprié tel qu'un magnétoscope,un lecteur DVD ou un caméscope.
- Connectez les câbles audio RCA (en option) au connecteur "R AUDIO L" situé à l'arrière de votre poste et aux connecteurs de sortie audio correspondants sur le périphérique A/V.
- Vous pouvez brancher un casque à la prise casque ( ) située à l'arrière du téléviseur/moniteur. Lorsque le casque est branché, les haut parleurs intégrés n'émettent plus de son.

#### *MAINTENANCE*

- Connexion de maintenance pour ingénieur de maintenance qualifié.

#### *Connexion de périphériques audio*

- Branchez les câbles audio RCA au connecteur "R - AUDIO - L" situé à l'arrière de votre poste et aux connecteurs d'entrée audio correspondants sur le système de cinéma à domicile avec amplificateur ou lecteur DVD.

#### *Branchement Ordinateur*

- Connectez le câble D-Sub (en option) au connecteur "PC (PC IN)" situé à l'arrière de votre poste et à la carte vidéo de votre ordinateur.
- Connectez le câble audio stéréo (en option) au connecteur "AUDIO (PC IN)" situé à l'arrière de votre poste et au connecteur "Audio Out" de la carte son de votre ordinateur.

#### *Branchement des périphériques composants (moniteur/lecteur DVD)*

- Connectez les câbles vidéo composante (en option) au connecteur composante ("PR", "PB", "Y") situé à l'arrière de votre poste et aux connecteurs de sortie vidéo composante correspondants sur le DTV/lecteur DVD.
- Si vous souhaitez brancher en même temps le boîtier déCodeur et le moniteur (ou le lecteur DVD), branchez ces appareils ensemble puis connectez le moniteur (ou le lecteur DVD) au connecteur composante ("PR", "PB", "Y") sur votre poste.
- Les connecteurs Y, PB et PR des périphériques composants (moniteur ou lecteur DVD) sont parfois appelés Y, B-Y et RY ou Y, Cb et Cr.
- Connectez les câbles audio RCA (en option) au connecteur "R AUDIO L" situé à l'arrière de votre poste et aux connecteurs de sortie audio correspondants sur le moniteur ou le lecteur DVD.
- Ce téléviseur LCD affiche une image optimale en mode 720p.
- Ce téléviseur LCD affiche une résolution d'image optimale en mode 1080i.

#### *Verrou Kensington*

- Le verrou Kensington (en option) est un dispositif utilisé pour fixer physiquement le système dans le cas d'une utilisation dans un endroit public.
- Pour utiliser un dispositif de verrouillage, contactez le revendeur de votre téléviseur.
- L'emplacement du "verrou Kensington" peut varier en fonction du modèle.

# **Présentation de la télécommande**

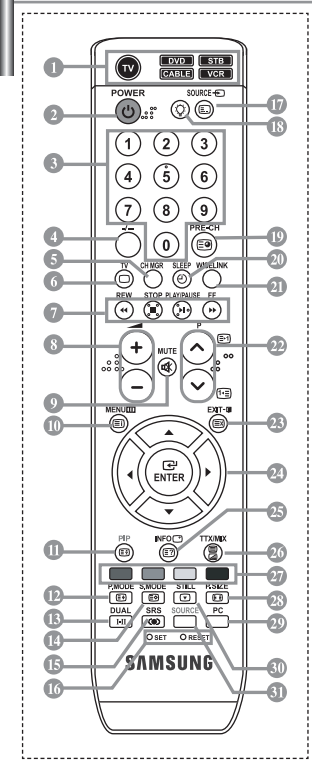

- Sélectionne un dispositif cible qui sera commandé par la télécommande Samsung (TV, DVD, STB, CABLE, VCR) (voir page 36~40)
- Bouton veille du téléviseur
- Boutons numériques d'accès direct aux chaînes Sélection des effets visuels
- Sélection de canaux à 1 ou 2 chiffres
- Il affiche "Gestionnaire de Chaînes" à l'écran.
- Permet d'accéder directement au mode TV
- Fonctions du magnétoscope/lecteur DVD (retour en arrière, arrêt, lecture/ pause, avance rapide)
- Augmenter le volume Réduire le volume
- Arrêt temporaire du son
- Affichage des menus et confirmation des modifications
- Marche/Arrêt Image dans image (PIP)
- Sélection des effets visuels
- Sélection des effets sonores
- Sélection du mode audio
- **Sélection SRS TSXT**
- **SET:** Réglage de 5 appareils différents : téléviseur, lecteur DVD, déCodeur, câble ou magnétoscope. **RESET:** Si la télécommande ne fonctionne pas, changez les piles et appuyez sur le bouton "RESET" pendant 2 à 3 secondes.
- Sélection de la source d'entrée
- Lorsque vous appuyez sur ce bouton, certaines touches de la télécommande (par ex. les boutons de sélection d'un dispositif cible, du volume, des chaînes et MUTE) s'allument pendant quelques secondes, puis s'éteignent pour économiser de l'énergie. Cette fonction permet d'utiliser confortablement la télécommande dans l'obscurité.
- Canal précédent
- **A**n Arrêt automatique
- Cette fonction vous permet de charger des photos (JPEG) et des fichiers audio (MP3) enregistrés, puis de les afficher sur le téléviseur.
- *<sup><sup>1</sup>*</sup> P $\odot$ : Chaîne suivante P<sub>.</sub> : Chaîne précédente
- Permet de quitter le menu à l'écran
- Déplacement du curseur dans le menu
- Affiche les informations sur la diffusion en cours
- Sélection de la taille de l'image
- Permet d'accéder directement au mode PC.
- Gel de l'image
- Sélection de la source d'entrée

**Fonctions télétexte**

- **Sortir du Télétexte**
- Index Télétexte
- **CD** Pause Télétexte
- Sélection de la taille du Télétexte
- Mémorisation Télétexte
- Sélection du mode Télétexte (LISTE/FLOF)
- Page secondaire Télétexte
- *<sup>2</sup>* P $\odot$ : Page Télétexte suivante P $\overline{Q}$ : Page Télétexte précédente
- Annulation du Télétexte
- Affichage du Télétexte
- Vous pouvez également sélectionner Teletext, Double, ou Mix.
- Sélection de sujets Fastext

- - Une lumière intense peut affecter le bon fonctionnement de la télécommande.
	- Ceci est une télécommande spéciale destinée aux malvoyants. Elle dispose de points Braille sur les boutons Power, Channel et Volume.

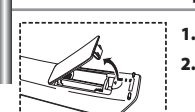

- **1.** Soulevez le panneau à l'arrière de la télécommande, comme illustré.
- **2.** Placez deux piles AAA.
	- Assurez-vous de faire correspondre les pôles "+" et "-" des piles avec le schéma situé à l'intérieur du compartiment.
- **3.** Replacez le couvercle.

**Installation des piles dans la télécommande**

- Retirez les piles et stockez-les dans un endroit frais et sec si vous n'utilisez pas la télécommande pendant longtemps. La télécommande peut être utilisée jusqu'à environ 7 mètres de la télévision. (Pour une utilisation type de la télévision, les piles durent environ un an.)
- **Si la télécommande ne fonctionne pas, vérifiez ce qui suit :**
	- 1. La télévision est-elle allumée ?
	- 2. Les pôles (+ / -) des piles sont-ils inversés ?
	- 3. Les piles sont-elles usagées ?
	- 4. Y a-t-il une coupure d'alimentation ou le cordon d'alimentation est-il débranché ?
	- 5. Y a-t-il une lampe fluorescente ou un néon à proximité ?

# **Mise en marche et arrêt**

## *Le câble relié au secteur est fixé à l'arrière du téléviseur/moniteur.*

- **1.** Relier le câble principal à la prise appropriée. L'indicateur de veille situé à l'avant du téléviseur s'allume.
- **2.** Appuyez sur le bouton **(**b) à l'avant du téléviseur. . . .<br>► Vous pouvez également appuyer sur le bouton POWER (<sup>)</sup>) ou le bouton TV (©) de la télécommande pour allumer le téléviseur.  $\geq$  Le dernier programme que vous avez regardé est automatiquement re-sélectionné.
- **3.** Appuyez sur les boutons numériques (0~9) ou sur les boutons canal ( $\circledcirc$ / $\circledcirc$ ) de la télécommande, ou sur le bouton  $\langle$  C/P  $\circ$  > situé sur la droite du téléviseur.
	- Lorsque vous allumez le téléviseur pour la première fois, vous devrez choisir la langue dans laquelle vous souhaitez que les menus s'affichent.
- **4.** Pour éteindre votre téléviseur, appuyez de nouveau sur le bouton **POWER**  $\bullet$ .

# **Mode de mise en veille de votre télévision**

*Ce mode permet de réduire la consommation électrique. Le mode veille peut être utile lorsque vous souhaitez éteindre temporairement (pendant un repas par exemple).*

- **1.** Appuyez sur le bouton **POWER**<sup>(l</sup>) de la télécommande. L'écran s'éteint et un indicateur de veille bleu s'allume à l'avant de votre téléviseur.
- **2.** Pour mettre votre téléviseur sous tension, appuyez simplement sur le bouton POWER<sup>(1</sup>), les boutons numériques (0~9) ou le bouton canal ( $\textcircled{\scriptsize\circ}$ / $\textcircled{\scriptsize\circ}$ ).

Ne laissez pas le téléviseur/moniteur en mode attente pendant de longues périodes (lorsque vous êtes en vacances par exemple). Il est conseillé de débrancher le téléviseur du secteur et de l'antenne.

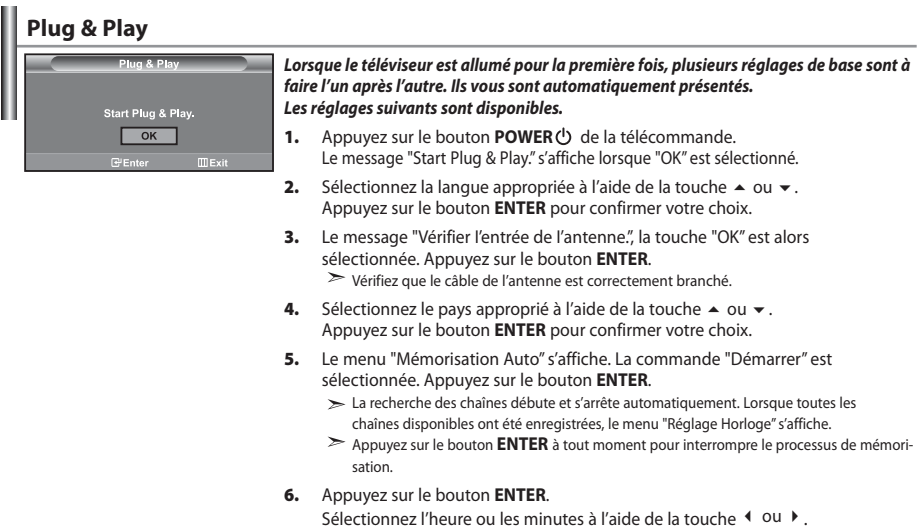

- Validez l'heure ou les minutes à l'aide de la touche  $\triangleq 0$ u  $\blacktriangledown$ .
	- Vous pouvez également régler les heures et les minutes en appuyant sur les touches numériques de la télécommande.
- **7.** Appuyez sur le bouton **ENTER** pour confirmer votre choix.

 **Langue:** Sélectionnez votre langue.

- **Pays:** Sélectionnez votre pays.
- **Mémorisation Auto:** Recherche et mémorise automatiquement les chaînes disponibles dans la zone locale.
- **Réglage Horloge:** Règle l'heure de l'horloge du téléviseur selon l'heure actuelle.

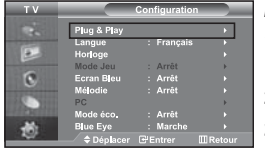

*Pour réinitialiser cette fonction…*

- **1.** Appuyez sur le bouton **MENU** pour afficher le menu. Appuyez sur le bouton ou pour sélectionner "Configuration", puis sur la touche **ENTER**.
- **2.** Appuyez de nouveau sur le bouton **ENTER** pour sélectionner "Plug & Play".
- **3.** Le message "Démarrer Plug & Play" s'affiche.

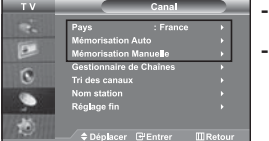

# **- Mémorisation automatique des chaînes**

**- Mémorisation manuelle des chaînes**

# **Mémorisation automatique des chaînes**

*Vous pouvez chercher les plages de fréquences disponibles par balayage (leur disponibilité dépend de votre pays). Il est possible que les numéros de programmes alloués automatiquement ne correspondent pas aux numéros de programmes souhaités ou actuels. Vous pouvez toutefois organiser les numéros manuellement et effacer les chaînes que vous ne souhaitez pas regarder.*

- **1.** Appuyez sur le bouton **MENU** pour afficher le menu. Appuyez sur le bouton  $\triangle$  ou  $\blacktriangledown$  pour sélectionner "Canal", puis sur la touche **ENTER**.
- **2.** Appuyez sur le bouton **ENTER** pour sélectionner "Pays".
- **3.** Sélectionnez le pays approprié à l'aide de la touche  $\triangle$  ou  $\blacktriangledown$ . Appuyez sur le bouton **ENTER** pour confirmer votre choix.
- **4.** Appuyez sur le bouton ▲ ou ▼ pour sélectionner "Mémorisation Auto", puis sur la touche **ENTER**.
- **5.** Appuyez sur le bouton **ENTER**.

Le téléviseur commence la mémorisation de toutes les chaînes disponibles.

Appuyez sur le bouton **ENTER** à tout moment pour interrompre le processus de mémorisation et retourner au menu "Canal".

**6.** Lorsque toutes les chaînes disponibles ont été enregistrées, le menu "Tri des canaux" s'affiche.

# **Mémorisation manuelle des chaînes**

*Vous pouvez mémoriser jusqu'à 100 chaînes, y compris celles reçues via les réseaux câblés. Lors de la mémorisation manuelle des chaînes, vous pouvez choisir :*

- *De mémoriser ou non chaque chaîne trouvée.*
- *Le numéro du programme qui vous servira à identifier chaque chaîne mémorisée.*
- **1.** Appuyez sur le bouton **MENU** pour afficher le menu. Appuyez sur le bouton  $\triangle$  ou  $\triangledown$  pour sélectionner "Canal", puis sur la touche **ENTER**.
- **2.** Appuyez sur le bouton  $\triangle$  ou  $\triangledown$  pour sélectionner "Mémorisation Manuelle", puis sur la touche **ENTER**.
- **3.** Appuyez sur le bouton **ENTER** pour sélectionner "Programme".
- **4.** Pour attribuer un numéro de programme à un canal, vous pouvez trouver le chiffre correspondant en appuyant sur le bouton  $\triangle$  ou  $\triangledown$  puis appuyez sur le bouton **ENTER**.
	- Vous pouvez également afficher un programme en appuyant sur les boutons numériques de la télécommande.
- **5.** Appuyez sur le bouton ▲ ou ▼ pour sélectionner "Système de Couleur", puis sur la touche **ENTER**.
- 6. Sélectionnez les couleurs normalisées voulues en appuyant de façon répétée sur la touche  $\triangle$  ou  $\blacktriangledown$ , puis sur la touche **ENTER**.
- **7.** Appuyez sur le bouton ▲ ou ▼ pour sélectionner "Système Sonore", puis sur la touche **ENTER**.
- **8.** Sélectionnez la norme audio voulue en appuyant de façon répétée sur la touche ou , puis sur la touche **ENTER**. S'il n'y a aucun son ou si le son est anormal, re-sélectionnez la norme Son requise.
- **9.** Si vous connaissez le numéro de la chaîne à enregistrer, appuyez sur le bouton  $\triangle$  ou  $\blacktriangledown$  pour sélectionner "Canal". Appuyez sur le bouton **ENTER***.* Sélectionnez **C** (Chaîne par voie hertzienne) ou **S** (Chaîne câblée) en appuyant sur le bouton  $\rightarrow$  ou  $\rightarrow$ . Appuyez sur la touche ▶ pour sélectionner la chaîne. Sélectionnez le numéro de votre choix en appuyant sur le bouton  $\triangle$  ou  $\triangledown$  puis appuyez sur le bouton **ENTER**. Mode des chaînes : **P** (Mode Programme), **C** (Mode chaîne par voie hertzienne), **S** (Mode chaîne câblée)

Vous pouvez également choisir une chaîne en appuyant sur la touche correspondante de la télécommande.

- **10.** Si vous ne connaissez pas les numéros des chaînes, appuyez sur le bouton  $\rightarrow$  ou  $\rightarrow$  pour sélectionner "Recherche". Appuyez sur le bouton **ENTER**. Effectuez la recherche à l'aide des boutons ▲ ou ▼, puis appuyez sur le bouton **ENTER**.
- **11.** Appuyez sur le bouton ▲ ou ▼ pour sélectionner "Mémoriser". Appuyez sur le bouton **ENTER** pour sélectionner "OK".
- **12.** Répétez les étapes **3** à **11** pour chaque canal à mémoriser.

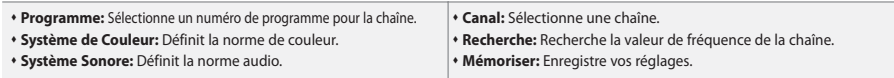

# **Réglage de Gestionnaire de Chaînes**

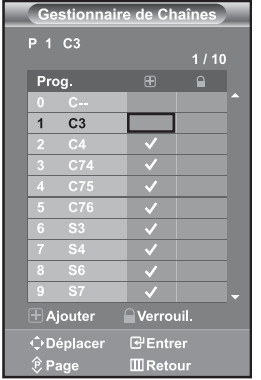

#### *Réglez les chaînes selon vos préférences.*

*Vous pouvez aisément supprimer, ajouter ou verrouiller la chaîne de votre choix.*

- **1.** Appuyez sur le bouton **MENU** pour afficher le menu. Appuyez sur le bouton  $\triangle$  ou  $\blacktriangledown$  pour sélectionner "Canal", puis sur la touche **ENTER**.
- **2.** Appuyez sur le bouton  $\triangle$  ou  $\triangledown$  pour sélectionner "Gestionnaire de Chaînes", puis sur la touche **ENTER**.
- **3.** Appuyez sur le bouton **ENTER** pour sélectionner "Gestionnaire de Chaînes".
- **4.** Appuyez sur le bouton  $\triangleright$  pour sélectionner la ligne " $\bigoplus$ ".
- **5.** Appuyez sur le bouton  $\triangle$  ou  $\triangledown$  pour sélectionner la chaîne à supprimer, puis appuyez sur le bouton **ENTER** pour l'annuler.
- **6.** Répétez les étapes **5** pour chaque chaîne à sélectionner ou à annuler.
- **7.** Appuyez sur le bouton **EXIT** pour quitter le menu.
- $\geq$  $\bigcap$  " est activé lorsque "Verrouillage Parental" est défini sur "Arrêt".

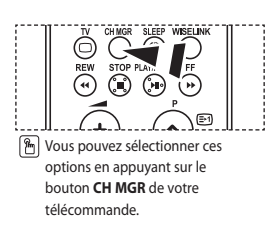

# **Activation du verrouillage parental**

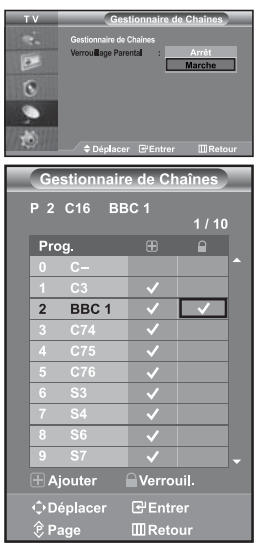

*Cette fonction vous permet d'empêcher que des utilisateurs non autorisés, tels que des enfants, regardent des programmes inappropriés en désactivant la vidéo et l'audio. Le verrouillage parental ne peut pas être désactivée à l'aide des boutons du panneau latéral. La télécommande étant le seul moyen de désactiver la sécurité enfant, gardezla hors de portée des enfants.*

- **1.** Appuyez sur le bouton **MENU** pour afficher le menu. Appuyez sur le bouton  $\triangle$  ou  $\blacktriangledown$  pour sélectionner "Canal", puis sur la touche **ENTER**.
- **2.** Appuyez sur le bouton  $\triangle$  ou  $\triangledown$  pour sélectionner "Gestionnaire de Chaînes", puis sur la touche **ENTER**.
- **3.** Appuyez sur le bouton  $\triangle$  ou  $\triangledown$  pour sélectionner "Verrouillage Parental", puis sur la touche **ENTER**.
- **4.** Appuyez sur le bouton ▲ ou ▼ pour sélectionner "Marche". Appuyez sur le bouton **ENTER**.
- **5.** Appuyez sur le bouton  $\triangle$  ou  $\triangledown$  pour sélectionner "Gestionnaire de Chaînes", puis sur la touche **ENTER**.
- **6.** Appuyez sur le bouton ▶ pour sélectionner la ligne "
- **7.** Appuyez sur le bouton  $\triangle$  ou  $\neq$  pour sélectionner les chaînes à verrouiller. puis appuyez sur le bouton **ENTER**.
- **8.** Répétez les étapes **7** pour chaque chaîne à verrouiller ou à déverrouiller.
- **9.** Appuyez sur le bouton **EXIT** pour quitter le menu.
- Sélectionnez "Marche" ou "Arrêt" dans "Verrouillage Parental" pour activer ou désactiver les chaînes sélectionnées comme " $\bigcap$ ".

# **Organisation des canaux mémorisés**

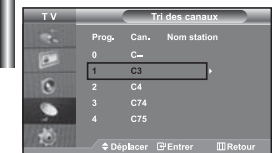

*Organisation des canaux mémorisés:*

- *Changer l'ordre numérique dans lequel ces chaînes ont été automatiquement mémorisées.*
- *Attribuer des numéros facilement mémorisables aux chaînes que vous regardez le plus souvent.*
- **1.** Appuyez sur le bouton **MENU** pour afficher le menu. Appuyez sur le bouton ▲ ou ▼ pour sélectionner "Canal", puis sur la touche **ENTER**.
- **2.** Appuyez sur le bouton  $\triangle$  ou  $\triangledown$  pour sélectionner "Tri des canaux", puis sur la touche **ENTER**.
- **3.** Sélectionnez le numéro de la chaîne à modifier en appuyant de façon répétée sur la touche ▲ ou ▼. Appuyez sur le bouton **ENTER**.
	- Le numéro et le nom de la chaîne sélectionnée sont basculés sur la droite.
- **4.** Appuyez sur le bouton ▲ ou ▼ pour déplacer la chaîne à l'emplacement souhaité, puis appuyez sur le bouton **ENTER**.
	- La chaîne sélectionnée est échangée avec celle mémorisée auparavant avec le numéro choisi.
- **5.** Répétez les étapes **3** à **4** pour classer une autre chaîne.
- **6.** Appuyez sur le bouton **EXIT** pour quitter le menu.

# **Attribution de noms aux canaux**

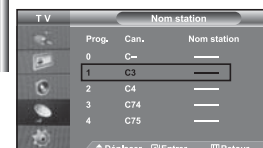

*Les noms de chaînes sont attribués automatiquement lorsque les informations des chaînes sont émises. Ces noms peuvent être changés, vous autorisant à attribuer de nouveaux noms.*

- **1.** Appuyez sur le bouton **MENU** pour afficher le menu. Appuyez sur le bouton  $\triangle$  ou  $\blacktriangledown$  pour sélectionner "Canal", puis sur la touche **ENTER**.
- **2.** Appuyez sur le bouton  $\triangle$  ou  $\triangledown$  pour sélectionner "Nom station", puis sur la touche **ENTER**.
- **3.** Si nécessaire, sélectionnez la chaîne à renommer à l'aide de la touche ▲ ou ▼. Appuyez sur le bouton **ENTER**.

La barre de sélection s'affiche autour de la zone de nom.

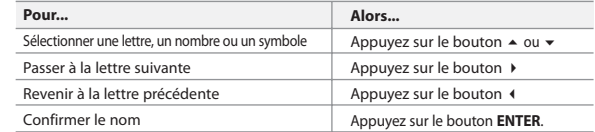

 $\geq$  Les caractères disponibles sont :

Les lettres de l'alphabet (A~Z) / Les nombres (0~9) / Les caractères spéciaux ( -, espace)

- **5.** Répétez les étapes **3** à **4** pour le nouveau nom attribué à chaque chaîne.
- **6.** Appuyez sur le bouton **EXIT** pour quitter le menu.

# **Réception nette des chaînes grâce au réglage fin**

**4.** 

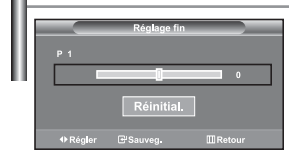

*Utilisez la syntonisation précise pour régler manuellement une chaîne spécifique en vue d'une réception optimale.*

- **1.** Utilisez le pavé numérique pour sélectionner directement la chaîne à régler.
- **2.** Appuyez sur le bouton **MENU** pour afficher le menu. Appuyez sur le bouton  $\triangle$  ou  $\blacktriangledown$  pour sélectionner "Canal", puis sur la touche **ENTER**.
- **3.** Appuyez sur le bouton  $\triangle$  ou  $\triangledown$  pour sélectionner "Réglage fin", puis sur la touche **ENTER**.
- **4.** Appuyez sur le bouton  $\triangleleft$  ou  $\triangleright$  pour effectuer une syntonisation précise. Appuyez sur le bouton **ENTER**.
- **5.** Appuyez sur le bouton **EXIT** pour quitter le menu.
- Les chaînes réglées et mémorisées sont repérées par un astérisque "\*" placé à droite de leur numéro dans la bannière des chaînes. Le numéro de la chaîne devient rouge.
- > Pour réinitialiser le réglage, sélectionnez "Réinitial". à l'aide de la touche ▲ ou ▼, puis appuyez sur la touche **ENTER**.

# **Modification de l'image standard**

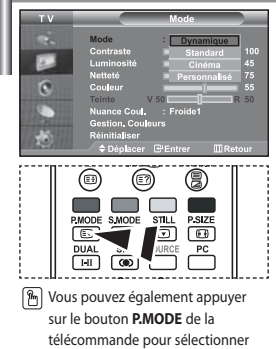

l'une des configurations d'image.

*Vous pouvez sélectionner le type d'image qui correspond le mieux à vos exigences d'affichage.*

- **1.** Appuyez sur le bouton **MENU** pour afficher le menu. Appuyez sur le bouton  $\triangle$  ou  $\blacktriangledown$  pour sélectionner "Image", puis sur la touche **ENTER**.
- **2.** Appuyez de nouveau sur le bouton **ENTER** pour sélectionner "Mode". Appuyez sur le bouton **ENTER**.
- **3.** Appuyez sur le bouton ▲ ou ▼ pour sélectionner l'effet visuel désiré. Appuyez sur le bouton **ENTER**.
- **4.** Appuyez sur le bouton **EXIT** pour quitter le menu.
- **Dynamique:** Sélectionne l'affichage des images en haute définition, pour une pièce claire.
- **Standard:** Sélectionne l'affichage des images de manière optimale, pour un environnement normal.
- **Cinéma:** Sélectionne l'affichage des images dans des conditions optimales pour une pièce sombre.
- **Personnalisé:** Permet de consulter vos paramètres d'affichage favoris. (Reportez-vous à "Réglage de l'image personnalisée")
- $\rightarrow$ Le mode Image doit être réglé séparément pour chaque source d'entrée.
- $\rightarrow$  Vous pouvez rétablir les paramètres d'image par défaut (usine) en appuyant sur "Réinitialiser". (Reportez-vous à "Rétablir les paramètres de réglage de l'image d'usine." page 14)

# **Réglage de l'image personnalisée**

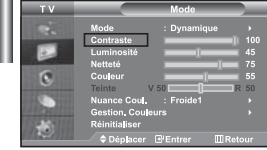

- *Votre téléviseur dispose de plusieurs réglages qui vous permettent de contrôler la qualité de l'image.*
- **1.** Pour sélectionner l'effet visuel souhaité, observez les instructions **1** à **3** dans la section "Modification de l'image standard".
- **2.** Appuyez sur le bouton ▲ ou ▼ pour sélectionner un élément particulier. Appuyez sur le bouton **ENTER**.
- **3.** Appuyez sur le bouton  $\triangleleft$  ou  $\triangleright$  pour augmenter ou diminuer la valeur d'un élément particulier. Appuyez sur le bouton **ENTER**.
- **4.** Appuyez sur le bouton **EXIT** pour quitter le menu.
- **Contraste:** Règle le degré de luminosité (clair/sombre) entre les objets et l'arrière-plan.
- **Luminosité:** Règle la luminosité de l'écran entier.
- **Netteté:** Règle le contour des objets afin d'augmenter ou de diminuer leur netteté.
- **Couleur:** Règle les couleurs afin de les éclaircir ou de les assombrir.
- **Teinte (NTSC uniquement):** Ajuste la couleur des objets, les rendant plus rouges ou plus verts, pour les rendre plus naturels.
- Les valeurs configurées sont stockées en fonction du mode d'image sélectionné.
- En mode PC, seuls "Contraste", "Luminosité" et "Couleur" peuvent être réglés

# **Changement de la nuance de couleur**

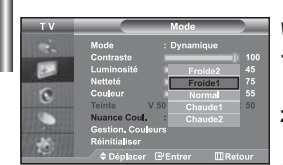

#### *Vous pouvez sélectionner la nuance de couleur qui vous convient le mieux.*

- **1.** Pour sélectionner l'effet visuel souhaité, observez les instructions **1** à **3** dans la section "Modification de l'image standard" à la page 12.
- **2.** Appuyez sur le bouton ▲ ou ▼ pour sélectionner "Nuance Coul.", puis sur la touche **ENTER**.
- **3.** Appuyez sur le bouton  $\triangle$  ou  $\triangledown$  pour sélectionner le paramètre de nuance de couleur désiré. Appuyez sur le bouton **ENTER**.
- **4.** Appuyez sur le bouton **EXIT** pour quitter le menu.

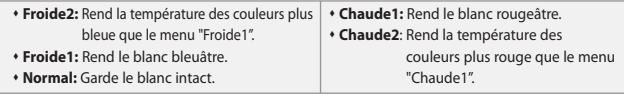

 $\geq$  Les valeurs configurées sont stockées en fonction du mode d'image sélectio

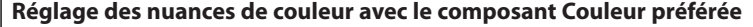

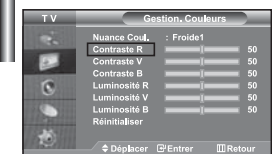

#### *Vous pouvez ajuster les nuances de couleur de l'image à l'aide du composant Couleur préférée.*

- **1.** Pour sélectionner l'effet visuel souhaité, observez les instructions **1** à **3** dans la section "Modification de l'image standard" à la page 12.
- **2.** Appuyez sur le bouton ► ou ▼ pour sélectionner "Gestion. Couleurs", puis sur la touche **ENTER**.
- **3.** Appuyez sur le bouton  $\triangle$  ou  $\triangledown$  pour sélectionner un élément spécifique. Appuyez sur le bouton **ENTER**.
- **4.** Appuyez sur le bouton  $\triangleleft$  ou  $\triangleright$  pour augmenter ou diminuer la valeur d'un élément spécifique. Appuyez sur le bouton **ENTER**.
- **5.** Appuyez sur le bouton **EXIT** pour quitter le menu.

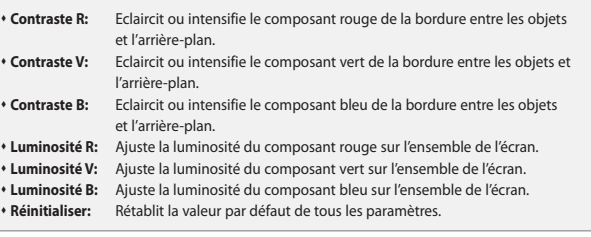

Vous ne pouvez pas sélectionner "Nuance coul." dans le "Gestion. Couleurs".

# **Rétablir les paramètres de réglage de l'image d'usine.**

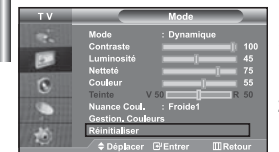

#### *Vous pouvez rétablir les réglages de l'image définis par défaut en usine.*

- **1.** Pour sélectionner l'effet visuel souhaité, observez les instructions **1** à **3** dans la section "Modification de l'image standard" à la page 12.
- **2.** Appuyez sur le bouton  $\triangle$  ou  $\triangledown$  pour sélectionner "Réinitialiser", puis sur la touche **ENTER**.
- **3.** Appuyez sur le bouton **EXIT** pour quitter le menu.
- $\geq$  La fonction "Réinitialiser" réinitialise chaque mode d'image.

## **Changement de la taille de l'image**

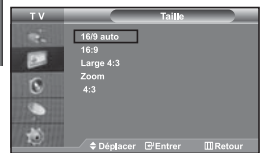

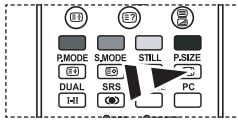

**M** Vous pouvez également choisir ces options en appuyant sur la touche **P.SIZE** de la télécommande.

*Vous pouvez sélectionner la taille d'image qui correspond le mieux à vos exigences d'affichage.*

- **1.** Appuyez sur le bouton **MENU** pour afficher le menu. Appuyez sur le bouton  $\triangle$  ou  $\blacktriangledown$  pour sélectionner "Image", puis sur la touche **ENTER**.
- **2.** Appuyez sur le bouton  $\triangle$  ou  $\triangledown$  pour sélectionner "Taille", puis sur la touche **ENTER**.
- **3.** Sélectionnez l'option voulue en appuyant sur le bouton  $\triangle$  ou  $\blacktriangledown$ . Appuyez sur le bouton **ENTER**.
- **4.** Appuyez sur le bouton **EXIT** pour quitter le menu.
	- **16/9 auto :** Ajuste automatiquement le format d'image selon le rapport d'aspect "16:9".
	- **16:9 :** Règle le format d'image en mode 16:9, approprié pour un DVD ou une diffusion en format large.
	- **Large 4:3 :** Donnez à l'image une taille supérieure à 4:3.
	- **Zoom :** Agrandit l'image au format 16/9 (dans le sens vertical) à la taille de l'écran.
	- **4:3 :** Il s'agit du réglage par défaut pour un film sur vidéo ou une diffusion normale.

 $\geq$  La fonction "16/9 auto" n'est disponible que dans les modes "TV", "Ext.1 ", "Ext.2", "AV" et "S-Vidéo".

En mode PC, seul les modes "16:9" et "4:3" peuvent être réglés.

**Zoom :** Sélectionnez **e** à l'aide de la touche (ou ). Utilisez les touches ▲ ou ▼ pour monter ou descendre l'image. Après avoir sélectionné **(3)**, utilisez les touches

▲ ou ▼ pour agrandir ou réduire le format de l'image dans le sens vertical.

**Large 4:3 :** Déplacez l'affichage vers le haut ou le bas à l'aide du bouton  $\rightarrow$  ou  $\rightarrow$  après avoir sélectionné **en appuyant sur le bouton**  $\rightarrow$  **ou ENTER**.

# **Modification de Auto Wide (Largeur Auto) (4:3)**

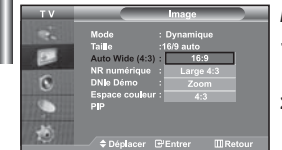

#### *Règle la taille de l'image à l'écran sur 4:3, appropriée pour le signal d'entrée*

- **1.** Appuyez sur le bouton **MENU** pour afficher le menu. Appuyez sur le bouton  $\triangle$  ou  $\blacktriangledown$  pour sélectionner "Image", puis sur la touche **ENTER**.
- **2.** Appuyez sur le bouton  $\triangle$  ou  $\triangledown$  pour sélectionner "Auto Wide (4:3)", puis sur la touche **ENTER**.
- **3.** Sélectionnez l'option voulue en appuyant sur le bouton  $\triangle$  ou  $\blacktriangledown$ . Appuyez sur le bouton **ENTER**.
- **4.** Appuyez sur le bouton **EXIT** pour quitter le menu.
- Ces fonctions ne sont pas disponibles en mode "Composant", "PC" ,"HDMI1", "HDMI2".
- **16:9 :** Règle le format d'image en mode 16:9, approprié pour un DVD ou une diffusion en format large.
- **Large 4:3 :** Donnez à l'image une taille supérieure à 4:3.
- **Zoom :** Agrandit l'image au format 16/9 (dans le sens vertical) à la taille de l'écran.
- **4:3 :** Il s'agit du réglage par défaut pour un film sur vidéo ou une diffusion normale.

# **Sélection du format de l'image**

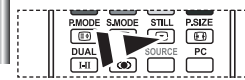

*Appuyez sur le bouton STILL pour transformer une image mouvante en une image fixe. Appuyez à nouveau pour annuler.*

# **Réduction du bruit numérique**

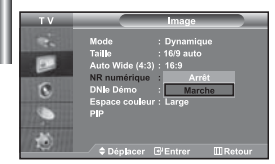

*Si le signal reçu par votre téléviseur est faible, vous pouvez activer cette fonction pour réduire les parasites et les réverbérations apparaissant à l'écran.*

- **1.** Appuyez sur le bouton **MENU** pour afficher le menu. Appuyez sur le bouton  $\triangle$  ou  $\blacktriangledown$  pour sélectionner "Image", puis sur la touche **ENTER**.
- **2.** Appuyez sur le bouton ▲ ou ▼ pour sélectionner "NR numérique", puis sur la touche **ENTER**.
- **3.** Appuyez sur le bouton ▲ ou ▼ pour sélectionner "Marche" ou "Arrêt". Appuyez sur le bouton **ENTER**.
- **4.** Appuyez sur le bouton **EXIT** pour quitter le menu.

# **DNle Démo (Digital Natural Image engine)**

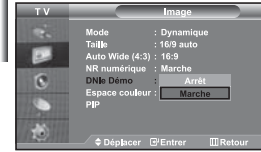

*La nouvelle technologie de Samsung vous apporte des images plus détaillées avec une amélioration des contrastes et des blancs. Le nouvel algorithme de compensation d'images vous donne une image plus lumineuse et plus claire. La technologie DNIe adaptera tous les signaux à votre vue, quels qu'ils soient. Vous pouvez apprécier l'amélioration de l'image par la technologie DNIe en activant le mode "DNle Démo".*

- **1.** Appuyez sur le bouton **MENU** pour afficher le menu. Appuyez sur le bouton  $\triangle$  ou  $\blacktriangledown$  pour sélectionner "Image", puis sur la touche **ENTER**.
- **2.** Appuyez sur le bouton ▲ ou ▼ pour sélectionner "DNle Démo", puis sur la touche **ENTER**.
- **3.** Appuyez sur le bouton ▲ ou ▼ pour sélectionner "Marche" ou "Arrêt". Appuyez sur le bouton **ENTER**.
- **4.** Appuyez sur le bouton **EXIT** pour quitter le menu.
- $\geq$  Ces fonctions ne sont pas disponibles en mode PC.
- La fonction DNle Démo est destinée à illustrer la différence avant et après application de la technologie DNle.
- Par défaut, le produit affiche les images en mode DNle.

# **Modification de l'espace couleur**

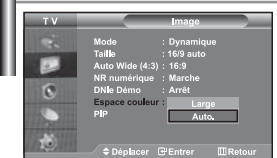

L'espace couleur est une matrice de couleurs composée de rouge, de vert et de *bleu. Sélectionnez votre espace couleur préféré et appréciez le monde de la couleur naturelle.*

- **1.** Appuyez sur le bouton **MENU** pour afficher le menu. Appuyez sur le bouton  $\triangle$  ou  $\triangledown$  pour sélectionner "Image", puis sur la touche **ENTER**.
- **2.** Appuyez sur le bouton ▲ ou ▼ pour sélectionner "Espace couleur", puis sur la touche **ENTER**.
- **3.** Appuyez sur le bouton ▲ ou ▼ pour sélectionner "Large" ou "Auto.". Appuyez sur le bouton **ENTER**.
- **4.** Appuyez sur le bouton **EXIT** pour quitter le menu.

**Large :** L'espace couleur large offre une nuance de couleur foncée et riche.

 **Auto. :** L'espace couleur auto règle automatiquement la nuance de couleur naturelle basée sur les images sources.

# **Affichage de l'Image dans l'image (PIP)**

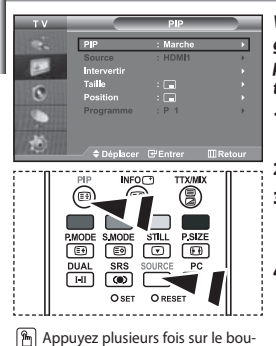

ton **PIP** de la télécommande pour activer ou désactiver le mode "PIP".

*Vous pouvez afficher une image secondaire dans l'image principale du programme télévisé ou de l'entrée vidéo. De cette manière, vous pouvez regarder le programme télévisé ou l'entrée vidéo depuis n'importe quel équipement branché tout en regardant l'image principale.*

- **1.** Appuyez sur le bouton **MENU** pour afficher le menu. Appuyez sur le bouton  $\triangle$  ou  $\blacktriangledown$  pour sélectionner "Image", puis sur la touche **ENTER**.
- **2.** Appuyez sur le bouton ▲ ou ▼ pour sélectionner "PIP", puis sur la touche **ENTER**.
- **3.** Appuyez sur le bouton **ENTER**. Appuyez sur le bouton  $\triangle$  ou  $\triangledown$  pour sélectionner "Marche", puis sur la touche **ENTER**.
	- Si la fonction PIP est activée, la taille de l'image principale est définie sur "16:9".
- **4.** Appuyez sur le bouton ▲ ou ▼ pour sélectionner "Source", puis sur la touche **ENTER**. Sélectionnez la Source de l'image secondaire en appuyant sur le bouton  $\triangle$  ou  $\triangledown$  puis appuyez sur le bouton **ENTER**.
	- L'image secondaire peut provenir de différentes sources, selon le réglage de l'image principale.
- **5.** Appuyez sur le bouton  $\triangle$  ou  $\triangledown$  pour sélectionner "Intervertir". Pour intervertir l'image principale et l'image secondaire, sélectionnez l'option "Intervertir", puis appuyez sur le bouton **ENTER**.
	- L'image principale et l'image secondaire permutent.

Si l'image principale est en mode "PC", l'option "Intervertir" n'est pas accessible.

**6.** Appuyez sur le bouton ▲ ou ▼ pour sélectionner le paramètre "Taille" de l'image secondaire puis appuyez sur le bouton **ENTER**. Sélectionnez la taille de l'image secondaire à l'aide du bouton  $\triangleq$  ou  $\blacktriangledown$ . puis appuyez sur le bouton **ENTER**.

Si l'image principale est en mode "PC", l'option "Taille" n'est pas accessible.

- **7.** Appuyez sur le bouton ▲ ou ▼ pour sélectionner "Position", puis sur la touche **ENTER**. Sélectionnez la Source de l'image secondaire en appuyant sur le bouton  $\triangle$  ou  $\triangledown$  puis appuyez sur le bouton **ENTER**.
- **8.** Appuyez sur le bouton ▲ ou ▼ pour sélectionner "Programme", puis sur la touche **ENTER**. Vous pouvez sélectionner le canal que vous souhaitez voir en image secondaire en appuyant sur le bouton  $\triangleq$  ou  $\blacktriangledown$ . Appuyez sur le bouton **ENTER**.
	- Le "Programme" peut être actif lorsque l'image secondaire est définie sur TV.
- **9.** Appuyez sur le bouton **EXIT** pour quitter le menu.
- Il est possible que l'image affichée dans la fenêtre PIP soit légèrement déformée lorsque vous utilisez la fenêtre principale pour diffuser un jeu vidéo ou du karaoké.
- **Source:** Permet de sélectionner la source de l'image secondaire.
- **Intervertir:** Pour faire alterner l'image principale et l'image secondaire.
- **Taille:** permet de sélectionner la taille de l'image secondaire.
- **Position:** Permet de déplacer l'image secondaire.
- **Programme:** Permet de déplacer l'image secondaire.

Paramètres PIP (**O**: PIP activé, **X**: PIP désactivé)

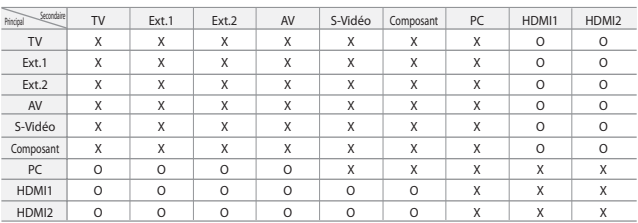

# **Changement de la norme Son**

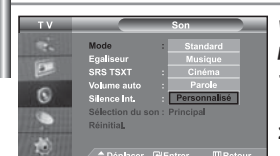

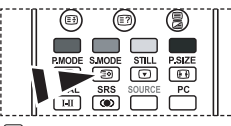

**M** Vous pouvez également sélectionner ces options en appuyant simplement sur le bouton **S.MODE** de la télécommande.

*Vous pouvez sélectionner le type d'effet sonore souhaité lorsque vous regardez un programme donné.*

- **1.** Appuyez sur le bouton **MENU** pour afficher le menu. Appuyez sur le bouton  $\triangle$  ou  $\triangledown$  pour sélectionner "Son", puis sur la touche **ENTER**.
- **2.** Appuyez de nouveau sur le bouton **ENTER** pour sélectionner "Mode".
- **3.** Sélectionnez l'effet sonore voulu en appuyant de façon répétée sur la touche  $\triangle$  ou  $\blacktriangledown$ , puis sur la touche **ENTER**.
- **4.** Appuyez sur le bouton **EXIT** pour quitter le menu.
- **Standard:** Sélectionne le mode audio normal.
- **Musique:** Privilégie la musique par rapport à la voix.
- **Cinéma:** Fournit un son riche et vif pour les films.
- **Parole:** Privilégie la voix par rapport aux autres sons.
- **Personnalisé:** Sélectionne vos réglages audio personnalisés.
	- (Reportez-vous à "Réglage des paramètres du son")

# **Réglage des paramètres du son**

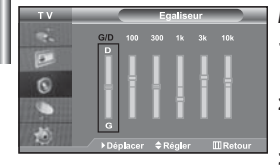

#### *Les paramètres du son peuvent être réglés selon vos préférences personnelles.*

- **1.** Appuyez sur le bouton **MENU** pour afficher le menu. Appuyez sur le bouton  $\triangle$  ou  $\triangledown$  pour sélectionner "Son", puis sur la touche **ENTER**.
- **2.** Appuyez sur le bouton  $\triangle$  ou  $\triangledown$  pour sélectionner "Égaliseur", puis sur la touche **ENTER**.
- **3.** Appuyez sur le bouton ◀ ou ▶ pour sélectionner un élément particulier. Appuyez sur le bouton **ENTER**.
- **4.** Appuyez sur le bouton ▲ ou ▼ pour effectuer le réglage souhaité. Appuyez sur le bouton **ENTER**.
- **5.** Appuyez sur le bouton **EXIT** pour quitter le menu.
- $\geq$  Si vous modifiez ces paramètres, le mode audio bascule automatiquement sur "Personnalisé".

*La technologie TruSurround XT est une technologie SRS brevetée qui répond au* 

# **Paramétrage de la technologie TruSurround XT (SRS TSXT)**

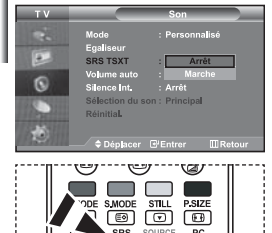

O SET O RESET

 Vous pouvez également paramétrer ces options en appuyant sur la touche **SRS** de *problème de lecture des contenus multicanaux 5.1 sur deux haut-parleurs. La technologie TruSurround garantit un son surround virtuel d'une exceptionnelle qualité sur tout système de lecture à deux haut-parleurs, dont les haut-parleurs du téléviseur. Cette technologie est entièrement compatible avec tous les formats multicanaux.*

- **1.** Appuyez sur le bouton **MENU** pour afficher le menu. Appuyez sur le bouton  $\triangle$  ou  $\triangledown$  pour sélectionner "Son", puis sur la touche **ENTER**.
- **2.** Appuyez sur le bouton  $\triangle$  ou  $\triangledown$  pour sélectionner "SRS TSXT", puis sur la touche **ENTER**.
- **3.** Appuyez sur le bouton ▲ ou ▼ pour sélectionner "Marche" ou "Arrêt". Appuyez sur le bouton **ENTER**.
- **4.** Appuyez sur le bouton **EXIT** pour quitter le menu.

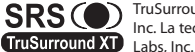

la télécommande.<br> **CDC** ( ) TruSurround XT. SRS et le symbole **( )** sont des marques de SRS Labs. Inc. La technologie TruSurround XT est intégrée sous licence de SRS

Français-17

# **Réglage automatique du volume**

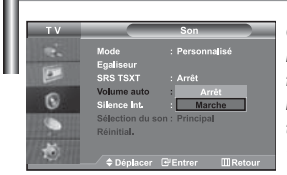

*Chaque station de radiodiffusion possède ses propres conditions d'émission de signal. Il vous faut alors régler le volume à chaque fois que vous changez de chaîne. Cette fonction vous permet de régler automatiquement le volume de la chaîne désirée en réduisant la puissance sonore lorsque le signal de modulation est élevé ou en augmentant la puissance sonore lorsque le signal de modulation est faible.*

- **1.** Appuyez sur le bouton **MENU** pour afficher le menu. Appuyez sur le bouton  $\triangle$  ou  $\triangledown$  pour sélectionner "Son", puis sur la touche **ENTER**.
- **2.** Appuyez sur le bouton ▲ ou ▼ pour sélectionner "Volume auto", puis sur la touche **ENTER**.
- **3.** Appuyez sur le bouton ▲ ou ▼ pour sélectionner "Marche" ou "Arrêt". Appuyez sur le bouton **ENTER**.
- **4.** Appuyez sur le bouton **EXIT** pour quitter le menu.

# **Sélection du mode Silence Int.**

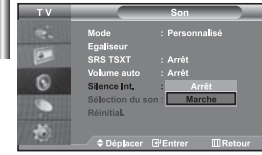

*Pour écouter le son sur des haut-parleurs différents, supprimez l'amplificateur interne.* 

- **1.** Appuyez sur le bouton **MENU** pour afficher le menu. Appuyez sur le bouton  $\triangle$  ou  $\triangledown$  pour sélectionner "Son", puis sur la touche **ENTER**.
- **2.** Appuyez sur le bouton ▲ ou ▼ pour sélectionner "Silence Int.", puis sur la touche **ENTER**.
- **3.** Appuyez sur le bouton ▲ ou ▼ pour sélectionner "Marche" ou "Arrêt". Appuyez sur le bouton **ENTER**.
- **4.** Appuyez sur le bouton **EXIT** pour quitter le menu.
- Si le mode "Silence Int." est sur "Marche", vous ne pouvez pas régler les menus Sound (Son), à l'exception de Sound Select "Sélection du son" (en mode PIP).

# **Ecoute du son accompagnant l'image secondaire**

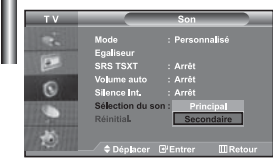

*Lorsque la fonction PIP est activée, vous pouvez écouter le son accompagnant l'image secondaire.*

- **1.** Appuyez sur le bouton **MENU** pour afficher le menu. Appuyez sur le bouton  $\triangle$  ou  $\triangledown$  pour sélectionner "Son", puis sur la touche **ENTER**.
- **2.** Appuyez sur le bouton  $\triangle$  ou  $\triangledown$  pour sélectionner "Sélection du son", puis sur la touche **ENTER**.
- **3.** Appuyez sur le bouton  $\triangle$  ou  $\triangledown$  pour sélectionner "Secondaire". Appuyez sur le bouton **ENTER**.
- **4.** Appuyez sur le bouton **EXIT** pour quitter le menu.
- **Principal:** Permet d'écouter le son accompagnant l'image principale.
- **Secondaire:** Permet d'écouter le son accompagnant l'image secondaire.
- Vous pouvez sélectionner cette option lorsque la fonction "PIP" est activée "Marche".

## **Rétablir les paramètres de son par défaut**

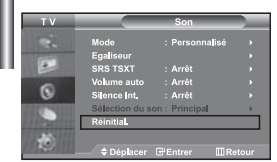

*Si le mode Jeu est activé, la fonction Réinitialiser le son est disponible. Sélectionner la fonction Réinitialiser après avoir réglé l'égaliseur rétablit ses paramètres par défaut.*

- **1.** Appuyez sur le bouton **MENU** pour afficher le menu. Appuyez sur le bouton ▲ ou ▼ pour sélectionner "Son", puis sur la touche **ENTER**.
- **2.** Appuyez sur le bouton  $\triangle$  ou  $\triangledown$  pour sélectionner "Réinitial.", puis sur la touche **ENTER**.
- **3.** Appuyez sur le bouton **EXIT** pour quitter le menu.
- Vous pouvez sélectionner cette option lorsque la fonction "Mode Jeu" est activée "Marche".

# **Connexion du casque**

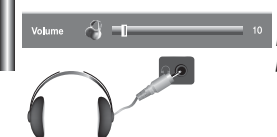

*Vous pouvez connecter un casque à votre téléviseur, si vous souhaitez regarder un programme sur votre téléviseur sans déranger les autres personnes présentes dans la pièce.* 

- Lorsque vous insérez le jack de casque dans le port correspondant, seules les fonctions, "Silence Int." et "Sélection du son" (en mode PIP) sont disponibles dans le menu Son. (reportez-vous à la section "Sélection du mode Silence Int.", page 18).
- L'utilisation prolongée du casque à fort volume peut altérer votre audition.
- Aucun son n'est émis depuis les enceintes lorsque vous connectez le casque à l'appareil.

*Vous pouvez configurer le mode sonore (Sound) en appuyant sur le bouton " DUAL/2 ".* 

# **Sélection du mode sonore (Sound)**

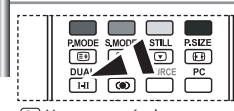

 Vous pouvez également configurer ces options en appuyant sur le bouton **DUAL** de votre télécommande.

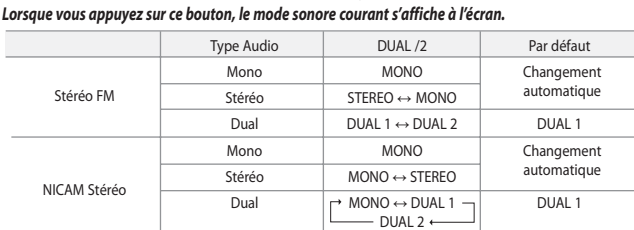

# **Réglage et affichage de l'heure**

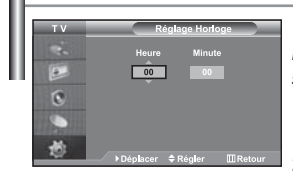

*Vous pouvez régler l'horloge du téléviseur de telle sorte que l'heure actuelle s'affiche lorsque vous appuyez sur le bouton "INFO". Vous devez également régler l'heure si vous souhaitez utiliser les minuteries de mise sous/hors tension.*

- **1.** Appuyez sur le bouton **MENU** pour afficher le menu. Appuyez sur le bouton ▲ ou ▼ pour sélectionner "Configuration", puis sur la touche **ENTER**.
- **2.** Appuyez sur le bouton ▲ ou ▼ pour sélectionner "Horloge", puis sur la touche **ENTER**.
- **3.** Appuyez sur le bouton **ENTER** pour sélectionner "Réglage Horloge".

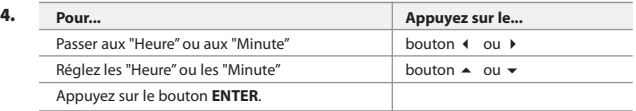

- **5.** Appuyez sur le bouton **EXIT** pour quitter le menu.
- Si vous débranchez le cordon d'alimentation, vous devrez de nouveau régler l'horloge.
- $\triangleright$  Vous pouvez également régler les heures et les minutes en appuyant sur les touches numériques de la télécommande.

# **Réglage de la minuterie de mise en veille**

**Marche et arrêt automatique du téléviseur**

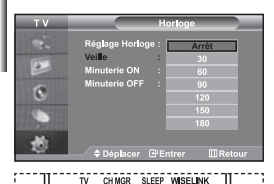

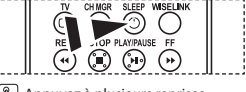

**Appuyez à plusieurs reprises** sur le bouton **SLEEP** de la télécommande, jusqu'à ce que l'intervalle désiré s'affiche.

*Vous pouvez sélectionner une durée comprise entre 30 et 180 minutes à l'issue de laquelle le téléviseur passera automatiquement en mode veille.*

- **1.** Appuyez sur le bouton **MENU** pour afficher le menu. Appuyez sur le bouton ▲ ou ▼ pour sélectionner "Configuration", puis sur la touche **ENTER**.
- **2.** Appuyez sur le bouton  $\triangle$  ou  $\triangledown$  pour sélectionner "Horloge", puis sur la touche **ENTER**.
- **3.** Appuyez sur le bouton ▲ ou ▼ pour sélectionner "Veille", puis sur la touche **ENTER**.
- **4.** Appuyez plusieurs fois sur le bouton ▲ ou ▼ jusqu'à ce que l'heure désirée apparaisse. (Arrêt, 30, 60, 90, 120, 150, 180). Appuyez sur le bouton **ENTER**.
- **5.** Appuyez sur le bouton **EXIT** pour quitter le menu.
- $\geq$  Le téléviseur passe automatiquement en mode veille lorsque la minuterie atteint 0.

# K p.  $\overline{6}$

*Vous pouvez activer ou désactiver la minuterie afin que :*

- *Le téléviseur s'allume automatiquement et se positionne sur la chaîne de votre choix au moment que vous avez choisi.*
- *Le téléviseur s'éteigne automatiquement au moment que vous avez choisi La première étape consiste à régler l'horloge du téléviseur.*
- **1.** Appuyez sur le bouton **MENU** pour afficher le menu. Appuyez sur le bouton ▲ ou ▼ pour sélectionner "Configuration", puis sur la touche **ENTER**.
- **2.** Appuyez sur le bouton ▲ ou ▼ pour sélectionner "Horloge", puis sur la touche **ENTER**.
- **3.** Appuyez sur le bouton ▲ ou ▼ pour sélectionner "Minuterie ON", puis sur la touche **ENTER**.
- **4.** Appuyez sur le bouton  $\triangle$  ou  $\triangledown$  pour "Heure", puis appuyez sur le bouton pour passer à l'étape suivante. Effectuez les autres paramétrages à l'aide de la même méthode que celle ci-dessus. Lorsque vous avez terminé, appuyez sur le bouton **ENTER**.
- **5.** Appuyez sur le bouton  $\triangle$  ou  $\triangledown$  pour sélectionner "Minuterie OFF", puis sur la touche **ENTER**.
- **6.** Appuyez sur le bouton ▲ ou ▼ pour "Heure", puis appuyez sur le bouton pour passer à l'étape suivante. Effectuez les autres paramétrages à l'aide de la même méthode que celle ci-dessus. Lorsque vous avez terminé, appuyez sur le bouton **ENTER**.
- **7.** Appuyez sur le bouton **EXIT** pour quitter le menu.
- $\triangleright$  Vous pouvez également régler les heures et les minutes en appuyant sur les touches numériques de la télécommande.
- Le paramètre "Activation" doit être réglé sur "Oui" pour que les minuteries fonctionnent.

# **Choix de la langue**

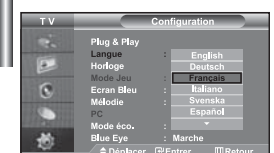

*Lorsque vous utilisez le téléviseur pour la première fois, vous devez sélectionner la langue utilisée pour afficher les menus et les indications.*

- **1.** Appuyez sur le bouton **MENU** pour afficher le menu affiché à l'écran. Appuyez sur le bouton  $\triangle$  ou  $\blacktriangledown$  pour sélectionner "Configuration", puis sur la touche **ENTER**.
- **2.** Appuyez sur le bouton  $\triangle$  ou  $\triangledown$  pour sélectionner "Langue", puis sur la touche **ENTER**.
- **3.** Sélectionnez la langue voulue en appuyant de façon répétée sur la touche ▲ ou ▼ . Appuyez sur le bouton **ENTER.** Vous pouvez choisir parmi 21 langues.
- **4.** Appuyez sur le bouton **EXIT** pour quitter le menu.

# **Utilisation du Mode Jeu**

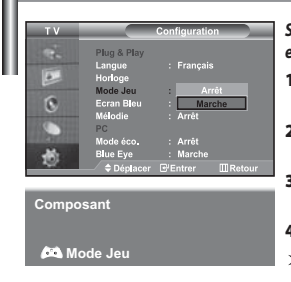

Si vous connectez une console de jeu PlayStation<sup>™</sup> ou Xbox™, vous pouvez profiter d'une *expérience ludique encore plus réaliste en sélectionnant le menu Jeu.*

- **1.** Appuyez sur le bouton **MENU** pour afficher le menu. Appuyez sur le bouton ou pour sélectionner "Configuration", puis sur la touche **ENTER**.
- **2.** Appuyez sur le bouton ▲ ou ▼ pour sélectionner "Mode Jeu", puis sur la touche **ENTER**.
- **3.** Appuyez sur le bouton ▲ ou ▼ pour sélectionner "Marche" ou "Arrêt". Appuyez sur le bouton **ENTER**.
- **4.** Appuyez sur le bouton **EXIT** pour quitter le menu.
- Pour débrancher la console de jeu et brancher un autre appareil externe, désactivez le mode  $\rightarrow$ Jeu dans le menu de configuration.
- Si vous affichez le menu TV dans le Mode Jeu, l'écran tremble légèrement.
- Le mode Jeu n'est pas disponible en mode TV.
- Si le mode Jeu est activé :  $\geq$ 
	- Les modes Image et Son sont automatiquement définis sur Personnalisé.
	- Les utilisateurs ne peuvent pas changer de mode.
	- Réglez le son à l'aide de l'égaliseur.
	- La fonction Réinitialiser les paramètres de son est activée. Sélectionner la fonction
	- Réinitialiser après avoir réglé l'égaliseur rétablit ses paramètres par défaut.

# **Réglage du mode d'écran bleu / Sélection de mélodie**

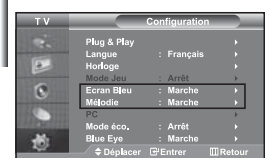

#### *Ecran Bleu:*

*Si aucun signal n'est reçu ou si le signal est très faible, un écran bleu remplace automatiquement l'arrière-plan de l'image parasité. Pour continuer malgré tout à afficher l'image de mauvaise qualité, vous devez "Arrêt" l'option "Ecran Bleu".*

#### *Mélodie:*

*Vous pouvez entendre des mélodies lorsque la télévision est allumée ou éteinte.*

- **1.** Appuyez sur le bouton **MENU** pour afficher le menu affiché à l'écran. Appuyez sur le bouton  $\triangleq$  ou  $\overline{\triangledown}$  pour sélectionner "Configuration", puis sur la touche **ENTER**.
- **2.** Appuyez sur le bouton ▲ ou ▼ pour sélectionner "Ecran Bleu" ou "Mélodie". Appuyez sur le bouton **ENTER**.
- **3.** Appuyez sur le bouton ▲ ou ▼ pour sélectionner "Marche" ou "Arrêt". Appuyez sur le bouton **ENTER**.
- **4.** Appuyez sur le bouton **EXIT** pour quitter le menu.

## **Utilisation de la fonction d'économie d'énergie**

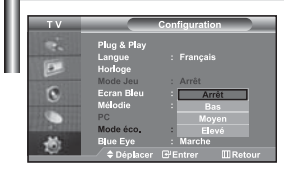

*Cette fonction règle la luminosité du téléviseur afin de réduire la consommation d'énergie. Lorsque vous regardez la télévision le soir, réglez l'option du mode "Mode éco." sur "Elevé" afin de réduire l'éblouissement ainsi que la consommation.*

- **1.** Appuyez sur le bouton **MENU** pour afficher le menu affiché à l'écran. Appuyez sur le bouton  $\triangleq$  ou  $\blacktriangledown$  pour sélectionner "Configuration", puis sur la touche **ENTER**.
- **2.** Appuyez sur le bouton ▲ ou ▼ pour sélectionner "Mode éco.", puis sur la touche **ENTER**.
- **3.** Sélectionnez l'option souhaitée à l'aide du bouton ▲ ou ▼ : Arrêt, Bas, Moyen, Elevé. Appuyez sur le bouton **ENTER**.
- **4.** Appuyez sur le bouton **EXIT** pour quitter le menu.

# **Réglage du mode Blue Eye (Yeux bleus)**

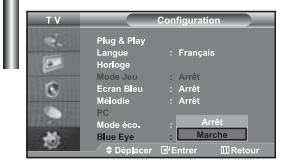

*Vous pouvez activer le voyant LED bleu. Si l'alimentation est coupée lorsque le mode Blue Eye TV (Yeux Bleus) est désactivé, le voyant LED bleu s'éteint. Cela permet d'économiser de l'énergie et de réduire la fatigue oculaire.*

- **1.** Appuyez sur le bouton **MENU** pour afficher le menu affiché à l'écran. Appuyez sur le bouton  $\triangleq$  ou  $\blacktriangledown$  pour sélectionner "Configuration", puis sur la touche **ENTER**.
- **2.** Appuyez sur le bouton ▲ ou ▼ pour sélectionner "Blue Eye", puis sur la touche **ENTER**.
- **3.** Appuyez sur le bouton ▲ ou ▼ pour sélectionner "Marche" ou "Arrêt". Appuyez sur le bouton **ENTER**.
	- Arrêt: Le voyant LED (bleu) ne s'allume pas. Marche: Le voyant LED (bleu) s'allume lorsque vous éteignez le téléviseur.
- **4.** Appuyez sur le bouton **EXIT** pour quitter le menu.

# **Sélection de la source**

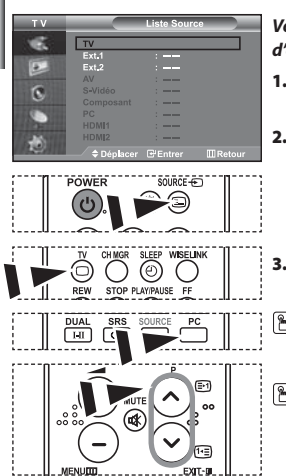

#### *Vous pouvez sélectionner l'une des sources externes connectées aux prises d'entrée de votre téléviseur.*

- **1.** Appuyez sur le bouton **MENU** pour afficher le menu. Appuyez sur le bouton **ENTER** pour sélectionner "Entrée".
- **2.** Appuyez de nouveau sur le bouton **ENTER** pour sélectionner "Liste Source".
	- $\geq$  Quand aucun périphérique externe n'est relié à votre poste, seules les options "TV", "Ext.1", "Ext.2" sont activées dans "Liste source". Les options "AV", "S-Vidéo", "Composant", "PC", "HDMI1" et "HDMI2" ne sont activées qu'en cas de connexion à votre poste.
- **3.** Sélectionnez le périphérique requis en appuyant à plusieurs reprises sur le bouton  $\triangle$  ou  $\blacktriangledown$ . Appuyez sur le bouton **ENTER**.
- Appuyez sur le bouton **SOURCE** pour sélectionner la source d'entrée requise. Le mode TV peut être sélectionné à l'aide du bouton **TV**, des boutons numériques **(0~9)** ou du bouton **P** / de la télécommande. Il ne peut pas être sélectionné à l'aide du bouton **SOURCE**.
- Vous pouvez sélectionner le mode PC en appuyant simplement sur le bouton PC de la télécommande.

# **Modification du nom d'une source d'entrée**

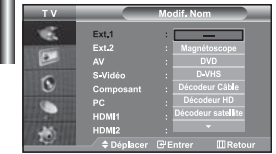

*Donnez un nom aux appareils connectés aux prises d'entrée, de manière à faciliter la sélection des sources d'entrée.*

- **1.** Appuyez sur le bouton **MENU** pour afficher le menu. Appuyez sur le bouton **ENTER** pour sélectionner "Entrée".
- **2.** Appuyez sur le bouton ▲ ou ▼ pour sélectionner "Modif. Nom", puis sur le bouton **ENTER**.
- **3.** Appuyez sur le bouton  $\triangle$  ou  $\triangledown$  pour sélectionner l'appareil à modifier. Appuyez sur le bouton **ENTER**.
- **4.** Appuyez sur le bouton ▲ ou ▼ pour sélectionner l'appareil désiré. Appuyez sur le bouton **ENTER**.
- **5.** Appuyez sur le bouton **EXIT** pour quitter le menu.

# **Utilisation de la fonction WISELINK**

#### *Vous pouvez afficher des photos (fichiers JPEG) ou lire des fichiers audio (MP3) à l'aide d'une carte mémoire ou d'un périphérique de stockage USB.*

Le menu " Photo" prend en charge les fichiers images au format JPEG uniquement.

Le menu " Music" (Musique) prend en charge les fichiers audio au format MP3 uniquement.

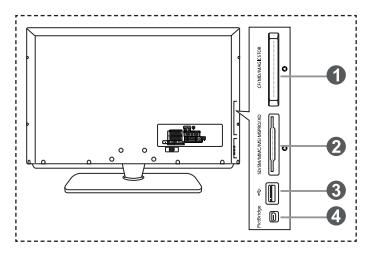

- **Carte Compact Flash (CF) / Micro Driver (MD) / MAGICSTOR**
- **Carte Secure Digital Card (SD Card) / Smart Media Card (SM) / Multimedia Card (MMC) / Memory Stick / MSPRO / XD**
- **Périphérique de stockage de masse USB**
	- Les concentrateurs USB ne sont pas pris en charge car l'utilisation de la technologie USB basse vitesse peut entraîner des restrictions matérielles (seule la technologie USB haute vitesse est prise en charge).
- **Imprimante photo**
- **1.** Tout d'abord, branchez la carte mémoire ou le périphérique de stockage USB contenant les fichiers sur le port WISELINK situé sur le côté du téléviseur.

**Cartes mémoires prises en charge**

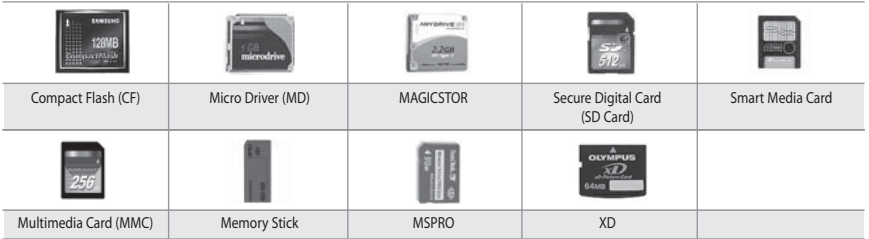

Selon le fabricant, certains types de cartes mémoire ou d'hôtes USB peuvent ne pas être pris en charge.

**2.** Utilisation de la télécommande dans le menu WISELINK

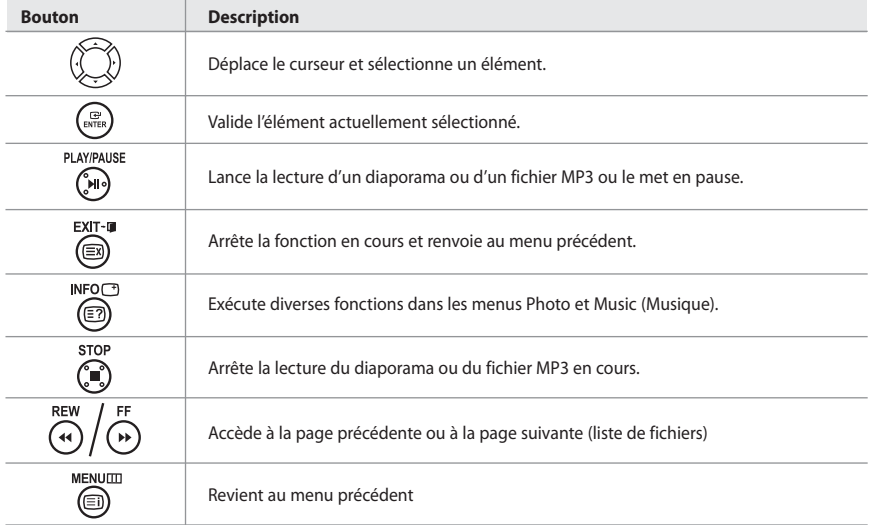

# **Utilisation du menu WISELINK**

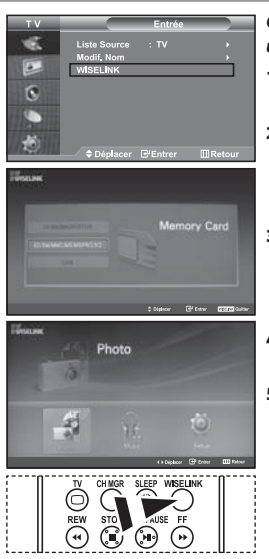

#### *Ce menu présente les fichiers JPEG et MP3 ainsi que les dossiers enregistrés sur une carte mémoire.*

- **1.** Appuyez sur le bouton **MENU** pour afficher le menu. Appuyez sur le bouton **ENTER**, pour sélectionner "Entrée".
- **2.** Appuyez sur le bouton ▲ ou ▼ pour sélectionner " WISELINK ", puis appuyez sur le bouton **ENTER**.
	- Si le message " Insérer cartes mémoires." s'affiche, vérifiez que la carte mémoire est correctement insérée dans le port WISELINK, sur le côté du téléviseur.
- **3.** Appuyez sur le bouton  $\triangle$  ou  $\triangledown$  pour sélectionner la carte mémoire correspondante, puis appuyez sur le bouton **ENTER**.
	- Le menu qui s'affiche vous permet de sélectionner le format des fichiers enregistrés sur la carte mémoire sélectionnée.
- **4.** Appuyez sur le bouton (ou ) pour accéder à un élément, puis appuyez sur le bouton **ENTER**.
- **5.** Pour quitter le menu WISELINK, appuyez sur le bouton **WISELINK** de la télécommande.

 Vous pouvez sélectionner ces options en appuyant simplement sur le bouton **WISELINK** de la télécommande.

# **Utilisation de la liste Photo (JPEG)**

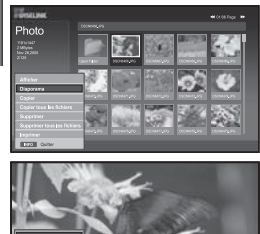

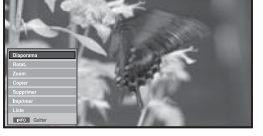

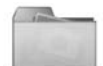

Icône de dossier

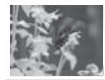

Icône de photo

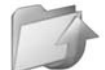

Icône Revenir au niveau de dossier précédent

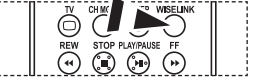

**M** Vous pouvez sélectionner ces options en appuyant simplement sur le bouton **WISELINK** de la télécommande.

#### *Ce menu présente les fichiers JPEG et les dossiers enregistrés sur une carte mémoire.*

- **1.** Observez les étapes 1 à 4 de la procédure "Utilisation du menu WISELINK ".
- **2.** Appuyez sur le bouton  $\triangleleft$  ou  $\triangleright$  pour sélectionner "Photo ", puis appuyez sur le bouton **ENTER**.

Les informations relatives au fichier enregistré s'affichent sous forme de dossier ou de fichier.

- **3.** Appuyez sur les boutons  $\rightarrow$ ,  $\rightarrow$ ,  $\rightarrow$  et  $\rightarrow$  pour sélectionner un fichier, puis appuyez sur **ENTER**.
	- $\geq$  Lorsque vous êtes sur une icône de photo et que vous appuyez sur ce bouton, la photo sélectionnée s'affiche en plein écran.
	- S'il s'agit d'une icône de dossier, les fichiers JPEG contenus dans ce dossier s'affichent.
	- Le menu s'affiche. Sélectionnez l'option Affichage pour afficher une photo selon le rapport d'aspect.

## **4.** Appuyez sur le bouton **INFO** pour configurer les options.

- Lorsque l'écran Liste photos est affiché : "Afficher", "Diaporama", "Copier", "Copier tous les fichiers", "Supprimer", "Supprimer tous les fichiers", "Imprimer"
- $\geq$  En affichage plein écran :
	- "Diaporama", "Rotat.", "Zoom","Copier", "Supprimer", "Imprimer", "Liste"
- **5.** Pour quitter le menu WISELINK, appuyez sur le bouton **WISELINK** de la télécommande.
	- L'ouverture d'une nouvelle photo peut prendre quelques secondes, le temps du chargement du fichier. A ce moment-là, l'icône apparaît en haut à gauche de l'écran.
	- Ce menu contient uniquement les fichiers dotés de l'extension JPEG. Les fichiers d'un autre format, tel que bmp ou tiff, ne seront pas affichés.
	- Les fichiers s'affichent sur une page. Chaque page contient 15 photos miniatures.
	- Les miniatures sont numérotées de gauche à droite et de haut en bas, de 1 à 15.
	- Les dossiers s'affichent en premier et sont suivis de tous les fichiers JPEG qu'ils
	- contiennent. Les dossiers et les fichiers JPEG sont triés par ordre alphabétique.

Français-25

#### *Utilisation du menu Options*

#### **"Diaporama":** Lance un diaporama.

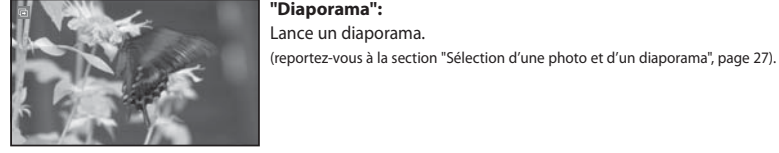

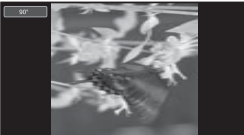

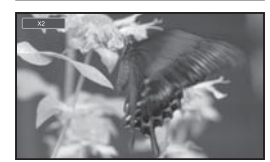

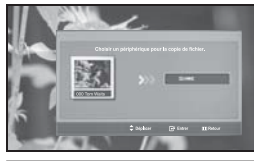

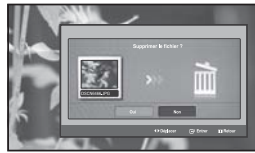

Vous pouvez faire pivoter les images lorsque vous êtes en mode Plein écran. Les images peuvent pivoter de 90°, 180°, 270° et 0° (sens d'origine) (reportez-vous à la section "Rotation", page 28).

Vous ne pouvez pas enregistrer une image ayant subi une rotation.

## **"Zoom" :**

Vous pouvez zoomer sur les images lorsque vous êtes en mode Plein écran. Les images sont agrandies X2, X3, X4 et X1 (taille d'origine). (reportez-vous à la section "Zoom avant", page 29).

Vous ne pouvez pas enregistrer une image agrandie au zoom.

## **"Copier", "Copier tous les fichiers" :**

Vous pouvez copier des fichiers images sur une carte mémoire différente (reportez-vous à la section "Copie de fichiers images", page 30).

#### **"Supprimer", "Supprimer tous les fichiers" :**

Vous pouvez supprimer les fichiers images sélectionnés (reportez-vous à la section "Suppression de fichiers images", page 30).

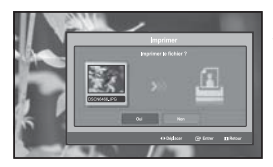

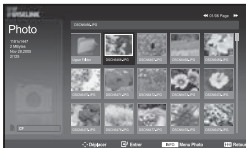

#### **"Imprimer" :**

Vous pouvez imprimer des fichiers images directement sur votre imprimante (reportez-vous à la section "Impression d'une photo", page 31).

## **"Liste" :**

Affiche les fichiers et les dossiers stockés, ainsi que des informations les concernant.

- $\geq$  Le message "Erreur fichier" apparaît à l'écran dans les situations suivantes :
	- Lorsque le fichier comporte réellement une erreur
	- S'il est impossible d'écrire sur la carte mémoire au moment de la copie des fichiers
	- Si l'espace disponible sur la carte mémoire est insuffisant au moment de la copie des fichiers

# **"Rotat." :**

Français-26
# **Affichage des informations d'un fichier photo**

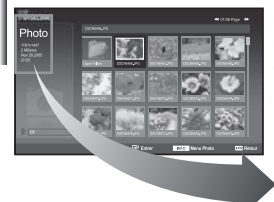

*Lorsque vous sélectionnez un fichier photo, les informations le concernant s'affichent à gauche de l'écran du téléviseur, notamment la résolution, la date de modification et l'ordre du fichier dans le répertoire courant.*

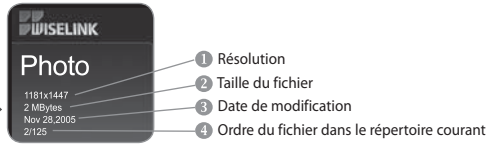

# **Sélection d'une photo et d'un diaporama**

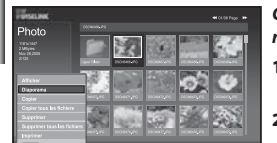

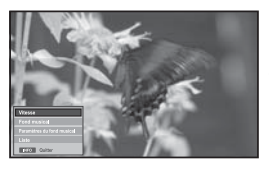

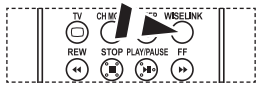

**M** Vous pouvez sélectionner ces options en appuyant simplement sur le bouton **WISELINK** de la télécommande.

*Ce menu présente les fichiers JPEG et les dossiers enregistrés sur une carte mémoire.*

- **1.** Observez les étapes 1 à 4 de la procédure "Utilisation du menu WISELINK ". (voir page 25).
- **2.** Appuyez sur le bouton ◀ ou ▶ pour sélectionner " Photo ", puis appuyez sur le bouton **ENTER**.
	- Les informations relatives au fichier enregistré s'affichent sous forme de dossier ou de fichier.
- **3.** Appuyez sur le bouton **INFO**.
- **4.** Appuyez sur le bouton ▲ ou ▼ pour sélectionner "Diaporama", puis appuyez sur le bouton **ENTER**.
	- Le menu s'affiche. Sélectionnez l'option Affichage pour afficher une photo selon le rap port d'aspect.
	- Le diaporama affiche tous les fichiers du dossier sélectionné, en les faisant défilé à un intervalle prédéfini.
	- Durant le diaporama, les fichiers s'affichent dans l'ordre à partir du fichier à l'écran.
- **5.** Appuyez sur le bouton **INFO** pendant le diaporama pour configurer les options ("Vitesse", "Fond musical", "Paramètres du fond musical", "Liste"). Appuyez sur le bouton  $\triangle$  ou  $\blacktriangledown$  pour sélectionner l'option souhaitée, puis appuyez sur le bouton **ENTER**.
- **6.** Pour modifier l'option secondaire, appuyez sur le bouton **INFO** de nouveau, afin d'ouvrir la fenêtre d'options, puis sélectionnez l'option à modifier et appuyez sur **ENTER**. L'option secondaire est modifiée.
- **7.** Pour quitter le menu WISELINK, appuyez sur le bouton **WISELINK** de la télécommande.
- $\geq$ Si la fonction Diaporama est sélectionnée lors de l'affichage d'une photo en mode plein écran, les autres photos sont également affichées selon ce mode pendant le diaporama.

#### *Utilisation du menu durant un diaporama*

#### **"Vitesse" :**

Sélectionnez cette option pour modifier la vitesse de défilement du diaporama. Appuyez sur le bouton **ENTER** pour sélectionner l'option souhaitée "Normal", "Lent" et "Rapide".

Lorsque la fonction vitesse est définie sur l'option Rapide, il faut généralement 7 secondes environ pour passer à la photo suivante. Le temps de chargement peut toutefois être supérieur selon la taille du fichier.

#### **"Fond musical" :**

Sélectionnez cette option pour choisir un fichier MP3 qui sera diffusé pendant le diaporama. Appuyez sur le bouton **ENTER** pour sélectionner l'option souhaitée "Marche" et "Arrêt".

 $\geq$  Commencez par définir Configuration du fond musical pour utiliser la fonction "Marche" ou "Arrêt" dans ce menu.

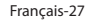

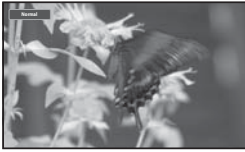

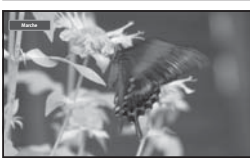

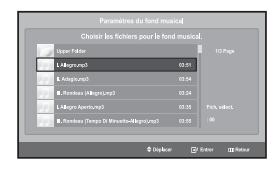

### **"Paramètres du fond musical" :**

Les informations relatives au fichier enregistré s'affichent sous forme de dossier ou de fichier MP3.

- **1.** Sélectionnez "Paramètres du fond musical" et appuyez sur le bouton **ENTER**. Naviguez jusqu'au dossier contenant les fichiers MP3 à utiliser comme fond musical. Sélectionnez le fichier MP3 souhaité et appuyez sur le bouton **ENTER**. Le fichier sélectionné s'affiche en jaune.
- **2.** Appuyez de nouveau sur **MENU** pour revenir à l'écran du diaporama. Le fond musical est diffusé.
	- $\geq$   $\cdot$  Si vous désactivez le fond musical (option " Off "), aucune musique ne sera diffusée. même si des options de fond musical ont été configurées dans la section Paramètres du fond musical.

 • Les fichiers MP3 peuvent être lus automatiquement durant le diaporama, si l'option Fond musical par défaut est définie sur Activé. Pour pouvoir activer cette fonction, les fichiers MP3 et les fichiers photo doivent être situés dans le même dossier.

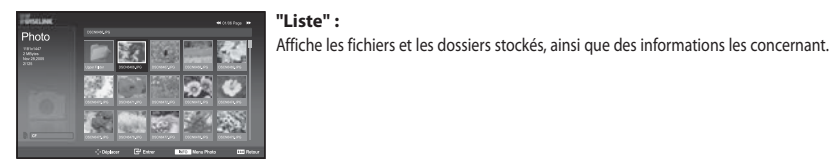

### **Rotation**

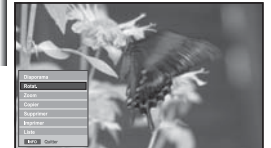

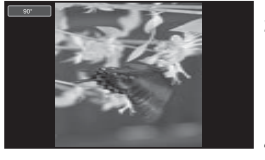

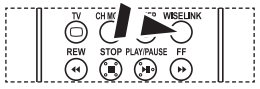

**M** Vous pouvez sélectionner ces options en appuyant simplement sur le bouton **WISELINK** de la télécommande.

### *Fait pivoter l'image de 90°, 180° ou 270° et l'affiche en plein écran.*

- **1.** Observez les étapes 1 à 4 de la procédure "Utilisation du menu WISELINK ". (voir page 25).
- **2.** Appuyez sur le bouton  $\triangleleft$  ou  $\triangleright$  pour sélectionner "Photo", puis appuyez sur le bouton **ENTER**.
	- Les informations relatives au fichier enregistré s'affichent sous forme de dossier ou de fichier.
- **3.** Appuyez sur les boutons  $\rightarrow$ ,  $\rightarrow$ ,  $\rightarrow$  et  $\rightarrow$  pour sélectionner un fichier, puis appuyez sur **ENTER**.
	- $\geq$  Lorsque vous êtes sur une miniature et que vous appuyez sur ce bouton. la photo s'affiche en plein écran.
	- Le menu s'affiche. Sélectionnez l'option Affichage pour afficher une photo selon le rapport d'aspect.
- **4.** Appuyez sur le bouton **INFO** pour afficher l'option souhaitée ("Diaporama", "Rotat.", "Zoom", "Copier", "Supprimer", "Imprimer", "Liste"). Appuyez sur le bouton  $\triangle$  ou  $\blacktriangledown$  pour sélectionner " Rotat.", puis appuyez sur **ENTER**. Appuyez sur le bouton **ENTER** pour sélectionner l'option souhaitée (90°, 180°, 270°, 0° (Original)). Pour faire pivoter une photo, appuyez sur le bouton **INFO** afin d'ouvrir la fenêtre d'options, puis sélectionnez l'option "Rotate" et appuyez sur **ENTER**. La photo pivote progressivement à l'écran.
- **5.** Pour quitter le menu WISELINK, appuyez sur le bouton **WISELINK** de la télécommande.
- Le fichier pivoté n'est pas enregistré.

 $\geq$  Cette fonction est également disponible pour la photo dans le format d'image.

#### **Informations sur la fonction de rotation**

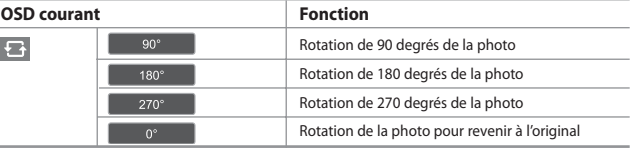

### **Zoom avant**

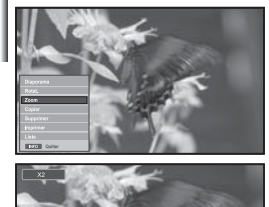

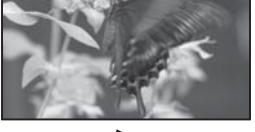

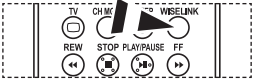

 Vous pouvez sélectionner ces options en appuyant simplement sur le bouton **WISELINK** de la télécommande.

#### *Affiche en plein écran la photo agrandie par un zoom X2x, 3x ou 4x.*

- **1.** Observez les étapes 1 à 4 de la procédure "Utilisation du menu WISELINK". (voir page 25).
- **2.** Appuyez sur le bouton  $\triangleleft$  ou  $\triangleright$  pour sélectionner "Photo", puis appuyez sur le bouton **ENTER**.
	- Les informations relatives au fichier enregistré s'affichent sous forme de dossier ou de fichier.
- **3.** Appuyez sur les boutons  $\rightarrow$ ,  $\rightarrow$ ,  $\rightarrow$  et  $\rightarrow$  pour sélectionner un fichier, puis appuyez sur **ENTER**.
	- $\geq$  Lorsque vous êtes sur une miniature et que vous appuyez sur ce bouton, la photo s'affiche en plein écran.
	- Le menu s'affiche. Sélectionnez l'option Affichage pour afficher une photo selon le rapport d'aspect.

**4.** Appuyez sur le bouton **INFO** pour afficher l'option souhaitée ("Diaporama", "Rotat.", "Zoom", "Copier", "Supprimer", "Imprimer", "Liste").

Appuyez sur le bouton  $\triangle$  ou  $\blacktriangledown$  pour sélectionner "Zoom", puis appuyez sur le bouton **ENTER**. Appuyez sur le bouton **ENTER** pour sélectionner l'option souhaitée ("X2", "X3", "X4", "X1"). Pour agrandir une photo, appuyez sur le bouton **INFO** afin d'ouvrir la fenêtre d'options, puis sélectionnez l'option "Zoom" et appuyez sur **ENTER**.

Les options de zoom suivantes sont appliquées en séquence.

- X2: Zoom avant X2 sur la photo.
- X3: Zoom avant X3 sur la photo.
- X4: Zoom avant X4 sur la photo.
- X1: Rétablit le format original de la photo.

 Pour faire défiler la photo vers le bas/le haut/la droite/la gauche, appuyez sur les boutons  $\blacktriangle, \blacktriangledown, 4$  et  $\blacktriangleright$ .

**5.** Pour quitter le menu WISELINK, appuyez sur le bouton **WISELINK** de la télécommande.

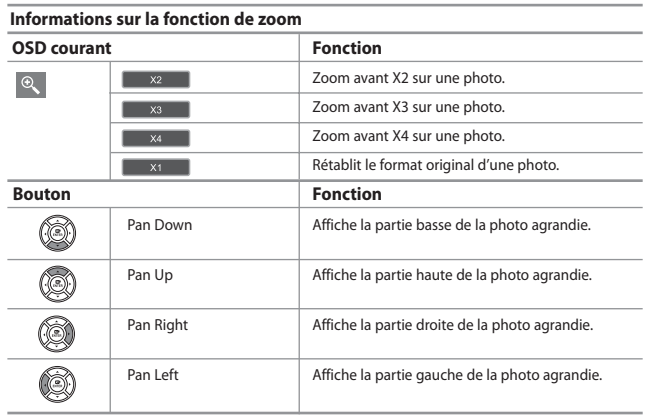

 $\geq$  Cette fonction est également disponible pour la photo dans le format d'image.

# **Copie de fichiers images**

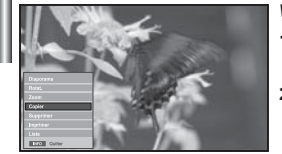

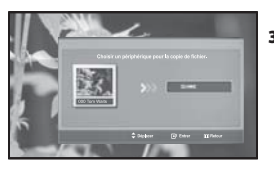

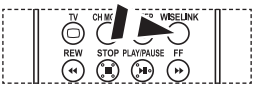

 Vous pouvez sélectionner ces options en appuyant simplement sur le bouton **WISELINK** de la télécommande.

#### *Vous pouvez copier des fichiers images sur une carte mémoire différente*

- **1.** Observez les étapes 1 à 4 de la procédure "Utilisation du menu WISELINK ". (voir page 25).
- **2.** Appuyez sur le bouton  $\triangleleft$  ou  $\triangleright$  pour sélectionner "Photo", puis appuyez sur le bouton **ENTER**.
	- Les informations relatives au fichier enregistré s'affichent sous forme de dossier ou de fichier.
- **3.** Appuyez sur les boutons  $\rightarrow$ ,  $\rightarrow$ ,  $\rightarrow$  et  $\rightarrow$  pour sélectionner un fichier, puis appuyez sur **ENTER**.
	- $\geq$  Lorsque vous êtes sur une miniature et que vous appuyez sur ce bouton, la photo s'affiche en plein écran.
	- Le menu s'affiche. Sélectionnez l'option Affichage pour afficher une photo selon le rapport d'aspect.
- **4.** Appuyez sur le bouton **INFO** pour afficher l'option souhaitée ("Diaporama", "Rotat.", "Zoom", "Copier", "Supprimer", "Imprimer", "Liste"). Appuyez sur le bouton  $\triangle$  ou  $\blacktriangledown$  pour sélectionner "Copier",

puis appuyez sur le bouton **ENTER**.

- Pour copier toutes les photos, sélectionnez le bouton **INFO** dans l'écran Liste photos, puis sélectionnez le menu "Copier tous les fichiers".
- Si aucune carte mémoire n'est insérée, le message "Aucun périphérique connecté." s'affiche et la procédure s'arrête.
- **5.** Pour quitter le menu WISELINK, appuyez sur le bouton **WISELINK** de la télécommande.

### **Suppression de fichiers images**

# *Vous pouvez supprimer les fichiers images sélectionnés*

- **1.** Observez les étapes 1 à 4 de la procédure "Utilisation du menu WISELINK ". (voir page 25).
- **2.** Appuyez sur le bouton  $\triangleleft$  ou  $\triangleright$  pour sélectionner " Photo ", puis appuyez sur le bouton **ENTER**.
	- Les informations relatives au fichier enregistré s'affichent sous forme de dossier ou de fichier.
- **3.** Appuyez sur les boutons  $\rightarrow$ ,  $\rightarrow$ ,  $\rightarrow$  et  $\rightarrow$  pour sélectionner un fichier, puis appuyez sur **ENTER**.
	- Lorsque vous êtes sur une miniature et que vous appuyez sur ce bouton, la photo s'affiche en plein écran.
	- Le menu s'affiche. Sélectionnez l'option Affichage pour afficher une photo selon le rapport d'aspect.
- **4.** Appuyez sur le bouton **INFO** pour afficher l'option souhaitée ("Diaporama", "Rotat.", "Zoom", "Copier", "Supprimer", "Imprimer", "Liste"). Appuyez sur le bouton  $\triangle$  ou  $\blacktriangledown$  pour sélectionner "Supprimer", puis appuyez sur le bouton **ENTER**.
	- Pour supprimer toutes les photos, sélectionnez le bouton **INFO** dans l'écran Liste photos, puis sélectionnez le menu "Supprimer tous les fichiers".
	- Lorsque vous sélectionnez le menu "Supprimer" ou " Supprimer tous les fichiers", un écran OSD s'affiche pour confirmer la suppression. Pour annuler l'opération, sélectionnez "Non".
- **5.** Pour quitter le menu WISELINK, appuyez sur le bouton **WISELINK** de la télécommande.

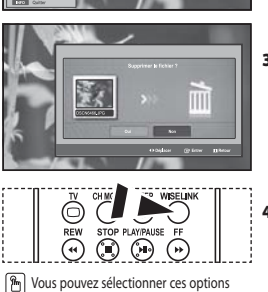

en appuyant simplement sur le bouton **WISELINK** de la télécommande.

# **Impression d'une photo**

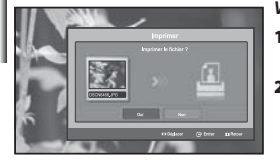

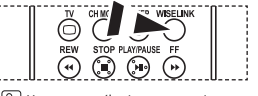

 Vous pouvez sélectionner ces options en appuyant simplement sur le bouton **WISELINK** de la télécommande.

#### *Vous pouvez imprimer des fichiers images directement sur votre imprimante.*

- **1.** Observez les étapes 1 à 4 de la procédure "Utilisation du menu WISELINK". (voir page 25).
- **2.** Appuyez sur le bouton  $\triangleleft$  ou  $\triangleright$  pour sélectionner "Photo", puis appuyez sur le bouton **ENTER**.
	- Les informations relatives au fichier enregistré s'affichent sous forme de dossier ou de fichier.

**3.** Appuyez sur les boutons  $\rightarrow$ ,  $\rightarrow$ ,  $\rightarrow$  et  $\rightarrow$  pour sélectionner un fichier, puis appuyez sur **ENTER**.

- $\geq$  Lorsque vous êtes sur une miniature et que vous appuyez sur ce bouton, la photo s'affiche en plein écran.
- Le menu s'affiche. Sélectionnez l'option Affichage pour afficher une photo selon le rapport d'aspect.
- **4.** Appuyez sur le bouton **INFO** pour afficher l'option souhaitée ("Diaporama", "Rotat.", "Zoom", "Copier", "Supprimer", "Imprimer", "Liste"). Appuyez sur le bouton  $\triangle$  ou  $\triangledown$  pour sélectionner "Imprimer", puis appuyez sur le bouton **ENTER**.

 Si aucune imprimante n'est branchée, le message "Vérifier imprimante" s'affiche et la procédure s'arrête.

- **5.** Pour quitter le menu WISELINK, appuyez sur le bouton **WISELINK** de la télécommande.
- Connectez-vous à l'imprimante photo à l'aide de la fonction PictBridge pour imprimer vos photos.

### **Utilisation de la liste MP3**

Mueir

Icône de dossier

Icône de note de musique Icône Revenir au niveau de dossier précédent

 $\geq$ 

# *Ce menu permet d'afficher des fichiers MP3 enregistrés sur la carte mémoire.*

- **1.** Observez les étapes 1 à 4 de la procédure "Utilisation du menu WISELINK ". (voir page 25).
- **2.** Appuyez sur le bouton ◀ ou ▶ pour sélectionner "Music", puis appuyez sur le bouton **ENTER**.
	- Les informations relatives au fichier enregistré s'affichent sous forme de dossier ou de fichier.
- **3.** Appuyez sur le bouton  $\triangle$  ou  $\triangledown$  pour sélectionner un fichier, puis appuyez sur le bouton **ENTER**.

 Pour sélectionner un seul fichier ou tous les fichiers, appuyez sur le bouton **INFO** afin d'afficher les menus Musique. ("Lecture", "Lire tous les fichiers", "Copier", "Copier tous les fichiers", "Supprimer", "Supprimer tous les fichiers") Appuyez sur le bouton **ENTER** pour sélectionner "Lire tous les fichiers" ou "Lecture".

• Lorsque vous êtes sur une icône de note de musique et que vous appuyez sur le bouton **ENTER**, le fichier est automatiquement lu.

 • S'il s'agit d'une icône de dossier, les fichiers audio contenus dans ce dossier s'affichent.

Pour sélectionner un fichier dans la page suivante, appuyez sur le bouton  $\mathsf{REW}\odot \mathsf{ou}\ \mathsf{FF}\odot \mathsf{afin}$  de passer à la page suivante.

**4.** Appuyez sur le bouton **PLAY/PAUSE** lors de la lecture d'un fichier MP3 pour mettre le fichier en pause.

Appuyez sur le bouton **STOP**  $\odot$  pour quitter le mode de lecture.

- **5.** Pour quitter le menu WISELINK, appuyez sur le bouton **WISELINK** de la télécommande.
	- Ce menu affiche uniquement les fichiers portant l'extension MP3. Les fichiers portant d'autres extensions ne s'affichent pas, même s'ils sont enregistrés sur la même carte mémoire. • Le fichier sélectionné s'affiche en haut de l'écran, avec le temps de lecture.
	- Pour régler le volume sonore, appuyez sur le bouton  $\bigoplus$  ou  $\bigodot$  de la télécommande. Pour couper le son, appuyez sur le bouton **MUTE**  $\mathbb{q}^{\mathcal{U}}_{\mathcal{X}}$  de la télécommande.

**M** Vous pouvez sélectionner ces options en appuyant simplement sur le bouton **WISELINK** de la télécommande.

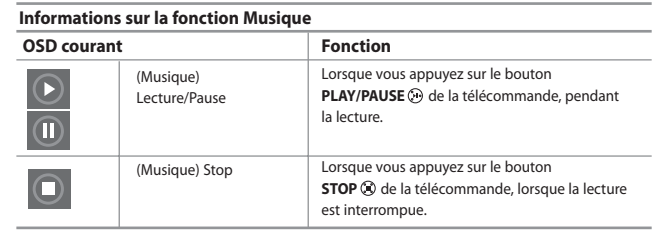

# **Copie de fichiers audio**

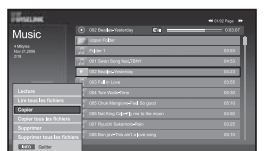

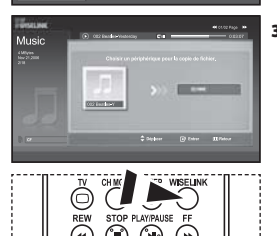

**Pm** Vous pouvez sélectionner ces options en appuyant simplement sur le bouton **WISELINK** de la télécommande.

#### *Vous pouvez copier des fichiers audio sur une carte mémoire différente.*

- **1.** Observez les étapes 1 à 4 de la procédure "Utilisation du menu WISELINK ". (voir page 25).
- **2.** Appuyez sur le bouton ◀ ou ▶ pour sélectionner "Music", puis appuyez sur le bouton **ENTER**.

Les informations relatives au fichier enregistré s'affichent sous forme de dossier ou de fichier.

**3.** Appuyez sur le bouton  $\triangle$  ou  $\blacktriangledown$  pour sélectionner un fichier, puis appuyez sur le bouton **ENTER**.

 Pour sélectionner un seul fichier ou tous les fichiers, appuyez sur le bouton **INFO** afin d'afficher les menus Musique. ("Lecture", "Lire tous les fichiers", "Copier", "Copier tous les fichiers", "Supprimer", "Supprimer tous les fichiers") Appuyez sur le bouton **ENTER** pour sélectionner "Copier" ou "Copier tous les fichiers".

 Si aucune carte mémoire n'est insérée, le message "Aucun périphérique connecté." s'affiche et la procédure s'arrête.

**4.** Pour quitter le menu WISELINK, appuyez sur le bouton **WISELINK** de la télécommande.

# **Suppression de fichiers audio**

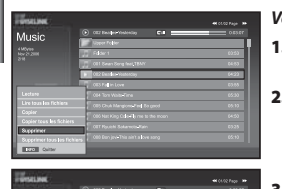

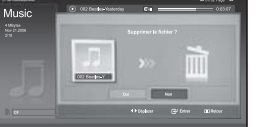

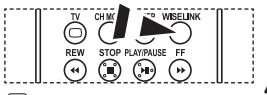

**M** Vous pouvez sélectionner ces options en appuyant simplement sur le bouton **WISELINK** de la télécommande.

#### *Vous pouvez supprimer les fichiers audio sélectionnés.*

- **1.** Observez les étapes 1 à 4 de la procédure "Utilisation du menu WISELINK ". (voir page 25).
- **2.** Appuyez sur le bouton  $\triangleleft$  ou  $\triangleright$  pour sélectionner "Music", puis appuyez sur le bouton **ENTER**.
	- Les informations relatives au fichier enregistré s'affichent sous forme de dossier ou de fichier.
- **3.** Appuyez sur le bouton  $\triangle$  ou  $\triangledown$  pour sélectionner un fichier, puis appuyez sur le bouton **ENTER**.

 Pour sélectionner un seul fichier ou tous les fichiers, appuyez sur le bouton **INFO** afin d'afficher les menus Musique. ("Lecture", "Lire tous les fichiers", "Copier", "Copier tous les fichiers", "Supprimer", "Supprimer tous les fichiers") Appuyez sur le bouton **ENTER** pour sélectionner "Supprimer" ou "Supprimer tous les fichiers".

Lorsque vous sélectionnez le menu "Supprimer" ou "Supprimer tous les fichiers", un écran OSD s'affiche pour confirmer la suppression. Pour annuler l'opération, sélectionnez "Non".

**4.** Pour quitter le menu WISELINK, appuyez sur le bouton **WISELINK** de la télécommande.

# **Utilisation du menu de configuration (Setup)**

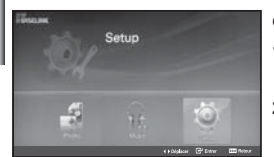

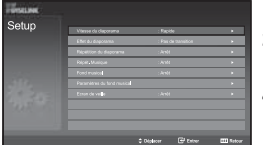

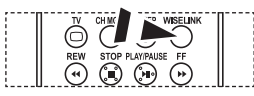

**Pm** Vous pouvez sélectionner ces options en appuyant simplement sur le bouton **WISELINK** de la télécommande.

#### *Ce menu affiche les paramètres utilisateur pour le menu WISELINK.*

- **1.** Observez les étapes 1 à 4 de la procédure "Utilisation du menu WISELINK ". (voir page 25).
- **2.** Appuyez sur le bouton  $\triangleleft$  ou  $\triangleright$  pour sélectionner "Setup", puis appuyez sur le bouton **ENTER**.
	- Les informations relatives au fichier enregistré s'affichent sous forme de dossier ou de fichier.
- **3.** Appuyez sur le bouton  $\triangle$  ou  $\triangledown$  pour sélectionner l'élément souhaité, puis appuyez sur le bouton **ENTER**.
- **4.** Appuyez sur le bouton ▲ ou ▼ pour sélectionner l'option souhaitée, puis appuyez sur le bouton **ENTER**.
- **5.** Pour quitter le menu WISELINK, appuyez sur le bouton **WISELINK** de la télécommande.

#### **"Vitesse du diaporama" :**

Sélectionnez cette option pour modifier la vitesse de défilement du diaporama.

#### **"Effet du diaporama" :**

Sélectionnez les effets souhaités pour le diaporama.

#### **"Répétition du diaporama" :**

- Marche: Reprend le diaporama du début lorsque tous les fichiers du dossier ont été affichés.
- Arrêt: Quitte le diaporama

Pour revenir au menu Photo une fois que tous les fichiers du dossier ont été affichés.

#### **"Répét. Musique" :**

Sélectionnez cette option pour relancer la lecture du fond musical une fois que tous les fichiers MP3 du dossier courant ont été lus.

#### **"Fond musical" :**

Sélectionnez cette option pour choisir un fichier MP3 qui sera diffusé pendant le diaporama.

#### **"Paramètres du fond musical" :**

Vous pouvez sélectionner le fond musical diffusé pendant le diaporama. Vous pouvez également choisir une musique à diffuser pendant le traitement du diaporama, ele bouton **INFO** et en sélectionnant le menu "Paramètres du fond musical".

#### **"Ecran de veille" :**

Sélectionnez cette option pour définir le délai avant l'activation de l'économiseur d'écran, en cas d'inactivité.

# **DéCodeur télétexte**

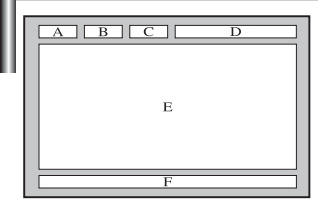

*La plupart des chaînes du téléviseur possèdent des pages "télétexte" fournissant des informations telles que :*

- *Les horaires des programmes télévisés.*
- *Bulletins d'informations et prévisions météo.*
- *Des résultats sportifs.*
- *Des sous-titres pour les malentendants.*

*Les pages télétextes sont organisées en six catégories*

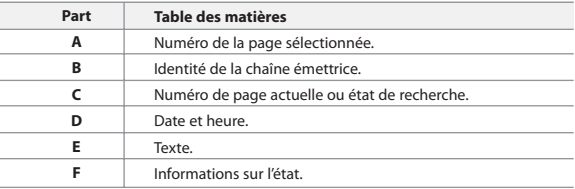

# **Affichage des informations Télétexte**

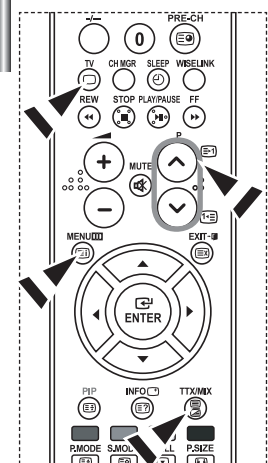

*Vous pouvez afficher des informations télétexte à tout moment, mais la réception du signal doit être bonne. Dans le cas contraire :*

- *Des informations peuvent manquer.*
- *Des pages peuvent ne pas être affichées.*

#### *Pour activer le mode télétexte et afficher les informations télétexte :*

- **1.** A l'aide du bouton  $P \odot (\boxdot)$  ( $\odot$ ) ou  $P \odot (\textdot)$  sélectionnez la chaîne fournissant le service télétexte.
- **2.** Appuyez sur le bouton **TTX/MIX** (*■IA*) pour activer le mode Télétexte. La page de sommaire s'affiche. Vous pouvez l'afficher de nouveau à tout moment en appuyant sur le bouton **MENU** ([iii]).
- **3.** Appuyez de nouveau sur la touche **TTX/MIX** ( $\equiv$ / $\ge$ ).

La diffusion en cours affiche tour à tour "Télétexte", "Double" et "Mix" à l'écran.

- **4.** Appuyez sur le bouton **TV**( $\Box$ ) pour quitter l'affichage de texte.
- $\geq$ Si des caractères bizarres apparaissent lors de l'affichage d'un texte, vérifiez que la langue du texte est identique à celle définie dans le mode menu "Configuration". En cas de différence, sélectionnez la même langue que celle du menu "Configuration".

# **Sélection d'une page télétexte spécifique**

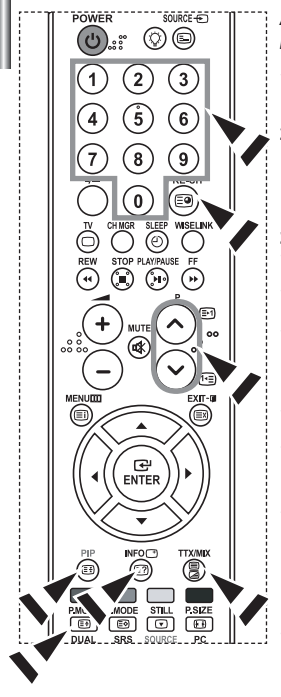

*Appuyez sur les touches numériques de la télécommande pour entrer directement le numéro de page :*

- **1.** Entrez le numéro de page à trois chiffres figurant dans la table des matières en appuyant sur les boutons numériques correspondants.
- **2.** Si la page sélectionnée est liée à plusieurs pages secondaires, celles-ci sont affichées par séquence. Pour figer l'affichage sur une page donnée, appuyez sur le bouton  $PIP$  ( $\equiv$  $\equiv$ ). Appuyez de nouveau sur le bouton PIP (EE) pour reprendre.
- **3.** Utilisation des diverses options d'affichage :

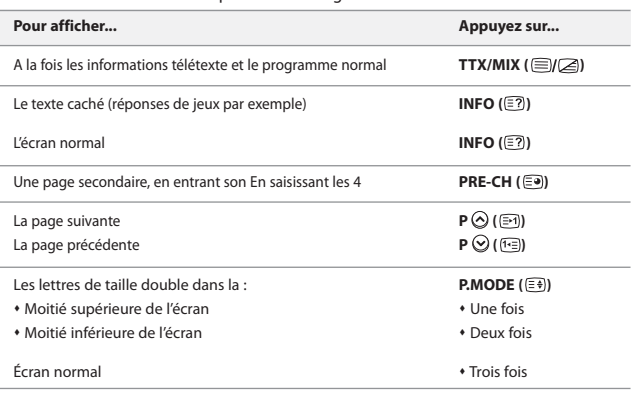

### **Utilisation du système Fastext pour sélectionner une page télétexte**

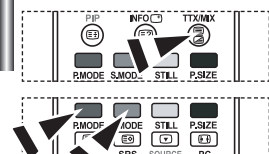

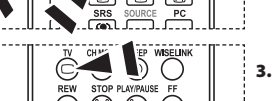

*Les différents sujets inclus dans les pages du Télétexte disposent d'un Code de couleur et peuvent être sélectionnés à l'aide des boutons colorés de la télécommande.*

- **1.** Affichez les informations du Télétexte en appuyant sur le bouton **TTX/MIX**  $(\equiv)/\geq$ ).
- **2.** Appuyez sur le bouton coloré correspondant au sujet que vous voulez sélectionner ; (les sujets disponibles sont listés sur la ligne d'informations d'état).
- **3.** Appuyez sur le bouton rouge pour afficher la page précédente. Appuyez sur le bouton vert pour afficher la page suivante.
- **4.** Appuyez sur le bouton **TV**( $\Box$ ) pour quitter l'affichage de texte.

# **Programmation de la télécommande**

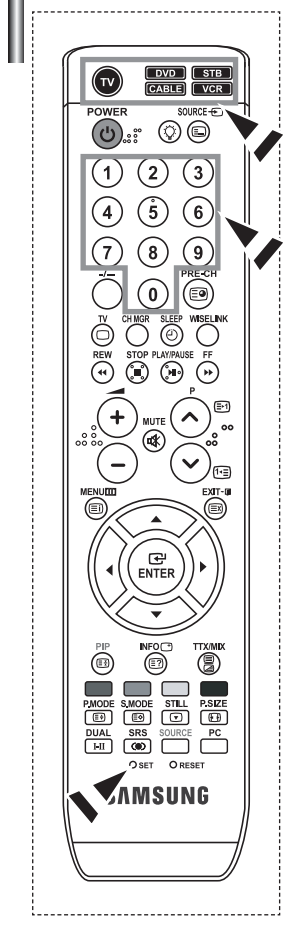

*Une fois configurée, votre télécommande peut fonctionner dans cinq modes différents : Téléviseur, Magnétoscope, Câble, Lecteur DVD ou DéCodeur. Une pression sur le bouton correspondant de la télécommande vous permet de basculer entre ces différents modes et de contrôler l'appareil de votre choix.*

La télécommande peut ne pas être compatible avec tous les lecteurs DVD, magnétoscopes, boîtes de jonction et déCodeurs.

### *Configuration de la télécommande pour faire fonctionner votre magnétoscope*

- **1.** Éteignez le magnétoscope.
- **2.** Appuyez sur la touche **VCR** de la télé-commande du téléviseur.
- **3.** Appuyez sur la touche **SET** de la télé-commande du téléviseur.
- **4.** Appuyez sur les touches numériques de votre télécommande qui correspondent aux trois chiffres du Code du magnéto-scope dont les marques sont répertoriées à la 'page 38' du présent guide. Veillez à entrer tous les chiffres du Code, même si le pre mier chiffre est "0". (Si plusieurs Codes sont indiqués, essayez d'abord le premier.)
- **5.** Appuyez sur la touche **POWER**  $\bigcirc$  de la télé-commande. Si vous avez bien configuré la télécommande, le magnétoscope devrait s'allumer. Si votre magnétoscope ne s'allume pas après que vous ayez effectué la configu-ration, répétez les étapes 2, 3 et 4 en essayant un autre Code parmi ceux corre-spondant à la marque de votre magnéto-scope. Si aucun autre Code n'est réper-torié, essayez tous les Codes de magnéto-scope, de 000 à 080.
- Remarque sur l'utilisation des modes de la télécommande : Magnétoscope Quand la télécommande est dans le mode VCR, les touches de volume commandent toujours le volume du téléviseur.

### *Configuration de la télécommande pour faire fonctionner votre câblosélecteur*

- **1.** Éteignez le câblosélecteur.
- **2.** Appuyez sur la touche **CABLE** de la télé-commande du téléviseur.
- **3.** Appuyez sur la touche **SET** de la télé-commande du téléviseur.
- **4.** Appuyez sur les touches numériques de votre télécommande qui correspondent aux trois chiffres du Code du câblosélecteur dont les marques sont répertoriées à la 'page 39' du présent guide. Veillez à entrer tous les chiffres du Code, même si le premier chiffre est "0".

(Si plusieurs Codes sont indiqués,essayez d'abord le premier.)

- **5.** Appuyez sur la touche **POWER** (b) de la télé-commande. Votre câblosélecteur devrait s'allumer si vous avez bien configuré votre télécommande. Si votre câblosélecteur ne s'allume pas après que vous ayez effectué la configu-ration, répétez les étapes 2, 3 et 4 en essayant un autre Code parmi ceux correspondant à la marque de votre câblosélecteur. Si aucun autre Code n'est réper torié, essayez tous les Codes, de 000 à 046.
- Remarque sur l'utilisation des modes de la télécommande :Câblosélecteur Quand la télécommande est dans le mode CABLE, les touches de volume commandent toujours le volume du téléviseur.

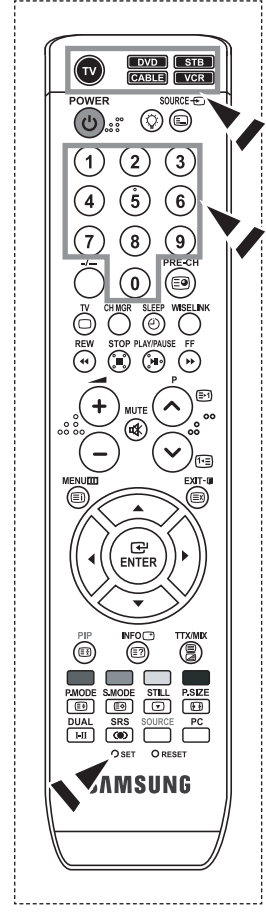

#### *Configuration de la télécommande pour faire fonctionner votre lecteur DVD*

- **1.** Éteignez votre lecteur DVD.
- **2.** Appuyez sur la touche **DVD** de la télé-commande du téléviseur.
- **3.** Appuyez sur la touche **SET** de la télé-commande du téléviseur.
- **4.** Appuyez sur les touches numériques de votre télécommande qui correspondent aux trois chiffres du Code du lecteur DVD dont les marques sont répertoriées à la 'page 39~40' du présent guide. Veillez à entrer tous les chiffres du Code, même si le premier chiffre est "0".
	- (Si plusieurs Codes sont indiqués, essayez d'abord le premier.)
- **5.** Appuyez sur la touche **POWER**<sup>(l</sup>) de la télé-commande. Si vous avez bien configuré la télécommande, le lecteur DVD devrait s'allumer. Si le lecteur DVD ne s'allume pas après que vous ayez effectué la configuration, répétez les étapes 2, 3 et 4 en essayant un autre Code parmi ceux correspondant à la marque de votre lecteur DVD. Si aucun autre Code n'est répertorié, essayez tous les Codes, de 000 à 141.
- Remarque sur l'utilisation des modes de la télécommande : Lecteur DVD Quand la télécommande est dans le mode DVD, les touches de volume commandent toujours le volume du téléviseur.

#### *Configuration de la télécommande pour faire fonctionner votre lecteur STB*

- **1.** Éteignez votre lecteur STB.
- **2.** Appuyez sur la touche **STB** de la télé-commande du téléviseur.
- **3.** Appuyez sur la touche **SET** de la télé-commande du téléviseur.
- **4.** Appuyez sur les touches numériques de votre télécommande qui correspondent aux trois chiffres du Code du lecteur STB dont les marques sont répertoriées à la 'page 40' du présent guide. Veillez à entrer tous les chiffres du Code, même si le premier chiffre est "0".

(Si plusieurs Codes sont indiqués, essayez d'abord le premier.)

**5.** Appuyez sur la touche **POWER**<sup>(I</sup>) de la télé-commande. Si vous avez bien configuré la télécommande, le lecteur STB devrait s'allumer. Si le lecteur STB ne s'allume pas après que vous ayez effectué la configuration, répétez les étapes 2, 3 et 4 en essayant un autre Code parmi ceux correspondant à la marque de votre lecteur STB. Si aucun autre Code n'est répertorié, essayez tous les Codes, de 000 à 074.

### Remarque sur l'utilisation des modes de la télécommande : STB Quand la télécommande est dans le mode STB, les touches de volume commandent toujours le volume du téléviseur.

# **Codes de la télécommande**

### **Magnétoscope**

I

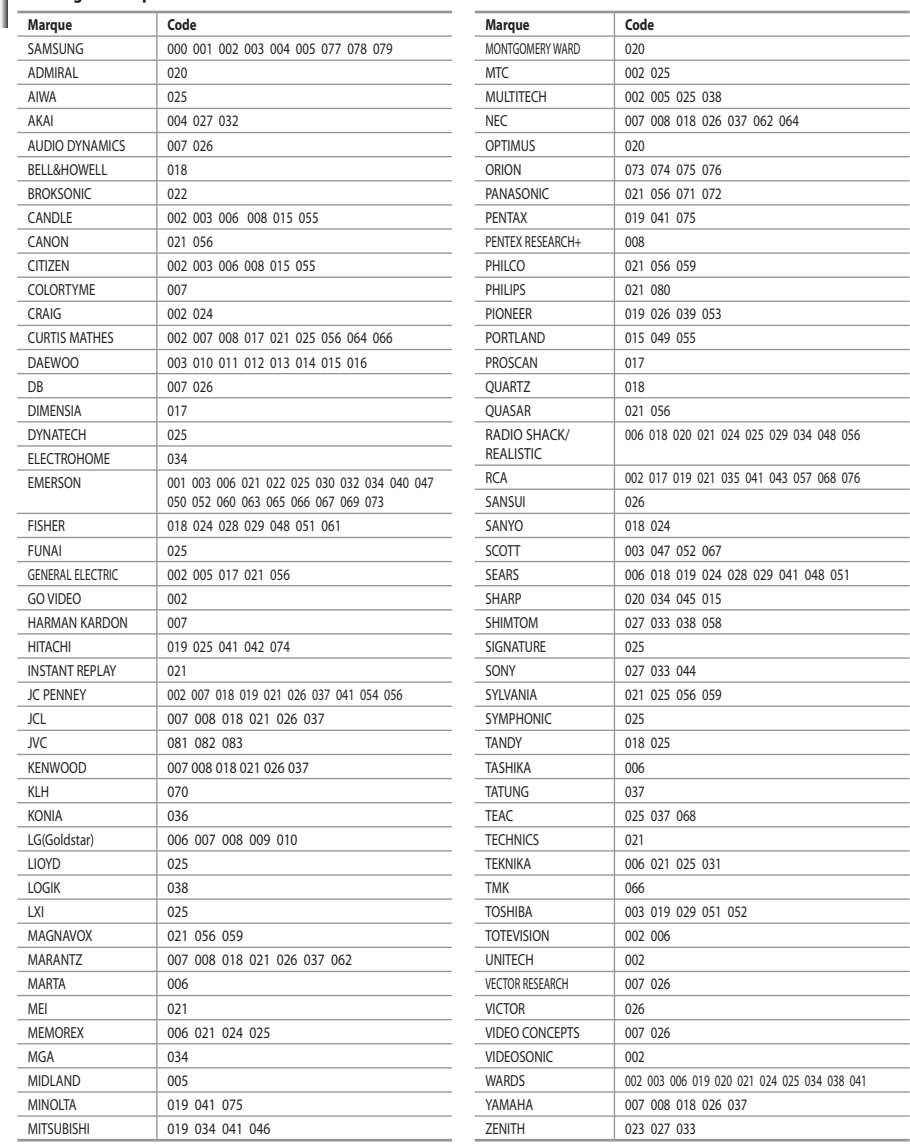

 $\mathcal{L}^{\text{max}}_{\text{max}}$  $\mathcal{L}^{\text{max}}_{\text{max}}$  , where  $\mathcal{L}^{\text{max}}_{\text{max}}$  $\label{eq:2} \mathcal{L} = \mathcal{L} \left( \mathcal{L} \right) \mathcal{L} \left( \mathcal{L} \right) \mathcal{L} \left( \mathcal{L} \right)$ **Contract Contract Contract** 

 $\sim$ 

 $\mathcal{L}^{\text{max}}_{\text{max}}$  . The set of  $\mathcal{L}^{\text{max}}_{\text{max}}$ 

the contract of the con-**Contract Contract**  $\mathcal{L}^{\text{max}}_{\text{max}}$  , where  $\mathcal{L}^{\text{max}}_{\text{max}}$ **Contract Contract Contract** 

 $\sim$ 

### **Câblosélecteur**

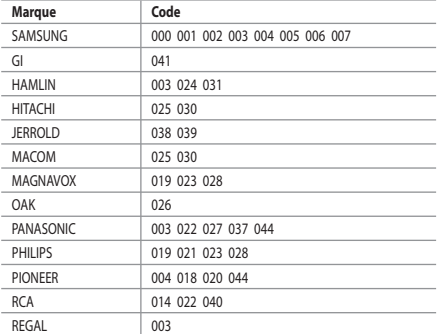

### $>$  SAMSUNG DVD

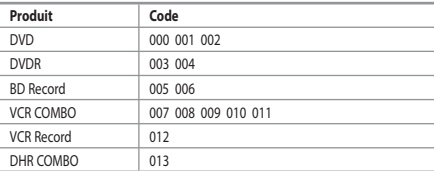

### **DVD**

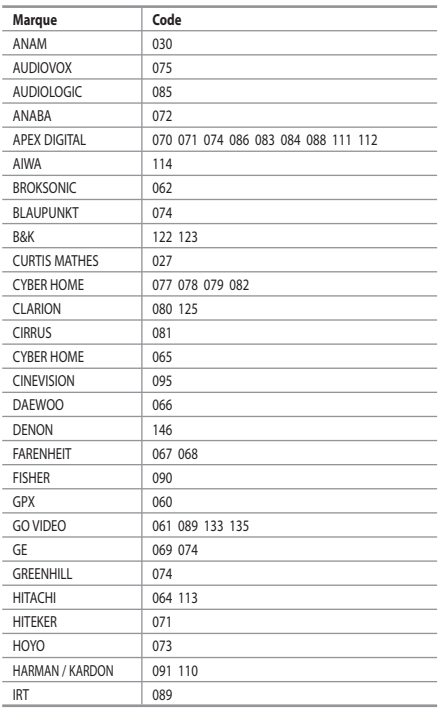

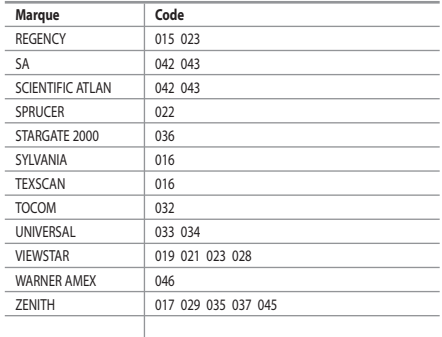

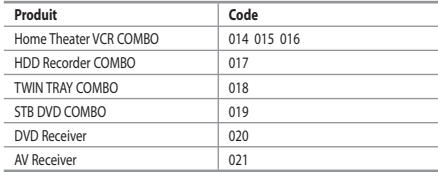

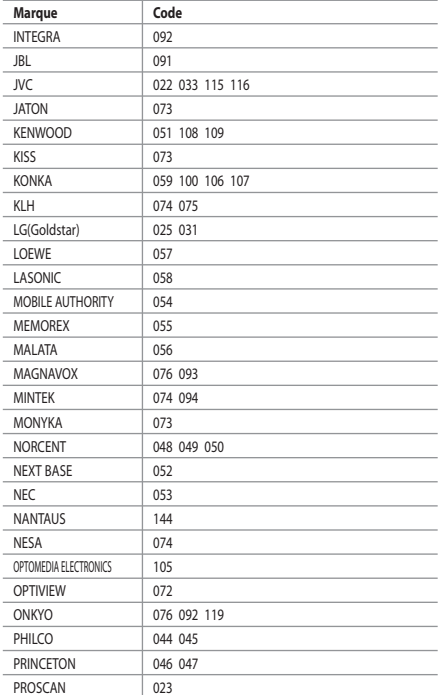

### $>$  DVD

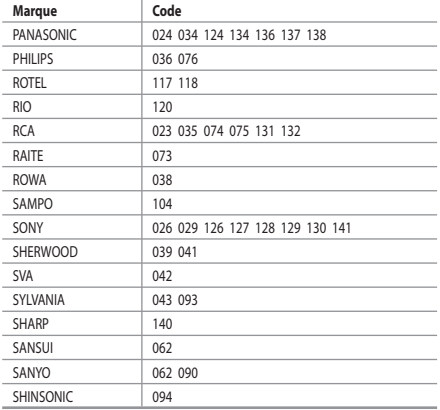

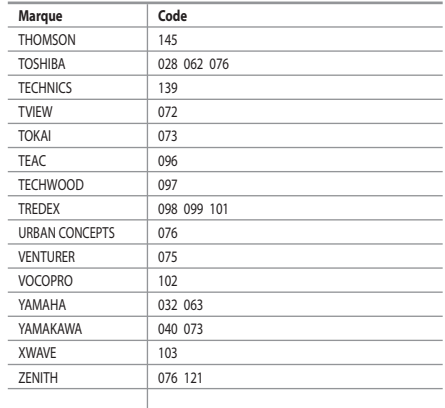

### **SAMSUNG déCodeur**

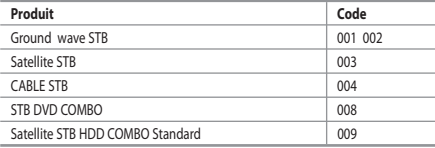

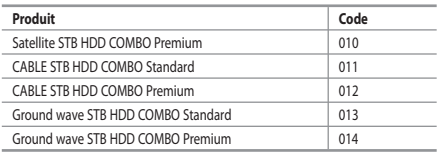

### **DéCodeur**

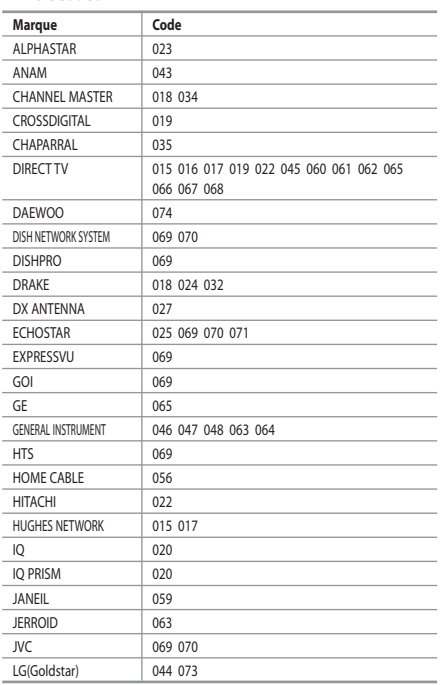

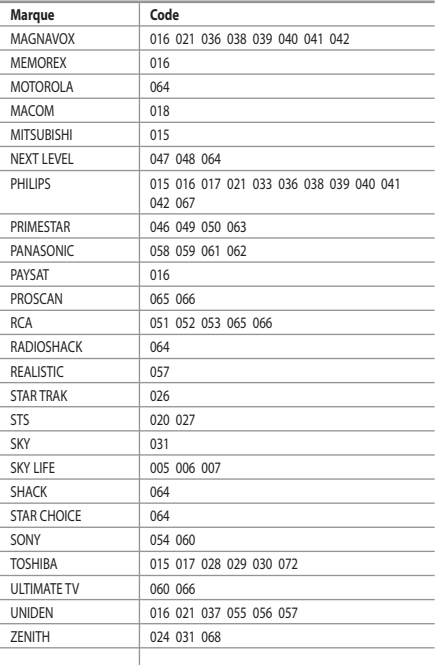

Français-40

# **Paramétrage du logiciel PC (Basé sur Windows XP)**

*Les paramètres d'affichage de Windows pour un ordinateur courant sont affichés ci-dessous. Les écrans sur votre PC seront probablement différents, selon votre version de Windows et votre carte vidéo. Même si vos écrans sont différents, des informations de configuration de base identiques* 

*seront applicables dans pratiquement tous les cas. (Si ce n'est pas le cas, contactez le fabricant de votre ordinateur ou un revendeur Samsung.)*

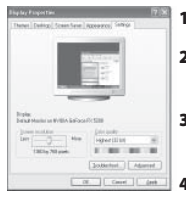

- **1.** Cliquez sur "Control Panel" dans le menu Démarrer de Windows.
- **2.** Lorsque vous êtes sur l'écran du panneau de configuration, cliquez sur "Appearance and Themes" et une boîte de dialogue Propriétés de l'affichage apparaît.
- **3.** Lorsque vous êtes sur l'écran du panneau de configuration cliquez sur "Display" et une boîte de dialogue Propriétés de l'affichage apparaît.
- **4.** Allez sur l'onglet "Settings" dans la boîte de dialogue. Propriétés de l'affichage. Réglage correct de la taille (résolution) : Optimale - 1360 X 768 Si votre boîte de dialogue des paramètres d'affichage comporte une option de fréquence verticale, la valeur correcte est "60" ou "60 Hz". Sinon cliquez sur "OK" et quittez la boîte de dialogue.

# **Modes d'affichage**

*La position et la taille de l'écran varient en fonction du type et de la résolution du moniteur du PC. Les résolutions du tableau sont recommandées (toutes les résolutions comprises dans les limites sont prises en charge).*

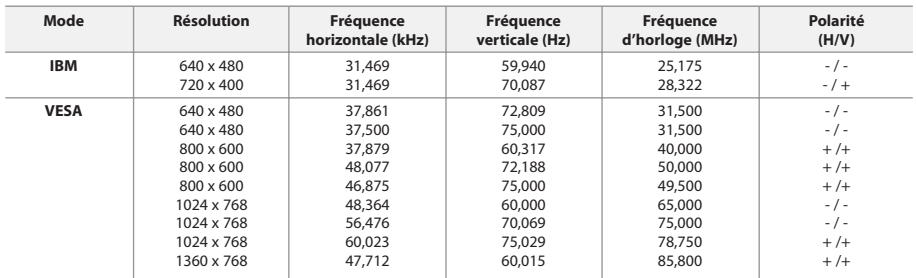

 $\geq$  Le mode entrelacé n'est pas pris en charge.

Il est possible que le téléviseur fonctionne anormalement si un format vidéo non standard est sélectionné.

E Le mode HDMI/DVI ne prend pas en charge la fonction PC.

Les modes séparé et composite modes sont pris en charge. SOG n'est pas pris en charge.

# **Sélection du PC**

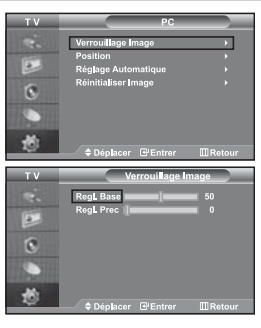

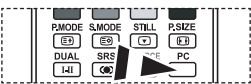

 Appuyez sur le bouton **PC** situé sur la télécommande pour sélectionner le mode PC.

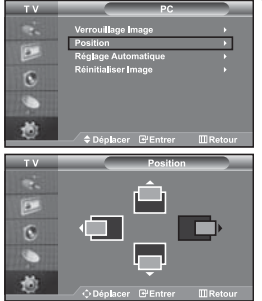

**Réglage de base et réglage fin de l'image (Verrouillage Image) :**

**Le but du réglage de la qualité de l'image est d'éliminer ou de réduire le bruit parasite de l'image (défauts). Si le bruit parasite n'est pas éliminé en effectuant uniquement une syntonisation fine, réglez la fréquence du mieux que vous pouvez (approximative) puis effectuez à nouveau une syntonisation plus fine. Une fois le bruit parasite réduit, réajustez l'image pour l'aligner au centre de l'écran.**

- **1.** Présélection : Appuyez sur le bouton **PC** pour sélectionner le mode PC.
- **2.** Appuyez sur le bouton **MENU** pour afficher le menu affiché à l'écran. Appuyez sur le bouton  $\triangle$  ou  $\blacktriangledown$  pour sélectionner "Configuration", puis sur la touche **ENTER**.
- **3.** Appuyez sur le bouton  $\triangle$  ou  $\triangledown$  pour sélectionner "PC", puis sur la touche **ENTER**.
- **4.** Appuyez sur le bouton **ENTER** pour sélectionner "Verrouillage Image".
- **5.** Appuyez sur le bouton ▲ ou ▼ pour sélectionner "Regl. Base" ou "Regl. Prec", puis sur le bouton **ENTER**.
- **6.** Appuyez sur le bouton ◀ ou ▶ pour régler la qualité de l'écran. Appuyez sur le bouton **ENTER**.
- **7.** Appuyez sur le bouton **EXIT** pour quitter le menu.

#### **Changement de la position de l'image (Position) : Réglez la position de l'écran du PC si elle n'est pas adaptée à l'écran du téléviseur.**

- **1.** Suivez les instructions **1** à **3** de "Réglage de base et réglage fin de l'image (Verrouillage Image)".
- **2.** Appuyez sur le bouton ▲ ou ▼ pour sélectionner "Position", puis sur la touche **ENTER**.
- **3.** Appuyez sur le bouton  $\triangle$  ou  $\triangledown$  pour régler la position verticale. Appuyez sur le bouton  $\triangleleft$  ou  $\triangleright$  pour régler la position horizontale. Appuyez sur le bouton **ENTER**.
- **4.** Appuyez sur le bouton **EXIT** pour quitter le menu.

Ē  $\overline{6}$ 

**Réglage automatique de l'écran PC (Réglage Automatique) : Le réglage automatique permet l'autoréglage de l'écran du PC par rapport au signal vidéo PC entrant. Les valeurs Regl. Prec, Regl. Base et Position sont réglées automatiquement.**

- **1.** Suivez les instructions **1** à **3** de "Réglage de base et réglage fin de l'image (Verrouillage Image)".
- **2.** Appuyez sur le bouton ▲ ou ▼ pour sélectionner "Réglage Automatique", puis sur la touche **ENTER**.
- **3.** Appuyez sur le bouton **EXIT** pour quitter le menu.

# **Initialisation des réglages d'image (Réinitialiser Image) :**

### **Vous pouvez ramener tous les réglages d'image à leur valeur par défaut.**

- **1.** Suivez les instructions **1** à **3** de "Réglage de base et réglage fin de l'image (Verrouillage Image)".
- **2.** Appuyez sur le bouton ▲ ou ▼ pour sélectionner "Réinitialiser Image", puis sur la touche **ENTER**.
- **3.** Appuyez sur le bouton **EXIT** pour quitter le menu.

Français-42

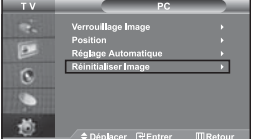

# **Utilisation du verrouillage Kensington antivol**

*Le verrou Kensington est un dispositif permettant de fixer le système lorsqu'il est utilisé dans un lieu public. Le dispositif de verrouillage doit être acheté séparément. Il se peut que l'apparence et la méthode de verrouillage soient différents de l'illustration en fonction du fabricant. Veuillez vous reporter au manuel fourni avec le verrou Kensington pour une utilisation adéquate.*

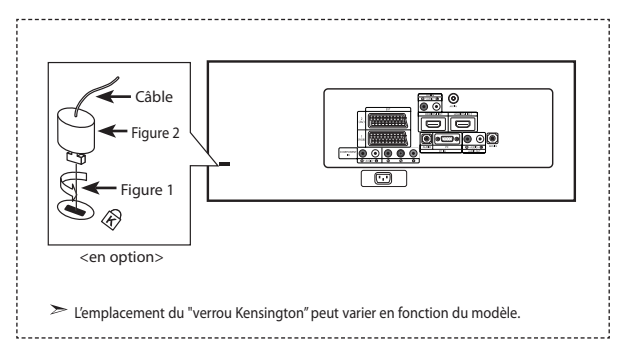

- **1.** Kensington sur le téléviseur à écran LCD (Figure 1) et faites-le tourner dans le sens du verrouillage (Figure 2).
- **2.** Branchez le câble du verrou Kensington.
- **3.** Fixez le verrou Kensington sur un bureau ou un objet solide et stable.

### **Résolution des problèmes avant de contacter le personnel qualifié pour le dépannage**

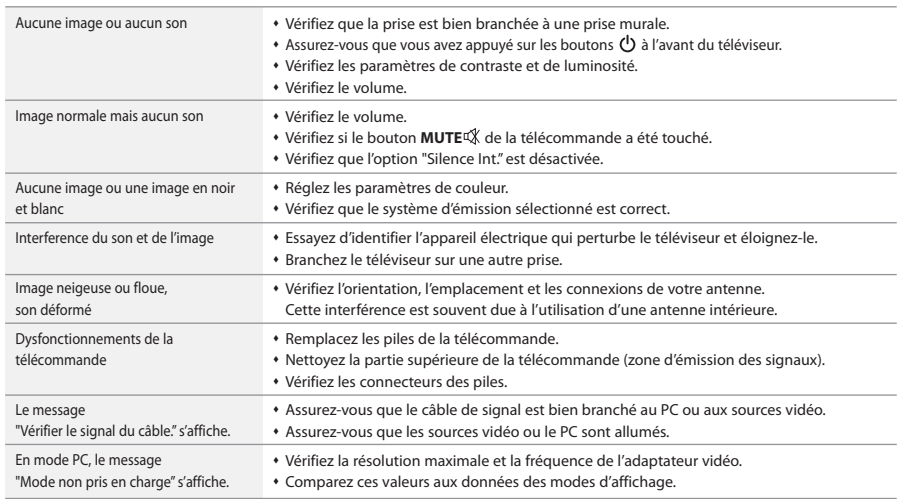

Le panneau LCD TFT est doté de sous-pixels (3.147.264) exigeant le déploiement d'une technologie sophistiquée. Il se peut cependant que quelques pixels clairs ou foncés apparaissent sur l'écran. Ces pixels n'auront aucune incidence sur les performances du produit.

# **Spécifications techniques et environnementales**

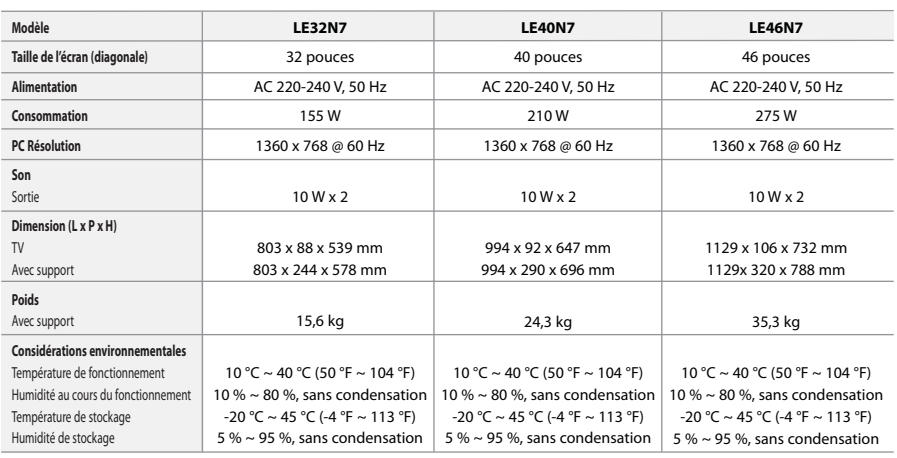

### **Socle orientable (Gauche/Droite)**

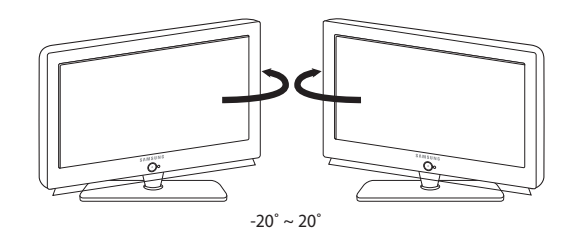

 $\geq$  Le design et les spécifications peuvent changer sans préavis.

Ce périphérique est un appareil numérique de classe B.

# **Inhalt**

#### **ANSCHLIESSEN UND VORBEREITEN DES FERNSEHGERÄTS**

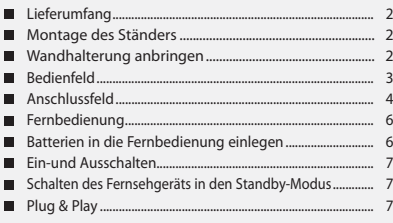

### **EINSTELLEN DER KANÄLE**

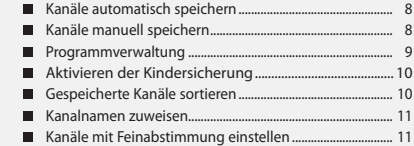

# **EINSTELLEN DES BILDES**

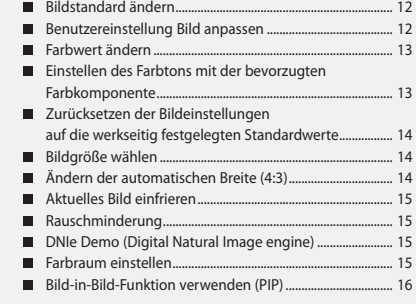

### **EINSTELLEN DES TONS**

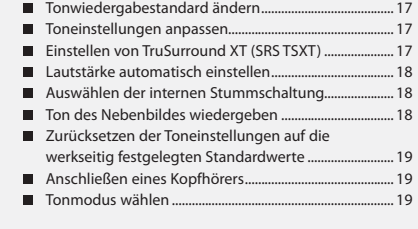

# **EINSTELLEN DER ZEIT**

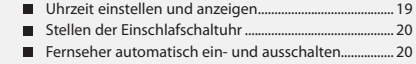

### **VORNEHMEN SONSTIGER EINSTELLUNGEN**

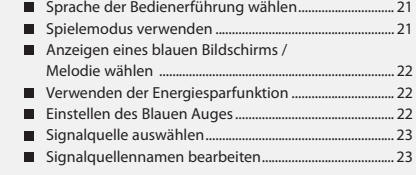

### **WISELINK**

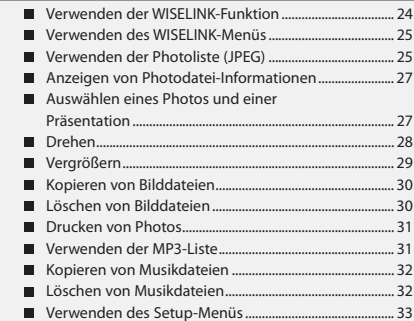

# **VERWENDEN DER VIDEOTEXT-FUNKTION**

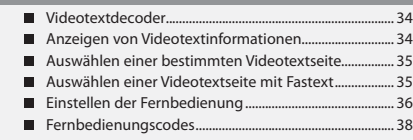

### **KONFIGURIEREN DES PCS**

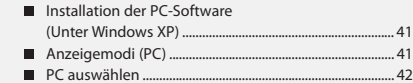

### **EMPFEHLUNGEN FÜR DEN BETRIEB**

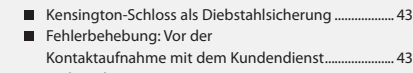

■ Technische Daten und Umgebungsbedingungen .......................................... 44

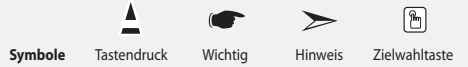

# **Lieferumfang**

Überprüfen Sie die Verpackung Ihres LCD-Fernsehgeräts auf Vollständigkeit. Sollten Teile fehlen, wenden Sie sich bitte an Ihren Händler.

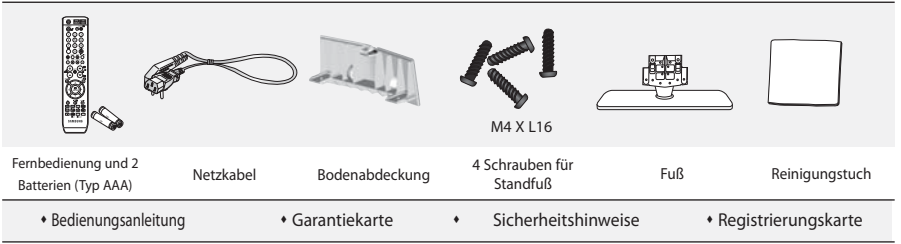

Garantiekarte / Sicherheitshinweise / Registrierungskarte (Nicht in allen Gebieten erhältlich).

Der Fuß und seine Schraube gehören modellabhängig möglicherweise nicht zum Lieferumfang.

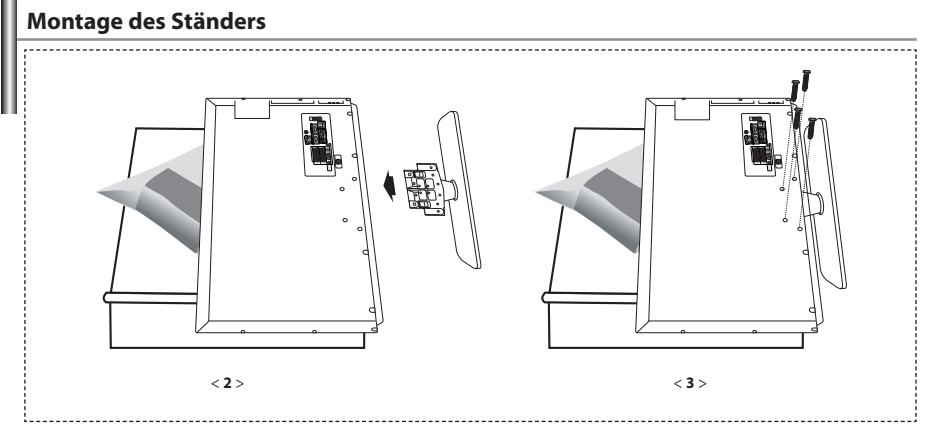

**1.** Legen Sie das Fernsehgerät mit dem Bildschirm nach unten auf ein weiches Tuch oder Kissen auf einem Tisch.

- **2.** Setzen Sie den Standfuß in die Aussparung an der Unterseite des Fernsehgeräts ein.
- **3.** Führen Sie die Schraube in die angegebene Bohrung ein, und ziehen Sie sie fest.

Fuß ist bei Modellen mit einer Bildschirmdiagonalen von 40 zoll und mehr bereits installiert.

**Wandhalterung anbringen**

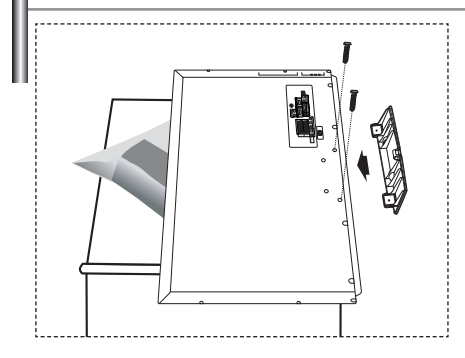

Mit der separat erhältlichen Wandhalterung können Sie das Fernsehgerät an einer Wand befestigen.

Detaillierte Informationen zum Montieren der Wandhalterung finden Sie in den Anweisungen, die im Lieferumfang der Wandhalterung enthalten sind. Lassen Sie sich beim Anbringen der Wandmontagehalterung von einem Techniker helfen. Samsung Electronics haftet nicht für Schäden an Gerät oder Personen, wenn die Montage vom Kunden selbst durchgeführt wird.

Entfernen Sie den Sockel, und decken Sie die Aussparung an der Unterseite des Fernsehgeräts mit einer Abdeckung ab und befestigen Sie diese mit zwei Schrauben.

Deutsch-2

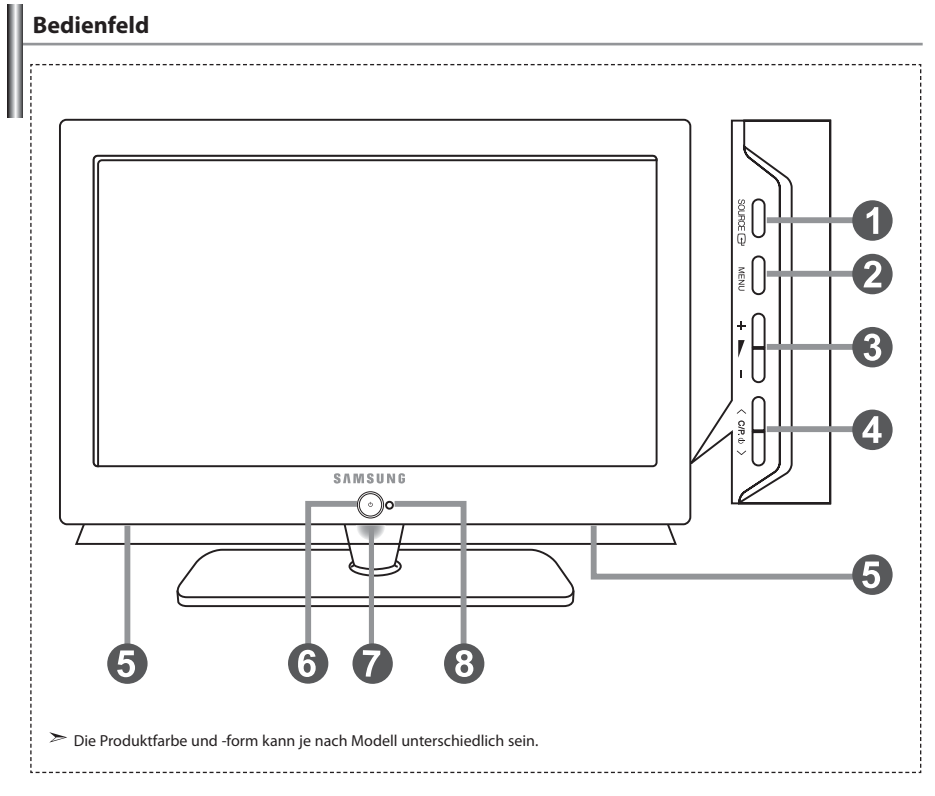

### **O** SOURCE **B**

Schaltet zwischen allen verfügbaren Signalquellen um. (TV, Ext.1, Ext.2, AV, S-Video, Komp., PC, HDMI1, HDMI2). Im Bildschirmmenü können Sie diese Taste wie die Taste **ENTER** auf der Fernbedienung verwenden.

#### **MENU**

Drücken Sie diese Taste, um ein Bildschirmmenü zu den Funktionen des TV-Geräts einzublenden.

### $a + b -$

Drücken Sie diese Tasten, um die Lautstärke zu erhöhen oder zu verringern. Im Bildschirmmenü können Sie die Tasten  $+$   $\blacktriangleright$   $-$  wie die Tasten

4 und ▶ auf der Fernbedienung verwenden.

### $\bigcirc$   $\bigcirc$   $\bigcirc$   $\bigcirc$   $\bigcirc$   $\bigcirc$

Kanäle wechseln. Im Bildschirmmenü können Sie die Tasten  $\langle$  C/P  $\langle$ b  $\rangle$  wie die Tasten • und ▲ auf der Fernbedienung

verwenden. (Ohne Fernbedienung kann der Fernseher über die Kanalwahltasten eingeschaltet werden.)

### **Lautsprecher**

#### **(Netztaste)**

 Drücken Sie diese Taste, um das TV-Gerät ein- und auszuschalten.

### **Stromversorgungsanzeige**

Blinkt und schaltet sich aus bei eingeschalteter Stromversorgung; leuchtet auf im Standbymodus.

#### **Fernbedienungssensor**

Zielen Sie mit der Fernbedienung auf diesen Sensor am Fernsehgerät.

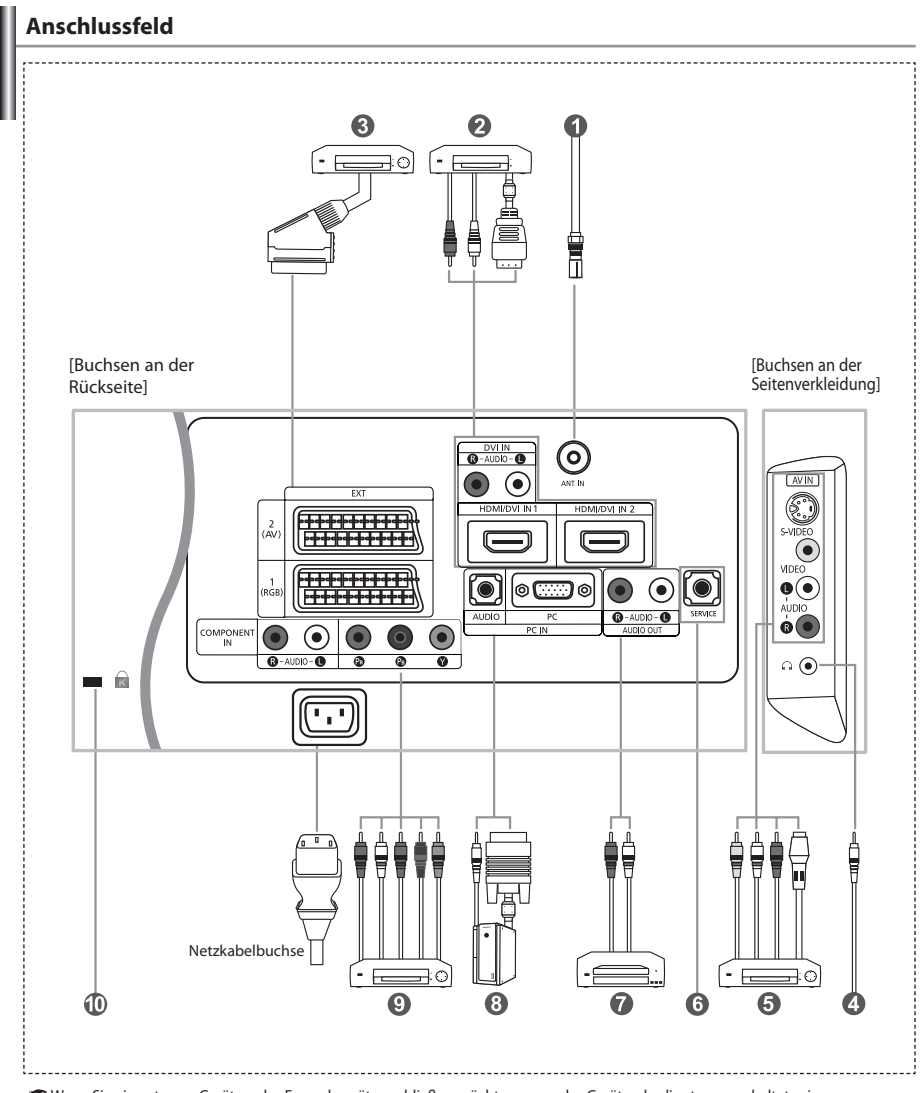

Wenn Sie ein externes Gerät an das Fernsehgerät anschließen möchten, muss das Gerät unbedingt ausgeschaltet sein.

Achten Sie beim Anschließen von Kabeln an die Ausgänge des Geräts darauf, das die Kabel den entsprechenden farbcodierten Anschlüssen zugeordnet werden.

#### *An der Antenne oder am Kabelfernsehnetz anschließen*

Damit die Fernsehkanäle korrekt empfangen werden, muss der Monitor an eine der folgenden Signalquellen angeschlossen sein:

- Terrestrische Antenne / Kabelfernsehanschluss / Satellitenempfänger

#### *Anschließen von HDMI/DVI-Schnittstellen*

- Unterstützt Verbindungen zwischen AV-Geräten (Settopboxen, DVD-Playern, AVReceivern und Digital-TV-Geräten), die für HDMI-Schnittstellen geeignet sind.

- Beim Anschluss von Geräten über eine HDMI-Schnittstelle ist keine zusätzliche Audioverbindung erforderlich. Was ist HDMI?
	- HDMI, die hochauflösende Multimediaschnittstelle, ermöglicht die Übertragung von hochauflösenden digitalen Videodaten und mehreren Kanälen mit Digitalaudio (5.1 Kanäle).
	- Mit dem entsprechenden Kabel ermöglicht der HDMI/DVI-Anschluss DVI-Verbindungen zu einem erweiterten Gerät. Der Unterschied zwischen HDMI und DVI besteht darin, dass ein Gerät mit HDMI kleiner ist, mit dem Kopierschutz HDCP (High Bandwidth Digital Copy Protection/ digitaler Kopierschutz) ausgestattet ist und digitalen Mehrkanalton unterstützt.
	- Verwenden Sie das DVI-zu-HDMI-Kabel oder den DVI-HDMI-Extender für die Verbindung und den Anschluss "R AUDIO L" für die Audioausgabe.
		- Wenn Sie dieses Produkt über HDMI oder DVI an eine Settopbox, einen DVD-Player oder eine Spielekonsole usw. anschließen, müssen Sie sicherstellen, dass es gemäß nachfolgender Tabelle auf den richtigen Videoausgabemodus eingestellt wurde. Tun Sie dies nicht, so kann es zu einer Verschlechterung der Bildqualität, zu einer Verzerrung der Anzeige oder dazu kommen, dass gar kein Bild angezeigt wird.
	- Unterstützte Modi für DVI oder HDMI

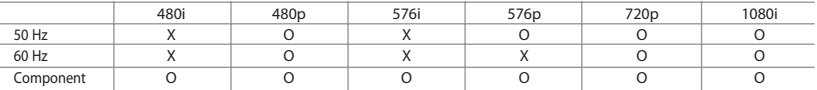

 - Versuchen Sie nicht, den HDMI/DVI-Anschluss mit der Grafikkarte eines PCs oder Laptops zu verbinden. (In diesem Fall würde ein leerer Bildschirm angezeigt)

#### *Anschließen einer Settopbox, eines Videorecorders oder DVD-Geräts*

- Schließen Sie das SCART-Kabel des Videorecorders oder DVD-Geräts an den SCART-Anschluss des Videorecorders oder DVD-Geräts an.
- Wenn Sie sowohl die Settopbox als auch einen Videorecorder oder ein DVD-Gerät anschließen möchten, verbinden Sie die Settopbox
- mit dem Videorecorder oder DVD-Gerät, und verbinden Sie den Videorecorder oder das DVD-Gerät mit dem TV-Gerät.

#### *Externe A/V-Geräte anschließen*

- Schließen Sie ein Cinch- oder ein S-Video-Kabel an ein geeignetes externes A/V-Gerät an (z. B. einen Videorekorder, DVD-Player oder Camcorder).
- Verbinden Sie den Audioausgang "R AUDIO L" auf der Rückseite des Fernsehgeräts über Cinch-Audiokabel mit dem entsprechenden Audioausgang des A/V-Geräts.
- Kopfhörer können an den Kopfhörer-Ausgang ( $\bigcirc$ ) auf der Rückseite des Monitors angeschlossen werden. Wenn Kopfhörer angeschlossen sind, ist die Tonwiedergabe über die eingebauten Lautsprecher abgeschaltet.

#### *<b>SERVICE*

- Serviceanschluss für qualifizierte Serviceingenieure.

#### *Anschließen von AUDIO*

- Verbinden Sie die einen Enden der RCAAudiokabel mit dem Anschluss "R - AUDIO - L" auf der Rückseite des Geräts und die anderen Enden mit den entsprechenden Audioeingängen des DVD-Heimkinosystems.

#### *Computer anschließen*

- Verbinden Sie die PC-Eingangsbuchse "PC (PC IN)" auf der Rückseite des Fernsehgeräts über ein D-Sub-Kabel (optional) mit der Grafikkarte des Computers.
- Verbinden Sie den Audioausgang der Soundkarte des Computers über das Stereoaudiokabel (optional) mit dem Eingang "AUDIO (PC IN)" auf der Rückseite des Fernsehgeräts.

#### *Anschließen von Component-Geräten (DTV/DVD)*

- Verbinden Sie die Komponentenanschlüsse ("PR", "PB", "Y") auf der Rückseite des Fernsehgeräts über
- Komponenten-Videokabel (optional) mit den entsprechenden Komponenten-Videoausgängen des DTV- oder DVD-Geräts. - Wenn Sie sowohl die Settopbox als auch ein DTV- oder DVD-Gerät anschließen möchten, verbinden Sie die Settopbox mit dem
- DTV- oder DVD-Gerät, und verbinden Sie das DTV- oder DVD-Gerät mit dem Component-Anschluss ("PR", "PB", "Y") des TV-Geräts. - Die Y. PB und PR-Anschlüsse des Component-Geräts (DTV oder DVD) sind manchmal mit Y. B-Y und R-Y oder Y. Cb und Cr beschriftet.
- 
- Verbinden Sie den Audioausgang "R AUDIO L" auf der Rückseite des Fernsehgeräts über Cinch-Audiokabel (optional) mit dem entsprechenden Audioausgang des DTV- oder DVD-Geräts.
- Die optimale Bildauflösung für dieses LCD-Fernsehgerät liegt im 720p-Modus vor.
- Die maximal Bildauflösung für dieses LCD-Fernsehgerät liegt im 1080i-Modus vor.

#### *Kensington-Schloss*

- Das Kensington-Schloss (optional) dient zur Sicherung des Fernsehgeräts bei Verwendung an einem öffentlichen Ort.
- Wenn Sie ein Schloss verwenden möchten, wenden Sie sich an den Händler, bei dem Sie das Fernsehgerät erworben haben.
- Das Kensington-Schloss kann je nach Modell an unterschiedlichen Stellen angebracht sein.

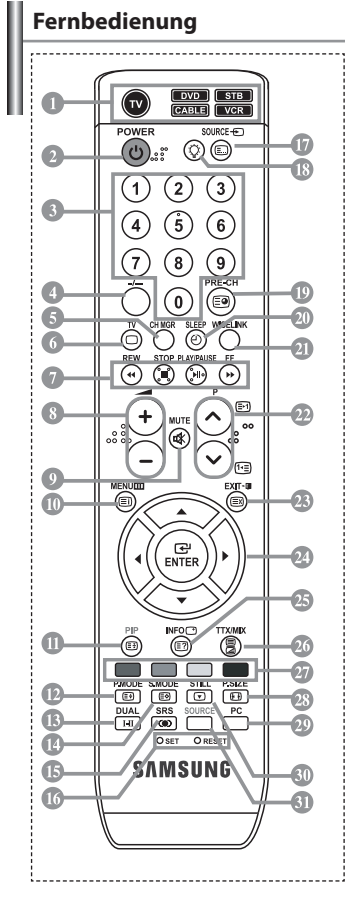

- Wählt ein Zielgerät aus, das mit der Samsung-Fernbedienung (TV, DVD, STB, CABLE, VCR) gesteuert werden soll. (Informationen hierzu finden Sie auf Seite 36~40.) Standby-Taste des Fernsehgeräts Zifferntasten für direkte Kanalwahl
- Taste zum Auswählen von ein-/
- zweistelligen Programmplätzen Anzeige der "Programmverwaltung"
- auf dem Bildschirm Modus TV direkt aufrufen
- Videorekorder-/DVD-Funktionen
- (Rücklauf, Stopp, Wiedergabe/Pause, Vorlauf)
- **<sup>3</sup>**  $\oplus$  Lautstärkeverminderung Lautstärkeerhöhung
- Ton vorübergehend aussc halten
- Menüanzeige und Änderungsbestätigung
- Bild-im-Bild Ein/Aus
- Bildeffekt wählen
- Audioeffektauswahl
- Audiomodusauswahl
- Auswahl eines SRS-TSXT-Systems
- **SET:** Steuerung 5 verschiedener Geräte Fernsehgerät, DVD, Set-Top-Box, Kabel oder Videorekorder. **RESET:** Wenn die Fernbedienung nicht funktioniert, wechseln Sie die Batterien,
- und drücken Sie vor der erneuten Verwendung 2–3 Sekunden lang die Taste "RESET".
- Wahl verfügbarer Quellen
- Beim Drücken dieser Taste beginnen einige Tasten auf der Fernbedienung (z. B. Tasten für Zielgeräteauswahl, Lautstärkeregler, Kanalauswahl und Stummschaltung), für einige Sekunden zu leuchten. Diese Beleuchtung wird anschließend wieder ausgeschaltet, um Strom zu sparen. Diese Funktion dient zur vereinfachten Verwendung der Fernbedienung bei Nacht oder Dunkelheit.
- Voriger Sender
- Sleep-Timer aktivieren/stellen
- Mit dieser Funktion können Sie gespeicherte Photo- (JPEG) und Audiodateien (MP3) laden und sie auf dem Fernseher anzeigen oder abspielen.
- *<sup>2</sup>* P**(** $\odot$ : Nächster Sender P : Voriger Sender
- OSD-Menü ausblenden
- Den Cursor im Menü
- Anzeigen von Informationen zur aktuellen Sendung
- Auswahl der Bildgröße
- Modus PC direkt aufrufen
- **Standbild**
- Auswahl der Signalquelle
- **Videotext-Funktionen**
- Videotextanzeige verlassen
- Videotext-Index
- Standbild
- Textgröße wählen
- Seite speichern
- Navigationsart wechseln (Liste oder FLOF)
- Untergeordnete Seite
- **P** P<sub>O</sub>: Nächste Seite P⊙: Vorige Seite
- Videotext abbrechen
- Seite aufdecken
- Wählen Sie alternativ Videotext, Doppel oder Mix.
- Fastext-Thema auswählen
- Die Funktion der Fernbedienung kann durch helle Lichteinstrahlung beeinträchtigt werden.
	- Dies ist eine spezielle Fernbedienung für Personen mit beeinträchtigtem Sehvermögen. Die Netztaste sowie die Tasten zum Einstellen des Senders und der Lautstärke sind in Braille beschriftet.

# **Batterien in die Fernbedienung einlegen**

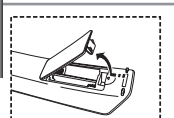

- **1.** Heben Sie die Abdeckung auf der Rückseite der Fernbedienung an, wie in der Abbildung dargestellt.
- **2.** Legen Sie zwei AAA-Batterien ein.
	- Achten Sie darauf, dass die Pole der Batterien wie im Batteriefach angezeigt ausgerichtet sind.
- **3.** Schieben Sie die Abdeckung wieder auf die Fernbedienung.
	- Wenn die Fernbedienung für einen längeren Zeitraum nicht verwendet wird, nehmen Sie die Batterien heraus, und lagern Sie sie an einem kühlen, trockenen Ort. Die Fernbedienung funktioniert bis zu einer Entfernung von 23 m zum Fernseher. (Bei normaler Nutzung des Fernsehers halten die Batterien ungefähr ein Jahr.)
- **Sollte die Fernbedienung nicht funktionieren, überprüfen Sie Folgendes:**
	- 1. Ist das Fernsehgerät eingeschaltet?
	- 2. Wurden der Plus- und Minuspol der Batterien vertauscht?
	- 3. Sind die Batterien leer?
	- 4. Liegt ein Stromausfall vor oder ist das Netzkabel des Fernsehgeräts nicht eingesteckt?
	- 5. Befindet sich eine Leuchtstoffröhre oder ein Neonschild in der Nähe?
	- Batterien und Akkus gehören nicht in den Hausmüll. Als Verbraucher sind Sie verpflichtet, alte Batterien und Akkus zur umweltschonenden Entsorgung zurückzugeben. Sie können alte Batterien und Akkus bei den öffentlichen Sammelstellen in Ihrer Gemeinde oder überall dort abgeben, wo Batterien und Akkus der betreffenden Art verkauft werden.

## **Ein-und Ausschalten**

### *Das Netzkabel ist auf der Rückseite des Geräts angeschlossen.*

- **1.** Schließen Sie das Netzkabel an eine geeignete Netzsteckdose an. Die Standby-Anzeige auf der Vorderseite des Geräts leuchtet.
- **2.** Drücken Sie auf der Vorderseite des Geräts die Taste .

≥ Zum Einschalten des Fernsehgeräts können Sie auch die Taste POWER (<sup>1</sup>) oder die Taste TV (©) auf der Fernbedienung drücken. Das Programm, das Sie zuletzt gesehen haben, wird automatisch angezeigt.

**3.** Drücken Sie auf der Fernbedienung die Zifferntasten (0~9) oder eine der Programmplatz-Wahltasten  $\textcircled{2}/\textcircled{3}$ , oder drücken Sie auf der rechten Seite des Geräts die Taste  $\textcircled{c}$   $\textcircled{r} \rightarrow \textcircled{r}$ 

Wenn Sie das Gerät zum ersten Mal einschalten, können Sie die Sprache auswählen, in der die Menüs angezeigt werden.

**4.** Um das Gerät auszuschalten, drücken Sie erneut die Taste POWER  $\Phi$ .

### **Schalten des Fernsehgeräts in den Standby-Modus**

*Zur Verringerung des Stromverbrauchs kann das Gerät in den Standby-Modus geschaltet werden. Der Standby-Modus ist nützlich, wenn Sie das Gerät vorübergehend ausschalten möchten (z. B. während einer Mahlzeit).*

- 1. Drücken Sie auf der Fernbedienung die Taste POWER<sup>(1</sup>). Der Bildschirm wird ausgeschaltet und auf der Vorderseite Ihres Geräts erscheint eine blau Standby-Anzeige.
- 2. Drücken Sie einfach erneut die Taste POWER<sup>(1</sup>), eine Zifferntaste (0~9) oder die Kanalwechseltaste ( $\odot$ / $\odot$ ), um das Gerät wieder einzuschalten.

Lassen Sie das Gerät nicht für längere Zeit im Standby-Modus (z. B. wenn Sie verreist sind). Ziehen Sie sicherheitshalber den Netzstecker und trennen Sie das Antennenkabel.

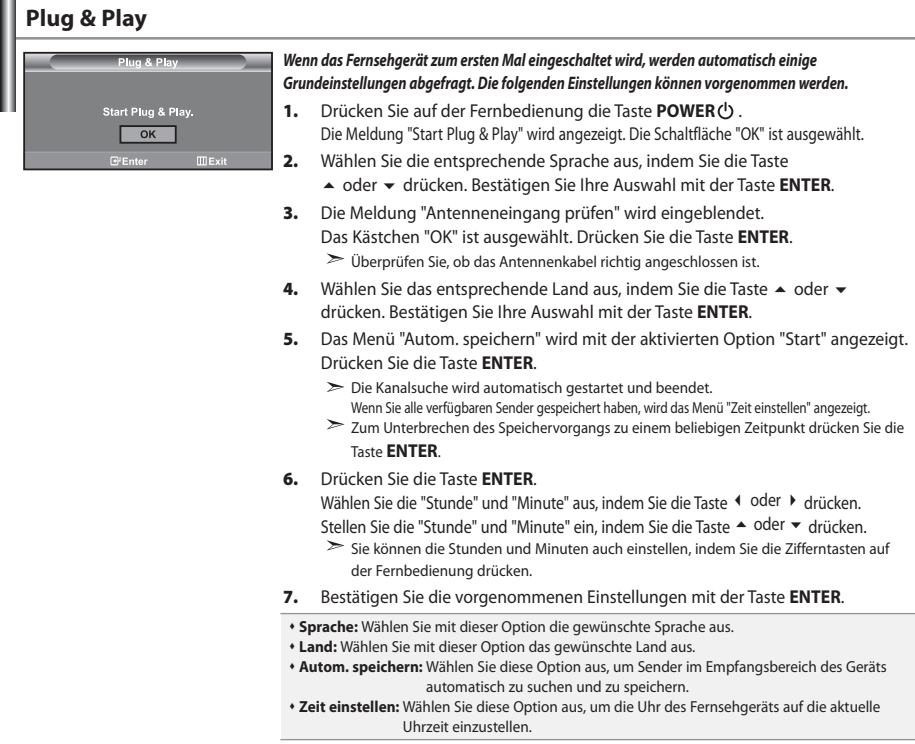

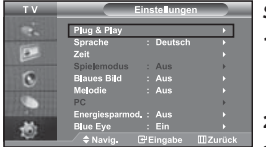

#### *So setzen Sie diese Funktion zurück:*

- **1.** Drücken Sie die Taste **MENU**, um das Menü anzuzeigen. Drücken Sie die Taste ▲ oder ▼, um "Einstellungen" auszuwählen, und drücken Sie dann die Taste **ENTER**.
- **2.** Drücken Sie die Taste **ENTER** erneut, um "Plug & Play" auszuwählen.
- **3.** Die Meldung zum Starten von Plug & Play wird angezeigt.

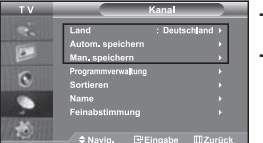

### **- Kanäle automatisch speichern**

**- Kanäle manuell speichern**

# **Kanäle automatisch speichern**

*Sie können den verfügbaren Frequenzbereich nach Kanälen absuchen (die Verfügbarkeit ist von Land zu Land verschieden). Automatisch zugewiesene Programmnummern entsprechen unter Umständen nicht den gewünschten Programmnummern. Sie können jedoch die Programmnummern manuell sortieren und nicht gewünschte Kanäle löschen.*

- **1.** Drücken Sie die Taste **MENU**, um das Menü anzuzeigen. Drücken Sie die Taste ▲ oder ▼, um "Kanal" auszuwählen, und drücken Sie dann die Taste **ENTER**.
- **2.** Drücken Sie die Taste **ENTER**, um "Land" auszuwählen.
- **3.** Wählen Sie das entsprechende Land aus, indem Sie die Taste ▲ oder ▼ drücken. Bestätigen Sie Ihre Auswahl mit der Taste **ENTER**.
- **4.** Drücken Sie die Taste oder , um "Autom. speichern" auszuwählen, und drücken Sie dann die Taste **ENTER**.
- **5.** Drücken Sie die Taste **ENTER**.

Das Fernsehgerät beginnt mit dem Speichern aller verfügbaren Sender.

Sie können die Taste **ENTER** jederzeit drücken, um den Speichervorgang zu unterbrechen und zum Menü "Kanal" zurückzukehren.

**6.** Wenn Sie alle verfügbaren Sender gespeichert haben, wird das Menü "Sortieren" angezeigt.

# **Kanäle manuell speichern**

*Sie können bis zu 100 Kanäle, einschließlich Kabelkanälen, speichern. Bei der manuellen Kanalspeicherung haben Sie folgende Optionen:*

- *Gefundene Kanäle speichern oder nicht.*
- *Die Programmnummer des jeweiligen gespeicherten Kanals bestimmen.*
- **1.** Drücken Sie die Taste **MENU**, um das Menü anzuzeigen. Drücken Sie die Taste ▲ oder ▼, um "Kanal" auszuwählen, und drücken Sie dann die Taste **ENTER**.
- **2.** Drücken Sie die Taste ▲ oder ▼, um "Man. speichern" auszuwählen, und drücken Sie dann die Taste **ENTER**.
- **3.** Drücken Sie die Taste **ENTER**, um "Programm" auszuwählen.
- **4.** Um einem Sender eine Programmnummer zuzuweisen, suchen Sie mit der Taste ▲ oder ▼ die richtige Nummer, und drücken Sie dann die Taste **ENTER**.

Sie können die Programmnummer auch durch Drücken der Nummerntasten auf der Fernbedienung einstellen.

- 5. Drücken Sie die Taste ▲ oder ▼. um "Fernsehnorm" auszuwählen, und drücken Sie dann die Taste **ENTER**.
- 6. Wählen Sie den erforderlichen Farbstandard aus, indem Sie wiederholt die Taste  $\blacktriangle$  oder  $\blacktriangledown$  drücken und dann die Taste **ENTER** drücken.
- **7.** Drücken Sie die Taste ▲ oder ▼ um "Tonsystem" auszuwählen, und drücken Sie dann die Taste ENTER.
- 8. Wählen Sie den erforderlichen Audiostandard aus, indem Sie wiederholt die Taste ▲ oder ▼ drücken und dann die Taste **ENTER** drücken.

Falls kein oder nur schlechter Ton zu hören sein sollte, wählen Sie ein anderes Tonsystem aus.

**9.** Wenn Ihnen die Nummer des zu speichernden Kanals bekannt ist, drücken Sie die Taste  $\rightarrow$  oder  $\rightarrow$ , um "Kanal" auszuwählen. Drücken Sie die Taste **ENTER**. Wählen Sie mit der Taste ▲ oder ▼ die Option **C** (Antennenkanal) oder **S** (Kabelkanal) aus. Drücken Sie die Taste , um den Kanal auszuwählen. Wählen Sie mit den Tasten  $\blacktriangle$  oder  $\blacktriangledown$  die gewünschte Nummer, und drücken Sie dann die Taste **ENTER**. Kanalmodus: **P** (Programm-Modus), **C** (Antennenkanalmodus), **S** (Kabelkanal-Modus)

Sie können den Kanal auch auswählen, indem Sie die Zifferntasten auf der Fernbedienung drücken.

- 10. Wenn Sie den Programmplatz des gewünschten Senders nicht kennen, wählen Sie mit den Tasten  $\triangleq$  oder  $\triangleleft$  die Option "Suchlauf" aus. Drücken Sie die Taste **ENTER**. Zum Starten des Suchlaufs drücken Sie die Taste oder und anschließend die Taste **ENTER**.
- **11.** Drücken Sie die Taste ▲ oder ▼, um "Speichern" auszuwählen. Drücken Sie die Taste ENTER. um "OK" auszuwählen.
- **12.** Wiederholen Sie die Schritte **3** bis **11** für jeden weiteren Sender, den Sie speichern möchten.

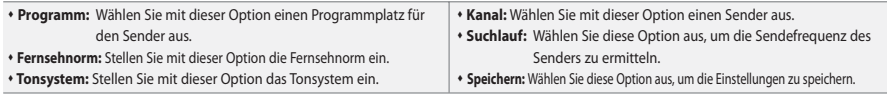

### **Programmverwaltung**

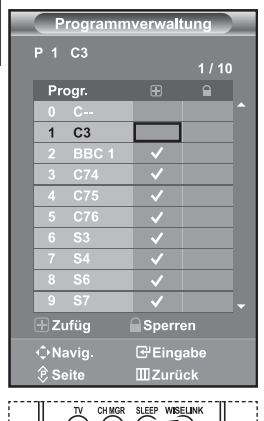

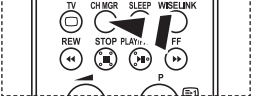

Sie können diese Optionen auch einfach durch Drücken der Taste **CH MGR** auf der Fernbedienung auswählen.

### *Stellen Sie die Kanäle wie gewünscht ein.*

### *Sie können den gewünschten Sender auf einfache Weise löschen, hinzufügen oder sperren.*

- **1.** Drücken Sie die Taste **MENU**, um das Menü anzuzeigen. Drücken Sie die Taste ▲ oder ▼, um "Kanal" auszuwählen, und drücken Sie dann die Taste **ENTER**.
- **2.** Drücken Sie die Taste ▲ oder ▼, um "Programmverwaltung" auszuwählen, und drücken Sie dann die Taste **ENTER**.
- **3.** Drücken Sie die Taste **ENTER** erneut, um "Programmverwaltung" auszuwählen.
- **4.** Drücken Sie die Taste ▶, um " H " auszuwählen.
- **5.** Drücken Sie die Taste  $\triangle$  oder  $\triangledown$ , um den nicht gewünschten Sender auszuwählen, und drücken Sie dann zum Abbrechen die Taste **ENTER**.
- **6.** Wiederholen Sie Schritt **5** für jeden Sender, den Sie auswählen oder abbrechen möchten.
- **7.** Zum Beenden drücken Sie die Taste **EXIT**.
	- $\Box$  " ist aktiviert, wenn die "Kindersicherung" auf "Ein" eingestellt ist.

# **Aktivieren der Kindersicherung**

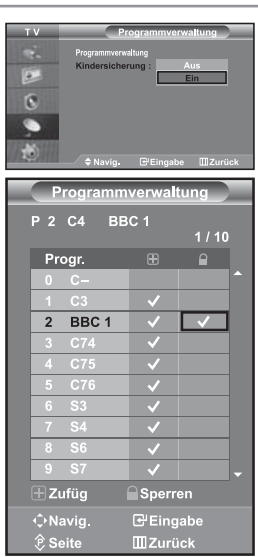

*Mit dieser Funktion können Sie nicht autorisierte Benutzer, z. B. Kinder, daran hindern, ungeeignete Programme anzuschauen, indem das Bild blockiert und der Ton stummgeschaltet wird.*

*Die Kindersicherung kann nicht über die Tasten an der Seite aufgehoben werden. Sie kann nur über die Fernbedienung deaktiviert werden. Bewahren Sie die Fernbedienung deshalb für Kinder unzugänglich auf.*

- **1.** Drücken Sie die Taste **MENU**, um das Menü anzuzeigen. Drücken Sie die Taste ▲ oder ▼, um "Kanal" auszuwählen, und drücken Sie dann die Taste **ENTER**.
- **2.** Drücken Sie die Taste ▲ oder ▼, um "Programmverwaltung" auszuwählen, und drücken Sie dann die Taste **ENTER**.
- **3.** Drücken Sie die Taste ▲ oder ▼. um "Kindersicherung" auszuwählen, und drücken Sie dann die Taste **ENTER**.
- **4.** Drücken Sie die Taste ▲ oder ▼, um "Ein" auszuwählen. Drücken Sie die Taste **ENTER**.
- **5.** Drücken Sie die Taste ▲ oder ▼, um "Programmverwaltung" auszuwählen, und drücken Sie dann die Taste **ENTER**.
- 6. Drücken Sie die Taste ▶, um " · auszuwählen.
- **7.** Drücken Sie die Taste ▲ oder ▼, um die zu sperrenden Kanäle auszuwählen, und drücken Sie dann die Taste **ENTER**.
- **8.** Wiederholen Sie Schritt **7** für jeden Sender, den Sie sperren oder entsperren möchten.
- **9.** Zum Beenden drücken Sie die Taste **EXIT**.
- Wählen Sie unter "Kindersicherung" die Option "Ein" oder "Aus" aus, um die für " $\bigcap$ " ausgewählten Sender auf einfache Weise zu aktivieren oder deaktivieren.

### **Gespeicherte Kanäle sortieren** *Sie können die Nummern von zwei Kanälen austauschen, um: Die numerische Reihenfolge zu ändern, in der die Kanäle automatisch gespeichert wurden. Den Kanälen, die Sie am häufigsten sehen, einfach zu merkende Nummern zuzuweisen.* \_<br><sup>a</sup>'Eingabe **i∐i Zurücl 1.** Drücken Sie die Taste **MENU**, um das Menü anzuzeigen. Drücken Sie die Taste ▲ oder ▼, um "Kanal" auszuwählen, und drücken Sie dann die Taste **ENTER**.

- **2.** Drücken Sie die Taste ▲ oder ▼, um "Sortieren" auszuwählen, und drücken Sie dann die Taste **ENTER**.
- **3.** Wählen Sie die Kanalnummer aus, die Sie ändern möchten, indem Sie wiederholt die Taste ▲ oder ▼ drücken. Drücken Sie die Taste **ENTER**.
	- Die Nummer und der Name des ausgewählten Kanals werden auf die rechte Seite verschoben.
- **4.** Wechseln Sie mit der Taste ► oder ▼ zu dem Programmplatz, den Sie einstellen möchten. Drücken Sie dann die Taste **ENTER**.
	- Der ausgewählte Kanal wird mit dem zuvor unter der entsprechenden Nummer gespeicherten Kanal ausgetauscht.
- **5.** Wiederholen Sie die Schritte **3** und **4** für jeden weiteren Kanal, dem Sie eine neue Nummer zuweisen möchten.
- **6.** Zum Beenden drücken Sie die Taste **EXIT**.

# **Kanalnamen zuweisen**

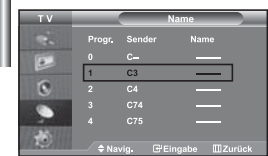

*Kanalnamen werden automatisch zugewiesen, sofern Kanalinformationen ausgestrahlt werden.*

*Diese Namen können geändert werden, so dass Sie neue Namen vergeben können.*

- **1.** Drücken Sie die Taste **MENU**, um das Menü anzuzeigen. Drücken Sie die Taste oder , um "Kanal" auszuwählen, und drücken Sie dann die Taste **ENTER**.
- **2.** Drücken Sie die Taste ▲ oder ▼, um "Name" auszuwählen, und drücken Sie dann die Taste **ENTER**.
- **3.** Wählen Sie ggf. den Kanal aus, dem ein neuer Name zugewiesen werden soll, indem Sie die Taste ▲ oder ▼ drücken. Drücken Sie die Taste **ENTER**. Die Auswahlleiste wird um das Namensfeld herum angezeigt.

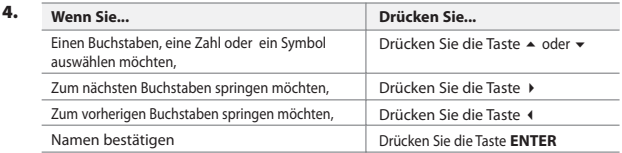

- Ihnen stehen die folgenden Zeichen zur Verfügung: Großbuchstaben (A~Z) / Zahlen (0~9) / Sonderzeichen ( -, Leerzeichen)
- **5.** Wiederholen Sie die Schritte **3** bis **4** für jeden Sender, dem Sie einen neuen Namen zuweisen möchten.
- **6.** Zum Beenden drücken Sie die Taste **EXIT**.

# **Kanäle mit Feinabstimmung einstellen**

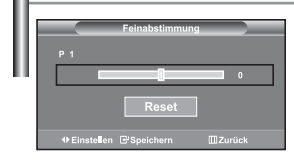

*Verwenden Sie die Feinabstimmung, um für bestimmte Sender die Empfangseinstellungen manuell zu optimieren.*

- **1.** Verwenden Sie die Zifferntasten, um den Sender, den Sie feinabstimmen möchten, direkt auszuwählen.
- **2.** Drücken Sie die Taste **MENU**, um das Menü anzuzeigen. Drücken Sie die Taste ▲ oder ▼, um "Kanal" auszuwählen, und drücken Sie dann die Taste **ENTER**.
- **3.** Drücken Sie die Taste ▲ oder ▼, um "Feinabstimmung" auszuwählen, und drücken Sie dann die Taste **ENTER**.
- 4. Drücken Sie die Taste (oder ), um die Feinabstimmung durchzuführen. Drücken Sie die Taste **ENTER**.
- **5.** Zum Beenden drücken Sie die Taste **EXIT**.
- Gespeicherte feinabgestimmte Kanäle werden mit einem Sternchen " \* " auf der rechten Seite der Kanalnummer im Kanal-Banner markiert. Die Kanalnummer wird dann rot angezeigt.
- Wählen Sie zum Zurücksetzen der Feinabstimmung die Option Reset aus, indem Sie wiederholt die Taste ▲ oder ▼ drücken und dann die Taste **ENTER** drücken.

# **Bildstandard ändern** (⊟ **Contract** Sie können auch die Taste **P.MODE** auf der Fernbedienung drücken, um eine der Bildeinstellungen auszuwählen.

#### *Sie können den Bildstandard auswählen, der für Ihre Sehgewohnheiten am besten geeignet ist.*

- **1.** Drücken Sie die Taste **MENU**, um das Menü anzuzeigen. Drücken Sie die Taste oder , um "Bild" auszuwählen, und drücken Sie dann die Taste **ENTER**.
- **2.** Drücken Sie die Taste **ENTER** erneut, um "Modus" auszuwählen. Drücken Sie erneut die Taste **ENTER**.
- **3.** Drücken Sie die Taste ▲ oder ▼, um den gewünschten Bildeffekt auszuwählen. Drücken Sie die Taste **ENTER**.
- **4.** Zum Beenden drücken Sie die Taste **EXIT**.
- **Dynamisch:** Wählen Sie diese Option für die Anzeige von hochauflösenden Fernsehbildern bei starker Umgebungsbeleuchtung aus.
- **Standard:** Wählen Sie diese Option für die optimale Anzeige von Fernsehbildern bei normaler Umgebungsbeleuchtung aus.
- **Film:** Wählen Sie diese Option für die optimale Anzeige von Fernsehbildern bei geringer Umgebungsbeleuchtung aus.
- **Benutzerdef.:** Wählen Sie diese Option aus, um Fernsehbilder entsprechend Ihren eigenen Bildeinstellungen anzuzeigen. (Weitere Informationen finden Sie unter "Benutzereinstellung Bild anpassen".)
- Der Bildmodus muss für jede Signalquelle separat angepasst werden.
- $\overline{\phantom{0}}$ Sie können zu den werkseitig festgelegten Standardbildeinstellungen zurückkehren, indem Sie "Reset" auswählen. (Weitere Informationen finden Sie unter "Zurücksetzen der Bildeinstellungen auf die werkseitig festgelegten Standardwerte" auf Seite 14.)

### **Benutzereinstellung Bild anpassen**

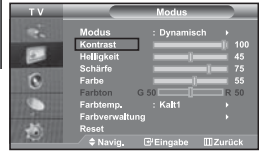

**1.** Um den gewünschten Bildeffekt zu erzielen, befolgen Sie die Anweisungen 1 bis 4 unter "Bildstandard ändern".

*Das Gerät verfügt über mehrere Einstellmöglichkeiten für die Bildqualität.*

- **2.** Drücken Sie die Taste ▲ oder ▼, um eine bestimmte Option auszuwählen. Drücken Sie die Taste **ENTER**.
- **3.** Drücken Sie die Taste  $\triangleleft$  oder  $\triangleright$ , um den Wert einer bestimmten Option zu erhöhen oder zu verringern. Drücken Sie die Taste **ENTER**.
- **4.** Zum Beenden drücken Sie die Taste **EXIT**.
- **Kontrast:** Wählen Sie diese Option aus, um den Kontrast zwischen Objekten und Hintergrund einzustellen.
- **Helligkeit:** Wählen Sie diese Option aus, um die Helligkeit des gesamten Bildschirms einzustellen.
- **Schärfe:** Wählen Sie diese Option aus, um die Konturen von Objekten zu schärfen oder weichzuzeichnen.
- **Farbe:** Wählen Sie diese Option aus, um die Farbhelligkeit einzustellen.
- **Farbton (nur für NTSC):** Wählen Sie diese Option aus, um natürlichere Farbtöne für Objekte durch Erhöhen des Rot- oder Grünanteils einzustellen.

Die eingestellten Werte werden entsprechend dem jeweils ausgewählten Bildmodus gespeichert. Im PC-Modus können nur "Kontrast", "Helligkeit" und "Farbe" eingestellt werden.

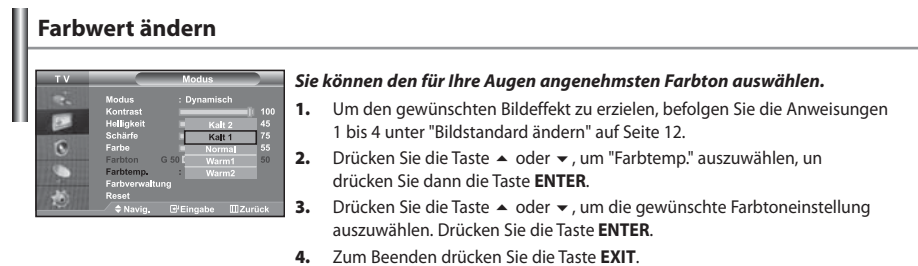

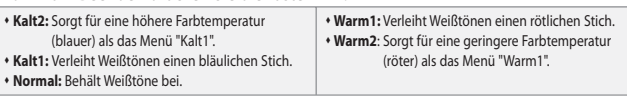

 $\geq$ Die eingestellten Werte werden entsprechend dem jeweils ausgewählten Bildmodus gespeichert.

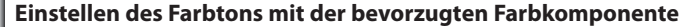

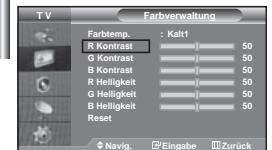

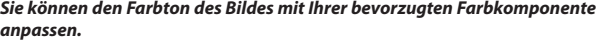

- **1.** Um den gewünschten Bildeffekt zu erzielen, befolgen Sie die Anweisungen 1 bis 4 unter "Bildstandard ändern" auf Seite 12.
- **2.** Drücken Sie die Taste ▲ oder ▼, um "Farbverwaltung" auszuwählen, und drücken Sie dann die Taste **ENTER** button.
- **3.** Drücken Sie die Taste  $\triangle$  oder  $\triangledown$ , um eine bestimmte Option auszuwählen. Drücken Sie die Taste **ENTER**.
- 4. Drücken Sie die Taste < oder >, um den Wert einer bestimmten Option zu erhöhen oder zu verringern. Drücken Sie die Taste **ENTER**.
- **5.** Zum Beenden drücken Sie die Taste **EXIT**.

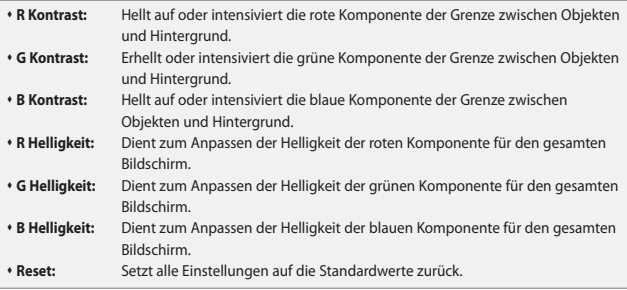

Sie können im "Farbverwaltung" keinen " Farbtemp." auswählen.

# **Zurücksetzen der Bildeinstellungen auf die werkseitig festgelegten Standardwerte**

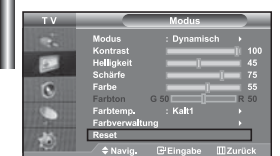

#### *Sie können die Einstellungen auf die werkseitig festgelegten Standardbildeinstellungen zurücksetzen.*

- **1.** Um den gewünschten Bildeffekt zu erzielen, befolgen Sie die Anweisungen 1 bis 3 unter "Bildstandard ändern" auf Seite 12.
- **2.** Drücken Sie die Taste ▲ oder ▼, um "Reset" auszuwählen, und drücken Sie dann die Taste **ENTER** button.
- **3.** Zum Beenden drücken Sie die Taste **EXIT**.
- Die Option "Reset" wird auf jeden Bildmodus angewendet.

### **Bildgröße wählen**

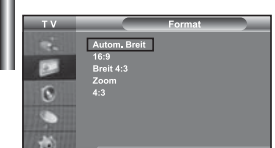

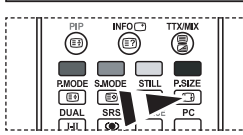

Sie können diese Optionen auch einfach durch Drücken der Taste **P.SIZE** auf der Fernbedienung auswählen.

#### *Sie können eine Bildgröße wählen, die Ihren Sehgewohnheiten am besten entspricht.*

- **1.** Drücken Sie die Taste **MENU**, um das Menü anzuzeigen. Drücken Sie die Taste oder , um "Bild" auszuwählen, und drücken Sie dann die Taste **ENTER**.
- **2.** Drücken Sie die Taste ▲ oder ▼, um "Format" auszuwählen, und drücken Sie dann die Taste **ENTER**.
- **3.** Drücken Sie die Taste ▲ oder ▼, bis die gewünschte Einstellung erreicht ist. Drücken Sie die Taste **ENTER**.
- **4.** Zum Beenden drücken Sie die Taste **EXIT**.
- **Autom. Breit:** Wählen Sie diese Option aus, um als Bildformat automatisch das Breitbildseitenverhältnis ("Breit") einzustellen.
- **16:9:** Wählen Sie diese Option aus, um als Bildformat das Seitenverhältnis 16:9 einzustellen (zum Anzeigen von DVDs und Fernsehsendungen im Breitbildformat).
- **Breit 4:3:** Diese Option vergrößert das Bild auf mehr als 4:3.
- **Zoom:** Wählen Sie diese Option aus, um das 16:9-Breitbild auf die volle Bildschirmbreite zu vergrößern.
- **4:3:** Dies ist die Standardeinstellung zum Anzeigen von Videos und herkömmlichen Fernsehsendungen.
- Die Funktion "Autom. Breit" ist nur in den Modi "TV", "Ext.", "Ext.2", "AV" und "S-Video" verfügbar.
- Im PC-Modus können nur der "16:9"- und der "4:3"-Modus eingestellt werden.
	- **Zoom :** Wählen Sie | aus, indem Sie die Taste (oder ) drücken. Mit der Taste ▲ oder ▼ können Sie das Bild nach oben oder nach unten verschieben. Drücken Sie nach der Auswahl von **ieil** die Tasten ▲ oder ▼, um das Bild in vertikaler Richtung zu vergrößern oder zu verkleinern.
- **Breit 4:3 :** Zum vertikalen Verschieben des Bilds wählen Sie die Taste  $\blacktriangle$  oder  $\blacktriangledown$  nachdem Sie gewählt haben. Hierzu drücken Sie die Taste ▶ oder **ENTER**.

# **Ändern der automatischen Breite (4:3)**

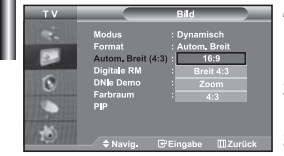

### *Hiermit wird die Bildgröße je nach Signal auf 4:3 eingestellt.*

- **1.** Drücken Sie die Taste **MENU**, um das Menü anzuzeigen. Drücken Sie die Taste oder , um "Bild" auszuwählen, und drücken Sie dann die Taste **ENTER**.
- **2.** Drücken Sie die Taste ▲ oder ▼, um "Autom. Breit (4:3)" auszuwählen, und drücken Sie dann die Taste **ENTER**.
- **3.** Drücken Sie die Taste ▲ oder ▼, bis die gewünschte Einstellung erreicht ist. Drücken Sie die Taste **ENTER**.
- **4.** Zum Beenden drücken Sie die Taste **EXIT**.
- Diese Funktionen sind im "Komp.", "PC", "HDMI1", "HDMI2"-Modus nicht verfügbar.
- **16:9:** Wählen Sie diese Option aus, um als Bildformat das Seitenverhältnis 16:9 einzustellen (zum Anzeigen von DVDs und Fernsehsendungen im Breitbildformat).
- **Breit 4:3:** Diese Option vergrößert das Bild auf mehr als 4:3.
- **Zoom:** Wählen Sie diese Option aus, um das 16:9-Breitbild auf die volle Bildschirmbreite zu vergrößern.
- **4:3:** Dies ist die Standardeinstellung zum Anzeigen von Videos und herkömmlichen Fernsehsendungen.

# **Aktuelles Bild einfrieren**

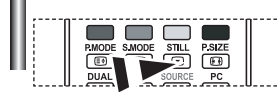

*Drücken Sie die Taste STILL um ein bewegtes Bild als Standbild einzufrieren. Drücken Sie erneut die Taste, um den Vorgang zu beenden.*

# **Rauschminderung**

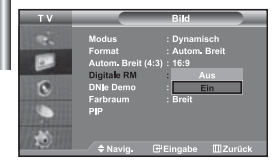

*Wenn das vom Fernsehgerät empfangene Übertragungssignal schwach ist, können Sie diese Rauschminderungsfunktion aktivieren, um ggf.* 

*statische Aufladungen oder Geistereffekte auf dem Bildschirm zu verringern.*

- **1.** Drücken Sie die Taste **MENU**, um das Menü anzuzeigen. Drücken Sie die Taste
	- oder um "Bild" auszuwählen, und drücken Sie dann die Taste **ENTER**.
- **2.** Drücken Sie die Taste ▲ oder ▼ um "Digitale RM" auszuwählen, und drücken Sie dann die Taste **ENTER**.
- **3.** Drücken Sie die Taste ▲ oder ▼ um die Option "Ein" oder "Aus" auszuwählen. Drücken Sie die Taste **ENTER**.
- **4.** Zum Beenden drücken Sie die Taste **EXIT**.

### **DNIe Demo (Digital Natural Image engine)**

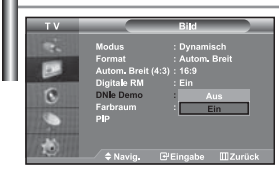

*Die neue Technologie von Samsung garantiert kontrastreiche, detailgetreuere Bilder mit verbesserter Weißdarstellung. Der neue Bildausgleichsalgorithmus sorgt für ein helleres, klareres Bild. Wenn Sie den DNIe Demomodus auf "Ein" stellen, können Sie sich von der Optimierung der Bildwiedergabe durch DNIe überzeugen.*

- **1.** Drücken Sie die Taste **MENU**, um das Menü anzuzeigen. Drücken Sie die Taste oder um "Bild" auszuwählen, und drücken Sie dann die Taste **ENTER**.
- **2.** Drücken Sie die Taste ▲ oder ▼ um "DNIe Demo" auszuwählen, und drücken Sie dann die Taste **ENTER**.
- **3.** Drücken Sie die Taste ▲ oder ▼ um die Option "Ein" oder "Aus" auszuwählen. Drücken Sie die Taste **ENTER**.
- **4.** Zum Beenden drücken Sie die Taste **EXIT**.
- Diese Funktionen sind im PC-Modus nicht verfügbar.
- Die Option DNIe Demo wurde entwickelt, um den Unterschied zwischen normalen Bildern und DNIe- Bildern zu verdeutlichen.
- Als Standard wird das Bild mit aktivierter DNIe angezeigt.

# **Farbraum einstellen**

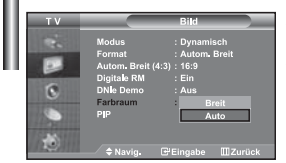

*Der Farbraum ist eine Farbmatrix bestehend aus den Farben rot, grün und blau. Wählen Sie Ihren bevorzugten Farbraum, um die Welt der natürlichen Farben zu erfahren.*

- **1.** Drücken Sie die Taste **MENU**, um das Menü anzuzeigen. Drücken Sie die Taste oder um "Bild" auszuwählen, und drücken Sie dann die Taste **ENTER**.
- **2.** Drücken Sie die Taste ▲ oder ▼ um "Farbraum" auszuwählen, und drücken Sie dann die Taste **ENTER**.
- **3.** Drücken Sie die Taste ▲ oder ▼ um die Option "Breit" oder "Auto" auszuwählen. Drücken Sie die Taste **ENTER**.
- **4.** Zum Beenden drücken Sie die Taste **EXIT**.
	- **Breit :** Der Farbraum "Breit" ermöglicht tiefe und reiche Farbdarstellung.
	- **Auto :** Mit dem Farbraum "Auto" wird je nach Programmquelle ein natürlicher Farbton eingestellt.

### **Bild-in-Bild-Funktion verwenden (PIP)**

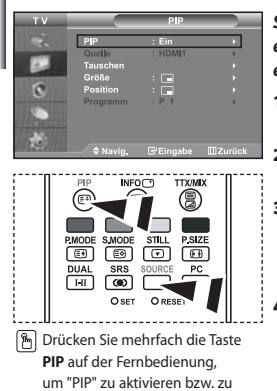

deaktivieren.

*Sie können innerhalb des Hauptbildes (Fernsehsendung oder Video) ein Nebenbild einblenden. Dadurch können Sie gleichzeitig eine Fernsehsendung oder ein Video von einem beliebigen angeschlossenen Gerät im Auge behalten.*

- **1.** Drücken Sie die Taste **MENU**, um das Menü anzuzeigen. Drücken Sie die Taste oder um "Bild" auszuwählen, und drücken Sie dann die Taste **ENTER**.
- **2.** Drücken Sie die Taste ▲ oder ▼ um "PIP" auszuwählen, und drücken Sie dann die Taste **ENTER**.
- **3.** Drücken Sie erneut die Taste **ENTER**. Drücken Sie die Taste ▲ oder ▼, um "Ein" auszuwählen, und drücken Sie dann die Taste **ENTER**.
	- $\geq$  Bei aktivierter PIP-Funktion ändert sich die Größe des Hauptbildes in 16:9.
- **4.** Drücken Sie die Taste ▲ oder ▼, um "Quelle" auszuwählen, und drücken Sie dann die Taste **ENTER**. Wählen Sie eine Quelle für das Unterbild aus, indem Sie die Taste
	- ▲ oder ▼ drücken, und drücken Sie die Taste **ENTER**.
	- $\geq$  Für das PIP-Bild können ie nach Einstellung des Hauptbildes verschiedene Signalquellen ausgewählt werden.
- **5.** Drücken Sie die Taste ▲ oder ▼, um die Option "Tauschen" auszuwählen. Um zwischen dem Haupt- und dem Unterbild umzuschalten, wählen Sie die Option "Tauschen" aus, und drücken Sie die Taste **ENTER**.
	- Das Hauptbild und das Nebenbild werden vertauscht.
	- Wenn sich das Hauptbild im "PC"-Modus befindet, ist "Tauschen" nicht verfügbar.
- **6.** Mit der Taste ► oder ▼ können Sie die Option "Größe" für das Nebenbild auswählen. Drücken Sie dann die Taste **ENTER**. Wählen Sie mit den Tasten  $\triangle$  oder  $\triangledown$  die Größe des PIP-Bilds aus. Drücken Sie dann die Taste **ENTER**.

Wenn sich das Hauptbild im "PC"-Modus befindet, ist "Größe" nicht verfügbar.

- **7.** Drücken Sie die Taste ▲ oder ▼ um "Position" auszuwählen, und drücken Sie dann die Taste **ENTER**. Wählen Sie eine Quelle für das Unterbild aus, indem Sie die Taste oder drücken, und drücken Sie die Taste **ENTER**.
- 8. Drücken Sie die Taste ▲ oder ▼ um "Programm" auszuwählen, und drücken Sie dann die Taste **ENTER**. Mit den Tasten ▲ oder ▼ können Sie nun den Sender auswählen, der im Nebenbild wiedergegeben werden soll. Drücken Sie die Taste **ENTER**.
	- "Programm" kann auch aktiv sein, wenn das PIP-Bild auf "TV" eingestellt ist.
- **9.** Zum Beenden drücken Sie die Taste **EXIT**.
- Möglicherweise wirkt das Bild im PIP-Fenster leicht unnatürlich, wenn Sie den Hauptbildschirm zum Anzeigen von Spielen oder Karaoke verwenden.

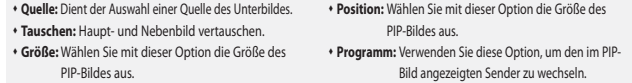

PIP-Einstellungen (**O**: PIP ist aktiv, **X**: PIP ist nicht aktiv)

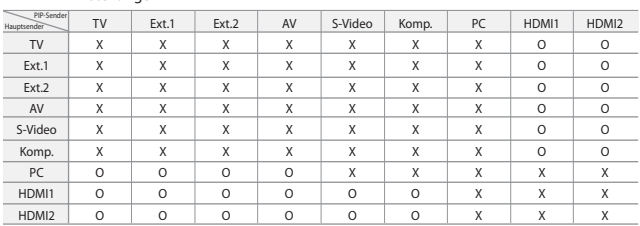

# **Tonwiedergabestandard ändern**

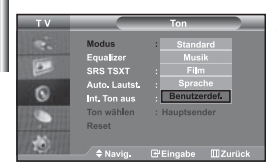

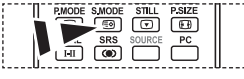

 $|\n^{\text{R}}\n$  Optionen können Sie auch durch Drücken der Taste **S.MODE** auf der Fernbedienung wählen.

### *Sie können spezielle Toneffekte auswählen, die wiedergegeben werden, wenn Sie eine bestimmte Sendung sehen.*

- **1.** Drücken Sie die Taste **MENU**, um das Menü anzuzeigen. Drücken Sie die Taste oder , um "Ton" auszuwählen, und drücken Sie dann die Taste **ENTER**.
- **2.** Drücken Sie die Taste **ENTER** erneut, um "Modus" auszuwählen.
- **3.** Wählen Sie den erforderlichen Audiostandard aus, indem Sie wiederholt die Taste ▲ oder ▼ drücken und dann die Taste **ENTER** drücken.
- **4.** Zum Beenden drücken Sie die Taste **EXIT**.
- **Standard:** Wählt den normalen Audiomodus aus.
- **Musik:** Betont die Musik im Verhältnis zu Stimmen.
- **Film:** Bietet eine lebendige und volle Tonwiedergabe für Filme.
- **Sprache:** Betont Stimmen im Verhältnis zu anderen Geräuschen. **Benutzerdef.:** Wählt benutzerdefinierte Toneinstellungen aus.

(Weitere Informationen finden Sie unter "Toneinstellungen anpassen".)

### **Toneinstellungen anpassen**

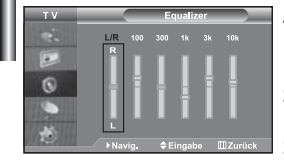

#### *Sie können den Ton nach Ihrem persönlichen Geschmack einstellen.*

- **1.** Drücken Sie die Taste **MENU**, um das Menü anzuzeigen. Drücken Sie die Taste oder , um "Ton" auszuwählen, und drücken Sie dann die Taste **ENTER**.
- **2.** Drücken Sie die Taste ▲ oder ▼, um "Equalizer" auszuwählen, und drücken Sie dann die Taste **ENTER**.
- **3.** Drücken Sie die Taste < oder >, um eine bestimmte Option auszuwählen. Drücken Sie die Taste **ENTER**.
- **4.** Wählen Sie die gewünschte Option durch wiederholtes Drücken der Taste oder . Drücken Sie die Taste **ENTER**.
- **5.** Zum Beenden drücken Sie die Taste **EXIT**.
- $\geq$ Wenn Sie diese Einstellungen ändern, wird der Audiomodus automatisch auf "Benutzerdef." umgestellt.

# **Einstellen von TruSurround XT (SRS TSXT)**

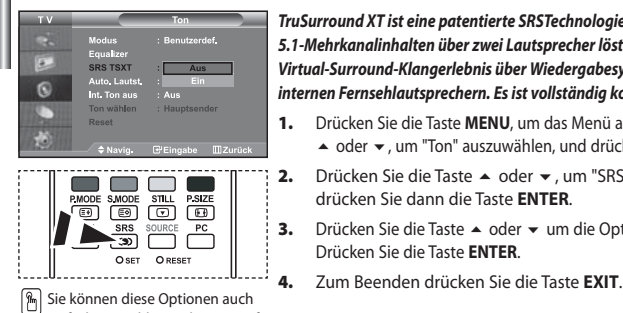

einfach auswählen, indem Sie auf der Fernbedienung die Taste **SRS** drücken.

*TruSurround XT ist eine patentierte SRSTechnologie, die das Problem des Betreibens von 5.1-Mehrkanalinhalten über zwei Lautsprecher löst. TruSurround bietet ein beeindruckendes Virtual-Surround-Klangerlebnis über Wiedergabesysteme mit zwei Lautsprechern, z. B. internen Fernsehlautsprechern. Es ist vollständig kompatibel mit allen Mehrkanalformaten.*

- **1.** Drücken Sie die Taste **MENU**, um das Menü anzuzeigen. Drücken Sie die Taste oder , um "Ton" auszuwählen, und drücken Sie dann die Taste **ENTER**.
- **2.** Drücken Sie die Taste ▲ oder ▼, um "SRS TSXT" auszuwählen, und drücken Sie dann die Taste **ENTER**.
- **3.** Drücken Sie die Taste ▲ oder ▼ um die Option "Ein" oder "Aus" auszuwählen. Drücken Sie die Taste **ENTER**.
	-

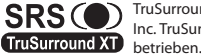

TruSurround XT, SRS und das Symbol CD sind Marken von SRS Labs, Inc. TruSurround XT-Technologie wird in Lizenz von SRS Labs, Inc.

# **Lautstärke automatisch einstellen**

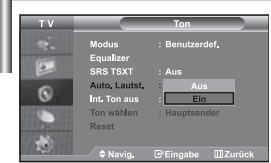

*Jeder Fernsehsender verfügt über seine eigenen Signalbedingungen, so dass es für Sie mitunter recht mühsam sein kann, beim Umschalten des Programms jedes Mal die Lautstärke nachzuregeln. Mit der Funktion für automatische Lautstärkeeinstellung wird die Lautstärke automatisch bei starkem Modulationssignal verringert und bei schwachem Modulationssignal erhöht.* 

- **1.** Drücken Sie die Taste **MENU**, um das Menü anzuzeigen. Drücken Sie die Taste oder , um "Ton" auszuwählen, und drücken Sie dann die Taste **ENTER**.
- **2.** Drücken Sie die Taste ▲ oder ▼, um "Auto. Lautst." auszuwählen, und drücken Sie dann die Taste **ENTER**.
- **3.** Drücken Sie die Taste ▲ oder ▼ um die Option "Ein" oder "Aus" auszuwählen. Drücken Sie die Taste **ENTER**.
- **4.** Zum Beenden drücken Sie die Taste **EXIT**.

# **Auswählen der internen Stummschaltung**

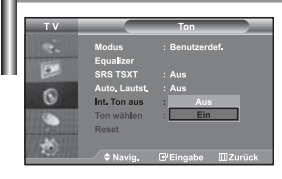

*Wenn Sie den Ton über separate Lautsprecher hören möchten, deaktivieren Sie den internen Verstärker.*

- **1.** Drücken Sie die Taste **MENU**, um das Menü anzuzeigen. Drücken Sie die Taste oder , um "Ton" auszuwählen, und drücken Sie dann die Taste **ENTER**.
- **2.** Drücken Sie die Taste ▲ oder ▼, um "Int. Ton aus" auszuwählen, und drücken Sie dann die Taste **ENTER**.
- **3.** Drücken Sie die Taste ▲ oder ▼ um die Option "Ein" oder "Aus" auszuwählen. Drücken Sie die Taste **ENTER**.
- **4.** Zum Beenden drücken Sie die Taste **EXIT**.
- $\rightarrow$  Wenn "Int. Ton aus" auf "Ein" eingestellt ist, können mit Ausnahme von "Tonwahl" (im PIP-Modus) keine Einstellungen in den Audiomenüs vorgenommen werden.

# **Ton des Nebenbildes wiedergeben**

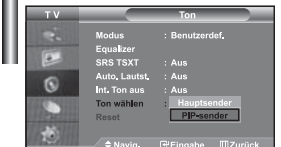

#### *Wenn die PIP-Funktion aktiviert ist, können Sie den Ton des PIP-Bildes wiedergeben.*

- **1.** Drücken Sie die Taste **MENU**, um das Menü anzuzeigen. Drücken Sie die Taste ▲ oder ▼, um "Ton" auszuwählen, und drücken Sie dann die Taste **ENTER**.
- **2.** Drücken Sie die Taste ▲ oder ▼, um "Ton wählen" auszuwählen, und drücken Sie dann die Taste **ENTER**.
- **3.** Drücken Sie die Taste ▲ oder ▼ um die Option "PIP-sender" auszuwählen. Drücken Sie die Taste **ENTER**.
- **4.** Zum Beenden drücken Sie die Taste **EXIT**.

 **Hauptsender:** Verwenden Sie diese Option, um den zum Hauptbild gehörenden Ton wiederzugeben. **PIP-sender:** Verwenden Sie diese Option, um den zum PIP-Bild gehörenden Ton wiederzugeben.

Diese Option können Sie auswählen, wenn "PIP" auf "Ein" eingestellt ist.
### **Zurücksetzen der Toneinstellungen auf die werkseitig festgelegten Standardwerte**

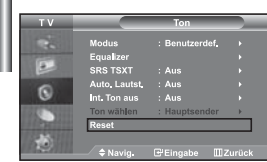

*Im Spielemodus ist die Funktion zum Zurücksetzen der Audioeinstellungen aktiviert. Durch Auswählen der Reset-Funktion nach dem Einstellen des Equalizers wird die Equalizer-Einstellung auf die Werkseinstellungen zurückgesetzt.*

- **1.** Drücken Sie die Taste **MENU**, um das Menü anzuzeigen. Drücken Sie die Taste oder , um "Ton" auszuwählen, und drücken Sie dann die Taste **ENTER**.
- **2.** Drücken Sie die Taste ▲ oder ▼, um "Reset" auszuwählen, und drücken Sie dann die Taste **ENTER**.
- **3.** Zum Beenden drücken Sie die Taste **EXIT**.
- Diese Option können Sie auswählen, wenn "Spielemodus" auf "Ein" eingestellt ist.

### **Anschließen eines Kopfhörers**

*Sie können einen Kopfhörer an das Fernsehgerät anschließen, wenn Sie sich ein Fernsehprogramm ansehen möchten, ohne andere Personen im selben Raum zu stören.*

- Wenn Sie den Kopfhörerstecker an den entsprechenden Anschluss anschließen, können Sie im Audiomenü nur, "Int. Ton aus" und "Ton wählen" (im PIP-Modus) auswählen.
- (Weitere Informationen hierzu finden Sie auf Seite 18 unter "Auswählen der internen Stummschaltung".) Wenn Sie sich über einen längeren Zeitraum einer hohen Kopfhörerlautstärke aussetzen,
- können Sie Ihr Hörvermögen schädigen.

NICAM-Stereo

Über die Lautsprecher erfolgt keine Wiedergabe, wenn Sie Kopfhörer an das System anschließen.

*Sie können den Tonwiedergabemodus durch Drücken der Taste DUAL wählen. Wenn Sie die Taste* 

### **Tonmodus wählen**

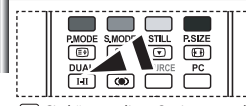

Sie können diese Optionen auch einfach auswählen, indem Sie auf der Fernbedienung die Taste **DUAL** drücken.

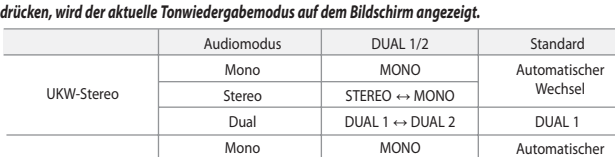

 $MONO \leftrightarrow STFRFO$  $MONO \leftrightarrow DUAL$  1 DUAL 2  $\leftarrow$ 

DUAL<sub>1</sub>

Wechsel

# **Uhrzeit einstellen und anzeigen**

**4.** 

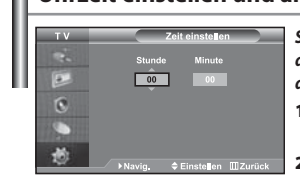

*Sie können die Uhr des Fernsehers einstellen. Dann wird die aktuelle Uhrzeit angezeigt, wenn Sie die Taste "INFO" drücken. Sie müssen die Uhr stellen, wenn Sie die automatischen Zeitschaltuhren verwenden möchten.*

- **1.** Drücken Sie die Taste **MENU**, um das Menü anzuzeigen. Drücken Sie die Taste oder , um "Einstellungen" auszuwählen, und drücken Sie dann die Taste **ENTER**.
- **2.** Drücken Sie die Taste ▲ oder ▼, um "Zeit" auszuwählen, und drücken Sie dann die Taste **ENTER**.
- **3.** Drücken Sie die Taste **ENTER**, um "Zeit einstellen" auszuwählen.

Stereo Dual

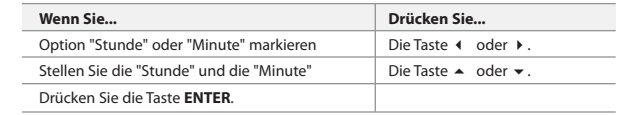

- **5.** Zum Beenden drücken Sie die Taste **EXIT**.
- Wenn Sie das Netzkabel ziehen, müssen Sie die Uhr erneut einstellen.
- $\geq$ Sie können die Stunden und Minuten auch einstellen, indem Sie die Zifferntasten auf der Fernbedienung drücken.

# **Stellen der Einschlafschaltuhr**

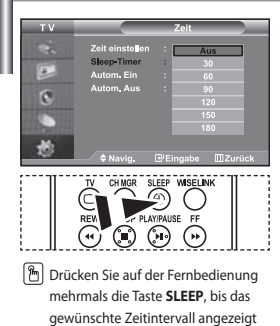

wird.

*Sie können ein Intervall zwischen 30 und 180 Minuten auswählen, nach dessen Ablauf der Fernseher automatisch in den Standby-Modus geschaltet wird.*

- **1.** Drücken Sie die Taste **MENU**, um das Menü anzuzeigen. Drücken Sie die Taste ▲ oder ▼, um "Einstellungen" auszuwählen, und drücken Sie dann die Taste **ENTER**.
- **2.** Drücken Sie die Taste ▲ oder ▼. um "Zeit" auszuwählen, und drücken Sie dann die Taste **ENTER**.
- **3.** Drücken Sie die Taste ▲ oder ▼, um "Sleep-Timer" auszuwählen, und drücken Sie dann die Taste **ENTER**.
- **4.** Drücken Sie mehrmals die Taste ▲ oder ▼, bis die gewünschte Zeit angezeigt wird (Aus, 30, 60, 90, 120, 150, 180). Drücken Sie die Taste **ENTER**.
- **5.** Zum Beenden drücken Sie die Taste **EXIT**.
- Das Fernsehgerät/der Monitor wechselt automatisch in den Standby-Modus, wenn die Schaltuhr den Wert 0 erreicht.

### **Fernseher automatisch ein- und ausschalten**

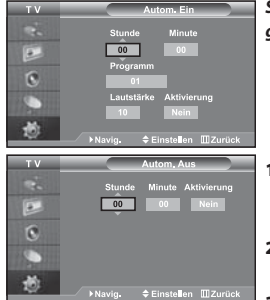

*Sie können die Zeitschaltuhren des Fernsehgeräts stellen, so dass Folgendes geschieht :*

- *Automatisches Einschalten des Fernsehgeräts und Einstellen des ausgewählten Senders.*
- *Automatisches Ausschalten zum ausgewählten Zeitpunkt.*
- *Zuerst müssen Sie die Uhr des Fernsehgeräts stellen.*
- **1.** Drücken Sie die Taste **MENU**, um das Menü anzuzeigen. Drücken Sie die Taste ▲ oder ▼, um "Einstellungen" auszuwählen, und drücken Sie dann die Taste **ENTER**.
- **2.** Drücken Sie die Taste ▲ oder ▼, um "Zeit" auszuwählen, und drücken Sie dann die Taste **ENTER**.
- **3.** Drücken Sie die Taste ▲ oder ▼, um "Autom. Ein" auszuwählen, und drücken Sie dann die Taste **ENTER**.
- **4.** Drücken Sie die Taste ▲ oder ▼, um "Stunde" einzustellen, und drücken Sie dann die Taste  $\rightarrow$ , um zum nächsten Schritt zu wechseln. Stellen Sie die anderen Optionen auf die gleiche Weise ein. Wenn Sie fertig sind, drücken Sie zum Zurückkehren die Taste **ENTER**.
- **5.** Drücken Sie die Taste ▲ oder ▼, um "Autom. Aus" auszuwählen, und drücken Sie dann die Taste **ENTER**.
- **6.** Drücken Sie die Taste ▲ oder ▼, um "Stunde" einzustellen, und drücken Sie dann die Taste  $\rightarrow$ , um zum nächsten Schritt zu wechseln. Stellen Sie die anderen Optionen auf die gleiche Weise ein. Wenn Sie fertig sind, drücken Sie zum Zurückkehren die Taste **ENTER**.
- **7.** Zum Beenden drücken Sie die Taste **EXIT**.
- Sie können die Stunden und Minuten auch einstellen, indem Sie die Zifferntasten auf der Fernbedienung drücken.
- Die Timer funktionieren nur, wenn "Aktivierung" auf "Ja" eingestellt ist.

# **Sprache der Bedienerführung wählen**

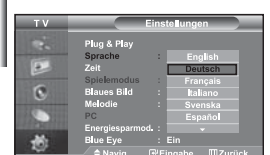

*Wenn Sie das Gerät das erste Mal verwenden, müssen Sie die Sprache auswählen, die für die Menüs und Hinweise verwendet wird.*

- **1.** Drücken Sie die Taste **MENU**, um das Bildschirmmenü anzuzeigen. Drücken Sie die Taste ▲ oder ▼, um "Einstellungen" auszuwählen, und drücken Sie dann die Taste **ENTER**.
- **2.** Drücken Sie die Taste ▲ oder ▼. um "Sprache" auszuwählen, und drücken Sie dann die Taste **ENTER**.
- **3.** Wählen Sie eine bestimmte Sprache aus, indem Sie wiederholt die Taste ▲ oder drücken. Drücken Sie die Taste **ENTER**.
	- Sie können unter 21 Sprachen wählen.
- **4.** Zum Beenden drücken Sie die Taste **EXIT**.

### **Spielemodus verwenden**

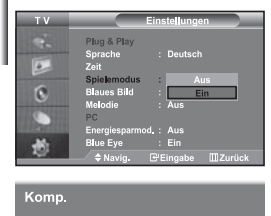

**A Spielemodus** 

- *Wenn Sie eine Spielekonsole wie PlayStation™ oder Xbox™ anschließen, können Sie durch Auswählen des Spielemenüs ein realitätsnaheres Spielerlebnis genießen.*
- **1.** Drücken Sie die Taste **MENU**, um das Menü anzuzeigen. Drücken Sie die Taste ▲ oder ▼, um "Einstellungen" auszuwählen, und drücken Sie dann die Taste **ENTER**.
- **2.** Drücken Sie die Taste ▲ oder ▼, um "Spielemodus" auszuwählen, und drücken Sie dann die Taste **ENTER**.
- **3.** Drücken Sie die Taste ▲ oder ▼ um die Option "Ein" oder "Aus" auszuwählen. Drücken Sie die Taste **ENTER**.
- **4.** Zum Beenden drücken Sie die Taste **EXIT**.
- Wenn Sie die Spielekonsole wieder vom Gerät trennen und ein anderes externes Gerät anschließen möchten, beenden Sie über das Einrichtmenü den Spielemodus.
- Wenn Sie im Spielemodus das TV-Menü anzeigen, zittert das Bild leicht.
- Der Spielemodus ist im TV-Modus nicht verfügbar.
- $\triangleright$  Bei aktiviertem Spielemodus:
	- Bildmodus und Soundmodus werden automatisch auf benutzerdefiniert eingestellt, und sie können vom Benutzer nicht mehr geändert werden.
	- Passen Sie den Ton unter Verwendung des Equalizers an.
	- Die Funktion zum Zurücksetzen der Audioeinstellungen ist aktiviert. Durch Auswählen der Reset-Funktion nach dem Einstellen des Equalizers wird die Equalizer-Einstellung auf die Werkseinstellungen zurückgesetzt.

# **Anzeigen eines blauen Bildschirms / Melodie wählen**

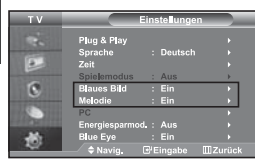

#### *Blaues Bild:*

*Wenn kein Signal empfangen wird oder das Signal sehr schwach ist, wird der rauschende Bildhintergrund automatisch durch ein blaues Bild ersetzt. Wenn Sie das schlechte Bild weiterhin anzeigen möchten, legen Sie den Modus "Blaues Bild" auf "Aus" fest.*

*Melodie:*

*Es besteht die Möglichkeit, beim Ein- bzw. Ausschalten des Geräts eine Melodie ertönen zu lassen.*

- **1.** Drücken Sie die Taste **MENU**, um das Menü anzuzeigen. Drücken Sie die Taste ▲ oder ▼, um "Einstellungen" auszuwählen, und drücken Sie dann die Taste **ENTER**.
- **2.** Drücken Sie die Taste ▲ oder ▼ um die Option "Blaues Bild" oder "Melodie" auszuwählen. Drücken Sie die Taste **ENTER**.
- **3.** Drücken Sie die Taste ▲ oder ▼ um die Option "Ein" oder "Aus" auszuwählen. Drücken Sie die Taste **ENTER**.
- **4.** Zum Beenden drücken Sie die Taste **EXIT**.

### **Verwenden der Energiesparfunktion**

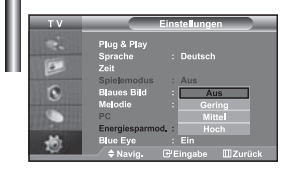

*Mit dieser Funktion stellen Sie die Helligkeit des Fernsehgeräts ein, um den Stromverbrauch zu senken. Wenn Sie nachts fernsehen, stellen Sie "Energiesparmod." auf "Hoch" ein, um sowohl den Blendeffekt als auch den Stromverbrauch zu senken.*

- **1.** Drücken Sie die Taste **MENU**, um das Bildschirmmenü anzuzeigen. Drücken Sie die Taste ▲ oder ▼, um "Einstellungen" auszuwählen, und drücken Sie dann die Taste **ENTER**.
- **2.** Drücken Sie die Taste ▲ oder ▼. um "Energiesparmod." auszuwählen, und drücken Sie dann die Taste **ENTER**.
- **3.** Wählen Sie die erforderliche Option (Aus, Gering, Mittel, Hoch) aus, indem Sie die Taste oder drücken. Drücken Sie die Taste **ENTER**.
- **4.** Zum Beenden drücken Sie die Taste **EXIT**.

# **Einstellen des Blauen Auges**

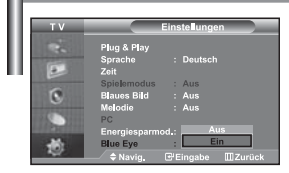

*Sie können einstellen, dass die blaue LED mit Strom versorgt werden soll. Wenn das Blaue Auge abgeschaltet ist, erlöscht die blaue LED, nachdem die Stromversorgung ausgeschaltet wurde. Auf diese Weise sparen Sie Strom und verringern die Augenbelastung.* 

- **1.** Drücken Sie die Taste **MENU**, um das Bildschirmmenü anzuzeigen. Drücken Sie die Taste ▲ oder ▼, um "Einstellungen" auszuwählen, und drücken Sie dann die Taste **ENTER**.
- **2.** Drücken Sie die Taste ▲ oder ▼, um "Blue Eye" auszuwählen, und drücken Sie dann die Taste **ENTER**.
- **3.** Drücken Sie die Taste ▲ oder ▼ um die Option "Ein" oder "Aus" auszuwählen. Drücken Sie die Taste **ENTER**.
	- > Aus: LED (Blau) geht nicht an. Ein: LED (Blau) geht an, nachdem Sie den Fernseher ausgeschaltet haben.
- **4.** Zum Beenden drücken Sie die Taste **EXIT**.

# **Signalquelle auswählen**

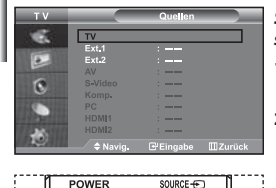

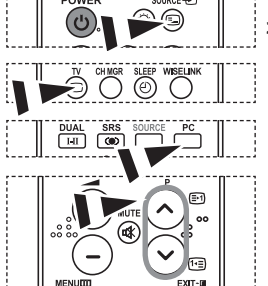

#### *Sie können zwischen den an den Eingangsbuchsen des Fernsehgeräts angeschlossenen externen Quellen auswählen.*

- **1.** Drücken Sie die Taste **MENU**, um das Menü anzuzeigen. Drücken Sie die Taste **ENTER**, um "Eingang" auszuwählen.
- **2.** Drücken Sie die Taste **ENTER**, um "Quellen" auszuwählen.
	- Wenn keine externen Geräte mit dem TV-Gerät verbunden sind, werden unter "Quellen" nur "TV", "EXT.1", "EXT.2" aktiviert. "AV", "S-Video", "Komp.", "PC" und "HDMI" werden nur aktiviert, wenn sie an das Gerät angeschlossen sind.
- **3.** Wählen Sie das gewünschte Gerät durch wiederholtes Drücken der Taste
	- oder . Drücken Sie die Taste **ENTER**.
- Drücken Sie die Taste **SOURCE**, bis die gewünschte Signalquelle ausgewählt ist. Der TV-Modus kann durch Drücken der Taste **TV**, der Zifferntasten (0–9) und der Taste **P** $\bigcirc$ / $\bigcirc$  auf der Fernbedienung ausgewählt werden. Er kann jedoch nicht mit Hilfe der Taste **SOURCE** ausgwählt werden.

Den PC-Modus können Sie auch durch Drücken der Taste PC auf der Fernbedienung aufrufen.

# **Signalquellennamen bearbeiten**

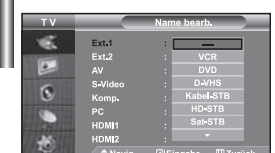

#### *Vergeben Sie für die an die Eingangsbuchsen angeschlossenen Geräte Namen, um die Auswahl der Signalquelle zu vereinfachen.*

- **1.** Drücken Sie die Taste **MENU**, um das Menü anzuzeigen. Drücken Sie die Taste **ENTER**, um "Eingang" auszuwählen.
- **2.** Drücken Sie die Taste ▲ oder ▼. um "Name bearb." auszuwählen, und drücken Sie dann die Taste **ENTER**.
- **3.** Drücken Sie die Taste ▲ oder ▼. um das Gerät auszuwählen, das Sie bearbeiten möchten. Drücken Sie die Taste **ENTER**.
- **4.** Drücken Sie die Taste ▲ oder ▼, um das erforderliche Gerät auszuwählen. Drücken Sie die Taste **ENTER**.
- **5.** Zum Beenden drücken Sie die Taste **EXIT**.

# **Verwenden der WISELINK-Funktion**

#### *Mithilfe einer Speicherkarte oder von USB-Speichermedien können Sie gespeicherte Photos (JPEG-Dateien) anzeigen oder Musikdateien (MP3) abspielen.*

Das Photo-Menü unterstützt nur Bilddateien im JPEG-Format.

Das Musik-Menü unterstützt nur Sounddateien im MP3-Format.

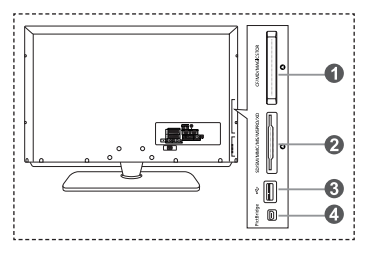

#### **Compact Flash (CF) / Micro Driver (MD) / MAGICSTOR**

 **Secure Digital Card (SD Card) / Smart Media Card (SM) / Multimedia Card (MMC) / Memory Stick / MSPRO / XD**

### **USB-Massenspeicher**

Dieser Typ von USB-Hub ist nicht verfügbar, weil USB mit halber Geschwindigkeit Hardwarebeschränkungen verursachen kann. (Nur USB mit voller Geschwindigkeit ist verfügbar.)

 **Photodrucker**

**1.** Zuerst schließen Sie die Speicherkarte oder die USB-Speichermedien mit Ihren Dateien an den WISELINK-Anschluss an der Seite des Fernsehers an.

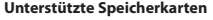

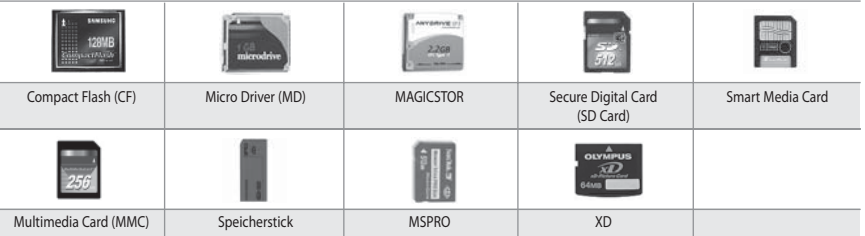

Manchen Arten von Speicherkarten oder USB-Hosts werden, je nach Hersteller, möglicherweise nicht unterstützt.

**2.** Verwenden der Fernbedienungstasten im Menü WISELINK

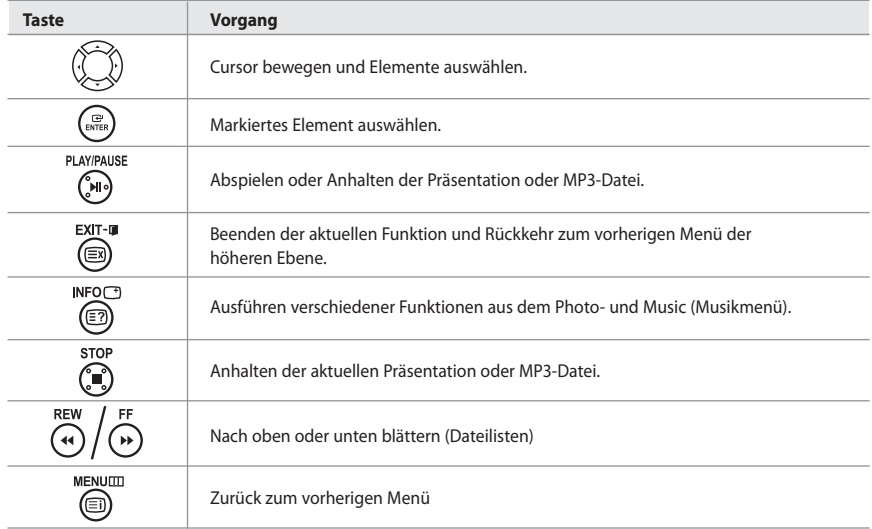

# **Verwenden des WISELINK-Menüs**

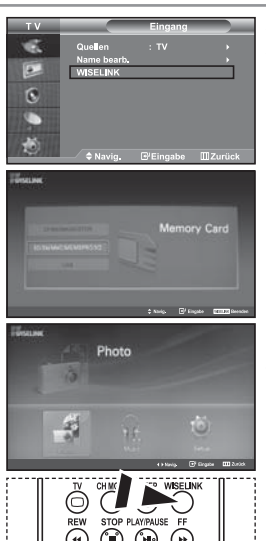

*Dieses Menü zeigt auf einer Speicherkarte gespeicherte JPEG- und MP3- Dateien und Ordner an.*

- **1.** Drücken Sie die Taste **MENU**, um das Menü anzuzeigen. Drücken Sie die Taste **ENTER**, um "Eingang" auszuwählen.
- **2.** Drücken Sie die Taste ▲ oder ▼, um "WISELINK" auszuwählen, und drücken Sie dann **ENTER**.
	- Wenn die Meldung "Speicherkarten einlegen" angezeigt wird, prüfen Sie, ob die Speicherkarte korrekt in den WISELINK-Anschluss seitlich am Fernsehgerät eingesetzt ist.
- **3.** Drücken Sie die Tasten ▲ oder ▼, um die entsprechende Speicherkarte auszuwählen, und drücken Sie dann **ENTER**.
	- Ein Menü zur Auswahl des Formats der auf der gewählten Speicherkarte gespeicherten Dateien wird angezeigt.
- 4. Drücken Sie die Tasten < oder >, um die gewünschte Option zu markieren, und drücken Sie dann **ENTER**.
- **5.** Um WISELINK zu beenden, drücken Sie die **WISELINK**-Taste auf der Fernbedienung.
- Diese Optionen können Sie auch durch Drücken der Taste **WISELINK** auf der Fernbedienung aufrufen.

# **Verwenden der Photoliste (JPEG)**

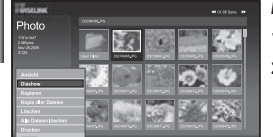

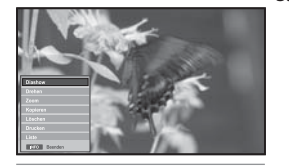

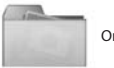

Ordnersymbol

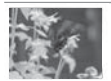

Photosymbol

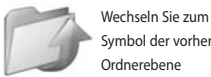

Symbol der vorherigen Ordnerebene

 $\geq$ 

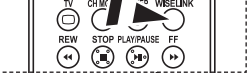

Diese Optionen können Sie auch durch Drücken der Taste **WISELINK** auf der Fernbedienung aufrufen.

#### *Dieses Menü zeigt auf einer Speicherkarte gespeicherte JPEG-Dateien und Ordner an.*

- **1.** Führen Sie die Schritte 1 bis 4 von "Verwenden des WISELINK-Menüs" aus.
- **2.** Drücken Sie die Tasten ◀ oder ▶, um "Photo" auszuwählen, und drücken Sie dann **ENTER**.
	- Die Informationen der gespeicherten Datei werden als Ordner oder Datei angezeigt.
- **3.** Drücken Sie die Tasten  $\rightarrow$ ,  $\rightarrow$ ,  $\rightarrow$  und  $\rightarrow$ , um eine Datei auszuwählen, und drücken Sie dann **ENTER**.
	- Durch Drücken der Taste über einem Bildsymbol wird das Photo auf dem ganzen Bildschirm angezeigt.
	- Durch Drücken der Taste über einem Ordnersymbol werden die JPEG-Dateien in dem Ordner angezeigt.
	- Das Menü wird angezeigt. Wählen Sie die Option Anzeige, um ein Foto im angegebenen Seitenverhältnis anzuzeigen.

**4.** Drücken Sie die **INFO**-Taste, um die Optionen zu konfigurieren.

- Bei Anzeige der Photoliste: "Ansicht", "Diashow", "Kopieren", "Kopie aller Dateien", "Löschen", "Alle Dateien löschen", "Drucken"
- Bei Vollbildanzeige:

"Diashow", "Drehen", "Zoom", "Kopieren", "Löschen", "Drucken", "Liste"

**5.** Um WISELINK zu beenden, drücken Sie die **WISELINK**-Taste auf der Fernbedienung.

- Wenn Sie zu einem anderen Photo wechseln, kann es einige Sekunden dauern, bis die Datei geladen wird. An dieser Stelle erscheint das Symbol Minks oben am Bildschirm.
- Dieses Menü zeigt nur Dateien mit der Dateinamenserweiterung JPEG an. Dateien in anderen Formaten, z. B. BMP oder TIFF, werden nicht angezeigt.
- Die Dateien werden auf einer Seite angezeigt. Pro Seite werden 15 Miniaturbilder angezeigt.
- Die Miniaturbilder werden von links oben nach rechts unten von 1 bis 15 durchnummeriert.
- Zuerst werden Ordner angezeigt, und nach diesen werden alle JPEG-Dateien im aktuellen Ordner angezeigt. Die Ordner und JPEG-Dateien sind in alphabetischer Reihenfolge sortiert.

Deutsch-25

#### *Verwenden des Optionsmenüs*

Starten einer Präsentation. (Weitere Informationen finden Sie unter

### **"Diashow ":**

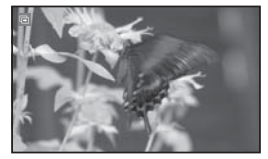

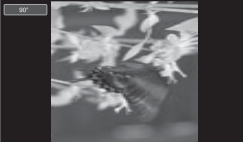

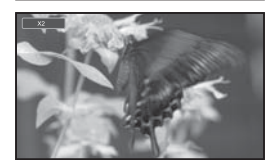

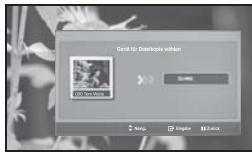

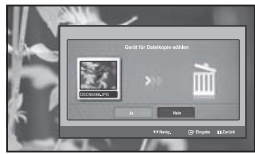

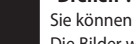

**"Drehen":**

Sie können Bilder im Vollbildmodus drehen. Die Bilder werden der Reihenfolge nach um 90°, 180°, 270° and 0° (ursprüngliche Darstellung) gedreht. (Weitere Informationen hierzu finden Sie auf Seite 28 unter "Drehen".)

"Auswählen eines Photos und einer Präsentation" auf Seite 27.)

Sie können ein gedrehtes Bild nicht speichern.

### **"Zoom":**

Sie können Bilder im Vollbildmodus vergrößern. Bilder werden der Reihe nach um den Faktor 2, 3 und 4 vergrößert und dann wieder in Originalgröße (Faktor 1) angezeigt. (Weitere Informationen hierzu finden Sie auf Seite 29 unter "Vergrößern".)

Sie können ein gezoomtes Bild nicht speichern.

### **"Kopieren", "Kopie aller Dateien":**

Sie können Bilddateien auf eine andere Speicherkarte kopieren. (Weitere Informationen hierzu finden Sie auf Seite 30 unter "Kopieren von Bilddateien".)

### **"Löschen", "Alle Dateien löschen":**

Sie können markierte Bilddateien löschen. (Weitere Informationen hierzu finden Sie auf Seite 30 unter "Löschen von Bilddateien".)

### **"Drucken":**

Sie können Bilddateien direkt mit Ihrem Drucker drucken. (Weitere Informationen hierzu finden Sie auf Seite 31 unter "Drucken von Photos ".)

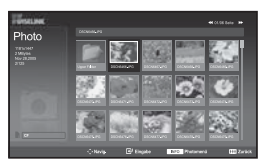

### **"Liste":**

Zeigt die gespeicherten Dateien und Ordner sowie die Dateiinformationen an.

- Die Fehlermeldung "Dateifehler" wird in den folgenden Situationen angezeigt: • Wenn die Datei einen Fehler enthält
	- Wenn beim Kopieren von Dateien nicht auf die Speicherkarte geschrieben werden kann
	- Wenn beim Kopieren von Dateien nicht genügend Platz auf der Speicherkarte vorhanden ist

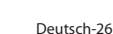

# **Anzeigen von Photodatei-Informationen**

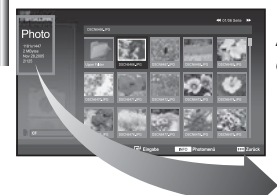

*Wenn Sie eine Photodatei auswählen, werden Photodatei-Informationen, z. B. Auflösung, Änderungsdatum und Stellung der Datei, im aktuellen Verzeichnis links auf dem Fernsehbildschirm angezeigt.*

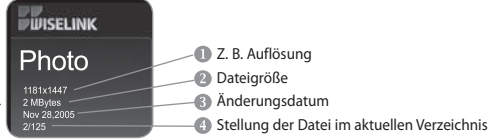

### **Auswählen eines Photos und einer Präsentation**

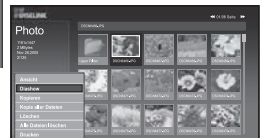

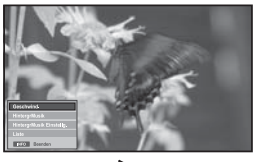

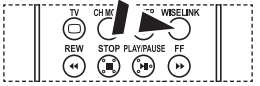

Diese Optionen können Sie auch durch Drücken der Taste **WISELINK** auf der Fernbedienung aufrufen.

*Dieses Menü zeigt auf einer Speicherkarte gespeicherte JPEG-Dateien und Ordner an.*

- **1.** Führen Sie die Schritte 1 bis 4 von "Verwenden des WISELINK-Menüs" aus. (Informationen hierzu finden Sie auf Seite 25.)
- **2.** Drücken Sie die Tasten ◀ oder ▶, um "Photo" auszuwählen, und drücken Sie dann **ENTER**.

Die Informationen der gespeicherten Datei werden als Ordner oder Datei angezeigt.

- **3.** Drücken Sie die Taste **INFO**.
- **4.** Drücken Sie die Tasten ▲ oder ▼, um eine "Diashow" auszuwählen, und drücken Sie dann **ENTER**.
	- Das Menü wird angezeigt. Wählen Sie die Option Anzeige, um ein Foto im angegebenen Seitenverhältnis anzuzeigen.
	- Präsentieren Sie alle Dateien im ausgewählten Ordner in einem vorherbestimmten zeitlichen Abstand. • Während der Präsentation werden die Dateien nacheinander ab der jeweils ausgewählten Datei angezeigt.
- **5.** Drücken Sie die **INFO**-Taste während der "Diashow", um die Option festzulegen. ("Geschwind.", "HintergrMusik", "HintergrMusik Einstellg.", "Liste"). Drücken Sie die Tasten ▲ oder ▼, um die Option auszuwählen, und drücken Sie dann **ENTER**.
- **6.** Um die Unteroption zu ändern, drücken Sie erneut die **INFO**-Taste, um das Optionsfenster zu öffnen und die Option auszuwählen, die Sie ändern möchten. Dann drücken Sie **ENTER**. Jedes Mal, wenn Sie dies tun, wird die Unteroption auf dem Bildschirm geändert.
- **7.** Um WISELINK zu beenden, drücken Sie die **WISELINK**-Taste auf der Fernbedienung.
- Wenn die Funktion Präsentation bei der Anzeige eines Fotos als Vollbild ausgewählt wird, werden die anderen Fotos der Präsentation ebenfalls als Vollbild angezeigt.

#### *Verwenden des Menüs während einer Präsentation*

### **"Geschwind.":**

Hiermit steuern Sie die Geschwindigkeit der Präsentation. Drücken Sie **ENTER**, um die Option "Normal", "Langsam" oder "Schnell" auszuwählen.

Wenn die Funktion Geschwindigkeit auf die Option Schnell eingestellt ist, wird etwa alle 7 Sekunden ein neues Foto angezeigt. Abhängig von der Dateigröße kann die Ladezeit auch länger sein.

#### **"HintergrMusik":**

Hiermit bestimmen Sie, ob während der Präsentation eine MP3-Datei abgespielt werden soll.

Drücken Sie **ENTER**, um die Option "Ein" oder "Aus" auszuwählen.

 Legen Sie zuerst die Einstellungen für Hintergrundmusik fest und verwenden Sie die Funktionen "Ein" oder "Aus" dieses Menüs.

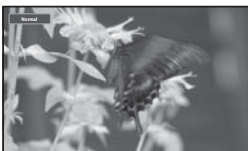

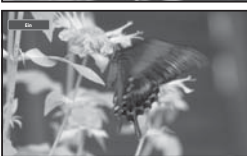

Deutsch-27

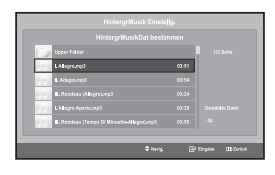

#### **"HintergrMusik Einstellg.":**

Die Informationen der gespeicherten Datei werden als Ordner oder MP3-Datei angezeigt.

- **1.** Wählen Sie die "HintergrMusik Einstellg.", und drücken Sie die **ENTER**-Taste. Navigieren Sie zum Ordner mit den MP3-Dateien, die als die Hintergrundmusik verwendet werden sollen. Wählen Sie eine MP3-Datei aus, und drücken Sie die **ENTER** -Taste.
- Die ausgewählte Datei wird gelb hervorgehoben.
- **2.** Durch nochmaliges Drücken der **MENU**-Taste kehren Sie zum Präsentationsbildschirm zurück. Die ausgewählte Hintergrundmusik wird abgespielt.
- $\triangleright$  Wenn Sie die Hintergrundmusik ausschalten, wird selbst dann keine Hintergrundmusik abgespielt, wenn Sie die Einstellungen für Hintergrundmusik vorgenommen haben.
	- MP3-Dateien können während der Präsentation automatisch abgespielt werden, wenn die Standardhintergrundmusik eingeschaltet ist. Um diese Funktion zu aktivieren, müssen sich die MP3-Dateien und die anderen Photodateien in demselben Ordner befinden.

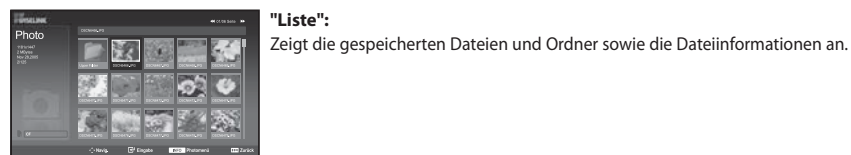

### **Drehen**

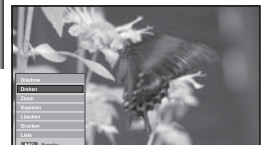

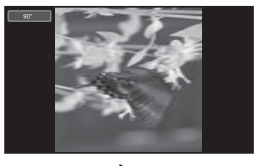

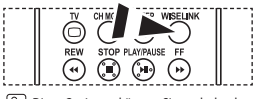

 Diese Optionen können Sie auch durch Drücken der Taste **WISELINK** auf der Fernbedienung aufrufen.

- *Zeigt im Vollbildmodus ein um 90°, 180° oder 270° gedrehtes Bild an.*
- **1.** Führen Sie die Schritte 1 bis 4 von "Verwenden des WISELINK-Menüs" aus. (Informationen hierzu finden Sie auf Seite 25.)
- **2.** Drücken Sie die Tasten ◀ oder ▶, um "Photo" auszuwählen, und drücken Sie dann **ENTER**.

Die Informationen der gespeicherten Datei werden als Ordner oder Datei angezeigt.

- **3.** Drücken Sie die Tasten  $\rightarrow$ ,  $\rightarrow$ ,  $\rightarrow$  und  $\rightarrow$ , um eine Datei auszuwählen, und drücken Sie dann die **ENTER**-Taste.
	- Durch Drücken der Taste über einem Miniaturbild wird das Photo auf dem ganzen Bildschirm angezeigt.
	- Das Menü wird angezeigt. Wählen Sie die Option Anzeig, um ein Foto im angegebenen Seitenverhältnis anzuzeigen.
- **4.** Drücken Sie die Taste **INFO**, um die Option anzuzeigen ("Diashow", "Drehen", "Zoom", "Kopieren", "Löschen", "Drucken", "Liste"). Drücken Sie die Tasten ▲ oder ▼, um "Drehen" auszuwählen, und drücken Sie dann die **ENTER**-Taste. Drücken Sie **ENTER**, um die Option (90°, 180°, 270°, 0°(Original)) auszuwählen. Um ein Photo zu drehen, drücken Sie die **INFO**-Taste, um das Optionsfenster zu öffnen, und wählen Sie dann die Option "Drehen". Drücken Sie dann die **ENTER**-Taste. Immer, wenn Sie dies tun, wird das Photo weitergedreht.
- **5.** Um WISELINK zu beenden, drücken Sie die **WISELINK**-Taste auf der Fernbedienung..
- $\geq$ Die gedrehte Datei wird nicht gespeichert.
- Diese Funktion ist auch für Fotos im angegebenen Seitenverhältnis verfügbar.

# **Informationen zur Dreh-Funktion**

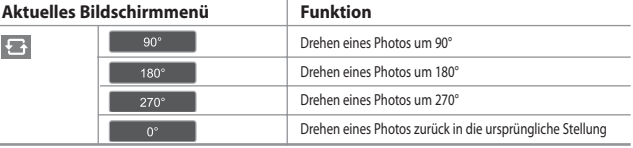

# **Vergrößern**

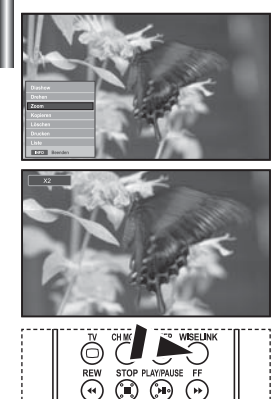

Diese Optionen können Sie auch durch Drücken der Taste **WISELINK** auf der Fernbedienung aufrufen.

#### *Zeigt im Vollbildmodus ein um den Faktor 2, 3 oder 4 vergrößertes Bild an.*

- **1.** Führen Sie die Schritte 1 bis 4 von "Verwenden des WISELINK-Menüs" aus. (Informationen hierzu finden Sie auf Seite 25.)
- 2. Drücken Sie die Tasten (oder ) um "Photo" auszuwählen, und drücken Sie dann **ENTER**.

Die Informationen der gespeicherten Datei werden als Ordner oder Datei angezeigt.

- **3.** Drücken Sie die Tasten  $\rightarrow$ ,  $\rightarrow$ , 1 und  $\rightarrow$ , um eine Datei auszuwählen, und drücken Sie dann die **ENTER**-Taste.
	- Durch Drücken der Taste über einem Miniaturbild wird das Photo auf dem ganzen Bildschirm angezeigt.
	- Das Menü wird angezeigt. Wählen Sie die Option Anzeig, um ein Foto im angegebenen Seitenverhältnis anzuzeigen.

**4.** Drücken Sie die Taste **INFO**, um die Option anzuzeigen ("Diashow", "Drehen", "Zoom", "Kopieren", "Löschen", "Drucken", "Liste"). Drücken Sie die Tasten ▲ oder ▼. um "Zoom" auszuwählen, und drücken Sie dann **ENTER**. Drücken Sie die **ENTER**-Taste, um die Option auszuwählen. ("X2", "X3", "X4", "X1"). Um ein Photo zu vergrößern, drücken Sie die **INFO**-Taste, um das Optionsfenster zu öffnen, und wählen Sie dann die Option "Zoom". Drücken Sie dann die **ENTER**-Taste. Wenn Sie dies tun, werden nacheinander die folgenden Vergrößerungen vorgenommen.

- X2: Photo wird um den Faktor 2 vergrößert.
- X3: Photo wird um den Faktor 3 vergrößert.
- X4: Photo wird um den Faktor 4 vergrößert.
- X1: Anzeige des Photos in der ursprünglichen Größe.

 Wenn Sie das Photo nach oben/unten/links/rechts verschieben möchten, drücken Sie die Tasten ▲,▼, 4, ▶,

**5.** Um WISELINK zu beenden, drücken Sie die **WISELINK**-Taste auf der Fernbedienung.

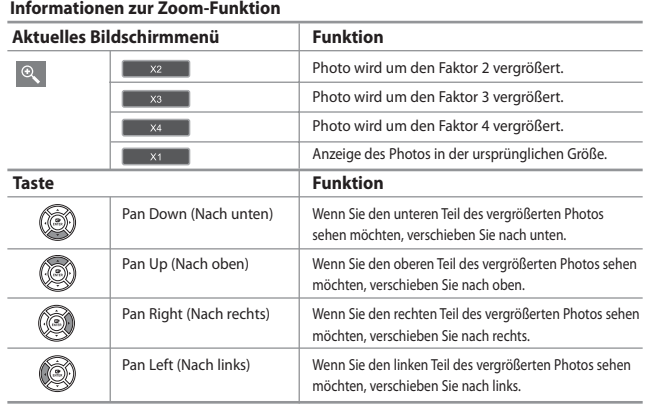

Diese Funktion ist auch für Fotos im angegebenen Seitenverhältnis verfügbar.

# **Kopieren von Bilddateien**

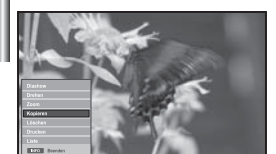

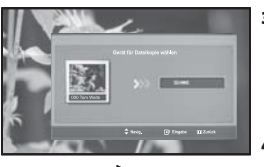

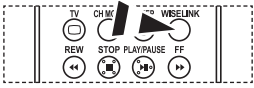

Diese Optionen können Sie auch durch Drücken der Taste **WISELINK** auf der Fernbedienung aufrufen.

#### *Sie können Bilddateien auf eine andere Speicherkarte kopieren.*

- **1.** Führen Sie die Schritte 1 bis 4 von "Verwenden des WISELINK-Menüs" aus. (Informationen hierzu finden Sie auf Seite 25.)
- 2. Drücken Sie die Tasten (oder ), um "Photo" auszuwählen. und drücken Sie dann **ENTER**.

Die Informationen der gespeicherten Datei werden als Ordner oder Datei angezeigt.

- **3.** Drücken Sie die Tasten  $\rightarrow$ ,  $\rightarrow$ , 1 und  $\rightarrow$ , um eine Datei auszuwählen, und drücken Sie dann die **ENTER**-Taste.
	- Durch Drücken der Taste über einem Miniaturbild wird das Photo auf dem ganzen Bildschirm angezeigt.
	- Das Menü wird angezeigt. Wählen Sie die Option Anzeig, um ein Foto im angegebenen Seitenverhältnis anzuzeigen.

**4.** Drücken Sie die Taste **INFO**, um die Option anzuzeigen ("Diashow", "Drehen", "Zoom", "Kopieren", "Löschen", "Drucken", "Liste"). Drücken Sie die Tasten ▲ oder ▼, um " Kopieren" auszuwählen, und drücken Sie dann **ENTER**.

- Wenn Sie alle Photos kopieren möchten, wählen Sie im Fenster mit der Photoliste die **INFO**-Taste. Wählen Sie dann "Kopie aller Dateien".
- $\triangleright$  Wenn keine Speicherkarte zum Speichern der Kopien eingesetzt wurde, wird die Meldung "Kein Gerät angeschlossen" angezeigt, und es wird nicht kopiert.
- **5.** Um WISELINK zu beenden, drücken Sie die **WISELINK**-Taste auf der Fernbedienung.

### **Löschen von Bilddateien**

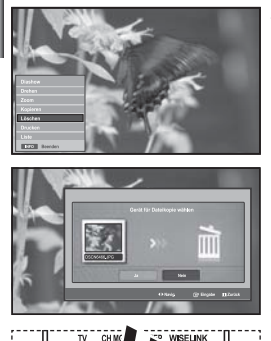

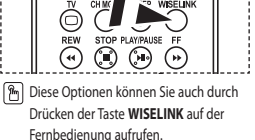

#### *Sie können markierte Bilddateien löschen.*

- **1.** Führen Sie die Schritte 1 bis 4 von "Verwenden des WISELINK-Menüs" aus. (Informationen hierzu finden Sie auf Seite 25.)
- 2. Drücken Sie die Tasten (oder ), um "Photo" auszuwählen, und drücken Sie dann **ENTER**.

Die Informationen der gespeicherten Datei werden als Ordner oder Datei angezeigt.

- **3.** Drücken Sie die Tasten  $\rightarrow$ ,  $\rightarrow$ ,  $\rightarrow$  und  $\rightarrow$ , um eine Datei auszuwählen, und drücken Sie dann die **ENTER**-Taste.
	- Durch Drücken der Taste über einem Miniaturbild wird das Photo auf dem ganzen Bildschirm angezeigt.
	- Das Menü wird angezeigt. Wählen Sie die Option Anzeig, um ein Foto im angegebenen Seitenverhältnis anzuzeigen.

**4.** Drücken Sie die Taste **INFO**, um die Option anzuzeigen

 ("Diashow", "Drehen", "Zoom", "Kopieren", "Löschen", "Drucken", "Liste"). Drücken Sie die Tasten ▲ oder ▼, um "Löschen" auszuwählen, und drücken Sie dann **ENTER**.

- Wenn Sie alle Photos löschen möchten, wählen Sie im Fenster mit der Photoliste die **INFO**-Taste. Wählen Sie dann " Alle Dateien löschen".
- Wenn Sie " Löschen" oder " Alle Dateien löschen" auswählen, wird auf dem Bildschirm ein Fenster angezeigt, in dem Sie das Löschen bestätigen. Um den Löschvorgang abzubrechen, wählen Sie "Nein".
- **5.** Um WISELINK zu beenden, drücken Sie die **WISELINK**-Taste auf der Fernbedienung.

# **Drucken von Photos**

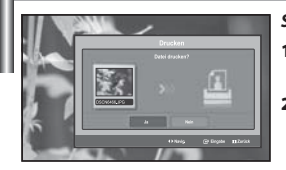

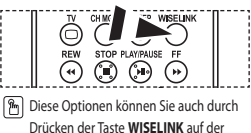

Fernbedienung aufrufen.

*Sie können Bilddateien direkt mit Ihrem Drucker drucken.* 

- **1.** Führen Sie die Schritte 1 bis 4 von "Verwenden des WISELINK-Menüs" aus. (Informationen hierzu finden Sie auf Seite 25.)
- 2. Drücken Sie die Tasten (oder ) um "Photo" auszuwählen, und drücken Sie dann **ENTER**.
	- Die Informationen der gespeicherten Datei werden als Ordner oder Datei angezeigt.
- **3.** Drücken Sie die Tasten  $\rightarrow$ ,  $\rightarrow$ , 1 und  $\rightarrow$ , um eine Datei auszuwählen, und drücken Sie dann die **ENTER**-Taste.
	- Durch Drücken der Taste über einem Miniaturbild wird das Photo auf dem ganzen Bildschirm angezeigt.
	- Das Menü wird angezeigt. Wählen Sie die Option Anzeig, um ein Foto im angegebenen Seitenverhältnis anzuzeigen.
- **4.** Drücken Sie die Taste **INFO**, um die Option anzuzeigen ("Diashow", "Drehen", "Zoom", "Kopieren", "Löschen", "Drucken", "Liste"). Drücken Sie die Tasten
	- oder , um "Drucken" auszuwählen, und drücken Sie dann **ENTER**.
	- Wenn kein Drucker angeschlossen ist, wird die Meldung "Druckerkontrolle" angezeigt, und es wird nicht gedruckt.
- **5.** Um WISELINK zu beenden, drücken Sie die **WISELINK**-Taste auf der Fernbedienung.
- Verbinden Sie den Photodrucker mit der PictBridge-Funktion, um Bilder zu drucken.

### **Verwenden der MP3-Liste**

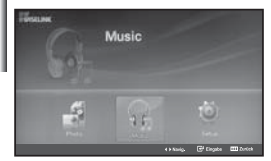

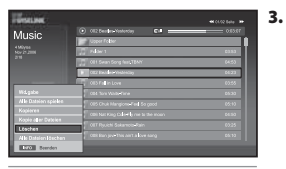

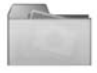

Ordnersymbol

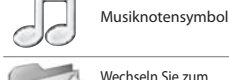

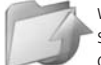

Wechseln Sie zum Symbol der vorherigen Ordnerebene

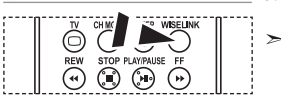

 Diese Optionen können Sie auch durch Drücken der Taste **WISELINK** auf der Fernbedienung aufrufen.

### *In diesem Menü werden die auf der Speicherkarte gespeicherten MP3-Dateien angezeigt*

- **1.** Führen Sie die Schritte 1 bis 4 von "Verwenden des WISELINK-Menüs" aus. (Informationen hierzu finden Sie auf Seite 25.)
- 2. Drücken Sie die Tasten (oder ), um "Music" auszuwählen, und drücken Sie dann **ENTER**.

Die Informationen der gespeicherten Datei werden als Ordner oder Datei angezeigt.

**3.** Drücken Sie die Tasten  $\triangle$  oder  $\triangledown$ , um eine Datei auszuwählen, und drücken Sie dann **ENTER**.

 Wenn Sie alle Dateien oder eine einzelne Datei auswählen möchten, drücken Sie die **INFO**-Taste, um die Musikmenüs anzuzeigen. ("Wd.gabe", "Alle Dateien spielen", "Kopieren", "Kopie aller Dateien", "Löschen", "Alle Dateien löschen") Drücken Sie die **ENTER**-Taste, um " Alle Dateien spielen" oder "Wd.gabe" auszuwählen.

• Wenn Sie die **ENTER**-Taste über dem Symbol einer Musiknote drücken, wird die entsprechende Musikdatei sofort abgespielt. • Durch Drücken der **ENTER**-Taste über einem Ordnersymbol werden

die Musikdateienin dem Ordner angezeigt.

Wenn Sie eine Datei auf den nächsten Seite auswählen möchten, drücken Sie REW  $\odot$  oder FF  $\odot$  um eine Seite nach vorn oder zurück zu blättern.

4. Wenn Sie die Taste PLAY/PAUSE<sup>®</sup> drücken, während ein Musikstück abgespielt wird, wieder die Wiedergabe angehalten.

Drücken Sie die Taste **STOP** , um den Wiedergabemodus zu beenden.

**5.** Um WISELINK zu beenden, drücken Sie die **WISELINK**-Taste auf der Fernbedienung.

• Dieses Menü zeigt nur Dateien mit der Dateinamenserweiterung MP3. Dateien mit anderer Dateinamenserweiterung werden nicht angezeigt, auch wenn sie auf der Speicherkarte gespeichert wurden.

- Die ausgewählte Datei wird zusammen mit der Abspieldauer oben angezeigt.
- Die Lautstärke der Wiedergabe stellen Sie mit den Tasten  $\oplus$  oder  $\ominus$  der Fernbedienung ein. Wenn Sie den Ton ausschalten möchten, drücken Sie die MUTE EX-Taste auf der Fernbedienung.

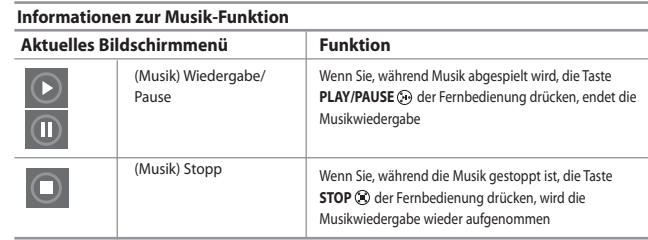

# **Kopieren von Musikdateien**

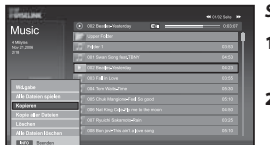

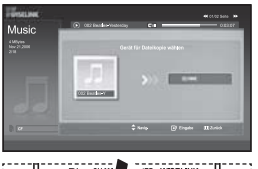

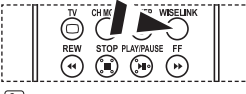

Diese Optionen können Sie auch durch Drücken der Taste **WISELINK** auf der Fernbedienung aufrufen.

#### *Sie können Musikdateien auf eine andere Speicherkarte kopieren.*

- **1.** Führen Sie die Schritte 1 bis 4 von "Verwenden des WISELINK-Menüs" aus. (Informationen hierzu finden Sie auf Seite 25.)
- 2. Drücken Sie die Tasten (oder ), um "Music" auszuwählen, und drücken Sie dann **ENTER**.

Die Informationen der gespeicherten Datei werden als Ordner oder Datei angezeigt.

**3.** Drücken Sie die Tasten  $\triangle$  oder  $\triangledown$ , um eine Datei auszuwählen, und drücken Sie dann **ENTER**. Wenn Sie alle Dateien oder eine einzelne Datei auswählen möchten, drücken Sie die **INFO**-Taste, um die Musikmenüs anzuzeigen. ("Wd.gabe", "Alle Dateien spielen", "Kopieren", "Kopie aller Dateien",

"Löschen", "Alle Dateien löschen")

Drücken Sie die **ENTER**-Taste, um "Kopieren",

" Kopie aller Dateien" auszuwählen.

- $\triangleright$  Wenn keine Speicherkarte eingesetzt wurde, wird die Meldung "Kein Gerät angeschlossen" angezeigt, und es wird nicht kopiert.
- **4.** Um WISELINK zu beenden, drücken Sie die **WISELINK**-Taste auf der Fernbedienung.

# **Löschen von Musikdateien**

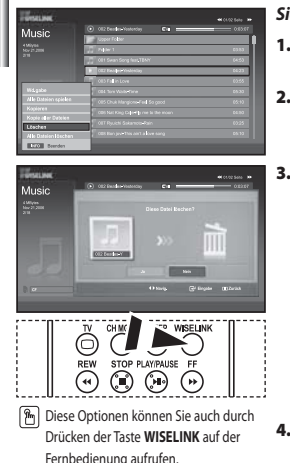

#### *Sie können markierte Musikdateien löschen.*

- **1.** Führen Sie die Schritte 1 bis 4 von "Verwenden des WISELINK-Menüs" aus. (Informationen hierzu finden Sie auf Seite 25.)
- **2.** Drücken Sie die Tasten ◀ oder ▶, um "Music" auszuwählen, und drücken Sie dann **ENTER**.

Die Informationen der gespeicherten Datei werden als Ordner oder Datei angezeigt.

**3.** Drücken Sie die Tasten  $\triangle$  oder  $\triangledown$ , um eine Datei auszuwählen, und drücken Sie dann **ENTER**. Wenn Sie alle Dateien oder eine einzelne Datei auswählen möchten, drücken Sie die **INFO**-Taste, um die Musikmenüs anzuzeigen. ("Wd.gabe", "Alle Dateien spielen", "Kopieren", "Kopie aller Dateien", "Löschen", "Alle Dateien löschen") Drücken Sie die **ENTER**-Taste, um "Löschen" oder

"Alle Dateien löschen" auszuwählen.

- Wenn Sie "Löschen" oder "Alle Dateien löschen" auswählen, wird auf dem Bildschirm ein Fenster angezeigt, in dem Sie das Löschen bestätigen. Um den Löschvorgang abzubrechen, wählen Sie "Nein".
- **4.** Um WISELINK zu beenden, drücken Sie die **WISELINK**-Taste auf der Fernbedienung.

Deutsch-32

# **Verwenden des Setup-Menüs**

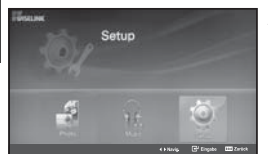

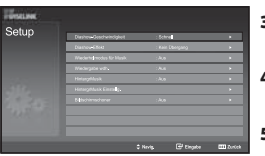

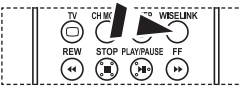

Diese Optionen können Sie auch durch Drücken der Taste **WISELINK** auf der Fernbedienung aufrufen.

#### *Mit dem Setup zeigen Sie die Benutzereinstellungen im WISELINK-Menü an.*

- **1.** Führen Sie die Schritte 1 bis 4 von "Verwenden des WISELINK-Menüs" aus. (Informationen hierzu finden Sie auf Seite 25.)
- 2. Drücken Sie die Tasten (oder ), um "Setup" auszuwählen, und drücken Sie dann **ENTER**.

Die Informationen der gespeicherten Datei werden als Ordner oder Datei angezeigt.

- **3.** Drücken Sie die Tasten ▲ oder ▼, um die gewünschte Option auszuwählen, und drücken Sie dann **ENTER**.
- **4.** Drücken Sie die Tasten ▲ oder ▼, um die Option auszuwählen, und drücken Sie dann **ENTER**.
- **5.** Um WISELINK zu beenden, drücken Sie die **WISELINK**-Taste auf der Fernbedienung.

#### **"Diashow-Geschwindigkeit":**

Hiermit steuern Sie die Geschwindigkeit der Präsentation.

#### **"Diashow-Effekt":**

Sie können Effekte auswählen, die zusammen mit der Präsentation verwendet werden sollen.

#### **"Wiederholmodus für Musik":**

- Ein: Wiederholt die Präsentation von Anfang an, nachdem alle Dateien im Ordner angezeigt wurden.
- Aus: Beenden einer Präsentation

 Das Photo-Menü wird wieder angezeigt, nachdem alle Dateien im Ordner angezeigt wurden.

#### **"Wiedergabe wdh.":**

Hiermit bestimmen Sie, ob die Musikdateien nach Abspielen aller MP3-Dateien im Ordner wiederholt werden.

#### **"HintergrMusik"**

Hiermit bestimmen Sie, ob während der Präsentation eine MP3-Datei abgespielt werden soll.

#### **"HintergrMusik Einstellg.":**

Sie können die Hintergrundmusik auswählen, die während einer Präsentation abgespielt werden soll. Sie können die Hintergrundmusik auch während der Präsentation selbst auswählen. Drücken Sie hierzu die Taste, und wählen Sie das Menü " HintergrMusik Einstellg.".

#### **"Bildschirmschoner":**

Hiermit stellen Sie die Wartezeit bis zum Aktivieren des Bildschirmschoners ein, wenn keine Taste gedrückt wird.

# **Videotextdecoder**

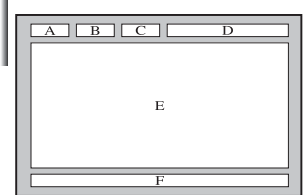

*Zusammen mit den meisten Fernsehprogrammen werden Videotextseiten ausgestrahlt. Diese Seiten enthalten unter anderem die folgenden Informationen:*

- *Sendezeiten.*
- *Nachrichten und Wetterberichte.*
- *Sportergebnisse.*
- *Untertitel für Hörgeschädigte.*

*Die Videotextseiten sind in sechs Kategorien unterteilt:*

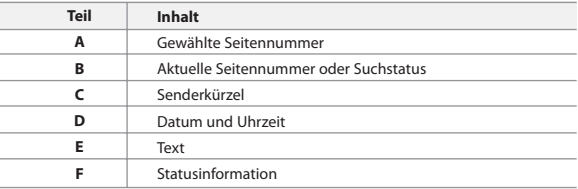

#### **Anzeigen von Videotextinformationen** *Sie können jederzeit Videotextinformationen anzeigen, allerdings muss der Signalempfang hierzu gut sein. Andernfalls kann Folgendes geschehen: Die Informationen sind unvollständig. Einige Seiten können nicht angezeigt werden. So aktivieren Sie den Videotext und zeigen die Inhaltsseite an:* GX **1.** Drücken Sie die Taste **P**  $\odot$  ( $\odot$  ) oder **P**  $\odot$  ( $\odot$  ), um den gewünschten Sender auszuwählen, der den Videotextdienst bietet. 偏 EXIT-O MENUTT **2.** Drücken Sie die Taste TTX/MIX (■/2) um den Videotextmodus zu aktivieren. ⊜ (d) Die Startseite wird angezeigt. Diese Seite kann jederzeit durch Drücken der Taste **MENU** ( $\equiv$ i)) erneut aufgerufen werden. G **3.** Drücken Sie erneut die Taste **TTX/MIX** (  $\equiv$ / $\ge$ ). ENTER Die eigentliche Fernsehsendung wird über die Aufteilungsfunktion zusammen mit der Videotextseite und der Indexseite in der angegebenen Reihenfolge auf dem Bildschirm angezeigt. **4.** Drücken Sie die Taste **TV**( $\Box$ ), um die Textanzeige zu beenden.  $\overline{PSZ}$  $\geq$  Wenn beim Anzeigen von Text falsche oder unvollständige Zeichen angezeigt werden, sollten Sie sicherstellen, dass die Textsprache mit der Sprache im Menümodus "Einstellungen" identisch ist. Wenn die beiden Sprachen nicht übereinstimmen, wählen Sie als Textsprache die

gleiche Sprache, die im Menü "Einstellungen" angegeben ist.

# **Auswählen einer bestimmten Videotextseite**

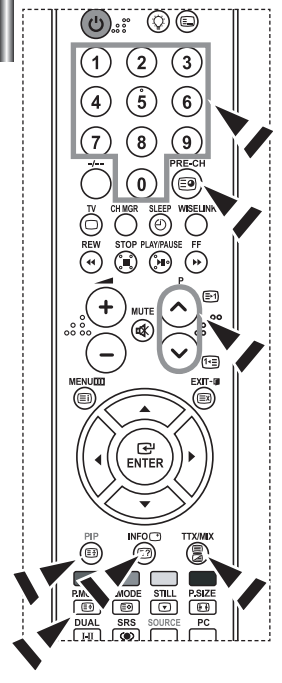

#### *Sie können Seitenzahlen direkt über die Nummerntasten auf der Fernbedienung eingeben.*

- **1.** Geben Sie die dreistellige Seitennummer der gewünschten Seite mit den entsprechenden Nummerntasten ein.
- **2.** Falls die ausgewählte Seite mit weiteren Unterseiten verknüpft ist, werden diese nacheinander angezeigt. Drücken Sie die Taste PIP ( $\equiv$  3), um das Blättern zu unterbrechen. Drücken Sie die Taste PIP ( $\equiv$ ) erneut, um das Blättern fortzusetzen.
- **3.** Anzeigeoptionen verwenden:

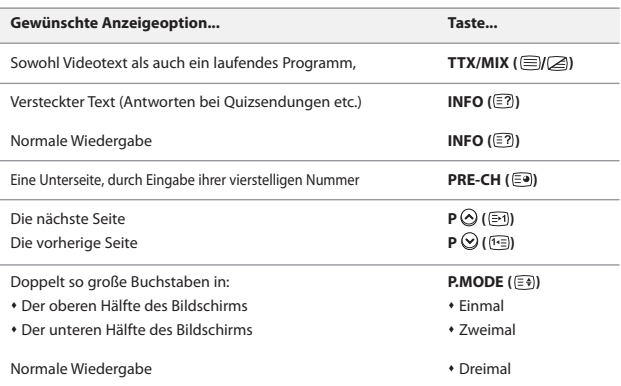

### **Auswählen einer Videotextseite mit Fastext**

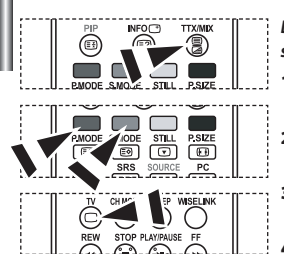

- *Die verschiedenen Themen auf den Videotextseiten sind farbig gekennzeichnet und lassen sich mit den Farbtasten auf der Fernbedienung anwählen.*
- 1. Drücken Sie die Taste TTX/MIX ( $\text{I/}\text{2}$ ), um die Videotext-Startseite anzuzeigen.
- **2.** Drücken Sie die farbige Taste, die dem Thema entspricht, das Sie anzeigen möchten. (Die verfügbaren Themen werden in der Statuszeile angezeigt.).
- **3.** Drücken Sie die Taste "Rot", um die vorherige Seite anzuzeigen. Drücken Sie die Taste "Grün", um die nächste Seite anzuzeigen.
	- **4.** Drücken Sie die Taste **TV**( ), um die Textanzeige zu beenden.

# **Einstellen der Fernbedienung**

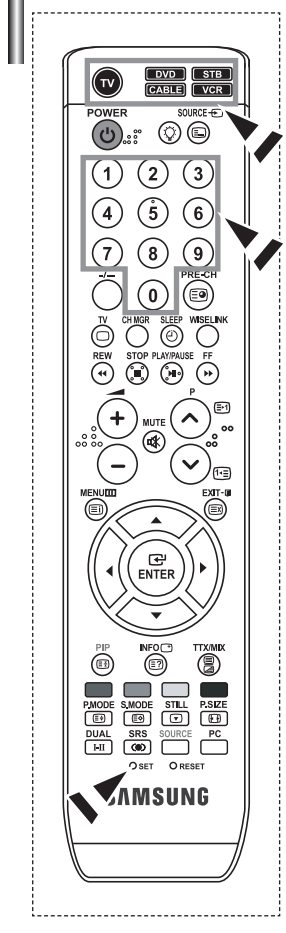

*Wenn Sie die Fernbedienung entsprechend konfiguriert haben, sind fünf verschiedene Modi verfügbar: TV, VCR (Videorecorder), Cable (Kabelreceiver), DVD und STB (Set-Top-Box). Mit der entsprechenden Taste auf der Fernbedienung können Sie zwischen diesen Modi wechseln und das gewünschte Gerät ansteuern.*

Die Fernbedienung ist möglicherweise nicht mit allen DVD-Playern, Videorecordern, Kabelreceivern und Set-Top-Boxen kompatibel.

#### *Einstellen der Fernbedienung zur Steuerung des Videorecorders.*

- **1.** Schalten Sie den Videorecorder aus.
- **2.** Drücken Sie die **VCR** Taste auf der Fernbedienung Ihres Fernsehgerätes.
- **3.** Drücken Sie die **SET** Taste auf der Fernbedienung Ihres Fernsehgerätes.
- **4.** Geben Sie den Herstellercode siehe Seite 38 dieser Bedienungsanleitung für die Marke Ihres Videorecorders mit den Zahlentasten auf der Fernbedienung ein. Achten Sie darauf, dass Sie alle drei Ziffern des Codes eingeben, auch wenn die erste Ziffer eine "0" ist. (Sind mehrere Codes angegeben, versuchen Sie den ersten.)
- **5.** Drücken Sie die POWER ( $\bigcup$  Taste auf der Fernbedienung. Der Videorecorder sollte sich jetzt einschalten, wenn die Fernbedienung ordnungsgemäß eingestellt ist. Wenn sich der Videorecorder nach der Einstellung nicht einschalten lässt, wiederholen Sie die Schritte 2, 3 und 4, und benutzen dabei aber einen anderen Code für die Marke Ihres Videorecorders. Wenn keine weiteren Codes aufgeführt sind, probieren Sie jeden Videorecorder-Code von 000 bis 080 aus.
- $\blacktriangleright$  Hinweis zur Verwendung der Fernbedienungsmodi: VCR Wenn sich die Fernbedienung im "VCR"- Modus befindet, kann die Lautstärke des Fernsegerätes trotzdem mit den Lautstärketasten geregelt werden.

### *Einstellen der Fernbedienung zur Steuerung der Cable- Box.*

- **1.** Schalten Sie die Cable- Box aus.
- **2.** Drücken Sie die **CABLE** Taste auf der Fernbedienung Ihres Fernsehgerätes.
- **3.** Drücken Sie die **SET** Taste auf der Fernbedienung Ihres Fernsehgerätes.
- **4.** Geben Sie den Herstellercode siehe Seite 39 dieser Bedienungsanleitung für die Marke Ihrer Cable- Box mit den Zahlentasten auf der Fernbedienung ein. Achten Sie darauf, dass Sie alle drei Ziffern des Codes eingeben, auch wenn die erste Ziffer eine "0" ist. (Sind mehrere Codes angegeben, versuchen Sie den ersten.)
- **5.** Drücken Sie die POWER<sup>(l</sup>) Taste auf der Fernbedienung. Die Cable- Box sollte sich jetzt einschalten, wenn die Fernbedienung ordnungsgemä ß eingestellt ist. Wenn sich die Cable- Box nach der Einstellung nicht einschalten lässt, wiederholen Sie die Schritte 2, 3 und 4, und benutzen dabei aber einen anderen Code für die Marke der Cable- Box. Wenn keine weiteren Codes aufgeführt sind, probieren Sie jeden

Code von 000 bis 046 aus.

 Hinweis zur Verwendung der Fernbedienungsmodi: Cable- Box Wenn sich die Fernbedienung im "CABLE"- Modus befindet, kann die Lautstärke des Fernseger ätes trotzdem mit den Lautstärketasten geregelt werden.

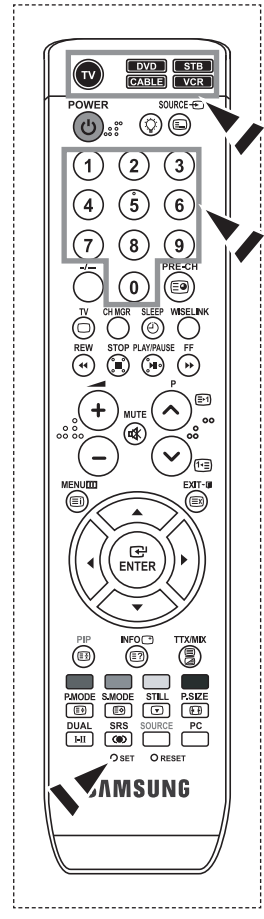

### *Einstellen der Fernbedienung zur Steuerung des DVD-Players.*

- **1.** Schalten Sie den DVD-Player aus.
- **2.** Drücken Sie die **DVD** Taste auf der Fernbedienung Ihres Fernsehgerätes.
- **3.** Drücken Sie die **SET** Taste auf der Fernbedienung Ihres Fernsehgerätes.
- **4.** Geben Sie den Herstellercode siehe Seite 39~40 dieser Bedienungsanleitung - für die Marke Ihres DVD- Player mit den Zahlentasten auf der Fernbedienung ein. Achten Sie darauf, dass Sie alle drei Ziffern des Codes eingeben, auch wenn die erste Ziffer eine "0" ist.

(Sind mehrere Codes angegeben, versuchen Sie den ersten.)

- **5.** Drücken Sie die POWER<sup>(l</sup>) Taste auf der Fernbedienung. Der DVD- Player sollte sich jetzt einschalten, wenn die Fernbedienung ordnungsgem äß eingestellt ist. Wenn sich der DVD- Player nach der Einstellung nicht einschalten lässt, wiederholen Sie die Schritte 2, 3 und 4, und benutzen dabei aber einen anderen Code für die Marke des DVD- Players. Wenn keine weiteren Codes aufgeführt sind, probieren Sie jeden Code von 000 bis 141 aus.
- Hinweis zur Verwendung der Fernbedienungsmodi: DVD- Player Wenn sich die Fernbedienung im "DVD"- Modus befindet, kann die Lautstärke des Fernsegerätes trotzdem mit den Lautstärketasten geregelt werden.

### *Einstellen der Fernbedienung zur Steuerung des STB.*

**1.** Schalten Sie den STB aus.

bis 074 aus.

- **2.** Drücken Sie die **STB** Taste auf der Fernbedienung Ihres Fernsehgerätes.
- **3.** Drücken Sie die **SET** Taste auf der Fernbedienung Ihres Fernsehgerätes.
- **4.** Geben Sie den Herstellercode siehe Seite 40 dieser Bedienungsanleitung für die Marke Ihres STB mit den Zahlentasten auf der Fernbedienung ein. Achten Sie darauf, dass Sie alle drei Ziffern des Codes eingeben, auch wenn die erste Ziffer eine "0" ist.

(Sind mehrere Codes angegeben, versuchen Sie den ersten.)

**5.** Drücken Sie die POWER<sup>(l</sup>) - Taste auf der Fernbedienung. Der STB sollte sich jetzt einschalten, wenn die Fernbedienung ordnungsgem äß eingestellt ist. Wenn sich der STB nach der Einstellung nicht einschalten lässt, wiederholen Sie die Schritte 2, 3 und 4, und benutzen dabei aber einen anderen Code für die Marke des STB. Wenn keine weiteren Codes aufgeführt sind, probieren Sie jeden Code von 000

 Hinweis zur Verwendung der Fernbedienungsmodi: STB Wenn sich die Fernbedienung im "STB"- Modus befindet, kann die Lautstärke des Fernsegerätes trotzdem mit den Lautstärketasten geregelt werden.

# **Fernbedienungscodes**

# **Videorekorder**

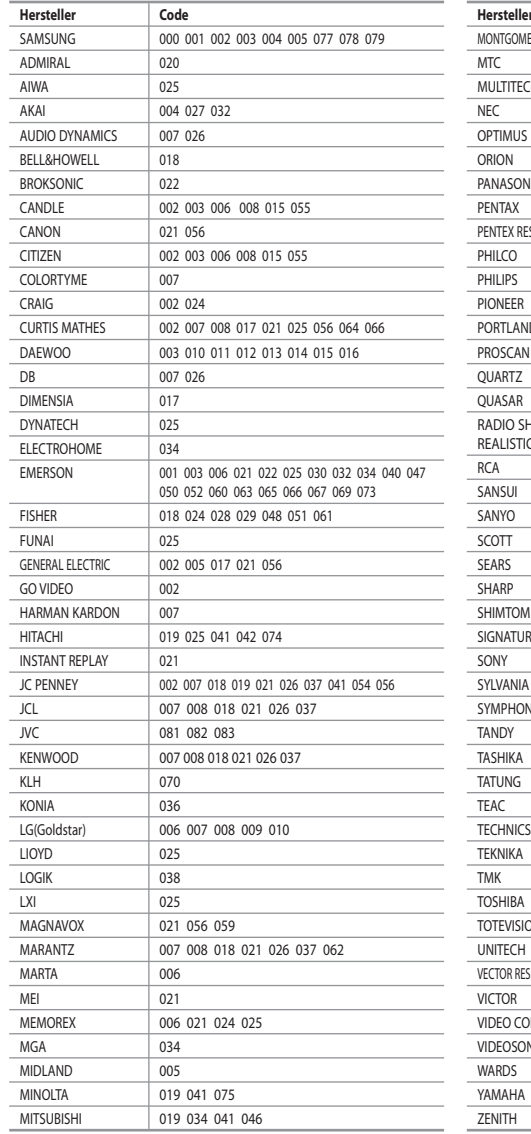

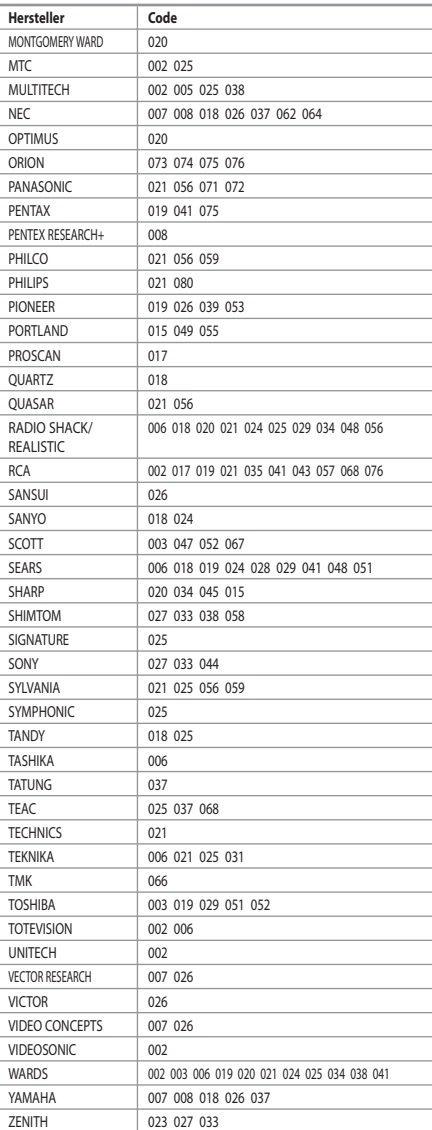

### **Cable- Box**

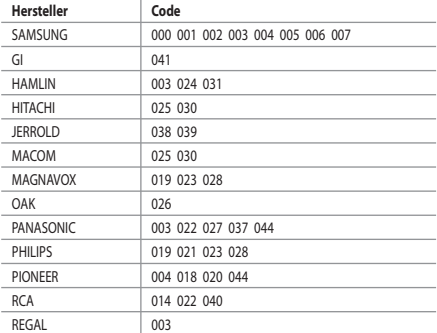

### $>$  SAMSUNG DVD

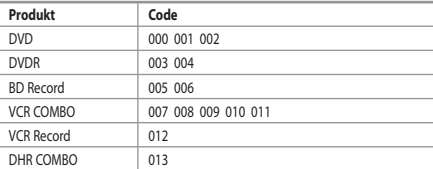

### **DVD**

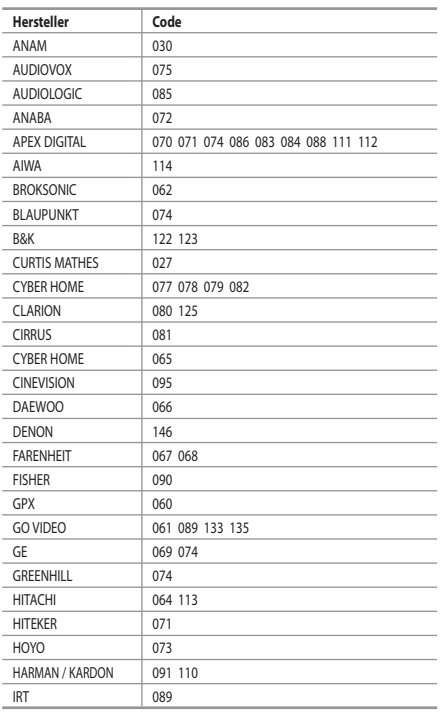

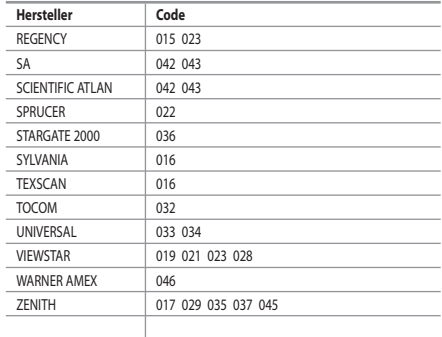

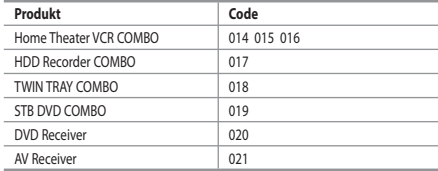

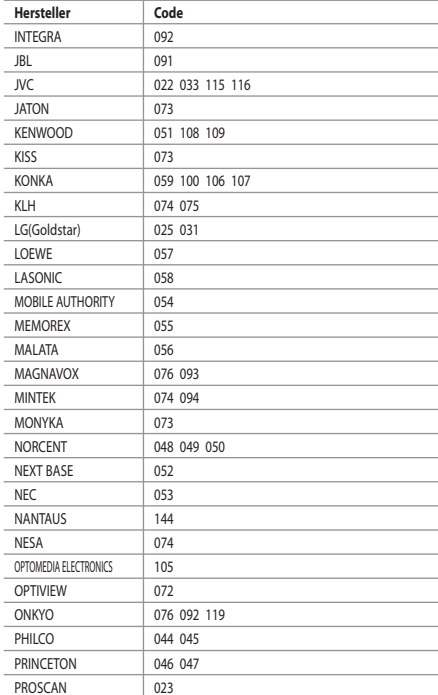

Deutsch-39

### $>$  DVD

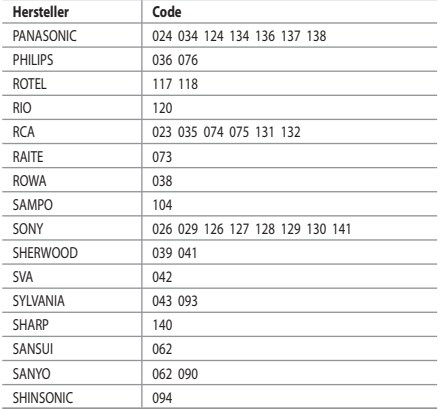

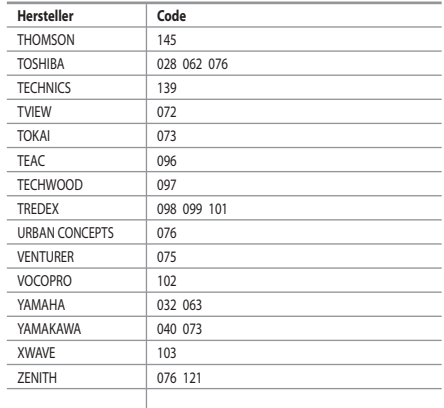

### $>$  SAMSUNG STB

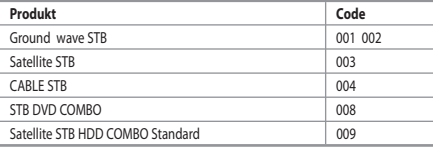

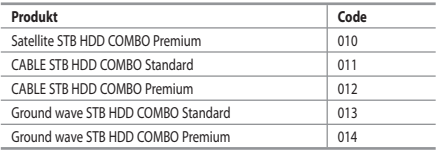

### $>$  STB

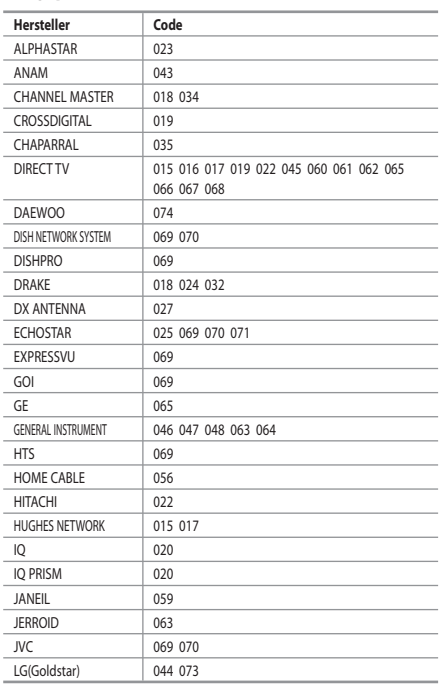

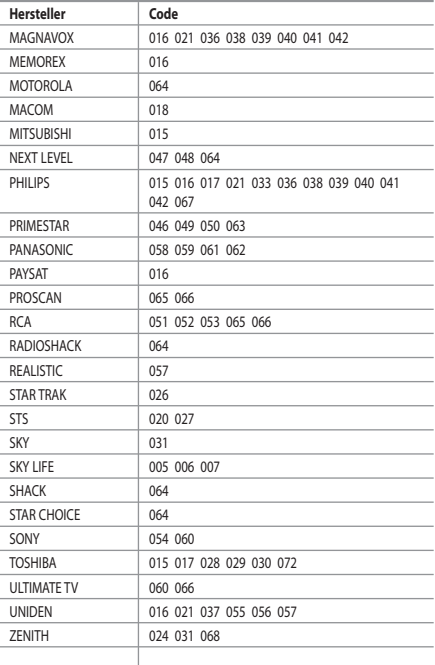

Deutsch-40

# **Installation der PC-Software (Unter Windows XP)**

*Im Folgenden sind die Windows-Anzeigeeinstellungen für die meisten Computer aufgeführt. Die tatsächlich auf dem Computer angezeigten Fenster variieren je nach Version von Windows und der jeweiligen Videokarte. Selbst wenn das angezeigte Fenster abweicht, gelten in den meisten Fällen die gleichen Grundinformationen für die Einstellung. (Wenden Sie sich andernfalls an den Computerhersteller oder Samsung-Händler.)*

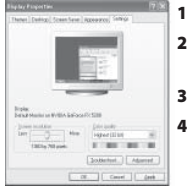

- **1.** Klicken Sie im Startmenü von Windows auf "Control Pane".
- **2.** Wenn das Fenster Systemsteuerung angezeigt wird, doppelklicken Sie auf "Appearance and Themes".
- **3.** Wenn das Fenster Systemsteuerung angezeigt wird, doppelklicken Sie auf "Display".
- **4.** Klicken Sie nun auf die Registerkarte "Settings". Die korrekte Einstellung für die Bildschirmauflösung ist: Optimal - 1360 X 768

Wenn das Dialogfeld eine Option für die Bildschirmfrequenz enthält, muss als Einstellung "60" oder "60 Hz" ausgewählt werden. Klicken Sie jetzt auf "OK", um das Dialogfeld zu schließen.

# **Anzeigemodi (PC)**

*Bildposition und -größe sind vom Typ des PC-Monitors und dessen Auflösung abhängig. Die in der Tabelle angegebenen Auflösungen sind die empfohlenen Auflösungen. (Alle Zwischenauflösungen innerhalb der unterstützten Auflösungsbereiche werden unterstützt.)*

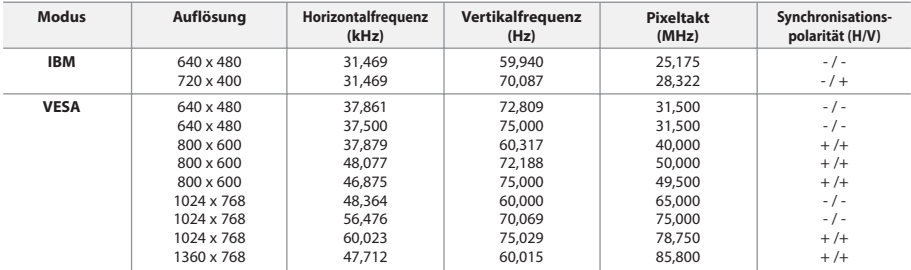

Das Zeilensprungverfahren wird nicht unterstützt.

Das Fernsehgerät funktioniert möglicherweise nicht ordnungsgemäß, wenn kein Standardmodus ausgewählt wird.

HDMI/DVI unterstützt keine PC-Funktion.

Separate- und Composite-Modus werden unterstützt. SOG wird nicht unterstützt.

### **PC auswählen**

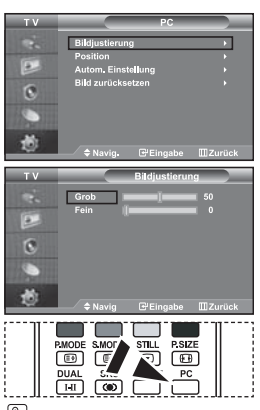

 Drücken Sie auf der Fernbedienung die Taste **PC**, um den PC-Modus auszuwählen.

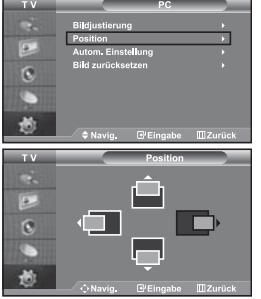

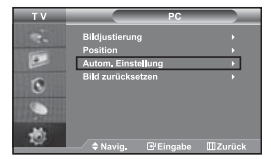

ō  $\overline{6}$ 

**Grob-und Feinabstimmung des Bildes vornehmen (Bildjustierung): Mithilfe der Anpassung der Bildqualität sollen Bildstörungen beseitigt oder verringert werden. Sollte sich das Bildrauschen durch die Feinabstimmung allein nicht beheben lassen, stellen Sie zunächst die Frequenz möglichst genau ein (Grob), und führen Sie dann erneut eine Feinabstimmung durch. Nachdem die Störungen** 

**reduziert worden sind, richten Sie das Bild erneut aus, so dass es auf dem Bildschirm zentriert ist.**

- **1.** Voreinstellung: Drücken Sie die Taste **PC**, um den PC-Modus einzustellen.
- **2.** Drücken Sie die Taste **MENU**, um das Menü anzuzeigen. Drücken Sie die Taste ▲ oder ▼, um "Einstellungen" auszuwählen, und drücken Sie dann die Taste **ENTER**.
- **3.** Drücken Sie die Taste ▲ oder ▼. um "PC" auszuwählen, und drücken Sie dann die Taste **ENTER**.
- **4.** Drücken Sie die Taste **ENTER**, um "Bildjustierung" auszuwählen.
- **5.** Drücken Sie die Taste ▲ oder ▼, um "Grob" oder "Fein" auszuwählen, und drücken Sie dann die Taste **ENTER**.
- **6.** Drücken Sie die Taste ▲ oder ▼, um die Bildqualität anzupassen. Drücken Sie die Taste **ENTER**.
- **7.** Zum Beenden drücken Sie die Taste **EXIT**.

#### **Bildposition ändern (Position):**

**Passen Sie die Position des PC-Bildes an, wenn es nicht auf das Fernsehbild passt.**

- **1.** Befolgen Sie die Anweisungen 1 bis 3 unter "Grob-und Feinabstimmung des Bildes vornehmen (Bildjustierung)".
- **2.** Drücken Sie die Taste ▲ oder ▼, um "Position" auszuwählen, und drücken Sie dann die Taste **ENTER**.
- **3.** Drücken Sie die Taste ▲ oder ▼, um die horizontale Position anzupassen. Drücken Sie die Taste ▲ oder ▼, um die vertikale Position anzupassen. Drücken Sie die Taste **ENTER**.
- **4.** Zum Beenden drücken Sie die Taste **EXIT**.

**PC-Bildschirm automatisch einstellen (Autom. Einstellung): Die automatische Einstellung ermöglicht eine automatische Anpassung des PC-Monitors an das eingehende PC-Videosignal. Die Werte für "fein", "grob" und "Position" werden automatisch eingestellt.**

- **1.** Befolgen Sie die Anweisungen 1 bis 3 unter "Grob-und Feinabstimmung des Bildes vornehmen (Bildjustierung)".
- **2.** Drücken Sie die Taste ▲ oder ▼, um "Autom. Einstellung" auszuwählen, und drücken Sie dann die Taste **ENTER**.
- **3.** Zum Beenden drücken Sie die Taste **EXIT**.

### **Bildeinstellungen zurücksetzen (Bild zurücksetzen): Sie können alle Bildeinstellungen auf die werkseitigen Standardwerte zurücksetzen.**

- **1.** Befolgen Sie die Anweisungen 1 bis 3 unter "Grob-und Feinabstimmung des Bildes vornehmen (Bildjustierung)".
- **2.** Drücken Sie die Taste ▲ oder ▼. um "Bild zurücksetzen" auszuwählen, und drücken Sie dann die Taste **ENTER**.
- **3.** Zum Beenden drücken Sie die Taste **EXIT**.

Deutsch-42

# **Kensington-Schloss als Diebstahlsicherung**

*Das Kensington-Schloss dient zur sicheren Befestigung des Geräts, wenn dieses an einem öffentlichen Ort verwendet wird. Das Schloss muss separat erworben werden. Je nach Hersteller können Aussehen und Verriegelungsverfahren von der Abbildung abweichen. Informationen zur richtigen Anwendung entnehmen Sie bitte der Bedienungsanleitung des Kensington-Schlosses.*

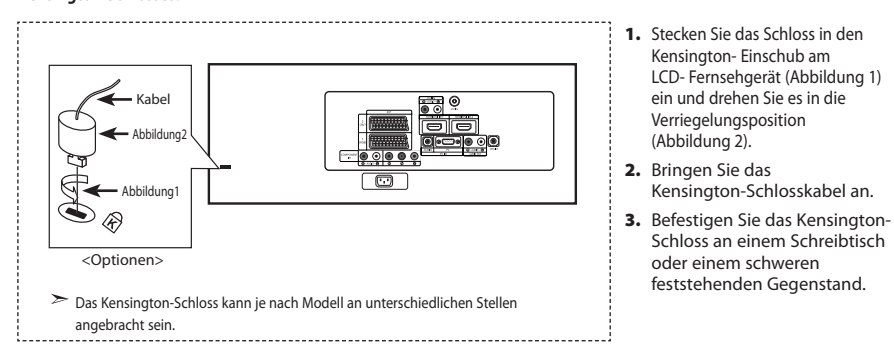

# **Fehlerbehebung: Vor der Kontaktaufnahme mit dem Kundendienst**

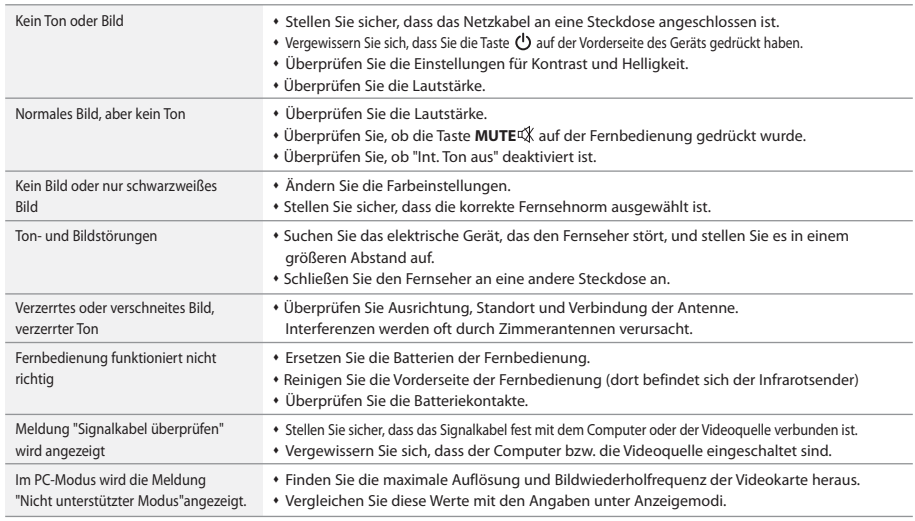

Für den TFT-LCD-Bildschirm wird ein Display aus Subpixeln verwendet (3.147.264), die nur in einem technisch anspruchsvollen Verfahren hergestellt werden können. Es können zwar einige helle oder dunkle Pixel auf dem Bildschirm erscheinen, sie beeinträchtigen die Leistung des Produktes jedoch nicht.

# **Technische Daten und Umgebungsbedingungen**

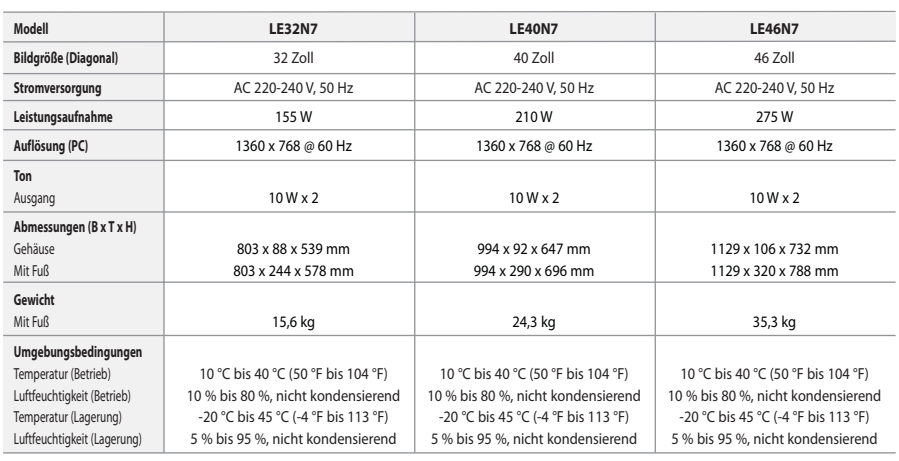

### **Drehbarer Fuß (Links / Rechts)**

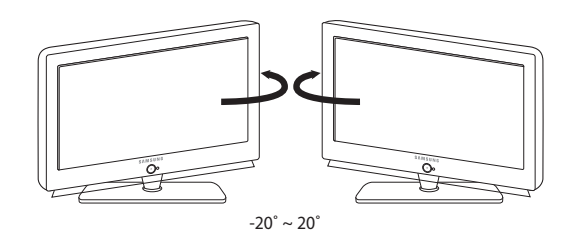

Design und Technische Daten können ohne Ankündigung geändert werden.

Dies ist ein digitales Gerät der Klasse B.

# **Inhoud**

# **UWTV/MONITOR AANSLUITEN EN GEBRUIKSKLAAR MAKEN**

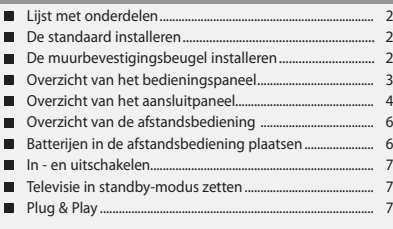

# **KANALEN INSTELLEN**

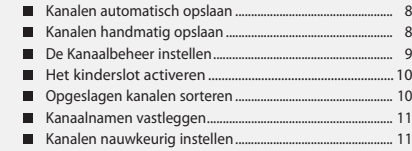

### **BEELD INSTELLEN**

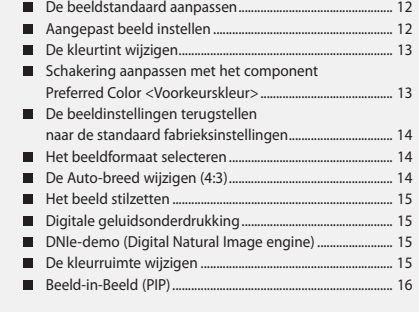

# **GELUID INSTELLEN**

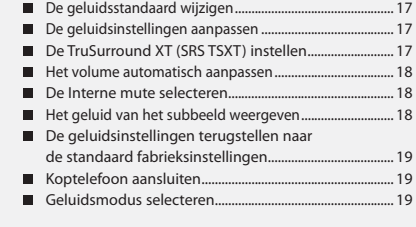

# **TIJD INSTELLEN**

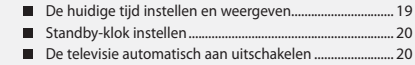

### **VERSCHILLENDE FUNCTIES GEBRUIKEN**

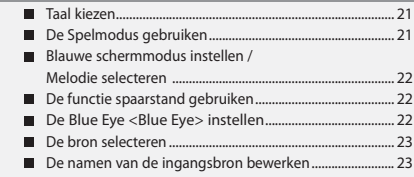

# **WISELINK**

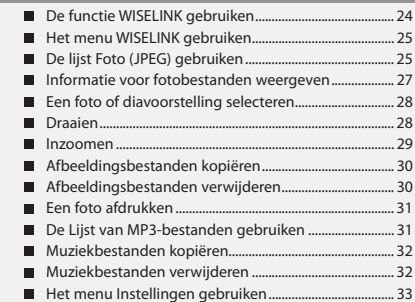

# **TELETEKSTFUNCTIE GEBRUIKEN**

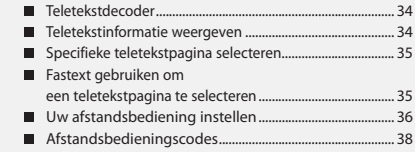

# **PC INSTELLEN**

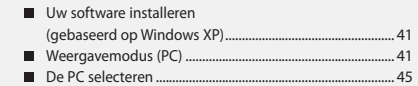

# **TIPS VOOR GEBRUIK**

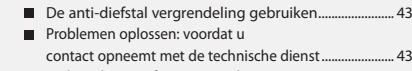

Technische specificaties en milieu ....................................... 44

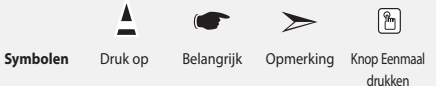

# **Lijst met onderdelen**

Controleer of de volgende onderdelen bij uw LCD-tv geleverd zijn. Neem contact op met uw verkoper als er onderdelen ontbreken.

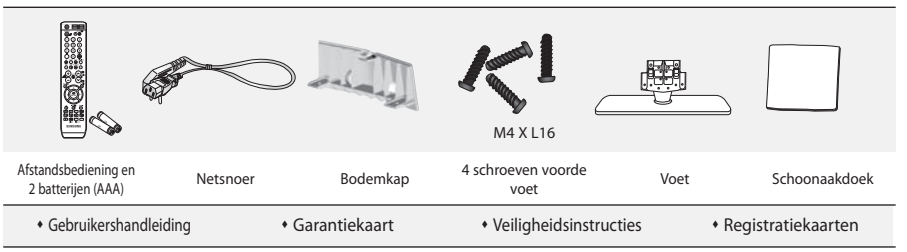

Garantiekaart / Veiligheidsinstructies / Registratiekaarten (Niet overal verkrijgbaar).

De voet met bijbehorende schroeven wordt afhankelijk van het model wellicht niet bijgeleverd.

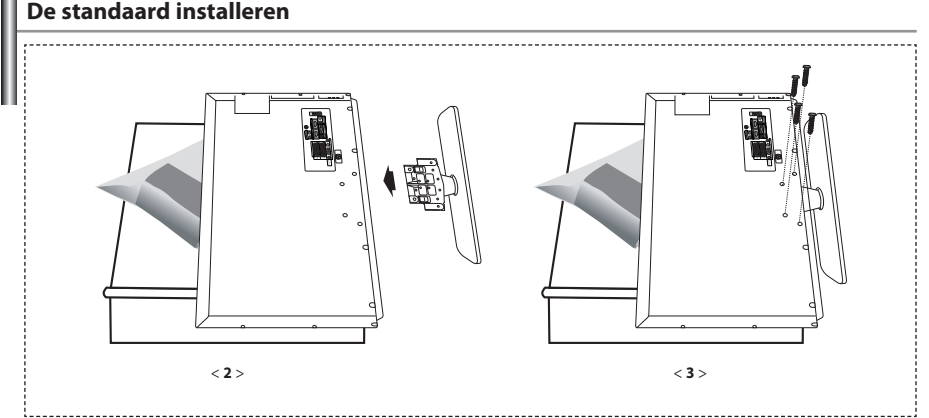

**1.** Plaats de TV op een tafel met het scherm naar beneden op een zachte doek of kussen.

- **2.** Plaats de voet in het gat onderop de TV.
- **3.** Draai de schroef vast in het aangegeven gat.
- De voet is geïnstalleerd bij modellen met een schermformaat van 40 inch en hoger.

# **De muurbevestigingsbeugel installeren**

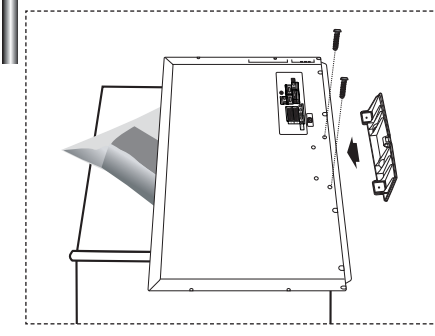

Met de los verkrijgbare wandsteunen kunt u de tv aan de muur bevestigen. Raadpleeg de meegeleverde instructies voor gedetailleerde informatie over het monteren van de wandsteunen.

Neem contact op met een technicus alvorens de wandsteunen te bevestigen. Samsung Electronics is niet verantwoordelijk voor schade aan het product of voor verwondingen die u zelf of anderen oplopen wanneer u besluit de tv zelfstandig te installeren.

Verwijder de standaard, bedek het gat aan de onderkant met een kap en zet deze met twee schroeven vast.

Nederlands-2

### **Overzicht van het bedieningspaneel**

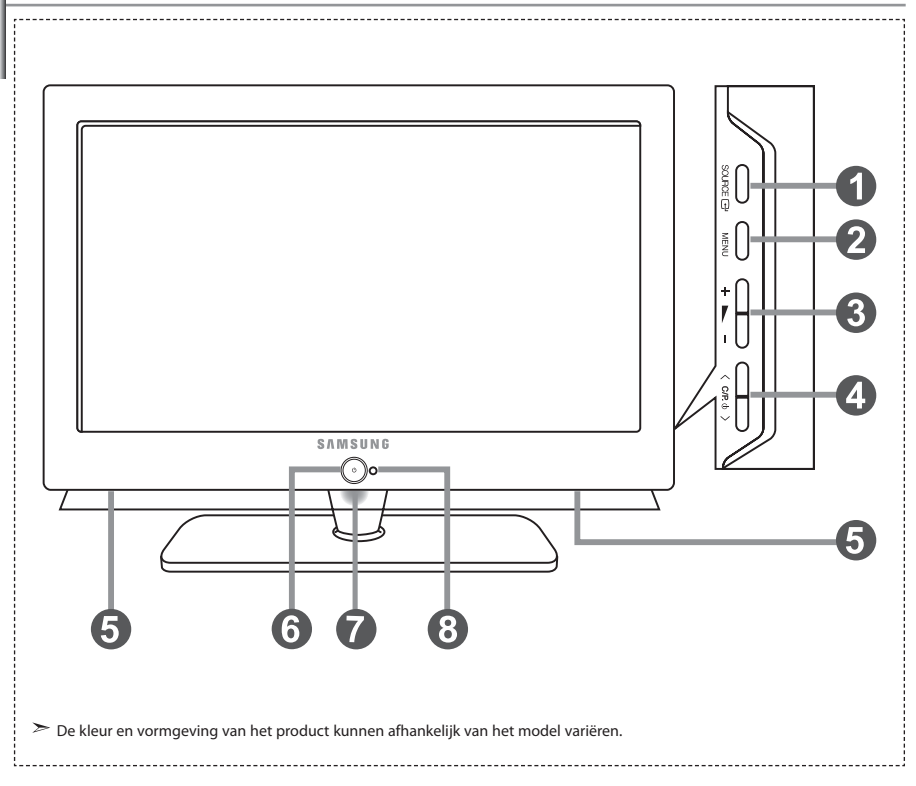

### **O** SOURCE **E**

Schakelen tussen alle beschikbare ingangsbronnen. (TV, Ext.1, Ext.2, AV, S-Video, Component, PC, HDMI1, HDMI2). Gebruik deze knop in het schermmenu zoals u de knop **ENTER** gebruikt op de afstandsbediening.

### **MENU**

Druk op de toets om op uw scherm het menu met de functies van uw televisie te bekijken.

### $a + b$  -

Hiermee kunt u het volume verlagen of verhogen. Gebruik de knoppen  $+ \blacktriangleright$  - in het schermmenu zoals u de knoppen < en ▶ gebruikt op de afstandsbediening.

### $\bigcirc$  < C/P.  $\circ$  >

Druk op de afstandsbediening om van kanaal te veranderen. Gebruik de knoppen  $\langle$  C/P,  $\phi$   $\rangle$  in het schermmenu zoals u de knoppen  $\bullet$  en  $\bullet$  gebruikt op de afstandsbediening.

(Zonder de afstandsbediening kunt u de tv inschakelen door de kanaaltoetsen in te drukken.)

**Luidsprekers**

### **6** (b) (Stroom)

Druk op de toets om de televisie aan en uit te zetten.

### **Controlelampje stroom**

Knippert en gaat uit als de stroom ingeschakeld is en licht op bij de modus stand-by.

#### **Sensor voor de afstandsbediening**  Richt de afstandsbediening op dit punt op de tv.

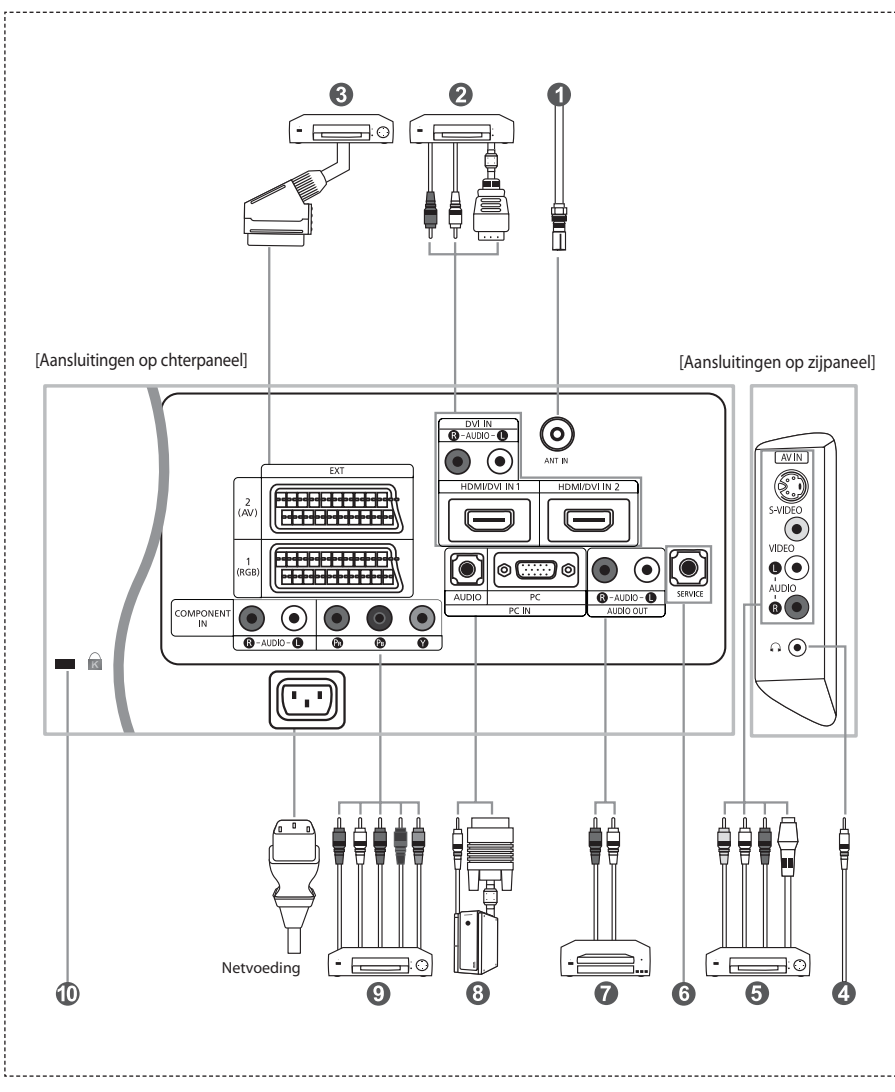

Wanneer u een extern apparaat aansluit op de tv moet het toestel zijn uitgeschakeld.

Zorg bij het aansluiten van een externe aansluiting dat de kleuren van de aansluiting en de kabel overeenkomen.

#### *Aansluiten op antenne of kabeltelevisienetwerk*

- Voor de juiste weergave van tv-kanalen moet het toestel een signaal ontvangen via een van de volgende bronnen:
- Een buitenantenne / Een kabeltelevisienetwerk / Een satellietnetwerk

#### *Het aansluiten van HDMI/DVI*

- Ondersteunt verbindingen met audiovisuele apparatuur die met HDMI verbonden kan worden (set top boxes, dvd-spelers, audiovisuele ontvangers en digitale tv's).
- Voor een HDMI HDMI aansluiting is geen extra audio-aansluiting nodig.
	- $>$  Wat is HDMI?
		- Met HDMI ('High Definition Multimedia Interface') kunnen hoge-definitie digitale videogegevens en meerdere kanalen met digitale audio (5.1 kanalen) worden uitgezonden.
		- De HDMI/DVI-uitgang ondersteunt een DVI-aansluiting op externe apparatuur met een geschikte kabel (niet meegele-verd). Het HDMI-apparaat is kleiner dan de DVI. Verder is bij HDMI de coderingsfunctie HDCP ('High Bandwidth Digital Copy Protection'; digitale kopieerbeveiliging met grote bandbreedte) geïnstalleerd en wordt digitale audio van meer-dere kanalen ondersteund.
	- Voor deze verbinding dient u gebruik te maken van een DVI-naar-HDMI-kabel of van een DVI-HDMI-aanbieder en de "R - AUDIO - L"-terminal op DVI te zetten voor geluidsweergave.
		- Wanneer u dit product via HDMI of DVI aansluit op bijvoorbeeld een Set Top Box, dvd-speler of spelcomputer, zorg er dan voor dat de video-uitgang compatibel ingesteld is zoals weergegeven in de onderstaande tabel. Als u dit niet doet kan het beeld storen, gebroken zijn of zelfs ontbreken.
	- Ondersteunde modi voor DVI en HDMI

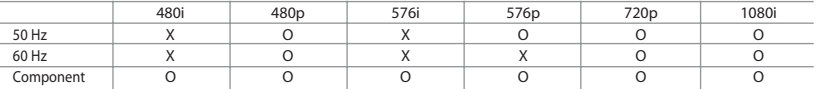

 - Probeer niet om de HDMI/DVI-aansluiting aan te sluiten op de grafische kaart van een pc of laptop. (Dat zal resulteren in de weergave van een leeg scherm)

#### *Het aansluiten van een Set-Top Box, VCR of dvd*

- Sluit de VCR- of dvd- SCART-kabel (optioneel) aan op de SCART-aansluiting van de videorecorder of dvd-speler.
- Als u zowel de Set-Top Box als de VCR (of dvd) wilt aansluiten, dient u eerst de Set-Top Box met de VCR (of dvd) te verbinden en vervolgens de VCR (of dvd) op uw toestel aan te sluiten.

#### *Externe Audio/Video-apparatuur aansluiten*

- Sluit een RCA- (optioneel) of S-VIDEO-kabel (optioneel) aan op de externe audio- of videoapparatuur, zoals een videorecorder, dvd-speler of camcorder.
- Sluit de stereo-audiokabel (optioneel) aan op "R AUDIO L" aan de achterkant van uw toestel en de andere uiteinden op de corresponderende uitgangen van het A/V-apparaat.
- Op de hoofdtelefoonuitgang ( $\bigcirc$ ) aan de achterzijde van de tv/monitor kunt u een hoofdtelefoon aansluiten. Wanneer de hoofdtelefoon is aangesloten worden de ingebouwde luidsprekers uitgeschakeld.

#### **<sup><sup>O</sup>**</sup> ONDERHOUD</sub>

- Serviceverbinding voor gekwalificeerde monteur.

#### *Het aansluiten van audio*

- Sluit de RCA audiokabels aan op "R - AUDIO - L" aan de achterkant van uw toestel en verbind de andere uiteinden met de corresponderende aansluitpunten voor audio op de versterker of de DVD Home Theater.

#### *Computer aansluiten*

- Sluit de ene uitgang van de D-Sub-kabel (optioneel) aan op "PC (PC IN)" aan de achterzijde van uw set en sluit de andere uitgang van de kabel aan op de videokaart van uw computer.
- Sluit de stereo-audiokabel (optioneel) aan op "AUDIO (PC IN)" aan de achterzijde van uw tv/monitor en het andere uiteinde op "Audio Out" van de geluidskaart van uw computer.

#### *Het aansluiten van apparatuur (DTV/DVD)*

- Sluit het ene uiteinde van de videokabels (optioneel) aan op de corresponderende uitgangen ("PR", "PB", "Y") aan de achterzijde van de tv/monitor en het andere uiteinde op de corresponderende video-uitgangen van de DTV of dvd-speler.
- Als u zowel de Set-Top Box als de DTV (of dvd) wilt aansluiten, moet u eerst de Set-Top Box met de DTV (of dvd) verbinden en vervolgens de DTV (of dvd) met het aansluitpunt ("PR", "PB", "Y") op uw toestel.
- De Y-, PB- en PR-aansluitpunten op uw apparatuur (DTV of dvd) worden soms aangegeven als Y, B-Y en R-Y, of Y, Cb en Cr.
- Sluit het ene uiteinde van RCA audiokabels (optioneel) aan op de uitgangen "R AUDIO L" aan de achterzijde van de set en het andere uiteinde op de corresponderende audio-uitgangen van de DTV of dvd-speler.
- Deze LCD-tv geeft een optimale beeldresolutie weer in de modus 720p.
- Deze LCD-tv geeft de maximale beeldresolutie weer in de modus 1080i.

#### *Kensington-slot*

- Het Kensington-slot (optioneel) is een vergrendeling waarmee u het systeem fysiek kunt vastzetten voor gebruik in het openbaar.
- Als u een slot wilt gebruiken neemt u contact op met de dealer bij wie u de tv hebt aangeschaft.
- De plaats van het 'Kensington-slot' kan variëren afhankelijk van het model.

# **Overzicht van de afstandsbediening**

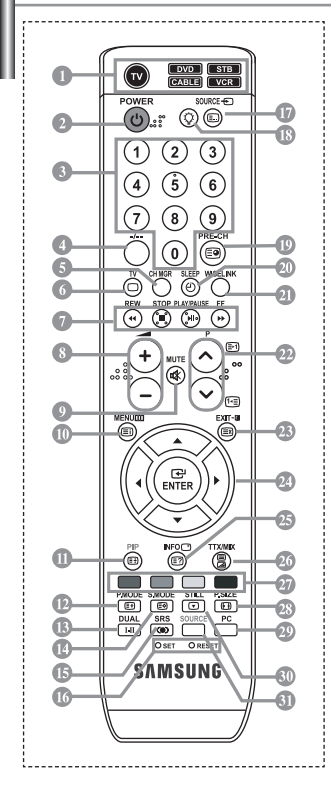

- Hiermee selecteert u het apparaat dat bediend moet worden met de Samsung-afstandsbediening (TV, DVD, STB, CABLE, VCR). (Zie pagina 36~40)
- Standby-toets voor de televisie
- Nummertoetsen voor directe kanaalkeuze
- Kanaal kiezen met één/twee cijfers
- Hiermee komt "Kanaalbeheer" op het scherm.
- Selecteer direct de TV-modus VCR/DVD-functies; (terugspoelen, stoppen, afspelen/stilzetten, vooruitspoelen)
- **O** Meer volume  $\tilde{\Theta}$  Minder volume
- Geluid tijdelijk uitzetten
- Weergave van het menu en bevestiging van wijzigingen
- Beeld-in-beeld aan / uit
- Beeldstandaard selecteren
- **Geluidseffect-keuze**
- Geluidmodus-keuze
- GB SRS TSXT kiezen
- **SET:** Hiermee past u 5 verschillende apparaten aan – TV, DVD, STB, KABEL of VCR. **RESET:** Wanneer uw afstandsbediening niet werkt, vervangt u de batterijen en drukt u 2-3 seconden op "RESET" voordat u hem opnieuw gaat gebruiken.
- Invoer video selecteren
- Wanneer u op deze knop drukt, lichten een aantal toetsen op de afstandsbediening (bijvoorbeeld de toetsen voor selectie van het doelapparaat, volume, kanaal en MUTE) een paar seconden op en worden vervolgens uitgeschakeld om energie te besparen. Deze functie maakt het gebruik van uw afstandbediening 's avonds of in het donker eenvoudiger.
- Vorig kanaal
- Automatisch uitschakelen
- Deze functie stelt u in staat opgeslagen foto- (JPEG) en audiobestanden (MP3) te laden en deze te bekijken of af te spelen op de TV.
- *<sup>2</sup>*  $PO:$  Volgend kanaal  $P\widetilde{\Theta}$ : Vorig kanaal
- Het schermmenu afsluiten
- Muisaanwijzer in het menu bedienen
- Om informatie te bekijken over de huidige uitzending
- Beeldformaat kiezen
- Selecteer direct de PC-modus
- Beeld bevriezen
- *Input bronkeuze*

#### **Teletekstfuncties**

- Verlaat het teletekstscherm
- Teletekst index
- Teletekst Vasthouden
- Teletekstformaat selecteren
- Teletekst opslaan
- Teletekstmodus selecteren (overzicht of Flof)
- Teletekst sub-pagina
- P⊗: Teletekst volgende pagina<br>P⊗: Teletekst vorige pagina
- Teletekst annuleren
- Teletekst weergeven
- Wisselen tussen Teletekst, Dubbel of Mix.
- Onderwerp Fastext selecteren
- Fel licht kan de werking van de afstandsbediening beïnvloeden.
- Dit is een speciale afstandsbediening voor visueel gehandicapten en heeft brailletekens bij de AAN/UIT-, kanaal- en volumeknoppen.

# **Batterijen in de afstandsbediening plaatsen**

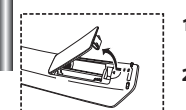

- **1.** Open het klepje achterop de afstandsbediening met een opwaartse beweging zoals te zien in de afbeelding.
- **2.** Plaats twee AAA batterijen.
	- Zorg ervoor dat de "+" en "-" uiteinden van de batterijen overeenkomen met de afbeelding in het vakje.
- **3.** Plaats het klepje weer terug.
	- Verwijder de batterijen en bewaar ze op een koele, droge plaats, indien u de afstandsbediening langere tijd niet gebruikt. De maximale werkingsafstand tussen de tv en afstandsbediening bedraagt circa 7 meter. (Bij een normaal gebruik van de tv gaan de batterijen ongeveer een jaar mee.)

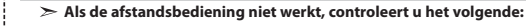

- 1. Is de stroom van de televisie ingeschakeld?
- 2. Hebt u de plus- en minpolen van de batterijen verwisseld?
- 3. Zijn de batterijen leeg?
- 4. Is er een stroomonderbreking of is het netsnoer niet aangesloten?
- 5. Schijnt er speciaal fluorescerend licht of neonlicht in de buurt?

Nederlands-6

### **In - en uitschakelen**

#### *Het netsnoer is bevestigd aan de achterzijde van de tv.*

- **1.** Steek de stekker in een geschikt stopcontact. De stand-by-indicator op het voorpaneel gaat Merken.
- **2.** Druk op de AAN/UIT-knop  $\bigcirc$  aan de voorzijde van de set.  $>$  U kunt ook op de toets **POWER**  $\bullet$  of de toets **TV** ( $\circledcirc$ ) op de afstandsbediening drukken om de tv aan te zetten. Het programma waar u het laatst naar hebt gekeken, wordt automatisch opnieuw geselecteerd.
- **3.** Druk op de cijfertoetsen (0~9) of de toets kanaal omhoog/omlaag ( $\bigcirc$ / $\bigcirc$ ) op de afstandsbediening of op toets  $\langle$  C/P  $\phi$   $>$  aan de rechterzijde van de tv.

Wanneer u de tv de eerste keer inschakelt, wordt u gevraagd de taal te kiezen waarin de menu's moeten worden weergegeven.

**4.** Druk nogmaals op **POWER**  $\circledcirc$  om het toestel uit te schakelen.

# **Televisie in standby-modus zetten**

*U kunt de tv in de stand-by stand zetten ter vermindering van het energieverbruik. De stand-by stand kan handig zijn als u tijdelijk wilt stoppen met kijken (tijdens het eten bijvoorbeeld).*

- Druk op de **POWER (b)** toets van de afstandsbediening.  $\geq$  Het beeldscherm gaat uit en een blauw standbylampje verschijnt aan de voorkant van uw apparaat.
- **2.** Druk nogmaals op de **POWER**  $\bigcup$ , op een cijfertoets (0~9) of de programmatoets/P-toets ( $\bigcirc$ / $\bigcirc$ ) om de tv/monitor weer aan te zetten.

Laat de tv niet gedurende langere tijd in de standby-stand staan (zoals tijdens vakanties en dergelijke). U kunt het beste de stekker uit het stopcontact halen en de antenne ontkoppelen.

### **Plug & Play** *Wanneer de tv voor het eerst wordt ingeschakeld, worden automatisch enkele basisinstellingen na elkaar uitgevoerd. De volgende instellingen zijn beschikbaar.* 1. Druk op de **POWER**  $\bigcirc$  toets van de afstandsbediening.  $\sqrt{a}$ De mededeling "Start Plug & Play" wordt weergegeven met "OK" geselecteerd. **MExit 2.** Kies de juiste taal door op de  $\triangle$  of  $\triangledown$  toets te drukken. Druk op **ENTER** om uw keuze te bevestigen. **3.** Het bericht "Antenne-ingang controleren" wordt weergegeven. Druk op "OK". Druk op **ENTER**. Controleer of de antennekabel goed is aangesloten. **4.** Kies het juiste land door op de  $\triangle$  of  $\triangledown$  toets te drukken. Druk op **ENTER** om uw keuze te bevestigen. **5.** Het menu "Automatisch opslaan" wordt weergegeven door "Start" te kiezen. Druk op **ENTER**. Het zoeken naar een kanaal start en stopt automatisch. Nadat alle beschikbare kanalen zijn opgeslagen, wordt het menu "Klok instellen" weergegeven. Druk op ieder gewenst moment op de toets **ENTER** om het opslaan te onderbreken. **6.** Druk op **ENTER**. Selecteer "Uur" of "min" door te drukken op de  $\triangleleft$  of  $\triangleright$  toets. Stel "Uur" of "min" in door te drukken op de  $\triangleq$  of  $\blacktriangledown$  toets. U kunt de uren en minuten ook rechtstreeks met de cijfertoetsen op de afstandsbediening instellen. **7.** Druk op **ENTER** om uw instelling te bevestigen.  **Taalkeuze:** Selecteer uw taal. **Land:** Selecteer uw land. **Automatisch opslaan:** Zoekt automatisch naar beschikbare kanalen in het lokale gebied en slaat deze op. **Klok instellen:** Stelt de tv-klok in op de lokale tijd.

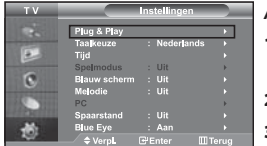

#### *Als u deze functie wilt herstellen...*

- **1.** Druk op de toets **MENU** voor weergave van het menu. Druk op de ▲ of ▼ toets om "Instellingen" te selecteren en druk vervolgens op **ENTER**.
- **2.** Druk nogmaals op de toets **ENTER** om "Plug & Play" te selecteren.
- **3.** Het bericht om "Plug & Play starten" wordt weergegeven.

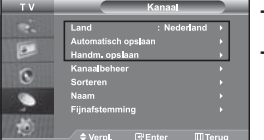

**- Kanalen automatisch opslaan**

**- Kanalen handmatig opslaan**

# **Kanalen automatisch opslaan**

*U kunt zoeken naar de beschikbare frequenties (deze zijn afhankelijk van het land waar u woont).Automatisch toegewezen programmanummers komen mogelijk niet overeen met de feitelijke of gewenste programmanummers. U kunt nummers echter handmatig rangschikken en ongewenste kanalen wissen.*

- **1.** Druk op de toets **MENU** voor weergave van het menu. Druk op de ► of ▼ toets om "Kanaal" te selecteren en druk vervolgens op **ENTER**.
- **2.** Druk nogmaals op de toets **ENTER** om "Land" te selecteren.
- **3.** Kies de juiste land door op de  $\triangle$  of  $\triangledown$  toets te drukken. Druk op **ENTER** om uw keuze te bevestigen.
- **4.** Druk op de ▲ of ★ toets om "Automatisch opslaan" te selecteren en druk vervolgens op **ENTER**.
- **5.** Druk op **ENTER**.
	- Het toestel slaat nu alle beschikbare kanalen op.
	- U kunt altijd op de toets **ENTER** drukken om te stoppen met het opslaan van kanalen en terug te keren naar het menu "Kanaal".
- **6.** Nadat alle beschikbare kanalen zijn opgeslagen verschijnt het menu "Sorteren".

# **Kanalen handmatig opslaan**

*U kunt maximaal 100 tv-kanalen opslaan, waaronder kanalen die via kabelnetwerken worden ontvangen. Bij het handmatig opslaan van kanalen kunt u het volgende kiezen:*

- *Of u een gevonden kanaal al dan niet opslaat.*
- *Welke programmanummers u aan de opgeslagen kanalen toewijst.*
- **1.** Druk op de toets **MENU** voor weergave van het menu. Druk op de ► of ▼ toets om "Kanaal" te selecteren en druk vervolgens op **ENTER**.
- **2.** Druk op de  $\blacktriangle$  of  $\blacktriangledown$  toets om "Handm. opslaan" te selecteren en druk vervolgens op **ENTER**.
- **3.** Druk nogmaals op de toets **ENTER** om "Programma" te selecteren.
- 4. Om een programmanummer aan een kanaal te koppelen, zoekt u met de  $\triangle$  of  $\blacktriangledown$  toets het juiste nummer en vervolgens drukt u op **ENTER**.
	- $\geq 0$  kunt ook het programmanummer instellen door op de cijfertoetsen van de afstandsbediening te drukken.
- **5.** Druk op de ▲ of ▼ toets om "Kleursysteem" te selecteren en druk vervolgens op **ENTER**.
- **6.** Selecteer de standaardkleur die u wilt door op de ▲ of ★ toets te blijven drukken en vervolgens op **ENTER** te drukken.
- **7.** Druk op de toets ▲ of  $\bullet$  om "Geluidssysteem" te selecteren en druk vervolgens op **ENTER**.
- **8.** Selecteer het gewenste standaardgeluid door op de toets ▲ of ▼ te blijven drukken en vervolgens op **ENTER** te drukken.

Als er geen geluid is of als het geluid vervormd is, selecteert u nogmaals de gewenste geluidsstandaard.

- **9.** Als u het nummer weet van het kanaal dat u wilt opslaan, drukt u op de toets  $\rightarrow$  of  $\rightarrow$  om "Kanaal" te selecteren. Druk op de toets **ENTER**. Selecteer **C** (Antenne) of **S** (kabel) door te drukken op de toets
	- A of  $\bullet$  . Druk op de ▶ toets om een kanaal te selecteren. Selecteer het gewenste nummer door op A of
	- te drukken en aansluitend op **ENTER**.

door eenvoudigweg te drukken op de knop **CH MGR** op uw afstandsbediening

- Kanaalmodus: **P** (Programmamodus), **C** (Antennemodus), **S** (Kabelkanaal)
- U kunt ook een kanaal instellen met de numerieke toetsen op de afstandsbediening.
- **10.** Als u de kanaalnummers niet weet, drukt u op de toets ▲ of ▼ om "Zoeken" te selecteren. Druk op de knop **ENTER**. Zoek met behulp van de toets ▲ of ▼ en druk daarna op de knop **ENTER**.
- **11.** Druk op  $\triangle$  of  $\triangledown$  om "Opslaan" te selecteren. Druk nogmaals op de toets **ENTER** om "OK" te selecteren.
- **12.** Herhaal de stappen **3** em **11** voor elk kanaal dat u wilt opslaan.

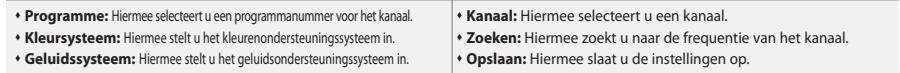

#### **De Kanaalbeheer instellen** *De kanalen instellen naar eigen voorkeur.* Kanaalbehee *U kunt het gewenste kanaal gemakkelijk verwijderen, toevoegen of vergren-* $C<sub>3</sub>$ *delen.*  $1/10$ Prog. **1.** Druk op de toets **MENU** voor weergave van het menu. Druk op de toets ▲ of ▼ om "Kanaal" te selecteren en druk vervolgens op **ENTER**.  $C<sub>3</sub>$  $\overline{1}$ **2.** Druk op de toets ▲ of ▼ om "Kanaalbeheer" te selecteren en druk vervolgens op **ENTER**. **3.** Druk nogmaals op de toets **ENTER** om "Kanaalbeheer" te selecteren. **4.** Druk op de toets  $\triangleright$  om de regel " $\bigoplus$ " te selecteren. **5.** Druk op  $\blacktriangle$  of  $\blacktriangledown$  om het ongewenste kanaal te selecteren en druk vervolgens op **ENTER** om te annuleren. Ô Verpl. 군Enter **6.** Herhaal stap **5** voor elk te selecteren of te annuleren kanaal.  $<sup>6</sup>$  Pagina</sup>  $III$ Terug **7.** Druk op de toets **EXIT** om af te sluiten. a " is geactiveerd wanneer "Kinderslot" op "Aan" staat. SLEEP WISELINK U kunt deze opties selecteren

### **Het kinderslot activeren**

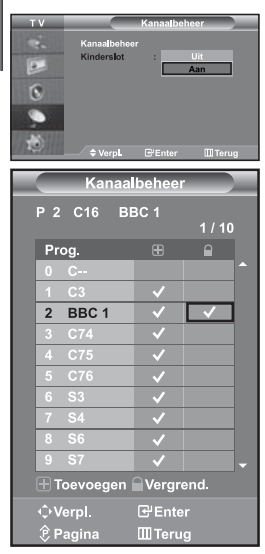

*Met deze functie kunt u voorkomen dat bijvoorbeeld kinderen naar programma's kijken die niet geschikt zijn voor hen, door het beeld en het geluid uit te schakelen. Het kinderslot kan niet uitgezet worden door de toetsen op het zijpaneel te gebruiken. Alleen de afstandsbediening kan de instelling van het kinderslot ongedaan maken: houd de afstandsbediening daarom uit de buurt van kinderen.*

- **1.** Druk op de toets **MENU** voor weergave van het menu. Druk op de  $\triangle$  of  $\blacktriangledown$ toets om "Kanaal" te selecteren en druk vervolgens op **ENTER**.
- **2.** Druk op de ► of ► toets om "Kanaalbeheer" te selecteren en druk vervolgens op **ENTER**.
- **3.** Druk op ▲ of ▼ om "Kinderslot" te selecteren en druk vervolgens op **ENTER**.
- **4.** Druk op de toets ▲ of ▼ om "Aan" te selecteren. Druk op **ENTER**.
- **5.** Druk op ▲ of ▼ om "Kanaalbeheer" te selecteren en druk vervolgens op **ENTER**.
- **6.** Druk op de knop ▶ om de lijn "  $^{\circ}$  te selecteren.
- **7.** Druk op  $\blacktriangle$  of  $\blacktriangledown$  om de kanalen te selecteren die u wilt vergrendelen en druk vervolgens op **ENTER**.
- **8.** Herhaal stap **7** voor elk kanaal dat vergrendeld of ontgrendeld moet worden.
- **9.** Druk op de toets **EXIT** om af te sluiten.
- $\rightarrow$ Selecteer "Aan" of "Uit" in "Kinderslot" om eenvoudig de in " $\bigcap$ " geselecteerde kanalen te activeren of te deactiveren.

# **Opgeslagen kanalen sorteren**

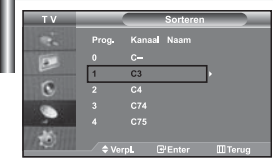

*U kunt de nummers van twee kanalen uitwisselen om:*

- *De numerieke volgorde waarin de kanalen automatisch werden opgeslagen, te wijzigen.*
- *Gemakkelijk te onthouden nummers toe te kennen aan de kanalen die u het vaakst bekijkt.*
- 1. Druk op de toets **MENU** voor weergave van het menu. Druk op de  $\triangle$  of  $\blacktriangledown$ toets om "Kanaal" te selecteren en druk vervolgens op **ENTER**.
- **2.** Druk op ▲ of ▼ om "Sorteren" te selecteren en druk vervolgens op **ENTER**.
- **3.** Selecteer het nummer van het kanaal dat u wilt veranderen door op de ▲ of **▼** toets te blijven drukken. Druk op **ENTER**.
	- Het nummer en de naam van het geselecteerde kanaal zijn naar de rechterkant verschoven.
- **4.** Druk op de toets  $\triangle$  of  $\triangle$  om naar de positie te gaan waarin u wilt wijzigen en druk vervolgens op de toets **ENTER**.
	- Het geselecteerde kanaal is verwisseld met het kanaal dat voorheen onder het gekozen nummer was opgeslagen.
- **5.** Herhaal stap **3** en **4** als u nog een kanaal wilt sorteren.
- **6.** Druk op de toets **EXIT** om af te sluiten.
# **Kanaalnamen vastleggen**

**4.** 

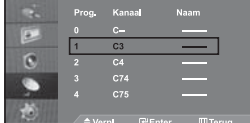

*Kanalen krijgen automatisch een naam toegewezen wanneer kanaalinformatie wordt uitgezonden. U kunt deze naam wijzigen en nieuwe Naam toewijzen.*

- **1.** Druk op de toets **MENU** voor weergave van het menu. Druk op de  $\triangle$  of  $\blacktriangledown$ toets om "Kanaal" te selecteren en druk vervolgens op **ENTER**.
- **2.** Druk op de ▲ of ★ toets om "Naam" te selecteren en druk vervolgens op **ENTER**.
- **3.** Indien van toepassing selecteert u het kanaal waaraan u een nieuwe naam wilt geven door te drukken op de ▲ of ▼ toets. Druk op **ENTER**. De selectiebalk wordt vlakbij het naamvakje weergegeven.

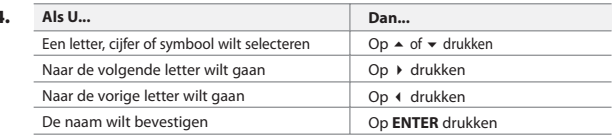

 $\geq$  De beschikbare tekens zijn:

Letters van het alfabet (A~Z) / Cijfers (0~9) / Speciale tekens (-, space)

- **5.** Herhaal de stappen **3** en **4** voor elk kanaal waaraan u een nieuwe naam wenst te geven.
- **6.** Druk op de toets **EXIT** om af te sluiten.

## **Kanalen nauwkeurig instellen**

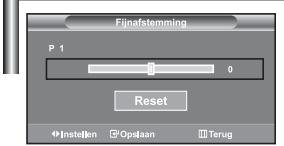

*Met fijnafstellen kunt u handmatig een willekeurig kanaal bijstellen voor optimale ontvangst.*

- **1.** Gebruik de cijfertoetsen om direct het kanaal in te stellen dat u fijn wilt afstellen.
- **2.** Druk op de toets **MENU** voor weergave van het menu. Druk op de  $\triangle$  of  $\blacktriangledown$ toets om "Kanaal" te selecteren en druk vervolgens op **ENTER**.
- **3.** Druk op de ▲ of ▼ toets om "Fijnafstemming" te selecteren en druk vervolgens op **ENTER**.
- **4.** Druk op ♦ of ▶ om de fijnafstelling aan te passen. Druk op **ENTER**.
- **5.** Druk op de toets **EXIT** om af te sluiten.
- Ingestelde en opgeslagen kanalen zijn herkenbaar aan een asterisk "\*" rechts naast het kanaalnummer in het kanalenoverzicht en het kanaalnummer wordt rood.
- $\geq$  Om de instelling ongedaan te maken, selecteert u Reset door op de  $\triangleq$  of  $\blacktriangledown$  toets en vervolgens op **ENTER** te drukken.

## **De beeldstandaard aanpassen**

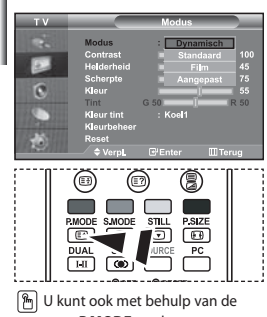

toets **P.MODE** op de afstandsbediening een beeldinstelling selecteren.

#### *U kunt het beeld selecteren dat het best overeenkomt met uw wensen.*

- **1.** Druk op de toets **MENU** voor weergave van het menu. Druk op de  $\triangle$  of  $\triangledown$ toets om "Beeld" te selecteren en druk vervolgens op **ENTER**.
- **2.** Druk nogmaals op de toets **ENTER** om "Modus" te selecteren. Druk nogmaals op **ENTER**.
- **3.** Druk op de toets  $\triangle$  of  $\neq$  om het gewenste beeldeffect te selecteren. Druk op **ENTER**.
- **4.** Druk op de toets **EXIT** om af te sluiten.
- **Dynamisch:** Dynamisch: Stelt het beeld in op hoge-definitie voor in een lichte ruimte.
- **Standaard:** Stelt het beeld in voor optimale weergave in een normale omgeving.
- **Film:** Stelt het beeld in voor een comfortabele weergave in een donkere ruimte.
	- **Aangepast:** Voor weergave van uw favoriete beeldinstellingen. (Zie "Aangepast beeld instellen")
	- De beeldmodus moet apart ingesteld worden voor elke ingangsbron.
	- Selecteer "Reset" om terug te keren naar de beeldinstellingen zoals deze standaard in de fabriek zijn ingesteld.

#### (Zie "De beeldinstellingen terugstellen naar de standaard fabrieksinstellingen" op pagina 14)

## **Aangepast beeld instellen**

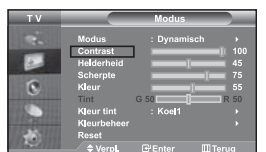

#### *U kunt het beeld instellen zodat het overeenkomt met uw wensen.*

- **1.** Om het gewenste beeldeffect te selecteren, volgt u de instructies **1** t/m **3** van "De beeldstandaard aanpassen".
- **2.** Druk op de toets  $\triangle$  of  $\triangledown$  om een specifiek item te selecteren. Druk op **ENTER**.
- **3.** Druk op de toets ◀ of ▶ om de waarde van een specifiek item te verhogen of verlagen. Druk op **ENTER**.
- **4.** Druk op de toets **EXIT** om af te sluiten.

 **Contrast:** Hiermee kunt u de het verschil tussen licht en donker van objecten op de achtergrond aanpassen.

- **Helderheid:** Hiermee past u de helderheid van het gehele scherm aan.
- **Scherpte:** Hiermee past u de randen van objecten aan, door ze scherper of vager te maken.
- **Kleur:** Hiermee past u de kleuren aan door ze lichter of donkerder te maken.
- **Tint (alleen NTSC):** Hiermee past u de kleuren van objecten aan door ze roder of groener te maken voor een natuurlijk effect.
- De aangepaste waarden worden opgeslagen volgens de geselecteerde beeldmodus.
- In de modus PC kunnen alleen "Contrast", "Helderheid" en "Kleur" worden aangepast.

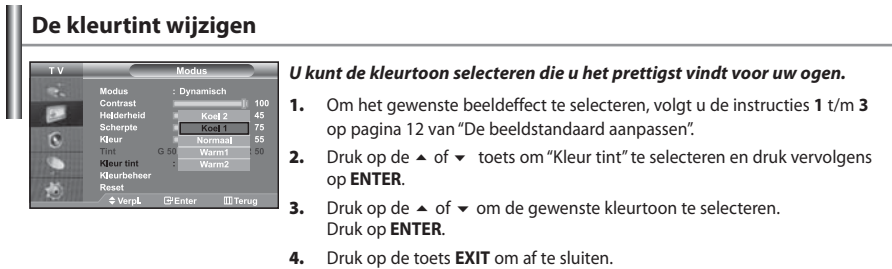

 **Koel2:** Maakt de kleurtemperatuur blauwer dan het menu "Koel1".  **Koel1:** Maakt wit blauwachtig.  **Normaal:** Houdt wit wit.  **Warm1:** Maakt wit roodachtig. **Warm2:** Maakt de kleurtemperatuur roder dan het menu "Warm1".

De aangepaste waarden worden opgeslagen volgens de geselecteerde beeldmodus.

## **Schakering aanpassen met het component Preferred Color <Voorkeurskleur>**

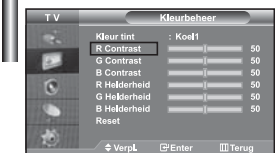

*U kunt de kleurschakering van het beeld aanpassen met het component Preferred Color <Voorkeurskleur>.*

- **1.** Om het gewenste beeldeffect te selecteren, volgt u de instructies **1** t/m **3** op pagina 12 van "De beeldstandaard aanpassen".
- **2.** Druk op de ▲ of ▼ toets om "Kleurbeheer" te selecteren en druk vervolgens op **ENTER**.
- **3.** Druk op de toets  $\blacktriangle$  of  $\blacktriangledown$  om een bepaald item te selecteren. Druk op de toets **ENTER**.
- **4.** Druk op de toets  $\triangleleft$  of  $\triangleright$  om de waarde van een bepaald item te verhogen of verlagen. Druk op de toets **ENTER**.
- **5.** Druk op de toets **EXIT** om af te sluiten.

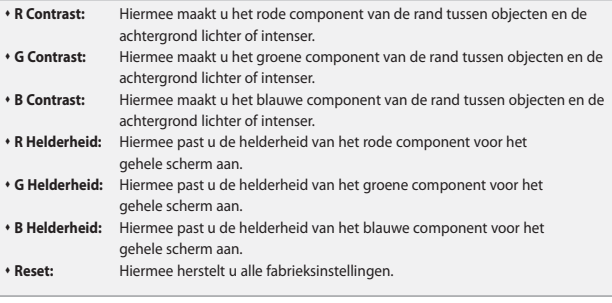

In "Kleurbeheer" kunt u geen "Kleur tint" selecteren.

## **De beeldinstellingen terugstellen naar de standaard fabrieksinstellingen**

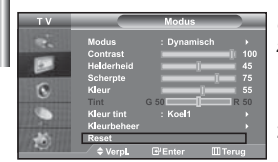

#### *U kunt terugkeren naar de beeldinstellingen zoals deze standaard in de fabriek zijn ingesteld.*

- **1.** Om het gewenste beeldeffect te selecteren, volgt u de instructies **1** t/m **3** op pagina 12 van "De beeldstandaard aanpassen".
- **2.** Druk op de ▲ of ▼ toets om "Reset" te selecteren en druk vervolgens op **ENTER**.
- **3.** Druk op de toets **EXIT** om af te sluiten.
- "Reset" wordt voor elke beeldmodus ingesteld.

## **Het beeldformaat selecteren**

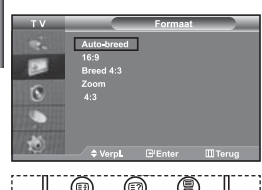

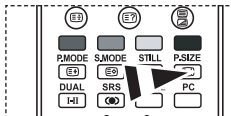

 U kunt deze opties selecteren door eenvoudigweg te drukken op de toets **P.SIZE** op uw afstandsbediening.

#### *U kunt het beeldformaat selecteren dat het meest overeenkomt met uw wensen.*

- 1. Druk op de toets **MENU** voor weergave van het menu. Druk op de  $\triangle$  of  $\blacktriangledown$ toets om "Beeld" te selecteren en druk vervolgens op **ENTER**.
- **2.** Druk op de ▲ of ▼ toets om "Formaat" te selecteren en druk vervolgens op **ENTER**.
- **3.** Selecteer de optie en stel deze in met behulp van de  $\triangle$  of  $\blacktriangledown$ . Druk op **ENTER**.
- **4.** Druk op de toets **EXIT** om af te sluiten.
	- **Auto-breed:** Hiermee past u automatisch de beeldgrootte aan de beeldverhouding "16:9" aan.
	- **16:9:** Hiermee wordt het beeldformaat ingesteld op 16:9, geschikt voor dvd's of breedbeelduitzendingen. **Breed 4:3:** Vergroot het formaat van het beeld verder dan 4:3.
- **Zoom:** Hiermee wordt het 16:9-breedbeeldformaat uitvergroot (in verticale richting), zodat het in het beeld past.
- **4:3:** Dit is de standaardinstelling voor een videofilm of bij normale uitzendingen.
- $\rightarrow$ De functie "Auto-breed" is alleen beschikbaar in de modi "TV", "Ext .1", "Ext.2", "AV", en "S-Video".
- In PC-modus kunnen alleen de "16:9"-modus en "4:3"-modus worden aangepast.
	- **Zoom**: Selecteer **door te drukken op de**  $\triangleleft$  of  $\triangleright$  toets. Gebruik de  $\triangleq$  of  $\triangleright$  toets om het beeld naar boven of naar beneden te verschuiven. Als u **in heeft geselecteerd**, gebruik  $dan de \rightarrow of \rightarrow toe$  toets om het beeld in verticale richting te vergroten of verkleinen.
- $\geq$ **Breed 4:3**: Verplaats het scherm omhoog of omlaag met de toets  $\triangle$  of  $\triangledown$  nadat u met de toets ▶ of **ENTER** op het **ie** hebt gedrukt.

## **De Auto-breed wijzigen (4:3)**

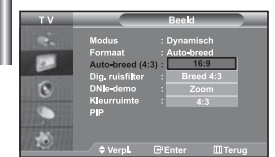

#### *Het formaat van de afbeelding wordt aangepast tot 4:3, geschikt voor ingangssignaal.*

- **1.** Druk op de toets **MENU** voor weergave van het menu. Druk op de  $\triangle$  of  $\blacktriangledown$ toets om "Beeld" te selecteren en druk vervolgens op **ENTER**.
- **2.** Druk op de  $\blacktriangle$  of  $\blacktriangledown$  toets om "Auto-breed (4:3)" te selecteren en druk vervolgens op **ENTER**.
- **3.** Selecteer de optie en stel deze in met behulp van de  $\triangle$  of  $\blacktriangledown$ . Druk op **ENTER**.
- **4.** Druk op de toets **EXIT** om af te sluiten.
- Deze functies werken niet in "Component", "PC", "HDMI1", "HDMI2-modus.
- **16:9:** Hiermee wordt het beeldformaat ingesteld op 16:9, geschikt voor dvd's of breedbeelduitzendingen.
- **Breed 4:3:** Vergroot het formaat van het beeld verder dan 4:3.
- **Zoom:** Hiermee wordt het 16:9-breedbeeldformaat uitvergroot (in verticale richting), zodat het in het beeld past.
- **4:3:** Dit is de standaardinstelling voor een videofilm of bij normale uitzendingen.

## **Het beeld stilzetten**

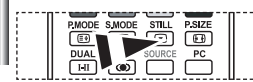

*Druk op de toets "STILL" om een bewegend beeld stil te zetten. Druk nogmaals op deze toets om het stilzetten te annuleren.*

## **Digitale geluidsonderdrukking**

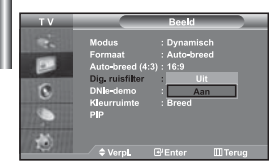

*Als het signaal dat door uw televisie wordt ontvangen zwak is, kunt u de functie Digitale ruisonderdrukking activeren om zo de statische en zwevende elementen die op het beeld kunnen verschijnen te reduceren.*

- **1.** Druk op de toets **MENU** voor weergave van het menu. Druk op de  $\triangle$  of  $\blacktriangledown$ toets om "Beeld" te selecteren en druk vervolgens op **ENTER**.
- **2.** Druk op de  $\blacktriangle$  of  $\blacktriangledown$  toets om "Dig. ruisfilter" te selecteren en druk vervolgens op **ENTER**.
- **3.** Druk op ▲ of ▼ om "Aan" of "Uit" te selecteren. Druk op **ENTER**.
- **4.** Druk op de toets **EXIT** om af te sluiten.

## **DNIe-demo (Digital Natural Image engine)**

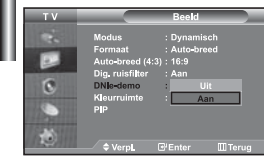

*Met de nieuwe technologie biedt Samsung u nog betere beeldkwaliteit met scherper contrast en versterking van de wittonen. Dit nieuwe systeem voor beeldsamenstelling biedt de kijkers een helderder en duidelijker beeld. De DNIe-technologie garandeert een perfecte beeldkwaliteit. Als u de DNIe* 

*demo-modus inschakelt, zult u zien hoe de beeldkwaliteit verbetert.*

- **1.** Druk op de toets **MENU** voor weergave van het menu. Druk op de ▲ of ▼ toets om "Beeld" te selecteren en druk vervolgens op **ENTER**.
- **2.** Druk op de ▲ of ▼ toets om "DNIe-demo" te selecteren en druk vervolgens op **ENTER**.
- **3.** Druk op ▲ of ▼ om "Aan" of "Uit" te selecteren. Druk op **ENTER**.
- **4.** Druk op de toets **EXIT** om af te sluiten.
- $\geq$  Deze functies werken niet in PC-modus.
- De DNIe-demo is ontworpen om het verschil te laten zien tussen gewoon beeld en DNIe-beeld.
- Standaard wordt het product weergegeven als DNle wordt toegepast.

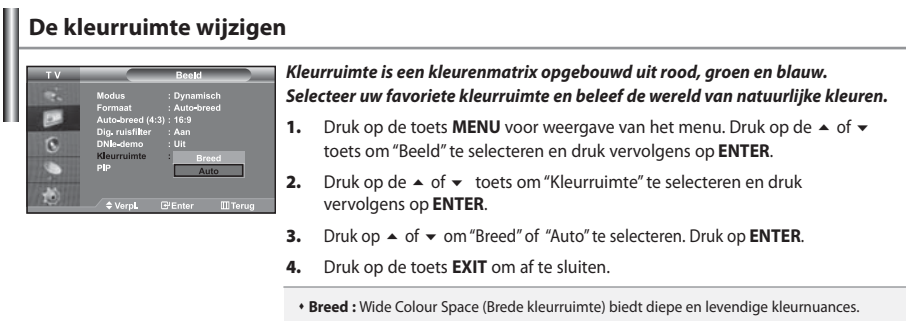

**Auto :** Auto kleurruimte past de kleuren automatisch en natuurlijk aan bij het programma.

## **Beeld-in-Beeld (PIP)**

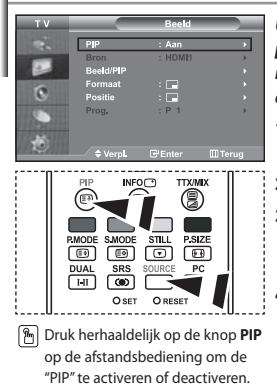

*U kunt een klein beeld binnen het hoofdbeeld van een ingesteld programma of video-input weergeven. Op deze manier kunt u het beeld van een ingesteld programma of video-input van een aangesloten apparaat bekijken terwijl u het hoofdbeeld bekijkt.*

- **1.** Druk op de toets **MENU** voor weergave van het menu. Druk op de  $\triangle$  of  $\blacktriangledown$ toets om "Beeld" te selecteren en druk vervolgens op **ENTER**.
- **2.** Druk op de ▲ of ▼ toets om "PIP" te selecteren en druk vervolgens op **ENTER**.
- **3.** Druk nogmaals op **ENTER**. Druk op de  $\triangle$  of  $\triangledown$  toets om "Aan" te selecteren en druk vervolgens op **ENTER**.

Als PIP is geactiveerd, wordt de grootte van het hoofdscherm "16:9".

- **4.** Druk op de ▲ of ▼ toets om "Bron" te selecteren en druk vervolgens op **ENTER**. Selecteer de bron voor het ondergeschikte beeld door te drukken op de **►** of **▼** toets en vervolgens op **ENTER**.
	- Het subbeeld kan verschillende bronselecties dienen, afhankelijk van waarop het hoofdbeeld is ingesteld.
- **5.** Druk op ▲ of ▼ om "Beeld/PIP" te selecteren. Om het hoofdbeeld en het ondergeschikte beeld om te wisselen, selecteert u de optie "Beeld/PIP" en druk op **ENTER**.

het hoofdbeeld en het subbeeld worden verwisseld.

- Als het hoofdbeeld in de"PC"-modus staat, is de optie "Beeld/PIP" niet beschikbaar.
- **6.** Druk op de knop ▲ of ▼ om "Formaat" te selecteren voor het subbeeld en druk vervolgens op de entertoets **ENTER**. Kies een formaat van het subbeeld door op de toets  $\triangle$  of  $\blacktriangledown$  te drukken en druk daarna op de entertoets **ENTER**.

Als het hoofdbeeld in de PC-modus staat, is de optie Formaat niet beschikbaar.

- **7.** Druk op ▲ of ▼ toets om "Positie" te selecteren en druk vervolgens op **ENTER**. Kies de positie van het subbeeld door op  $\blacktriangle$  of  $\blacktriangledown$  te drukken en druk daarna op **ENTER** button.
- **8.** Druk op ▲ of ▼ om "Prog." te selecteren druk op **ENTER**. U kunt het kanaal dat u via het subbeeld wilt bekijken selecteren door op ▲ of **•** te drukken. Druk op **ENTER**.
	- De functie "Prog." kan actief zijn als het subbeeld is ingesteld op tv.
- **9.** Druk op de toets **EXIT** om af te sluiten.
- Het beeld in het PIP-scherm kan enigszins onnatuurlijk worden weergegeven als u het hoofdscherm gebruikt voor spelletjes of karaoke.

**Bron:** Bestemd om een bron voor het ondergeschikte beeld te selecteren.

- **Beeld/PIP:** Hiermee verwisselt u het hoofd- en subbeeld.
- **Formaat:** Hiermee selecteert u een grootte voor het subbeeld.
- **Positie:** Hiermee verplaatst u het subbeeld.
- **Prog.:** Hiermee verandert u het subbeeld.

PIP-instellingen (**O**: PIP is in werking, **X**: PIP is niet in werking)

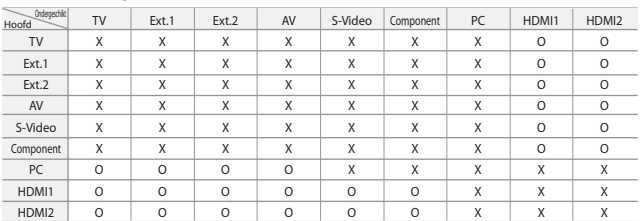

## **De geluidsstandaard wijzigen**

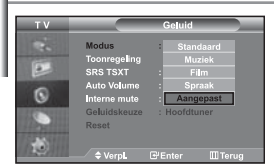

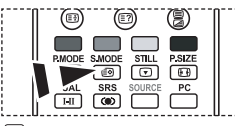

**图 U kunt deze opties ook instellen** door eenvoudig op de **S.MODE** van de afstandsbediening te drukken.

#### *U kunt het geluidseffect selecteren dat het best overeenkomt met de beelden die u bekijkt.*

- 1. Druk op de toets **MENU** voor weergave van het menu. Druk op de  $\triangle$  of  $\blacktriangledown$ toets om "Geluid" te selecteren en druk vervolgens op **ENTER**.
- **2.** Druk nogmaals op de toets **ENTER** om "Modus" te selecteren.
- **3.** Selecteer het geluidseffect naar uw keuze door op de  $\triangle$  of  $\triangledown$  toets te blijven drukken en druk vervolgens op **ENTER**.
- **4.** Druk op de toets **EXIT** om af te sluiten.
- **Standaard:** Selecteert de normale geluidsmodus.
- **Muziek:** Legt meer nadruk op muziek dan op stemmen.
- **Film:** Geeft een levendig en vol geluid voor films.
- **Spraak:** Legt meer nadruk op stemmen dan op andere geluiden.
- **Aangepast:** Selecteer uw aangepaste geluidsinstellingen. (Zie "De geluidsinstellingen aanpassen")
	-

## **De geluidsinstellingen aanpassen**

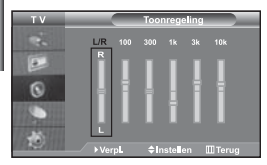

*U kunt de geluidsinstellingen aanpassen aan uw persoonlijke voorkeur.*

- **1.** Druk op de toets **MENU** voor weergave van het menu. Druk op de  $\triangle$  of  $\blacktriangledown$ toets om "Geluid" te selecteren en druk vervolgens op **ENTER**.
- **2.** Druk op de  $\triangle$  of  $\blacktriangledown$  toets om "Toonregeling" te selecteren en druk vervolgens op **ENTER**.
- **3.** Druk op de toets  $\triangleleft$  of  $\triangleright$  om een specifiek item te selecteren. Druk op **ENTER**.
- **4.** Druk op  $\triangle$  of  $\blacktriangleright$  tot u de gewenste instelling bereikt. Druk op **ENTER**.
- **5.** Druk op de toets **EXIT** om af te sluiten.
- Als u deze instellingen verandert, wordt de geluidsmodus automatisch naar "Aangepast" geschakeld.

## **De TruSurround XT (SRS TSXT) instellen**

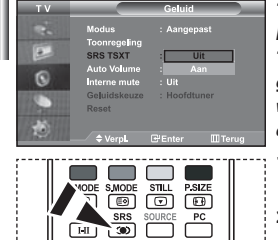

**M** U kunt deze opties ook eenvoudig instellen door op de **SRS**-toets op uw

*TruSurround XT is een gepatenteerde SRS-technologie die er voor zorgt dat het afspelen van 5.1 inhoud van meerdere kanalen via twee speakers verloopt. TruSurround biedt een fascinerende virtuele surround geluidservaring via elk twee-speaker playbacksysteem, waaronder ook ingebouwde televisiespeakers. Het is volledig compatibel met alle apparatuur voor meerdere kanalen.*

- **1.** Druk op de toets **MENU** voor weergave van het menu. Druk op de ▲ of ▼ toets om "Geluid" te selecteren en druk vervolgens op **ENTER**.
- **2.** Druk op de ▲ of ▼ toets om "SRS TSXT" te selecteren en druk vervolgens op **ENTER**.
- **3.** Druk op ▲ of ▼ om "Aan" of "Uit" te selecteren. Druk op **ENTER**.
- **4.** Druk op de toets **EXIT** om af te sluiten.

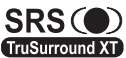

afstandsbediening te drukken. SRS (O) TruSurround XT, SRS en het Symbool zijn handelsmerken van SRS Labs, Inc. TruSurround XT technology wordt toegepast onder licentie van SRS Labs, Inc.

## **Het volume automatisch aanpassen**

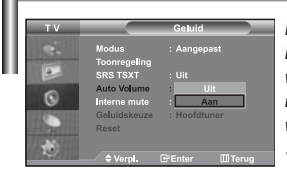

*Elk zendstation heeft zijn eigen signaalcondities waardoor het voor u niet handig is het volume in te moeten stellen zodra een kanaal is gewijzigd. Met deze functie wordt het volume van het gewenste kanaal automatisch ingesteld. Bij een hoog modulatiesignaal wordt de geluidsuitvoer verlaagd en bij een laag modulatiesignaal wordt de geluidsuitvoer verhoogd.* 

- 1. Druk op de toets **MENU** voor weergave van het menu. Druk op de  $\triangle$  of  $\blacktriangledown$ toets om "Geluid" te selecteren en druk vervolgens op **ENTER**.
- **2.** Druk op de ▲ of ▼ toets om "Auto Volume" te selecteren en druk vervolgens op **ENTER**.
- **3.** Druk op ▲ of ▼ om "Aan" of "Uit" te selecteren. Druk op **ENTER**.
- **4.** Druk op de toets **EXIT** om af te sluiten.

## **De Interne mute selecteren**

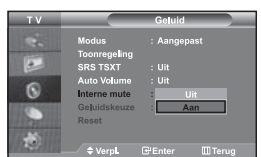

*Als u het geluid door afzonderlijke speakers wilt horen, dient u de interne versterker uit te schakelen.*

- 1. Druk op de toets **MENU** voor weergave van het menu. Druk op de  $\triangle$  of  $\blacktriangledown$ toets om "Geluid" te selecteren en druk vervolgens op **ENTER**.
- **2.** Druk op de  $\blacktriangle$  of  $\blacktriangledown$  toets om "Interne mute" te selecteren en druk vervolgens op **ENTER**.
- **3.** Druk op ▲ of ▼ om "Aan" of "Uit" te selecteren. Druk op **ENTER**.
- **4.** Druk op de toets **EXIT** om af te sluiten.
- $\geq$  Als "Interne mute" is ingesteld op "Aan", kunnen de geluidsmenu's niet worden aangepast, met uitzondering van "Geluidskeuze" (in PiP-modus).

## **Het geluid van het subbeeld weergeven**

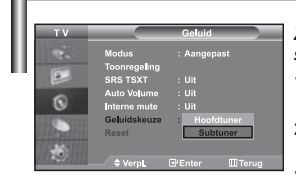

#### *Zolang de PIP-functie is geactiveerd, kunt u naar het geluid bij het subbeeld luisteren.*

- **1.** Druk op de toets **MENU** voor weergave van het menu. Druk op de  $\triangle$  of  $\blacktriangledown$ toets om "Geluid" te selecteren en druk vervolgens op **ENTER**.
- **2.** Druk op de ▲ of ▼ toets om "Geluidskeuze" te selecteren en druk vervolgens op **ENTER**.
- **3.** Druk op de ► of ▼ om "Subtuner" te selecteren. Druk op **ENTER**.
- **4.** Druk op de toets **EXIT** om af te sluiten.

 **Hoofdtuner:** Hiermee wordt het geluid van het hoofdbeeld weergegeven. **Subtuner:** Hiermee wordt het geluid van het subbeeld weergegeven.

U kunt deze optie selecteren als "PIP" op "Aan" staat.

## **De geluidsinstellingen terugstellen naar de standaard fabrieksinstellingen**

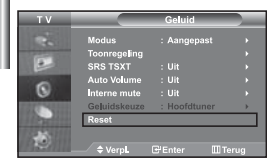

*Indien de spelmodus aan staat, wordt de functie Reset Sound (geluid terugstellen) geactiveerd. Met het selecteren van de functie Reset nadat de equalizers zijn ingesteld leidt ertoe dat de equalizer teruggezet wordt naar de standaard fabrieksinstellingen.*

- **1.** Druk op de toets **MENU** voor weergave van het menu. Druk op de  $\triangle$  of  $\blacktriangledown$ toets om "Geluid" te selecteren en druk vervolgens op **ENTER**.
- **2.** Druk op de ▲ of ▼ toets om "Reset" te selecteren en druk vervolgens op **ENTER**.
- **3.** Druk op de toets **EXIT** om af te sluiten.
- $\geq$ U kunt deze optie selecteren als "Spelmodus" op "Aan" staat.

#### **Koptelefoon aansluiten**

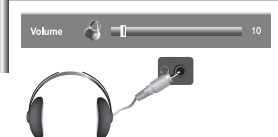

#### *U kunt een koptelefoon op de tv aansluiten als u naar een programma wilt kijken zonder de andere aanwezigen in de kamer te storen.*

- Wanneer u de hoofdtelefoon aansluit op de bijbehorende poort, kunt u alleen gebruikmaken van de functies, "Interne mute" en "Geluidskeuze" (in PiP-modus) in het menu Geluid. (Raadleeg "De Interne mute selecteren" op pagina 18)
- Langdurig gebruik van een koptelefoon met een hoog volume kan het gehoor beschadigen.
- Wanneer een koptelefoon op het systeem is aangesloten, komt er geen geluid uit de luidsprekers.

## **Geluidsmodus selecteren**

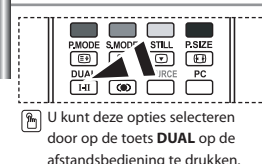

*U kunt de geluidsmodus ook instellen door op de toets "DUAL" te drukken. Als u op deze toets drukt, wordt de huidige geluidsmodus weergegeven.* 

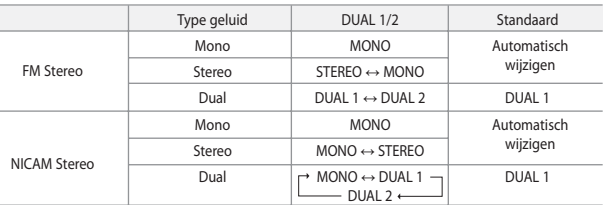

#### **De huidige tijd instellen en weergeven**

**4.** 

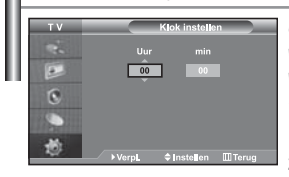

*U kunt de klok van de tv zodanig instellen dat de huidige tijd wordt weergegeven wanneer u op de toets INFO drukt. U moet de tijd eveneens instellen als u gebruik wilt maken van de automatische aan/uit-timers.*

- 1. Druk op de toets **MENU** voor weergave van het menu. Druk op de  $\triangle$  of  $\blacktriangledown$ toets om "Instellingen" te selecteren en druk vervolgens op **ENTER**.
- **2.** Druk op de ▲ of ▼ toets om "Tijd" te selecteren en druk vervolgens op **ENTER**.
- **3.** Druk nogmaals op de toets **ENTER** om "Klok instellen" te selecteren.

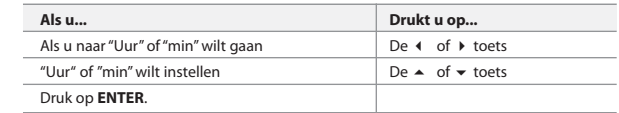

- **5.** Druk op de toets **EXIT** om af te sluiten.
- $\geq$  Als u de stroomkabel loskoppelt, dient u de klok opnieuw in te stellen.
- U kunt ook het uur of de minuten instellen met de numerieke toetsen op uw afstandsbediening.

## **Standby-klok instellen**

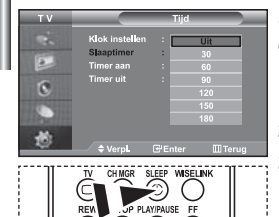

 Druk herhaaldelijk op de knop **SLEEP** op de afstandsbediening totdat het juiste tijdsinterval verschijnt.

同  $\overline{6}$ 尚 Ŧ. Ē G

*U kunt een tijdsduur tussen 30 en 180 minuten instellen waarna de tv automatisch uitschakelt.*

- 1. Druk op de toets **MENU** voor weergave van het menu. Druk op de  $\triangle$  of  $\blacktriangledown$ toets om "Instellingen" te selecteren en druk vervolgens op **ENTER**.
- **2.** Druk op de ▲ of ▼ toets om "Tijd" te selecteren en druk vervolgens op **ENTER**.
- **3.** Druk op de  $\blacktriangle$  of  $\blacktriangledown$  toets om "Slaaptimer" te selecteren en druk vervolgens op **ENTER**.
- **4.** Druk herhaaldelijk op de toets  $\triangle$  of  $\triangledown$  tot de gewenste tijd wordt weergegeven. (Uit, 30, 60, 90, 120, 150, 180). Druk op **ENTER**.
- **5.** Druk op de toets **EXIT** om af te sluiten.
- De tv schakelt automatisch over naar de standby-modus wanneer de timer 0 bereikt.

#### **De televisie automatisch aan uitschakelen**

*U kunt de aan/uit-timers zo instellen dat de tv:*

- *Automatisch wordt ingeschakeld en ingesteld op het door u gekozen kanaal en tijdstip.*
- *Automatisch wordt uitgeschakeld op het door u gekozen tijdstip.*
- *Eerst stelt u de klok van de tv in.*

**1.** Druk op de toets **MENU** voor weergave van het menu. Druk op de  $\triangle$  of  $\blacktriangledown$ toets om "Instellingen" te selecteren en druk vervolgens op **ENTER**.

- **2.** Druk op de ▲ of ▼ toets om "Tijd" te selecteren en druk vervolgens op **ENTER**.
- **3.** Druk op de ▲ of ▼ toets om "Timer aan" te selecteren en druk vervolgens op **ENTER**.
- **4.** Druk op de toets  $\triangle$  of  $\triangle$  om "Uur" in te stellen en druk vervolgens op de toets om door te gaan naar de volgende stap. Stel de andere items op dezelfde manier in.

Druk wanneer u klaar bent op **ENTER** om het menu te verlaten.

- **5.** Druk op de ▲ of ▼ toets om "Timer uit" te selecteren en druk vervolgens op **ENTER**.
- **6.** Druk op de toets  $\triangle$  of  $\triangle$  om "Uur" in te stellen en druk vervolgens op de toets om door te gaan naar de volgende stap. Stel de andere items op dezelfde manier in.

Druk wanneer u klaar bent op **ENTER** om het menu te verlaten.

- **7.** Druk op de toets **EXIT** om af te sluiten.
- $\geq$  U kunt het uur en de minuten ook instellen met de numerieke toetsen op uw afstandsbediening.
- $\geq$  De timers werken alleen als "Activering" is ingesteld op "Ja".

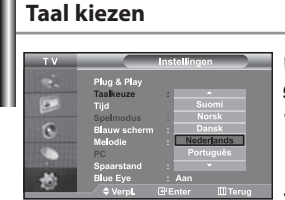

#### *Wanneer u de tv voor het eerst gebruikt, moet u de taal selecteren voor het weergeven van menu's en aanwijzingen.*

- **1.** Druk op de toets **MENU** voor weergave van het menu. Druk op de  $\triangle$  of  $\blacktriangledown$  toets om "Instellingen" te selecteren en druk vervolgens op **ENTER**.
- **2.** Druk op de ▲ of ▼ toets om "Taalkeuze" te selecteren en druk vervolgens op **ENTER**.
- **3.** Selecteer een bepaalde taal door te blijven drukken op de  $\blacktriangle$  of  $\blacktriangledown$  toets. Druk op **ENTER**.
	- U kunt een keus maken uit een van 21 talen.
- **4.** Druk op de toets **EXIT** om af te sluiten.

## **De Spelmodus gebruiken**

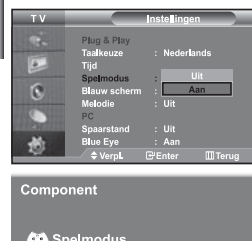

#### *Bij het aansluiten van een spelcomputer zoals PlayStation™ of Xbox™, kunt u genieten van een realistischere spelervaring door het spelmenu te selecteren.*

- **1.** Druk op de toets **MENU** voor weergave van het menu. Druk op de  $\triangle$  of  $\blacktriangledown$ toets om "Instellingen" te selecteren en druk vervolgens op **ENTER**.
- **2.** Druk op de ▲ of ▼ toets om "Spelmodus" te selecteren en druk vervolgens op **ENTER**.
- **3.** Druk op ▲ of  $\blacktriangledown$  om "Aan" of "Uit" te selecteren. Druk op **ENTER**.
- **4.** Druk op de toets **EXIT** om af te sluiten.
- Als u de spelcomputer wilt loskoppelen om een ander extern apparaat aan te sluiten, zet u de Game Mode (Spelmodus) uit in het menu Setup (Instellingen).
- Als u het tv-menu weergeeft in de Spelmodus trilt het scherm licht.
- $\geq$  Spelmodus is niet beschikbaar in de modus TV.
- $\geq$  Als Spelmodus is ingeschakeld:
	- Picture Mode (Beeldmodus) en Sound Mode (Geluidsmodus) worden automatisch ingesteld op Custom (Aangepast) en gebruikers kunnen de modus niet wijzigen.
	- Pas het geluid aan met gebruik van de equalizer.
	- De functie Reset Sound (Geluid herstellen) wordt geactiveerd. Als u de functie Reset (Herstelfunctie) selecteert na het instellen van de equalizer, wordt de equalizer terug gezet naar de fabrieksinstellingen.

## **Blauwe schermmodus instellen / Melodie selecteren**

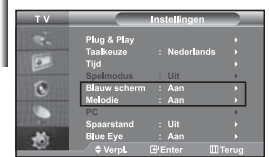

#### *Blauw scherm:*

*Als er geen signaal wordt ontvangen of het signaal is heel zwak, vervangt een blauw scherm automatisch de onrustige achtergrond van het beeld. Als u het slechtere beeld wilt blijven zien, dient u de modus "Blauw scherm" op "Uit" te zetten.*

*Melodie:*

*U kunt een geluid afspelen wanneer de tv wordt in- of uitgeschakeld.*

- **1.** Druk op de toets **MENU** voor weergave van het menu. Druk op de ▲ of ▼ toets om "Instellingen" te selecteren en druk vervolgens op **ENTER**.
- **2.** Druk op ▲ of ▼ om "Blauw scherm" of "Melodie" te selecteren. Druk op **ENTER**.
- **3.** Druk op ▲ of ▼ om "Aan" of "Uit" te selecteren. Druk op **ENTER**.
- **4.** Druk op de toets **EXIT** om af te sluiten.

## **De functie spaarstand gebruiken**

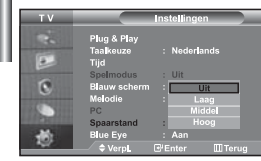

*Met deze functie kunt u de helderheid van de tv aanpassen om het energieverbruik te verminderen. Als u 's avonds tv kijkt, kunt u de modus "Spaarstand" in de stand "Hoog" zetten. Zo kunt u de glinstering in uw ogen tegengaan en tevens besparen op het energieverbruik.*

- **1.** Druk op de toets **MENU** voor weergave van het menu. Druk op de  $\triangle$  of  $\blacktriangledown$ toets om "Instellingen" te selecteren en druk vervolgens op **ENTER**.
- **2.** Druk op de  $\triangle$  of  $\blacktriangledown$  toets om "Spaarstand" te selecteren en druk vervolgens op **ENTER**.
- **3.** U selecteert de gewenste optie (Uit, Laag, Middel, Hoog) met de toets  $\triangle$  of  $\triangledown$ . Druk op **ENTER**.
- **4.** Druk op de toets **EXIT** om af te sluiten.

## **De Blue Eye <Blue Eye> instellen**

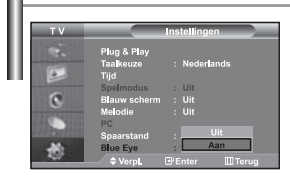

*U kunt de blauwe LED inschakelen. Als de Blue Eye TV wordt uitgeschakeld wanneer de stroom uit is, gaat de blauwe LED uit. Op deze manier wordt energie bespaard en voorkomt u vermoeide ogen.*

- 1. Druk op de toets **MENU** voor weergave van het menu. Druk op de  $\triangle$  of  $\blacktriangledown$ toets om "Instellingen" te selecteren en druk vervolgens op **ENTER**.
- **2.** Druk op de ▲ of ▼ toets om "Blue Eye" te selecteren en druk vervolgens op **ENTER**.
- **3.** Druk op ▲ of ▼ om "Aan" of "Uit" te selecteren. Druk op **ENTER**.
	- Uit: LED (blauw) gaat niet aan. Aan: LED (blauw) gaat aan nadat u de tv uit hebt geschakeld.
- **4.** Druk op de toets **EXIT** om af te sluiten.

## **De bron selecteren**

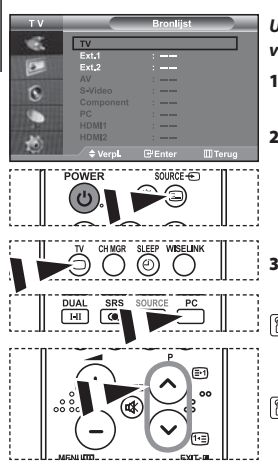

#### *U kunt kiezen tussen de externe bronnen die zijn aangesloten op de ingangen van de tv.*

- **1.** Druk op de toets **MENU** voor weergave van het menu. Druk nogmaals op de toets **ENTER** om "Invoer" te selecteren.
- **2.** Druk nogmaals op de toets **ENTER** om "Bronlijst" te selecteren.
	- $\geq$  Als er geen extern apparaat met uw toestel is verbonden, worden alleen "TV", "Ext.1", "Ext.2" in de "Bronlijst" geactiveerd. "AV", "S-Video", "Component", "PC", "HDMI1" en "HDMI2" worden alleen geactiveerd als zij zijn aangesloten op uw toestel.
- **3.** Selecteer de optie en stel deze in met behulp van de  $\triangle$  of  $\blacktriangledown$ . Druk op **ENTER**.
- Druk meermalen op de toets **SOURCE** om de gewenste ingangsbron te selecteren. De tvmodus kan worden geselecteerd door op **TV**, de numerieke toetsen **(0~9)**, en de toets **P** / op de afstandsbediening te drukken. Deze modus kan niet geselecteerd worden met de toets **SOURCE**.
- U kunt de modus PC selecteren door op de toets **PC** op de afstandsbediening te drukken.

#### **De namen van de ingangsbron bewerken**

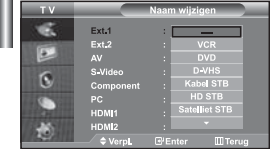

#### *Geef het apparaat aangesloten op de ingangen een naam om de selectie van ingangsbron makkelijker te maken.*

- **1.** Druk op de toets **MENU** voor weergave van het menu. Druk nogmaals op de toets **ENTER** om "Invoer" te selecteren.
- **2.** Druk op de  $\blacktriangle$  of  $\blacktriangledown$  toets om "Naam wijzigen" te selecteren en druk vervolgens op **ENTER**.
- **3.** Druk op de toets  $\blacktriangle$  of  $\blacktriangledown$  om het apparaat te selecteren dat u wilt aanpassen. Druk op **ENTER**.
- **4.** Druk op de toets  $\triangle$  of  $\triangledown$  om het gewenste apparaat te selecteren. Druk op **ENTER**.
- **5.** Druk op de toets **EXIT** om af te sluiten.

## **De functie WISELINK gebruiken**

#### *U kunt opgeslagen foto's (JPEG-bestanden) bekijken of muziekbestanden (MP3) afspelen vanaf een geheugenkaart of USB-opslagmedium.*

Het menu Photo <Foto> biedt alleen ondersteuning voor afbeeldingsbestanden met het JPEG-formaat.

Het menu Music <Muziek> biedt alleen ondersteuning voor geluidsbestanden met het MP3-formaat.

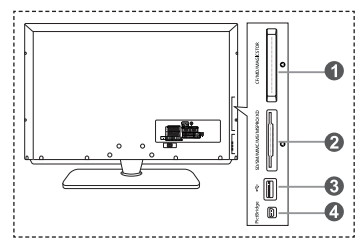

#### **Compact Flash (CF) / Micro Driver (MD) / MAGICSTOR**

 **Secure Digital Card (SD Card) / Smart Media Card (SM) / Multimedia Card (MMC) / Memory Stick / MSPRO / XD**

#### **USB Mass Storage Class**

 $\geq$  Het USB-hubtype is niet beschikbaar omdat de het gebruik van de halvesnelheids-USB beperkingen in de hardware met zich meebrengt.

(Alleen de USB op volle snelheid is beschikbaar.)

#### **Fotoprinter**

**1.** Sluit eerst de geheugenkaart of het USB-opslagmedium met uw bestanden aan op de WISELINK-aansluiting op de zijkant van de TV.

#### **Ondersteunde geheugenkaarten**

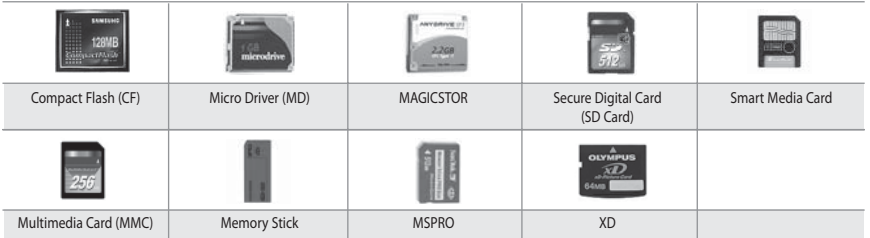

Afhankelijk van de fabrikant worden bepaalde typen geheugenkaarten of USB-hosts mogelijk niet ondersteund.

#### **2.** De toets van de afstandsbediening gebruiken in het WISELINK-menu

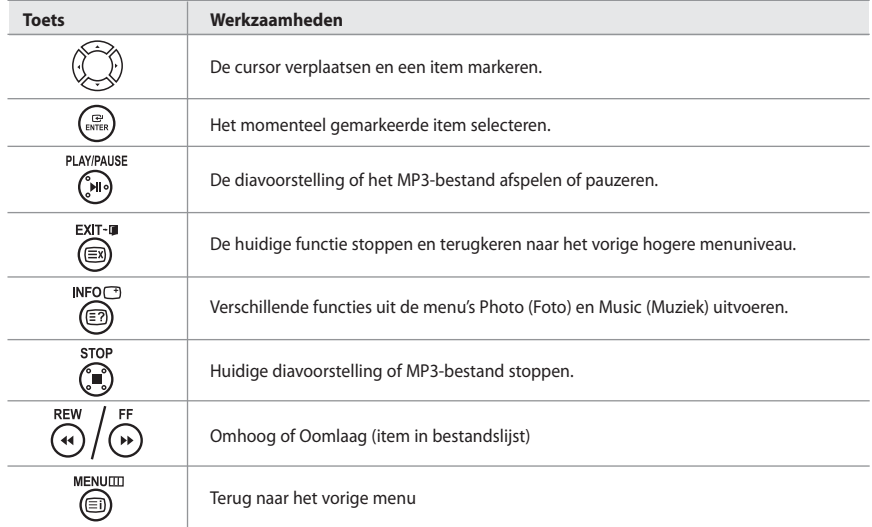

## **Het menu WISELINK gebruiken**

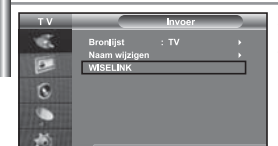

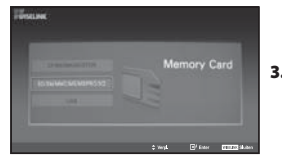

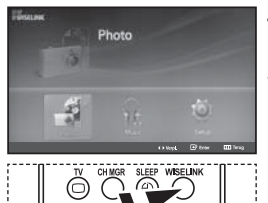

*In dit menu ziet u de JPEG- en MP3-bestanden en de mappen op een geheugenkaart.*

- **1.** Druk op de toets **MENU** om het menu weer te geven. Druk op **ENTER** om "Invoer" te selecteren.
- **2.** Druk op ▲ of ▼ om "WISELINK" te selecteren en druk vervolgens op **ENTER**.
	- Wanneer de melding "Geheugenkaarten invoeren" wordt afgebeeld, controleert u of de geheugenkaart op de juiste wijze is geplaatst in de WISELINK-opening op de zijkant van de TV.
- **3.** Druk op de toets  $\blacktriangle$  of  $\blacktriangledown$  om de overeenkomstige geheugenkaart te selecteren en druk op de toets.
	- Er wordt een menu afgebeeld voor het selecteren van de bestanden die op de geselecteerde geheugenkaart zijn opgeslagen.
- **4.** Druk op ♦ of ▶ om een item te verplaatsen en druk vervolgens op **ENTER**.
- **5.** Als u WISELINK wilt afsluiten, drukt u op de toets **WISELINK** op de afstandsbediening.
- U kunt deze opties selecteren door op de toets **WISELINK** op de afstandsbediening te drukken.

## **De lijst Foto (JPEG) gebruiken**

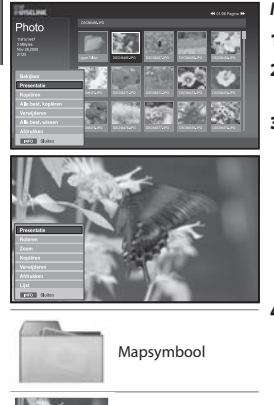

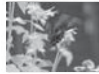

Fotosymbool

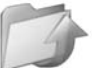

Naar het symbool voor het vorige mapniveau verplaatsen.

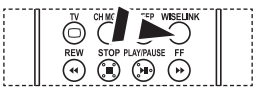

**[** $\mathbb{R}$ ] U kunt deze opties selecteren door op de toets **WISELINK** op de afstandsbediening te drukken.

#### *In dit menu ziet u de JPEG-bestanden en de mappen op een geheugenkaart.*

- **1.** 1. Voltooi stappen 1 tot en met 4 van "Het menu WISELINK gebruiken".
- **2.** Druk op ◀ of ▶ om "Photo" te selecteren en druk vervolgens op **ENTER**. De opgeslagen informatie wordt afgebeeld als een map of een bestand.
- **3.** Druk op de toetsen  $\rightarrow$ ,  $\rightarrow$ ,  $\rightarrow$  en  $\rightarrow$  om een bestand te selecteren en druk vervolgens op de toets **ENTER**.
	- $\triangleright$  Wanneer u op de toets drukt wanneer een foto geselecteerd is, wordt deze op het volledige scherm afgebeeld.
	- $\geq$  Wanneer u op de toets drukt wanneer een map is geselecteerd, wordt getoond welke JPEG-bestanden zich in de map bevinden.
	- Het menu wordt weergegeven. Selecteer de optie Weergeven om een foto in de originele beeldverhouding weer te geven.

**4.** Druk op de knop **INFO** om de opties te configureren.

- Wanneer het scherm Lijst foto's wordt afgebeeld: "Bekijken", "Presentatie", "Kopiëren", "Alle best. kopiëren", "Verwijderen", "Alle best. wissen", "Afdrukken"
- Wanneer een volledig scherm wordt afgebeeld:
	- "Presentatie", "Roteren", "Zoom", "Kopiëren", "Verwijderen", "Afdrukken", "Lijst"
- **5.** Als u WISELINK wilt afsluiten, drukt u op de toets **WISELINK** op de afstandsbediening.
	- Wanneer u naar een andere foto gaat, kan het enkele seconden duren voordat het bestand geladen is. Er verschijnt een <a>symbool linksboven in het scherm.
	- In dit menu ziet u alleen de bestanden met de extensie JPEG.
	- Andere bestandsformaten zoals bmp en tiff worden niet afgebeeld.
	- De bestanden worden afgebeeld op een pagina. Er worden 15 miniatuurweergaven per pagina afgebeeld.
	- De miniatuurweergaven zijn van links naar rechts en van boven naar beneden genummerd, van 1 tot 15.
	- Mappen worden eerst afgebeeld, gevolgd door alle JPEG-bestanden in de geopende map. De mappen en de JPEG-bestanden worden in alfabetische volgorde gesorteerd.

Nederlands-25

#### *Het menu Opties gebruiken*

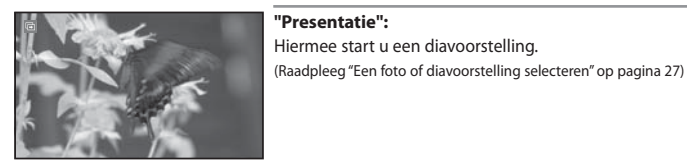

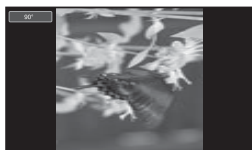

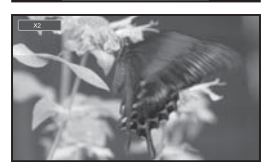

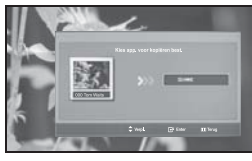

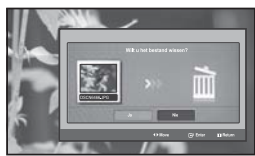

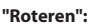

U kunt de afbeeldingen draaien in de volledige-schermmodus. Afbeeldingen worden achtereenvolgens 90°, 180°, 270° en 0° (oorspronkelijke toestand) gedraaid. (Raadleeg "Draaien" op pagina 28)

U kunt een gedraaide afbeelding niet opslaan.

#### **"Zoom":**

U kunt op afbeeldingen inzoomen in de volledige-schermmodus. Afbeeldingen worden achtereenvolgens X2, X3, X4 en X1 (oorspronkelijke grootte) ingezoomd. (Raadleeg "Inzoomen" op pagina 29)

U kunt een ingezoomde afbeelding niet opslaan.

#### **"Kopiëren", "Alle best. kopiëren":**

U kunt afbeeldingsbestanden naar een andere geheugenkaart kopiëren. (Raadpleeg "Afbeeldingsbestanden kopiëren" op pagina 30)

#### **"Verwijderen", "Alle best. wissen":**

U kunt de geselecteerde afbeeldingsbestanden verwijderen. (Raadpleeg "Afbeeldingsbestanden verwijderen" op pagina 30)

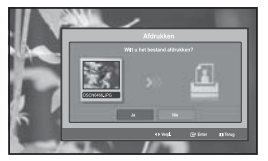

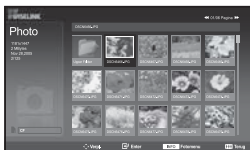

#### **"Afdrukken":**

U kunt afbeeldingsbestanden direct afdrukken met uw printer. (Raadleeg "Een foto afdrukken" op pagina 31)

#### **"Lijst":**

Hiermee beeldt u een lijst af van de opslagen bestanden en de mappen met bestandsinformatie.

- Het bericht "Fout in bestand" wordt in de volgende gevallen op het scherm weergegeven:
	- Wanneer het bestand daadwerkelijk een fout bevat.
	- Als bij het kopiëren van bestanden niet naar het doelgeheugen kan worden geschreven.
	- Als het doelgeheugen bij het kopiëren over onvoldoende ruimte beschikt

## **Informatie voor fotobestanden weergeven**

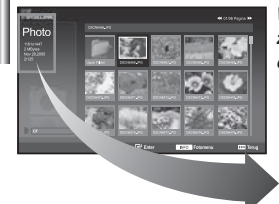

*Wanneer u een fotobestand selecteert, wordt de informatie voor dat fotobestand, zoals de resolutie, de wijzigingsdatum en de volgorde van het bestand in de huidige directory links op het TV-scherm afgebeeld.*

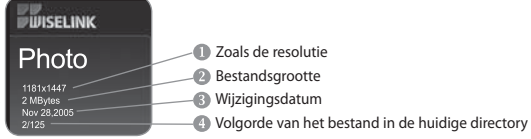

## **Een foto of diavoorstelling selecteren**

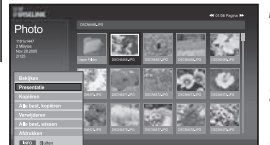

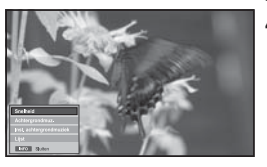

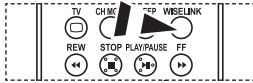

**[** $\frac{2}{3}$ ] U kunt deze opties selecteren door op de toets **WISELINK** op de afstandsbediening te drukken.

#### *In dit menu ziet u de JPEG-bestanden en de mappen op een geheugenkaart.*

- **1.** Voltooi stappen 1 tot en met 4 van "Het menu WISELINK gebruiken". (Zie pagina 25)
- **2.** Druk op ◀ of ▶ om "Photo" te selecteren en druk vervolgens op **ENTER**. De opgeslagen informatie wordt afgebeeld als een map of een bestand.
- **3.** Druk op de toets **INFO**.
- **4.** Druk op ▲ of ▼ om "Presentatie" te selecteren en druk vervolgens op **ENTER**.
	- Het menu wordt weergegeven. Selecteer de optie Weergeven om een foto in de originele beeldverhouding weer te geven.
	- $\triangleright$  Alle bestanden in de geselecteerde map worden als diavoorstelling getoond met een vaste tijdsduur per afbeelding.
		- Tijdens de diavoorstelling worden de bestanden in volgorde afgebeeld vanaf het huidige bestand.
- **5.** Druk op de toets **INFO** tijdens de "Presentatie" om de opties in te stellen ("Snelheid", "Achtergrondmuz.", "Inst. achtergrondmuziek", "Lijst"). Druk op ▲ of ▼ om de optie te selecteren en druk vervolgens op **ENTER**.
	-
- **6.** Als u een suboptie wilt wijzigen, drukt u nogmaals op de toets **INFO** om het optievenster te openen en de optie te selecteren die u wilt wijzigen en drukt u vervolgens op **ENTER**.

Steeds wanneer u dit doet, wordt de suboptie op het scherm gewijzigd.

- **7.** Als u WISELINK wilt afsluiten, drukt u op de toets **WISELINK** op de afstandsbediening.
- Als de functie Diavoorstelling wordt geselecteerd wanneer een foto op volledige schermgrootte wordt weergegeven, worden andere foto's tijdens de diavoorstelling ook op volledige schermgrootte weergegeven.

#### *Het menu gebruiken tijdens een diavoorstelling*

#### **"Snelheid":**

Selecteer dit om de snelheid van de diavoorstelling te bepalen. Druk op de toets **ENTER** om de optie te selecteren "Normaal", "Langzaam" en "Snel".

 Wanneer de functie Snelheid op Snel is ingesteld, duurt het gewoonlijk circa 7 seconden voordat de volgende foto wordt weergegeven. Het laden kan meer tijd in beslag nemen afhankelijk van de grootte van het bestand.

#### **"Achtergrondmuz.":**

Selecteer hier of u een MP3-betand wilt afspelen tijdens een diavoorstelling. Druk op de toets **ENTER** om de optie te selecteren "Aan" of "Uit".

 Stel eerst de Instellingen voor achtergrondmuziek in om de functie "Aan" of "Uit" in dit menu te kunnen gebruiken.

Nederlands-27

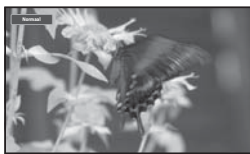

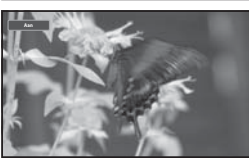

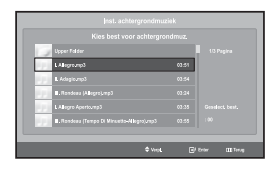

#### **"Inst. achtergrondmuziek":**

De opgeslagen bestandsinformatie wordt afgebeeld als map of MP3-bestand.

- **1.** Selecteer "Inst. achtergrondmuziek" en druk op **ENTER**. Blader naar de map die de MP3-bestanden bevat die u als achtergrondmuziek wilt gebruiken. Selecteer een MP3-bestand en druk op **ENTER**.
- $\geq$ Het geselecteerde bestand wordt geel gemarkeerd.
- **2.** Druk nogmaals op de toets **MENU** om terug te keren naar het scherm "Presentatie". De geselecteerde achtergrondmuziek wordt afgespeeld.
- $\triangleright$  Als u de achtergrondmuziek uitschakelt, wordt deze niet afgespeeld. ook al hebt u wel instellingen gedaan voor achtergrondmuziek.
	- U kunt automatisch MP3-bestanden laten afspelen tijdens een diavoorstelling als de Standaard achtergrondmuziek is ingeschakeld. Om deze functie te kunnen gebruiken moeten de MP3-bestanden en de fotobestanden zich in dezelfde map bevinden.

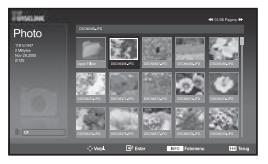

## **"Lijst":**

Hiermee beeldt u een lijst af van de opslagen bestanden en de mappen met bestandsinformatie.

## **Draaien**

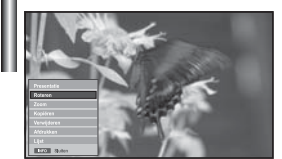

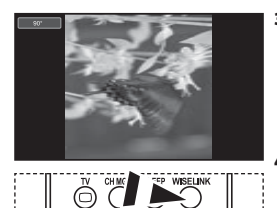

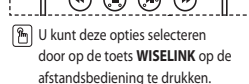

#### *Hiermee beeldt u een 90°, 180° of 270° gedraaide afbeelding af op het volledige scherm.*

- **1.** Voltooi stappen 1 tot en met 4 van "Het menu WISELINK gebruiken". (Zie pagina 25)
- **2.** Druk op ◀ of ▶ om "Photo" te selecteren en druk vervolgens op **ENTER**. De opgeslagen informatie wordt afgebeeld als een map of een bestand.
- **3.** Druk op de toetsen  $\rightarrow$ ,  $\rightarrow$ ,  $\rightarrow$  en  $\rightarrow$  om een bestand te selecteren en druk vervolgens op de toets **ENTER**.
	- $\geq$  Wanneer u op de toets drukt wanneer een miniatuurweergave geselecteerd is, wordt de foto op het volledige scherm afgebeeld.
	- Het menu wordt weergegeven. Selecteer de optie Weergeven om een foto in de originele beeldverhouding weer te geven.
- **4.** Druk op de knop **INFO** om de optie weer te geven.

 ("Presentatie", "Roteren", "Zoom", "Kopiëren", "Verwijderen", "Afdrukken", "Lijst"). Druk op ▲ of ▼ om "Roteren" te selecteren en druk vervolgens op **ENTER**. Druk op de toets **ENTER** om de optie te selecteren (90°, 180°, 270°, 0° (origineel)) Als u een foto wilt draaien, drukt u op de toets **INFO** om het venster met opties te openen, selecteert u "Roteren" en drukt u op **ENTER**. Steeds wanneer u dit doet, wordt de foto op het scherm een stap verder gedraaid.

- **5.** Als u WISELINK wilt afsluiten, drukt u op de toets **WISELINK** op de afstandsbediening.
- Het gedraaide bestand wordt niet opgeslagen.
- $\geq$  Deze functie is ook beschikbaar voor de foto in de beeldverhouding.

#### **Informatie bij de draaifunctie**

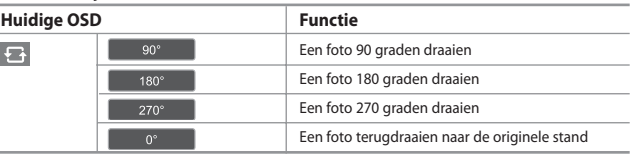

## **Inzoomen**

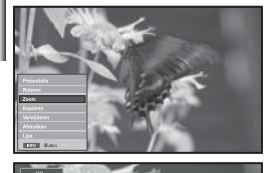

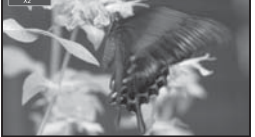

**M** U kunt deze opties selecteren door op de toets **WISELINK** op de afstandsbediening te drukken.

#### *Hiermee beeldt u een 2x, 3x of 4x ingezoomde afbeelding op het volledige scherm af.*

- **1.** Voltooi stappen 1 tot en met 4 van "Het menu WISELINK gebruiken". (Zie pagina 25)
- **2.** Druk op ♦ of ▶ om "Photo" te selecteren en druk vervolgens op **ENTER**. De opgeslagen informatie wordt afgebeeld als een map of een bestand.
- **3.** Druk op de toetsen  $\rightarrow$ ,  $\rightarrow$ ,  $\rightarrow$  en  $\rightarrow$  om een bestand te selecteren en druk vervolgens op de toets **ENTER**.
	- $\geq$  Wanneer u op de toets drukt wanneer een miniatuurweergave geselecteerd is, wordt de foto op het volledige scherm afgebeeld.
	- Het menu wordt weergegeven. Selecteer de optie Weergeven om een foto in de originele beeldverhouding weer te geven.
- **4.** Druk op de knop **INFO** om de optie weer te geven.

("Presentatie", "Roteren", "Zoom", "Kopiëren", "Verwijderen", "Afdrukken", "Lijst").

Druk op ▲ of ▼ om "Zoom" te selecteren en druk vervolgens op **ENTER**. Druk op **ENTER** om de optie te selecteren.

#### ("X2", "X3", "X4", "X1").

 Als u op een foto wilt inzoomen, drukt u op de toets **INFO** om het venster met opties te openen, selecteert u "Zoom" en drukt u op **ENTER**. Steeds wanneer u dit doet wordt de volgende stap in de onderstaande reeks zoomopties uitgevoerd.

• X2: X2 inzoomen op de foto.

- X3: X3 inzoomen op de foto.
- X4: X4 inzoomen op de foto.
- X1: Terugkeren naar de originele grootte van de foto.

 Als u omhoog/omlaag/naar links/naar rechts wilt schuiven, drukt u op de toetsen  $\rightarrow, \rightarrow, \rightarrow, \rightarrow$ .

**5.** Als u WISELINK wilt afsluiten, drukt u op de toets **WISELINK** op de afstandsbediening.

#### **Informatie bij de zoomfunctie**

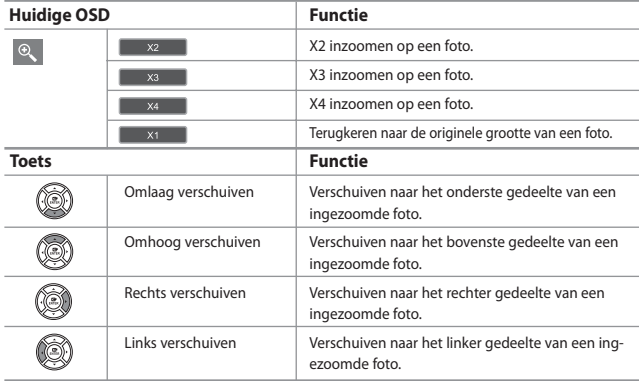

 $\geq$  Deze functie is ook beschikbaar voor de foto in de beeldverhouding.

## **Afbeeldingsbestanden kopiëren**

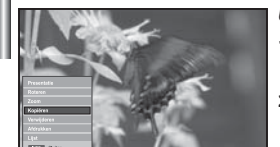

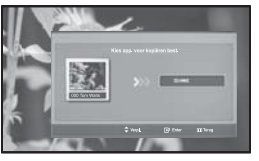

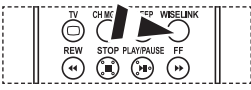

 U kunt deze opties selecteren door op de toets **WISELINK** op de afstandsbediening te drukken.

#### *U kunt afbeeldingsbestanden naar een andere geheugenkaart kopiëren.*

- **1.** Voltooi stappen 1 tot en met 4 van "Het menu WISELINK gebruiken". (Zie pagina 25)
- **2.** Druk op ◀ of ▶ om "Photo" te selecteren en druk vervolgens op **ENTER**. De opgeslagen informatie wordt afgebeeld als een map of een bestand.

**3.** Druk op de toetsen  $\rightarrow$ ,  $\rightarrow$ ,  $\rightarrow$  en  $\rightarrow$  om een bestand te selecteren en druk vervolgens op de toets **ENTER**.

- Wanneer u op de toets drukt wanneer een miniatuurweergave geselecteerd is, wordt de foto op het volledige scherm afgebeeld.
- Het menu wordt weergegeven. Selecteer de optie Weergeven om een foto in de originele beeldverhouding weer te geven.

**4.** Druk op de knop **INFO** om de optie weer te geven. ("Presentatie", "Roteren", "Zoom", "Kopiëren", "Verwijderen", "Afdrukken", "Lijst"). Druk op ▲ of ▼ om "Kopiëren" te selecteren en druk vervolgens op **ENTER**.

 Als u alle foto's wilt kopiëren, selecteert u de toets **INFO** in het scherm Lijst foto's en selecteert u vervolgens het menu "Alle best. kopiëren".

Als er geen geheugenkaart is geplaatst waarop u de bestanden wilt kopiëren, wordt de melding "Geen apparaat aangesloten." afgebeeld en wordt de bewerking niet uitgevoerd.

**5.** Als u WISELINK wilt afsluiten, drukt u op de toets **WISELINK** op de afstandsbediening.

## **Afbeeldingsbestanden verwijderen**

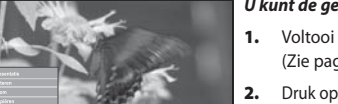

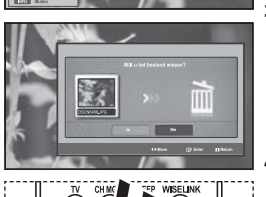

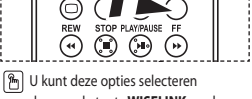

door op de toets **WISELINK** op de afstandsbediening te drukken.

#### *U kunt de geselecteerde afbeeldingsbestanden verwijderen.*

- **1.** Voltooi stappen 1 tot en met 4 van "Het menu WISELINK gebruiken". (Zie pagina 25)
- **2.** Druk op ◀ of ▶ om "Photo" te selecteren en druk vervolgens op **ENTER**. De opgeslagen informatie wordt afgebeeld als een map of een bestand.
- **3.** Druk op de toetsen  $\rightarrow$ ,  $\rightarrow$ ,  $\rightarrow$  en  $\rightarrow$  om een bestand te selecteren en druk vervolgens op de toets **ENTER**.
	- Wanneer u op de toets drukt wanneer een miniatuurweergave geselecteerd is, wordt de foto op het volledige scherm afgebeeld.
	- Het menu wordt weergegeven. Selecteer de optie Weergeven om een foto in de originele beeldverhouding weer te geven.

**4.** Druk op de knop **INFO** om de optie weer te geven.

("Presentatie", "Roteren", "Zoom", "Kopiëren", "Verwijderen", "Afdrukken", "Lijst"). Druk op ▲ of ▼ om "Verwijderen" te selecteren en druk vervolgens op **ENTER**.

- Als u alle foto's wilt verwijderen, selecteert u de toets **INFO** in het scherm Lijst foto's en selecteert u vervolgens het menu "Alle best. Wissen" .
- Wanneer u "Verwijderen" of "Alle best. Wissen" kiest, wordt er een OSD-scherm afgebeeld om de verwijdering te bevestigen. Als u de bestanden bij nader inzien toch niet wilt verwijderen, selecteert u "Nie".
- **5.** Als u WISELINK wilt afsluiten, drukt u op de toets **WISELINK** op de afstandsbediening.

## **Een foto afdrukken**

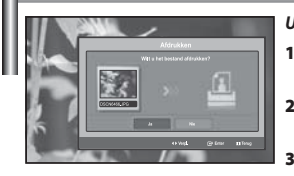

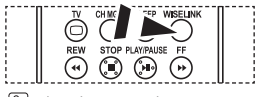

 $\boxed{\frac{\alpha}{\beta\gamma}}$  U kunt deze opties selecteren door op de toets **WISELINK** op de afstandsbediening te drukken.

*U kunt afbeeldingsbestanden direct afdrukken met uw printer.* 

- **1.** Voltooi stappen 1 tot en met 4 van "Het menu WISELINK gebruiken". (Zie pagina 25)
- **2.** Druk op  $\triangleleft$  of  $\triangleright$  om "Photo" te selecteren en druk vervolgens op **ENTER**. De opgeslagen informatie wordt afgebeeld als een map of een bestand.

**3.** Druk op de toetsen  $\rightarrow$ ,  $\rightarrow$ ,  $\rightarrow$  en  $\rightarrow$  om een bestand te selecteren en druk vervolgens op de toets **ENTER**.

- $\geq$  Wanneer u op de toets drukt wanneer een miniatuurweergave geselecteerd is, wordt de foto op het volledige scherm afgebeeld.
- Het menu wordt weergegeven. Selecteer de optie Weergeven om een foto in de originele beeldverhouding weer te geven.
- **4.** Druk op de knop **INFO** om de optie weer te geven. ("Presentatie", "Roteren", "Zoom", "Kopiëren", "Verwijderen", "Afdrukken", "Lijst"). Druk op ▲ of ▼ om "Afdrukken" te selecteren en druk vervolgens op **ENTER**.
	- $\geq$  Als er geen printer is aangesloten, wordt de melding "Controleer printer" afgebeeld en wordt de bewerking niet uitgevoerd.
- **5.** Als u WISELINK wilt afsluiten, drukt u op de toets **WISELINK** op de afstandsbediening.
- Sluit de fotoprinter aan op de PictBridge-functie om foto's af te drukken.

## **De Lijst van MP3-bestanden gebruiken**

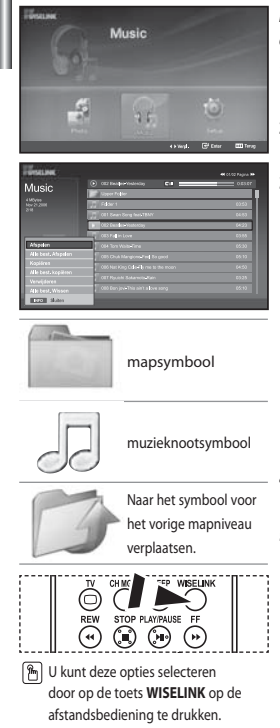

#### *In dit menu ziet u de MP3-bestanden die samen met andere bestanden zijn opgeslagen op de geheugenkaart*

- **1.** Voltooi stappen 1 tot en met 4 van "Het menu WISELINK gebruiken". (Zie pagina 25)
- **2.** Druk op ◀ of ▶ om "Music" te selecteren en druk vervolgens op **ENTER**.  $\geq$  De opgeslagen informatie wordt afgebeeld als een map of een bestand.
- **3.** Druk op  $\blacktriangle$  of  $\blacktriangledown$  om een bestand te selecteren en druk vervolgens op **ENTER**. Als u een bestand of alle bestanden wilt selecteren, drukt u op de toets **INFO** om de menu's van Muziek af te beelden. ("Afspelen", "Alle best. Afspelen", "Kopiëren", "Alle best. kopiëren", "Verwijderen", "Alle best. Wissen")

Druk op **ENTER** om "Alle best. Afspelen" of "Afspelen" te selecteren.

• Wanneer u op de toets **ENTER** drukt als een muzieksymbool is geselecteerd, wordt het betreffende muziekbestand direct afgespeeld.

 • Wanneer u op de toets **ENTER** drukt wanneer een map is geselecteerd, wordt getoond welke muziekbestanden zich in de map bevinden. Als u een bestand op de volgende pagina wilt selecteren, drukt u op **REW**  $\odot$  of FF $\odot$  om naar de volgende pagina te gaan.

Druk op de toets **PLAY/PAUSE**  $\odot$  terwijl u een MP3-bestand afspeelt om het te pauzeren. Druk op **STOP** @ om de afspeelmodus te verlaten.

**5.** Als u WISELINK wilt afsluiten, drukt u op de toets **WISELINK** op de afstandsbediening.

- In dit menu ziet u alleen bestanden met de extensie MP3. Bestanden met andere extensies worden niet weergeven, ook al staan ze wel op de geheugenkaart.
- Het geselecteerde bestand wordt bovenaan afgebeeld, compleet met speeltijd.
- Als u het volume wilt aanpassen, drukt u op  $\oplus$  of  $\ominus$  op de afstandsbediening. Als u het geluid wilt onderdrukken, drukt u op **MUTE** of op de afstandbediening.

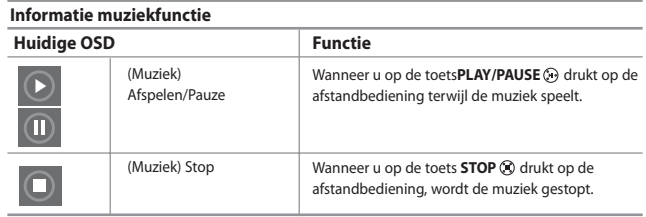

## **Muziekbestanden kopiëren**

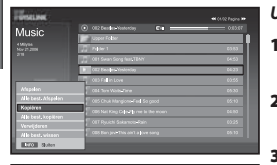

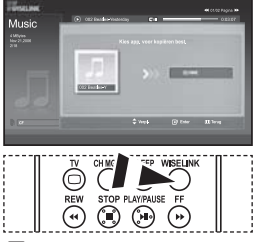

**图 U kunt deze opties selecteren** door op de toets **WISELINK** op de afstandsbediening te drukken.

#### *U kunt muziekbestanden naar een andere geheugenkaart kopiëren.*

- **1.** Voltooi stappen 1 tot en met 4 van "Het menu WISELINK gebruiken". (Zie pagina 25)
- **2.** Druk op ◀ of ▶ om "Music" te selecteren en druk vervolgens op **ENTER**. De opgeslagen informatie wordt afgebeeld als een map of een bestand.
- **3.** Druk op  $\blacktriangle$  of  $\blacktriangledown$  om een bestand te selecteren en druk vervolgens op **ENTER**. Als u een bestand of alle bestanden wilt selecteren, drukt u op de toets **INFO** om de menu's van Muziek af te beelden. ("Afspelen", "Alle best. Afspelen", "Kopiëren", "Alle best. kopiëren", "Verwijderen", "Alle best. Wissen")

Druk op **ENTER** om "Kopiëren" of "Alle best. kopiëren" te selecteren.

- Als er geen geheugenkaart is geplaatst waarop u de bestanden wilt kopiëren, wordt de melding "Geen apparaat aangesloten." afgebeeld en wordt de bewerking niet uitgevoerd.
- **4.** Als u WISELINK wilt afsluiten, drukt u op de toets **WISELINK** op de afstandsbediening.

## **Muziekbestanden verwijderen**

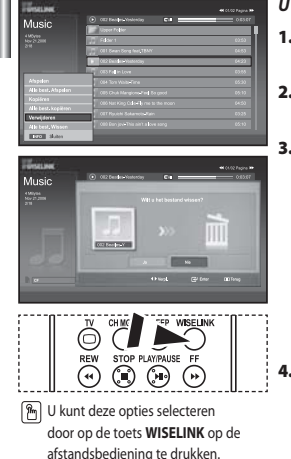

#### *U kunt de geselecteerde muziekbestanden verwijderen.*

- **1.** Voltooi stappen 1 tot en met 4 van "Het menu WISELINK gebruiken". (Zie pagina 25)
- **2.** Druk op ◀ of ▶ om "Music" te selecteren en druk vervolgens op **ENTER**. De opgeslagen informatie wordt afgebeeld als een map of een bestand.
- **3.** Druk op  $\blacktriangle$  of  $\blacktriangledown$  om een bestand te selecteren en druk vervolgens op **ENTER**. Als u een bestand of alle bestanden wilt selecteren, drukt u op de toets **INFO** om de menu's van Muziek af te beelden. ("Afspelen", "Alle best. Afspelen", "Kopiëren", "Alle best. kopiëren", "Verwijderen", "Alle best. Wissen")

Druk op **ENTER** om "Verwijderen" of "Alle best. Wissen" te selecteren.

- Wanneer u "Verwijderen" of "Alle best. Wissen" kiest, wordt er een OSD-scherm afgebeeld om de verwijdering te bevestigen. Als u de bestanden bij nader inzien toch niet wilt verwijderen, selecteert u "Nie".
- **4.** Als u WISELINK wilt afsluiten, drukt u op de toets **WISELINK** op de afstandsbediening.

Nederlands-32

## **Het menu Instellingen gebruiken**

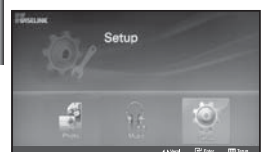

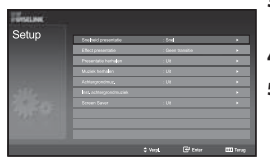

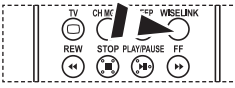

 U kunt deze opties selecteren door op de toets **WISELINK** op de afstandsbediening te drukken.

#### *In het menu vindt u de gebruikersinstellingen van het menu WISELINK.*

- **1.** Voltooi stappen 1 tot en met 4 van "Het menu WISELINK gebruiken". (Zie pagina 25)
- **2.** Druk op ◀ of ▶ om "Setup" te selecteren en druk vervolgens op **ENTER**. De opgeslagen informatie wordt afgebeeld als een map of een bestand.
- **3.** Druk op  $\blacktriangle$  of  $\blacktriangledown$  om het gewenste item te selecteren en druk vervolgens op **ENTER**.
- **4.** Druk op  $\blacktriangle$  of  $\blacktriangledown$  om de optie te selecteren en druk vervolgens op **ENTER**.
- **5.** Als u WISELINK wilt afsluiten, drukt u op de toets **WISELINK** op de afstandsbediening.

#### **"Snelheid presentatie":**

Selecteer dit om de snelheid van de diavoorstelling te bepalen.

#### **"Effect presentatie":**

U kunt selecteren welke effecten er worden gebruikt bij de diavoorstelling.

#### **"Presentatie herhalen":**

- Aan: Hiermee kunt u de diavoorstelling vanaf het begin laten herhalen wanneer alle bestanden in de map zijn afgebeeld.
- Uit: Hiermee sluit u de diavoorstelling af.

 Hiermee keert u terug naar de foto wanneer alle bestanden in de map zijn afgebeeld.

#### **"Muziek herhalen":**

Selecteer dit om te bepalen of de muziek moet worden herhaald wanneer alle MP3 bestanden in de huidige map zijn afgespeeld.

#### **"Achtergrondmuz.":**

Selecteer hier of u een MP3-betand wilt afspelen tijdens een diavoorstelling.

#### **"Inst. achtergrondmuziek":**

Hier kunt u de achtergrondmuziek selecteren die tijdens een diavoorstelling wordt gespeeld. U kunt de achtergrondmuziek ook selecteren wanneer de diavoorstelling al is begonnen door op de toets **INFO** te drukken en het menu "Inst. achtergrondmuziek" te kiezen.

#### **"Screen Saver":**

Hiermee stelt u in hoe lang er wordt gewacht voordat de screensaver wordt gestart wanneer er geen knoppen worden ingedrukt.

## **Teletekstdecoder**

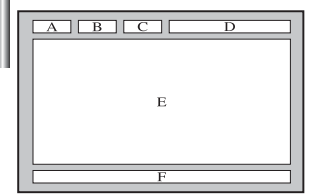

*De meeste tv-kanalen bieden "teletekst" aan, ofwel pagina's met schriftelijke informatie over zaken als:*

- *Tijden van tv-programma's.*
- *Nieuws- en weerberichten.*
- *Sportuitslagen.*
- *Ondertiteling voor slechthorenden.*

#### *Deze informatie is onderverdeeld in genummerde pagina's (zie schema).*

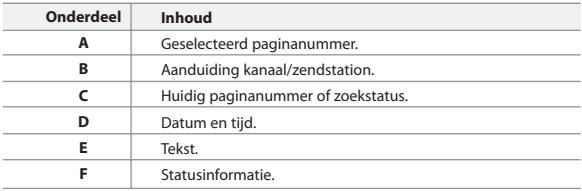

## **Teletekstinformatie weergeven**

压 EXIT-D

Ĝ

G ENTER *U kunt de teletekstinformatie altijd weergeven, mits de* 

- *signaalontvangst goed is. Anders:*
	- *Kan informatie ontbreken.*
	- *Worden sommige pagina's mogelijk niet weergegeven.*

*De teletekstmodus activeren en de inhoudspagina weergeven:*

- **1.** Selecteer met de toets  $P \bigotimes (\bigoplus)$  of  $P \bigotimes (\bigoplus)$  het kanaal waarop teletekst kan worden ontvangen.
- **2.** Druk op de toets **TTX/MIX** ( $\equiv$ / $\geq$ ) om de teletekstmodus te activeren.
	- De inhoudspagina verschijnt.Deze pagina kunt u altijd opnieuw weergeven door op de toets **MENU** ((Ei)) te drukken.
- **3.** Druk nogmaals op de toets **TTX/MIX** ( $\equiv$ / $\geq$ ).
	- De uitzending wordt weergegeven met "Teletekst", "Dubbel", en "Mix", in deze volgorde.
- **4.** Druk op de toets **TV**( $\Box$ ) om de teletekstmodus te verlaten.

 $\geq$  Als er sprake is van gebroken letters bij het bekijken van tekst, controleer dan of de taal voor de tekst hetzelfde is als de taal in de modus voor het menu "Instellingen". Als de talen verschillend zijn, selecteer dan dezelfde taal voor de tekst in het menu "Instellingen".

## **Specifieke teletekstpagina selecteren**

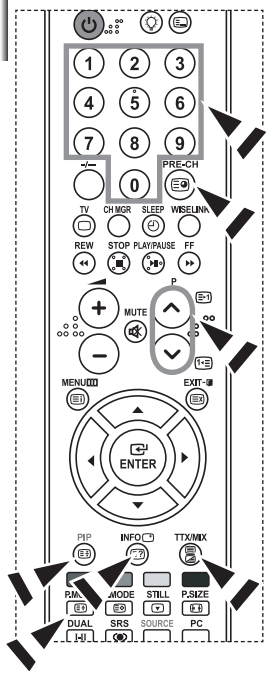

#### *Druk op de cijfertoetsen op de afstandsbediening om het paginanummer direct op te vragen:*

- **1.** Voer het op de inhoudspagina vermelde driecijferig paginanummer in door op de desbetreffende cijfertoetsen te drukken.
- **2.** Als de geselecteerde pagina koppelingen naar subpagina's bevat, worden de subpagina's na elkaar weergegeven. U kunt het beeld op een bepaalde pagina stilzetten door op **PIP** ( $\equiv$ ). Druk nogmaals op **PIP** ( $\equiv$ <sup>3</sup>) om het stilzetten te annuleren.
- **3.** Weergaveopties:

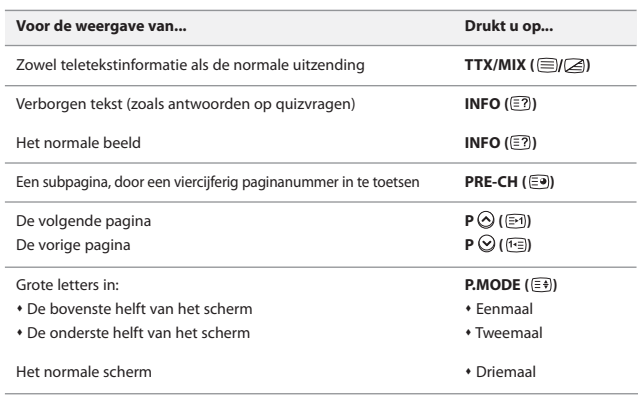

## **Fastext gebruiken om een teletekstpagina te selecteren**

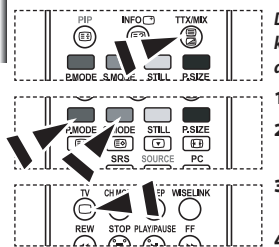

- *De verschillende onderwerpen op de teletekstpagina's hebben een kleurcodering, en kunnen geselecteerd worden door de gekleurde knoppen van de afstandsbediening in te drukken.*
- 1. Druk op de toets **TTX/MIX** ( $\text{I/}\text{2}$ ) om de teletekstinhoudspagina weer te geven.
- **2.** Druk op de gekleurde toets voor het gewenste onderwerp (de beschikbare onderwerpen worden weergegeven op de regel met statusinformatie).
- **3.** Druk op de rode toets voor weergave van de vorige pagina. Druk op de groene toets voor weergave van de volgende pagina.
- **4.** Druk op de toets **TV**( $\Box$ ) om de teletekstmodus te verlaten.

## **Uw afstandsbediening instellen**

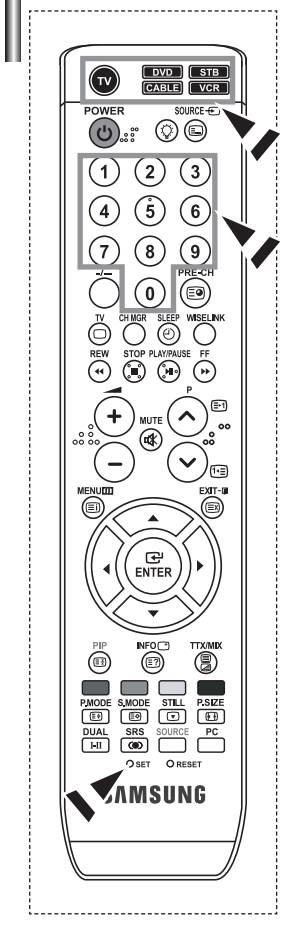

*Uw afstandsbediening kan in vijf verschillende modi opereren nadat deze juist is ingesteld: TV, videorecorder, kabel, DVD, of Set- Top Box. Door op de overeenstemmende knop te drukken kunt u met de afstandsbediening tussen deze modi schakelen en het apparaat van uw keuze bedienen.*

De afstandsbediening is mogelijk niet compatibel met alle DVD-spelers, videorecorders, aftakdozen en Set-Top Boxen.

#### *De afstandsbediening instellen voor uw videorecorder.*

- **1.** Schakel uw videorecorder uit.
- **2.** Druk op de knop **VCR** van de afstandsbediening van uw televisie.
- **3.** Druk op de knop **SET** van de afstandsbediening van uw televisie.
- **4.** Maak voor het invoeren van de driecijferige code voor uw videorecorder gebruik van de cijfers van uw afstandsbediening. Deze code staat vermeldt op pagina 38 van deze gebruiksaanwijzing. Voer een driecijferige code in, ook als het eerste cijfer een "0" is. (als er meer dan een code wordt opgesomd, voert u eerst de eerste code in.)
- **5.** Druk op de knop **POWER**  $\bigcirc$  van de afstandsbediening. Als u de afstandsbediening goed heeft ingesteld, zal de videorecorder ingeschakeld worden. Als uw videorecorder niet ingeschakeld wordt nadat u de afstandsbediening heeft geprogrammeerd, dient u stap 2, 3 en 4 te herhalen. Probeer echter een van de andere opgesomde codes uit, voor de betreffende videorecorder. Als er geen codes worden opgesomd, moet u iedere code van iedere videorecorder die tussen de 000 en 080 ligt uitproberen.
- Opmerking over het gebruik van de afstandsbediening:Videorecorder Als uw afstandsbediening in de "VCR"- mode staat, kunt u met de volumeknoppen nog steeds het geluid van uw televisie regelen.

#### *De afstandsbediening instellen voor uw kabelbox.*

- **1.** Schakel uw kabelbox uit.
- **2.** Druk op de knop **CABLE** van de afstandsbediening van uw televisie.
- **3.** Druk op de knop **SET** van de afstandsbediening van uw televisie.
- **4.** Maak voor het invoeren van de driecijferige code voor uw kabelbox gebruik van de cijfers van uw afstandsbediening. Deze code staat vermeldt op pagina 39 van deze gebruiksaanwijzing. Voer een driecijferige code in, ook als het eerste cijfer een "0" is. (als er meer dan een code wordt opgesomd, voert u eerst de eerste code in.)
- **5.** Druk op de knop **POWER**<sup>(I</sup>) van de afstandsbediening. Als u de afstandsbediening goed heeft ingesteld, zal de kabelbox ingeschakeld worden. Als uw kabelbox niet ingeschakeld wordt nadat u de afstandsbediening heeft geprogrammeerd, dient u stap 2, 3 en 4 te herhalen. Probeer echter een van de andere opgesomde codes uit, voor de betreffende kabelbox. Als er geen codes worden opgesomd, moet u iedere code tussen de 000 en 046 uitproberen.
- Opmerking over het gebruik van de afstandsbediening: Kabelbox Als uw afstandsbediening in de "CABLE"- mode staat , kunt u met de volumeknoppen nog steeds het geluid van uw televisie regelen.

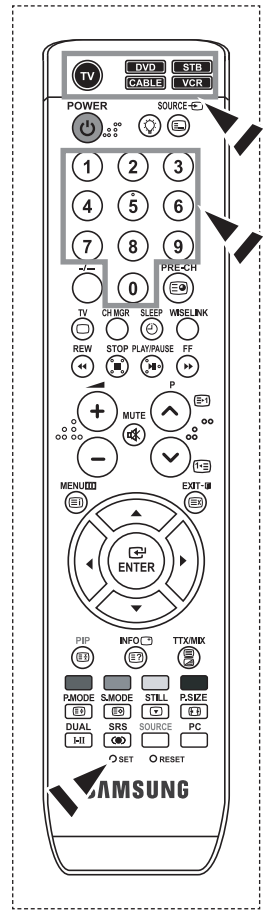

#### *De afstandsbediening instellen voor uw DVD.*

**1.** Schakel uw DVD uit.

- **2.** Druk op de knop **DVD** van de afstandsbediening van uw televisie.
- **3.** Druk op de knop **SET** van de afstandsbediening van uw televisie.
- **4.** Maak voor het invoeren van de driecijferige code voor uw DVD gebruik van de cijfers van uw afstandsbediening. Deze code staat vermeldt op pagina 39~40 van deze gebruiksaanwijzing. Voer een driecijferige code in, ook als het eerste cijfer een "0" is. (als er meer dan een code wordt opgesomd, voert u eerst de eerste code in.)
- **5.** Druk op de knop **POWER** (<sup>1</sup>) van de afstandsbediening. Als u de afstandsbediening goed heeft ingesteld, zal de DVD ingeschakeld worden. Als uw DVD niet ingeschakeld wordt nadat u de afstandsbediening heeft geprogrammeerd, dient u stap 2, 3 en 4 te herhalen. Probeer echter een van de andere opgesomde codes uit, voor de betreffende DVD. Als er geen codes worden opgesomd, moet u iedere code tussen de 000 en 141 uitproberen.
- Opmerking over het gebruik van de afstandsbediening: DVD Als uw afstandsbediening in de "DVD"- mode staat, kunt u met de volumeknoppen nog steeds het geluid van uw televisie regelen.

#### *De afstandsbediening instellen voor uw STB.*

- **1.** Schakel uw STB uit.
- **2.** Druk op de knop **STB** van de afstandsbediening van uw televisie.
- **3.** Druk op de knop **SET** van de afstandsbediening van uw televisie.
- **4.** Maak voor het invoeren van de driecijferige code voor uw STB gebruik van de cijfers van uw afstandsbediening. Deze code staat vermeldt op pagina 40 van deze gebruiksaanwijzing. Voer een driecijferige code in, ook als het eerste cijfer een "0" is. (als er meer dan een code wordt opgesomd, voert u eerst de eerste code in.)
- **5.** Druk op de knop **POWER** (<sup>1</sup>) van de afstandsbediening. Als u de afstandsbediening goed heeft ingesteld, zal de STB ingeschakeld worden. Als uw STB niet ingeschakeld wordt nadat u de afstandsbediening heeft geprogrammeerd, dient u stap 2, 3 en 4 te herhalen. Probeer echter een van de andere opgesomde codes uit, voor de betreffende STB. Als er geen codes worden opgesomd, moet u iedere code tussen de 000 en 074 uitproberen.
- Opmerking over het gebruik van de afstandsbediening: STB Als uw afstandsbediening in de "STB"- mode staat, kunt u met de volumeknoppen nog steeds het geluid van uw televisie regelen.

## **Afstandsbedieningscodes**

## **Videorecorder**

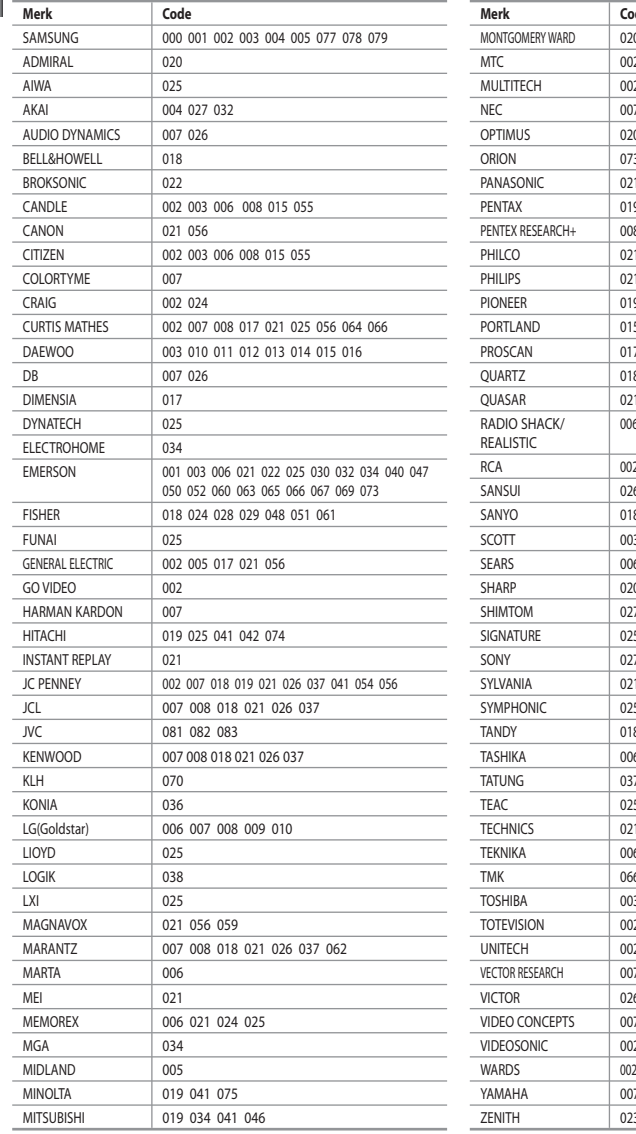

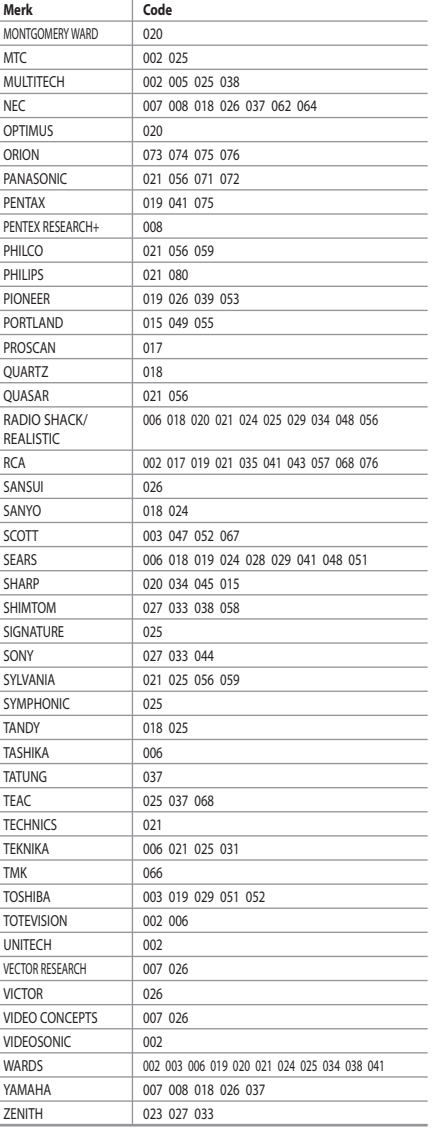

### **Kabelbox**

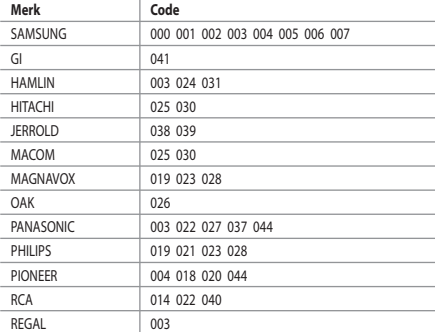

#### $>$  SAMSUNG DVD

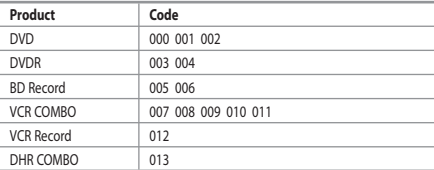

## **DVD**

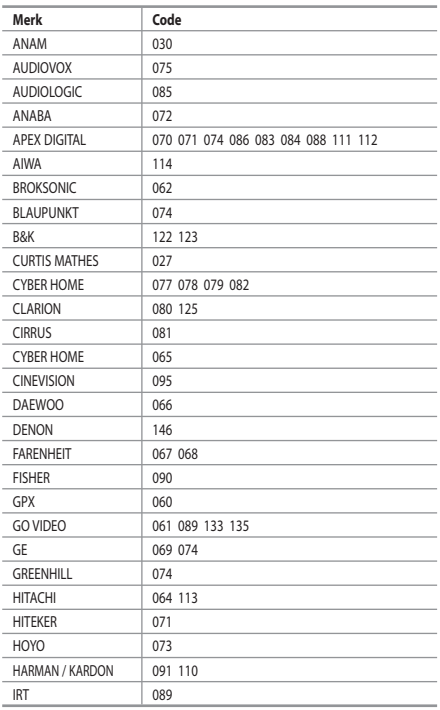

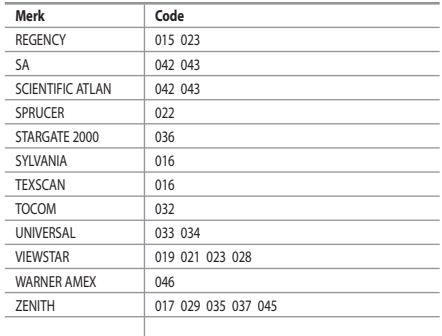

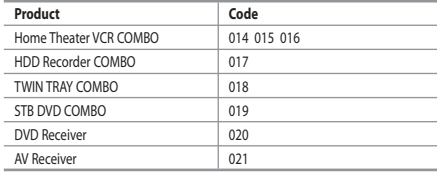

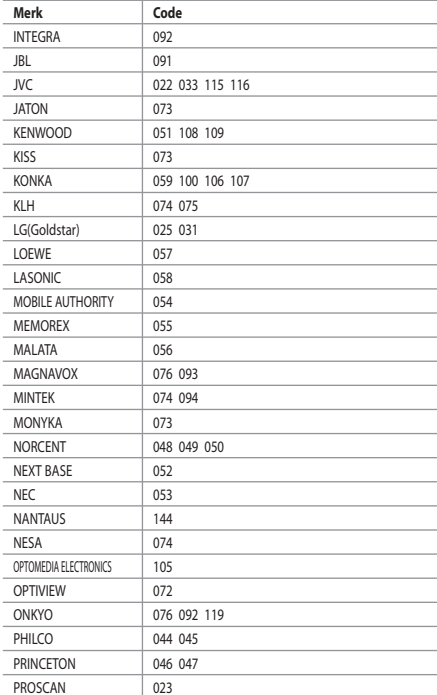

Nederlands-39

### $>$  DVD

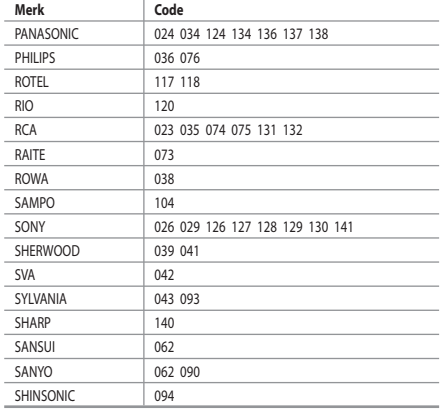

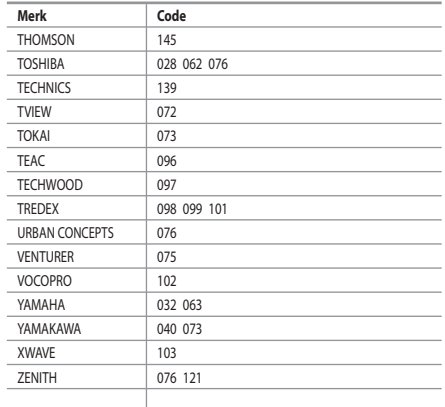

## $>$  SAMSUNG Set- Top Box

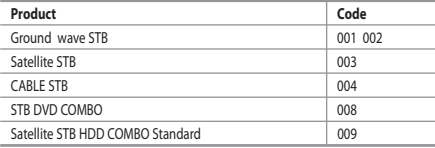

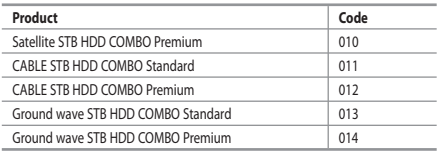

#### $>$  Set- Top Box

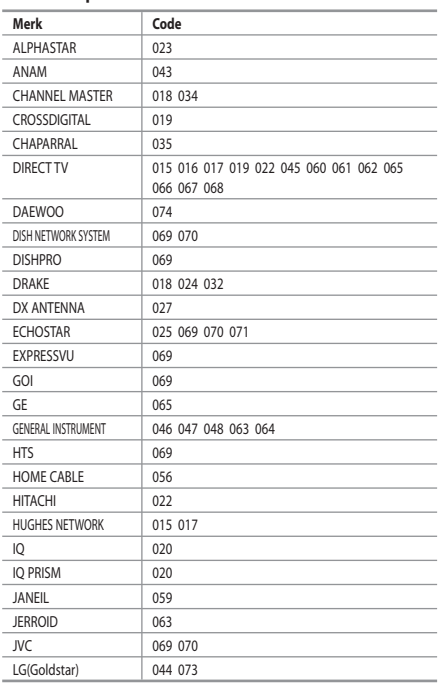

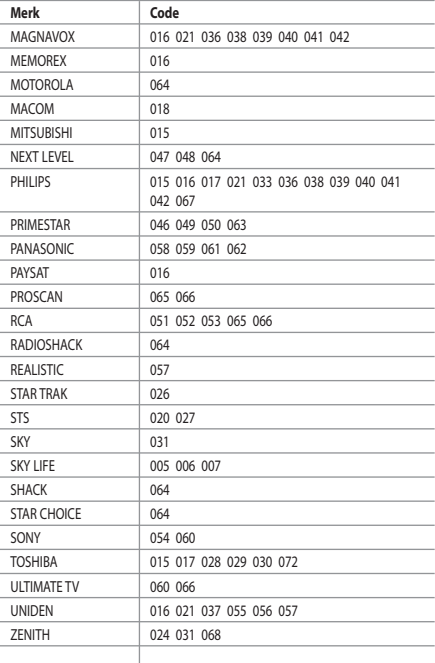

Nederlands-40

## **Uw software installeren (gebaseerd op Windows XP)**

*Hieronder worden de weergave-instellingen van Windows voor een normale computer weergegeven. De weergaven op uw PC kunnen anders zijn, afhankelijk van uw Windows-versie en uw videokaart. Ook als uw weergaven anders zijn, kloppen de instellingsgegevens in grote lijnen in bijna alle gevallen. Als dit niet het geval is, kunt u contact opnemen met uw computerfabrikant of uw Samsung-dealer.*

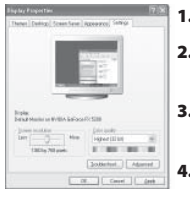

- **1.** Klik op "Configuratiescherm" in het menu Start van Windows.
- **2.** Klik op "Vormgeving en thema's" in het Configuratiescherm om een dialoogvenster voor het beeldscherm te openen.
- **3.** Klik op "Beeldscherm" in het Configuratiescherm om een dialoogvenster voor het beeldscherm te openen.
- **4.** Klik op de tab "Instellingen" en stel de juiste resolutie voor de monitor in op Optimum - 1360 X 768

Als het dialoogvenster een optie bevat voor het instellen van de verticale frequentie, is de juiste waarde "60" of "60 Hz". Klik op "OK" om het dialoogvenster te sluiten.

## **Weergavemodus (PC)**

*Zowel de beeldpositie als de grootte variëren afhankelijk van het type monitor en de bijbehorende resolutie. De resoluties in de tabel worden aangeraden. (Alle resoluties tussen de ondersteunde limieten worden ondersteund)*

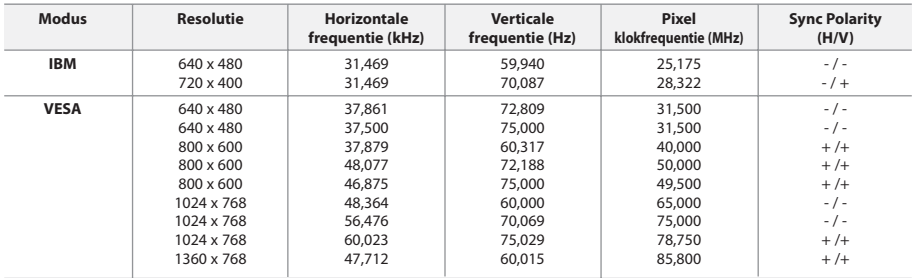

 $\geq$ De interlace-modus wordt niet ondersteund.

Het plasmascherm functioneert mogelijk niet normaal als een niet-standaard videoformaat wordt geselecteerd.

HDMI/DVI ondersteunt de PC-functie niet.

De modi Separate (Apart) en Composite (Samengesteld) worden ondersteund. SOG wordt niet ondersteund.

## **De PC selecteren**

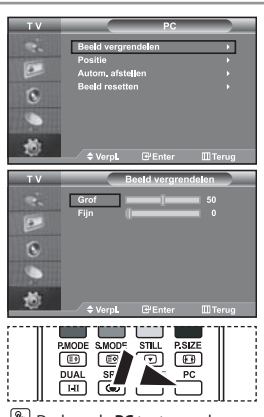

 Druk op de **PC** toets van de afstandsbediening om de PC-modus te selecteren.

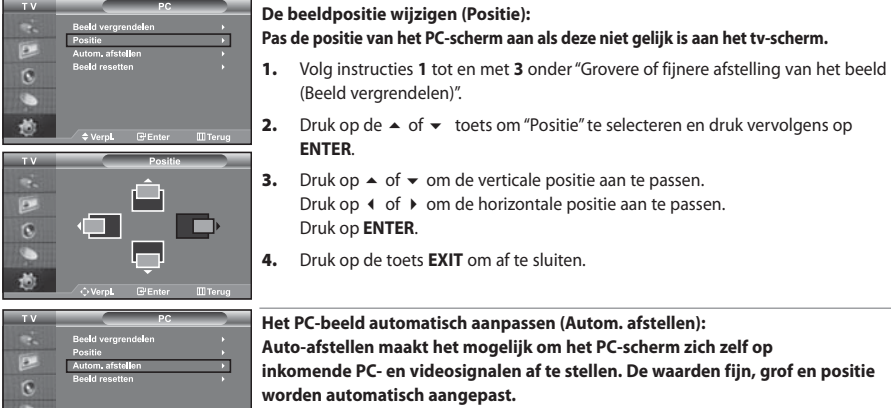

Druk op **ENTER**.

**ENTER**.

(Beeld vergrendelen)". **2.** Druk op de ▲ of ▼ toets om "Positie" te selecteren en druk vervolgens op **3.** Druk op  $\blacktriangle$  of  $\blacktriangledown$  om de verticale positie aan te passen.

Druk op  $\triangleleft$  of  $\triangleright$  om de horizontale positie aan te passen.

**Grovere of fijnere afstelling van het beeld (Beeld vergrendelen):**

**frequentie zo goed mogelijk in (coarse)en voer opnieuw een** 

**scherm in nadat de ruis is.**

**ENTER**.

selecteren.

vervolgens op **ENTER**.

Druk op **ENTER**.

**U past de beeldkwaliteit aan om beeldruis te verwijderen of te verminderen. Als de ruis niet verdwijnt door het kanaal nauwkeurig (fine) in te stellen, stel dan de** 

**nauwkeurige instelling uit. Stel het beeld opnieuw in het midden van het** 

**1.** Voorinstellen: Druk op de toets **PC** om de PC-modus te selecteren. **2.** Druk op de toets **MENU** voor weergave van het menu. Druk op de ▲ of ▼ toets om "Instellingen" te selecteren en druk vervolgens op **ENTER**. **3.** Druk op de ▲ of ▼ toets om "PC" te selecteren en druk vervolgens op

**4.** Druk nogmaals op de toets **ENTER** om "Beeld vergrendelen" te

**5.** Druk op de ▲ of ▼ toets om "Grof" of "Fijn" te selecteren en druk

**6.** Druk op  $\triangleleft$  of  $\triangleright$  om de beeldkwaliteit aan te passen.

**4.** Druk op de toets **EXIT** om af te sluiten.

**7.** Druk op de toets **EXIT** om af te sluiten.

**Het PC-beeld automatisch aanpassen (Autom. afstellen): Auto-afstellen maakt het mogelijk om het PC-scherm zich zelf op inkomende PC- en videosignalen af te stellen. De waarden fijn, grof en positie worden automatisch aangepast.**

- **1.** Volg instructies **1** tot en met **3** onder "Grovere of fijnere afstelling van het beeld (Beeld vergrendelen)".
- **2.** Druk op de  $\blacktriangle$  of  $\blacktriangledown$  toets om "Autom. afstellen" te selecteren en druk vervolgens op **ENTER**.
- **3.** Druk op de toets **EXIT** om af te sluiten.

#### **De beeldinstellingen initialiseren (Beeld resetten): U kunt alle beeldinstellingen vervangen door de fabrieksinstellingen.**

- **1.** Volg instructies **1** tot en met **3** onder "Grovere of fijnere afstelling van het beeld (Beeld vergrendelen)".
- **2.** Druk op de ▲ of ▼ toets om "Beeld resetten" te selecteren en druk vervolgens op **ENTER**.
- **3.** Druk op de toets **EXIT** om af te sluiten.

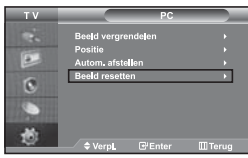

## **De anti-diefstal vergrendeling gebruiken**

*Het Kensington-slot is een apparaat om het systeem fysiek te vergrendelen bij gebruik in een openbare ruimte. Het slot dient apart te worden aangeschaft. Het ontwerp en gebruik kan iets afwijken, afhankelijk van de fabrikant. Gebruik de bijgeleverde handleiding voor juist gebruik.*

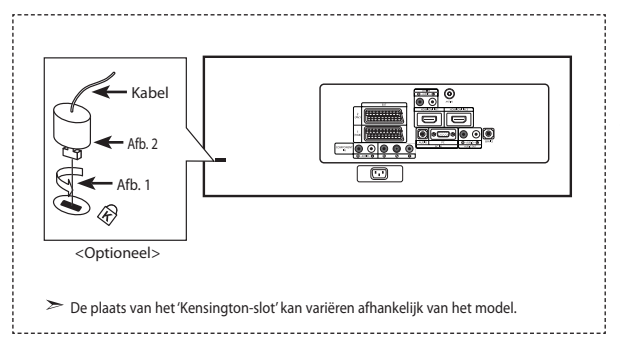

- **1.** Breng het slot aan in het Kensington-slot op de LCD tv (Afb. 1) en draai het in de richting van sluiten (Afb. 2).
- **2.** Sluit de Kensington-slotkabel aan.
- **3.** Bevestig het Kensington-slot aan een bureau of ander zwaar object.

## **Problemen oplossen: voordat u contact opneemt met de technische dienst**

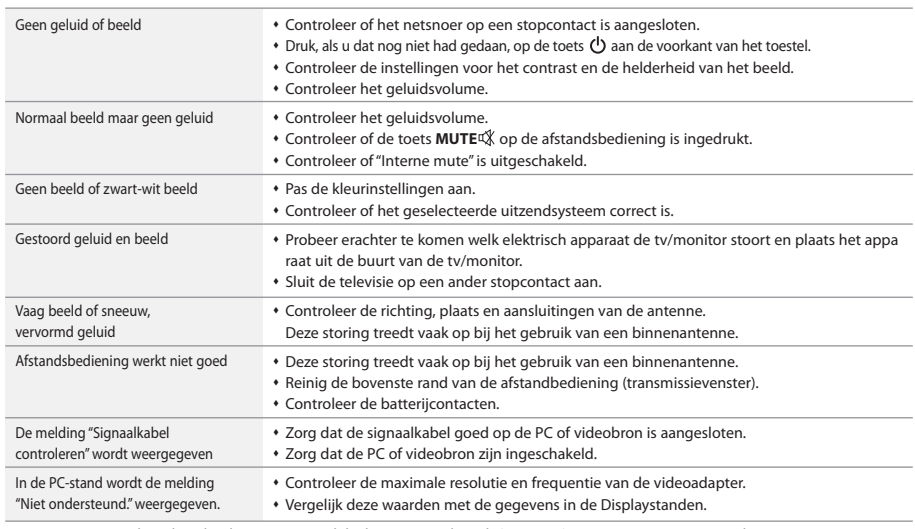

Het TFT LCD-paneel maakt gebruik van een paneel dat bestaat uit subpixels (3.147.264), waarvoor een geavanceerde productietechnologie vereist is. Er kunnen echter enkele heldere of donkere pixels in het scherm voorkomen. Deze pixels hebben geen invloed op de goede werking van het product.

## **Technische specificaties en milieu**

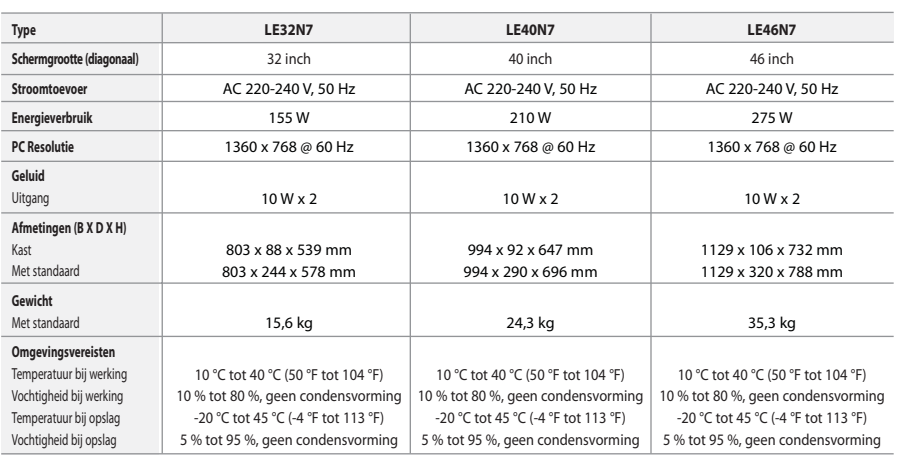

#### **Draaibaar voetstuk (links/rechts)**

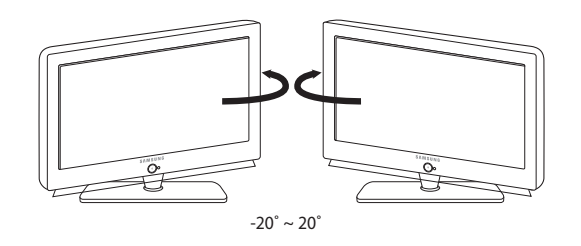

Het ontwerp en de specificaties kunnen zonder voorafgaande kennisgeving worden gewijzigd.

Dit is een Klasse B digitaal apparaat.

## **Índice**

## **CONEXIÓN Y CONFIGURACIÓN DEL TELEVISOR**

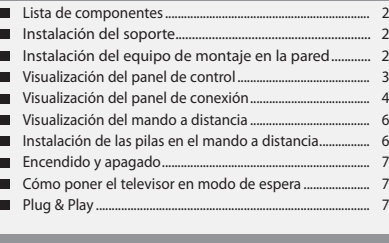

## **AJUSTE DE LOS CANALES**

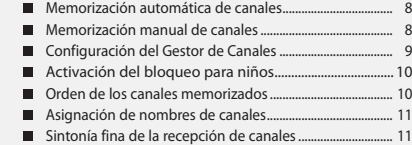

## **AJUSTE DE LA IMAGEN**

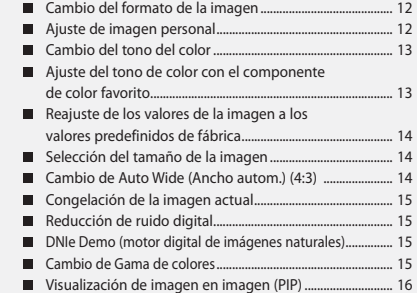

## **AJUSTE DEL SONIDO**

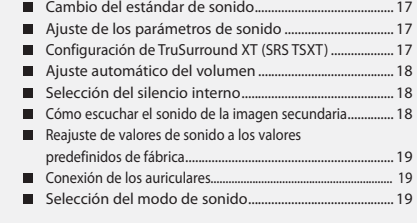

## **AJUSTE DE LA HORA**

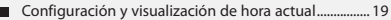

- Ajuste del temporizador de desconexión ....................... 20
- Encendido y apagado automático del televisor ........... 20

## **OTROS AJUSTES**

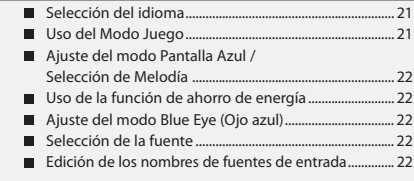

## **WISELINK**

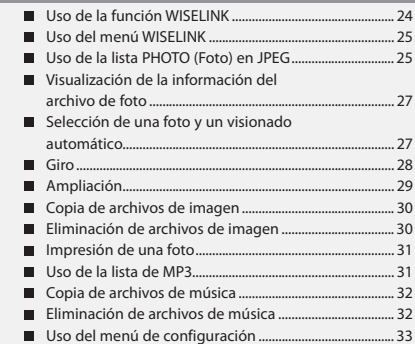

## **USO DE LA FUNCIÓN DE TELETEXTO**

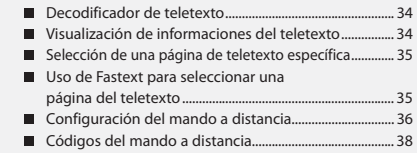

## **AJUSTE DEL PC**

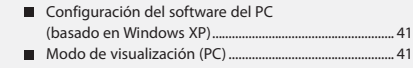

Selección del PC........................................................................ 42

## **RECOMENDACIONES PARA EL USO**

▲

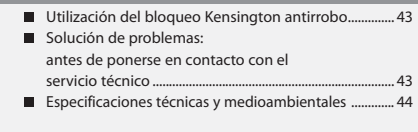

**Símbolos** Pulsar Importante Nota Botón de una

pulsación

 $\blacktriangleright$ 

 $\sqrt{2}$ 

## **Lista de componentes**

Asegúrese de que los siguientes elementos se incluyan con el televisor de pantalla LCD. Si falta alguno, póngase en contacto con su distribuidor.

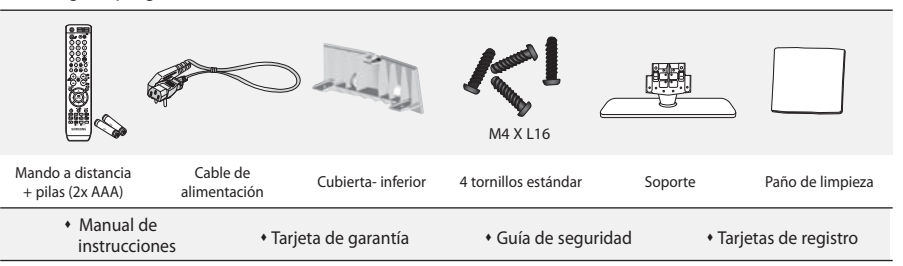

Tarjeta de garantía / Guía de seguridad / Tarjetas de registro (no disponibles en todas las localidades).

 $\ge$  El soporte y el tornillo del soporte podrían no estar incluidos, según el modelo.

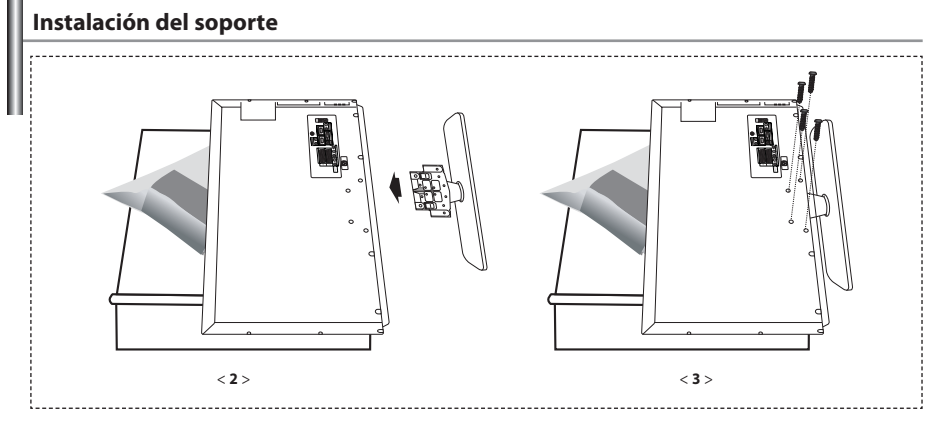

**1.** Coloque hacia abajo el TV sobre un paño suave o un almohadón sobre una mesa.

- **2.** Coloque el soporte en el orificio de la parte inferior del televisor.
- **3.** Inserte el tornillo en el orificio indicado y apriételo.

 $\ge$  En los modelos con un tamaño de pantalla de 40 pulgadas y más el soporte ya está instalado.

**Instalación del equipo de montaje en la pared**

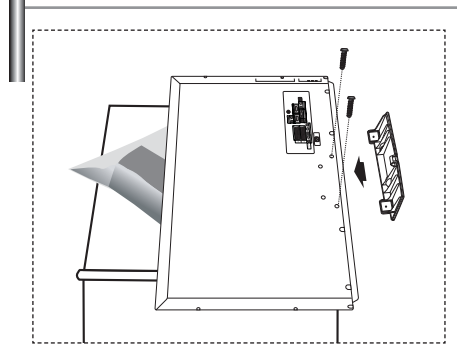

Los elementos para montaje en la pared (se venden por separado) permiten instalar el televisor en una pared. Si desea más información sobre la instalación de los componentes para montaje en la pared, consulte las instrucciones que se facilitan con dichos elementos. Para la instalación del soporte mural, póngase en contacto con un técnico.

Samsung Electronics no se hace responsable de los daños causados al producto o a los usuarios si éstos han efectuado personalmente la instalación del televisor.

 $\geq$  Retire el soporte, tape el aquiero inferior; asegure con los dos tornillos.

Español-2
## **Visualización del panel de control**

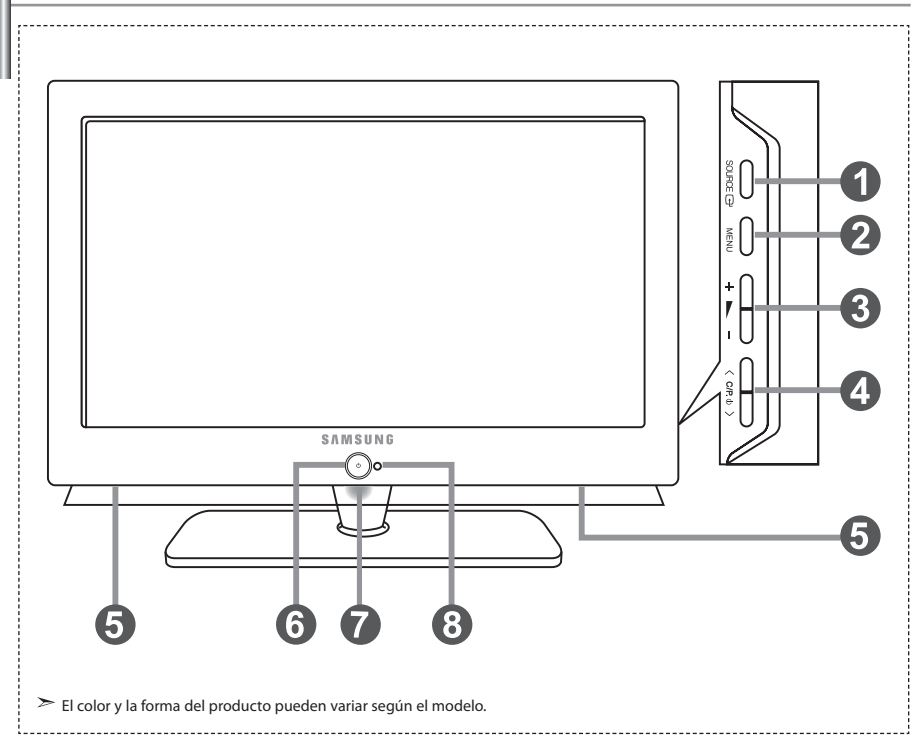

### **O** SOURCE **P**

 Cambia entre todas las fuentes de entrada disponibles. (TV, Ext.1, Ext.2, AV, S-Vídeo, Componente, PC, HDMI1, HDMI2). En el menú de la pantalla, use este botón del mismo modo que el botón **ENTER** del mando a distancia.

### **@** MENU

 Púlselo para ver en pantalla un menú de las características del televisor.

#### $\mathbf{a} + \mathbf{b}$

Púlselo para aumentar o reducir el volumen. En el menú de la pantalla, use estos botones  $+$   $\blacktriangleright$   $-$  del mismo modo que los botones

 $\leftrightarrow$  del mando a distancia.

#### $\bigcirc$   $\bigcirc$   $\bigcirc$   $\bigcirc$   $\bigcirc$   $\bigcirc$

Púlselos para cambiar de canal. En el menú de la pantalla, use estos botones  $\langle$  C/P,  $\phi$   $\rangle$  del mismo modo que los botones  $\mathbf{y} \triangleq \mathbf{d}$ el mando a distancia. (Sin mando a distancia, puede encender el TV utilizando el botón de los canales.)

### **Altavoces**

#### **<sup>6</sup>** (Encendido)

Púlselo para encender o apagar el televisor.

### **Indicador de encendido**

Parpadea y se apaga cuando la unidad está encendida y se enciende en modo de espera

#### **Sensor del mando a distancia**

Dirija el mando a distancia hacia este punto del televisor.

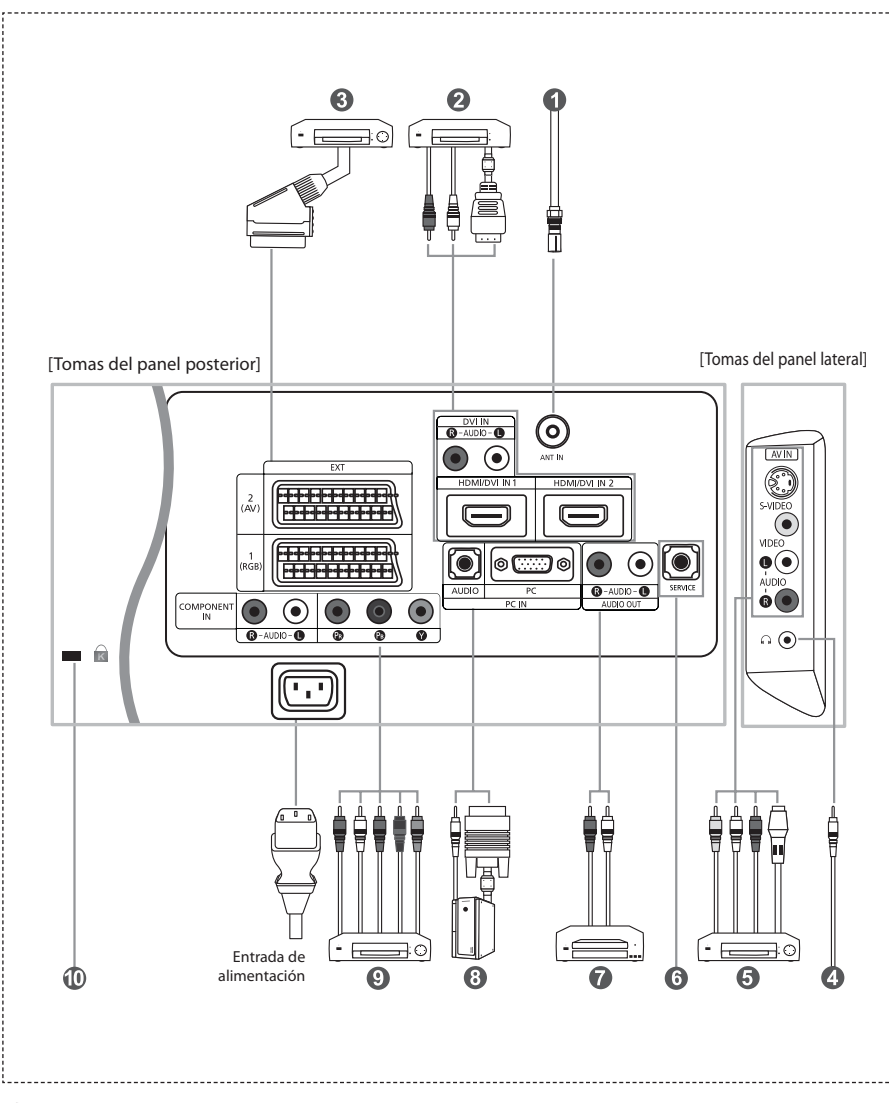

Cada vez que conecte un dispositivo externo al televisor, compruebe que la unidad esté desconectada de la alimentación. Cuando conecte un terminal externo, debe hacer coincidir los colores del terminal de conexión y del cable.

#### *Conexión a la antena o a la red de televisión por cable*

Para ver los canales de televisión correctamente, la unidad debe recibir una señal de una de las fuentes siguientes:

- Una antena exterior / Una red de televisión por cable / Una red por satélite

#### *Conexión de HDMI/DVI*

- Admite conexiones entre dispositivos de AV con conexión HDMI (receptores de televisión digital, reproductores de DVD, receptores de AV y televisores digitales).
- No se necesita conexión de audio adicional para una conexión de HDMI a HDMI.
	- $\geq$  ; Qué es HDMI?
		- "La interfaz multimedia de alta definición" (HDMI) permite la transmisión de los datos de vídeo digital de alta definición y varios canales de sonido digital (5.1 canales).
		- El terminal HDMI/DVI admite la conexión DVI con un dispositivo ampliado mediante el cable apropiado (no suministrado). La diferencia entre HDMI y DVI es que el dispositivo HDMI es de menor tamaño, tiene una función

 de codificación HDCP (protección alta de la copia digital del ancho de banda) y es compatible con el sonido digital de varios canales.

- Debe utilizar un cable de DVI a HDMI o un prolongador DVI-HDMI para la conexión, y el terminal "**R AUDIO L**" en DVI para salida de sonido. - Cuando conecte este equipo a un decodificador, un reproductor de DVD, una consola de juegos, etc., a través de HDMI o DVI debe comprobar que el modo de salida de vídeo sea compatible como se muestra en la tabla inferior. Un error de compatibilidad puede causar distorsión o ruptura de la imagen o que ésta no se vea.
- $\geq$  Modos admitidos para DVI o HDMI

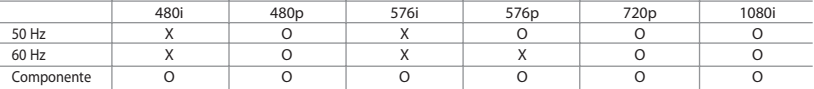

- No intente conectar en la toma HDMI/DVI un PC o una tarjeta gráfica portátil.

(Sólo se conseguirá una pantalla en blanco.)

#### *Conexión del receptor de TV digital, vídeo o DVD*

- Conecte el cable SCART del vídeo o DVD (opcional) al euroconector del vídeo o DVD.
- Si desea conectar tanto el receptor de TV digital como el vídeo (o el DVD), deberá conectar el receptor de TV digital al vídeo (o al DVD) y conectar el vídeo (o el DVD) a la unidad.

#### *Conexión a dispositivos de A/V*

- Conecte el cable RCA o S-VIDEO a un dispositivo A/V externo apropiado, como un vídeo, DVD o cámara de vídeo.
- Conecte los cables de sonido RCA a "R AUDIO L" de la parte posterior del aparato y los otros extremos a los conectores de salida de sonido correspondientes en el dispositivo A/V.
- Los auriculares pueden estar conectados a la salida de auriculares ( $\bigcirc$ ) ubicada en la parte posterior del aparato. Mientras los auriculares están conectados, se desactiva el sonido de los altavoces integrados.

#### *SERVICE (servicio)*

- Conexión de servicio para el ingeniero de servicio cualificado.

#### *Conexión del audio*

- Conecte los cables de audio RCA a "R - AUDIO - L" en la parte posterior de la unidad y los otros extremos a los conectores de salida de audio correspondientes en el amplificador o el sistema DVD Home Theater.

#### *Conexión a un equipo*

- Conecte el cable D- sub (opcional) a "PC (PC IN)", en la parte posterior del aparato, y el otro extremo a la tarjeta de vídeo del ordenador.
- Conecte el cable estéreo de audio (opcional) a la entrada "AUDIO (PC IN)" en la parte posterior del equipo y el otro extremo a la salida "Audio Out" de la tarjeta de sonido del ordenador.

#### *Conexión de dispositivos con salida de vídeo por componentes (DTV/DVD)*

- Conecte los cables de vídeo de componentes (opcionales) al conector de componentes ("PR", "PB", "Y") de la parte posterior del equipo y los otros extremos a los conectores de salida de vídeo de los componentes correspondientes en el DTV o DVD. - Si desea conectar tanto el receptor de televisión digital como el DTV (o DVD), deberá conectar dicho receptor al DTV
- (o DVD) y luego conectar el DTV (o DVD) al conector de vídeo por componentes de la unidad.
- Los conectores Y, PB y PR de los dispositivos con salida de vídeo por componentes (DTV o DVD) se denominan a veces Y, B-Y y R-Y o Y, Cb y Cr.
- Conecte los cables de sonido RCA (opcionales) a "R AUDIO L" de la parte posterior del aparato y los otros extremos a los conectores de salida de sonido correspondientes en el DTV o DVD.
- Este TV LCD muestra la imagen con la resolución óptima en modo 720p.
- Este TV LCD muestra la imagen con la resolución máxima en modo 1080i.

#### *Bloqueo Kensington*

- El bloqueo Kensington (opcional) es un dispositivo que se utiliza para fijar físicamente el sistema cuando se utiliza en un sitio público.
- Si desea usar un dispositivo de bloqueo, póngase en contacto con el distribuidor donde adquirió el televisor.
- La ubicación del "Bloqueo Kensington" puede variar según el modelo.

# **Visualización del mando a distancia**

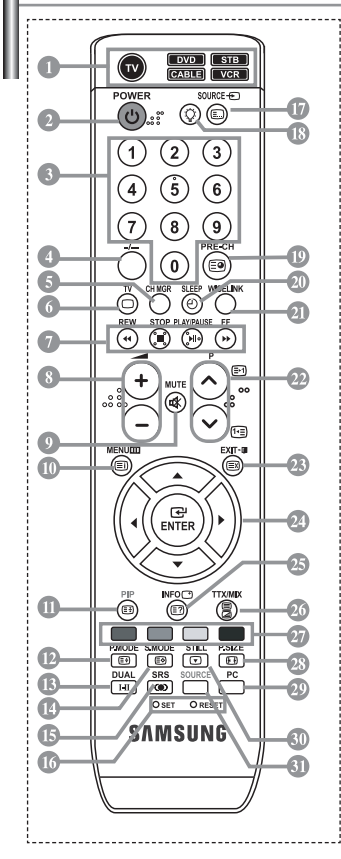

- Selecciona un dispositivo de destino para controlar con el mando a distancia Samsung (TV, DVD, STB, CABLE, VCR). (Consulte la página 36~40.)
- Botón de suspensión del televisor Botones numéricos para elegir un canal
- directamente
- Selección de canal de uno/dos dígitos Muestra el "Gestor de Canales" en la pantalla.
- Selecciona el modo TV directamente
- Funciones del vídeo/DVD (rebobinar, detener, reproducir/pausa, avance rápido)
- Disminución del volumen Aumento del volumen
- Interrupción momentánea del sonido
- Pantalla de menús y confirmación de cambios
- Activar/desactivar PIP (imagen en imagen)
- Selección de efectos de imagen
- Selección de los efectos de sonido
- Selección del modo de sonido
- **CB** Selección SRS TSXT
- **SET:** Ajusta 5 dispositivos diferentes: televisor, DVD, decodificador, cable o vídeo. **RESET:** Si el mando a distancia no funciona, cambie las pilas y pulse el botón "RESET" durante 2-3 segundos antes de utilizarlo.
- Selección de fuente de entrada de vídeo
- Cuando se pulsa este botón, una serie de botones del mando a distancia (por ejemplo, los botones de selección de un dispositivo de destino, de volumen, de canal y MUTE) se encienden durante unos segundos y, a continuación, se apagan para ahorrar energía. Esta función es muy práctica cuando se usa el mando a distancia de noche o en la oscuridad.
- Canal anterior
- Apagado automático
- Esta función permite cargar fotos guardadas (JPEG) y archivos de audio (MP3), así como verlos o reproducirlos en el televisor.
- *<sup><sup>1</sup>*</sup> P $\odot$ : Canal siguiente P. Canal anterior<br>P. Canal anterior
- Sale del menú en pantalla
- Controla el cursor en el menú
- Se utiliza para ver información sobre la emisión actual
- Selección del tamaño de la imagen
- Seleccione el modo PC directamente
- Congelación de la imagen
- Selección de la fuente de entrada

#### **Funciones de Teletexto**

- Sale de la visualización del teletexto
- Índice del teletexto
	- Hold del teletexto
	- Selección de tamaño de teletexto
	- Memorización de teletexto
	- Selección del modo de teletexto (Lista o Flof)
	- Página secundaria de teletexto
	- <sup>2</sup> P<sup>o</sup>: Página de teletexto siguiente P<sup>O</sup>: Página de teletexto anterior
	- <sup>®</sup> Cancelar teletexto
	- **<sup></sub>** Mostrar teletexto</sup>
	- <sup>2</sup> Seleccione alternativamente Teletext, Double o Mix.
	- Selección de tema de fastext
- El funcionamiento del mando a distancia se puede ver afectado por la luz brillante.
- $\geq$  Es un mando a distancia especial para personas con discapacidades visuales; presenta puntos Braille en los botones de encendido, de canales y del volumen.

## **Instalación de las pilas en el mando a distancia**

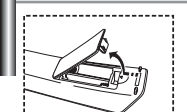

- **1.** Levante la tapa de la parte posterior del mando a distancia, como se muestra en la ilustración.
- **2.** Coloque dos pilas de tamaño AAA.
	- Compruebe que los extremos "+" y "–" de las pilas concuerdan con el diagrama del interior del compartimiento.
- **3.** Vuelva a colocar la tapa.
	- $\geq$  Si no va a usar el mando a distancia durante un largo período de tiempo, extraiga las pilas y guárdelas en un lugar fresco y seco. El mando se puede utilizar hasta una distancia de unos 7 metros del televisor. (Con un uso normal del TV, las pilas duran alrededor de un año.)

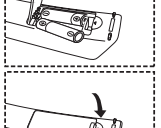

- **Si el mando a distancia no funciona, haga estas comprobaciones:**
	- 1. ¿Está encendido el TV?
	- 2. ¿Están invertidos los extremos positivo y negativo de las pilas?
	- 3. ¿Se han agotado las baterías?
	- 4. ¿Ha habido un corte de luz o el cable está desenchufado?
	- 5. ¿Hay cerca una luz fluorescente o un letrero de neón?

## **Encendido y apagado**

### *El cable de alimentación se encuentra en la parte posterior de la unidad.*

- **1.** Conecte el cordón eléctrico en un enchufe adecuado.  $\geq$  Se enciende el indicador de modo en espera de la parte frontal del equipo.
- **2.** Pulse el botón (<sup>I</sup>) de la parte frontal del aparato.
	- **E** También puede pulsar el botón **POWER** (<sup>1</sup>) o el botón **TV** (◎) del mando a distancia para encender el televisor.
	- El programa que estaba viendo por última vez se vuelve a seleccionar de forma automática.
- **3.** Pulse el botón numérico (0~9) o el botón de canal siguiente/anterior ( $\bigcirc$ / $\bigcirc$ ) del mando a distancia o el botón  $\langle$  C/P,  $\phi$   $\rangle$  de la parte derecha del equipo.

 $\geq$  Cuando encienda el equipo por primera vez, se le pedirá que elija el idioma en el que quiere que aparezcan los menús.

**4.** Para apagar el equipo, pulse de nuevo **POWER**  $\circ$ .

# **Cómo poner el televisor en modo de espera**

*Se puede dejar el televisor en modo de espera para reducir el consumo de energía. El modo de espera es muy útil si desea interrumpir la visualización momentáneamente (durante la comida, por ejemplo).*

- **1.** Pulse el botón **POWER** del mando a distancia. La pantalla se apaga y aparece un indicador azul de modo en espera en la parte frontal del aparato.
- **2.** Para volver a encender el equipo, pulse de nuevo **POWER** ( $\Diamond$ ), los botones numéricos (0∼9) o canal siguiente/anterior  $(③/③)$ .

No deje el televisor en modo de espera durante largos períodos de tiempo (cuando esté fuera de casa por vacaciones, por ejemplo). Lo más apropiado es desenchufar el cordón de corriente y el cable de la antena.

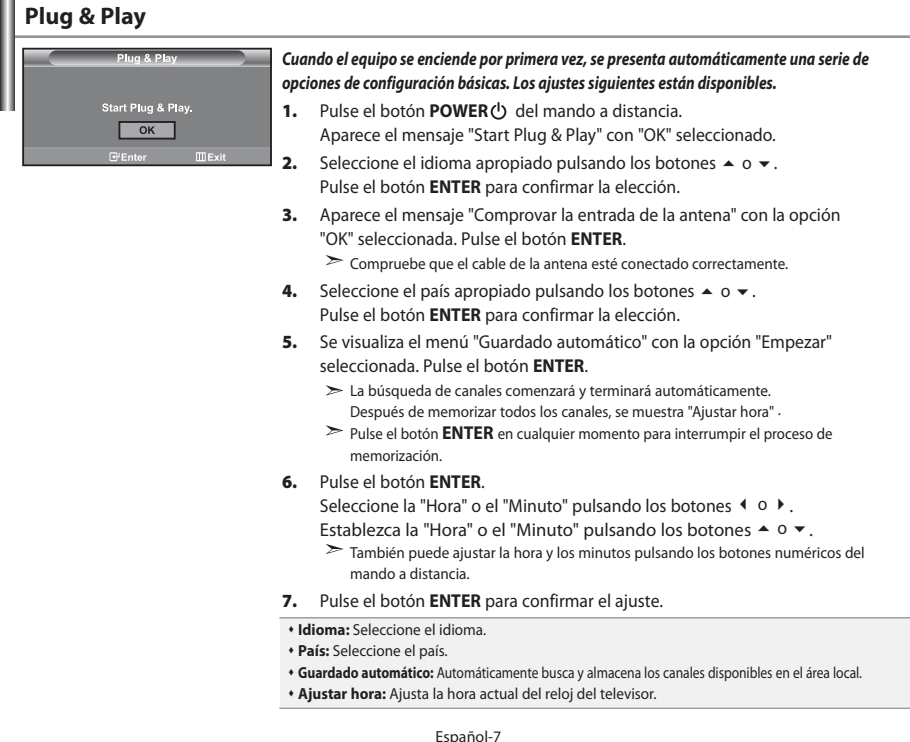

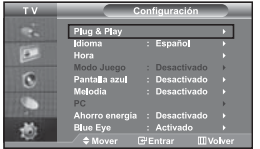

*Si quiere volver a ajustar esta característica...*

- **1.** Pulse el botón **MENU** para ver el menú. Pulse los botones  $\triangle$  o  $\triangledown$  para seleccionar "Configuración" y pulse el botón **ENTER**.
- **2.** Pulse de nuevo el botón **ENTER** para seleccionar "Plug & Play".
- **3.** Aparece el mensaje para iniciar "Iniciar Plug & Play".

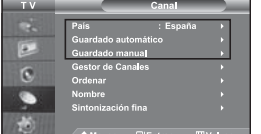

## **- Memorización automática de canales**

**- Memorización manual de canales**

# **Memorización automática de canales**

*Puede explorar los rangos de frecuencia disponibles (la disponibilidad varía en función del país). Los números de programa adjudicados automáticamente puede que no se correspondan con los números de programa reales o deseados. No obstante, puede ordenar los números manualmente y borrar los canales que no desea ver.*

- **1.** Pulse el botón **MENU** para ver el menú. Pulse los botones ▲ o ▼ para seleccionar "Canal" y pulse el botón **ENTER**.
- **2.** Pulse el botón **ENTER** para seleccionar "País".
- **3.** Seleccione el país apropiado pulsando los botones  $\rightarrow$  o  $\rightarrow$ . Pulse el botón **ENTER** para confirmar la elección.
- **4.** Pulse los botones ▲ o ★ para seleccionar "Guardado automático" y pulse el botón **ENTER**.
- **5.** Pulse el botón **ENTER**.

El televisor empezará a memorizar todos los canales disponibles. Pulse el botón **ENTER** en cualquier momento si desea interrumpir el proceso de memorización y volver al menú "Canal".

**6.** Una vez memorizados todos los canales disponibles, aparecerá el menú "Ordenar".

## **Memorización manual de canales**

*Se pueden memorizar hasta 100 canales, que incluyen los que se reciben a través de redes por cable. Cuando memorice los canales manualmente, podrá elegir:*

- *Si se memoriza o no cada canal que se encuentre*
- *El número de programa con el que desea identificar cada canal memorizado*
- **1.** Pulse el botón **MENU** para ver el menú. Pulse los botones 
A o 
v para seleccionar "Canal" y pulse el botón **ENTER**.
- **2.** Pulse los botones ▲ o ▼ para seleccionar "Guardado manual" y pulse el botón **ENTER**.
- **3.** Pulse el botón **ENTER** para seleccionar "Programa".
- **4.** Para asignar un número de programa a un canal, busque el número correcto pulsando el botón  $\rightarrow$   $\circ$   $\rightarrow$  y pulse el botón **ENTER**.

También puede establecer el número de cada programa pulsando los botones numéricos en el mando a distancia.

- **5.** Pulse los botones ▲ o ▼ para seleccionar "Sistema de color" y pulse el botón **ENTER**.
- **6.** Seleccione el estándar de color deseado pulsando varias veces los botones ▲ o ▼ y, a continuación, pulse el botón **ENTER**.
- **7.** Pulse los botones ▲ o ▼ para seleccionar "Sistema de sonido" y pulse el botón **ENTER**.
- **8.** Seleccione el estándar de sonido deseado pulsando varias veces los botones ▲ o ▼ y, a continuación, pulse el botón **ENTER**.

Si se produce un sonido anormal o no se produce sonido, vuelva a seleccionar el sistema de sonido adecuado.

- **9.** Si sabe el número del canal que desea almacenar, pulse el botón ▲ o ▼ para seleccionar "Canal". Pulse el botón **ENTER**. Seleccione **C** (canal aéreo) o **S** (canal por cable) pulsando el botón **△** o ▼. Pulse el botón  $\rightarrow$  para seleccionar el canal. Seleccione el número que desea pulsando el botón  $\rightarrow$  o  $\rightarrow$  y, a continuación, pulse el botón **ENTER**.
	- Modo de canal: **P** (Modo Programa), **C** (Modo de canal aéreo), **S** (Modo de canal por cable)
	- También puede definir el canal pulsando los botones numéricos en el mando a distancia.
- **10.** Si no conoce los números de canal, pulse los botones ▲ o ▼ para seleccionar "Buscar". Pulse el botón **ENTER**. Realice la búsqueda pulsando los botones  $\rightarrow$  o  $\rightarrow$  y, a continuación, pulse el botón **ENTER**.
- **11.** Pulse el botón ← o ← para seleccionar "Guardar". Pulse el botón **ENTER** para seleccionar "Aceptar".
- **12.** Repita los pasos **3** a **11** para cada canal que quiera memorizar.

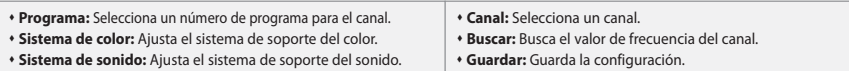

## **Configuración del Gestor de Canales**

## $\sim$  $C<sub>3</sub>$ H  $1/10$ Prog.  $\theta$  $C<sub>3</sub>$  $C<sub>7</sub>$  $C<sub>7</sub>$  $C76$  $\overline{+}$  Añadir **Bloquear G**Entrai **OMover III** Volver

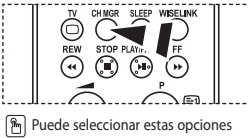

pulsando el botón **CH MGR** del mando a distancia.

### *Puede configurar los canales como prefiera.*

*Puede suprimir, añadir o bloquear fácilmente el canal que desee.* 

- **1.** Pulse el botón **MENU** para ver el menú. Pulse los botones ▲ o ▼ para seleccionar "Canal" y pulse el botón **ENTER**.
- **2.** Pulse los botones  $\triangle$  o  $\triangledown$  para seleccionar "Gestor de Canales" y pulse el botón **ENTER**.
- **3.** Pulse de nuevo el botón **ENTER** para seleccionar "Gestor de Canales".
- **4.** Pulse el botón ▶ para seleccionar la línea " **+** ".
- **5.** Pulse los botones  $\triangle$  o  $\triangledown$  para seleccionar el canal no deseado y pulse el botón **ENTER** para cancelar.
- **6.** Repita el paso **5** con cada canal que desee seleccionar o cancelar.
- **7.** Pulse el botón **EXIT** para salir.
- $\triangleright$ " $\blacksquare$ " está activo cuando "Seguridad para niños" está seleccionado como "Activado"

## **Activación del bloqueo para niños**

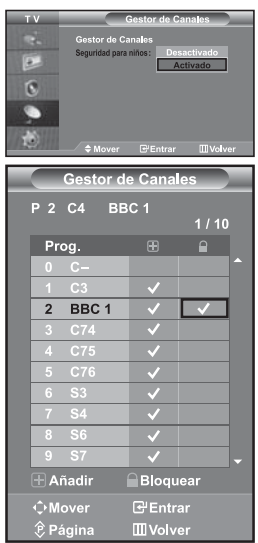

*Esta función permite evitar que usuarios no autorizados, como niños, puedan ver programas poco recomendables desactivando el vídeo y el audio. El bloqueo infantil no se puede desactivar mediante los botones del panel lateral. Únicamente con el mando a distancia es posible desactivar el ajuste del bloqueo infantil; por tanto, mantenga el mando a distancia fuera del alcance de los niños.*

- **1.** Pulse el botón **MENU** para ver el menú. Pulse los botones ▲ o ▼ para seleccionar "Canal" y pulse el botón **ENTER**.
- **2.** Pulse los botones ▲ o ▼ para seleccionar "Gestor de Canales" y pulse el botón **ENTER**.
- **3.** Pulse los botones ▲ o ▼ para seleccionar "Seguridad para niños" y pulse el botón **ENTER**.
- **4.** Pulse el botón ▲ o ▼ para seleccionar "Activado". Pulse el botón **ENTER**.
- **5.** Pulse los botones ▲ o ▼ para seleccionar "Gestor de Canales" y pulse el botón **ENTER**.
- **6.** Pulse el botón ▶ para seleccionar la línea ".
- **7.** Pulse los botones  $\triangle$  o  $\triangledown$  para seleccionar los canales que desee bloquear y pulse el botón **ENTER**.
- **8.** Repita el paso **7** con cada canal que desee bloquear o desbloquear.
- **9.** Pulse el botón **EXIT** para salir.
- Seleccione "Activado" o "Desactivado" en "Seguridad para niños" para activar o desactivar fácilmente los canales que estén marcados con " $\mathbf{Q}$ ".

# **Orden de los canales memorizados**

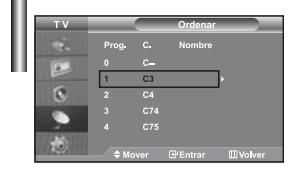

*Puede intercambiar los números de dos canales para:*

- *Modificar el orden numérico en que los canales se han memorizado automáticamente.*
- *Asignar números fáciles de recordar a los canales que ve con más frecuencia.*
- **1.** Pulse el botón **MENU** para ver el menú. Pulse los botones ▲ o ▼ para seleccionar "Canal" y pulse el botón **ENTER**.
- **2.** Pulse los botones ▲ o ▼ para seleccionar "Ordenar" y pulse el botón **ENTER**.
- **3.** Seleccione el número del canal que desea cambiar pulsando varias veces los botones ▲ o ▼. Pulse el botón **ENTER**.
	- El número de canal seleccionado y su nombre se mueven al lado derecho.
- **4.** Pulse los botones ▲ o ▼ para desplazarse a la posición a la que desea cambiar y pulse el botón **ENTER**.
	- El canal seleccionado se intercambia con el memorizado previamente con el número elegido.
- **5.** Repita los pasos **3** a **4** para clasificar otro canal.
- **6.** Pulse el botón **EXIT** para salir.

## **Asignación de nombres de canales**

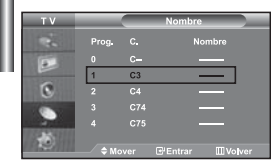

*Los nombres de los canales se asignarán automáticamente si se emite la información del canal. Estos nombres se pueden cambiar y puede asignar nombres nuevos.*

- **1.** Pulse el botón **MENU** para ver el menú. Pulse los botones ▲ o ▼ para seleccionar "Canal" y pulse el botón **ENTER**.
- **2.** Pulse los botones ▲ o ▼ para seleccionar "Nombre" y pulse el botón **ENTER**.
- **3.** Si es necesario, seleccione el canal al que se va a asignar un nombre nuevo pulsando los botones ▲ o ▼. Pulse el botón **ENTER**.

 $\geq$  La barra de selección se muestra en el cuadro de nombre.

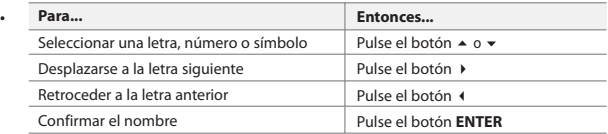

 $\geq$  Los caracteres disponibles son: Letras del alfabeto (A~Z) / Números (0~9) / Caracteres especiales (-, espacio)

- **5.** Repita los pasos **3** a **4** para cada canal al que se asigne un nombre nuevo.
- **6.** Pulse el botón **EXIT** para salir.

# **Sintonía fina de la recepción de canales**

**4.** 

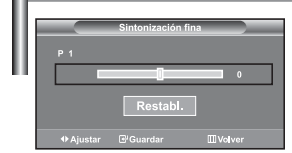

*Utilice la sintonización fina para ajustar manualmente un determinado canal de modo que la recepción sea óptima.*

- **1.** Use los botones numéricos para seleccionar directamente el canal que desee ajustar con precisión.
- **2.** Pulse el botón **MENU** para ver el menú. Pulse los botones ▲ o ▼ para seleccionar "Canal" y pulse el botón **ENTER**.
- **3.** Pulse los botones ▲ o ▼ para seleccionar "Sintonización fina" y pulse el botón **ENTER**.
- **4.** Pulse los botones (o ▶ para ajustar la sintonización fina. Pulse el botón **ENTER**.
- **5.** Pulse el botón **EXIT** para salir.
- $\geq$  Los canales guardados en los que se haya efectuado una sintonización fina están marcados con un asterisco "\*" en el lado derecho del número del canal, en la banda de canales. Y el número de canal se pone de color rojo.
- Para reiniciar la sintonización fina, seleccione "Restabl." pulsado los botones  $\triangleq$  0  $\blacktriangledown$  y, a continuación, pulse el botón **ENTER**.

# **Cambio del formato de la imagen**

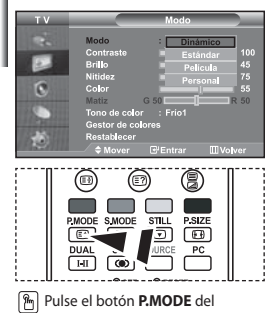

mando a distancia para seleccionar uno de los ajustes

#### *Se puede seleccionar el tipo de imagen que mejor se corresponda a los requisitos de visualización.*

- **1.** Pulse el botón **MENU** para ver el menú. Pulse los botones  $\rightarrow$  0 para seleccionar "Imagen" y pulse el botón **ENTER**.
- **2.** Pulse de nuevo el botón **ENTER** para seleccionar "Modo". Pulse el botón **ENTER** de nuevo.
- **3.** Pulse el botón ▲ o ▼ para seleccionar el efecto de imagen deseado. Pulse el botón **ENTER**.
- **4.** Pulse el botón **EXIT** para salir.
- **Dinámico:** Selecciona la alta definición en la imagen, en una habitación luminosa.
- **Estándar:** Selecciona la visualización óptima de la imagen, en un entorno normal.
- **Película:** Selecciona una visualización agradable de la imagen, en una sala oscura.
- **Personal:** Selecciónelo para ver los ajustes de pantalla favoritos. (Consulte "Ajuste de imagen personal")
- de imagen.<br>
El modo Imagen se debe ajustar independientemente para cada fuente de entrada.<br>
El modo Imagen se debe ajustar independientemente para cada fuente de entrada. Puede volver a los ajustes de imagen predefinidos de fábrica seleccionando "Restablecer".
	- (Consulte "Reajuste de los valores de la imagen a los valores predefinidos de fábrica" en la página 14)

## **Ajuste de imagen personal**

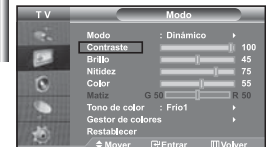

#### *La unidad ofrece varias configuraciones que permiten controlar la calidad de imagen.*

- **1.** Para seleccionar el efecto de imagen deseado, siga las instrucciones 1 a 3 de "Cambio del formato de la imagen".
- **2.** Pulse los botones  $\triangle$  o  $\neq$  para seleccionar un elemento concreto. Pulse el botón **ENTER** .
- **3.** Pulse los botones  $\triangleleft$  o  $\triangleright$  para reducir o aumentar el valor de un elemento concreto. Pulse el botón **ENTER** .
- **4.** Pulse el botón **EXIT** para salir.
- **Contraste:** Ajusta la claridad y oscuridad entre los objetos y el fondo.
- **Brillo:** Ajusta el brillo de toda la pantalla.
- **Nitidez:** Ajusta el contorno de los objetos para que estén más o menos nítidos.
- **Color:** Ajusta los colores para que aparezcan más claros o más oscuros.
- **Matiz(Sólo NTSC):** Ajusta el color de los objetos haciendo que sean más rojos o verdes para que tengan un aspecto más natural.
- Los parámetros ajustados se almacenan de acuerdo con el modo Imagen seleccionado.
- En el modo PC, sólo "Contraste", "Brillo" y "Color" se pueden ajustar

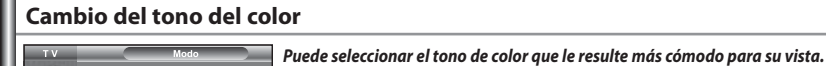

- **1.** Para seleccionar el efecto de imagen deseado, siga las instrucciones 1 a 3 de "Cambio del formato de la imagen" de la página 12.
- **2.** Pulse los botones ▲ o ▼ para seleccionar "Tono de color" y pulse el botón **ENTER**.
- **3.** Pulse los botones  $\triangle$  o  $\triangledown$  para seleccionar el ajuste de tono de color deseado. Pulse el botón **ENTER**.
- **4.** Pulse el botón **EXIT** para salir.

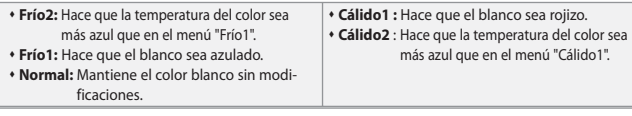

 $\geq$  Los parámetros ajustados se almacenan de acuerdo con el modo Imagen seleccionado.

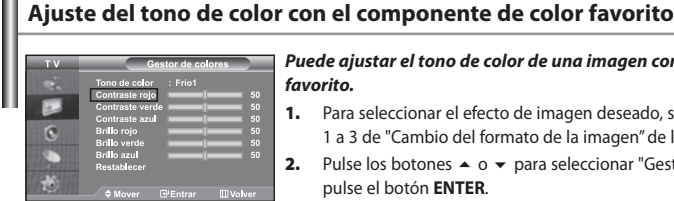

**ALC** 

*Puede ajustar el tono de color de una imagen con su componente de color* 

- **1.** Para seleccionar el efecto de imagen deseado, siga las instrucciones le "Cambio del formato de la imagen" de la página 12.
- **2. 2. Pulse o Dostones → O para seleccionar "Gestor de colores" y** pulse el botón **ENTER**.
- **3.** Pulse los botones  $\triangle$  o  $\triangledown$  para seleccionar un elemento concreto. Pulse el botón **ENTER**.
- **4.** Pulse los botones o ▶ para reducir o aumentar el valor de un elemento concreto. Pulse el botón **ENTER**.
- **5.** Pulse el botón **EXIT** para salir.

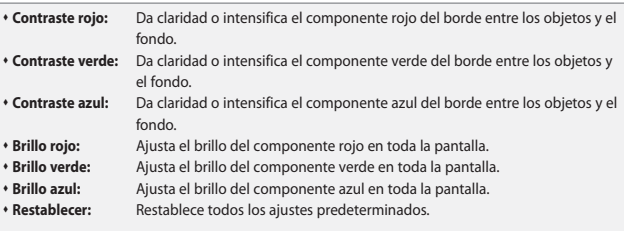

No puede seleccionar "Tono de color" en el "Gestor de colores".

# **Reajuste de los valores de la imagen a los valores predefinidos de fábrica**

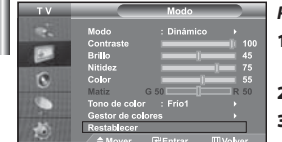

### *Puede volver a los ajustes de imagen predefinidos de fábrica.*

- **1.** Para seleccionar el efecto de imagen deseado, siga las instrucciones 1 a 3 de "Cambio del formato de la imagen" de la página 12.
- **2.** Pulse los botones ▲ o ▼ para seleccionar "Restablecer" y pulse el botón **ENTER**.
- **3.** Pulse el botón **EXIT** para salir.
- $\geq$ La función "Restablecer" afectará a cada modo de imagen.

## **Selección del tamaño de la imagen**

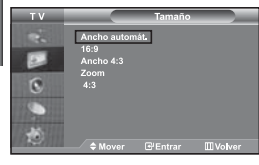

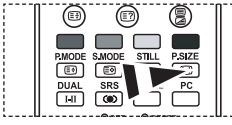

 $\boxed{\mathcal{P}_n}$  También puede seleccionar estas opciones si pulsa el botón **P.SIZE** en el mando a distancia.

### *Puede seleccionar el tamaño de imagen que mejor corresponda con sus requisitos de visualización.*

- **1.** Pulse el botón **MENU** para ver el menú. Pulse los botones ▲ o ▼ para seleccionar "Imagen" y pulse el botón **ENTER**.
- **2.** Pulse los botones ▲ o ★ para seleccionar "Tamaño" y pulse el botón **ENTER**.
- **3.** Seleccione la opción que desee pulsando el botón  $\triangle$  o  $\blacktriangledown$ . Pulse el botón **ENTER**.
- **4.** Pulse el botón **EXIT** para salir.
	- **Ancho automát.:** Ajusta automáticamente el tamaño de la imagen a la relación de aspecto de la pantalla "16:9".
- **16:9:** Ajusta el tamaño de la imagen a 16:9, adecuado para ver los DVD o las emisiones en formato ancho.
- **Ancho 4:3:** Aumenta el tamaño de la imagen más de 4:3.
- **Zoom:** Amplía la imagen ancha de 16:9 (en sentido vertical) para que la imagen ocupe el tamaño de la pantalla.
- **4:3:** Es la configuración predeterminada para una película de vídeo o una emisión normal.
- $\geq$ La función "Ancho automát." sólo está disponible en los modos "TV", "Ext.1 ", "Ext.2", "AV" y "S-Vídeo".
- En modo PC, solamente se puede ajustar el modo "16:9" y "4:3".
	- **Zoom:** Seleccione **pulsando** los botones  $\triangle$  o  $\triangleright$ . Utilice los botones  $\triangle$  o  $\triangleright$  para mover la imagen arriba y abajo. Después de seleccionar  $\mathbb{H}$ , utilice los botones  $\blacktriangle$  o  $\blacktriangledown$  para ampliar o reducir el tamaño de la imagen en dirección vertical.
- **Ancho 4:3:** Mueva la pantalla hacia arriba o hacia abajo mediante los botones ▲ o ▼ después de seleccionar **pulsando** los botones  $\rightarrow$  o **ENTER**.

# **Cambio de Auto Wide (Ancho autom.) (4:3)**

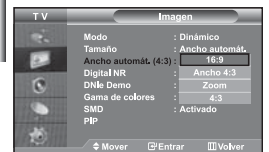

*Ajusta el tamaño de la imagen de la pantalla con la relación 4:3 apropiada de acuerdo con la entrada de señal.*

- **1.** Pulse el botón **MENU** para ver el menú. Pulse los botones  $\rightarrow$  0 para seleccionar "Imagen" y pulse el botón **ENTER**.
- **2.** Pulse los botones  $\triangle$  o  $\triangledown$  para seleccionar "Ancho automát. (4:3)" y pulse el botón **ENTER**.
- **3.** Seleccione la opción que desee pulsando el botón  $\triangle$  o  $\blacktriangledown$ . Pulse el botón **ENTER**.
- **4.** Pulse el botón **EXIT** para salir.
- Estas funciones no están operativas en el modo "Componente", "PC", "HDMI1", "HDMI2".
- **16:9:** Ajusta el tamaño de la imagen a 16:9, adecuado para ver los DVD o las emisiones en formato ancho.
- **Ancho 4:3:** Aumenta el tamaño de la imagen más de 4:3.
- **Zoom:** Amplía la imagen ancha de 16:9 (en sentido vertical) para que la imagen ocupe el tamaño de la pantalla.
- **4:3:** Es la configuración predeterminada para una película de vídeo o una emisión normal.

# **Congelación de la imagen actual**

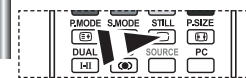

*Pulse el botón STILL (Imagen fija) para congelar una imagen en movimiento en una imagen fija. Vuelva a pulsar el botón STILL para cancelar.*

# **Reducción de ruido digital**

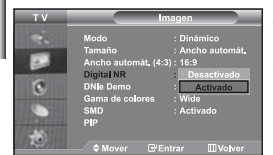

*Si la señal de emisión que recibe el televisor es débil, puede activarse la función de reducción digital del ruido para reducir la estática y las imágenes superpuestas que pueden aparecer en la pantalla.*

- **1.** Pulse el botón **MENU** para ver el menú. Pulse los botones ▲ o ▼ para seleccionar "Imagen" y pulse el botón **ENTER**.
- **2.** Pulse los botones ▲ o ▼ para seleccionar "Digital NR" y pulse el botón **ENTER**.
- **3.** Pulse el botón ▲ o ▼ para seleccionar "Activado" o "Desactivado". Pulse el botón **ENTER**.
- **4.** Pulse el botón **EXIT** para salir.

# **DNIe Demo (motor digital de imágenes naturales)**

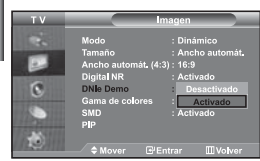

*La nueva tecnología de Samsung le ofrece imágenes más detalladas con mejoras en contraste y blancos. Un nuevo algoritmo de compensación de imagen proporciona a los usuarios una imagen más brillante y más clara. La tecnología DNIe adaptará todas las señales a su vista. Puede ver cómo DNIe mejora la imagen activando el modo DNIe Demo.*

- **1.** Pulse el botón **MENU** para ver el menú. Pulse los botones  $\rightarrow$  0 para seleccionar "Imagen" y pulse el botón **ENTER**.
- **2.** Pulse los botones  $\triangle$   $\circ$   $\triangle$  para seleccionar "DNIe Demo" y pulse el botón **ENTER**.
- **3.** Pulse el botón ▲ o ▼ para seleccionar "Activado" o "Desactivado". Pulse el botón **ENTER**.
- **4.** Pulse el botón **EXIT** para salir.
- Estas funciones no están operativas en el modo PC.
- El DNle Demo se ha diseñado para mostrar la diferencia entre las imágenes habituales y DNIe.
- De forma predeterminada, el producto aplica DNIe a la presentación de la imagen.

## **Cambio de Gama de colores**

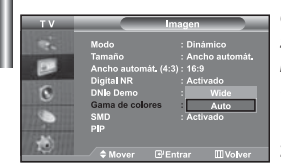

*Gama de colores es una matriz de compuesta por los colores rojo, verde y azul. Seleccione su gama favorita de color y disfrute de unos colores auténticamente naturales.*

- **1.** Pulse el botón **MENU** para ver el menú. Pulse los botones ▲ o ▼ para seleccionar "Imagen" y pulse el botón **ENTER**.
- **2.** Pulse los botones  $\triangle$  o  $\triangledown$  para seleccionar "Gama de colores" y pulse el botón **ENTER**.
- **3.** Pulse el botón ▲ o ▼ para seleccionar "Wide" o "Auto". Pulse el botón **ENTER**.
- **4.** Pulse el botón **EXIT** para salir.

**Wide :** La gama de colores amplia proporciona tonos de color profundos y ricos.

 **Auto :** La gama de colores automática ajusta el tono de color natural de acuerdo con las fuentes del programa.

## **Visualización de imagen en imagen (PIP)**

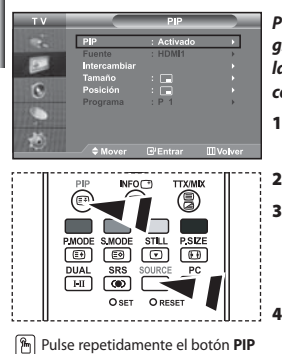

del mando a distancia para activar o desactivar "PIP".

*Puede visualizar una imagen secundaria dentro de la imagen principal del programa o de la entrada de video definidos. De esta manera, es posible visualizar la imagen del programa o la entrada de video definidos desde cualquier equipo conectado mientras se visualiza la imagen principal.*

- **1.** Pulse el botón **MENU** para ver el menú. Pulse los botones ▲ o ▼ para seleccionar "Imagen" y pulse el botón **ENTER**.
- **2.** Pulse los botones ▲ o ▼ para seleccionar "PIP" y pulse el botón **ENTER**.
- **3.** Pulse el botón **ENTER** de nuevo. Seleccione "Activado" pulsando el botón ▲ o ▼ v, a continuación, pulse el botón **ENTER**.
	- Si PIP está activado, el tamaño de la imagen principal cambia a "16:9".
- **4.** Pulse los botones ▲ o ▼ para seleccionar "Fuente" y pulse el botón **ENTER**. Seleccione una fuente de entrada de la imagen secundaria pulsando los botones o y pulse el botón **ENTER**.
	- La imagen secundaria puede servir a diferentes selecciones de fuente basadas en cómo esté configurada la imagen principal.
- **5.** Pulse el botón ▲ o ▼ para seleccionar "Intercambiar". Para intercambiar la imagen principal y la imagen secundaria, seleccione la opción "Intercambiar" y pulse el botón **ENTER** .
	- $\triangleright$  Se intercambian la imagen principal y la imagen secundaria.
	- Si la imagen principal está en modo "PC", la opción "Intercambiar" no está disponible.
- **6.** Pulse el botón ▲ o ▼ para seleccionar "Tamaño" de la imagen secundaria y pulse el botón **ENTER**. Seleccione el tamaño de la imagen secundaria pulsando los botones o y pulse el botón **ENTER**.

Si la imagen principal está en modo "PC", la opción "Tamaño" no está disponible.

- **7.** Pulse los botones ▲ o ▼ para seleccionar "Posición" y pulse el botón **ENTER**. Seleccione una fuente de entrada de la imagen secundaria pulsando los botones o y pulse el botón **ENTER**.
- **8.** Pulse el botón ▲ o ▼ para seleccionar "Programa" y pulse el botón **ENTER**. Puede seleccionar el canal que desee ver en la imagen secundaria pulsando el botón  $\triangle$  0  $\blacktriangledown$ .
	- Pulse el botón **ENTER**.

"Programa" puede estar activo cuando la imagen secundaria esté configurada como TV.

- **9.** Pulse el botón **EXIT** para salir.
	- Cuando utilice la pantalla principal para visualizar un juego o un karaoke, podrá advertir que la imagen en la ventana PIP no resultará del todo natural.

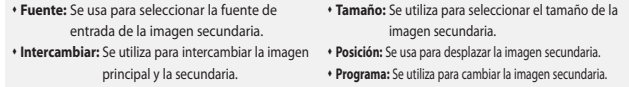

Configuración de PIP (**O**: PIP está activado, **X**: PIP está desactivado)

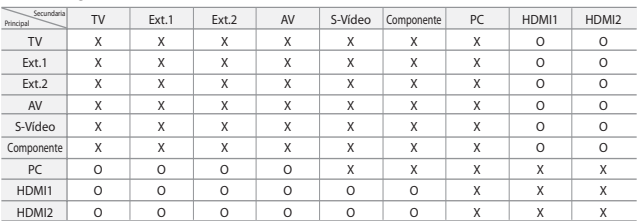

# **Cambio del estándar de sonido**

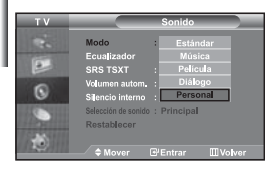

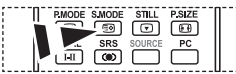

<sup>[8</sup>] También puede seleccionar estas opciones con sólo pulsar el botón **S.MODE** del mando a distancia.

### *Puede seleccionar un tipo de efecto de sonido especial que se usará cuando se visualice una emisión concreta.*

- **1.** Pulse el botón **MENU** para ver el menú. Pulse los botones ▲ o ▼ para seleccionar "Sonido" y pulse el botón **ENTER**.
- **2.** Pulse de nuevo el botón **ENTER** para seleccionar "Modo".
- **3.** Seleccione el efecto de sonido deseado pulsando varias veces el botón
	- ▲  $\circ$  ▼ v, a continuación, pulse el botón **ENTER**.
- **4.** Pulse el botón **EXIT** para salir.
- **Estándar:** Selecciona el modo de sonido normal.
	- **Diálogo:** Realza las voces respecto de los sonidos.
- **Música:** Realza la música respecto de las voces. **Película:** Proporciona un sonido vivo y natural en las películas.
- **Personal:** Seleccione los ajustes del sonido que prefiera.
	- (Consulte "Ajuste de los parámetros de sonido")

# **Ajuste de los parámetros de sonido**

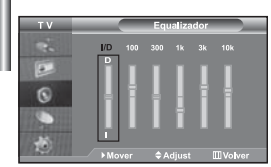

#### *Es posible ajustar los parámetros del sonido según sus preferencias personales.*

- **1.** Pulse el botón **MENU** para ver el menú. Pulse los botones ▲ o ▼ para seleccionar "Sonido" y pulse el botón **ENTER**.
- **2.** Pulse los botones ▲ o ▼ para seleccionar "Ecualizador" y pulse el botón **ENTER**.
- **3.** Pulse los botones ◀ o ▶ para seleccionar un elemento concreto. Pulse el botón **ENTER**.
- **4.** Pulse el botón ▲ o ▼ para llegar al ajuste necesario. Pulse el botón **ENTER**.
- **5.** Pulse el botón **EXIT** para salir.
- Si efectúa algún cambio en esta configuración, el modo de sonido cambiará automáticamente a "Personal".

# **Configuración de TruSurround XT (SRS TSXT)**

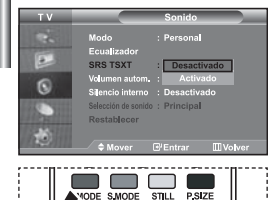

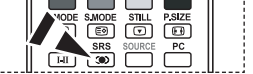

 $\sqrt{P_{\text{m}}}$  También puede establecer estas opciones pulsando el botón **SRS** del mando a distancia.

*TruSurround XT es una tecnología patentada de SRS que resuelve el problema de la reproducción de contenidos multicanal 5.1 con dos altavoces.*

*TruSurround XT proporciona una convincente experiencia de sonido surround virtual a través de cualquier sistema de reproducción con dos altavoces, como los propios altavoces internos del televisor. Es totalmente compatible con todos los formatos multicanal.*

- **1.** Pulse el botón **MENU** para ver el menú. Pulse los botones ▲ o ▼ para seleccionar "Sonido" y pulse el botón **ENTER**.
- **2.** Pulse los botones  $\triangle$  o  $\triangledown$  para seleccionar "SRS TSXT" y pulse el botón **ENTER**.
- **3.** Pulse el botón ▲ o ▼ para seleccionar "Activado" o "Desactivado". Pulse el botón **ENTER**.
- **4.** Pulse el botón **EXIT** para salir.

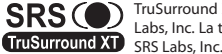

TruSurround XT, SRS y el símbolo (C) son marcas comerciales de SRS Labs, Inc. La tecnología TruSurround XT se incorpora bajo licencia de

# **Ajuste automático del volumen**

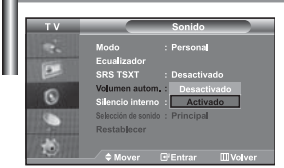

*Cada emisora tiene sus propias condiciones de señal, así que no resulta cómodo ajustar el volumen cada vez que se cambia de canal.*

*Con esta función el volumen del canal deseado se ajusta de forma automática ya que reduce la salida de sonido cuando la señal de modulación es alta o la aumenta cuando es baja.*

- **1.** Pulse el botón **MENU** para ver el menú. Pulse los botones ▲ o ▼ para seleccionar "Sonido" y pulse el botón **ENTER**.
- **2.** Pulse los botones  $\triangle$  o  $\triangledown$  para seleccionar "Volumen autom." y pulse el botón **ENTER**.
- **3.** Pulse el botón ▲ o ▼ para seleccionar "Activado" o "Desactivado". Pulse el botón **ENTER**.
- **4.** Pulse el botón **EXIT** para salir.

## **Selección del silencio interno**

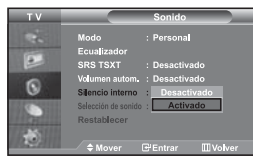

*Si desea oír el sonido a través de altavoces independientes, desactive el amplificador interno.*

- **1.** Pulse el botón **MENU** para ver el menú. Pulse los botones ▲ o ▼ para seleccionar "Sonido" y pulse el botón **ENTER**.
- **2.** Pulse los botones  $\triangle$  o  $\triangledown$  para seleccionar "Silencio interno" y pulse el botón **ENTER**.
- **3.** Pulse el botón ▲ o ▼ para seleccionar "Activado" o "Desactivado". Pulse el botón **ENTER**.
- **4.** Pulse el botón **EXIT** para salir.
- Cuando "Silencio interno" está en "Activado", no es posible efectuar ajustes en los menús de sonido, excepto en "Selección de sonido" en el modo PIP.

## **Cómo escuchar el sonido de la imagen secundaria**

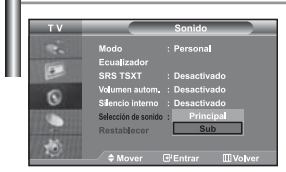

*Mientras esté activada la función PIP se puede escuchar el sonido de la imagen secundaria.*

- **1.** Pulse el botón **MENU** para ver el menú. Pulse los botones ▲ o ▼ para seleccionar "Sonido" y pulse el botón **ENTER**.
- **2.** Pulse los botones ▲ o ▼ para seleccionar "Selección de sonido" y pulse el botón **ENTER**.
- **3.** Pulse el botón ▲ o ▼ para seleccionar "Sub". Pulse el botón **ENTER**.
- **4.** Pulse el botón **EXIT** para salir.

**Principal:** Se usa para escuchar el sonido de la imagen principal.

**Sub:** Se usa para escuchar el sonido de la imagen secundaria.

Puede seleccionar esta opción cuando "PIP" está ajustado como "Activado".

## **Reajuste de valores de sonido a los valores predefinidos de fábrica**

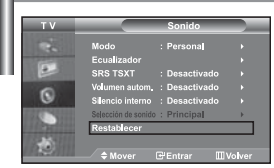

*Si Modo Juego está activado, la función de restablecer el sonido se activa. Si, tras configurar el ecualizador selecciona la función Restabl., se restauran los parámetros de fábrica de la configuración del ecualizador.*

- **1.** Pulse el botón **MENU** para ver el menú. Pulse los botones ▲ o ▼ para seleccionar "Sonido" y pulse el botón **ENTER**.
- **2.** Pulse los botones ▲ o ▼ para seleccionar "Restablecer" y pulse el botón **ENTER**.
- **3.** Pulse el botón **EXIT** para salir.
- Puede seleccionar esta opción cuando "Modo Juego" está ajustado como "Activado".

## **Conexión de los auriculares**

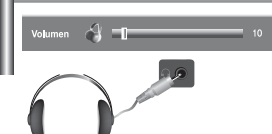

*Puede conectar unos auriculares al televisor si desea ver un programa en el televisor sin molestar a las demás personas que se encuentren en la sala.*

- Cuando se inserta el conector del conjunto del cabezal en el puerto correspondiente, se puede trabajar sólo con las opciones, "Silencio interno" y "Selección de sonido", en el modo PIP, del menú Sonido. (Consulte "Selección del silencio interno" en la página 18.)
- El uso prolongado de los auriculares a un volumen alto puede dañar los oídos.
- No recibirá sonido de los altavoces cuando conecte los auriculares al sistema.

# **Selección del modo de sonido**

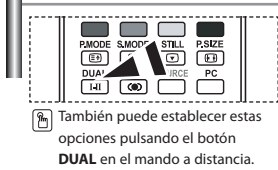

*Puede seleccionar el modo de sonido pulsando el botón "DUAL". Al pulsarlo, en la pantalla aparece el modo de sonido actual.* 

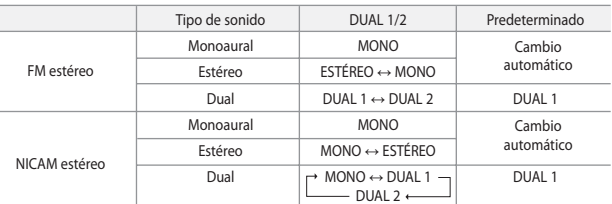

## **Configuración y visualización de hora actual**

**4.** 

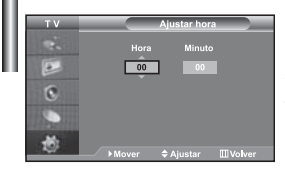

*Puede establecer el reloj del TV para que aparezca la hora actual al pulsar el botón . Si el ruido no desaparece sólo con la sintonización precisa, realice los ajustes de frecuencia hasta el máximo y vuelva a realizar la sintonización precisa.*

- **1.** Pulse el botón **MENU** para ver el menú. Pulse los botones ▲ o ▼ para seleccionar "Configuración" y pulse el botón **ENTER**.
- **2.** Pulse los botones ▲ o ▼ para seleccionar "Hora" y pulse el botón **ENTER**.
- **3.** Pulse el botón **ENTER** para seleccionar "Ajustar hora".

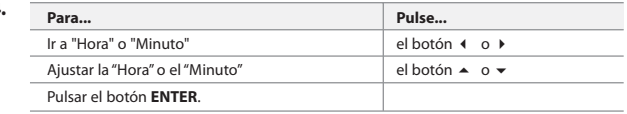

- **5.** Pulse el botón **EXIT** para salir.
- Si desconecta el cable de alimentación, tendrá que establecer el reloj en hora otra vez.
- También puede definir la hora y los minutos pulsando los botones numéricos en el mando a distancia.

## **Ajuste del temporizador de desconexión**

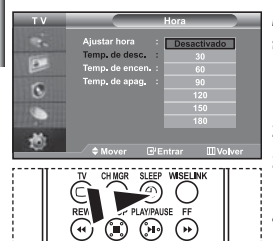

**Pulse repetidamente el botón SLEEP** del mando a distancia hasta que aparezca el intervalo deseado.

*Puede seleccionar un período de tiempo entre 30 y 180 minutos para que, una vez transcurridos, el televisor pase automáticamente al modo de espera.*

- **1.** Pulse el botón **MENU** para ver el menú. Pulse los botones ▲ o ▼ para seleccionar "Configuración" y pulse el botón **ENTER**.
- **2.** Pulse los botones  $\triangle$  o  $\triangledown$  para seleccionar "Hora" y pulse el botón **ENTER**.
- **3.** Pulse los botones ▲ o ▼ para seleccionar "Temp. de desc." y pulse el botón **ENTER**.
- **4.** Pulse los botones ▲ o ▼ varias veces hasta que aparezca la hora deseada (Desactivado, 30, 60, 90, 120, 150, 180). Pulse el botón **ENTER**.
- **5.** Pulse el botón **EXIT** para salir.
- $\overline{\phantom{a}}$  El Televisor cambiará automáticamente a modo de espera cuando el temporizador llegue a 0.

## **Encendido y apagado automático del televisor**

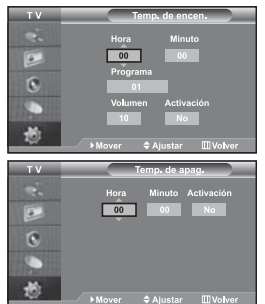

*Puede ajustar los temporizadores de Des./Act. para que el televisor:*

- *Se encienda automáticamente y sintonice el canal seleccionado en el momento que seleccione.*
- *Se apague automáticamente a la hora que seleccione.*
- *El primer paso es ajustar el reloj del televisor.*

**1.** Pulse el botón **MENU** para ver el menú. Pulse los botones ▲ o ▼ para seleccionar "Configuración" y pulse el botón **ENTER**.

- **2.** Pulse los botones ▲ o ▼ para seleccionar "Hora" y pulse el botón **ENTER**.
- **3.** Pulse los botones  $\triangle$  o  $\triangledown$  para seleccionar "Temp. de encen." y pulse el botón **ENTER**.
- **4.** Pulse los botones ▲ o ▼ para ajustar "Hora" y pulse el botón ▶ para ir al paso siguiente. Ajuste otras opciones utilizando el mismo método que se indica anteriormente. Cuando haya terminado, pulse el botón **ENTER** para volver.
- **5.** Pulse los botones  $\triangle$  o  $\triangledown$  para seleccionar "Temp. de apag." y pulse el botón **ENTER**.
- **6.** Pulse los botones  $\triangle$  o  $\triangledown$  para ajustar "Hora" y pulse el botón  $\triangleright$  para ir al paso siguiente. Ajuste otras opciones utilizando el mismo método que se indica anteriormente. Cuando haya terminado, pulse el botón **ENTER** para volver.
- **7.** Pulse el botón **EXIT** para salir.
- $\geq$  También puede definir la hora y los minutos pulsando los botones numéricos en el mando a distancia.
- El ajuste "Activación" debe estar establecido en "Sí" para que los temporizadores funcionen.  $\geq$

# **Selección del idioma**

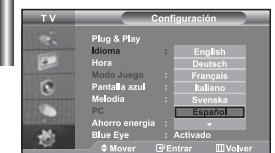

#### *Cuando utilice la unidad por primera vez, debe seleccionar el idioma que se utilizará para visualizar menús e indicaciones.*

- **1.** Pulse el botón **MENU** para ver el menú en pantalla. Pulse los botones  $\rightarrow$   $\circ$   $\rightarrow$  para seleccionar "Configuración" y pulse el botón **ENTER**.
- **2.** Pulse los botones ▲ o ▼ para seleccionar "Idioma" y pulse el botón **ENTER**.
- **3.** Seleccione un idioma pulsando varias veces los botones  $\triangle$  o  $\blacktriangledown$ . Pulse el botón **ENTER**.  $\geq$  Puede elegir uno de los 21 idiomas.
	-
- **4.** Pulse el botón **EXIT** para salir.

## **Uso del Modo Juego**

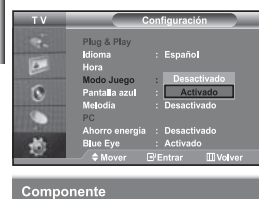

**A Modo Juego** 

- Si se conecta a una consola de videojuegos como PlayStation™ o Xbox<sup>™</sup>, *podrá experimentar sensaciones más realistas seleccionando el menú de juego.*
- **1.** Pulse el botón **MENU** para ver el menú. Pulse los botones ▲ o ▼ para seleccionar "Configuración" y pulse el botón **ENTER**.
- **2.** Pulse los botones  $\triangle$  o  $\triangledown$  para seleccionar "Modo Juego" y pulse el botón **ENTER**.
- **3.** Pulse el botón ▲ o ▼ para seleccionar "Activado" o "Desactivado". Pulse el botón **ENTER**.
- **4.** Pulse el botón **EXIT** para salir.
- Si desea desconectarse de la consola de videojuegos y conectarse a otro dispositivo externo, ajuste la opción Modo del juego como Apagado en el menú de configuración.
- $\geq$  Si ve la televisión en Modo Juego, la pantalla tiembla ligeramente.
- Modo Juego no está disponible en el modo de TV.
- $\geq$  Si Modo Juego está activado:
	- Los modos Imagen y Sonido cambian automáticamente a Personal y los usuarios no pueden cambiar el modo.
	- Debe ajustar el sonido mediante el ecualizador.
	- La función de establecer el sonido se activa. Si, tras configurar el ecualizador, selecciona la función Restablecer, se restauran los parámetros de fábrica de la configuración del ecualizador.

# **Ajuste del modo Pantalla Azul / Selección de Melodía**

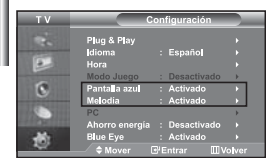

#### *Pantalla azul:*

*Si no se recibe ninguna señal o la señal es muy débil, una pantalla azul sustituirá automáticamente el fondo ruidoso de la imagen. Si desea continuar visualizando la imagen deficiente, ajuste el modo "Pantalla azul" en "Desactivado".*

*Melodía:*

*Puede oír la melodía cuando la televisión se enciende o se apaga.*

- **1.** Pulse el botón **MENU** para ver el menú en pantalla. Pulse los botones  $\triangle$  o  $\triangledown$  para seleccionar "Configuración" y pulse el botón **ENTER**.
- **2.** Pulse el botón ▲ o ▼ para seleccionar "Pantalla azul" o "Melodía". Pulse el botón **ENTER**.
- **3.** Pulse el botón ▲ o ▼ para seleccionar "Activado" o "Desactivado". Pulse el botón **ENTER**.
- **4.** Pulse el botón **EXIT** para salir.

## **Uso de la función de ahorro de energía**

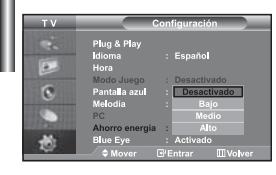

*Esta función ajusta el brillo del televisor, lo cual reduce el consumo de energía. Si desea ver la televisión por la noche, ajuste la opción del modo "Ahorro energía" en "Alto" sus ojos se lo agradecerán y, además, reducirá el consumo de energía.*

- **1.** Pulse el botón **MENU** para ver el menú en pantalla. Pulse los botones  $\triangle$  o  $\triangledown$  para seleccionar "Configuración" y pulse el botón **ENTER**.
- **2.** Pulse los botones  $\triangle$  o  $\triangledown$  para seleccionar "Ahorro energía" y pulse el botón **ENTER**.
- **3.** Seleccione la opción deseada (Desactivado, Bajo, Medio, Alto) pulsando los botones o . Pulse el botón **ENTER**.
- **4.** Pulse el botón **EXIT** para salir.

## **Ajuste del modo Blue Eye (Ojo azul)**

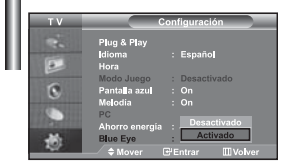

*Puede configurar que se active la alimentación del LED azul. Si la alimentación está desactivada cuando la opción Blue Eye TV (Ojo azul TV) está desactivada, el LED azul se apaga. En este modo se ahorra energía y se reduce la fatiga ocular.* 

- **1.** Pulse el botón **MENU** para ver el menú en pantalla. Pulse los botones  $\triangle$  o  $\triangledown$  para seleccionar "Configuración" y pulse el botón **ENTER**.
- **2.** Pulse los botones  $\triangle$  o  $\triangledown$  para seleccionar "Blue Eye" y pulse el botón **ENTER**.
- **3.** Pulse el botón ▲ o ▼ para seleccionar "Activado" o "Desactivado". Pulse el botón **ENTER**.
	- Desactivado: El LED (Azul) no se activará. Activado: El LED (azul) se activará cuando se encienda o apague el televisor.
- **4.** Pulse el botón **EXIT** para salir.

# **Selección de la fuente**

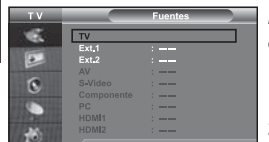

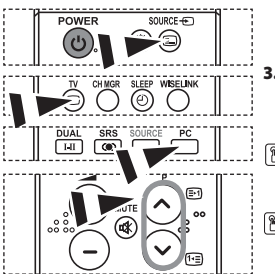

### *Puede elegir entre varias fuentes externas conectadas a las tomas de entrada del televisor.*

- **1.** Pulse el botón **MENU** para ver el menú. Pulse el botón **ENTER** para seleccionar "Entrada".
- **2.** Pulse el botón **ENTER** para seleccionar "Fuentes".
	- $\geq$ Si no hay ningún dispositivo externo conectado a la unidad, solo las opciones "TV", "Ext.1", "Ext.2" están activadas en "Fuentes". "AV", "S-Vídeo", "Componente", "PC", "HDMI1" y "HDMI2" solo se activan si tales fuentes están conectadas a su unidad.
- **3.** Seleccione el dispositivo que desea pulsando de forma repetida el botón  $\triangle$  o  $\blacktriangledown$ . Pulse el botón **ENTER**.
- Pulse el botón **SOURCE** hasta seleccionar la fuente de entrada que desea. El modo TV se puede seleccionar pulsando el botón **TV**, los botones numéricos (0~9) y el botón **P**  $\bigotimes$  /  $\bigotimes$  del mando a distancia. Pero no se puede seleccionar con el botón **SOURCE**.
- Puede seleccionar el modo PC simplemente pulsando el botón **PC** del mando a distancia.

# **Edición de los nombres de fuentes de entrada**

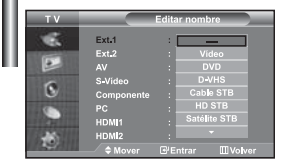

### *Dé un nombre al dispositivo conectado en las tomas de entrada; de esta manera será más fácil seleccionar el dispositivo de entrada.*

- **1.** Pulse el botón **MENU** para ver el menú. Pulse el botón **ENTER** para seleccionar "Entrada".
- **2.** Pulse los botones  $\triangle$  o  $\triangledown$  para seleccionar "Editar nombre" y pulse el botón **ENTER**.
- **3.** Pulse los botones  $\triangle$  o  $\triangledown$  para seleccionar el dispositivo que desea editar. Pulse el botón **ENTER**.
- **4.** Pulse los botones  $\triangle$  o  $\triangledown$  para seleccionar el dispositivo deseado. Pulse el botón **ENTER**.
- **5.** Pulse el botón **EXIT** para salir.

# **Uso de la función WISELINK**

*Puede ver las fotos almacenadas (archivos JPEG) o reproducir archivos de música (MP3) mediante una tarjeta de memoria o un dispositivo de almacenamiento USB.* 

El menú "Photo" (Foto) sólo admite archivos de imágenes en formato JPEG.

El menú "Music" (Música) sólo admite archivos de sonido en formato MP3.

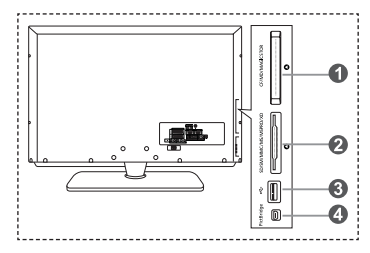

#### **Compact Flash (CF) / Micro Driver (MD) / MAGICSTOR**

- **Tarjeta Secure Digital (Tarjeta SD) / Tarjeta Smart Media (SM) / Tarjeta Multimedia (MMC) / Memory Stick / MSPRO / XD**
- **Clase de almacenamiento masivo USB** 
	- $\geq$  El concentrador de tipo USB no está disponible porque el uso del USB a media velocidad puede provocar limitaciones en el hardware.
		- (Sólo está disponible el USB a velocidad completa.)

#### **Impresora fotográfica**

**1.** En primer lugar, conecte la tarjeta de memoria o el dispositivo de almacenamiento USB que contenga los archivos con el terminal WISELINK en el lateral del televisor.

**Tarjetas de memoria compatibles**

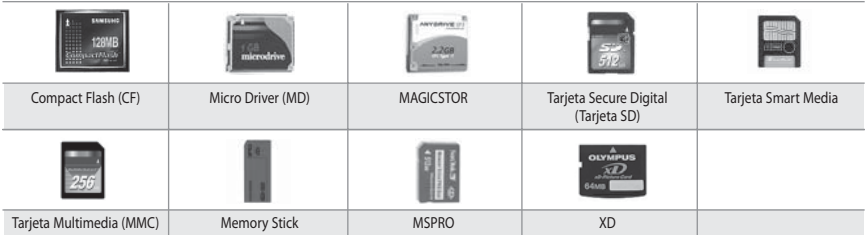

Algunos tipos de tarjetas de memoria o sistemas USB pueden no ser compatibles (depende del fabricante).

**2.** Uso del botón del mando a distancia en el menú WISELINK

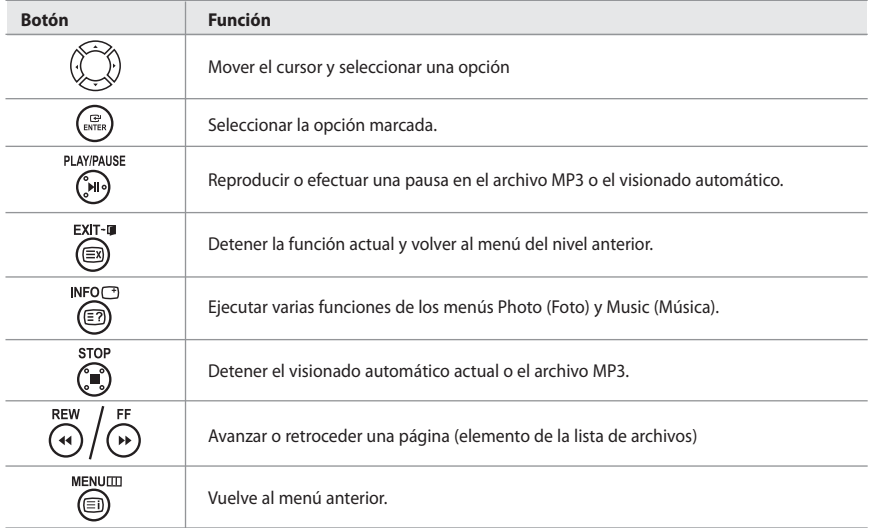

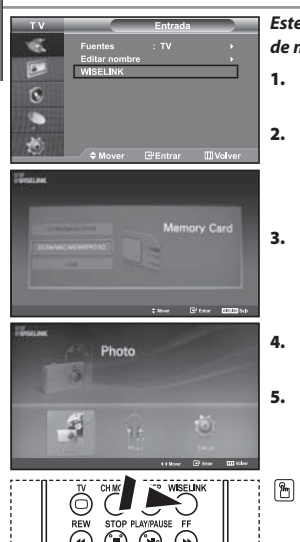

**Uso del menú WISELINK**

### *Este menú muestra archivos y carpetas JPEG y MP3 guardados en una tarjeta de memoria.*

- **1.** Pulse el botón **MENU** para ver el menú. Pulse el botón **ENTER** para seleccionar "Entrada".
- **2.** Pulse el botón ▲ o ▼ para seleccionar "WISELINK", y después pulse el botón **ENTER**.
	- Si aparece el mensaje "Inser. tarjetas memoria.", compruebe si la tarjeta de memoria está correctamente colocada en el terminal WISELINK, en el lateral del televisor.
- **3.** Pulse el botón ▲ o ▼ para seleccionar la tarjeta de memoria correspondiente y después pulse el botón **ENTER**.
	- Aparecerá un menú para seleccionar el formato de los archivos guardados en la tarjeta de memoria seleccionada.
- **4.** Pulse el botón ◀ o ▶ para desplazarse a un elemento, y después pulse el botón **ENTER**.
- **5.** Para salir de WISELINK, pulse el botón **WISELINK** en el mando a distancia.

Puede seleccionar estas opciones pulsando el botón **WISELINK** del mando a distancia.

# **Uso de la lista PHOTO (Foto) en JPEG**

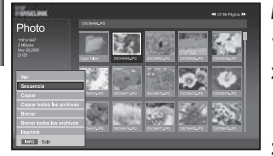

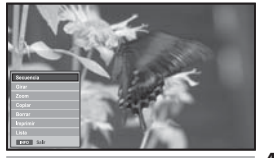

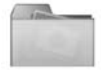

Icono de carpeta

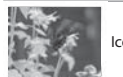

Icono de foto

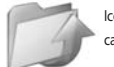

Icono de desplazarse a carpeta de nivel anterior

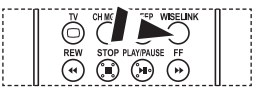

 $\boxed{\mathcal{P}_n}$  Puede seleccionar estas opciones pulsando el botón **WISELINK** del mando a distancia.

### *Este menú muestra archivos y carpetas JPEG guardados en una tarjeta de memoria.*

- **1.** Siga los pasos del 1 al 4 de "Uso del menú WISELINK".
- **2.** Pulse el botón ◀ o ▶ para seleccionar "Photo", y después pulse el botón **ENTER**.

La información del archivo guardado aparece como una carpeta o archivo.

- **3.** Pulse los botones  $\blacktriangle$ ,  $\blacktriangledown$ ,  $\blacktriangleleft$  y  $\blacktriangleright$  para seleccionar un archivo, y después pulse el botón **ENTER**.
	- $\triangleright$  Si se pulsa el botón sobre el icono de una foto, la foto seleccionada se muestra en pantalla completa.
	- $\geq$  Si se pulsa el botón sobre el icono de una carpeta, se muestran los archivos JPEG incluidos en dicha carpeta.
	- Aparece el menú. Seleccione la opción Ver para mostrar una fotografía en su fomato original.
- **4.** Pulse el botón **INFO** para configurar las opciones.
	- $\geq$  Cuando aparece la pantalla Lista de fotos:

 "Ver", 'Secuencia", "Copiar", "Copiar todos los archivos", "Borrar", "Borrar todos los archivos", "Imprimir"

- $\geq$  Cuando aparece una pantalla completa: "Secuencia", "Girar", "Zoom", "Copiar", "Borrar", "Imprimir", "Lista"
- **5.** Para salir de WISELINK, pulse el botón **WISELINK** en el mando a distancia.
	- El desplazamiento a otra foto puede tardar unos segundos necesarios para cargar el archivo. En este momento, el icono aparecerá en la parte superior izquierda de la pantalla.
	- Este menú sólo muestra los archivos cuya extensión sea JPEG. Los archivos de otros formatos, como bmp o tiff, no aparecerán.
	- Los archivos se muestran en una página. Se muestran 15 fotos en miniatura por página.
	- Las miniaturas se numeran de 1 a 15, de izquierda a derecha y de arriba a abajo.
	- En primer lugar se muestran las carpetas y les siguen después todos los archivos JPEG
	- de la carpeta actual. Las carpetas y los archivos JPEG se clasifican en orden alfabético.

Español-25

### *Uso del menú Options (Opciones)*

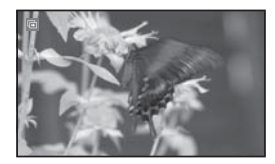

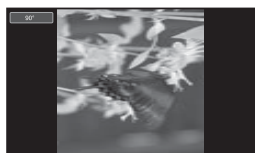

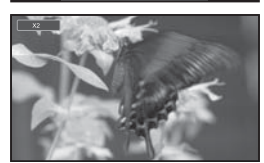

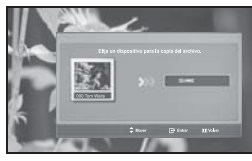

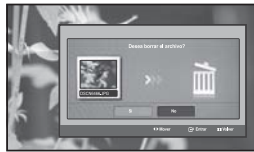

## **"Girar":**

Puede girar las imágenes en el modo de pantalla completa. Las imágenes se giran 90º, 180º, 270º y 0º (estado original). (Consulte "Giro" en la página 28.)

No puede guardar una imagen que se haya girado.

### **"Zoom":**

Puede ampliar las imágenes en el modo de pantalla completa. Las imágenes se pueden ampliar con los valores X2, X3, X4 y X1 (tamaño original). (Consulte "Ampliación" en la página 29.)

 $\triangleright$  No puede quardar una imagen que se haya ampliado.

### **"Copiar", "Copiar todos los archivos":**

Puede copiar archivos de imágenes en una tarjeta de memoria diferente. (Consulte "Copia de archivos de imagen" en la página 30.)

#### **"Borrar", " Borrar todos los archivos":**

Puede borrar los archivos de imagen seleccionados. (Consulte "Eliminación de archivos de imagen" en la página 30.)

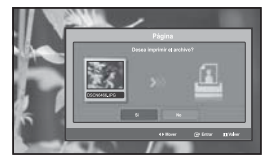

### **"Imprimir":**

Puede imprimir archivos de imagen directamente con la impresora. (Consulte "Impresión de una foto" en la página 31.)

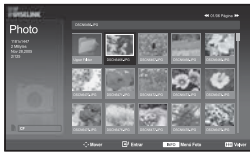

### **"Lista":**

Muestra las carpetas y los archivos almacenados, así como la información sobre éstos.

- El mensaje "Error de archivo" aparece en la pantalla en las siguientes situaciones: • Cuando el archivo realmente tiene un error.
	- Si no se puede escribir en la memoria de destino cuando se copian los archivos.
	- Si la memoria de destino no tiene espacio suficiente libre cuando se copian los archivos.

# **"Secuencia":**

Inicia un visionado automático.

(Consulte "Selección de una foto y un visionado automático" en la página 27.)

# **Visualización de la información del archivo de foto**

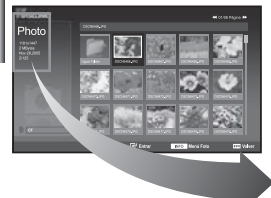

*Al seleccionar un archivo de foto, la información de éste (la resolución, la fecha de modificación y el orden del archivo en el directorio) aparece a la izquierda de la pantalla del televisor.*

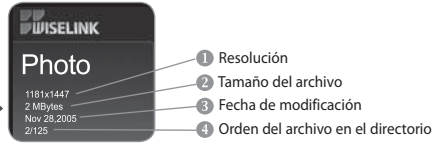

## **Selección de una foto y un visionado automático**

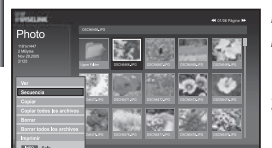

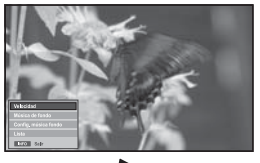

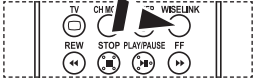

Puede seleccionar estas opciones pulsando el botón **WISELINK** del mando a distancia.

*Este menú muestra archivos y carpetas JPEG guardados en una tarjeta de memoria.*

- **1.** Siga los pasos del 1 al 4 de "Uso del menú WISELINK". (Consulte la página 25.)
- **2.** Pulse el botón ◀ o ▶ para seleccionar "Photo", y después pulse el botón **ENTER**.

La información del archivo guardado aparece como una carpeta o archivo.

- **3.** Pulse el botón **INFO**.
- **4.** Pulse el botón ▲ o ▼ para seleccionar "Secuencia", y después pulse el botón **ENTER**.
	- Aparece el menú. Seleccione la opción Ver para mostrar una fotografía en su fomato original.
	- Visionado automático de todos los archivos en la carpeta seleccionada, con el intervalo predeterminado.
		- Durante el visionado automático los archivos aparecen en orden, a partir del archivo mostrado actualmente.
- **5.** Pulse el botón **INFO** durante el "Secuencia" para configurar la opción ("Velocidad", "Música de fondo", "Config. música fondo", "Lista"). Pulse el botón  $\triangle$  o  $\blacktriangledown$  para seleccionar la opción, y después pulse el botón **ENTER**.
- **6.** Si desea cambiar la subopción, pulse de nuevo el botón **INFO** para abrir la ventana de opciones. Seleccione la opción que desee cambiar, y después pulse el botón **ENTER**. Cada vez que lo haga se cambiará la subopción de la pantalla.
- **7.** Para salir de WISELINK, pulse el botón **WISELINK** en el mando a distancia.
- Si se selecciona la función Visionado automático cuando una foto se muestra en pantalla completa, las otras fotos del visionado automático también se mostrarán en pantalla completa.

#### *Uso del menú durante el visionado automático*

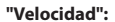

Permite seleccionar la velocidad de presentación del visionado automático. Pulse el botón **ENTER** para seleccionar la opción "Normal", "Lenta" o "Rápida".

Cuando la función Velocidad está configurada en la opción Rápida, normalmente la siguiente foto tarda en mostrarse unos 7 segundos. Según el tamaño del archivo el tiempo de carga puede ser mayor.

#### **"Música de fondo":**

Seleccione esta opción si desea que se reproduzca un archivo MP3 durante un visionado automático.

Pulse el botón **ENTER** para seleccionar la opción "Activado" o bien "Desactivado".

 Ajuste en primer lugar Configuración de la música de fondo para usar las funciones "Activado" u "Desactivado" en este menú.

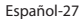

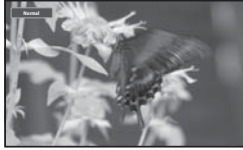

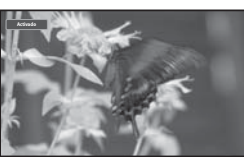

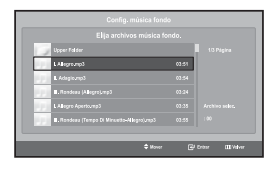

#### **"Config. música fondo":**

La información del archivo guardado se muestra como una carpeta o un archivo MP3.

- **1.** Seleccione "Config. música fondo" y pulse después el botón **ENTER**. Navegue hasta la carpeta que contenga los archivos MP3 que desee utilizar como música de fondo. Seleccione un archivo MP3 y pulse el botón **ENTER**.
	- Aparece el archivo seleccionado en color amarillo.
- **2.** Pulse de nuevo el botón **MENU** para volver a la pantalla del visionado automático. Se reproduce la música de fondo seleccionada.
	- $\geq$   $\cdot$  Si Música de fondo está en Apagado, aunque haya establecido Configuración de la música de fondo, ésta no se reproducirá.
		- Los archivos MP3 se pueden reproducir automáticamente durante el visionado automático si Música de fondo predeterminada está en Encendido. Si desea activar esta función, los archivos MP3 y otros rchivos de foto deben estar en la misma carpeta.

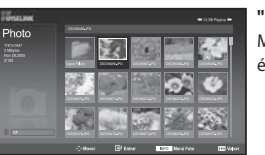

**"Lista":**

Muestra las carpetas y los archivos almacenados, así como la información sobre éstos.

**Giro**

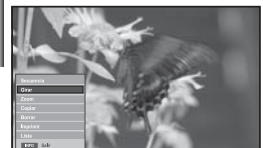

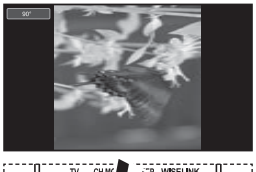

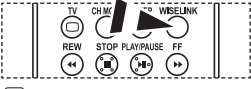

 Puede seleccionar estas opciones pulsando el botón **WISELINK** del mando a distancia.

### *Muestra una imagen girada 90º, 180º o 270º en el modo de pantalla completa.*

- **1.** Siga los pasos del 1 al 4 de "Uso del menú WISELINK". (Consulte la página 25.)
- **2.** Pulse el botón ◀ o ▶ para seleccionar "Photo", y después pulse el botón **ENTER**.

La información del archivo guardado aparece como una carpeta o archivo.

- **3.** Pulse los botones  $\blacktriangle$ ,  $\blacktriangledown$ ,  $\blacktriangleleft$  y  $\blacktriangleright$  para seleccionar un archivo, y después pulse el botón **ENTER**.
	- $\geq$  Si se pulsa el botón sobre la miniatura de una foto aparece ésta a pantalla completa.
	- Aparece el menú. Seleccione la opción Ver para mostrar una fotografía en su fomato original.
- **4.** Pulse el botón **INFO** para mostrar la opción

 ("Secuencia", "Girar", "Zoom", "Copiar", "Borrar", "Imprimir", "Lista"). Pulse el botón  $\triangle$  o  $\triangledown$  para seleccionar "Girar" y después pulse el botón **ENTER**. Pulse el botón **ENTER** para seleccionar la opción (90°, 180°, 270° u 0° (Original))

Si desea girar una foto, pulse el botón **INFO** para abrir la ventana de opciones, seleccione la opción "Girar" y después pulse el botón **ENTER**. Cada vez que lo haga, la foto de la pantalla cambiará gradualmente.

- **5.** Para salir de WISELINK, pulse el botón **WISELINK** en el mando a distancia.
- $\geq$  El archivo que se haya girado no se guarda.
- $\geq$  Está función está también disponible para la foto en la relación de aspecto.

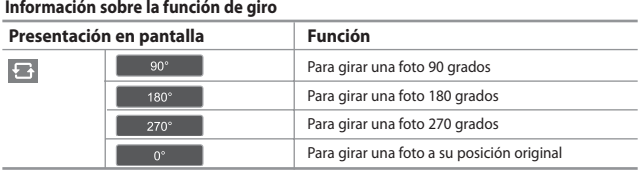

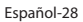

# **Ampliación**

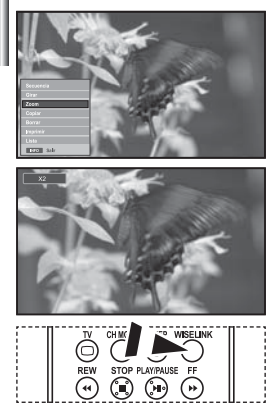

 Puede seleccionar estas opciones pulsando el botón **WISELINK** del mando a distancia.

### *Muestra una imagen ampliada x2, x3 o x4 en el modo de pantalla completa.*

- **1.** Siga los pasos del 1 al 4 de "Uso del menú WISELINK". (Consulte la página 25.)
- **2.** Pulse el botón ◀ o ▶ para seleccionar "Photo", y después pulse el botón **ENTER**.
	- La información del archivo guardado aparece como una carpeta o archivo.
- **3.** Pulse los botones  $\blacktriangle$ ,  $\blacktriangledown$ ,  $\blacktriangleleft$  y  $\blacktriangleright$  para seleccionar un archivo,
	- y después pulse el botón **ENTER**.
		- $\geq$ Si se pulsa el botón sobre la miniatura de una foto aparece ésta a pantalla completa.
		- Aparece el menú. Seleccione la opción Ver para mostrar una fotografía en su fomato original.
- **4.** Pulse el botón **INFO** para mostrar la opción

 ("Secuencia", "Girar", "Zoom", "Copiar", "Borrar", "Imprimir", "Lista"). Pulse el botón ▲ o ▼ para seleccionar "Zoom", y después pulse el botón **ENTER**. Pulse el botón **ENTER** para seleccionar la opción ("X2", "X3", "X4", "X1").

Si desea ampliar una foto, pulse el botón **INFO** para abrir la ventana Opciones, seleccione la opción "Zoom" y después pulse el botón **ENTER**. Cada vez que lo haga, se aplicarán de manera secuencial las siguientes opciones de ampliación.

- X2: Amplía la foto 2 veces.
- X3: Amplía la foto 3 veces.
- X4: Amplía la foto 4 veces.
- X1: Restablece la foto a su tamaño original.

Para ir al panel de arriba/abajo/izquierda/derecha, pulse los botones  $\rightarrow$ , $\rightarrow$ , $\rightarrow$  y  $\rightarrow$ .

**5.** Para salir de WISELINK, pulse el botón **WISELINK** en el mando a distancia.

#### **Información sobre la función de ampliación**

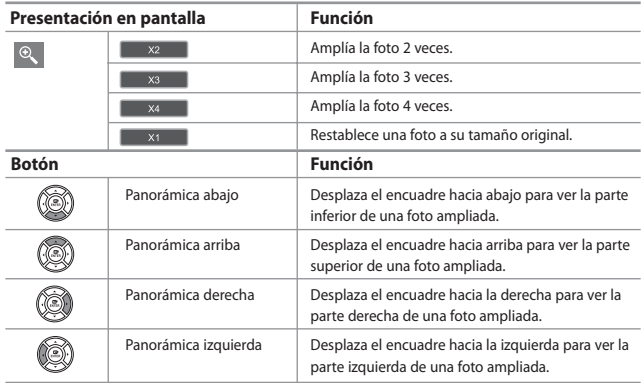

Está función está también disponible para la foto en la relación de aspecto.

# **Copia de archivos de imagen**

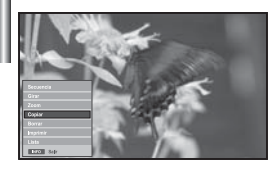

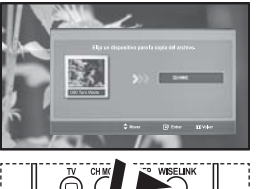

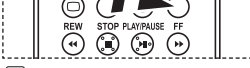

**Pm** Puede seleccionar estas opciones pulsando el botón **WISELINK** del mando a distancia.

#### *Puede copiar archivos de imágenes en una tarjeta de memoria diferente.*

- **1.** Siga los pasos del 1 al 4 de "Uso del menú WISELINK". (Consulte la página 25.)
- **2.** Pulse el botón ◀ o ▶ para seleccionar "Photo", y después pulse el botón **ENTER**.
	- La información del archivo guardado aparece como una carpeta o archivo.

**3.** Pulse los botones  $\blacktriangle$ ,  $\blacktriangledown$ ,  $\blacktriangleleft$  y  $\blacktriangleright$  para seleccionar un archivo, y después pulse el botón **ENTER**.

- 
- $\geq$ Si se pulsa el botón sobre la miniatura de una foto aparece ésta a pantalla completa.
- $\geq$  Aparece el menú. Seleccione la opción Ver para mostrar una fotografía en su fomato original.
- **4.** Pulse el botón **INFO** para mostrar la opción ("Secuencia", "Girar", "Zoom", "Copiar", "Borrar", "Imprimir", "Lista").

Pulse el botón  $\triangle$  o  $\blacktriangledown$  para seleccionar "Copiar", y después pulse el botón **ENTER**.

- Si desea copiar todas las fotos, seleccione el botón **INFO** en la pantalla Lista de fotos y después seleccione el menú "Copiar todos los archivos".
- $\geq$  Si no hay tarjeta de memoria insertada, aparece el mensaje "Ningún dispositivo conectado." y no se efectúa acción alguna.
- **5.** Para salir de WISELINK, pulse el botón **WISELINK** en el mando a distancia.

## **Eliminación de archivos de imagen**

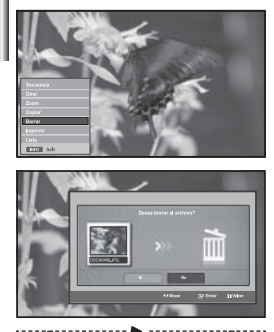

 Puede seleccionar estas opciones pulsando el botón **WISELINK** del mando a distancia.

#### *Puede borrar los archivos de imagen seleccionados.*

- **1.** Siga los pasos del 1 al 4 de "Uso del menú WISELINK". (Consulte la página 25.)
- **2.** Pulse el botón ◀ o ▶ para seleccionar "Photo", y después pulse el botón **ENTER**.

La información del archivo guardado aparece como una carpeta o archivo.

- **3.** Pulse los botones  $\blacktriangle$ ,  $\blacktriangledown$ ,  $\blacktriangleleft$  y  $\blacktriangleright$  para seleccionar un archivo, y después pulse el botón **ENTER**.
	- $\geq$  Si se pulsa el botón sobre la miniatura de una foto aparece ésta a pantalla completa.
	- Aparece el menú. Seleccione la opción Ver para mostrar una fotografía en su fomato original.
- **4.** Pulse el botón **INFO** para mostrar la opción

 ("Secuencia", "Girar", "Zoom", "Copiar", "Borrar", "Imprimir", "Lista"). Pulse el botón ▲ o ▼ para seleccionar "Borrar", y después pulse el botón **ENTER**.

- Si desea borrar todas las fotos, seleccione el botón **INFO** en la pantalla Lista de fotos y después seleccione el menú "Borrar todos los archivos".
- Al seleccionar el menú "Borrar" o "Borrar todos los archivos", aparece un mensaje en la pantalla para confirmar la eliminación. Para cancelar la eliminación, seleccione "No".
- **5.** Para salir de WISELINK, pulse el botón **WISELINK** en el mando a distancia.

# **Impresión de una foto**

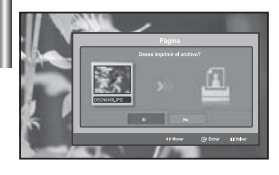

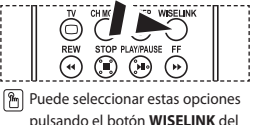

mando a distancia.

*Puede imprimir archivos de imagen directamente con la impresora.* 

- **1.** Siga los pasos del 1 al 4 de "Uso del menú WISELINK". (Consulte la página 25.)
- **2.** Pulse el botón ◀ o ▶ para seleccionar "Photo", y después pulse el botón **ENTER**.

La información del archivo guardado aparece como una carpeta o archivo.

**3.** Pulse los botones  $\blacktriangle$ ,  $\blacktriangledown$ ,  $\blacktriangleleft$  y  $\blacktriangleright$  para seleccionar un archivo, y después pulse el botón **ENTER**.

- 
- $\geq$  Si se pulsa el botón sobre la miniatura de una foto aparece ésta a pantalla completa.
- Aparece el menú. Seleccione la opción Ver para mostrar una fotografía en su fomato original.
- **4.** Pulse el botón **INFO** para mostrar la opción

 ("Secuencia", "Girar", "Zoom", "Copiar", "Borrar", "Imprimir", "Lista"). Pulse el botón  $\triangle$  o  $\blacktriangleright$  para seleccionar "Imprimir", y después pulse el botón **ENTER**.

- $\triangleright$  Si no hay ninguna impresora conectada, aparece el mensaje "Compruebe la impresora" y no se produce acción alguna.
- **5.** Para salir de WISELINK, pulse el botón **WISELINK** en el mando a distancia.
- Conecte la impresora fotográfica con la función PictBridge para imprimir imágenes.

## **Uso de la lista de MP3**

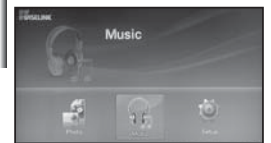

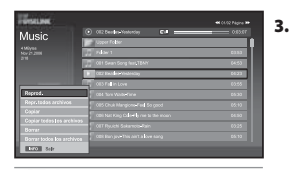

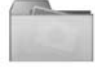

Icono de carpeta

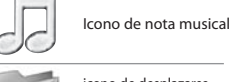

icono de desplazarse a carpeta de nivel anterior

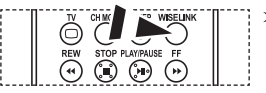

Puede seleccionar estas opciones pulsando el botón **WISELINK** del mando a distancia.

### *Este menú muestra los archivos MP3 entre los archivos guardados en la tarjeta de memoria*

- **1.** Siga los pasos del 1 al 4 de "Uso del menú WISELINK". (Consulte la página 25.)
- **2.** Pulse el botón ◀ o ▶ para seleccionar "Music", y después pulse el botón **ENTER**.

La información del archivo guardado aparece como una carpeta o archivo.

**3.** Pulse el botón  $\triangle$  o  $\triangledown$  para seleccionar un archivo, y después pulse el botón **ENTER**.

 Para seleccionar todos los archivos o uno solo, pulse el botón **INFO** para ver los menús de Música. ("Reprod.", "Repr. todos archivos", "Copiar", "Copiar todos los archivos", "Borrar", "Borrar todos los archivos") Pulse el botón **ENTER** para seleccionar "Repr. todos archivos" o "Reprod.".

- Si se pulsa el botón **ENTER** sobre un icono de nota musical, inmediatamente
	- se reproduce el archivo de música.
	- Si desea ver los archivos que contiene una carpeta pulse el botón **ENTER** sobre el icono de la carpeta.

 Para seleccionar un archivo de la página siguiente, pulse el botón **REW** ⊙ o **FF** ⊙ para ir a la página siguiente.

**4.** Pulse el botón **PLAY/PAUSE** mientras reproduce un archivo MP3 para hacer una pausa en el archivo.

Pulse el botón **STOP** <sup>®</sup> para salir del modo de reproducción.

- **5.** Para salir de WISELINK, pulse el botón **WISELINK** en el mando a distancia.
	- Este menú sólo muestra archivos con la extensión .mp3. Los archivos con otras extensiones de archivo no se muestran, aunque se hayan guardado en la misma tarjeta de memoria.
	- El archivo seleccionado aparece en la parte superior con su tiempo de reproducción.
	- Para ajustar el volumen de la música, pulse los botones  $\bigoplus$  o  $\bigodot$  del mando a distancia.
	- Para silenciar el sonido, pulse el botón **MUTE** ¤X del mando a distancia.

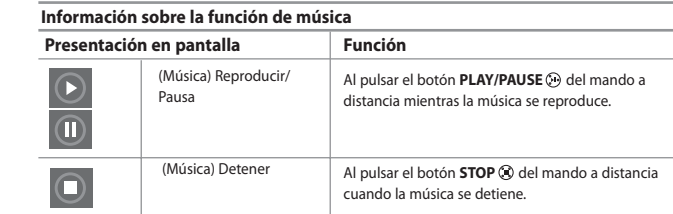

## **Copia de archivos de música**

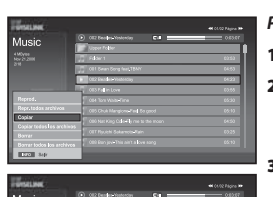

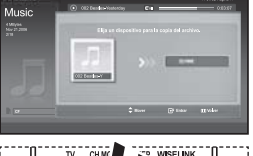

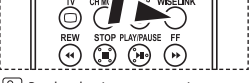

**Pm** Puede seleccionar estas opciones pulsando el botón **WISELINK** del mando a distancia.

### *Puede copiar archivos de música en una tarjeta de memoria diferente.*

- **1.** Siga los pasos del 1 al 4 de "Uso del menú WISELINK". (Consulte la página 25.)
- **2.** Pulse el botón ◀ o ▶ para seleccionar "Music", y después pulse el botón **ENTER**.

 $\geq$  La información del archivo guardado aparece como una carpeta o archivo.

**3.** Pulse el botón  $\triangle$  o  $\triangledown$  para seleccionar un archivo, y después pulse el botón **ENTER**.

 Para seleccionar todos los archivos o uno solo, pulse el botón **INFO** para ver los menús de Música. ("Reprod.", "Repr. todos archivos", "Copiar", "Copiar todos los archivos", "Borrar", "Borrar todos los archivos") Pulse el botón **ENTER** para seleccionar "Copiar" o "Copiar todos los archivos".

- $\triangleright$  Si no hay tarjeta de memoria insertada, aparece el mensaje "Ningún dispositivo conectado." y no se efectúa acción alguna.
- **4.** Para salir de WISELINK, pulse el botón **WISELINK** en el mando a distancia.

# **Eliminación de archivos de música**

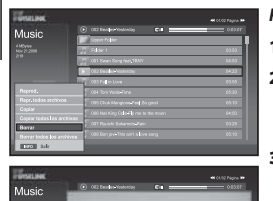

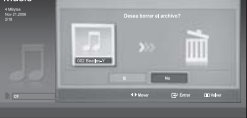

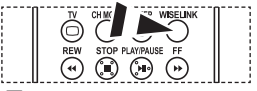

 Puede seleccionar estas opciones pulsando el botón **WISELINK** del mando a distancia.

#### *Puede borrar los archivos de música seleccionados.*

- **1.** Siga los pasos del 1 al 4 de "Uso del menú WISELINK". (Consulte la página 25.)
- **2.** Pulse el botón ◀ o ▶ para seleccionar "Music", y después pulse el botón **ENTER**.
	- La información del archivo guardado aparece como una carpeta o archivo.
- **3.** Pulse el botón  $\triangle$  o  $\triangledown$  para seleccionar un archivo, y después pulse el botón **ENTER**.

 Para seleccionar todos los archivos o uno solo, pulse el botón **INFO** para ver los menús de Música. ("Reprod.", "Repr. todos archivos", "Copiar", "Copiar todos los archivos", "Borrar", "Borrar todos los archivos") Pulse el botón **ENTER** para seleccionar "Borrar" o "Borrar todos los archivos".

- Al seleccionar el menú "Borrar" o "Borrar todos los archivos", aparece un mensaje en la pantalla para confirmar la eliminación. Para cancelar la eliminación, seleccione "No".
- **4.** Para salir de WISELINK, pulse el botón **WISELINK** en el mando a distancia.

# **Uso del menú de configuración**

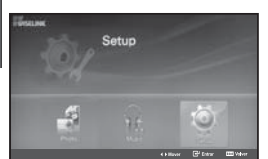

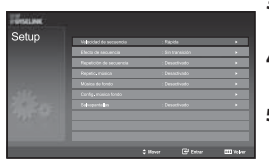

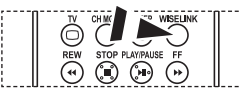

**Pm** Puede seleccionar estas opciones pulsando el botón **WISELINK** del mando a distancia.

### *Setup (Configuración) muestra los ajustes del usuario del menú WISELINK.*

- **1.** Siga los pasos del 1 al 4 de "Uso del menú WISELINK". (Consulte la página 25.)
- **2.** Pulse el botón ◀ o ▶ para seleccionar "Setup", y después pulse el botón **ENTER**.

La información del archivo guardado aparece como una carpeta o archivo.

- **3.** Pulse el botón  $\triangle$  o  $\triangledown$  para seleccionar el elemento que desee, y después pulse el botón **ENTER**.
- **4.** Pulse el botón ▲ o ▼ para seleccionar la opción, y después pulse el botón **ENTER**.
- **5.** Para salir de WISELINK, pulse el botón **WISELINK** en el mando a distancia.

#### **"Velocidad de secuencia":**

Permite seleccionar la velocidad de presentación del visionado automático.

#### **"Efecto de secuencia":**

Puede seleccionar efectos para utilizarlos con el visionado automático.

### **"Repetición de secuencia":**

- Activado: Repite la presentación de visionado automático desde el principio cuando se han visualizado todos los archivos de la carpeta.
- Desactivado: Sale de un visionado automático.

Para volver al menú Foto cuando se han visualizado todos los archivos de la carpeta.

### **"Repetic. música":**

Seleccione esta opción para determinar si desea repetir la reproducción de la música cuando se han reproducido todos los archivos MP3 de esta carpeta.

#### **"Música de fondo":**

Seleccione esta opción si desea que se reproduzca un archivo MP3 durante un visionado automático.

#### **"Config. música fondo":**

Puede seleccionar música de fondo para reproducir durante un visionado automático. También puede seleccionar música de fondo mientras hay un visionado automático en ejecución si pulsa el botón y selecciona el menú "Config. música fondo".

### **"Salvapantallas":**

Seleccione esta opción para ajustar el tiempo de espera antes de que se active el salvapantallas si no se pulsa ningún botón.

# **Decodificador de teletexto**

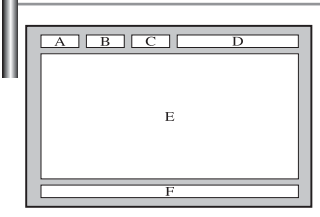

*Muchos canales de televisor incluyen "teletexto", páginas de información escrita que proporciona datos como:*

- *Horas de los programas de televisión*
- *Boletines de noticias y partes meteorológicos*
- *Resultados deportivos*
- *Subtítulos para sordos*

*Las páginas de teletexto se organizan en seis categorías :*

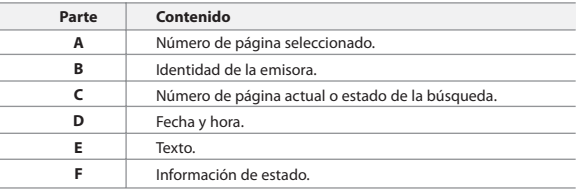

## **Visualización de informaciones del teletexto**

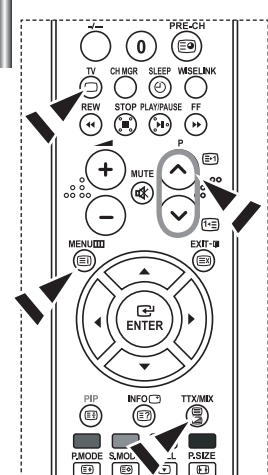

*Puede visualizar la información del teletexto en cualquier momento, pero la recepción de la señal debe ser buena. Si no es así:*

- *Se puede perder información*
- *Algunas páginas no se visualizarán*

### *Para activar el modo de teletexto y visualizar la página de índice:*

- **1.** Mediante los botones  $P \bigcircledcirc$  ( $\bigcircledcirc$ ) o  $P \bigcircledcirc$  ( $\bigcircledcirc$ ) seleccione el canal que proporciona el servicio de teletexto.
- **2.** Pulse el botón **TTX/MIX** ( $\equiv$  $\equiv$  $\equiv$ ) para activar el modo de teletexto.
	- $\geq$  Se visualiza el contenido de la página. Se puede volver a visualizar en cualquier momento si se pulsa el botón **MENU** ( $\equiv$ i).
- **3.** Pulse de nuevo el botón **TTX/MIX** ( $\equiv$ / $\geq$ ).
	- La emisión real se mostrará en la pantalla como "Teletext", "Double" y "Mix" por este orden.
- **4.** Para salir de la visualización de texto, pulse el botón **TV**( $\Box$ ).
- $\geq$  Si aparece algún carácter extraño mientras se visualiza el texto, compruebe que el idioma de Text (texto) es el mismo que el idioma en el modo de menú "Configuración". Si ambos idiomas son diferentes, seleccione el mismo idioma en el menú "Configuración".

# **Selección de una página de teletexto específica**

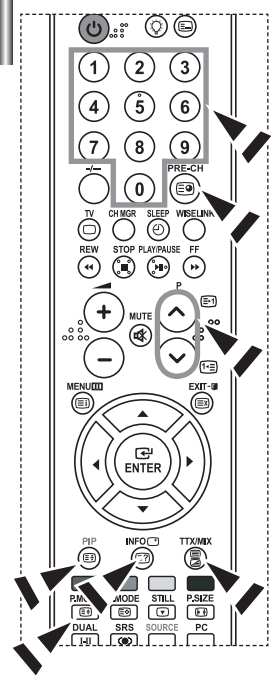

### *Pulse los botones numéricos en el mando a distancia para introducir los números de página directamente:*

- **1.** Introduzca los tres dígitos del número de la página que se enumera en el índice pulsando los botones numéricos correspondientes.
- **2.** Si la página seleccionada está vinculada con varias páginas secundarias, éstas se mostrarán secuencialmente. Para congelar la imagen en una página, pulse el botón **PIP**( $\equiv$ <sup>3</sup>). Para reanudar, vuelva a pulsar el bon **PIP**( $\equiv$ <sup>3</sup>)).
- **3.** Uso de varias opciones de pantalla:

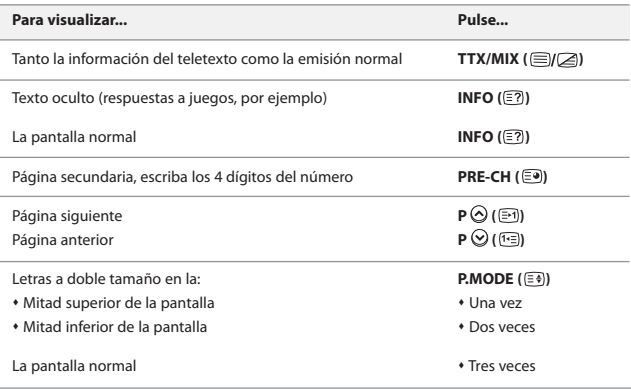

# **Uso de Fastext para seleccionar una página del teletexto**

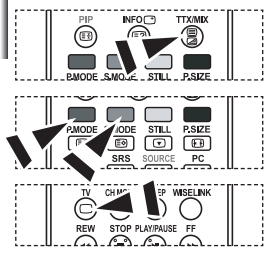

- *Las distintos temas que aparecen en las páginas del teletexto tienen varios colores, y se pueden seleccionar utilizando los botones coloreados del mando a distancia.*
- **1.** Pulse el botón **TTX/MIX** ( ■/a) para visualizar la página de índice del teletexto.
- **2.** Pulse el botón del color correspondiente para el tema que desee seleccionar (los temas disponibles se enumeran en la línea de información de estado).
- **3.** Pulse el botón rojo para mostrar la página anterior. Pulse el botón verde para mostrar la página siguiente.
- **4.** Para salir de la visualización de texto, pulse el botón **TV**( $\Box$ ).

# **Configuración del mando a distancia**

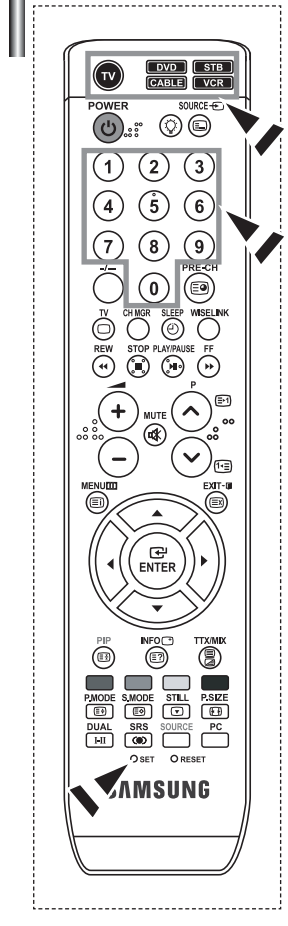

*Una vez configurado correctamente, el mando a distancia puede funcionar en cinco modos diferentes: TV, vídeo, Decodificador, DVD o receptor TV digital. Pulsando el botón correspondiente del mando a distancia podrá cambiar de un modo a otro y controlar cualquiera de estos equipos.*

El mando a distancia quizá no sea compatible con todos los reproductores de DVD, vídeos, decodificadores y receptores de TV digital.

#### *Configuración del mando a distancia para controlar el vídeo.*

- **1.** Apague el vídeo.
- **2.** Pulse el botón **VCR** del mando a distancia del televisor.
- **3.** Pulse el botón **SET** del mando a distancia del televisor.
- **4.** Mediante los botóns de número del mando a distancia, intro duzca los tres dígitos del código del vídeo correspondi-entes a la marca de su vídeo, que aparece en la lista de la página 38 de este manual. Asegúrese de introducir los tres dígitos del código, incluso aunque el primero sea un "0". (Si aparece más de un código, inténtelo con el primero.)
- **5.** Pulse el botón **POWER** del mando a distan-cia. El vídeo debería encenderse si el mando está correctamente configurado. Si el vídeo no se enciende, repita los pasos 2, 3 y 4, pero pruebe con otro de los códigos indicados para la marca de su vídeo. Si no aparece ningún otro códi-go, pruebe con todos los códigos de vídeo, desde el 000 hasta el 080.
- Nota sobre el uso de los modos del mando a distancia: vídeo Cuando el mando a distancia esté en el modo "VCR", los botón de volumen seguirán controlando el volumen del televisor.

### *Configuración del mando a distancia para controlar el decodificador de cable.*

- **1.** Apague el decodificador de cable.
- **2.** Pulse el botón **CABLE** del mando a distancia del televisor.
- **3.** Pulse el botón **SET** del mando a distancia del televisor.
- **4.** Mediante los botóns de número del mando a distancia, intro duzca los tres dígitos del código de decodificador de cable cor respondientes a la marca de su decodificador, que aparece en la lista de la página 39 de este manual. Asegúrese de introducir los tres dígitos del código, incluso aunque el primer dígito sea un "0".

(Si se indica más de un código, inténtelo con el primero.)

- **5.** Pulse el botón **POWER** (<sup>b</sup>) del mando a distan-cia. El decodificador de cable debería encenderse si el mando está correcta-mente configurado. Si el decodificador no se enciende, repi-ta los pasos 2, 3 y 4, pero pruebe con otro de los códigos indicados para la marca de su decodificador. Si no aparece ningún otro código, pruebe con todos los códigos, desde el 000 al 046.
- Nota sobre el uso de los modos del mando a distancia: decodificador de cable. Cuando el mando a distancia esté en el modo "CABLE", los botón de volu-men seguirán controlando el volumen del televisor.

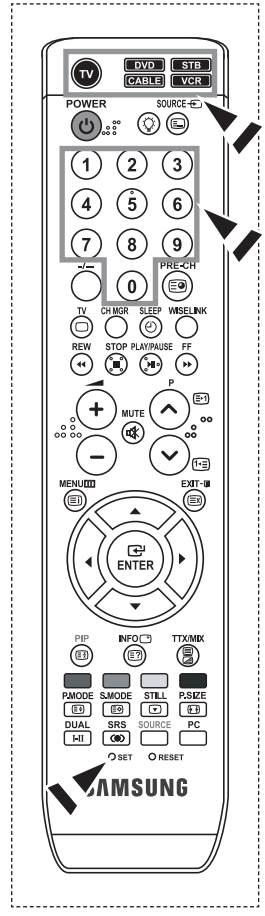

### *Configuración del mando a distancia para controlar el DVD.*

**1.** Apague el DVD.

- **2.** Pulse el botón **DVD** del mando a distancia del televisor.
- **3.** Pulse el botón **SET** del mando a distancia del televisor.
- **4.** Mediante los botóns de número del mando a distancia, intro duzca los tres dígitos del código del DVD correspondi-entes a la marca de su DVD, que aparece en la lista de la página 39~40 de este manual. Asegúrese de introducir los tres dígitos del códi go, incluso aunque el primer dígito sea un "0". (Si se indica más de un código, inténtelo con el primero.)
- **5.** Pulse el botón **POWER**<sup>(l</sup>) del mando a dis-tancia. El DVD debería encenderse si el mando está correctamente configurado. Si el DVD no se enciende, repita los pasos 2, 3 y 4, pero pruebe con otro de los códigos indicados para la marca de su DVD. Si no aparece ningún otro código, inténtelo con cada uno de ellos, del 000 al 141.
- Nota sobre el uso de los modos del mando a distancia: DVD Cuando el mando a distancia esté en el modo "DVD", los botóns de volumen seguirán controlando el volumen del televisor.

### *Configuración del mando a distancia para controlar el STB.*

- **1.** Apague el STB.
- **2.** Pulse el botón **STB** del mando a distancia del televisor.
- **3.** Pulse el botón **SET** del mando a distancia del televisor.
- **4.** Mediante los botóns de número del mando a distancia, intro duzca los tres dígitos del código del STB correspondi-entes a la marca de su STB, que aparece en la lista de la página 40 de este manual. Asegúrese de introducir los tres dígitos del códi go, incluso aunque el primer dígito sea un "0". (Si se indica más de un código, inténtelo con el primero.)
- **5.** Pulse el botón **POWER**<sup>(l</sup>) del mando a dis-tancia. El STB debería encenderse si el mando está correctamente configurado. Si el STB no se enciende, repita los pasos 2, 3 y 4, pero pruebe con otro de los códigos indicados para la marca de su STB. Si no aparece ningún otro código, inténtelo con cada uno de ellos, del 000 al 074.
	- Nota sobre el uso de los modos del mando a distancia: STB Cuando el mando a distancia esté en el modo "STB", los botóns de volumen seguirán controlando el volumen del televisor.

# **Códigos del mando a distancia**

### **Vídeo,**

ı

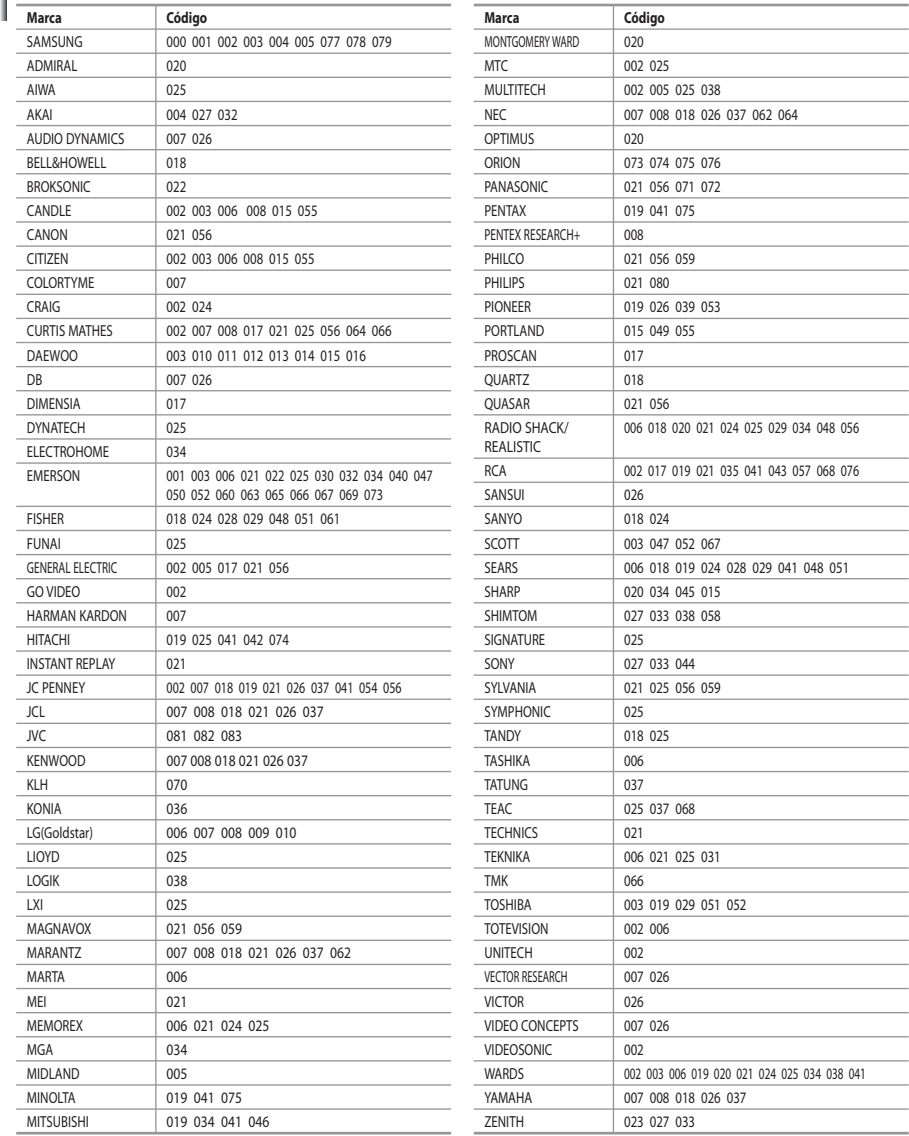
#### **Decodificador de cable**

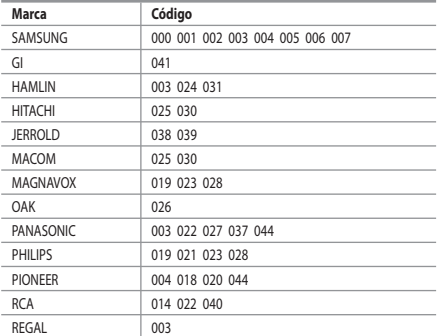

#### $>$  SAMSUNG DVD

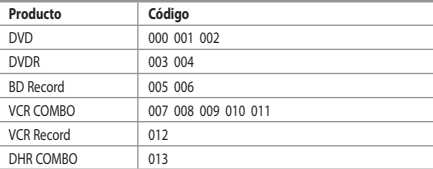

# $>$  DVD

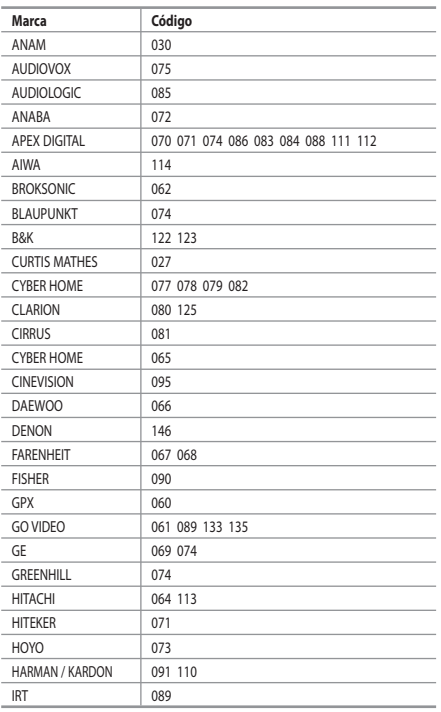

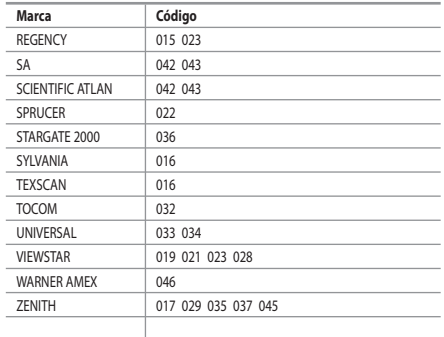

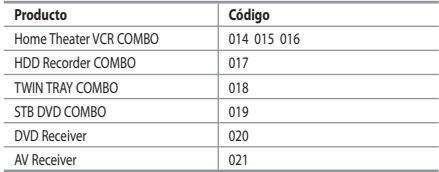

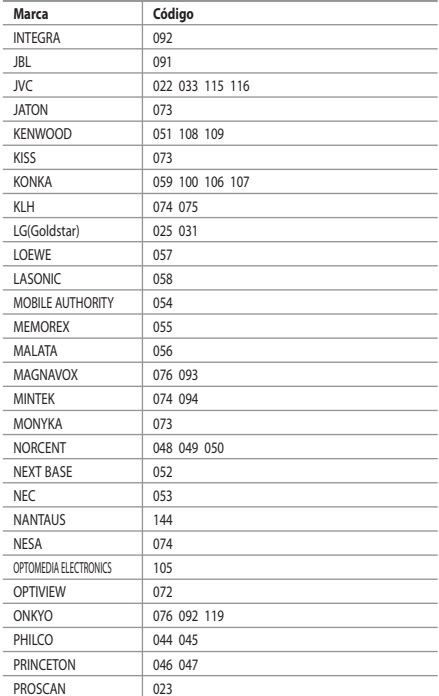

#### $>$  DVD

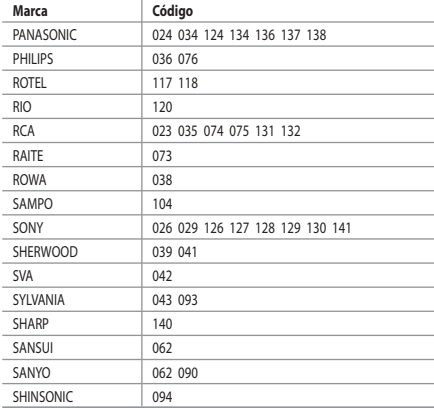

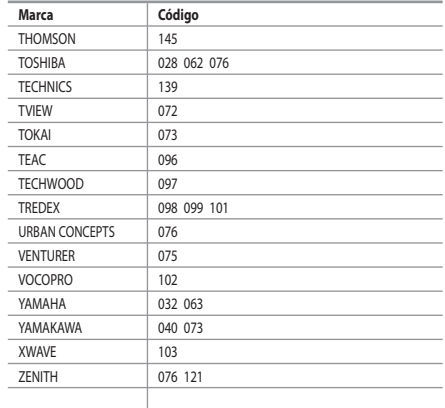

#### **SAMSUNG receptor TV digital.**

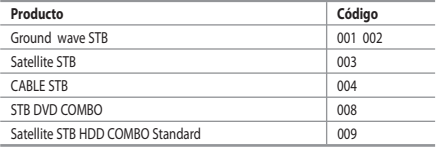

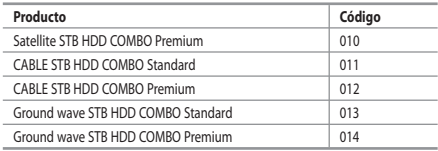

### **Receptor TV digital.**

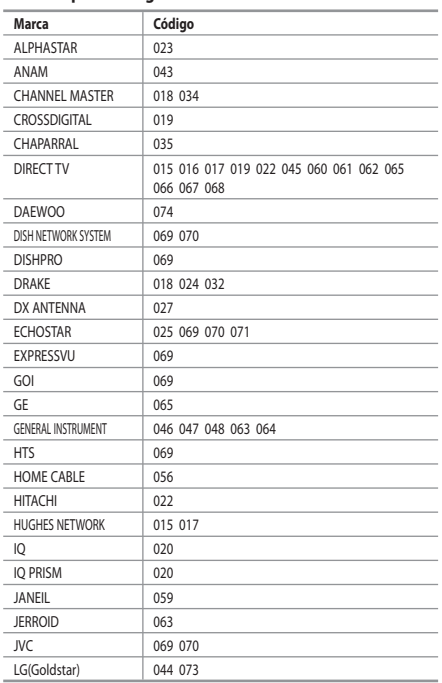

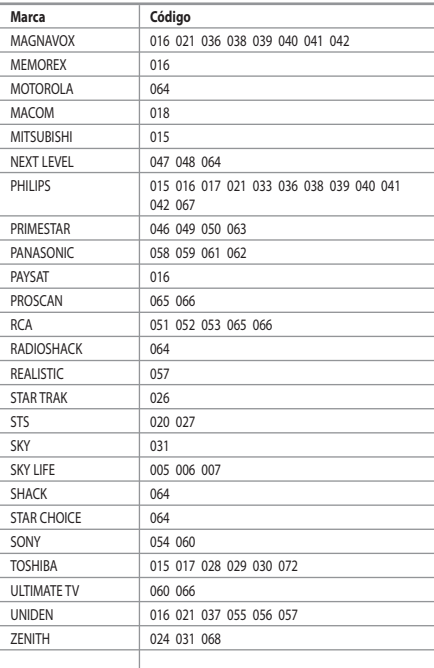

# **Configuración del software del PC (basado en Windows XP)**

*A continuación se muestra la configuración de visualización de Windows para un ordenador típico. Probablemente la pantalla real de su PC sea distinta; dependerá de la versión concreta de Windows y de la tarjeta de vídeo que tenga. Pero aunque las pantallas reales tengan un aspecto diferente, se aplicarán los mismos ajustes básicos y la misma información en la mayoría de los casos. (En caso contrario, póngase en contacto con el fabricante del ordenador o con el distribuidor de Samsung.)*

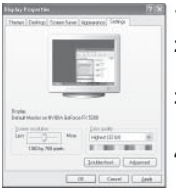

- **1.** Primero, haga clic en "Control Panel" dentro del menú Inicio de Windows.
- **2.** Cuando aparezca la pantalla del panel de control, haga clic en "Appearance and Themes" y aparecerá un cuadro de diálogo.
- **3.** Cuando aparece la pantalla de Panel de control, haga clic en "Display" y aparecerá el cuadro de diálogo Propiedades de Pantalla.
- **4.** Navegue hasta la ficha "Settings" en el cuadro de diálogo Propiedades de Pantalla. La configuración adecuada del tamaño es: Óptima - 1360 X 768 Si existe una opción de frecuencia vertical en ese cuadro de diálogo de configuración dela pantalla, el valor correcto es "60" o "60 Hz". Si no, basta con hacer clic en "OK" y salir del cuadro de diálogo.

# **Modo de visualización (PC)**

*Tanto la posición en la pantalla como el tamaño varían dependiendo del tipo de monitor del PC y de su resolución. Se recomiendan las resoluciones de la tabla. (Son compatibles todas las resoluciones entre los límites admitidos)*

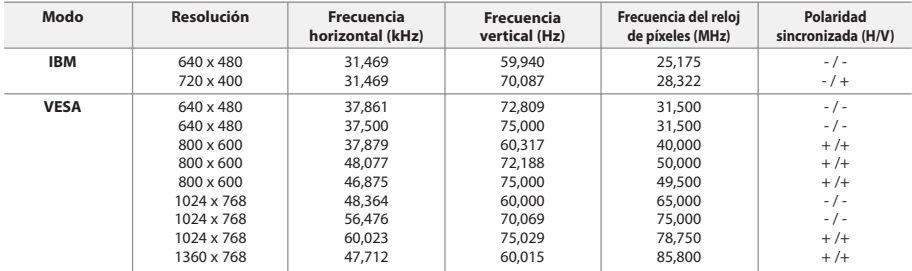

 $\geq$  No se admite el modo entrelazado.

 $\geq$ El aparato puede funcionar incorrectamente si se selecciona un formato de vídeo que no sea estándar.

El HDMI/DVI no es compatible con la función PC.

 $\geq$  Los modos Independiente y Compuesto no se admiten. SOG no se admite.

# **Selección del PC**

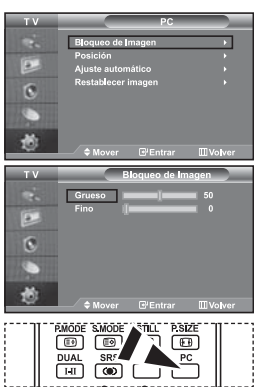

 Pulse el botón **PC** del mando a distancia para seleccionar el modo PC.

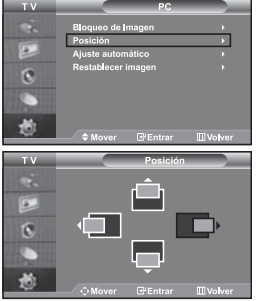

**Sintonización gruesa y fina de la imagen (Bloqueo de Imagen): El propósito del ajuste de la calidad de imagen es remitir o reducir el ruido de la imagen. Si no se eliminan mediante la sintonización fina, ajuste la frecuencia lo mejor que pueda (grueso) y vuelva a realizar la sintonización fina. Después de reducir el ruido, vuelva a ajustar la imagen para que quede alineada en el centro de la pantalla.**

- **1.** Ajustes predefinidos: Pulse el botón **PC** para seleccionar el modo PC.
- **2.** Pulse el botón **MENU** para ver el menú. Pulse los botones  $\triangle$  o  $\triangledown$  para seleccionar "Configuración" y pulse el botón **ENTER**.
- **3.** Pulse los botones ▲ o ▼ para seleccionar "PC" y pulse el botón **ENTER**.
- **4.** Pulse el botón **ENTER** para seleccionar "Bloqueo de Imagen".
- **5.** Pulse los botones ▲ o ▼ para seleccionar "Grueso" o "Fino" y pulse el botón **ENTER**.
- **6.** Pulse los botones  $\triangleleft$  o  $\triangleright$  para ajustar la calidad de la pantalla. Pulse el botón **ENTER**.
- **7.** Pulse el botón **EXIT** para salir.

# **Cambio de la posición de la imagen (Posición):**

#### **Ajuste la posición de la pantalla del PC si no se ajusta a la pantalla del TV.**

- **1.** Siga las instrucciones de 1 a 3 del apartado "Sintonización gruesa y fina de la imagen (Bloqueo de Imagen)".
- **2.** Pulse los botones ▲ o ▼ para seleccionar "Posición" y pulse el botón **ENTER**.
- **3.** Pulse el botón ▲ o ▼ para ajustar la posición vertical. Pulse el botón  $\triangleleft$  o  $\triangleright$  para ajustar la posición horizontal. Pulse el botón **ENTER**.
- **4.** Pulse el botón **EXIT** para salir.

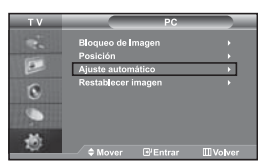

**Configuración automática de la pantalla del PC (Ajuste automático): El ajuste automático permite que la pantalla de PC de la unidad se ajuste automáticamente a la señal de vídeo de PC entrante. Los valores Fino, Grueso y Posición se ajustan automáticamente.**

- **1.** Siga las instrucciones de 1 a 3 del apartado "Sintonización gruesa y fina de la imagen (Bloqueo de Imagen)".
- **2.** Pulse los botones ▲ o ▼ para seleccionar "Ajuste automático" y pulse el botón **ENTER**.
- **3.** Pulse el botón **EXIT** para salir.

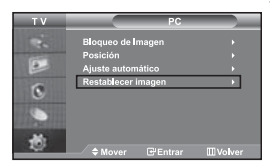

#### **Inicialización de los ajustes de imagen (Restablecer imagen): Puede sustituir todos los ajustes de imagen con los ajustes predeterminados de fábrica.**

- **1.** Siga las instrucciones de 1 a 3 del apartado "Sintonización gruesa y fina de la imagen (Bloqueo de Imagen)".
- **2.** Pulse los botones  $\triangle$  o  $\triangledown$  para seleccionar "Restablecer imagen" y pulse el botón **ENTER**.
- **3.** Pulse el botón **EXIT** para salir.

# **Utilización del bloqueo Kensington antirrobo**

*El anclaje Kensington es un dispositivo utilizado para asegurar un aparato cuando se utiliza en un sitio público. Este dispositivo de bloqueo se adquiere por separado. El aspecto y método de bloqueo puede diferir del que se muestra en la ilustración dependiendo del fabricante. Consulte el manual incluido con el anclaje Kensington para utilizarlo adecuadamente.*

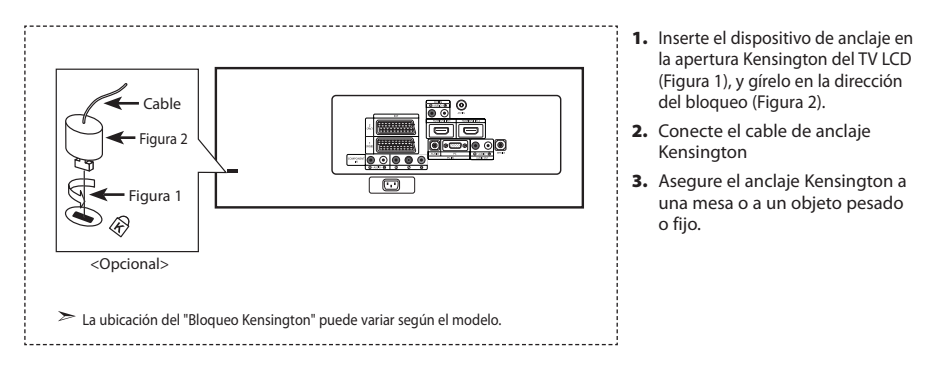

# **Solución de problemas: antes de ponerse en contacto con el servicio técnico**

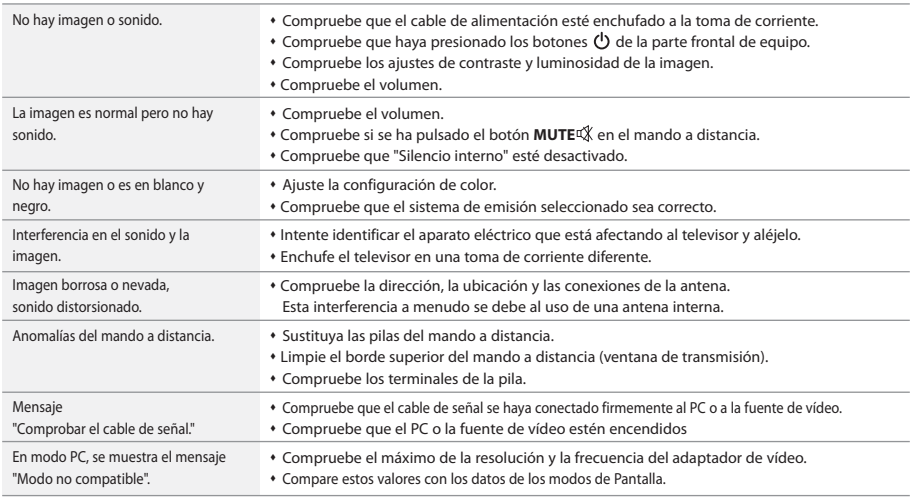

La pantalla TFT LCD utiliza un panel compuesto por subpíxeles (3.147.264) fabricado mediante un proceso de muy alta tecnología. No obstante, pueden existir algunos píxeles brillantes u oscuros en la pantalla que, en cualquier caso, no afectarán al funcionamiento del producto.

# **Especificaciones técnicas y medioambientales**

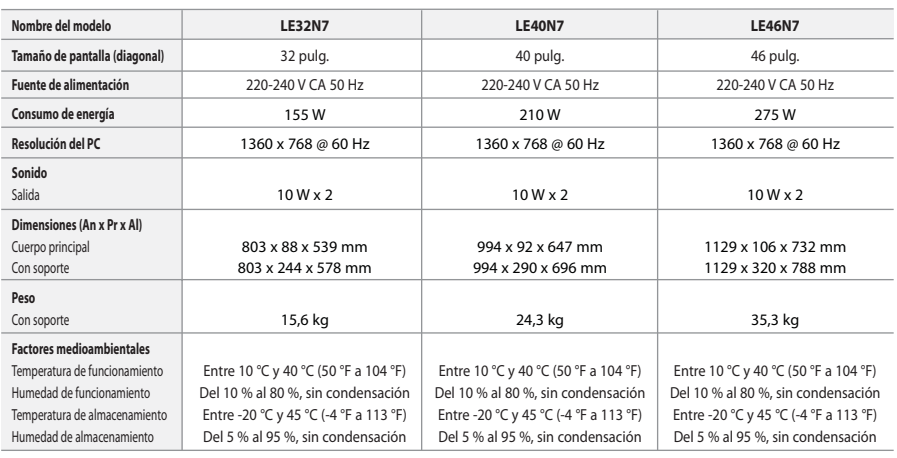

#### **Giro del soporte (izquierda/derecha)**

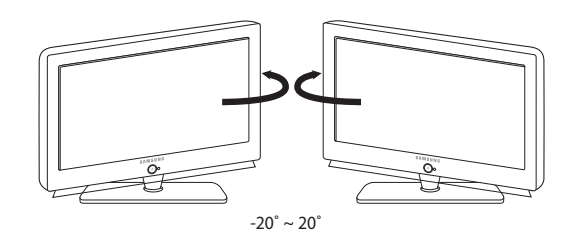

El diseño y las especificaciones están sujetos a cambios sin previo aviso.

Este dispositivo es un aparato digital de la Clase B.

# **Índice**

# **LIGAÇÃO E PREPARAÇÃO DO TELEVISOR**

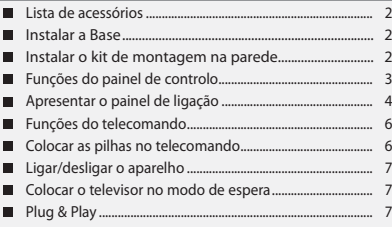

# **REGULAÇÃO DE CANAIS**

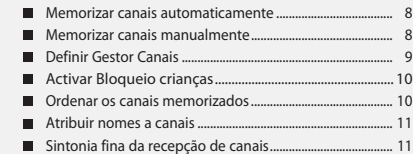

# **REGULAÇÃO DA IMAGEM**

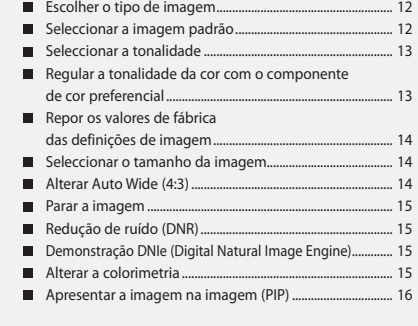

# **REGULAÇÃO DO SOM**

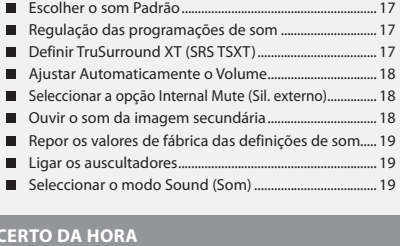

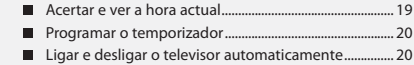

# **REGULAÇÃO DE OUTRAS PROGRAMAÇÕES**

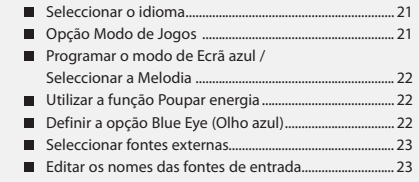

# **WISELINK**

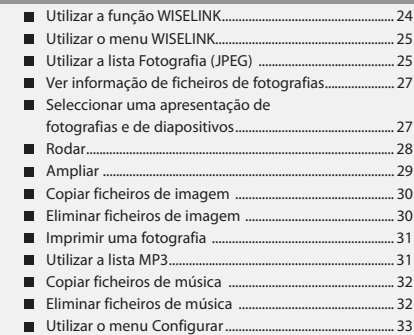

# **UTILIZAÇÃO DA FUNÇÃO DE TELETEXTO**

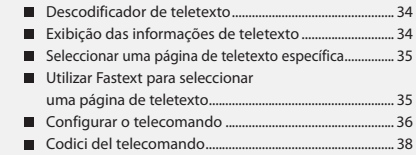

# **CONFIGURAÇÃO DO PC**

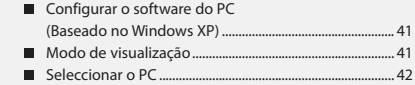

# **RECOMENDAÇÕES DE UTILIZAÇÃO**

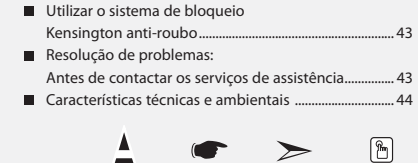

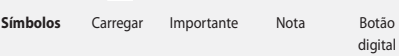

# **Lista de acessórios**

Verifique se recebeu os seguintes acessórios com o televisor LCD. Se faltar algum dos acessórios, contacte o revendedor.

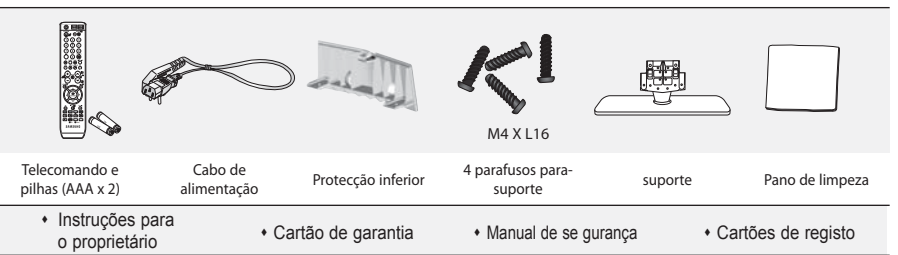

Cartão de garantia / Manual de segurança / Cartões de registo (não está disponível em todos os locais).

A base e o respectivo parafuso podem não estar incluídos; tudo depende do modelo.

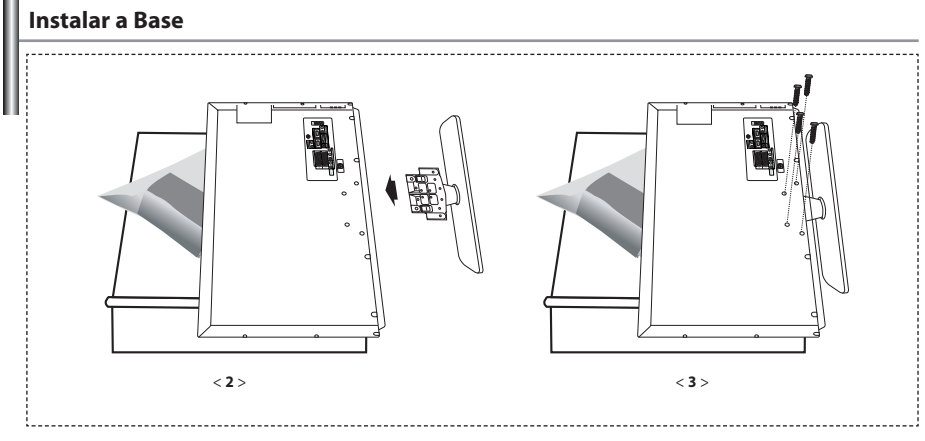

**1.** Coloque o aparelho de TV virado para baixo sobre um pano ou colchão macio numa mesa.

- **2.** Introduza o suporte no orifício, na base do televisor.
- **3.** Introduza o parafuso no orifício indicado e aperte.
- A base é instalada em modelos com ecrã de 40 polegadas ou mais.

#### **Instalar o kit de montagem na parede**

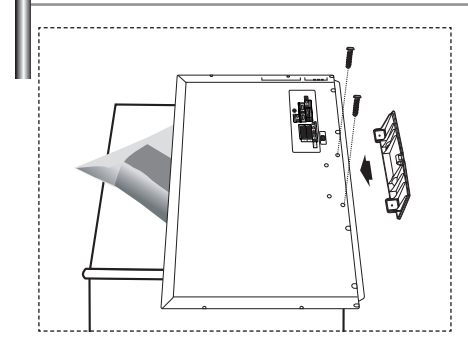

Os itens para montagem na parede (vendidos separadamente) permitem montar o televisor na parede. Para obter informações detalhadas sobre este tipo de montagem, consulte as instruções fornecidas com os itens para montagem na parede. A instalação do suporte para montagem na parede tem de ser feita por um técnico. Se a instalação for feita pelo cliente, a Samsung Electronics não se responsabiliza por quaisquer danos no produto nem por ferimentos sofridos pelo cliente ou por outras pessoas.

Retire a base, tape o orifício inferior com uma tampa e aperte os dois parafusos.

Portugues-2

### **Funções do painel de controlo**

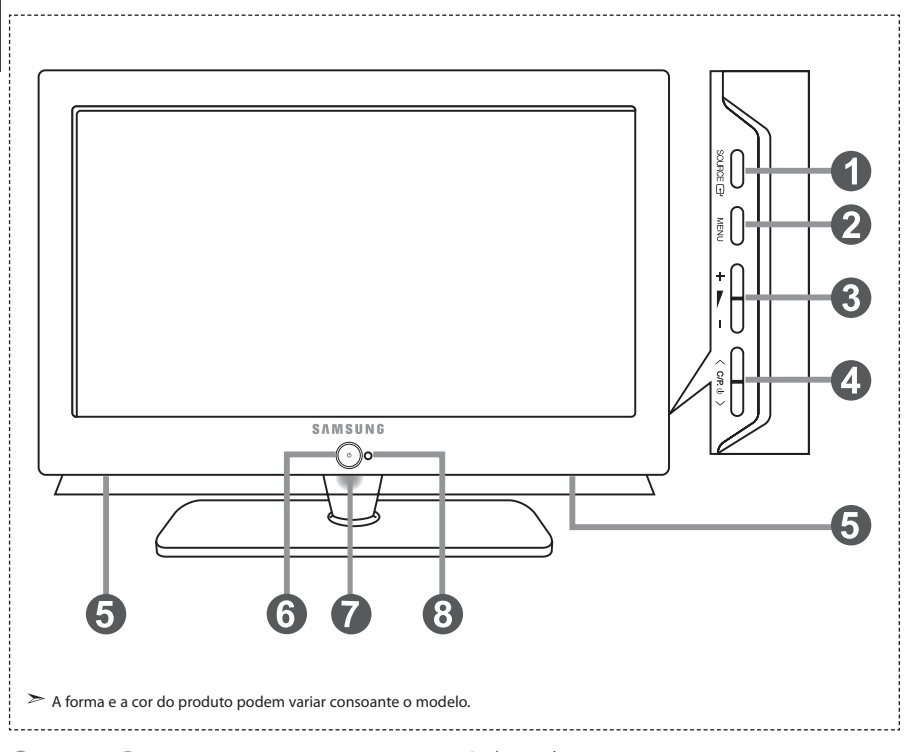

#### **O** SOURCE **B**

Alterna entre todas as fontes de entrada disponíveis. (TV, Ext.1, Ext.2, AV, S-Vídeo, Componente, PC, HDMI1, HDMI2). No menu no ecrã, utilize este botão tal como usa o botão **ENTER** do telecomando.

#### *MENU*

 Carregue para ver as opções de menu das funções do televisor.

#### $\omega + \sum$

Prima para reduzir ou aumentar o volume. No menu no ecrã, utilize os botões + tal como usa os botões (e → do telecomando.

#### $\bigcirc$   $\langle$  C/P  $\upphi$   $\rangle$

Move o selector para a esquerda ou para a direita nos ecrãs. No menu no ecrã, utilize os botões  $\langle$  C/P  $\phi$   $\rangle$  tal

como usa os botões  $\div$  e  $\div$  do telecomando. (Se não utilizar o telecomando, pode ligar o televisor nos botões de canais)

#### **Colunas**

#### **(Corrente)**

Carregue para ligar e desligar o televisor.

#### **Indicador de potência**

Pisca e apaga-se quando o televisor está ligado; acende-se quando está no modo de suspensão.

#### **Sensor do telecomando**

Aponte o telecomando para este ponto no televisor.

# **Apresentar o painel de ligação**

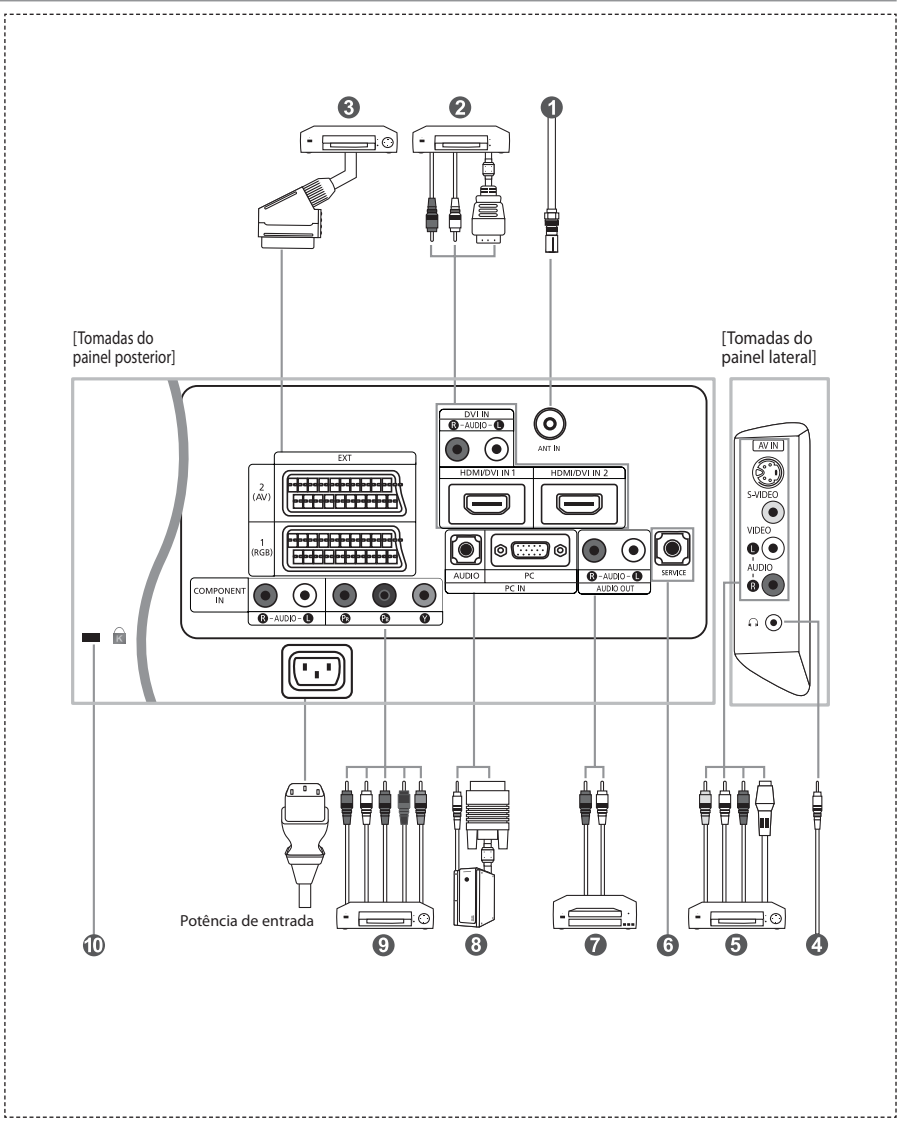

Sempre que ligar um dispositivo externo ao televisor, verifique se a unidade está desligada.

Quando ligar um terminal exterior, faça a correspondências de cores entre o terminal e o respectivo cabo.

#### *Ligar uma antena ou uma rede de televisão por cabo*

Para ver os canais de televisão correctamente, o aparelho tem de receber um sinal de uma das seguintes fontes:

- Uma antena externa / Uma rede de televisão por cabo / Uma rede por satélite

#### *Ligar HDMI/DVI*

- Suporta ligações entre os dispositivos AV compatíveis com ligação HDMI (set top boxes, leitores de DVD, receptores de AV e tele visores digitais).
- Uma ligação HDMI a HDMI não precisa de ligação áudio adicional.
	- O que é HDMI?
		- "High Definition Multimedia Interface" permite a transmissão de dados de vídeo digital de alta definição e de som digit al multi-canais (5. 1 canais).
		- O terminal HDMI/DVI suporta uma ligação DVI a um dispositivo alargado, com o cabo apropriado (não fornecido).
		- A diferença entre HDMI e DVI é que o dispositivo HDMI é mais pequeno, tem a função de codificação HDCP (High Bandwidth Digital Copy Protection) instalada e suporta som digital multi-canais.
	- Deve utilizar o cabo DVI-a-HDMI ou a extensão DVI-HDMI para fazer a ligação e o terminal "R AUDIO L" em DVI para a saída de som.
		- Quando utilizar um cabo HDMI ou DVI para ligar este produto a uma Set Top Box, leitor de DVD, consola de jogos,
		- etc., certifique-se de que está preparado para um modo de saída de vídeo compatível (como se mostra na tabela abaixo).
		- Caso contrário, podem ocorrer distorções de imagem, cortes de imagem ou a imagem pode nem aparecer.
	- Modos suportados para DVI ou HDMI

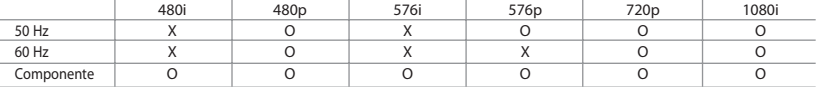

- Não tente ligar o conector HDMI/DVI a um PC ou a uma placa gráfica para portátil.

(Se o fizer, surge um ecrã em branco)

#### *Ligar Set-Top Box, videogravador ou DVD*

- Ligue o videogravador ou o cabo DVD SCART ao conector SCART do videogravador ou do DVD.
- Se quiser ligar a Set-Top Box e o videogravador (ou DVD), deve ligar a Set-Top Box ao videogravador (ou DVD) e depois ligar o videogravador (ou DVD) ao televisor.

#### *Ligação de dispositivos A/V externos*

- Ligue um cabo RCA ou S-VIDEO a um dispositivo A/V externo apropriado como, por exemplo, um videogravador, DVD ou câmara de vídeo.
- Ligue uma das extremidades dos cabos de áudio RCA a "R AUDIO L", na parte de trás do televisor, e a outra extremidade aos conectores de saída de áudio correspondentes no dispositivo A/V.
- Pode ligar os auscultadores à saída para auscultadores ((c)) na parte traseira do aparelho. Enquanto os auscultadores estiverem ligados, o som das colunas integradas mantém-se desligado.

#### *<u>CO</u> SERVIÇO*

- As ligações devem ser feitas por técnicos de assistência qualificados.

#### *Ligar o ÁUDIO*

- Ligue uma das extremidades dos cabos de áudio RCA a "R - AUDIO - L" na parte de trás do seu televisor e a outra extremi dade aos conectores de entrada de áudio correspondentes no amplificador ou DVD Home Theater.

#### *Ligar o computador*

- Ligue o cabo D-Sub (opcional) a "PC (PC IN)", na parte de trás do televisor, e ligue a outra extremidade à placa de vídeo do computador.
- Ligue uma das extremidades do cabo de áudio estéreo (opcional) a "AUDIO (PC IN)", na parte de trás do televisor, e ligue a outra extremidade a "Audio Out" na placa de som do computador.

#### *Ligar dispositivos do componente (DTV/DVD)*

- Ligue uma das extremidades dos cabos de vídeo para componentes (opcionais) ao conector ("PR", "PB", "Y"), na parte de trás do televisor, e ligue a outra extremidade aos conectores de saída de vídeo correspondentes no DTV ou no DVD.
- Se quiser ligar a Set-Top Box e o DTV (ou DVD), deve ligar a Set-Top Box ao DTV (ou DVD) e depois ligar o DTV (ou DVD) ao conector de componentes ("PR", "PB", "Y") no televisor.
- Os conectores Y, PB e PR nos dispositivos de componentes (DTV ou DVD) estão muitas vezes identificados como Y, B-Y e R-Y ou Y, Cb e Cr.
- Ligue uma das extremidades dos cabos de áudio RCA a "R AUDIO L", na parte de trás do televisor, e ligue a outra extremidade aos conectores correspondentes de saída de áudio do DTV ou do DVD.
- Este televisor LCD tem uma imagem com uma resolução excelente no modo 720p.
- Este televisor LCD atinge a resolução de imagem máxima no modo 1080i.

#### *Dispositivo de bloqueio Kensington*

- O bloqueio Kensington (opcional) é um dispositivo que serve para fixar fisicamente o sistema quando o utiliza em locais públicos.
- Se quiser utilizar um dispositivo de bloqueio, contacte o distribuidor onde adquiriu o televisor.
- A posição do 'dispositivo de bloqueio Kensington' pode ser diferente consoante o modelo.

# **Funções do telecomando**

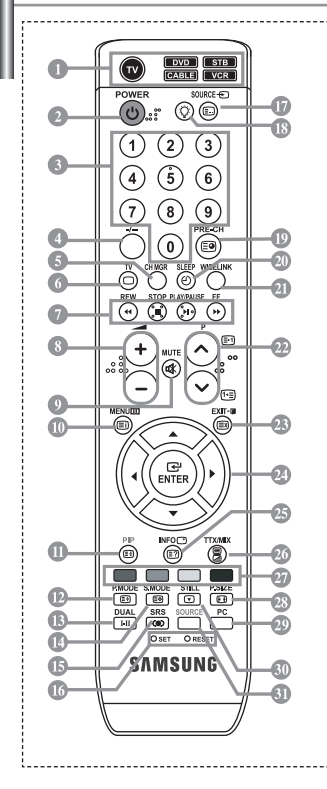

- Selecciona um dispositivo alvo a ser controlado pelo telecomando Samsung (TV, DVD, STB, CABLE, VCR) (Consulte a página 36~40)
- Botão de televisor em espera
- Botões numéricos para acesso directo aos canais
- Selecção de canais com um/ dois dígitos
- Aparece "Gestor Canais" no ecrã.
- Entra directamente no modo (TV)
- Funções do videogravador/DVD Rebobinar, Parar, Reproduzir/Pausa, Avanço rápido
- $\odot$   $\odot$  Aumentar volume Diminuir volume
- Desligar o som temporariamente
- Ver menu e confirmar alterações
- Activar/desactivar Picture-In-Picture
- Selecção do efeito de imagem
- <sup>®</sup> Selecção de efeitos sonoros
- Selecção de modo de som
- Selecção de SRS TSXT
- **SET:** Regula 5 dispositivos separados televisor, DVD, STB, cabo ou videogravador. **RESET:** Quando o telecomando não funcionar, troque as pilhas e carregue no botão "RESET" durante 2 a 3 segundos antes de utilizá-lo.
- Selecção de origem de disponível
- Se carregar neste botão, vários botões no telecomando (por exemplo, selecção de dispositivos de destino, botões de volume, canal e MUTE) acendem-se durante alguns segundos e depois apagam-se para poupar energia. Esta função é prática para utilizar o telecomando à noite ou quando está escuro.
- Canal anterior
- Desligar o televisor automaticamente
- Esta função permite-lhe carregar ficheiros de fotografia (JPEG) e ficheiros áudio (MP3) gravados, bem como visualizá-los ou reproduzi-los no televisor.
- *<sup><sup>1</sup>*</sup> P $\odot$ : Canal sequinte P  $\widetilde{\Theta}$ : Canal anterior
- Sair do menu no ecrã
- <sup>2</sup> Controlar o cursor no menu
- Apresentação das informações da difusão actual
- Selecção do tamanho da imagem
- Entra directamente no modo (PC).
- Fixar a imagem principal
- Selecção da fonte de entrada

#### **Funções de Teletexto**

- Sair do ecrã de teletexto
- Índice de teletexto
- Fixar a imagem principal
- Selecção do tamanho da página de teletexto
- Teletexto memorização
- Selecção do modo de teletexto (Lista ou Flof)
- Teletexto página secundária
- P : Página seguinte do teletexto PO: Página anterior do teletexto
- <sup>(2)</sup> Cancelar teletexto
- Teletexto exibir
- <sup>2</sup><sup>0</sup> Como alternativa, seleccione as opções Teletext, Double ou Mix.
- *<sup>2</sup> Selecção de tópicos Fastext*
- $\geq$  0 desempenho do telecomando pode ser afectado por luzes fortes.
- Trata-se de um telecomando especial para cegos e tem pontos de Braille nos botões Ligar/desligar, Canal e Volume.

### **Colocar as pilhas no telecomando**

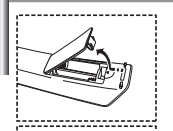

- **1.** Levante a tampa na parte de trás do telecomando como se mostra na figura.
- **2.** Coloque duas pilhas de tamanho AAA.
	- As polaridades "+" e "-" das pilhas têm que coincidir com o diagrama no interior do compartimento para pilhas.
- **3.** Volte a colocar a tampa.
	- Se não tencionar utilizar o telecomando durante muito tempo, retire as pilhas e guarde-as num local fresco e seco. Pode utilizar o telecomando a uma distância máxima de cerca de 23 pés do televisor. (Em circunstâncias normais de funcionamento, as pilhas de um telecomando duram cerca de um ano.)

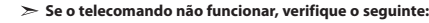

- 1. A alimentação da TV está ligada?
- 2. As extremidades das baterias com o sinal de adição e de subtracção estão trocadas?
- 3. As baterias estão esgotadas?
- 4. Houve uma falha de corrente ou o cabo de alimentação está desligado?
- 5. Existe uma luz fluorescente especial ou um sinal de néon nas proximidades?

Português-6

### **Ligar/desligar o aparelho**

#### *O cabo de alimentação está ligado à parte traseira do aparelho.*

- **1.** Ligue o cabo principal a uma tomada adequada.  $\geq 0$ s indicadores luminosos do modo de suspensão acendem-se na parte frontal do televisor.
- **2.** Carregue no botão  $\bigcirc$  na parte da frente do televisor.
	- > Também pode carregar no botão **POWER** (**)** ou no botão **TV** (◎) do telecomando para ligar o televisor.  $\geq$  É seleccionado automaticamente o último programa a que assistiu.
- **3.** Carregue nos botões numéricos (0~9) ou no botão de canal para cima/para baixo ( $\bigcirc$ / $\bigcirc$ ) no telecomando, ou no botão  $\langle$  C/P,  $\uplus$   $\rangle$  no lado direito do televisor.
	- $\geq$  Ouando liga o televisor pela primeira vez, é-lhe pedido para seleccionar o idioma no qual os menus vão ser apresentados.
- 4. Para desligar o televisor, volte a carregar em POWER  $\circledcirc$ .

### **Colocar o televisor no modo de espera**

#### *Pode pôr o aparelho no modo de espera para reduzir o consumo de energia:o modo de espera pode ser prático quando quiser interromper a exibição temporariamente (durante uma refeição, por exemplo).*

- **1.** Carregue no botão **POWER** do telecomando.  $\geq 0$  ecrã está desligado e um indicador de suspensão a azul é apresentado na parte frontal do aparelho.
- **2.** Para voltar a ligar o televisor, basta carregar novamente em POWER  $\circ$ , nas teclas numéricas **(0~9)** ou no botão de canais para cima/baixo ( $\textcircled{\scriptsize\odot}/\textcircled{\scriptsize\odot}}$ ).
	- Não deixe o aparelho no modo de espera durante muito tempo(quando estiver, por exemplo, de férias). Será melhor desligar o aparelho da tomada e da antena.

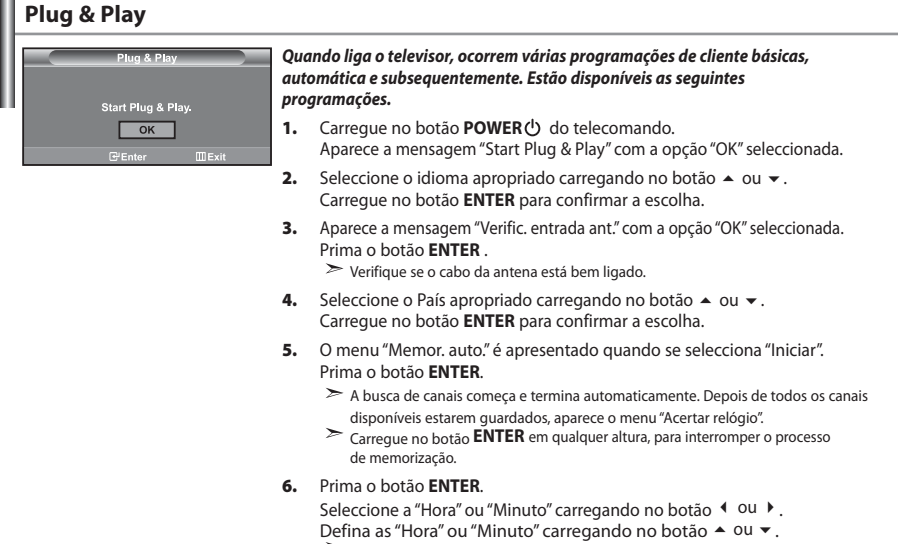

- Também pode acertar as horas e os minutos carregando nos botões numéricos do telecomando.
- **7.** Prima o botão **ENTER** para confirmar a programação.
- **Idioma:** Seleccione o seu idioma.
- **País:** Seleccione o seu país.
- **Memor. auto.:** Procura e memoriza automaticamente os canais disponíveis na sua zona.
- **Acertar relógio:** Acerta a hora no relógio do televisor.

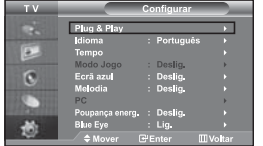

*Se desejar repor esta função...*

- **1.** Carregue no botão **MENU** para ver o menu. Carregue no botão  $\triangle$  ou  $\triangledown$  para seleccionar "Configurar" e depois carregue no botão **ENTER**.
- **2.** Carregue novamente no botão **ENTER** para seleccionar "Plug & Play".
- **3.** Aparece a mensagem "Iniciar Plug & Play"

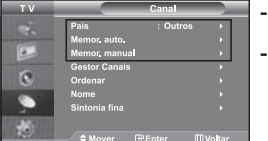

#### **- Memorizar canais automaticamente**

**- Memorizar canais manualmente** 

### **Memorizar canais automaticamente**

*Pode procurar os intervalos de frequência disponíveis (a disponibilidade depende do país em que se encontre). Os números de programas atribuídos automaticamente podem não corresponder aos números de programas existentes ou pretendidos. No entanto, pode ordenar os números manualmente e apagar todos os canais que não pretende ver.*

- **1.** Carregue no botão **MENU** para ver o menu. Carregue no botão ▲ ou ▼ para seleccionar "Canal" e depois carregue no botão **ENTER** .
- **2.** Carregue no botão **ENTER**, para seleccionar "País".
- **3.** Seleccione o País apropriado carregando no botão  $\triangle$  ou  $\blacktriangledown$ . Carregue no botão **ENTER** para confirmar a escolha.
- **4.** Carregue no botão ▲ ou ▼ para seleccionar "Memor. auto." e depois carregue no botão **ENTER** .
- **5.** Prima o botão **ENTER** .
	- $\geq 0$  televisor começa a memorizar todos os canais disponíveis.
	- Carregue no botão **ENTER** em qualquer altura, para interromper o processo de memorização e voltar ao menu "Canal".
- **6.** Concluída a memorização de todos os canais disponíveis, o menu "Ordenar" aparece no ecrã.

#### **Memorizar canais manualmente**

*Pode memorizar até 100 canais, incluindo os canais recebidos através de televisão por cabo. Quando memoriza canais manualmente, pode escolher:*

- *Se pretende ou não memorizar os canais encontrados.*
- *O número de programa de cada canal memorizado que pretende identificar.*

#### **1.** Carregue no botão **MENU** para ver o menu. Carregue no botão ▲ ou ▼ para seleccionar "Canal" e depois carregue no botão **ENTER**.

- **2.** Carregue no botão ▲ ou ▼ para seleccionar "Memor. manual" e depois carregue no botão **ENTER**.
- **3.** Prima o botão **ENTER** para seleccionar "Programa".
- **4.** Para atribuir um número de programa a um canal, procure o número correcto carregando no botão ▲ ou ▼ carregue no botão **ENTER** .

 $\geq$  Também pode definir o número do programa ao premir os botões com números no telecomando.

- **5.** Carregue no botão ▲ ou ▼ para seleccionar "Sistema cores" e depois carregue no botão **ENTER**.
- 6. Seleccione a cor padrão necessária carregando repetidamente no botão ▲ ou ▼ e depois carregue no botão **ENTER** .
- **7.** Carregue no botão ▲ ou ▼ para seleccionar "Sistema som" e depois carregue no botão **ENTER** .
- 8. Seleccione o som padrão necessário premindo repetidamente o botão ▲ ou ▼ e em seguida prima o botão **ENTER** .

Se não ouvir som ou se o som não estiver em condições, volte a seleccionar o sistema de som pretendido.

- 9. Se sabe o número do canal a ser guardado, carregue no botão  $\triangle$  ou  $\triangledown$  para seleccionar "Canal". Prima o botão **ENTER** . Prima o botão ▲ ou ▼ para seleccionar **C** (canal de antena) ou **S** (canal por cabo). Carregue no botão ▶ para seleccionar o canal. Seleccione o número pretendido premindo o botão ▲ ou ▼ e prima o botãoe **ENTER** .
	- Modo de canal: **P** (Modo de programa), **C** (modo de canal transmitido), **S** (Modo de canal por cabo)
	- $\geq$  Também pode definir o número do programa ao premir os botões com números no telecomando.
- **10.** Se não souber os números dos canais, carregue no botão ▲ ou ▼ para seleccionar "Busca". Carregue no botão **ENTER** . Faça procuras carregando no botão  $\rightarrow$  ou  $\rightarrow$  e depois carregue no botão **ENTER** .
- **11.** Carregue no botão ► ou ▼ para seleccionar "Memorizar". Carregue no botão **ENTER** para seleccionar "OK".

*Defina os canais como preferir.*

**12.** Repita os passos **3** a **11** para cada canal que pretende memorizar.

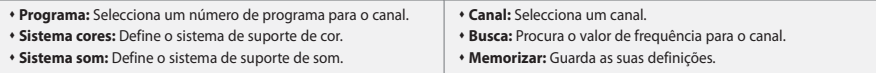

#### **Definir Gestor Canais**

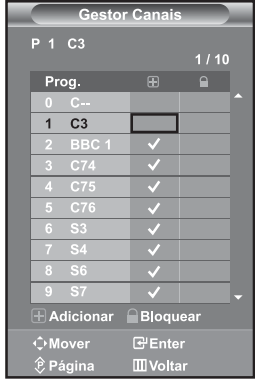

### seleccionar "Canal" e depois carregue no botão **ENTER** . **2.** Carregue no botão ▲ ou ▼ para seleccionar "Gestor Canais",

- e depois carregue no botão **ENTER** .
- **3.** Carregue novamente no botão **ENTER** para seleccionar "Gestor Canais".

*Pode apagar, adicionar ou bloquear facilmente o canal pretendido.* 1. Carregue no botão MENU para ver o menu. Carregue no botão  $\triangleq$  ou  $\blacktriangledown$  para

- **4.** Carregue no botão  $\triangleright$  para seleccionar a linha " $\bigoplus$ ".
- **5.** Carregue no botão ▲ ou ▼ para seleccionar o canal não pretendido e depois carregue no botão **ENTER** para cancelar.
- **6.** Repita o passo **5** para cada canal a seleccionar ou cancelar.
- **7.** Prima o botão **EXIT** para sair.
- $\triangleright$ "  $\Box$ " está activada quando "Bloqueio crianças" está seleccionada para "Lig.".

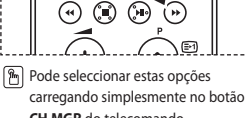

**CH MGR** do telecomando.

# **Activar Bloqueio crianças**

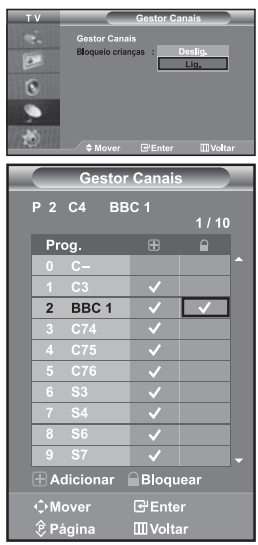

*Esta função permite-lhe evitar que utilizadores não autorizados, como as crianças, vejam programas não apropriados, cortando o som e a imagem. Não é possível desactivar a opção Bloqueio crianças com os botões laterais. Como só o telecomando consegue desbloquear a definição Bloqueio crianças, mantenha o telecomando longe do alcance de crianças.*

- 1. Carregue no botão MENU para ver o menu. Carregue no botão  $\triangleq$  ou  $\blacktriangledown$  para seleccionar "Canal" e depois carregue no botão **ENTER** .
- **2.** Carregue no botão ▲ ou ▼ para seleccionar "Gestor Canais" e depois carregue no botão **ENTER** .
- **3.** Carregue no botão ▲ ou ▼ para seleccionar "Bloqueio crianças" e depois carregue no botão **ENTER** .
- **4.** Carregue no botão ▲ ou ▼ para seleccionar "Lig.". Prima o botão **ENTER** .
- **5.** Carregue no botão ▲ ou ▼ para seleccionar "Gestor Canais" e depois carregue no botão **ENTER** .
- **6.** Carregue no botão ▶ para seleccionar a linha " · ".
- **7.** Carregue no botão ▲ ou ▼ para seleccionar os canais que pretende bloquear e depois carregue no botão **ENTER** .
- **8.** Repita o passo 7 para cada canal a bloquear ou desbloquear.
- **9.** Prima o botão **EXIT** para sair.
- Seleccione "Lig." ou "Deslig." em "Bloqueio crianças" para activar ou desactivar facilmente os canais seleccionados em " $\mathbf{a}$ ".

#### **Ordenar os canais memorizados**

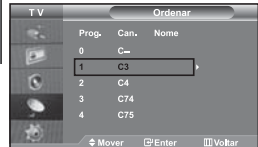

*Pode trocar os números de dois canais para:*

- *Modificar a ordem numérica em que os canais foram automaticamente memorizados.*
- *O número de programa de cada canal memorizado que pretende identificar.*
- **1.** Carregue no botão **MENU** para ver o menu. Carregue no botão  $\rightarrow$  ou  $\rightarrow$  para seleccionar "Canal" e depois carregue no botão **ENTER** .
- **2.** Carregue no botão ▲ ou ▼ para seleccionar "Ordenar" e depois carregue no botão **ENTER** .
- **3.** Seleccione o número do canal que deseja alterar carregando repetidamente no botão ▲ ou ▼. Prima o botão **ENTER**.
	- O número de canal seleccionado e o nome são deslocados para o lado direito.
- **4.** Carregue no botão ▲ ou ▼ para ir para a posição que pretende alterar e depois carregue no botão **ENTER** .
	- O canal seleccionado é trocado pelo canal anteriormente memorizado no número escolhido.
- **5.** Repita os passos **3** a **4** para ordenar outro canal.
- **6.** Prima o botão **EXIT** para sair.

#### **Atribuir nomes a canais**

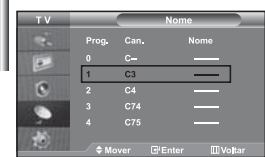

*Os nomes dos canais são atribuídos automaticamente quando a informação do canal é transmitida. Estes nomes podem ser alterados o que lhe permite atribuir nomes novos.*

- 1. Carregue no botão MENU para ver o menu. Carregue no botão  $\rightarrow$  ou  $\rightarrow$  para seleccionar "Canal" e depois carregue no botão **ENTER** .
- **2.** Carregue no botão ▲ ou ▼ para seleccionar "Nome" e depois carregue no botão **ENTER** .
- **3.** Se for necessário, seleccione o canal a ser atribuído a um novo nome carregando no botão ▲ ou ▼. Prima o botão **ENTER** .
	- $\geq$  A barra de selecção é apresentada à volta da caixa de nome.

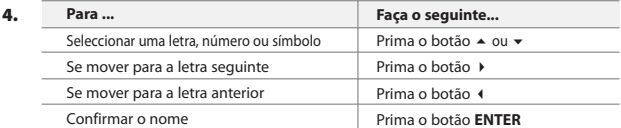

Os caracteres disponíveis são :

Letras do alfabeto (A~Z) / Números (0~9) / Caracteres especiais (-, espaç)

- **5.** Repita os passos **3** a **4** para cada canal a que pretende atribuir um novo nome.
- **6.** Prima o botão **EXIT** para sair.

# **Sintonia fina da recepção de canais**

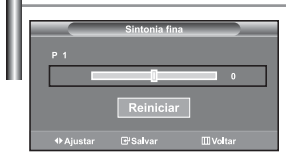

*Utilize a sintonização fina para regular manualmente determinado canal até obter uma óptima recepção.*

- **1.** Utilize os botões numéricos para seleccionar directamente o canal em pretende fazer uma sintonização fina.
- **2.** Carregue no botão **MENU** para ver o menu. Carregue no botão  $\triangle$  ou  $\blacktriangledown$  para seleccionar "Canal" e depois carregue no botão **ENTER** .
- **3.** Carregue no botão  $\triangle$  ou  $\triangledown$  para seleccionar "Sintonia fina" e depois carregue no botão **ENTER** .
- **4.** Carregue no botão ◀ ou ▶ para regular a sintonização fina. Prima o botão **ENTER** .
- **5.** Prima o botão **EXIT** para sair.
- Os canais nos quais se fez a sintonização fina que foram guardados estão marcados com um asterisco "\*" no lado direito do número do canal na banda de canais. E o número do canal fica a vermelho.
- Para repor a sintonização fina, seleccione Reiniciar carregando no botão  $\triangleq$  ou  $\blacktriangledown$  e depois carregue no botão **ENTER** .

# **Escolher o tipo de imagem**

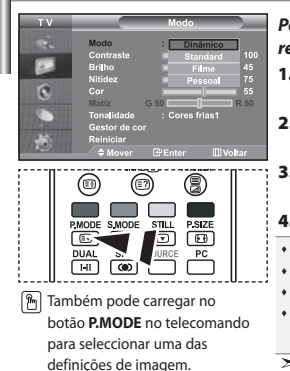

#### *Pode seleccionar o tipo de imagem que melhor corresponda aos requisitos de visualização.*

- **1.** Carregue no botão **MENU** para ver o menu. Carregue no botão ▲ ou ▼ para seleccionar "Imagem" e depois carregue no botão **ENTER** .
- **2.** Carregue novamente no botão **ENTER** , para seleccionar "Modo". Volte a carregar no botão **ENTER** .
- **3.** Prima o botão ▲ ou ▼ para seleccionar o efeito de imagem desejado. Prima o botão **ENTER** .
- **4.** Prima o botão **EXIT** para sair.
- **Dinâmico:** Selecciona uma imagem de alta definição numa sala bem iluminada.
- **Standard:** Selecciona uma boa imagem numa sala com condições de iluminação normais.
- **Filme:** Selecciona uma boa imagem numa sala escura.
- **Pessoal:** Permite ver as suas definições de visualização preferidas.

(Consulte "Seleccionar a imagem padrão")

- definições de imagem. É preciso ajustar o modo de imagem separadamente para cada fonte de entrada.
	- Pode voltar aos valores de fábrica das definições de imagem seleccionando "Reiniciar". (Consulte "Repor os valores de fábrica das definições de imagem" na página 14)

# **Seleccionar a imagem padrão**

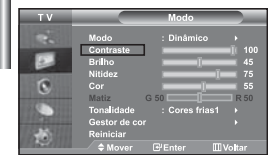

#### *O aparelho tem várias programações que permitem controlar a qualidade da imagem.*

- **1.** Para seleccionar o efeito de imagem pretendido, siga as instruções 1 a 4 de "Escolher o tipo de imagem".
- **2.** Carregue no botão  $\triangle$  ou  $\triangledown$  para seleccionar um item em particular. Prima o botão **ENTER**.
- **3.** Carregue no botão  $\triangleleft$  ou  $\triangleright$  para diminuir ou aumentar o valor de um item em particular. Prima o botão **ENTER**.
- **4.** Prima o botão **EXIT** para sair.
- **Contraste:** Ajusta a luminosidade e a escuridão entre os objectos e o fundo.
- **Brilho:** Ajusta a luminosidade do ecrã inteiro.
- **Nitidez:** Ajusta o contorno dos objectos para que fiquem mais nítidos ou mais esbatidos.
- **Cor:** Ajusta as cores, tornando-as mais claras ou mais escuras.
- **Matiz (Só no sistema NTSC):** Ajusta a cor dos objectos, tornando-os mais avermelhados ou esverdeados, o que lhes confere uma aparência mais natural.

Os valores ajustados são guardados consoante o modo de imagem seleccionado. No modo PC, só se podem ajustar as opções "Contraste", "Brilho" e "Cor"

# **Seleccionar a tonalidade**

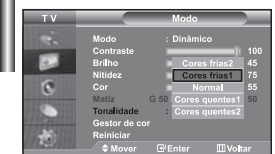

#### *Pode seleccionar o tom de cor mais confortável para si.*

- **1.** Para seleccionar o efeito de imagem pretendido, siga as instruções 1 a 4 de "Escolher o tipo de imagem" na página 12.
- **2.** Carregue no botão ▲ ou ▼ para seleccionar "Tonalidade" e depois carregue no botão **ENTER** .
- **3.** Carregue no botão ▲ ou ▼ para seleccionar a definição do tom de cor desejado. Prima o botão **ENTER** .
- **4.** Prima o botão **EXIT** para sair.

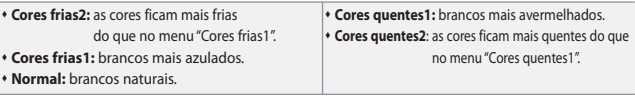

 $\geq$ Os valores ajustados são guardados consoante o modo de imagem seleccionado.

# *Pode regular a tonalidade da cor de uma imagem com o componente de cor preferencial.* **1.** Para seleccionar o efeito de imagem pretendido, siga as instruções 1 a 4 de "Escolher o tipo de imagem" na página 12. **2.** Carregue no botão ▲ ou ▼ para seleccionar "Gestor de cor" e depois carregue no botão **ENTER** . **3.** Carregue no botão ▲ ou ▼ para seleccionar um determinado item. Carregue no botão **ENTER**. **4.** Carregue no botão ◀ ou ▶ para diminuir ou aumentar o valor de um determinado item. Carregue no botão **ENTER**. **5.** Prima o botão **EXIT** para sair. **Regular a tonalidade da cor com o componente de cor preferencial**

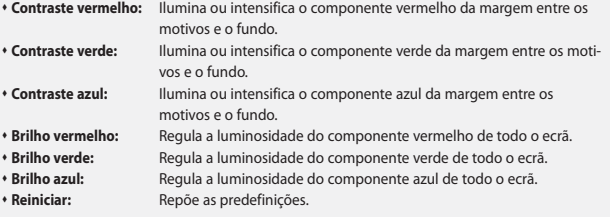

Não pode seleccionar uma "Tonalidade" em "Gestor de cor".

# **Repor os valores de fábrica das definições de imagem**

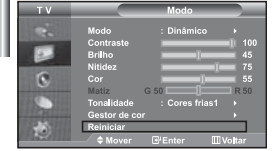

#### *Pode voltar aos valores de fábrica das definições de imagem.*

- **1.** Para seleccionar o efeito de imagem pretendido, siga as instruções 1 a 3 de "Escolher o tipo de imagem" na página 12.
- **2.** Carregue no botão ▲ ou ▼ para seleccionar "Reiniciar" e depois carregue no botão **ENTER** .
- **3.** Prima o botão **EXIT** para sair.
- A opção "Reiniciar" é definida para cada modo de imagem.

#### **Seleccionar o tamanho da imagem**

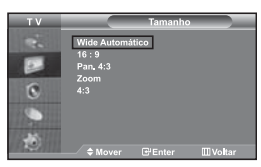

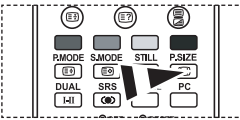

```
 Pode seleccionar estas opções
 carregando simplesmente no
botão P.SIZE (Picture Size) do
telecomando.
```
#### *Pode seleccionar o tamanho de imagem que melhor corresponde aos requisitos de visualização.*

- 1. Carregue no botão MENU para ver o menu. Carregue no botão  $\rightarrow$  ou  $\rightarrow$ para seleccionar "Imagem" e depois carregue no botão **ENTER** .
- **2.** Carregue no botão ▲ ou ▼ para seleccionar "Tamanho" e depois carregue no botão **ENTER** .
- **3.** Seleccione a opção que pretende regular, premindo o botão  $\triangle$  ou  $\blacktriangledown$ . Prima o botão **ENTER** .
- **4.** Prima o botão **EXIT** para sair.
- **Wide Automático:** Ajusta automaticamente a imagem para o modo "16:9".
- **16:9:** Ajusta a imagem para 16:9
	- (modo apropriado para DVDs ou transmissões em banda larga).
	- **Pan. 4:3:** Aumenta ainda mais o tamanho da imagem do que 4:3.
	- **Zoom:** Amplia a imagem 16:9 (na direcção vertical) para se ajustar ao tamanho do ecrã. **4:3:** Predefinição para um filme de vídeo ou transmissão normal.
	- A função "Wide Automático" só está disponível nos modos "TV", "Ext.1", "Ext.2", "AV" e "S-Vídeo".
- $\geq$  No modo PC, apenas o modo "16:9" e "4:3" podem ser ajustados.
- **Zoom:** Seleccione carregando no botão (ou ) Utilize o botão ▲ ou ▼ para deslocar a imagem para cima e para baixo. Depois de seleccionar  $\blacksquare$ , utilize o botão
	- ▲ ou ▼ para ampliar ou reduzir o tamanho da imagem numa direcção vertical.
- **Pan. 4:3**: Desloque o ecrã para cima/baixo com o botão  $\blacktriangle$  ou  $\blacktriangledown$  depois de seleccionar  $\lceil \frac{\blacktriangledown}{n} \rceil$ , carregando no botão > ou **ENTER**.

### **Alterar Auto Wide (4:3)**

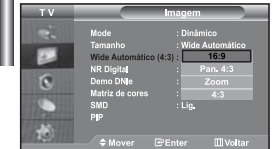

#### *Ajusta o tamanho da imagem para 4:3.*

- 1. Carregue no botão MENU para ver o menu. Carregue no botão  $\rightarrow$  ou  $\rightarrow$ para seleccionar "Imagem" e depois carregue no botão **ENTER** .
- **2.** Carregue no botão ▲ ou ▼ para seleccionar "Tamanho" e depois carregue no botão **ENTER** .
- **3.** Seleccione a opção que pretende regular, premindo o botão ▲ ou ▼. Prima o botão **ENTER** .
- **4.** Prima o botão **EXIT** para sair.
- Estas funções não têm efeito no modo de "Componente", "PC", "HDMI1", "HDMI2".
- **16:9:** Ajusta a imagem para 16:9
	- (modo apropriado para DVDs ou transmissões em banda larga).
- **Pan. 4:3:** Aumenta ainda mais o tamanho da imagem do que 4:3.
- **Zoom:** Amplia a imagem 16:9 (na direcção vertical) para se ajustar ao tamanho do ecrã.
- **4:3:** Predefinição para um filme de vídeo ou transmissão normal.

### **Parar a imagem**

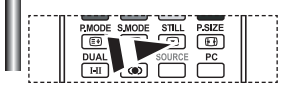

*Carregue no botão STILL para fixar uma imagem em movimento e torná-la numa imagem parada. Carregue no botão novamente para cancelar.*

# **Redução de ruído (DNR)**

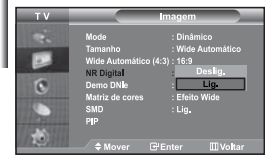

*Se o sinal de transmissão recebido pelo seu televisor for fraco, pode activar a função de redução do ruído digital para ajudar a diminuir os efeitos da electricidade estática ou de fantasma que possam aparecer no ecrã.*

- **1.** Carregue no botão **MENU** para ver o menu. Carregue no botão ▲ ou ▼ para seleccionar "Imagem" e depois carregue no botão **ENTER** .
- **2.** Carregue no botão ▲ ou ▼ para seleccionar "NR Digital" e depois carregue no botão **ENTER** .
- **3.** Prima o botão ▲ ou ▼ para seleccionar "Lig." ou "Deslig.". Prima o botão **ENTER** .
- **4.** Prima o botão **EXIT** para sair.

# **Demonstração DNIe (Digital Natural Image Engine)**

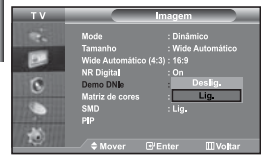

*A nova tecnologia da Samsung permite obter imagens mais detalhadas, com melhorias no contraste e no equilíbrio do branco. Um novo algoritmo de compensação de imagem proporciona imagens mais nítidas. A tecnologia DNIe adapta todos os sinais à sua visão. Pode ver de que maneira a tecnologia DNIe melhora a imagem, programando o modo DNIe Demo para Lig.*

- **1.** Carregue no botão **MENU** para ver o menu. Carregue no botão ▲ ou ▼ para seleccionar "Imagem" e depois carregue no botão **ENTER** .
- **2.** Carregue no botão ▲ ou ▼ para seleccionar "Demo DNIe" e depois carregue no botão **ENTER** .
- **3.** Prima o botão ▲ ou ▼ para seleccionar "Lig." ou "Deslig.". Prima o botão **ENTER** .
- **4.** Prima o botão **EXIT** para sair.
- Estas funções não têm efeito no modo de PC.
- O modo Demo DNIe permite ver a diferença entre imagens normais e imagens DNle.
- $\triangleright$  Por defeito, o produto apresenta a imagem com o DNIe aplicado.

# **Alterar a colorimetria**

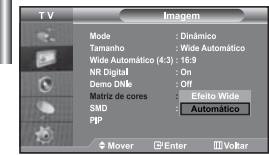

*A colorimetria é uma matriz de cores composta por vermelho, verde e azul. Seleccione a sua colorimetria preferida para obter cores completamente naturais.*

- **1.** Carregue no botão MENU para ver o menu. Carregue no botão ▲ ou ▼ para seleccionar "Imagem" e depois carregue no botão **ENTER** .
- **2.** Carregue no botão ▲ ou ▼ para seleccionar "Matriz de cores" e depois carregue no botão **ENTER** .
- **3.** Prima o botão ▲ ou ▼ para seleccionar "Efeito Wide" ou "Automático". Prima o botão **ENTER** .
- **4.** Prima o botão **EXIT** para sair.
- **Wide:** Com esta opção obtém tons de cor intensos.
- **Auto:** Esta opção ajusta automaticamente para cores naturais com base em fontes de programa.

### **Apresentar a imagem na imagem (PIP)**

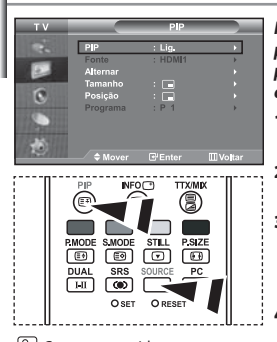

**[** $\frac{2}{3}$ ] Carregue repetidamente no botão **PIP** (Imagem na Imagem) do telecomando para activar e desactivar a função "PIP".

*Pode apresentar uma sub-imagem na imagem principal ou definir o programa ou a entrada de vídeo. Desta forma, pode ver a imagem de um programa definido ou entrada de vídeo de qualquer equipamento ligado com capacidade para apresentar a imagem principal.*

- 1. Carregue no botão MENU para ver o menu. Carregue no botão  $\rightarrow$  ou  $\rightarrow$  para seleccionar "Imagem" e depois carregue no botão **ENTER** .
- **2.** Carregue no botão ▲ ou ▼ para seleccionar "PIP" e depois carregue no botão **ENTER** .
- **3.** Volte a carregar no botão **ENTER** . Carregue no botão  $\triangleq$  ou  $\blacktriangledown$  para seleccionar " Lig." e depois carregue no botão **ENTER** .
	- $\geq$  Se se activar a função PIP, o tamanho da imagem principal passa a ser "16:9".

**4.** Carregue no botão ▲ ou ▼ para seleccionar "Fonte" e depois carregue no botão **ENTER** . Seleccione uma fonte da imagem secundária car regando no botão ▲ ou ▼ e depois carregue no botão **ENTER**.

 A imagem secundária pode servir para selecções de fontes diferentes dependendo da definição da imagem principal.

**5.** Prima o botão ▲ ou ▼ para seleccionar "Alternar". Para alternar entre imagem principal e secundária, seleccione a opção "Alternar" e carregue no botão **ENTER** .

 $\geq$  É possível alternar entre a imagem principal e a imagem secundária.

- $\triangleright$  Se a imagem principal estiver no modo "PC", a opção Alternar não está disponível.
- **6.** Carregue no botão ▲ ou ▼ para seleccionar a opção "Tamanho" da imagem secundária e depois carregue no botão **ENTER**. Seleccione o tamanho da imagem secundária carregando no botão  $\triangleq$  ou  $\blacktriangledown$  e depois carregue no botão **ENTER**.

Se a imagem principal estiver no modo PC, a opção Tamanho não está disponível.

- **7.** Carregue no botão ▲ ou ▼ para seleccionar "Posição" e depois carregue no botão **ENTER** . Seleccione uma fonte da imagem secundária car regando no botão ▲ ou ▼ e depois carregue no botão **ENTER** .
- **8.** Carregue no botão ▲ ou ▼ para seleccionar "Programa" e depois car regue no botão **ENTER** . Pode seleccionar o canal que pretende ver na imagem secundária, carregando no botão  $\triangle$  ou  $\blacktriangleright$ . Prima o botão **ENTER**.

Pode activar "Programa" se a imagem secundária estiver definida para TV.

- **9.** Prima o botão **EXIT** para sair.
- $\geq$  A imagem na janela PIP pode ficar pouco natural se utilizar o ecrã principal para ver um jogo ou um programa de karaoke.

**Fonte:** Utilizada para seleccionar uma fonte da imagem secundária.

- **Alternar:** Utilizada para alternar entre a imagem principal e a imagem secundária.
- **Tamanho:** Utiliza-se para seleccionar o tamanho da imagem secundária.
- **Posição:** Utiliza-se para mover a imagem secundária.
- **Programa:** Pode mover a sub-imagem.

Definições PIP (**O**: PIP funciona, **X**: PIP não funciona)

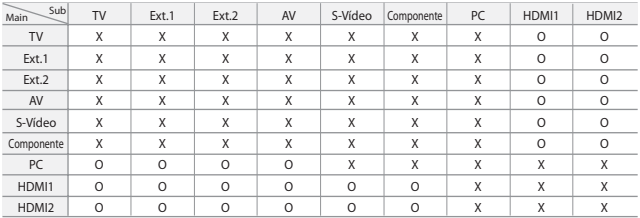

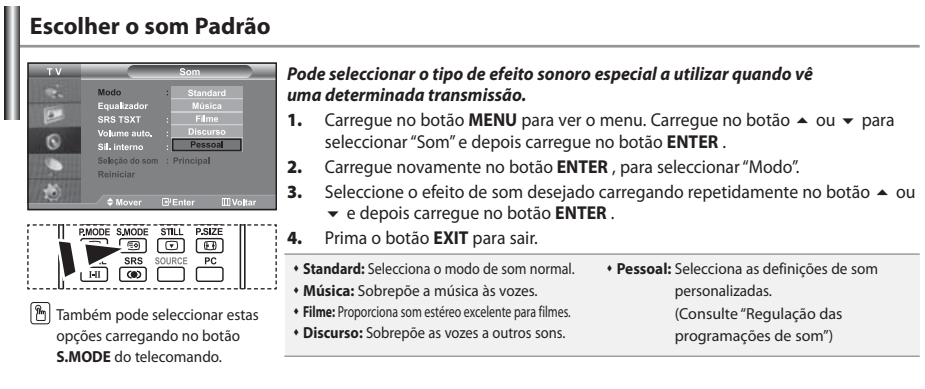

### **Regulação das programações de som**

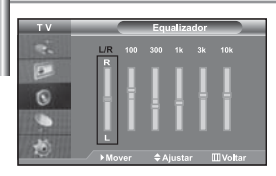

*As programações de som podem ser reguladas de acordo com as suas preferências.*

- **1.** Carregue no botão **MENU** para ver o menu. Carregue no botão ▲ ou ▼ para seleccionar "Som" e depois carregue no botão **ENTER** .
- **2.** Carregue no botão ▲ ou ▼ para seleccionar "Equalizador" e depois carregue no botão **ENTER** .
- **3.** Carregue no botão  $\triangleleft$  ou  $\triangleright$  para seleccionar um item em particular. Prima o botão **ENTER** .
- **4.** Prima o botão ▲ ou ▼ para chegar à programação pretendida. Prima o botão **ENTER** .
- **5.** Prima o botão **EXIT** para sair.
- Se fizer algumas alterações a estas definições, o modo Som muda automaticamente para "Pessoal".

# **Definir TruSurround XT (SRS TSXT)**

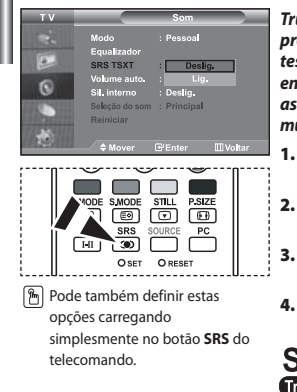

*TruSurround XT é uma tecnologia SRS patenteada que resolve o problema da reprodução de conteúdos multi-canais 5.1 através de dois altifalantes. A tecnologia TruSurround oferece uma experiência de som surround virtual envolvente através de qualquer sistema de reprodução de duas colunas, incluindo as colunas internas do televisor. É totalmente compatível com todos os formatos multi-canais.*

- 1. Carregue no botão MENU para ver o menu. Carregue no botão  $\rightarrow$  ou  $\rightarrow$  para seleccionar "Som" e depois carregue no botão **ENTER** .
- **2.** Carregue no botão ▲ ou ▼ para seleccionar "SRS TSXT" e depois carregue no botão **ENTER** .
- **3.** Carregue no botão ▲ ou ▼ para seleccionar "Lig." ou "Deslig.". Prima o botão **ENTER** .
- **4.** Prima o botão **EXIT** para sair.

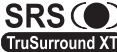

 $SRS$  (example 15 TruSurround XT, SRS e o símbolo  $\bullet$  são marcas comerciais da SRS Labs, Inc. A tecnologia TruSurround XT está incorporada sob TruSurround XT licença da SRS Labs, Inc.

# **Ajustar Automaticamente o Volume**

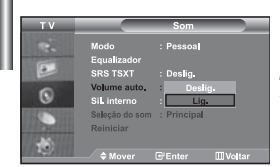

*Cada estação de difusão tem as suas próprias condições de sinal, não sendo por isso fácil ao utilizador ajustar o volume sempre que mudar de canal. Esta função permite-lhe regular automaticamente o volume do canal desejado, baixando o som quando o sinal de modulação é alto ou aumentando o som quando o sinal de modulação é baixo.* 

- **1.** Carregue no botão **MENU** para ver o menu. Carregue no botão ▲ ou ▼ para seleccionar "Som" e depois carregue no botão **ENTER** .
- **2.** Carregue no botão ▲ ou ▼ para seleccionar "Volume auto." e depois carregue no botão **ENTER** .
- **3.** Carregue no botão ▲ ou ▼ para seleccionar "Lig." ou "Deslig.". Prima o botão **ENTER** .
- **4.** Prima o botão **EXIT** para sair.

# **Seleccionar a opção Internal Mute (Sil. externo)**

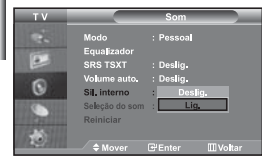

*Se quiser ouvir o som através de colunas separadas, cancele o amplificador interno.* 

- **1.** Carregue no botão MENU para ver o menu. Carregue no botão ▲ ou ▼ para seleccionar "Som" e depois carregue no botão **ENTER** .
- **2.** Carregue no botão ▲ ou ▼ para seleccionar "Sil. interno" e depois carregue no botão **ENTER** .
- **3.** Carregue no botão ▲ ou ▼ para seleccionar "Lig." ou "Deslig.". Prima o botão **ENTER** .
- **4.** Prima o botão **EXIT** para sair.
- Quando a opção "Sil. interno" estiver definida para "Lig.", os menus de som não podem ser ajustados, à excepção de "Selecção do som" (no modo PIP).

### **Ouvir o som da imagem secundária**

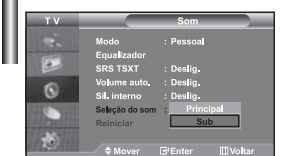

#### *Durante a activação das funções PIP, pode ouvir o som da imagem secundária.*

- 1. Carregue no botão MENU para ver o menu. Carregue no botão  $\triangle$  ou  $\blacktriangledown$  para seleccionar "Som" e depois carregue no botão **ENTER** .
- **2.** Carregue no botão ▲ ou ▼ para seleccionar "Selecção do som" e depois carregue no botão **ENTER** .
- **3.** Prima o botão ▲ ou ▼ para seleccionar "Sub". Prima o botão **ENTER**.
- **4.** Prima o botão **EXIT** para sair.
- **Principal:** Utiliza-se para ouvir o som da imagem principal.
- **Sub:** Utiliza-se para ouvir o som da imagem secundária.

Pode seleccionar esta opção se "PIP" estiver na posição "Lig.".

#### **Repor os valores de fábrica das definições de som**

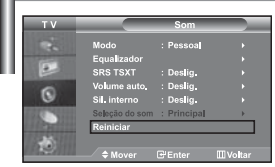

*Se Modo Jogo estiver Lig., a função Redefinir som é activada. Se seleccionar a função Reiniciar depois de programar o equalizador, repõe os valores de fábrica do equalizador.*

- **1.** Carregue no botão **MENU** para ver o menu. Carregue no botão ▲ ou ▼ para seleccionar "Som" e depois carregue no botão **ENTER** .
- **2.** Carregue no botão ▲ ou ▼ para seleccionar "Reiniciar" e depois carregue no botão **ENTER** .
- **3.** Prima o botão **EXIT** para sair.
- Pode seleccionar esta opção se "Modo Jogo" estiver na posição "Lig.".

### **Ligar os auscultadores**

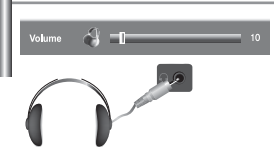

#### *Se quiser ver um programa de televisão sem incomodar as pessoas que o rodeiam, pode ligar um conjunto de auscultadores ao televisor.*

- Quando introduz a ficha na porta correspondente, apenas pode utilizar as opções, "Sil. interno" e "Selecção do som" (no modo PIP) do menu de som. (Consulte "Seleccionar a opção Internal Mute (Sil. externo)" na página 18)
- $\rightarrow$ O uso prolongado dos auscultadores com o volume muito alto pode provocar lesões aditivas.
- $\geq$ Se ligar os auscultadores ao sistema não recebe o som das colunas.

### **Seleccionar o modo Sound (Som)**

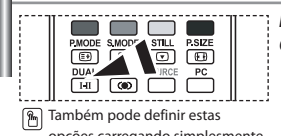

opções carregando simplesmente no botão **DUAL** do telecomando.

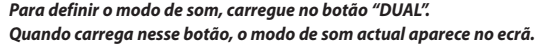

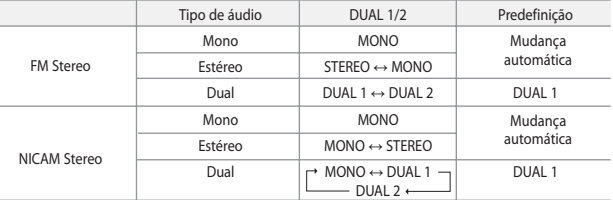

# **Acertar e ver a hora actual**

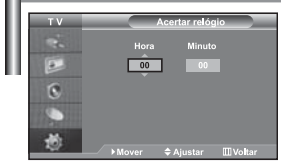

*Pode acertar o relógio do televisor para que apareça a hora actual quando carregar no botão "INFO". Também pode programar a hora se quiser utilizar os temporizadores Ligar/Desligar automático.*

- 1. Carregue no botão MENU para ver o menu. Carregue no botão  $\rightarrow$  ou  $\rightarrow$  para seleccionar "Configurar" e depois carregue no botão **ENTER** .
- **2.** Carregue no botão ▲ ou ▼ para seleccionar "Tempo" e depois carregue no botão **ENTER** .
- **3.** Carregue no botão **ENTER** , para seleccionar "Acertar relógio".

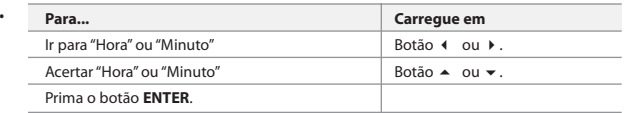

**5.** Prima o botão **EXIT** para sair.

**4.** 

- $\geq$  Se desligar o cabo de alimentação, terá de definir novamente o relógio.
- Pode também acertar as horas e os minutos carregando nos botões numéricos do telecomando.

# **Programar o temporizador**

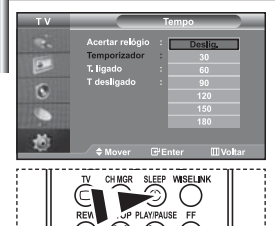

**P** Carregue repetidamente no botão **SLEEP** do telecomando até aparecer o intervalo de tempo apropriado.

Ē  $\overline{6}$ 道

> $\overline{E}$ G

*Pode seleccionar um intervalo de tempo entre 30 e 180 minutos, após o qual o televisor muda automaticamente para o modo de espera.*

- **1.** Carregue no botão **MENU** para ver o menu. Carregue no botão ▲ ou ▼ para seleccionar "Configurar" e depois carregue no botão **ENTER** .
- **2.** Carregue no botão ▲ ou ▼ para seleccionar "Tempo" e depois carregue no botão **ENTER** .
- **3.** Carregue no botão ▲ ou ▼ para seleccionar "Temporizador" e depois carregue no botão **ENTER** .
- **4.** Carregue repetidamente no botão ▲ ou ▼ até aparecer a hora desejada (Deslig., 30, 60, 90, 120, 150, 180). Prima o botão **ENTER** .
- **5.** Prima o botão **EXIT** para sair.
- Quando o temporizador chegar a 0, o televisor passa automaticamente para o modo de espera.

#### **Ligar e desligar o televisor automaticamente**

*Pode programar os temporizadores Desligar/Ligar para que o televisor:*

- *Se ligue automaticamente e sintonize o canal escolhido à hora marcada. Se desligue automaticamente à hora marcada.*
- *O primeiro passo é acertar o relógio do televisor.*
- 1. Carregue no botão MENU para ver o menu. Carregue no botão  $\triangleq$  ou  $\blacktriangledown$  para seleccionar "Configurar" e depois carregue no botão **ENTER** .
- **2.** Carregue no botão ▲ ou ▼ para seleccionar "Tempo" e depois carregue no botão **ENTER** .
- **3.** Carregue no botão ▲ ou ▼ para seleccionar "T. ligado" e depois carregue no botão **ENTER** .
- **4.** Carregue no botão ▲ ou ▼ para acertar a "Hora" e depois car regue no botão para avançar para o próximo passo. Utilize o método acima descrito para definir outros itens.

Quando terminar, carregue no botão **ENTER** para voltar atrás.

- **5.** Carregue no botão ▲ ou ▼ para seleccionar "T desligado" e depois carregue no botão **ENTER** .
- **6.** Carregue no botão ▲ ou ▼ para acertar a "Hora" e depois carregue no botão ▶ para avançar para o próximo passo. Utilize o método acima descrito para definir outros itens.

Quando terminar, carregue no botão **ENTER** para voltar atrás.

- **7.** Prima o botão **EXIT** para sair.
- Pode também acertar as horas e os minutos carregando nos botões numéricos do telecomando.
- Para que os temporizadores funcionem, a definição "Ativar" tem de estar na posição "Sim".

# **Seleccionar o idioma Nua & Pla** ā

*Quando utilizar o aparelho pela primeira vez, tem de seleccionar o idioma dos menus e indicações apresentados no ecrã.*

- **1.** Carregue no botão **MENU** para ver o menu no ecrã. Carregue no botão  $\triangle$  ou  $\blacktriangledown$  para seleccionar "Configurar" e depois carregue no botão **ENTER** .
- **2.** Carregue no botão ▲ ou ▼ para seleccionar "Idioma" e depois carregue no botão **ENTER** .
- **3.** Seleccione um idioma específico carregando repetidamente no botão  $\triangle$  ou  $\blacktriangledown$ .
	- Prima o botão **ENTER** .

 $\geq$  Pode escolher um de 21 idiomas.

**4.** Prima o botão **EXIT** para sair.

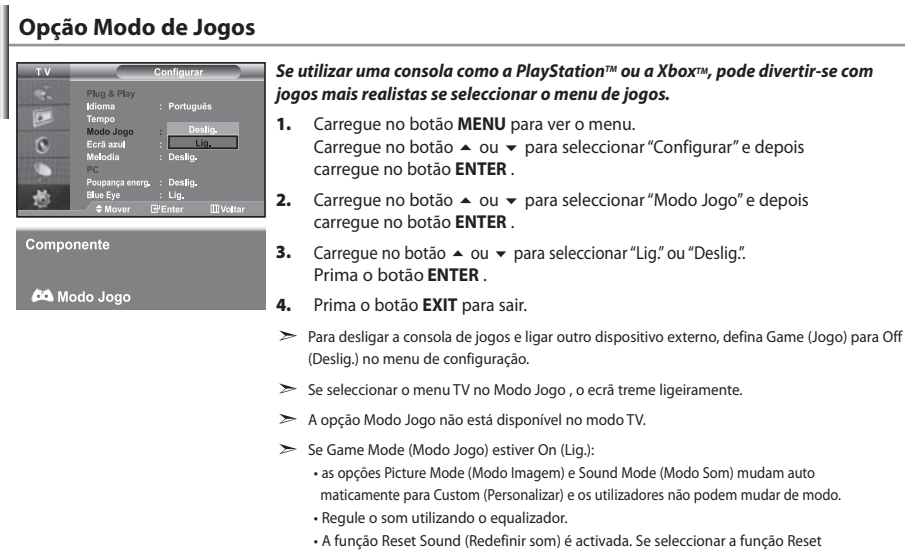

 (Repor) depois de definir o equalizador, repõe as respectivas predefinições de fábrica.

# **Programar o modo de Ecrã azul / Seleccionar a Melodia**

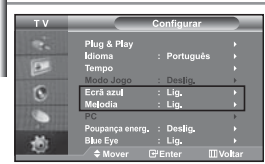

#### *Ecrã azul:*

*Se não estiver a receber nenhum sinal ou se o sinal for muito fraco, um ecrã azul substitui automaticamente o ruído de fundo no ecrã.* 

*Para continuar a ver a imagem em más condições, defina o modo "Ecrã azul" para "Deslig.".*

*Melodia:*

*Poderá ouvir um som melódico quando a televisão é ligada ou desligada.*

- Carregue no botão **MENU** para ver o menu. Carregue no botão ▲ ou ▼ para seleccionar "Configurar" e depois carregue no botão **ENTER** .
- **2.** Prima o botão ▲ ou ▼ para seleccionar "Ecrã azul" ou "Melodia". Prima o botão **ENTER** .
- **3.** Prima o botão ▲ ou ▼ para seleccionar "Lig." ou "Deslig.". Prima o botão **ENTER** .
- **4.** Prima o botão **EXIT** para sair.

### **Utilizar a função Poupar energia**

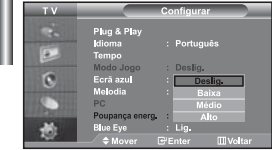

*Esta função ajusta a luminosidade da televisão de maneira a reduzir o consumo de energia. Quando estiver a ver televisão à noite, defina a opção do modo "Poupança energ." para "Alto" de maneira a reduzir o reflexo e o consumo de energia.*

- **1.** Carregue no botão **MENU** para ver o menu no ecrã. Carregue no botão ▲ ou ▼ para seleccionar "Configurar" e depois carregue no botão **ENTER** .
- **2.** Carregue no botão ▲ ou ▼ para seleccionar "Poupança energ." e depois carregue no botão **ENTER** .
- **3.** Seleccione a opção requerida (Deslig., Baixa, Médio, Alto) carregando no botão ou . Prima o botão **ENTER** .
- **4.** Prima o botão **EXIT** para sair.

# **Definir a opção Blue Eye (Olho azul)**

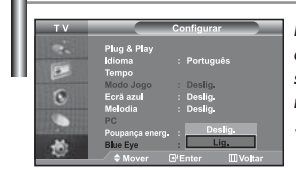

*Pode programar a activação do LED azul. Se o equipamento estiver desligado quando a opção Blue Eye TV (TV Olho azul) estiver desactivada, o LED azul apagase. Deste modo, poupa-se energia e reduz-se a fadiga ocular.* 

- **1.** Carregue no botão **MENU** para ver o menu no ecrã. Carregue no botão ▲ ou ▼ para seleccionar "Configurar" e depois carregue no botão **ENTER** .
- **2.** Carregue no botão ▲ ou ▼ para seleccionar "Blue Eye" e depois carregue no botão **ENTER** .
- **3.** Prima o botão ▲ ou ▼ para seleccionar "Lig." ou "Deslig.". Prima o botão **ENTER** .
	- Deslig.: O LED (azul) não acende. Lig.: O LED (azul) acende-se depois de desligar o televisor.
- **4.** Prima o botão **EXIT** para sair.

# **Seleccionar fontes externas**

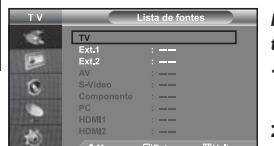

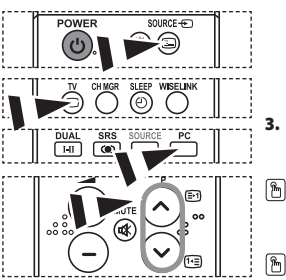

*Pode seleccionar uma das fontes externas ligadas às tomadas de entrada do televisor.*

- **1.** Carregue no botão **MENU** para ver o menu. Carregue no botão **ENTER**, para seleccionar "Entrada".
- **2.** Carregue novamente no botão **ENTER**, para seleccionar "Lista de fontes".
	- Quando nenhum dispositivo externo está ligado ao televisor, só estão acti vadas as opções "TV", "Ext.1", "Ext.2" em "Lista de fontes". As opções "AV", "S-Vídeo", "Componente", "PC", "HDMI1", "HDMI2" só são activadas quando os respectivos dispositivos estão ligados ao televisor.
- **3.** Seleccione o dispositivo pretendido carregando várias vezes no botão ou . Prima o botão **ENTER** .
- Carregue no botão **SOURCE** até seleccionar a fonte de entrada pretendida. É possível seleccionar o modo TV carregando no botão **TV**, nos botões numéricos (0~9) e no botão **P** / do telecomando. Mas não pode seleccioná-lo com o botão **SOURCE**.
	- Pode seleccionar o modo PC carregando no botão **PC** do telecomando.

# **Editar os nomes das fontes de entrada**

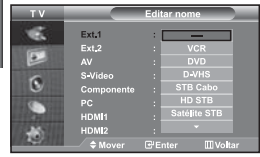

*Identifique o dispositivo ligado às tomadas de entrada para que a selecção de fontes de entrada se torne mais fácil.*

- **1.** Carregue no botão **MENU** para ver o menu. Carregue no botão **ENTER** , para seleccionar "Entrada".
- **2.** Carregue no botão ▲ ou ▼ para seleccionar "Editar nome" e depois carregue no botão **ENTER** .
- **3.** Carregue no botão ▲ ou ▼ para seleccionar o dispositivo que deseja editar. Prima o botão **ENTER** .
- **4.** Carregue no 'botão ▲ ou ▼ para seleccionar o dispositivo requerido. Prima o botão **ENTER** .
- **5.** Prima o botão **EXIT** para sair.

# **Utilizar a função WISELINK**

*Pode visualizar ficheiros de fotografia (ficheiros JPEG) ou de reprodução de música (MP3) guardados utilizando um cartão de memória ou um suporte de armazenamento USB .* 

O menu "Photo" só suporta ficheiros de imagem em formato JPEG.

O menu "Music" só suporta ficheiros áudio em formato MP3.

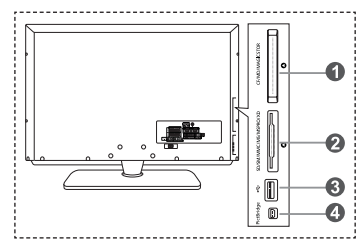

**Cartões de memória suportados**

- **Compact Flash (CF) / Micro Driver (MD) / MAGICSTOR**
- **Secure Digital Card (SD Card) / Smart Media Card (SM) / Multimedia Card (MMC) / Memory Stick / MSPRO / XD**
- **Classe de armazenamento em massa USB** 
	- O hub USB não está disponível, porque a utilização de um USB a metade da velocidade pode levar à limitação de hardware. (Apenas está disponível o USB a velocidade máxima.)
- **Impressora de fotografias**
- **1.** Em primeiro lugar, ligue o cartão de memória ou o suporte de armazenamento USB que contém os seus ficheiros ao terminal WISELINK, na parte lateral do televisor.

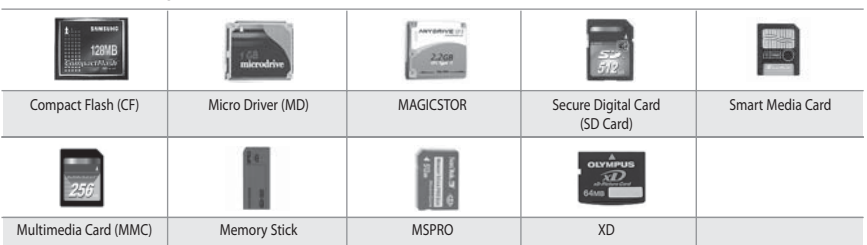

Alguns tipos de cartões de memória ou USBs, consoante o fabricante, podem não ser suportados.

**2.** Utilizar o botão do telecomando no menu WISELINK

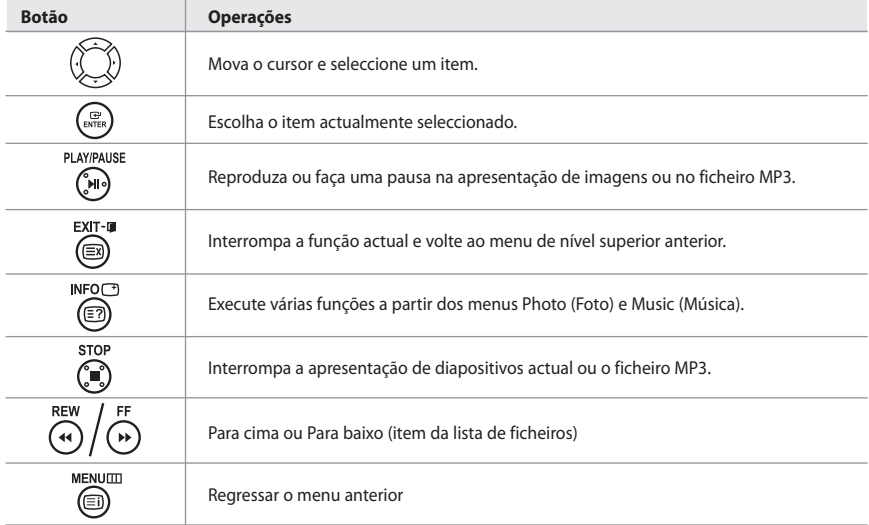

### **Utilizar o menu WISELINK**

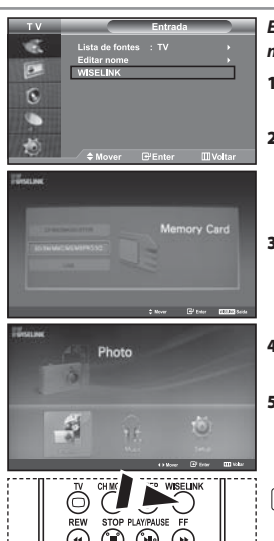

#### *Este menu mostra ficheiros e pastas JPEG e MP3 guardados num cartão de memória.*

- **1.** Carregue no botão **MENU** para ver o menu. Carregue no botão **ENTER** para seleccionar "Entrada".
- **2.** Carregue no botão ▲ ou ▼ para seleccionar "WISELINK" e, em seguida, carregue no botão **ENTER**.
	- Se aparecer a mensagem "Insira cartões mem.", verifique se o cartão de memória está introduzido correctamente no terminal WISELINK, na parte lateral do televisor.
- **3.** Carregue no botão ▲ ou ▼ para seleccionar o cartão de memória correspondente e, em seguida, carregue no botão.
	- Aparece um menu que permite escolher o formato dos ficheiros guardados no cartão de memória seleccionado.
- **4.** Carregue no botão ◀ ou ▶ para ir para um item e, em seguida, carregue no botão **ENTER**.
- **5.** Para sair do WISELINK, carregue no botão **WISELINK** do telecomando.

Para seleccionar estas opções basta carregar no botão **WISELINK** do telecomando.

# **Utilizar a lista Fotografia (JPEG)**

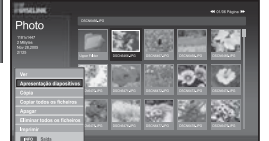

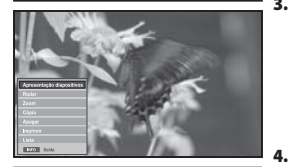

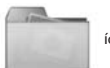

ícone de pasta

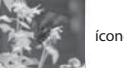

ícone de fotografia

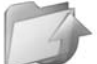

Vá para o ícone do passo da pasta anterior

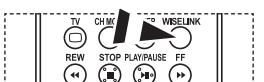

 Para seleccionar estas opções basta carregar no botão **WISELINK** do telecomando.

#### *Este menu mostra ficheiros e pastas JPEG guardados num cartão de memória.*

- **1.** Execute os passos 1 a 4 de "Utilizar o menu WISELINK".
- **2.** Carregue no botão ◀ ou ▶ para seleccionar "Photo" e, em seguida, carregue no botão **ENTER**.
	- A informação do ficheiro guardado é apresentada como pasta ou ficheiro.
- **3.** Carregue nos botões  $\rightarrow$ ,  $\rightarrow$ ,  $\rightarrow$  e  $\rightarrow$  para seleccionar um ficheiro e, em seguida, carregue no botão **ENTER**.
	- $\geq$  Se carregar num ícone de fotografia, a fotografia actualmente seleccionada aparece em modo de ecrã inteiro.
	- Se carregar num ícone de pasta, aparecem os ficheiros JPEG incluídos na pasta.
	- Aparece o menu. Seleccione a opção Ver para ver uma fotografia na relação largura/altura.
- **4.** Carregue no botão **INFO** para configurar as opções.
	- Quando aparece o ecrã Lista de fotografias: "Ver", "Apresentação diapositivos", "Cópia", "Copiar todos os ficheiros",
	- "Apagar", "Eliminar todos os ficheiros", "Imprimir" Quando aparece um ecrã inteiro: "Apresentação diapositivos", "Rodar", "Zoom", "Cópia", "Apagar", "Imprimir", "Lista"
- **5.** Para sair do WISELINK, carregue no botão **WISELINK** do telecomando.
	- Para ir para outra fotografia podem ser necessários alguns segundos até o ficheiro ser carregado. Nesta altura, o ícone aparece na parte superior esquerda do ecrã.
	- Este menu só mostra ficheiros com a extensão JPEG.
	- Não aparecem ficheiros com outros formatos, como bmp ou tiff.
	- Os ficheiros são apresentados numa página. Aparecem 15 fotografias em miniatura por página.
	- As miniaturas são numeradas da esquerda para a direita e de cima para baixo, de 1 a 15.
	- Em primeiro lugar, aparecem as pastas, seguidas de todos os ficheiros JPEG na pasta actual. As pastas e os ficheiros JPEG são ordenados por ordem alfabética.

Português-25

#### *Utilizar o menu Opções*

#### **"Apresentação diapositivos":**

Inicia uma apresentação de diapositivos.

(Consulte "Seleccionar uma apresentação de fotografias e de diapositivos" na página 27)

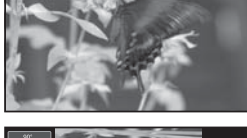

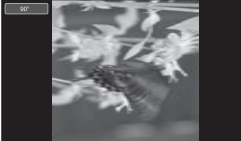

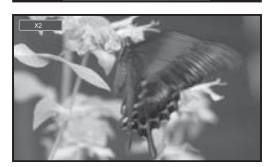

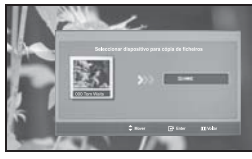

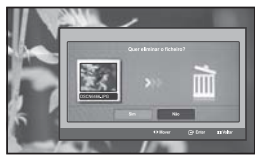

### **"Rodar":**

Pode rodar imagens no modo de ecrã inteiro. As imagens são rodadas pela ordem 90°, 180°, 270° e 0° (estado original). (Consulte "Rodar" na página 28)

Não é possível guardar uma imagem rodada.

#### **"Zoom":**

Pode fazer zoom de imagens no modo de ecrã inteiro. As imagens são ampliadas pela ordem de X2, X3, X4 e X1 (tamanho original). (Consulte "Ampliar" na página 29)

Não é possível guardar uma imagem ampliada.

#### **"Cópia", "Copiar todos os ficheiros":**

Pode copiar ficheiros de imagem para um cartão de memória diferente. (Consulte "Copiar ficheiros de imagem" na página 30)

#### **"Apagar", "Eliminar todos os ficheiros":**

Pode eliminar ficheiros de imagem seleccionados. (Consulte "Eliminar ficheiros de imagem" na página 30)

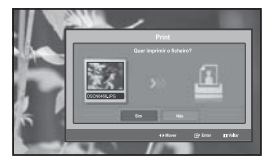

**"Imprimir":**

Pode imprimir ficheiros de imagem directamente na impressora. (Consulte "Imprimir uma fotografia" na página 31)

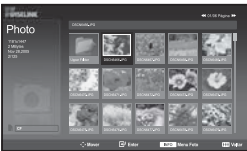

#### **"Lista":**

Mostra as pastas e os ficheiros guardados, bem como a informação do ficheiro.

- A mensagem "Erro no ficheiro" aparece no ecrã nas seguintes situações: • Quando o ficheiro tem erros
	- Se a memória de destino não puder ser gravada ao copiar ficheiros
	- Se a memória de destino não tiver espaço suficiente ao copiar ficheiros

# **Ver informação de ficheiros de fotografias**

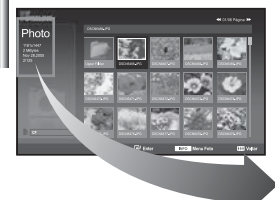

*Quando selecciona um ficheiro de fotografias, a respectiva informação aparece no lado esquerdo do ecrã do televisor, bem como a resolução, a data de modificação e a ordem do ficheiro no directório actual.*

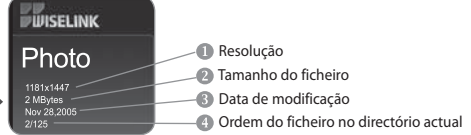

#### **Seleccionar uma apresentação de fotografias e de diapositivos**

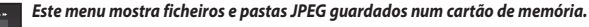

- **1.** Execute os passos 1 a 4 de "Utilizar o menu WISELINK". (Consulte a página 25)
- **2.** Carregue no botão ◀ ou ▶ para seleccionar "Photo" e, em seguida, carregue no botão **ENTER**.

A informação do ficheiro guardado é apresentada como pasta ou ficheiro.

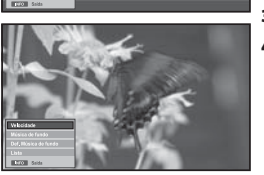

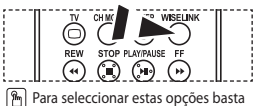

carregar no botão **WISELINK** do telecomando.

- **3.** Carregue no botão **INFO**.
- **4.** Carregue no botão ▲ ou ▼ para seleccionar "Apresentação diapositivos" e, em seguida, carregue no botão **ENTER** .
	- Aparece o menu. Seleccione a opção Ver para ver uma fotografia na relação largura/altura.
	- $\geq$  Faca uma apresentação de diapositivos de todos os ficheiros na pasta seleccionada, com um intervalo predeterminado.
		- Durante a apresentação de diapositivos, os ficheiros aparecem por ordem a partir do ficheiro mostrado actualmente.
- **5.** Carregue no botão **INFO** durante o " Apresentação diapositivos" para definir a opção ("Velocidade", "Música de fundo", "Def. Música de fundo", "Lista"). Carregue no botão  $\blacktriangle$  ou  $\blacktriangledown$  para seleccionar a opção e, em seguida, carregue no botão **ENTER**.
- **6.** Para alterar a sub-opção, carregue novamente no botão **INFO** para abrir a janela de opções, seleccione a opção que pretende alterar e, em seguida, carregue no botão **ENTER**. Sempre que efectuar este procedimento, altera a sub-opção no ecrã.
- **7.** Para sair do WISELINK, carregue no botão **WISELINK** do telecomando.
- Se seleccionar a função Apresentação de diapositivos quando aparecer uma fotografia em ecrã total, as outras fotografias também aparecem em tamanho de ecrã total durante a apresentação de diapositivos.

#### *Utilizar o menu durante uma apresentação de diapositivos*

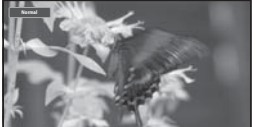

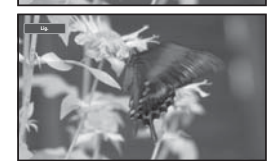

#### **"Velocidade":**

Seleccione esta opção para controlar a velocidade da apresentação de diapositivos. Carregue no botão **ENTER** para seleccionar a opção "Normal", "Lenta" ou "Rápida".

Se a função Velocidade estiver definida para Rápido, a passagem para a fotografia seguinte demora cerca de 7 segundos. A transferência pode demorar mais tempo dependendo do tamanho do ficheiro.

#### **"Música de fundo":**

Seleccione esta opção para determinar se pretende reproduzir um ficheiro MP3 durante uma apresentação de diapositivos.

Carregue no botão **ENTER** para seleccionar a opção "Lig." ou "Deslig.".

Defina primeiro as definições Música de fundo para utilizar a função "Lig." ou "Deslig." neste menu.

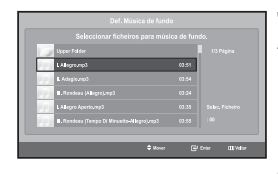

#### **"Def. Música de fundo":**

A informação do ficheiro guardado é apresentada como pasta ou ficheiro MP3.

- **1.** Seleccione as "Def. Música de fundo" e carregue no botão **ENTER**. Navegue para a pasta que contém os ficheiros MP3 a utilizar como música de fundo. Seleccione um ficheiro MP3 e carregue no botão **ENTER**.
	- O ficheiro seleccionado aparece a amarelo.
- **2.** Carregue novamente no botão **MENU** para voltar ao ecrã Apresentação diapositivos. A música de fundo seleccionada é reproduzida.
	- $\geq$   $\cdot$  Se definir Música de fundo para Desligado, mesmo que tenha configurado Definições de música de fundo, a música de fundo não é reproduzida.
		- Se a opção Música de fundo predefinida estiver definida para Ligado, os ficheiros MP3 podem ser reproduzidos automaticamente durante a apresentação de diapositivos. Para activar esta função, tem de localizar os ficheiros MP3 e outros ficheiros de fotografias na mesma pasta.

#### **"Lista":**

Mostra as pastas e os ficheiros guardados, bem como a informação do ficheiro.

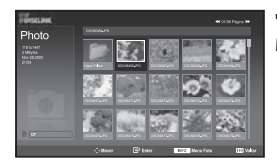

# **Rodar**

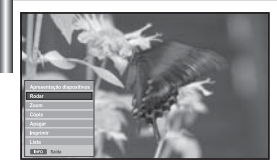

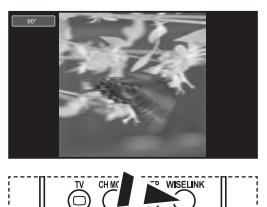

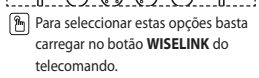

#### *Mostra uma imagem com uma rotação de 90°, 180° ou 270° em ecrã total.*

- **1.** Execute os passos 1 a 4 de "Utilizar o menu WISELINK". (Consulte a página 25)
- **2.** Carregue no botão ◀ ou ▶ para seleccionar "Photo" e, em seguida, carregue no botão **ENTER**.

A informação do ficheiro guardado é apresentada como pasta ou ficheiro.

- **3.** Carregue nos botões  $\rightarrow, \rightarrow, \rightarrow, \rightarrow, \rightarrow$  para seleccionar um ficheiro e, em seguida, carregue no botão **ENTER**.
	- Se carregar numa fotografia em miniatura, esta aparece em modo de ecrã inteiro.
	- Aparece o menu. Seleccione a opção Ver para ver uma fotografia na relação largura/altura.
- **4.** Carregue no botão **INFO** para mostrar a opção ("Apresentação diapositivos", "Rodar", "Zoom", "Cópia", "Apagar", "Imprimir", "Lista"). Carregue no botão  $\rightarrow$  ou  $\rightarrow$  para seleccionar "Rodar" e, em seguida, carregue no botão **ENTER**. Carregue no botão **ENTER** para seleccionar a opção (90°, 180°, 270°, 0°(original))

 Para rodar uma fotografia, carregue no botão **INFO** para abrir a janela de opções, seleccione a opção "Rodar" e carregue no botão **ENTER**. Sempre que efectuar este procedimento, a fotografia no ecrã é rodada gradualmente.

- **5.** Para sair do WISELINK, carregue no botão **WISELINK** do telecomando.
- O ficheiro rodado não é guardado.
- Esta função também está disponível para a fotografia na relação largura/altura.

#### **Informações da função Rodar**

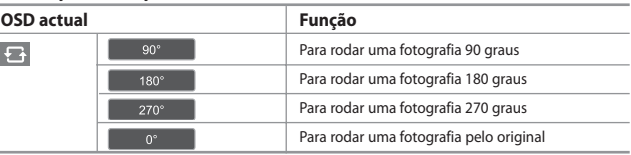

# **Ampliar**

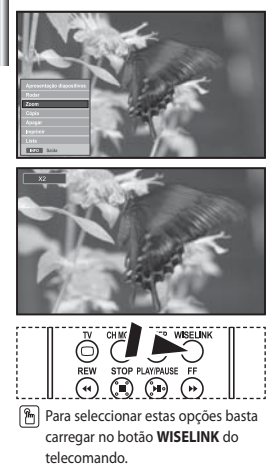

#### *Mostra uma imagem ampliada X2x, 3x ou 4x no modo de ecrã inteiro.*

- **1.** Execute os passos 1 a 4 de "Utilizar o menu WISELINK". (Consulte a página 25)
- **2.** Carregue no botão ◀ ou ▶ para seleccionar "Photo" e, em seguida, carregue no botão **ENTER**.
	- A informação do ficheiro guardado é apresentada como pasta ou ficheiro.
- **3.** Carregue nos botões  $\rightarrow$ ,  $\rightarrow$ ,  $\rightarrow$  e  $\rightarrow$  para seleccionar um ficheiro e, em seguida, carregue no botão **ENTER**.
	- $\geq$  Se carregar numa fotografia em miniatura, esta aparece em modo de ecrã inteiro.
	- Aparece o menu. Seleccione a opção Ver para ver uma fotografia na relação largura/altura.
- **4.** Carregue no botão **INFO** para mostrar a opção ("Apresentação diapositivos", "Rodar", "Zoom", "Cópia", "Apagar", "Imprimir", "Lista").

Carregue no botão  $\triangle$  ou  $\blacktriangledown$  para seleccionar "Zoom" e, em seguida, carregue no botão **ENTER**. Carregue no botão **ENTER** para seleccionar a opção ("X2", "X3", "X4", "X1").

Para ampliar uma fotografia, carregue no botão **INFO** para abrir a janela de opções, seleccione a opção "Zoom" e carregue no botão **ENTER**. Sempre que efectuar este procedimento, as seguintes opções de zoom são aplicadas em sequência.

- X2: Ampliar a fotografia X2.
- X3: Ampliar a fotografia X3.
- X4: Ampliar a fotografia X4.

• X1: Ampliar: Volte a colocar a fotografia no seu tamanho original.

Para mover para cima/baixo/esquerda/direita, carregue nos botões  $\rightarrow$ , $\rightarrow$ ,  $\leftarrow$  e  $\rightarrow$ .

**5.** Para sair do WISELINK, carregue no botão **WISELINK** do telecomando.

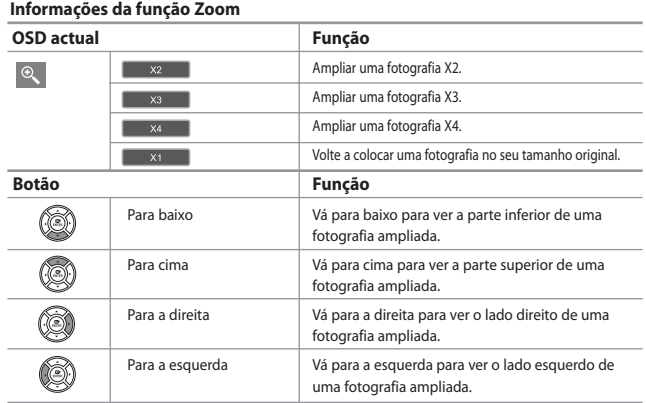

Esta função também está disponível para a fotografia na relação largura/altura.

# **Copiar ficheiros de imagem**

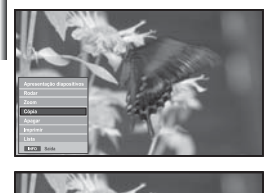

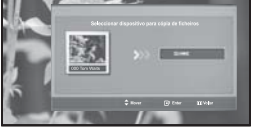

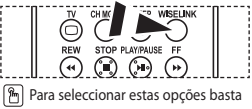

carregar no botão **WISELINK** do telecomando.

#### *Pode copiar ficheiros de imagem para um cartão de memória diferente.*

- **1.** Execute os passos 1 a 4 de "Utilizar o menu WISELINK". (Consulte a página 25)
- **2.** Carregue no botão ◀ ou ▶ para seleccionar "Photo" e, em seguida, carregue no botão **ENTER**.
	- A informação do ficheiro guardado é apresentada como pasta ou ficheiro.
- **3.** Carregue nos botões  $\rightarrow$ ,  $\rightarrow$ ,  $\rightarrow$  e  $\rightarrow$  para seleccionar um ficheiro e, em seguida, carregue no botão **ENTER**.
	- $\geq$  Se carregar numa fotografia em miniatura, esta aparece em modo de ecrã inteiro.
	- Aparece o menu. Seleccione a opção Ver para ver uma fotografia na relação largura/altura.
- **4.** Carregue no botão **INFO** para mostrar a opção ("Apresentação diapositivos", "Rodar", "Zoom", "Cópia", "Apagar", "Imprimir", "Lista"). Carregue no botão ▲ ou ▼ para seleccionar "Cópia" e, em seguida, carregue no botão **ENTER**.
	- Para copiar todas as fotografias, carregue no botão **INFO** no ecrã Lista de fotografias e, em seguida, seleccione o menu "Copiar todos os ficheiros" .
	- $\geq$  Se não houver nenhum cartão de memória alvo introduzido, aparece a mensagem "Nenhum dispositivo ligado." e não se segue qualquer operação.
- **5.** Para sair do WISELINK, carregue no botão **WISELINK** do telecomando.

# **Eliminar ficheiros de imagem**

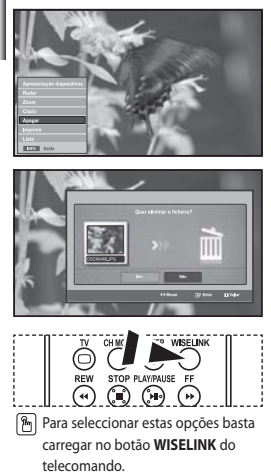

#### *Pode eliminar ficheiros de imagem seleccionados.*

- **1.** Execute os passos 1 a 4 de "Utilizar o menu WISELINK". (Consulte a página 25)
- **2.** Carregue no botão ◀ ou ▶ para seleccionar "Photo" e, em seguida, carregue no botão **ENTER**.

A informação do ficheiro guardado é apresentada como pasta ou ficheiro.

- **3.** Carregue nos botões ,, e para seleccionar um ficheiro e, em seguida, carregue no botão **ENTER**.
	- $\geq$  Se carregar numa fotografia em miniatura, esta aparece em modo de ecrã inteiro. Aparece o menu. Seleccione a opção Ver para ver uma fotografia na relação largura/altura.
- **4.** Carregue no botão **INFO** para mostrar a opção ("Apresentação diapositivos", "Rodar", "Zoom", "Cópia", "Apagar", "Imprimir", "Lista"). Carregue no botão  $\triangleq$  ou  $\blacktriangledown$  para seleccionar "Apagar" e, em seguida,

carregue no botão **ENTER**.

- Para eliminar todas as fotografias, carregue no botão **INFO** no ecrã Lista de fotografias e, em seguida, seleccione o menu "Eliminar todos os ficheiros".
- $\geq$  Ouando seleccionar o menu "Apagar" ou "Eliminar todos os ficheiros", aparece um ecrã OSD como confirmação. Se não quiser eliminar, seleccione "Não".
- **5.** Para sair do WISELINK, carregue no botão **WISELINK** do telecomando.
# **Imprimir uma fotografia**

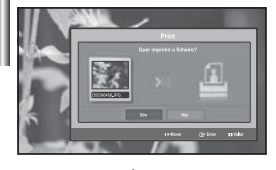

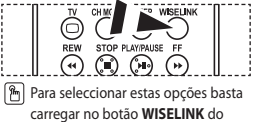

telecomando.

*Pode imprimir ficheiros de imagem directamente na impressora.* 

- **1.** Execute os passos 1 a 4 de "Utilizar o menu WISELINK". (Consulte a página 25)
- **2.** Carregue no botão ◀ ou ▶ para seleccionar "Photo" e, em seguida, carregue no botão **ENTER**.

A informação do ficheiro guardado é apresentada como pasta ou ficheiro.

- **3.** Carregue nos botões  $\rightarrow \cdot$ ,  $\rightarrow$  e  $\rightarrow$  para seleccionar um ficheiro e, em seguida, carregue no botão **ENTER**.
	- $\geq$  Se carregar numa fotografia em miniatura, esta aparece em modo de ecrã inteiro.
	- Aparece o menu. Seleccione a opção Ver para ver uma fotografia na relação largura/ altura.
- **4.** Carregue no botão **INFO** para mostrar a opção ("Apresentação diapositivos", "Rodar", "Zoom", "Cópia", "Apagar", "Imprimir", "Lista").

Carregue no botão  $\triangle$  ou  $\blacktriangledown$  para seleccionar "Imprimir" e, em seguida, carregue no botão **ENTER**.

- $\geq$  Se não houver nenhuma impressora ligada, aparece a mensagem "Verificar impressora" e não se segue qualquer operação.
- **5.** Para sair do WISELINK, carregue no botão **WISELINK** do telecomando.
- Se quiser imprimir imagens, utilize a função PictBridge para ligar à impressora de fotografias.

# **Utilizar a lista MP3**

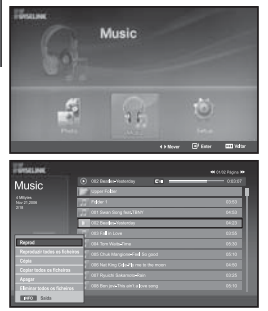

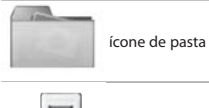

ícone de nota musical

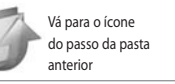

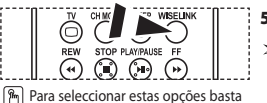

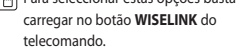

#### *Este menu mostra ficheiros MP3 de entre os ficheiros guardados no cartão de memória*

- **1.** Execute os passos 1 a 4 de "Utilizar o menu WISELINK". (Consulte a página 25)
- **2.** Carregue no botão ◀ ou ▶ para seleccionar "Music" e, em seguida, carregue no botão **ENTER**.

A informação do ficheiro guardado é apresentada como pasta ou ficheiro.

**3.** Carregue no botão ▲ ou ▼ para seleccionar um ficheiro e, em seguida, carregue no botão **ENTER**.

 Para seleccionar todos os ficheiros ou um ficheiro, carregue no botão **INFO** para mostrar os menus Música.

("Reprod", "Reproduzir todos os ficheiros", "Cópia",

"Copiar todos os ficheiros", "Apagar", "Eliminar todos os ficheiros")

Carregue no botão **ENTER** para seleccionar

"Reproduzir todos os ficheiros" ou "Reprod".

- Se carregar no botão **ENTER** quando estiver sobre o ícone de uma nota musical, o ficheiro de música é automaticamente reproduzido.
	- Se carregar no botão **ENTER** quando estiver sobre o ícone de uma pasta, acede os ficheiros de música que a pasta contém.

 Para seleccionar um ficheiro na página seguinte, carregue no botão **REW** ⊙ ou FF ⊙ para ir para essa página.

**4.** Carregue no botão **PLAY/PAUSE**  $\odot$  durante a reprodução de um ficheiro MP3 para fazer uma pausa. Carregue no botão **STOP** para sair do modo Reproduzir.

- **5.** Para sair do WISELINK, carregue no botão **WISELINK** do telecomando.
	- Este menu só mostra ficheiros com a extensão MP3. Não são apresentados ficheiros com outras extensões, mesmo que tenham sido gravados no mesmo cartão de memória.
	- O ficheiro seleccionado aparece na parte superior, com o respectivo tempo de reprodução.
	- Para ajustar o volume da música, carreque no botão  $\bigoplus$  ou  $\bigodot$  do telecomando. Para cortar o som, carreque no botão **MUTE** a do telecomando.

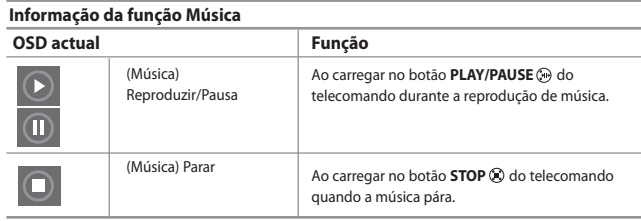

# **Copiar ficheiros de música**

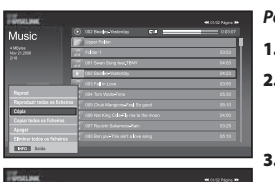

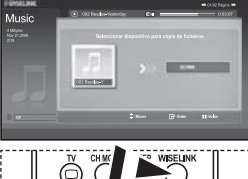

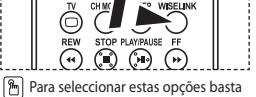

carregar no botão **WISELINK** do telecomando.

#### *Pode copiar ficheiros de música para um cartão de memória diferente.*

- **1.** Execute os passos 1 a 4 de "Utilizar o menu WISELINK". (Consulte a página 26 )
- Carregue no botão ◀ ou ▶ para seleccionar "Music" e, em seguida, carregue no botão **ENTER**.
	- $\geq$  A informação do ficheiro guardado é apresentada como pasta ou ficheiro.
	- Carregue no botão **▲** ou ▼ para seleccionar um ficheiro e, em seguida, carregue no botão **ENTER**.

 Para seleccionar todos os ficheiros ou um ficheiro, carregue no botão **INFO** para mostrar os menus Música.

("Reprod", "Reproduzir todos os ficheiros", "Cópia",

 "Copiar todos os ficheiros", "Apagar", "Eliminar todos os ficheiros") Carregue no botão **ENTER** para seleccionar

"Cópia" ou "Copiar todos os ficheiros".

- Se não houver nenhum cartão de memória alvo introduzido, aparece a mensagem "Nenhum dispositivo ligado." e não se segue qualquer operação.
- **4.** Para sair do WISELINK, carregue no botão **WISELINK** do telecomando.

# **Eliminar ficheiros de música**

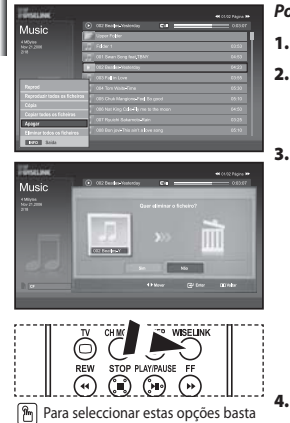

carregar no botão **WISELINK** do

telecomando.

#### *Pode eliminar ficheiros de música seleccionados.*

- **1.** Execute os passos 1 a 4 de "Utilizar o menu WISELINK". (Consulte a página 25)
- **2.** Carregue no botão ◀ ou ▶ para seleccionar "Music" e, em seguida, carregue no botão **ENTER**.
	- A informação do ficheiro guardado é apresentada como pasta ou ficheiro.
- **3.** Carregue no botão ▲ ou ▼ para seleccionar um ficheiro e, em seguida, carregue no botão **ENTER**.

 Para seleccionar todos os ficheiros ou um ficheiro, carregue no botão **INFO** para mostrar os menus Música.

("Reprod", "Reproduzir todos os ficheiros", "Cópia",

"Copiar todos os ficheiros", "Apagar", "Eliminar todos os ficheiros")

Carregue no botão **ENTER** para seleccionar

"Apagar" ou "Eliminar todos os ficheiros".

- Quando seleccionar o menu "Apagar" ou "Eliminar todos os ficheiros", aparece um ecrã OSD como confirmação. Se não quiser eliminar, seleccione "Não".
- **4.** Para sair do WISELINK, carregue no botão **WISELINK** do telecomando.

## **Utilizar o menu Configurar**

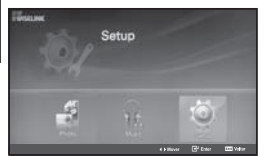

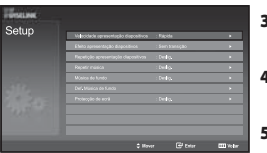

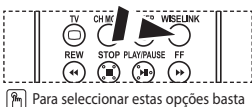

carregar no botão **WISELINK** do telecomando.

#### *O menu Configurar mostra as definições do utilizador do menu WISELINK.*

- **1.** Execute os passos 1 a 4 de "Utilizar o menu WISELINK". (Consulte a página 25)
- **2.** Carregue no botão ◀ ou ▶ para seleccionar "Setup" e, em seguida, carregue no botão **ENTER**.

A informação do ficheiro guardado é apresentada como pasta ou ficheiro.

- **3.** Carregue no botão  $\triangle$  ou  $\triangledown$  para seleccionar um item pretendido e, em seguida, carregue no botão **ENTER**.
- **4.** Carregue no botão ▲ ou ▼ para seleccionar a opção e, em seguida, carregue no botão **ENTER**.
- **5.** Para sair do WISELINK, carregue no botão **WISELINK** do telecomando.

#### **"Velocidade apresentação diapositivos":**

Seleccione esta opção para controlar a velocidade da apresentação de diapositivos.

#### **"Efeito apresentação diapositivos":**

Pode seleccionar efeitos a utilizar com a apresentação de diapositivos.

#### **"Repetição apresentação diapositivos":**

- Lig.: Repete a apresentação de diapositivos desde o início, quando todos os ficheiros da pasta forem apresentados.
- Deslig.: Sair de uma apresentação de diapositivos. Para voltar ao menu Fotografia quando forem apresentados todos os ficheiros da pasta.

#### **"Repetir música":**

Seleccione esta opção para determinar se pretende repetir a reprodução de música depois de todos os ficheiros MP3 da pasta actual serem reproduzidos.

#### **"Música de fundo":**

Seleccione esta opção para determinar se pretende reproduzir um ficheiro MP3 durante uma apresentação de diapositivos.

#### **"Def. Música de fundo":**

Pode seleccionar a música de fundo a ser reproduzida durante uma apresentação de diapositivos. Também pode seleccionar a música de fundo durante uma apresentação de diapositivos, carregando no botão **INFO** e seleccionando o menu "Def. Música de fundo".

#### **"Protecção de ecrã":**

Seleccione esta opção para definir o tempo de espera antes de a protecção de ecrã ser activada, quando não carrega em nenhum botão.

# **Descodificador de teletexto**

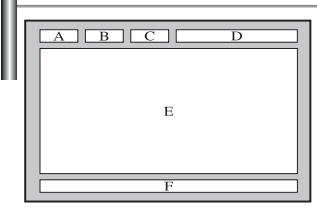

*A maioria dos canais de televisão têm páginas de "teletexto", com informações escritas sobre o seguinte:*

- *Horários dos programas de televisão.*
- ٠ *Serviços informativos e boletins meteorológicos.*
- *Resultados desportivos.*
- *Legendas para os deficientes auditivos.*

*As páginas do teletexto estão divididas em seis categorias:*

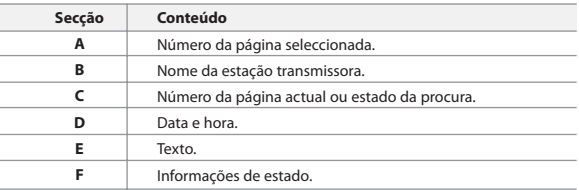

## **Exibição das informações de teletexto**

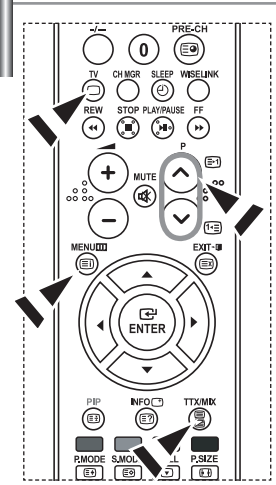

*Pode ver a informação de teletexto em qualquer altura, mas o sinal de recepção tem de ser bom. Caso contrário:*

- *Podem faltar informações.*
- *Podem não aparecer algumas páginas.*

#### *Para activar o modo de teletexto e ver a página dos conteúdos:*

- **1.** Utilizando o botão  $P \bigcircledcirc$  ( $\bigcircledcirc$ ) ou  $P \bigcircledcirc$  ( $\bigcircledcirc$ ) seleccione o canal que fornece o serviço de teletexto.
- **2.** Prima o botão **TTX/MIX** ( $\equiv$ / $\geq$ ) para activar o modo de teletexto.
	- Aparece a página de conteúdo.Pode voltar a vê-la em qualquer altura, premindo o botão **MENU** (().
- **3.** Volte a carregar no botão **TTX/MIX** ( $\equiv$ / $\geq$ ).
	- A emissão será vista no ecrã com as opções "Teletext", "Double" e "Mix" nesta ordem.
- **4.** Carregue no botão **TV**( $\Box$ ) para sair da página de teletexto.

 $\geq$ Se surgir algum carácter partido no texto apresentado, certifique-se de que o idioma do texto é o mesmo que o idioma no modo do menu "Configurar". Se ambos os idiomas forem diferentes, seleccione o mesmo idioma através da opção Text language (Idioma do texto) no menu "Configurar".

# **Seleccionar uma página de teletexto específica**

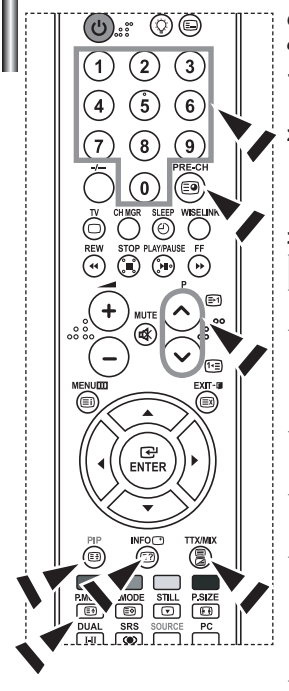

#### *Carregue nos botões numéricos do telecomando para introduzir directamente o número da página:*

- **1.** Introduza o número de página de três dígitos, fornecido no conteúdo, premindo os botões numéricos correspondentes.
- **2.** Se a página seleccionada estiver ligada a várias páginas secundárias, as páginas secundárias são apresentadas em sequência. Para fixar a visualização de uma página determinada, carregue em **PIP ( )**. Carregue novamente em **PIP( )** para recomeçar.
- **3.** Utilizar as várias opções de visualização:

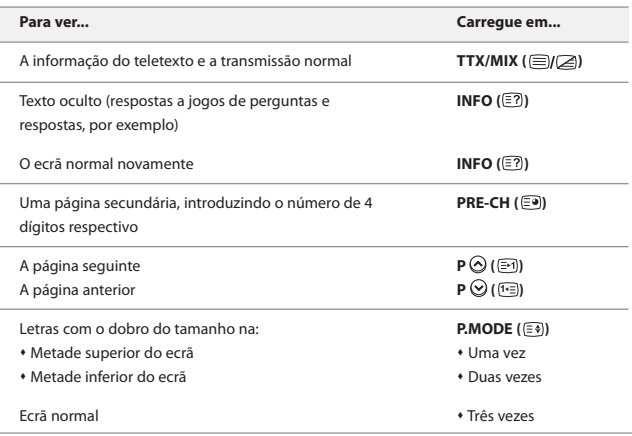

### **Utilizar Fastext para seleccionar uma página de teletexto**

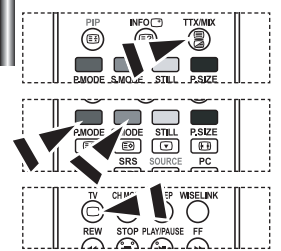

- *Os vários tópicos incluídos nas páginas de teletexto são codificados por cores e podem ser seleccionados premindo os botões coloridos no telecomando.*
- **1.** Faça aparecer a página de conteúdos do teletexto carregando no botão  $TTX/MIX$  ( $\textcircled{=}I\textcircled{Z}$ ).
- **2.** Carregue no botão com a cor correspondente ao tópico que quer seleccionar (Os tópicos disponíveis aparecem listados na linha de informações de estado).
- **3.** Carregue no botão Vermelho para ver a página anterior. Carregue no botão Verde para ver a página seguinte.
- **4.** Carregue no botão **TV**( $\Box$ ) para sair da página de teletexto.

# **Configurar o telecomando**

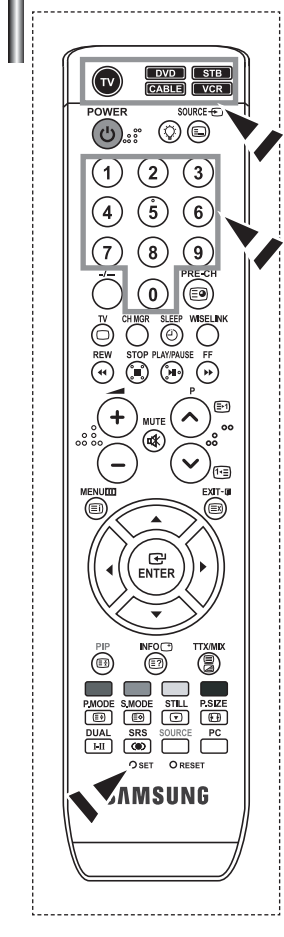

*Depois de o configurar correctamente, o telecomando permite funcionar com cinco modos diferentes: Televisor, Videogravador, Cabo, DVD ou Set-Top Box. Se carregar no botão correspondente no telecomando pode alternar entre este modos e comandar o equipamento desejado.*

O telecomando pode não ser compatível com todos os leitores de DVD, videogravadores, descodificadores de cabo e Set-Top Boxes.

#### *Configurar o telecomando para utilizar o videogravador.*

- **1.** Desligue o videogravador.
- **2.** Prima o botão **VCR** no telecomando do aparelho de televis ão.
- **3.** Prima o botão **SET** no telecomando do aparelho de televis ão.
- **4.** Utilizando os botões de número no telecomando, introduza três dígitos do código do videogravador listado na página 38 deste manual relativo à marca do seu videogravador. Certifique- se de que introduz três dígitos do código, mesmo se o primeiro dígito for "0".

(Se estiver listado mais do que um código, tente o primeiro.)

- **5.** Prima o botão **POWER**  $\bigcirc$  no telecomando. Se o telecomando estiver correctamente configurado, o videogravador deverá ligar- se. Se o videogravador não se ligar após a configuração, repita os passos 2, 3 e 4, mas tente um dos outros códigos listados relativo à marca do seu videogravador. Se não estiverem listados quaisquer outros códigos, tente cada código do videogravador, de 000 a 080.
- Nota sobre a utilização dos modos do telecomando: VCR Quando o telecomando está no modo "VCR", os botões do volume ainda controlam o volume da televisão.

#### *Configurar o telecomando para funcionar com a caixa da TV por cabo*

- **1.** Desligue a caixa da TV por cabo.
- **2.** Prima o botão **CABLE** no telecomando do aparelho de televis ão.
- **3.** Prima o botão **SET** no telecomando do aparelho de televis ão.
- **4.** Utilizando os botões de número no telecomando, introduza três dígitos do código da caixa de TV por cabo listado na página 39 deste manual relativo à marca da caixa de cabos. Certifique- se de que introduz três dígitos do código, mesmo se o primeiro dígito for "0".

(Se estiver listado mais do que um código, tente o primeiro.)

- **5.** Prima o botão **POWER** ( $\bigcirc$  no telecomando. Se o telecomando estiver correctamente configurado, a caixa de TV por cabo deverá ligar- se. Se a caixa de TV por cabo não se ligar após a configuração, repita os passos repita os passos 2, 3 e 4, mas tente um dos outros códigos listados relativo à marca da sua caixa de TV por cabo. Se não estiverem listados quaisquer outros códigos, tente cada código, de 000 a 046.
- Nota sobre a utilização dos modos do telecomando: Caixa de TV por cabo Quando o telecomando está no modo "CABLE", os bot ões de volume ainda controlam o volume do aparelho de televisão.

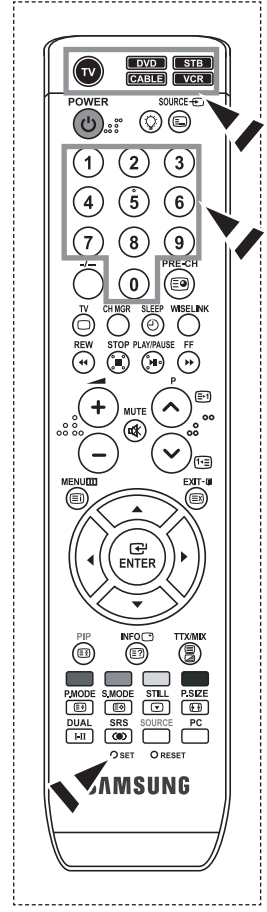

#### *Configurar o telecomando para funcionar com o DVD*

**1.** Desligue o DVD.

- **2.** Prima o botão **DVD** no telecomando do aparelho de televis ão.
- **3.** Prima o botão **SET** no telecomando do aparelho de televis ão.
- **4.** Utilizando os botões de número no telecomando, introduza três dígitos do código de DVD listado na página 39~40 deste manual relativo à marca de DVD. Certifique- se de que introduz três dígitos do código, mesmo se o primeiro dí gito for "0".

(Se estiver listado mais do que um código, tente o primeiro.)

**5.** Prima o botão **POWER**<sup>(l</sup>) no telecomando. Se o telecomando estiver correctamente configurado, o DVD deverá ligar- se.. Se o DVD não se ligar após a configuração, repita os passos repita os passos 2, 3 e 4, mas tente um dos outros códigos listados relativo à marca do seu DVD. Se não estiverem listados quaisquer outros códigos, tente cada código, de 000 a 141.

 Nota sobre a utilização dos modos do telecomando: DVD Quando o telecomando está no modo "DVD", os botões de volume ainda controlam o volume do aparelho de televisão.

#### *Configurar o telecomando para funcionar com o STB*

**1.** Desligue o STB.

074.

- **2.** Prima o botão **STB** no telecomando do aparelho de televis ão.
- **3.** Prima o botão **SET** no telecomando do aparelho de televis ão.
- **4.** Utilizando os botões de número no telecomando, introduza três dígitos do código de STB listado na página 40 deste manual relativo à marca de STB. Certifique- se de que introduz três dígitos do código, mesmo se o primeiro dí gito for "0".

(Se estiver listado mais do que um código, tente o primeiro.)

- **5.** Prima o botão **POWER**<sup>(l</sup>) no telecomando. Se o telecomando estiver correctamente configurado, o STB deverá ligar- se.. Se o STB não se ligar após a configuração, repita os passos repita os passos 2, 3 e 4, mas tente um dos outros códigos listados relativo à marca do seu STB. Se não estiverem listados quaisquer outros códigos, tente cada código, de 000 a
- Nota sobre a utilização dos modos do telecomando: STB Quando o telecomando está no modo "STB", os botões de volume ainda controlam o volume do aparelho de televisão.

# **Codici del telecomando**

# **Videogravador**

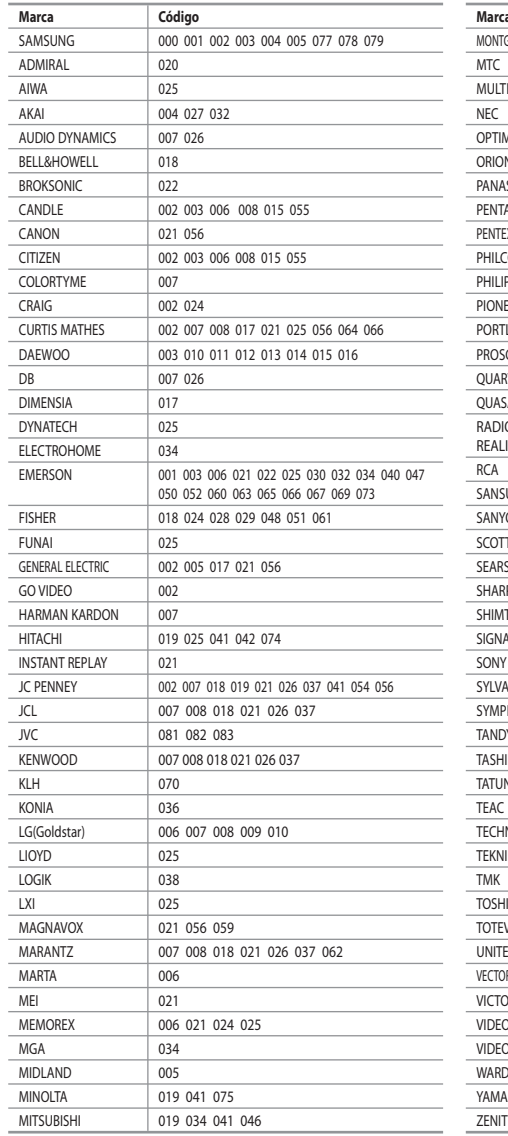

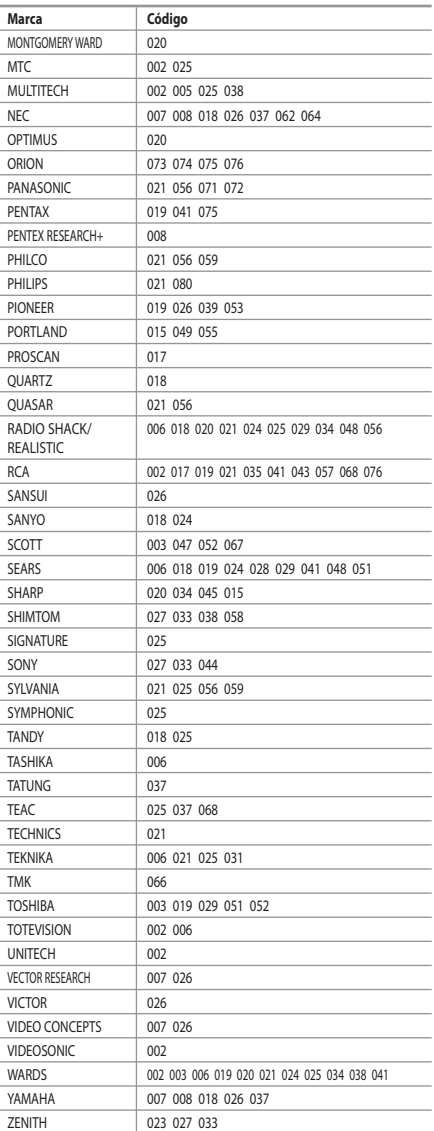

### **Caixa de TV por cabo**

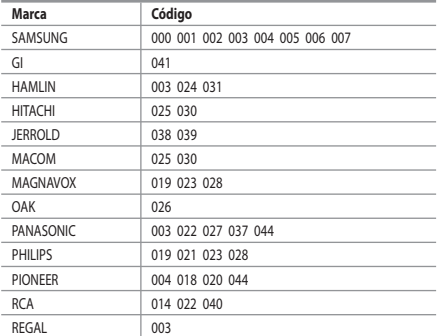

### $>$  SAMSUNG DVD

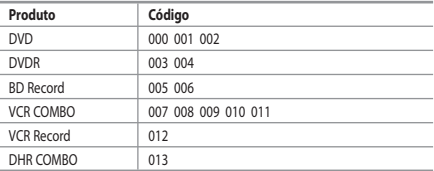

### $>$  DVD

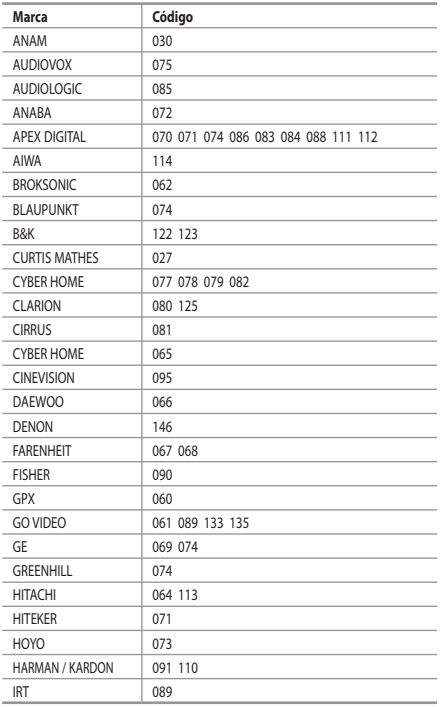

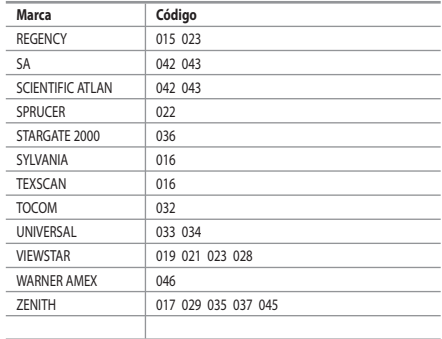

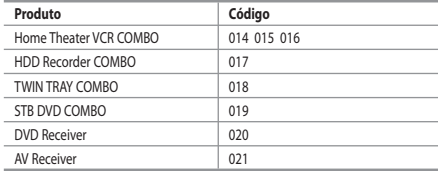

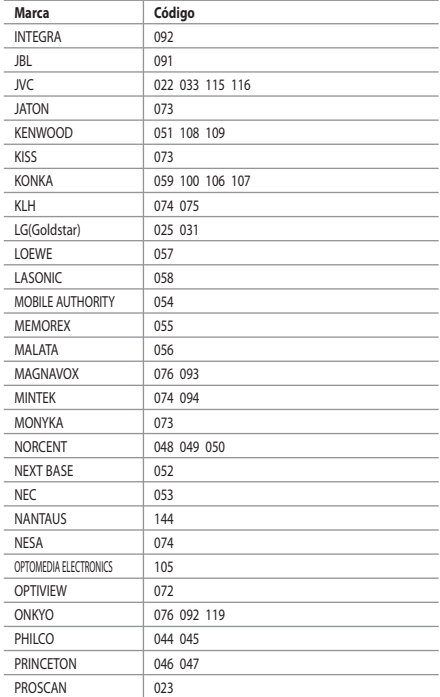

### $>$  DVD

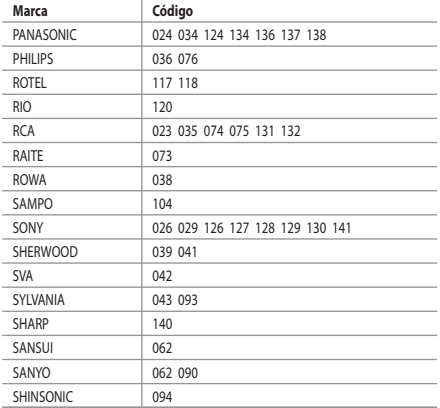

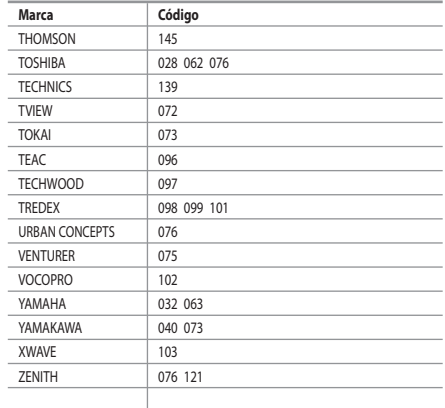

### **SAMSUNG Set-Top Box**

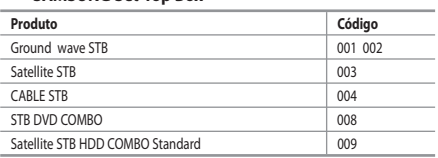

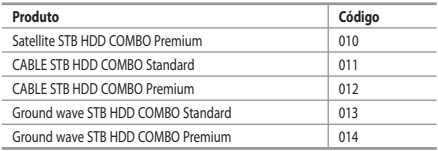

### **Set-Top Box**

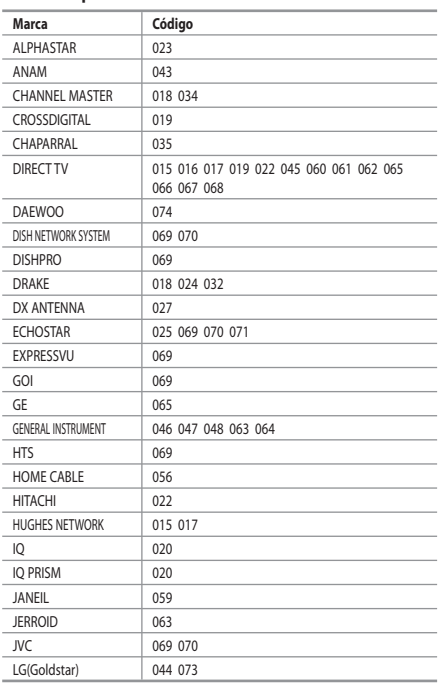

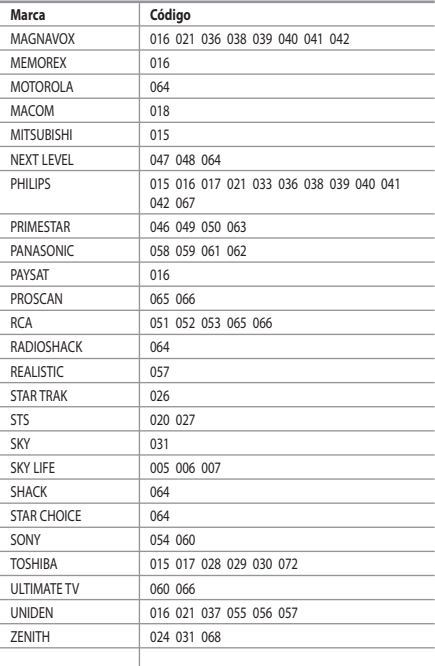

Português-40

# **Configurar o software do PC (Baseado no Windows XP)**

*Seguem-se as definições do visor do Windows para um computador típico. Os ecrãs reais do seu PC podem ser diferentes, dependendo da versão do Windows e da placa de vídeo. Em quase todos os casos, mesmo que os ecrãs reais tenham um aspecto diferente, aplica-se a mesma informação de configuração básica. (Caso contrário, contacte o fabricante do computador ou o distribuidor da Samsung.)*

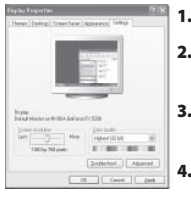

- **1.** Primeiro, clique em "Control Panel" no menu Iniciar do Windows.
- **2.** Quando o ecrã referente ao Painel de controlo for apresentado, clique em "Appearance and Themes", sendo apresentada uma caixa de diálogo.
- **3.** Quando o ecrã referente ao Painel de controlo for apresentado, clique em "Display", sendo apresentada uma caixa de diálogo.
- **4.** Navegue para o separador "Settings" na caixa de diálogo Visualização. A definição correcta de tamanho (resolução): Ideal- 1360 X 768 Se estiver disponível uma opção de frequência vertical na caixa de diálogo das definições do monitor, o valor correcto será "60" ou "60 Hz". Caso contrário, clique em "OK" e feche a caixa de diálogo.

# **Modo de visualização**

*A posição e o tamanho do ecrã variam de acordo com o tipo de monitor do PC e a respectiva resolução. Recomendam-se as resoluções indicadas na tabela. (Todas as resoluções entre os limites suportados são válidas)*

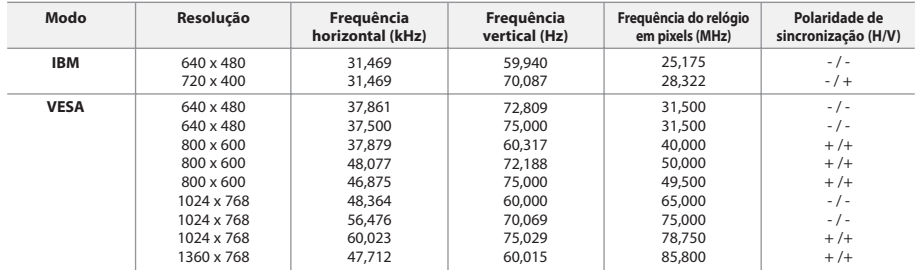

Modo entrelaçado não é suportado.

O televisor pode não funcionar correctamente se seleccionar um formato de vídeo não padrão.

HDMI/DVI não suporta a função PC.

São suportados os modos Separado e Composto. SOG não é suportado.

# **Seleccionar o PC**

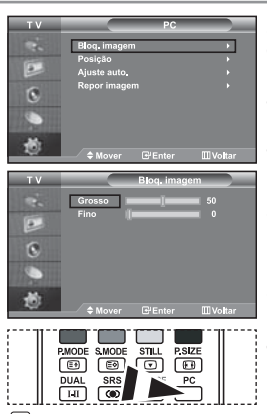

 Carregue no botão **PC** do tele comando para seleccionar o modo PC.

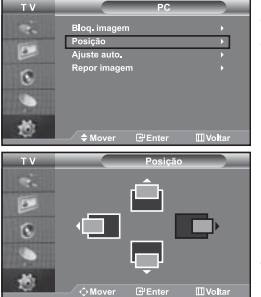

**Sintonização básica e fina da imagem (Bloq. imagem):**

**O objectivo da regulação da qualidade da imagem é reduzir o ruído da imagem. Se não conseguir retirar o ruído fazendo apenas a sintonização fina, regule a frequência o melhor possível e volte a fazer a sintonização fina. Depois de ter reduzido o ruído, volte a regular a imagem de forma a ficar alinhada no centro do ecrã.**

- **1.** Predefinição: Carregue no botão **PC** para seleccionar o modo PC.
- **2.** Carregue no botão **MENU** para ver o menu. Carregue no botão  $\triangle$  ou  $\blacktriangledown$  para seleccionar "Configurar" e depois arregue no botão **ENTER** .
- **3.** Carregue no botão ▲ ou ▼ para seleccionar " PC" e depois carregue no botão **ENTER** .
- **4.** Carregue no botão **ENTER** para seleccionar "Bloq. imagem".
- **5.** Carregue no botão ▲ ou ▼ para seleccionar "Grosso" ou "Fino" e depois carregue no botão **ENTER**.
- **6.** Carregue no botão ◀ ou ▶ para regular a qualidade do ecrã. Carregue no botão **ENTER**.
- **7.** Prima o botão **EXIT** para sair.

#### **Alteração da posição da imagem (Posição): Ajuste a posição do ecrã do PC se não couber no ecrã do televisor.**

- **1.** Siga as instruções de "Sintonização básica e fina da imagem (Bloq. imagem)", do número 1 ao 3.
- **2.** Carregue no botão ▲ ou ▼ para seleccionar "Posição" e depois carregue no botão **ENTER** .
- **3.** Carregue no botão ▲ ou ▼ para regular a posição vertical. Carregue no botão  $\triangleleft$  ou  $\triangleright$  para regular a posição horizontal. Carregue no botão **ENTER** .
- **4.** Prima o botão **EXIT** para sair.

### **Ajustar automaticamente o ecrã do PC (Ajuste auto.):**

**A função Auto adjustment (Ajuste auto.) permite ao ecrã do PC fazer o ajuste automático do sinal de entrada de vídeo do PC. Os valores de Fino, Grosso e Posição são ajustados automaticamente.** 

- **1.** Siga as instruções de "Sintonização básica e fina da imagem (Bloq. imagem)", do número 1 ao 3.
- **2.** Carregue no botão ▲ ou ▼ para seleccionar "Ajuste auto." e depois carregue no botão **ENTER**.
- **3.** Prima o botão **EXIT** para sair.

#### **Inicialização das programações de imagem (Repor imagem): Pode substituir todas as programações de imagem pelos valores de fábrica.**

- **1.** Siga as instruções de "Sintonização básica e fina da imagem (Bloq. imagem)", do número 1 ao 3.
- **2.** Carregue no botão ▲ ou ▼ para seleccionar "Repor imagem" e depois carregue no botão **ENTER**.
- **3.** Prima o botão **EXIT** para sair.

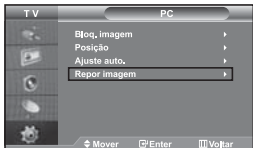

K

### **Utilizar o sistema de bloqueio Kensington anti-roubo**

*O mecanismo de fixação Kensington refere-se a um dispositivo utilizado para fixar fisicamente o sistema quando o utilizar num local público. O dispositivo de fixação tem de ser adquirido em separado. O aspecto e método de fixação podem diferir da ilustração dependendo do fabricante. Consulte o manual fornecido com o mecanismo de fixação Kensington para obter informações sobre uma utilização correcta.*

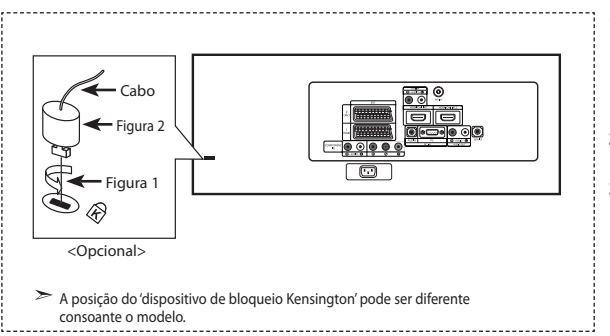

- **1.** Insira o dispositivo de fixação na ranhura Kensington do LCD (Figura 1) e coloque-o na posição de fixação (Figura 2).
- **2.** Ligue o cabo de fixação Kensington.
- **3.** Fixe o mecanismo de fixação Kensington a uma secretária ou objecto de secretária pesado.

### **Resolução de problemas: Antes de contactar os serviços de assistência**

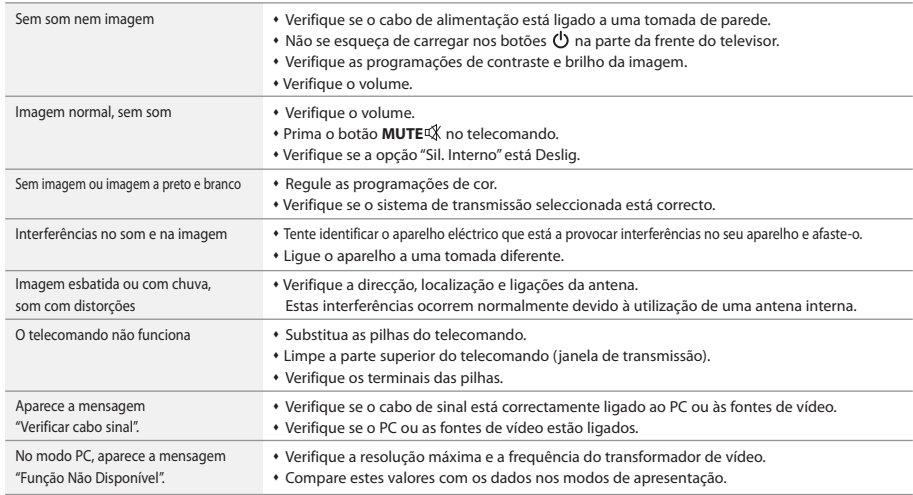

O painel TFT LCD utiliza um painel constituído por pixels secundários (3.147.264) cuja produção exige uma tecnologia sofisticada. No entanto, o ecrã poderá apresentar alguns pixels brilhantes ou escuros. Estes pixels não terão qualquer interferência no desempenho do produto.

# **Características técnicas e ambientais**

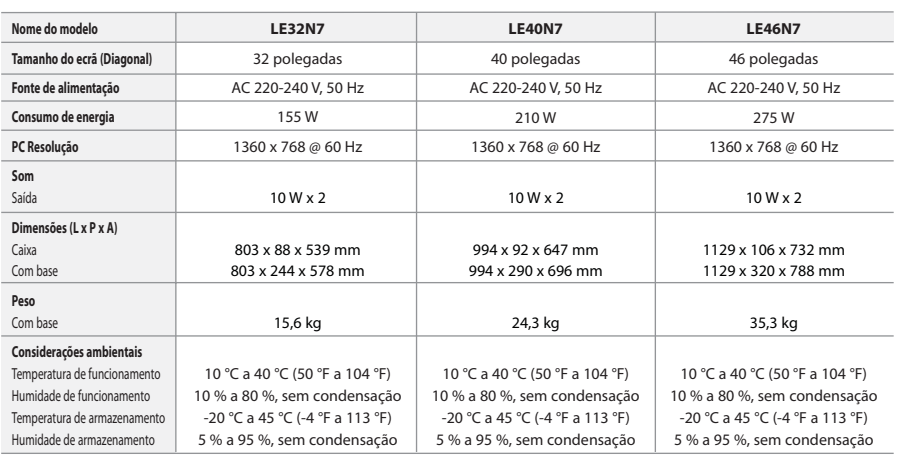

### **Inclinação da base (Esquerda/Direita)**

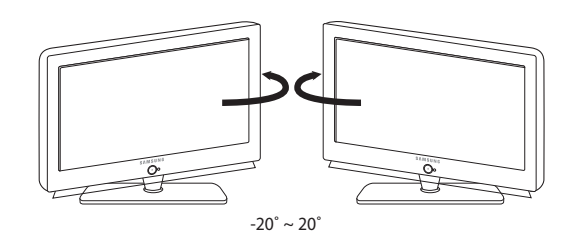

O projecto e as especificações estão sujeitos a mudança sem prévio aviso.

Este dispositivo é um aparelho digital de Classe B.

# **Sommario**

### **COLLEGAMENTO E PREPARAZIONE DEL TELEVISORE**

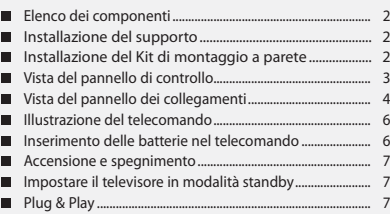

### **IMPOSTAZIONE DEI CANALI**

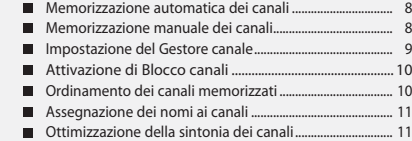

### **IMPOSTAZIONE DELL'IMMAGINE** Modifica dello standard dell'immagine ................................ 12

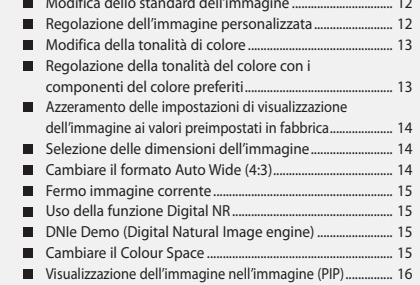

## **IMPOSTAZIONE DELL'AUDIO**

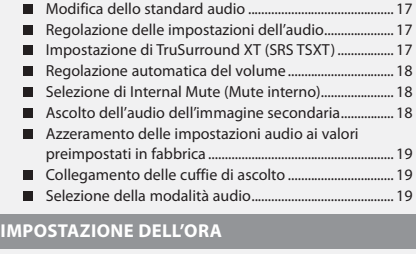

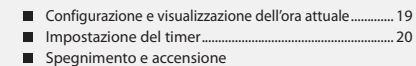

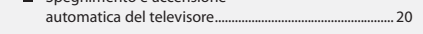

### **IMPOSTAZIONE DI ALTRE FUNZIONI**

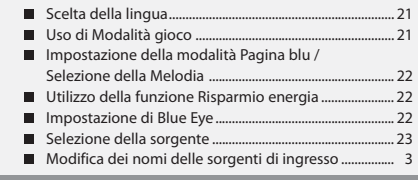

### **WISELINK**

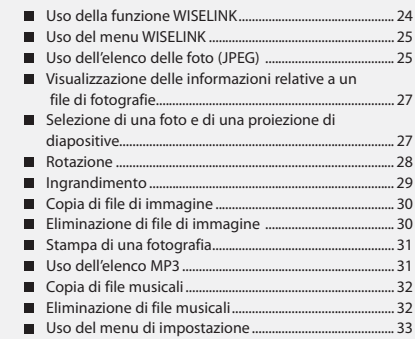

### **USO DELLA FUNZIONE TELETEXT**

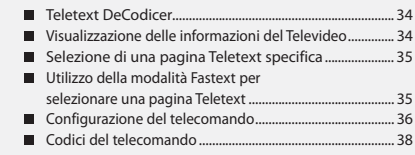

### **IMPOSTAZIONE DEL PC**

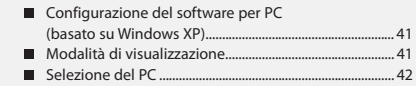

### **CONSIGLI PER L'USO**

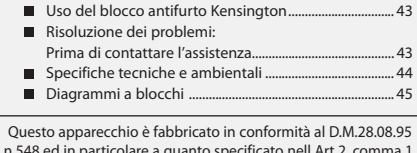

n.548 ed in particolare a quanto specificato nell Art.2, comma 1. Questo apparecchio è fabbricato nella U.E. in conformità al D.M.28.08.95 n.548 Art.2, comma 1 ed al D.M.26.03.92 Art.1

 $\bullet$ 

Δ

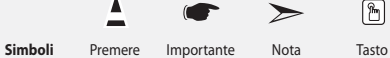

 $\boxed{\mathbb{B}}$ 

# **Elenco dei componenti**

Controllare che nella confezione del TV LCD siano contenuti i seguenti componenti.

Se qualsiasi componente risulta mancante, contattare il rivenditore.

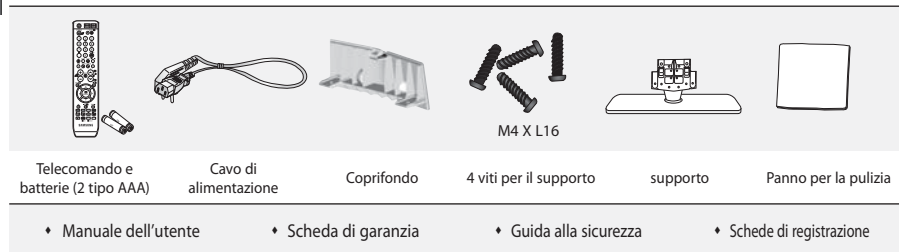

Scheda di garanzia/Guida alla sicurezza/Schede di registrazione (non disponibile in tutti i paesi).

In base al modello, il supporto e la relativa vite potrebbero non essere inclusi.

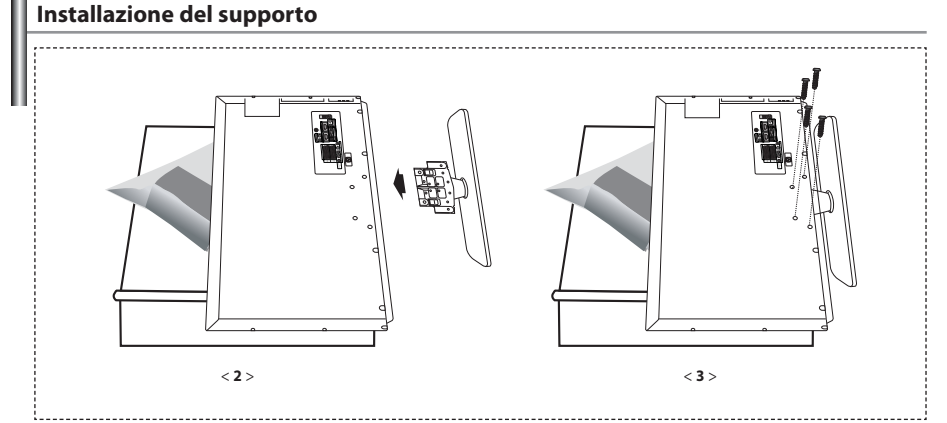

**1.** Posizionare la TV rivolta verso il basso su un panno morbido o un cuscino su una tavola.

- **2.** Inserire il supporto nel foro sul fondo del televisore.
- **3.** Inserire la vite nel foro indicato e serrarla.
- Il supporto viene installato per modelli con schermi da 40 pollici e oltre.

### **Installazione del Kit di montaggio a parete**

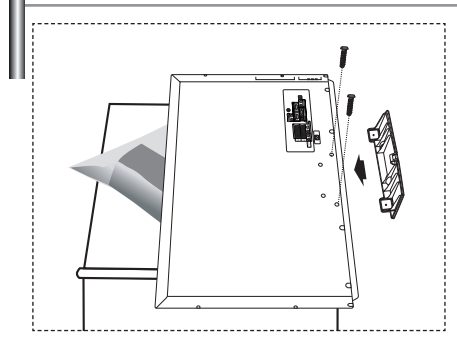

Gli articoli del kit di montaggio a parete (venduti separatamente) consentono di montare il televisore alla parete. Per informazioni dettagliate sull'installazione del kit di montaggio a parete, consultare le istruzioni fornite insieme agli articoli del kit. Contattare un tecnico per richiedere assistenza quando si monta la staffa a parete. Samsung Electronics non può essere ritenuta responsabile per qualsiasi danno al prodotto, lesioni personali o altri problemi causati da una installazione autonoma del televisore da parte dell'utente.

Rimuovere il supporto, coprire il foro sul fondo con un tappo e serrare con due viti.

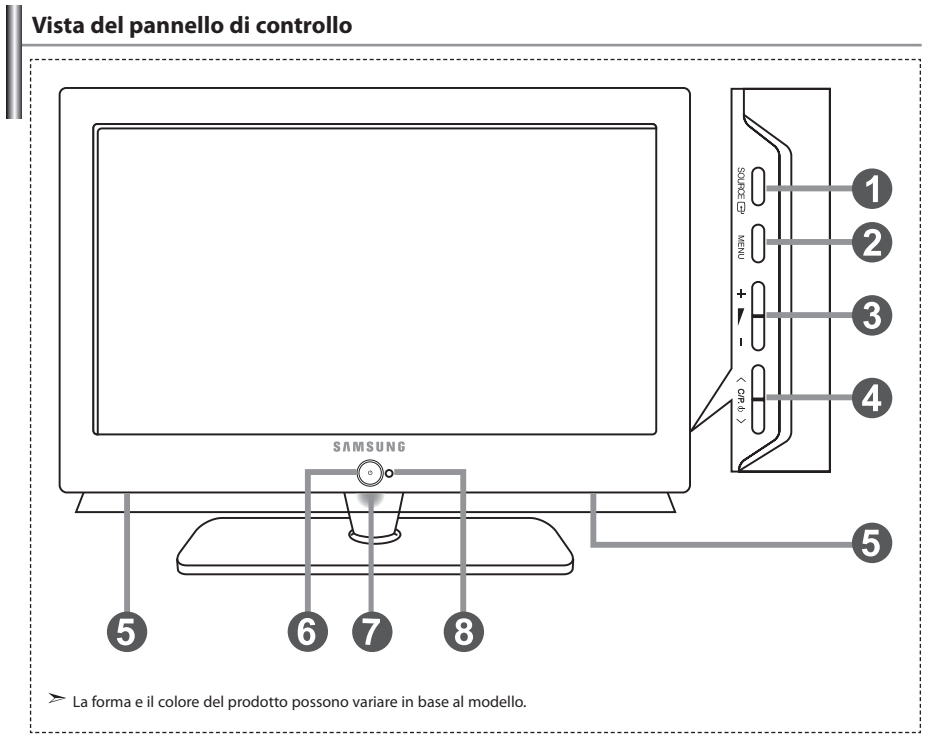

#### **O** SOURCE **B**

 Passa tra tutte le sorgenti di ingresso disponibili (TV, Est.1, Est.2, AV, S-Video, Comp., PC, HDMI1, HDMI2). Nel menu a video, utilizzare questo tasto così come si usa il tasto **ENTER** del telecomando.

### **MENU**

 Premere per visualizzare il menu su schermo con le funzioni del televisore.

#### $\theta$  +  $\blacktriangleright$  -

Premere per aumentare o diminuire il volume. Nel menu a video, utilizzare i tasti  $+$   $\blacktriangleright$   $-$  così come si usano i tasti  $\leftarrow$  e  $\rightarrow$  del telecomando.

#### $\bigcirc$  < C/P  $\circ$  >

Premere per cambiare canale. Nel menu a video, utilizzare i tasti  $\langle$  C/P  $\phi$   $\rangle$  così come si usano i tasti v e A del telecomando. (Senza il telecomando, si può accendere il televisore utilizzando i tasti canale.)

#### **Altoparlanti**

#### **(Alimentazione)**

Premere per accendere e spegnere il televisore.

#### **Indicatore alimentazione**

Lampeggia e si spegne quando l'alimentazione è attivata e si accende in modalità stand-by.

#### **Sensore telecomando**

Puntare il telecomando verso questo punto del televisore.

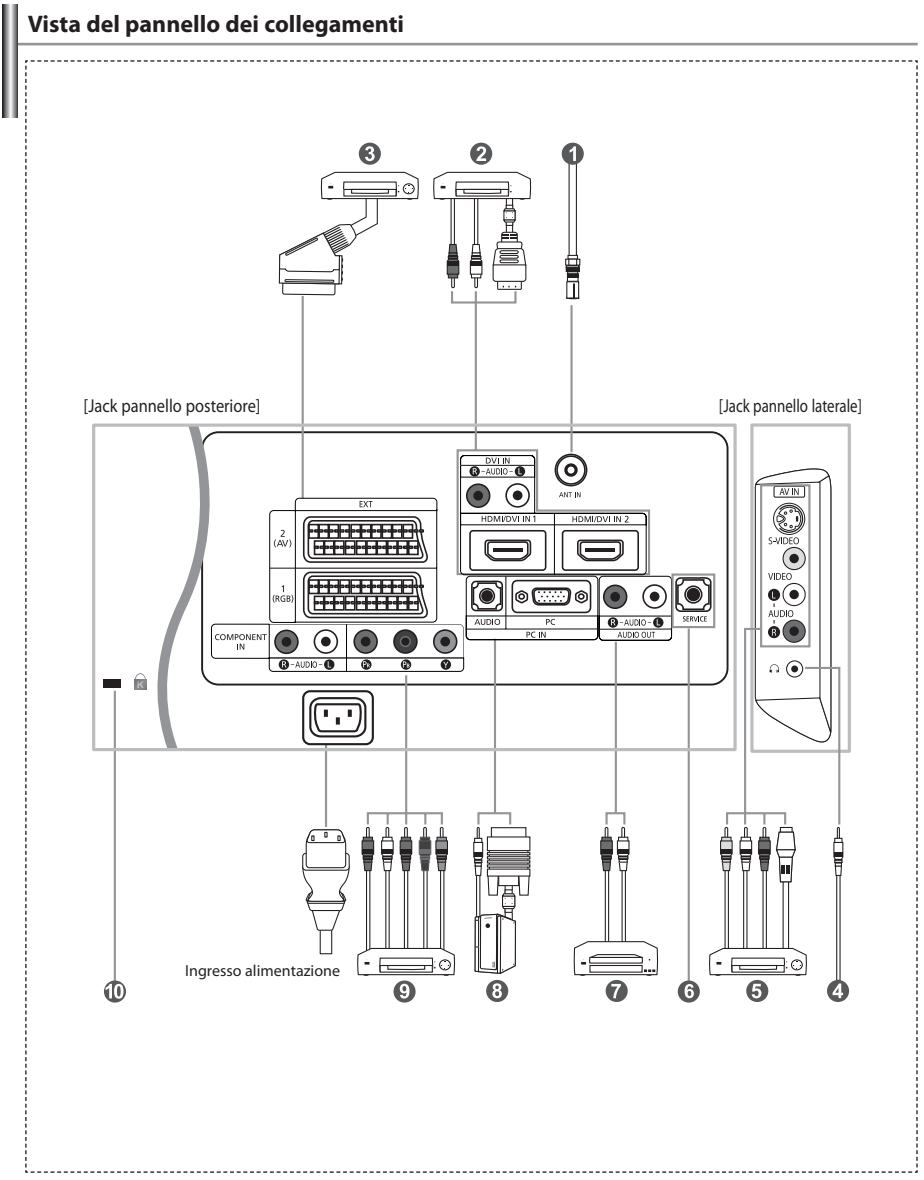

Quando si collega un dispositivo esterno al televisore, assicurarsi che l'alimentazione dell'unità sia scollegata.

Quando si collega un terminale esterno, far corrispondere il colore del terminale di collegamento a quello del cavo.

#### *Collegamento di un'antenna o di una rete televisiva via cavo*

- Per vedere correttamente i canali televisivi, il monitor TV deve ricevere un segnale da una delle seguenti fonti:
- Un'antenna all'esterno / Una rete televisiva via cavo / Una rete satellitare

#### *Collegamento di HDMI/DVI*

- Supporta le connessioni tra periferiche AV con connessione HDMI (set top box, lettori DVD, ricevitori AV e televisori digitali).
- Non è necessario un ulteriore collegamento audio per la connessione HDMI-HDMI.
	- $\geq$  Che cosa significa HDMI?
		- "High Definition Multimedia Interface" permette la trasmissione di dati video digitali ad alta definizione e audio digitale a canali multipli (5.1 canali).
		- Il terminale HDMI/DVI supporta il collegamento a una periferica estesa con un cavo appropriato (non fornito). La differenza tra HDMI e DVI è che il dispositivo HDMI è di dimensioni inferiori, ha la funzione di codifica HDCP (High Bandwidth Digital Copy Protection) installata, e supporta audio digitale a canali multipli.
	- Utilizzare il cavo DVI-HDMI o una prolunga DVI-HDMI per il collegamento e il terminale "R AUDIO L" su DVI per l'uscita audio. - Quando si collega questo prodotto attraverso HDMI o DVI a un Set Top Box, un lettore DVD, una console di gioco ecc., verificare che sia stato impostato a una modalità di uscita video compatibile come mostrato nella tabella sottostante. In caso contrario, possono verificarsi distorsioni, interruzioni o assenza di immagine.
	- Modalità supportate per DVI o HDMI

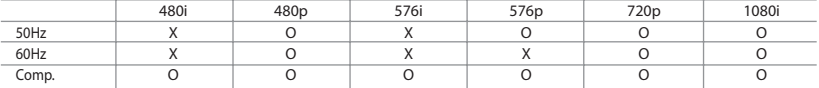

 - Non tentare di collegare il connettore HDMI/DVI a un PC o a una scheda grafica Laptop. (In caso contrario verrà visualizzata una schermata vuota)

#### *Collegamento di un Set-Top Box, VCR o DVD*

- Collegare il cavo SCART del VCR o DVD (opzionale) al connettore SCART del VCR o DVD.
- Se si desidera collegare il Set-Top Box e il VCR (o DVD), effettuare il collegamento tra i due dispositivi, quindi collegare il VCR (o DVD) all'apparecchiatura.

#### *Collegamento di dispositivi A/V esterni*

- Collegare il cavo RCA o S-VIDEO a un dispositivo A/V esterno appropriato quale un videoregistratore, un DVD o una videocamera.
- Collegare i cavi audio RCA a "R AUDIO L" sul retro dell'apparecchiatura e i terminali ai corrispondenti connettori di uscita audio sul dispositivo A/V.
- Le cuffie possono essere collegate all'apposita uscita (  $\bullet$ ) situata sul retro del monitor. Quando le cuffie sono collegate, l'audio in uscita agli altoparlanti incorporati viene disabilitato.

#### *ASSISTENZA*

- Collegamento di servizio per tecnici dell'assistenza qualificati.

#### *Collegamento AUDIO*

- Collegare i cavi audio RCA a "R - AUDIO – L" sulla parte posteriore dell'apparecchiatura e le altre estremità ai connettori audio corrispondenti dell'amplificatore o dell'impianto DVD Home Theater.

#### *Collegamento di un computer*

- Collegare il cavo D- Sub (opzionale) a "PC (PC IN)" sul retro dell'apparecchiatura e il terminale alla scheda video del computer.
- Collegare il cavo audio stereo (opzionale) a "AUDIO (PC IN)" sul retro dell'apparecchiatura e il terminale a "Audio Out" sulla scheda audio del computer.

#### *Collegamento dei componenti (DTV/DVD)*

- Collegare i cavi video component (opzionali) al connettore del componente ("PR","PB","Y") sul retro dell'apparecchiatura e i terminali ai connettori di uscita video component corrispondenti del DTV o DVD.
- Se si desidera collegare il Set-Top Box e il DTV (o DVD), effettuare il collegamento tra i due dispositivi, quindi collegare il DTV (o DVD) al rispettivo connettore ("PR", "PB", "Y") sull'apparecchiatura.
- I connettori Y, PR e PB dei componenti (DTV o DVD) sono talvolta etichettati con Y, B-Y e R-Y o Y, Cb e Cr.
- Collegare i cavi audio RCA (opzionali) a "R AUDIO L" sul retro dell'apparecchiatura e i terminali ai corrispondenti connettori di uscita audio sul DTV o DVD.
- Questo TV LCD visualizza la risoluzione dell'immagine ottimale in modalità 720p.
- Questo TV LCD visualizza la risoluzione dell'immagine massima in modalità 1080i.

#### *Blocco Kensington*

- Il blocco Kensington (opzionale) è un dispositivo utilizzato per assicurare fisicamente il sistema quando viene utilizzato in un luogo pubblico.
- Se si desidera utilizzare un dispositivo di blocco, contattare il punto vendita in cui si è acquistato il prodotto.
- La posizione del dispositivo di blocco 'Kensington Lock' può variare a seconda del modello.

# **Illustrazione del telecomando**

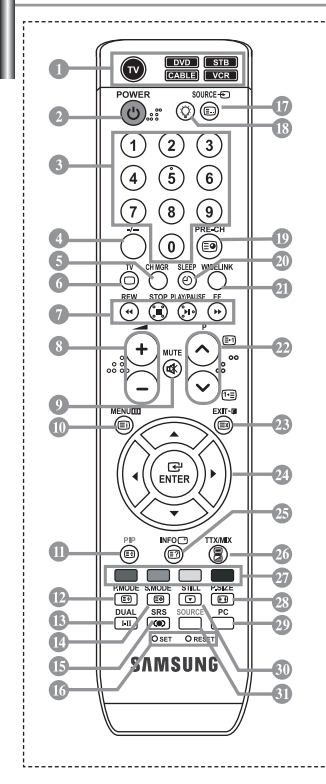

- Seleziona un dispositivo di destinazione da controllare con il telecomando Samsung (TV, DVD, STB, CABLE, VCR) (Vedere pagina 36~40)
- Pulsante di standby del televisore
- Tasti numerici per l'accesso diretto ai canale
- Selezione dei canali memorizzati con una/ due cifre
- Visualizza "Gestore Canale" sullo schermo
- Seleziona direttamente la modalità TV
- Funzioni videoregistratore/DVD: Rewind (Riavvolgimento), Stop (Arresto), Play/Pause (Riproduci/Pausa), Fast/Forward (Avanzamento rapido)
- $\bigoplus$  Aumento del volume  $\Theta$  Diminuzione del volume
- Disattivazione temporanea audio
- Visualizzazione menu e conferma modifica
- PIP (Immagine nell'immagine) On/Off (attivato/disattivato)
- Selezione effetto immagine
- Selezione degli effetti audio
- Selezione della modalità audio
- Selezione SRS TSXT
- SET: Controlla 5 diversi dispositivi TV, DVD, STB, VIA CAVO, o VIDEOREGISTRATORE. RESET : Se il telecomando non funziona, sostituire le batterie e premere il tasto "RESET" per 2-3 secondi prima dell'uso.
- Selezione delle fonti d'ingresso disponibili
- Premendo questo tasto si illuminano numerosi tasti del telecomando (ad esempio la selezione dell'apparecchio di destinazione, il volume, i canali e MUTE), per spegnersi nuovamente dopo qualche secondo in modo da risparmiare energia. Questa funzione consente di utilizzare agevolmente il telecomando di notte o al buio.
- <sup>C</sup> Canale precedente
- **Spegnimento automatico**
- Questa funzione consente di caricare le foto (JPEG) e i file audio (MP3) salvati e di visualizzarli o riprodurli sul televisore.
- <sup>2</sup> P⊙: Canale successivo P  $\widetilde{\otimes}$ : Canale precedente
- Esci dal menu a video
- Controllo del cursore nel menu
- Informazioni sulla trasmissione corrente
- Selezione della dimensione dell'immagine
- Seleziona direttamente la modalità PC
- **ED** Fermo immagine
- Selezione della sorgente di ingresso

### **Funzioni del Televideo**

- Chiusura della visualizzazione Teletext
- Indice Televideo
- Blocco del Televideo
- Selezione dimensioni Televideo
- Memorizzazione Televideo
- Selezione modalità Televideo (LIST/FLOF)
- **Sottopagina Televideo**
- P : Pagina successiva Televideo  $P\widetilde{\otimes}$ : Pagina precedente Televideo
- <sup><sup>2</sup> Annulla Televideo</sup>
- Mostra Televideo
- In alternativa, selezionare Teletext, Double o Mix.
- Selezione argomento Fastext

- Le prestazioni del telecomando possono essere influenzate dalla presenza di un'eccessiva quantità di luce.
- Questo speciale telecomando, progettato per aiutare chi ha problemi di vista, presenta punti in braille sui tasti Power, Channel e Volume.

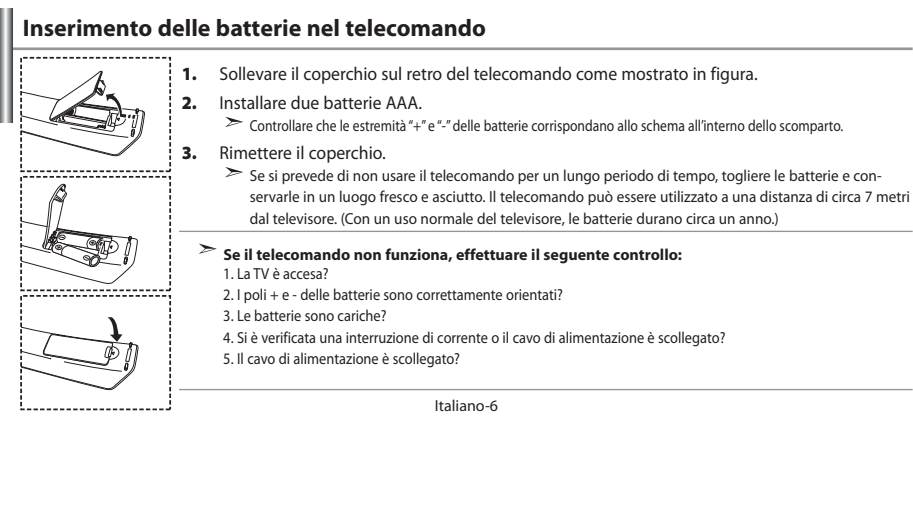

# **Accensione e spegnimento**

### *Il conduttore isolato di corrente è collegato al retro del monitor.*

- **1.** Inserire il conduttore isolato di corrente nell'apposita presa. L'indicatore di standby sul pannello anteriore del dispositivo si accende.
- **2.** Premere il pulsante  $\bigcirc$  sul pannello anteriore del dispositivo.
	- $\geq$  E' possibile accendere il televisore anche premendo il tasto **POWER**  $\bullet$  o il tasto **TV** (©) sul telecomando. Viene selezionato automaticamente l'ultimo programma che si stava vedendo.
- **3.** Premere i tasti numerici (0~9) o il tasto canale successivo/precedente ( $\bigcirc$ / $\bigcirc$ ) sul telecomando, oppure i tasti  $\langle$  C/P  $\uplus$  a destra del dispositivo.

Quando si accende il televisore per la prima volta, viene chiesto di scegliere la lingua in cui devono essere visualizzati menu.

**4.** Per spegnere il televisore, premere nuovamente **POWER**  $\bullet$ .

### **Impostare il televisore in modalità standby**

*Il monitor TV può essere posizionato in modalità standby per ridurre il consumo di energia. La modalità standby può essere utile quando si desidera interrompere temporaneamente la visualizzazione (ad esempio durante un pasto).*

1. Premere il tasto **POWER** (<sup>t</sup>) sul telecomando.

ш.

Lo schermo si spegne e si accende l'indicatore di standby blu davanti allo schermo.

- **2.** Per riaccendere il televisore, è sufficiente premere nuovamente **POWER** , i tasti numerici **(0~9)** o il tasto su/giù dei canali ((O/(O).
	- Non lasciare il monitor TV in modalità standby per lunghi periodi di tempo (ad esempio quando si è in vacanza). È opportuno scollegare il monitor dalla presa di corrente elettrica e dal cavo dell'antenna esterna.

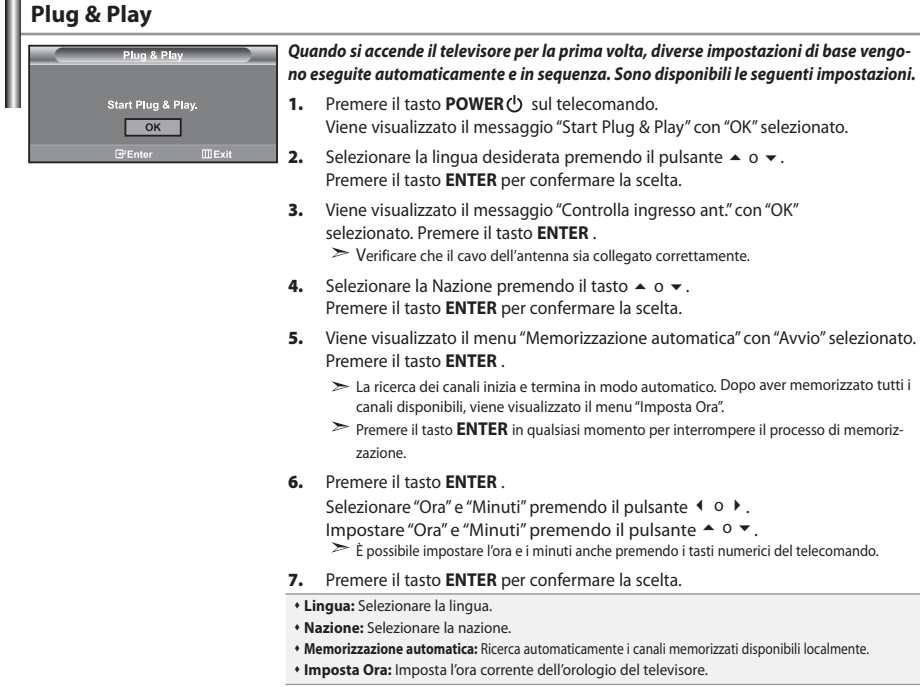

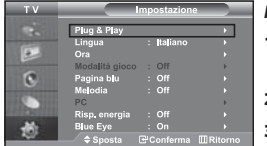

*Per reimpostare questa funzione…*

- **1.** Premere il tasto **MENU** per visualizzare il menu. Premere il pulsante ▲ o ▼ per selezionare "Impostazione" e premere **ENTER**.
- **2.** Premere nuovamente il tasto **ENTER** per selezionare la funzione "Plug & Play".
- **3.** Viene visualizzato il messaggio "Avvio Plug & Play"

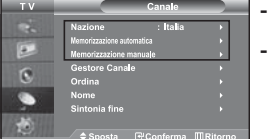

# **- Memorizzazione automatica dei canali**

**- Memorizzazione manuale dei canali**

# **Memorizzazione automatica dei canali**

*Si può effettuare una ricerca degli intervalli di frequenze disponibili (la disponibilità dipende dalla nazione). I numeri assegnati automaticamente ai programmi possono non corrispondere a quelli dei programmi reali o desiderati. È comunque possibile ordinare manualmente i numeri e cancellare i canali che non si desidera vedere.*

- **1.** Premere il tasto **MENU** per visualizzare il menu. Premere il pulsante ▲ o ▼ per selezionare "Canale" e premere **ENTER**.
- **2.** Premere il tasto **ENTER** per selezionare l'opzione "Nazione".
- **3.** Selezionare la Nazione premendo il tasto  $\rightarrow$  o  $\rightarrow$ . Premere il tasto **ENTER** per confermare la scelta.
- **4.** Premere il pulsante ▲ o ▼ per selezionare "Memorizzazione automatica" e premere **ENTER** .
- **5.** Premere il tasto **ENTER** .
	- Il televisore inizierà a memorizzare tutti i canali disponibili.
	- Premere il tasto **ENTER** in qualsiasi momento per interrompere la memorizzazione e ritornare al menu "Canale".
- **6.** Una volta memorizzati tutti i canali disponibili, verrà visualizzato il menu "Ordina".

### **Memorizzazione manuale dei canali**

*E' possibile memorizzare un massimo di 100 canali, compresi quelli ricevuti via cavo. Durante la memorizzazione manuale dei canali si può scegliere:*

- *Se memorizzare ogni canale trovato.*
- *Il numero di programma con il quale si intende identificare ogni canale memorizzato.*
- **1.** Premere il tasto **MENU** per visualizzare il menu. Premere il pulsante ▲ o ▼ per selezionare "Canale" e premere **ENTER**.
- **2.** Premere il pulsante ▲ o ▼ per selezionare "Memorizzazione manuale" e premere **ENTER** .
- **3.** Premere il tasto **ENTER** per selezionare l'opzione "Programma".
- **4.** Per assegnare il numero di programma a un canale, cercare il numero corretto premendo il tasto  $\rightarrow \infty$  e poi premere il tasto **ENTER** .

 $\geq$  È anche possibile impostare il numero del programma premendo i pulsanti numerici del telecomando.

- **5.** Premere il pulsante ▲ o ▼ per selezionare "Sistema colore" e premere **ENTER**.
- **6.** Per selezionare i colori standard desiderati, premere il pulsante ▲ o ▼ più volte, quindi premere **ENTER**.
- **7.** Premere il pulsante ▲ o ▼ per selezionare "Sistema audio" e premere **ENTER**.
- **8.** Per selezionare lo standard audio desiderato, premere il pulsante ▲ o ▼ più volte, quindi premere **ENTER** . Se l'audio non c'è o è distorto, riselezionare la norma audio desiderata.
- **9.** Se si conosce il numero del canale da memorizzare, premere il tasto ▲ o ▼ per selezionare "Canale". Premere il tasto **ENTER** . Selezionare **C** (canale via antenna) o **S** (canale via cavo) premendo il tasto
	- **▲**  $\circ$  **•**. Premere il pulsante ▶ per selezionare il canale. Selezionare il numero richiesto premendo il tasto
	- o . Premere il tasto **ENTER** .
	- Modalità con canale: **P** (Modalità programma), **C** (Modalità via antenna), **S** (Modalità canale via cavo)
	- È possibile impostare il canale anche premendo i tasti numerici sul telecomando.
- **10.** Se non si conoscono i numeri dei canali, premere il tasto ▲ o ▼ per selezionare "Ricerca". Premere il tasto **ENTER** . Esequire la ricerca premendo il tasto ▲ o ▼, quindi premere il tasto **ENTER**.
- **11.** Premere il tasto ▲ o ▼ per selezionare l'opzione "Memorizza". Premere il tasto **ENTER** per selezionare l'opzione "OK".
- **12.** Ripetere i passaggi da **3** a **11** per ogni canale da memorizzare.

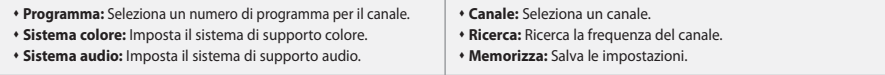

### **Impostazione del Gestore Canale**

### *Impostare i canali in base alle proprie preferenze.*

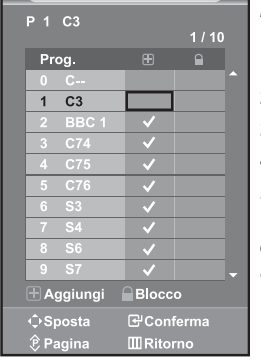

 $\boxed{\mathcal{P}_n}$  E' possibile selezionare queste opzioni semplicemente premendo il tasto **CH MGR** sul

telecomando.

- *E' possibile eliminare, aggiungere o bloccare facilmente il canale desiderato.* **1.** Premere il tasto **MENU** per visualizzare il menu. Premere il pulsante
	- o per selezionare "Canale" e premere **ENTER** .
- **2.** Premere il pulsante ▲ o ▼ per selezionare "Gestore Canale" e premere **ENTER**.
- **3.** Premere nuovamente il tasto **ENTER** per selezionare "Gestore Canale" .
- **4.** Premere il tasto  $\triangleright$  per selezionare la riga " $\bigoplus$ ".
- **5.** Premere il tasto  $\triangle$  o  $\triangledown$  per selezionare il canale da eliminare, quindi premere il tasto **ENTER** per confermarne l'eliminazione.
- **6.** Ripetere il passaggio **5** per ogni canale che si desidera selezionare o eliminare.
- **7.** Premere il tasto **EXIT** per uscire.
- $\triangleright$  "  $\bigcap$  " è attivo quando la funzione "Blocco canali" è impostata su "On".

### **Attivazione di Blocco canali**

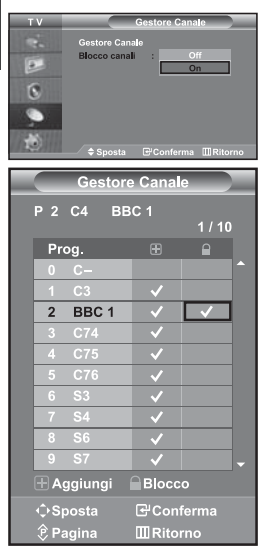

*Tramite questa funzione è possibile impedire a utenti non autorizzati, ad esempio i bambini, di guardare programmi non adatti annullando il video e azzerando l'audio. La funzione Blocca canali non può essere disattivata utilizzando i tasti sul pannello laterale. La disattivazione della funzione Blocco canali può essere eseguita solo tramite telecomando, perciò si consiglia di tenerlo fuori dalla portata dei bambini.*

- **1.** Premere il tasto **MENU** per visualizzare il menu. Premere il pulsante o per selezionare "Canale" e premere **ENTER** .
- **2.** Premere il pulsante ▲ o ▼ per selezionare "Gestore Canale" e premere **ENTER**.
- **3.** Premere il pulsante ▲ o ▼ per selezionare "Blocco canali" e premere **ENTER** .
- **4.** Premere il tasto  $\triangle$  o  $\triangledown$  per selezionare "On". Premere il tasto **ENTER** .
- **5.** Premere il pulsante ▲ o ▼ per selezionare "Gestore Canale" e premere **ENTER**.
- **6.** Premere il tasto ▶ per selezionare la riga " $\bigcap$ ".
- **7.** Premere il tasto  $\rightarrow$   $\circ$   $\rightarrow$  per selezionare i canali che si desidera bloccare, quindi premere il tasto **ENTER** .
- **8.** Ripetere il passaggio **7** per ogni canale che si desidera bloccare o sbloccare.
- **9.** Premere il tasto **EXIT** per uscire.
- $\geq$  Selezionare "On" o "Off" nel menu della funzione "Blocco canali" per attivare o disattivare i canali selezionati su " $\mathbf{P}$ "

# **Ordinamento dei canali memorizzati**

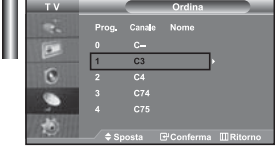

*È possibile scambiare i numeri appartenenti a due canali per le seguenti ragioni:*

- *Modificare l'ordine numerico in cui i canali sono stati memorizzati automaticamente.*
- *Assegnare numeri facili da ricordare ai canali che vengono guardati più spesso.*
- **1.** Premere il tasto **MENU** per visualizzare il menu. Premere il pulsante
	- o per selezionare "Canale" e premere **ENTER** .
- **2.** Premere il pulsante ▲ o ▼ per selezionare "Ordina" e premere **ENTER**.
- **3.** Selezionare il numero del canale da modificare premendo più volte il pulsante ▲ o ▼. Premere il tasto **ENTER**.
	- Il numero e il nome del canale selezionato viene spostato nella parte destra dello schermo.
- **4.** Premere il tasto  $\triangle$  o  $\triangledown$  per spostarsi sulla posizione da modificare, quindi premere il tasto **ENTER** .

 $\blacktriangleright$  Il canale selezionato viene sostituito con quello memorizzato in precedenza con il numero desiderato.

- **5.** Ripetere i passi **3** e **4** per un altro canale da memorizzare.
- **6.** Premere il tasto **EXIT** per uscire.

### **Assegnazione dei nomi ai canali**

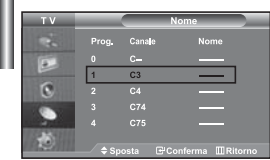

*I nomi dei canali vengono attribuiti automaticamente al ricevimento del segnale di broadcasting del canale. Tali nomi possono essere modificati in seguito, consentendone una personalizzazione.*

- **1.** Premere il tasto **MENU** per visualizzare il menu. Premere il pulsante  $\triangle$   $\alpha$   $\blacktriangleright$  per selezionare "Canale" e premere **ENTER** .
- **2.** Premere il pulsante ▲ o ▼ per selezionare "Nome" e premere **ENTER** .
- **3.** Se necessario, selezionare il canale a cui assegnare un nuovo nome premendo il pulsante ▲ o ▼. Premere il tasto **ENTER**.
	- Viene visualizzata la barra di selezione attorno alla casella del nome.

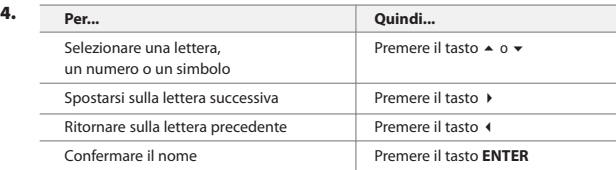

 $\geq$  I caratteri disponibili sono:

Lettere dell' alfabeto (A~Z) / Numeri (0~9) / Caratteri speciali ( -, space)

- **5.** Ripetere i passaggi **3** e **4** per ordinare un altro canale.
- **6.** Premere il tasto **EXIT** per uscire.

### **Ottimizzazione della sintonia dei canali**

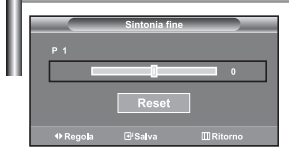

*Utilizzare la sintonizzazione fine per regolare manualmente un canale la cui ricezione non è ottimale.*

- **1.** Utilizzare i tasti numerici per selezionare il canale che si desidera sintonizzare.
- **2.** Premere il tasto **MENU** per visualizzare il menu. Premere il pulsante ► o ▼ per selezionare "Canale" e premere **ENTER**.
- **3.** Premere il pulsante  $\triangle$  o  $\triangledown$  per selezionare "Sintonia fine" e premere **ENTER**.
- **4.** Premere il tasto o ▶ per regolare la sintonizzazione. Premere il tasto **ENTER** .
- **5.** Premere il tasto **EXIT** per uscire.
- I canali sintonizzati e memorizzati hanno un asterisco "\*" alla destra del numero di canale nel relativo riquadro. E il numero del canale diventa rosso.
- Per reimpostare la sintonizzazione, selezionare "Reset" premendo il pulsante  $\sim$  o  $\star$ , quindi premere **ENTER** .

### **Modifica dello standard dell'immagine**

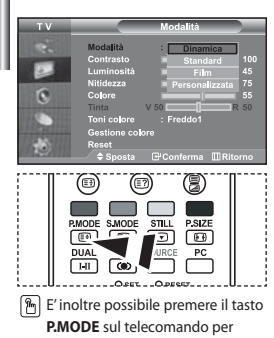

*È possibile selezionare il tipo di 'immagine che si adatta meglio alle proprie esigenze di visualizzazione.*

- **1.** Premere il tasto **MENU** per visualizzare il menu. Premere il pulsante ▲  $\circ$  ▼ per selezionare "Immagine" e premere **ENTER**.
- **2.** Premere nuovamente il tasto **ENTER** per selezionare "Modalità". Premere nuovamente **ENTER** .
- **3.** Premere il tasto ▲ o ▼ per selezionare l'effetto immagine desiderato. Premere il tasto **ENTER** .
- **4.** Premere il tasto **EXIT** per uscire.
- **Dinamica:** Imposta l'immagine da visualizzare in alta definizione in un ambiente luminoso.
- **Standard:** Imposta l'immagine per la visualizzazione ottimale in condizioni di luce normali.
- **Film:** Imposta l'immagine per la visualizzazione confortevole in un ambiente buio.
- **Personalizzata:** Selezionare per visualizzare le impostazioni video preferite. (Consultare "Regolazione dell'immagine personalizzata")
- selezionare una delle impostazioni dell'immagine.
- La modalità Immagine deve essere regolata separatamente per ogni sorgente d'ingresso.
	- Premendo il tasto "Reset" è possibile ripristinare le impostazioni di fabbrica per visualizzare l'immagine.

 (Consultare "Azzeramento delle impostazioni di visualizzazione dell'immagine ai valori preimpostati in fabbrica" a pagina 14)

### **Regolazione dell'immagine personalizzata**

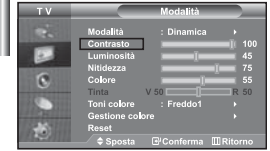

*Il monitor TV dispone di numerose impostazioni che consentono di controllare la qualità dell'immagine.*

- **1.** Per selezionare l'effetto dell'immagine desiderato, seguire le istruzioni "Modifica dello standard dell'immagine" dal punto 1 al punto 3.
- **2.** Premere il tasto  $\triangle$  o  $\triangledown$  per selezionare la voce desiderata. Premere il tasto **ENTER** .
- **3.** Premere il tasto  $\triangleleft$  o  $\triangleright$  per diminuire o aumentare il valore della voce desiderata. Premere il tasto **ENTER** .
- **4.** Premere il tasto **EXIT** per uscire.

**Contrasto:** Regola l'effetto chiaro-scuro tra gli oggetti e lo sfondo.

- **Luminosità:** Regola la luminosità dell'intero schermo.
- **Nitidezza:** Regola i contorni degli oggetti rendendoli più nitidi o scuri.
- **Colore:** Regola i colori rendendoli più tenui o intensi.
- **Tinta (solo NTSC):** Regola i colori degli oggetti, rendendoli più rossi o verdi per offrire immagini più naturali.

Le regolazioni vengono memorizzate in base alla modalità Immagine selezionata.

In modalità PC, solo regolabili solo le opzioni "Contrasto, "Luminosità" e "Colore"

Italiano-12

#### *E' possibile selezionare il tono colore ottimale per la propria vista.* **1.** Per selezionare l'effetto dell'immagine desiderato, seguire le istruzioni "Modifica dello standard dell'immagine" dal punto 1 al punto 3 a pagina 12. **2.** Premere il pulsante ▲ o ▼ per selezionare "Toni colore" e premere **ENTER**. **3.** Premere il tasto  $\triangle$   $\circ$   $\triangle$  per selezionare il tono colore desiderato. Premere il tasto **ENTER** . **4.** Premere il tasto **EXIT** per uscire. **Modifica della tonalità di colore Freddo2:** Rende il colore più bluastro rispetto all'opzione di menu "Freddo1".  **Freddo1:** Rende il bianco bluastro.  **Normale:** Mantiene intatto il colore bianco.  **Caldo1:** Rende il bianco rossastro. **Caldo2**: Rende il colore più rossastro rispetto all'opzione di menu "Caldo1".

Le regolazioni vengono memorizzate in base alla modalità Immagine selezionata.

# *È possibile regolare la tonalità del colore di un'immagine utilizzando i componenti del colore preferiti.* **1.** Per selezionare l'effetto dell'immagine desiderato, seguire le istruzioni **Regolazione della tonalità del colore con i componenti del colore preferiti**

- "Modifica dello standard dell'immagine" dal punto 1 al punto 3 a pagina 12.
- **2.** Premere il pulsante ▲ o ▼ per selezionare "Gestione colore" e premere **ENTER**.
- **3.** Premere il tasto ▲ o ▼ per selezionare la voce desiderata. Premere il tasto **ENTER** .
- **4.** Premere il tasto ▲ o ▼ per diminuire o aumentare il valore della voce desiderata. Premere il tasto **ENTER** .
- **5.** Premere il tasto **EXIT** per uscire.

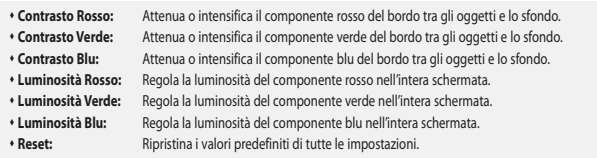

Non è possibile selezionare una "Toni colore" nella "Gestione colore".

### **Azzeramento delle impostazioni di visualizzazione dell'immagine ai valori preimpostati in fabbrica**

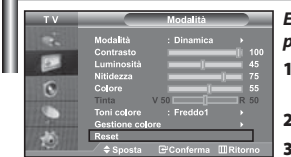

*E' possibile ripristinare le impostazioni di visualizzazione dell'immagine preimpostate in fabbrica.*

- **1.** Per selezionare l'effetto dell'immagine desiderato, seguire le istruzioni "Modifica dello standard dell'immagine" dal punto 1 al punto 4 a pagina 12.
- Premere il pulsante ▲ o ▼ per selezionare "Reset" e premere **ENTER** .
- **3.** Premere il tasto **EXIT** per uscire.
- La funzione "Reset" verrà impostata per ogni modalità immagine.

### **Selezione delle dimensioni dell'immagine**

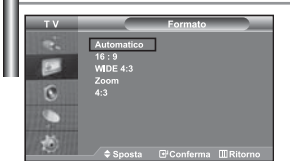

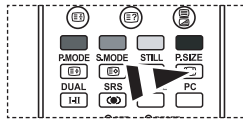

Per selezionare queste opzioni è sufficiente premere il tasto di dimensione delle immagini **P.SIZE** sul telecomando.

#### *È possibile selezionare il formato dell'immagine che meglio si adatta ai propri desideri di visualizzazione.*

- **1.** Premere il tasto **MENU** per visualizzare il menu. Premere il pulsante o per selezionare "Immagine" e premere **ENTER** .
- **2.** Premere il pulsante ▲ o ▼ per selezionare "Formato" e premere **ENTER**.
- **3.** Selezionare l'opzione da regolare premendo il tasto  $\triangle$  o  $\blacktriangledown$ . Premere il tasto **ENTER** .
- **4.** Premere il tasto **EXIT** per uscire.
- **Automatico:** Regola automaticamente la dimensione dell'immagine su un rapporto larghezza/altezza "16:9".
- **16:9:** Regola la dimensione dell'immagine a 16:9, un valore appropriato per visualizzare DVD o trasmissioni panoramiche.
- **WIDE 4:3:** Aumenta le dimensioni dell'immagine a più di 4:3.
- **Zoom:** Ingrandisce il formato 16:9 (in senso verticale) per adattarlo alle dimensioni dello schermo.
- **4:3:** Questa è l'impostazione predefinita per un filmato video o una trasmissione normale.
- La funzione "Automatico" è disponibile solo in modalità "TV", "Est.1", "Est.2", "AV" e "S-Video".
- In modalità PC, è possibile regolare solo le modalità "16:9" e "4:3".
	- **Zoom:** Selezionare **premendo il pulsante (**o ). Premere il pulsante ▲ o v per spostare l'immagine verso l'alto o il basso. Dopo aver selezionato **di premere il pulsante**  $\sim$   $\circ$   $\sim$  per ingrandire o ridurre l'immagine in senso verticale.
		-
	- **WIDE 4:3:** Spostare lo schermo verso l'alto/verso il basso utilizzando il tasto ▲ o ▼ dopo avere selezionato **E** tramite il tasto ▶ o **ENTER** .

### **Cambiare il formato Auto Wide (4:3)**

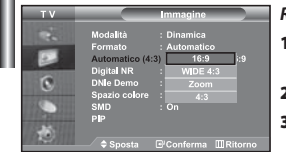

#### *Regola la dimensione dell'immagine al formato 4:3 adatto al segnale di ingresso*

- **1.** Premere il tasto **MENU** per visualizzare il menu. Premere il pulsante o per selezionare "Immagine" e premere **ENTER** .
- **2.** Premere il pulsante  $\triangle$   $\circ$   $\triangleright$  per selezionare "Automatico (4:3)" e premere **ENTER**.
- **3.** Selezionare l'opzione da regolare premendo il tasto  $\rightarrow$  o  $\rightarrow$ . Premere il tasto **ENTER** .
- **4.** Premere il tasto **EXIT** per uscire.
- Queste funzioni non sono disponibili in modalità "Comp.", "PC", "HDMI1", "HDMI2".
- **16:9:** Regola la dimensione dell'immagine a 16:9, un valore appropriato per visualizzare DVD o trasmissioni panoramiche.
- **WIDE 4:3:** Aumenta le dimensioni dell'immagine a più di 4:3.
- **Zoom:** Ingrandisce il formato 16:9 (in senso verticale) per adattarlo alle dimensioni dello schermo.
- **4:3:** Questa è l'impostazione predefinita per un filmato video o una trasmissione normale.

### **Fermo immagine corrente**

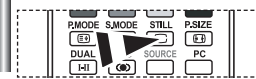

*Premere il tasto STILL per fermare un' immagine in movimento. Premere nuovamente il tasto per annullare la funzione.*

# **Uso della funzione Digital NR**

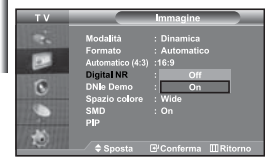

*Se il segnale ricevuto dal televisore è debole, è possibile attivare la funzione Digital Noise Reduction per ridurre i disturbi statici e l'effetto ghosting sullo schermo.*

- **1.** Premere il tasto **MENU** per visualizzare il menu. Premere il pulsante  $\triangle$   $\circ$   $\triangleright$  per selezionare "Immagine" e premere **ENTER** .
- **2.** Premere il pulsante  $\triangle$  o  $\triangledown$  per selezionare "Digital NR" e premere **ENTER** .
- **3.** Premere il pulsante  $\triangle$   $\circ$   $\triangledown$  per selezionare "On" o "Off". Premere il tasto **ENTER** .
- **4.** Premere il tasto **EXIT** per uscire.

### **DNIe Demo (Digital Natural Image engine)**

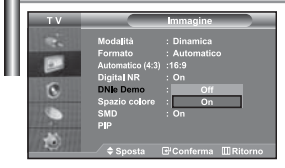

*La nuova tecnologia Samsung offre immagini più dettagliate e un miglioramento del contrasto e del bianco. Un nuovo algoritmo di compensazione dell'immagine offre immagini più chiare e brillanti. La tecnologia DNIe adatta ogni segnale per offrire un'immagine perfetta. E' possibile vedere come la funzione DNIe migliori la qualità dell'immagine impostando la modalità DNIe Demo (Demo DNIe) su On.*

- **1.** Premere il tasto **MENU** per visualizzare il menu. Premere il pulsante ▲ o ▼ per selezionare "Immagine" e premere **ENTER**.
- **2.** Premere il pulsante ▲ o ▼ per selezionare "DNIe Demo" e premere **ENTER**.
- **3.** Premere il pulsante ▲ o ▼ per selezionare "On" o "Off".
- Premere il tasto **ENTER** .
- **4.** Premere il tasto **EXIT** per uscire.
- Queste funzioni non sono disponibili in modalità PC.
- La modalità DNIe Demo è progettata per mostrare la differenza di qualità delle immagini visualizzate attivando o meno l'opzione DNIe.
- Per impostazione predefinita, il prodotto visualizza l'immagine a cui è applicata la tecnologia DNle.

# *Lo spazio colore è la matrice di colori composta dai colori rosso, verde e blu. Selezionare la modalità di colore preferita e scoprite lo straordinario mondo dei colori naturali.* **1.** Premere il tasto **MENU** per visualizzare il menu. Premere il pulsante o per selezionare "Immagine" e premere **ENTER** . **2.** Premere il pulsante ▲  $\circ$  ▼ per selezionare "Colour Space" e premere **ENTER**. **3.** Premere il pulsante ▲ o ▼ per selezionare "Wide" o "Automatico". Premere il tasto **ENTER** . **4.** Premere il tasto **EXIT** per uscire. **Cambiare il Colour Space**

**Wide:** Wide Colour Space offre tonalità di colore ricche e profonde.

 **Automatico:** Auto Colour Space regola automaticamente la tonalità naturale dei colori basata sulle sorgenti del programma.

### **Visualizzazione dell'immagine nell'immagine (PIP)**

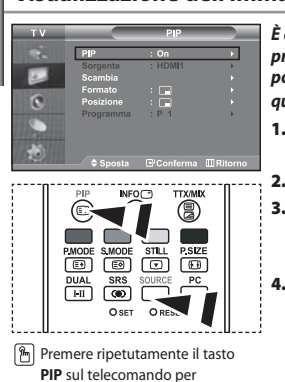

attivare o disattivare la funzione

"PIP"

*È anche possibile visualizzare un'immagine secondaria all'interno dell'immagine principale del programma impostato o dell'ingresso video. In questo modo, è possibile vedere l'immagine del programma impostato o l'ingresso video da un qualsiasi apparecchio collegato mentre si guarda l'immagine principale.*

- **1.** Premere il tasto **MENU** per visualizzare il menu. Premere il pulsante ▲ o ▼ per selezionare "Immagine" e premere **ENTER**.
- **2.** Premere il pulsante  $\triangle$  o  $\triangledown$  per selezionare "PIP" e premere **ENTER**.
- **3.** Premere nuovamente **ENTER** .

Premere il pulsante 
A o 
v per selezionare "On" e premere **ENTER**.

- Se la funzione PIP è attiva, l'immagine principale viene visualizzata nel formato "16:9".
- **4.** Premere il pulsante  $\triangle$  o  $\triangledown$  per selezionare "Sorgente"
	- e premere **ENTER** . Selezionare una sorgente dell'immagine
	- secondaria premendo il pulsante  $\rightarrow$  0  $\rightarrow$  , quindi premere **ENTER**.
	- $\geq$  L'immagine secondaria può provenire da diverse sorgenti ed essere scelta in base a ciò per cui è impostata l'immagine principale.

**5.** Premere il tasto ▲ o ▼ per selezionare "Scambia". Per scambiare l'immagine principale e l'immagine secondaria, selezionare l'opzione Scambia e premere **ENTER** .

L'immagine principale e l'immagine secondaria vengono scambiate.

- Se l'immagine principale è in modalità "PC", l'opzione "Scambia" non è disponibile.
- **6.** Premere il tasto ▲ o ▼ per selezionare "Formato" dell'immagine secondaria, quindi premere il tasto **ENTER**. Selezionare il formato dell'immagine secondaria premendo il tasto  $\triangle$  o  $\triangledown$ , quindi premere il tasto **ENTER**. Se l'immagine principale è in modalità "PC", l'opzione "Formato" non è disponibile.
- **7.** Premere il pulsante ▲ o ▼ per selezionare "Posizione" e premere **ENTER**. Selezionare una Posizione dell'immagine secondaria premendo il pulsante ▲ o ▼, quindi premere **ENTER**.
- **8.** Premere il tasto ▲ o ▼ per selezionare "Programma" e poi **ENTER**. E' possibile selezionare il canale da vedere nell'immagine secondaria premendo il tasto ▲ or ▼ . Premere il tasto **ENTER** .
	- La funzione "Programma" può essere attivata quando l'immagine secondaria è impostata su TV.
- **9.** Premere il tasto **EXIT** per uscire.
- L'immagine nella finestra PIP può diventare lievemente innaturale quando si usa lo schermo principale per visualizzare un videogioco o il karaoke.
- **Sorgente:** Utilizzata per selezionare un'origine dell'immagine secondaria.
- **Scambia:** Utilizzato per invertire l'immagine principale con quella secondaria.
- **Formato:** Consente di selezionare la dimensione dell'immagine secondaria.
- **Posizione:** Consente di spostare l'immagine secondaria.
- **Programma:** È possibile spostare l'immagine secondaria.

Impostazioni PIP (**O**: PIP attivata, **X**: PIP disattivata)

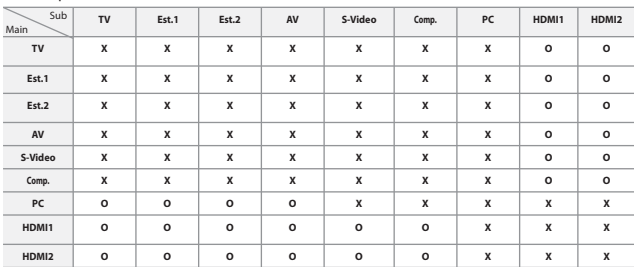

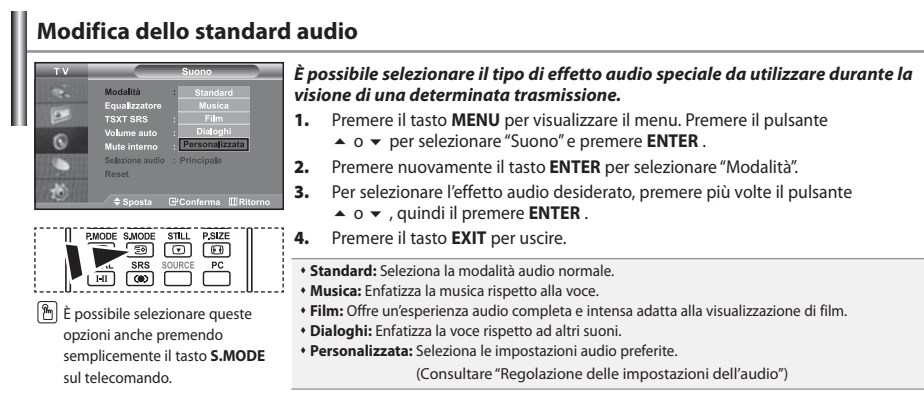

# **Regolazione delle impostazioni dell'audio**

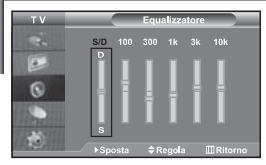

*È possibile regolare le impostazioni dell'audio per adattarle alle proprie preferenze.*

- **1.** Premere il tasto **MENU** per visualizzare il menu. Premere il pulsante o per selezionare "Suono" e premere **ENTER** .
- **2.** Premere il pulsante ▲ o ▼ per selezionare "Equalizzatore" e premere **ENTER**.
- **3.** Premere il tasto  $\triangleleft$  o  $\triangleright$  per selezionare la voce desiderata. Premere il tasto **ENTER** .
- **4.** Premere il tasto ► o ▼ per raggiungere l'impostazione desiderata. Premere il tasto **ENTER** .
- **5.** Premere il tasto **EXIT** per uscire.
- $\geq$  Se si modificano queste impostazioni, la modalità audio passa automaticamente a "Personalizzata".

# **Impostazione di TruSurround XT (SRS TSXT)**

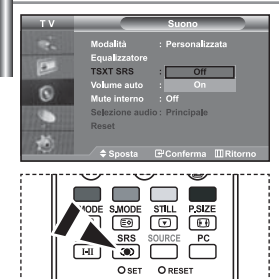

**Inoltre**, è possibile impostare queste opzioni semplicemente premendo il tasto **SRS** sul

*TruSurround XT è una tecnologia SRS brevettata che risolve il problema della riproduzione di contenuti multicanale 5.1 su due altoparlanti. TruSurround offre una straordinaria esperienza Surround Sound virtuale attraverso un sistema di riproduzione a due altoparlanti, inclusi gli altoparlanti interni del televisore. È pienamente compatibile con tutti i formati multicanale.*

- **1.** Premere il tasto **MENU** per visualizzare il menu. Premere il pulsante o per selezionare "Suono" e premere **ENTER** .
- **2.** Premere il pulsante ▲ o ▼ per selezionare "TSXT SRS" e premere **ENTER**.
- **3.** Premere il pulsante ▲ o ▼ per selezionare "On" o "Off". Premere il tasto **ENTER** .
- **4.** Premere il tasto **EXIT** per uscire.

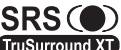

TruSurround XT, SRS e il simbolo  $\circledbullet$  sono marchi di SRS Labs, Inc. La tecnologia TruSurround XT è incorporata in base ai termini della licenza di **TruSurround XT** SRS Labs, Inc.

# **Regolazione automatica del volume**

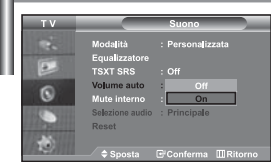

*Ogni stazione delle emittenti ha le proprie condizioni del segnale e non è semplice per l'utente regolare il volume ogni volta che si cambia canale. Questa funzione consente di regolare automaticamente il volume del canale desiderato diminuendo il livello dell'uscita audio quando il segnale di modulazione è alto oppure aumentando il livello dell'uscita audio quando il segnale di modulazione è basso.* 

- **1.** Premere il tasto **MENU** per visualizzare il menu. Premere il pulsante o per selezionare "Suono" e premere **ENTER** .
- **2.** Premere il pulsante ▲ o ▼ per selezionare "Volume auto" e premere **ENTER**.
- **3.** Premere il pulsante  $\triangle$   $\circ$   $\triangledown$  per selezionare "On" o "Off". Premere il tasto **ENTER** .
- **4.** Premere il tasto **EXIT** per uscire.

### **Selezione di Internal Mute (Mute interno)**

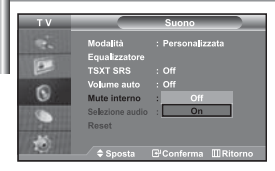

*Se si desidera ascoltare l'audio da altoparlanti separati annullando l'amplificatore interno.* 

- **1.** Premere il tasto **MENU** per visualizzare il menu. Premere il pulsante ▲ o ▼ per selezionare "Suono" e premere **ENTER**.
- **2.** Premere il pulsante  $\triangle$  o  $\triangledown$  per selezionare "Mute interno" e premere **ENTER**.
- **3.** Premere il pulsante ▲ o ▼ per selezionare "On" o "Off". Premere il tasto **ENTER** .
- **4.** Premere il tasto **EXIT** per uscire.
- $\geq$  Se "Mute interno" è impostato su "On", non è possibile regolare i comandi del menu Sound (Audio), all'infuori di "Selezione audio" (in modalità PIP).

### **Ascolto dell'audio dell'immagine secondaria**

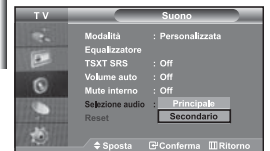

#### *Durante l'uso della funzione PIP, è possibile ascoltare l'audio dell'immagine secondaria.*

- **1.** Premere il tasto **MENU** per visualizzare il menu. Premere il pulsante o per selezionare "Suono" e premere **ENTER**.
- **2.** Premere il pulsante ▲ o ▼ per selezionare "Selezione audio" e premere **ENTER**.
- **3.** Premere il tasto  $\triangle$  o  $\triangledown$  per selezionare "Secondario". Premere il tasto **ENTER**.
- **4.** Premere il tasto **EXIT** per uscire.
- **Principale:** Consente di ascoltare l'audio dell'immagine principale.
- **Secondario:** Consente di ascoltare l'audio dell'immagine secondaria.

E' possibile selezionare questa opzione quando la modalità "PIP" è "On".

# **Azzeramento delle impostazioni audio ai valori preimpostati in fabbrica**

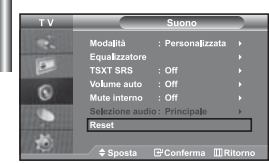

*Se la Modalità gioco è On, la funzione Reimposta audio è attiva. Selezionando la funzione Reset dopo aver effettuato l'impostazione, l'equalizzatore viene reimpostato ai valori di fabbrica.*

- **1.** Premere il tasto **MENU** per visualizzare il menu. Premere il pulsante o per selezionare "Suono" e premere **ENTER**.
- **2.** Premere il pulsante ▲ o ▼ per selezionare "Reset" e premere **ENTER**.
- **3.** Premere il tasto **EXIT** per uscire.
	- E' possibile selezionare questa opzione quando la "Modalità gioco" è "On".

### **Collegamento delle cuffie di ascolto**

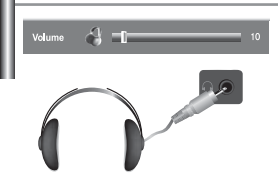

*E' possibile collegare al televisore una coppia di cuffie di ascolto per vedere un programma televisivo senza disturbare le altre persone eventualmente presenti nella stanza.*

- Quando si inserisce il jack della cuffia nella porta corrispondente, è possibile utilizzare solo le funzioni, "Mute interno" e "Selezione audio" (in modalità PIP) nel menu Audio. (Per informazioni, consultare "Selezione di Internal Mute (Mute interno)" a pagina 18)
- L'uso prolungato delle cuffie ad alto volume può danneggiare l'udito.
- Quando si collegano le cuffie al sistema non si riceve l'audio dagli altoparlanti.

### **Selezione della modalità audio**

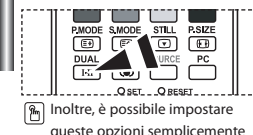

premendo il tasto **DUAL** sul telecomando.

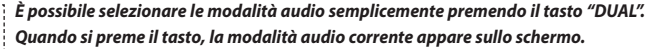

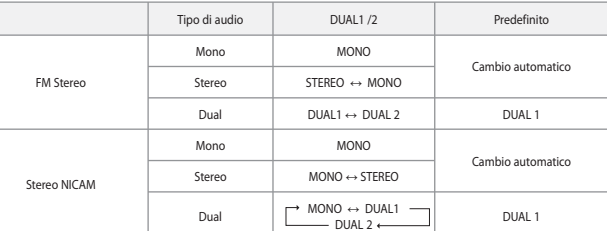

### **Configurazione e visualizzazione dell'ora attuale**

**4.** 

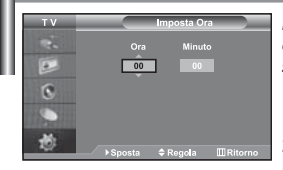

*È possibile impostare l'orologio del televisore in modo da visualizzare l'ora corrente quando si preme il tasto INFO. Per utilizzare i timer di accensione/ spegnimento automatico è necessario impostare anche l'ora.*

- **1.** Premere il tasto **MENU** per visualizzare il menu. Premere il pulsante  $\triangle$   $\alpha$   $\triangleright$  per selezionare "Impostazione" e premere **ENTER** .
- **2.** Premere il pulsante  $\triangle$  o  $\triangledown$  per selezionare "Ora" e premere **ENTER**.
- **3.** Premere il tasto **ENTER** per selezionare "Imposta Ora".

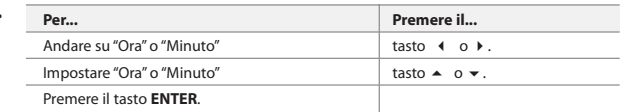

**5.** Premere il tasto **EXIT** per uscire.

- Se si scollega il cavo di alimentazione è necessario impostare nuovamente l'orologio.
- È possibile impostare l'ora e i minuti anche premendo i tasti numerici del telecomando.

# **Impostazione del timer**

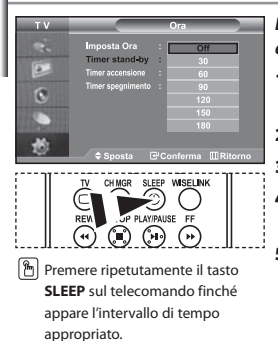

*È possibile impostare un periodo di tempo compreso tra 30 e 180 minuti, scaduto il quale il monitor TV si spegne automaticamente.*

- **1.** Premere il tasto **MENU** per visualizzare il menu. Premere il pulsante ▲  $\circ$  ▼ per selezionare "Impostazione" e premere **ENTER** .
- **2.** Premere il pulsante  $\triangle$   $\circ$   $\triangledown$  per selezionare "Ora" e premere **ENTER**.
- **3.** Premere il pulsante  $\triangle$   $\circ$   $\vee$  per selezionare "Timer stand-by" e premere **ENTER**.
- **4.** Premere ripetutamente il tasto  $\triangle$   $\circ$   $\triangledown$  fino a impostare l'ora desiderata (Off, 30, 60, 90, 120, 150, 180). Premere il tasto **ENTER** .
- **5.** Premere il tasto **EXIT** per uscire.
- Il televisore passa automaticamente in modalità standby non appena il timer raggiunge lo 0.  $\geq$

**Spegnimento e accensione automatica della televisione**

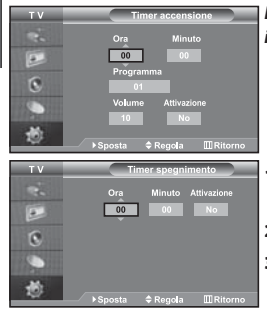

*È possibile impostare i timer di accensione/spegnimento automatico in modo che il monitor TV:*

- *Si accenda automaticamente e si sintonizzi sul canale desiderato all'ora selezionata.*
- *Si spenga automaticamente all'ora selezionata.*
- *Per prima cosa, impostare l'orologio del televisore.*
- **1.** Premere il tasto **MENU** per visualizzare il menu. Premere il pulsante ▲  $\circ$  ▼ per selezionare "Impostazione" e premere **ENTER** .
	-
- **2.** Premere il pulsante  $\triangle$  o  $\triangledown$  per selezionare "Ora" e premere **ENTER**.
- **3.** Premere il pulsante ▲ o ▼ per selezionare "Timer accensione" e premere **ENTER** .
- **4.** Premere il tasto  $\triangle$  o  $\triangledown$  per regolare l'opzione "Ora", quindi premere il tasto  $\triangleright$ per passare alla fase successiva. Impostare altre voci utilizzando la stessa procedura sopra riportata. Al termine, premere il tasto **ENTER** per ritornare.
- **5.** Premere il pulsante ▲ o ▼ per selezionare "Timer spegnimento" e premere **ENTER** .
- **6.** Premere il tasto  $\triangle$  o  $\triangledown$  per regolare l'opzione "Ora", quindi premere il tasto  $\triangleright$ per passare alla fase successiva. Impostare altre voci utilizzando la stessa procedura sopra riportata. Al termine, premere il tasto **ENTER** per ritornare.
- **7.** Premere il tasto **EXIT** per uscire.
- $\geq$ È possibile impostare l'ora e i minuti anche premendo i tasti numerici del telecomando.
- La configurazione dell'opzione "Attivazione" deve essere impostata su "On" in modo che funzionino i timer.

# **Scelta della lingua**

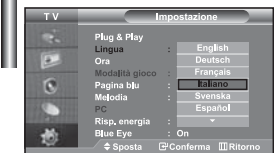

*Quando si utilizza il monitor TV per la prima volta, è necessario selezionare la lingua di visualizzazione dei menu e delle indicazioni.*

- **1.** Premere il tasto **MENU** per visualizzare il menu a video. Premere il pulsante 
A o 
v per selezionare "Impostazione" e premere **ENTER**.
- **2.** Premere il pulsante  $\triangle$  o  $\neq$  per selezionare "Lingua" e premere **ENTER**.
- **3.** Selezionare la lingua desiderata premendo il pulsante  $\triangle$  o  $\triangledown$  più volte. Premere il tasto **ENTER** .

 $\geq$ È possibile effettuare la scelta tra 21 lingue.

**4.** Premere il tasto **EXIT** per uscire.

# **Uso di Modalità gioco**

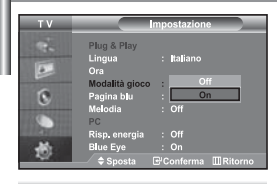

Quando ci si collega a una console di gioco come PlayStation™ o Xbox™, è *possibile divertirsi con giochi ancora più realistici utilizzando il menu Giochi.*

- **1.** Premere il tasto **MENU** per visualizzare il menu. Premere il pulsante ▲ o ▼ per selezionare "Impostazione" e premere **ENTER** .
- **2.** Premere il pulsante ▲ o ▼ per selezionare "Modalità gioco" e premere **ENTER**.
- **3.** Premere il pulsante ▲ o ▼ per selezionare "On" o "Off".
- Premere il tasto **ENTER** .
- **4.** Premere il tasto **EXIT** per uscire.
- Per scollegare la console di gioco e collegare un altro dispositivo esterno, annullare la modalità Gioco su Off nel menu di impostazione.
- $\geq$  Se si visualizza il menu TV in Modalità gioco, lo schermo sfarfalla leggermente.
- Modalità gioco non è disponibile in modalità TV.
- Se la modalità Gioco è On:
	- Le modalità Picture (Immagine) e Sound (Audio) cambiano automaticamente in Custom (Personalizzata) e l'utente non può modificare la modalità.
	- Regolare l'audio mediante l'equalizzatore.
	- La funzione Reset Sound (Reimposta audio) è attiva. Selezionando la funzione Reset (Reimposta) dopo aver effettuato l'impostazione, l'equalizzatore viene reimpostato ai valori di fabbrica.

Comp.

Modalità gioco

# **Impostazione della modalità Pagina blu / Selezione della Melodia**

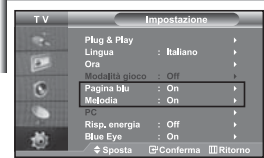

#### *Pagina blu:*

*Se il segnale non viene ricevuto o è molto debole, una schermata blu sostituisce automaticamente lo sfondo dell'immagine disturbata. Se si desidera continuare a visualizzare l'immagine di qualità scadente, è necessario impostare la modalità "Pagina blu" su "Off".*

#### *Melodia:*

*L'apparecchiatura consente di scegliere quali segnali audio/video vengono inviati al connettore esterno.*

- **1.** Premere il tasto **MENU** per visualizzare il menu. Premere il pulsante  $\triangle$   $\alpha$   $\triangleright$  per selezionare "Impostazione" e premere **ENTER** .
- **2.** Premere il pulsante  $\triangle$  o  $\triangledown$  per selezionare "Pagina blu" o "Melodia". Premere il tasto **ENTER** .
- **3.** Premere il pulsante ▲ o ▼ per selezionare "On" o "Off". Premere il tasto **ENTER** .
- **4.** Premere il tasto **EXIT** per uscire.

### **Utilizzo della funzione Risparmio energia**

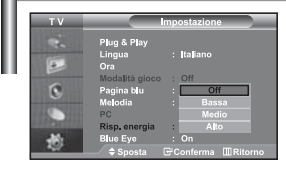

*Questa funzione regola la luminosità del televisore oltre a ridurre il consumo di energia. Quando si guarda il televisore di notte, impostare la modalità "Risp. energia" su "Alto" in modo da ridurre l'affaticamento della vista e il consumo di corrente.*

- **1.** Premere il tasto **MENU** per visualizzare il menu a video. Premere il pulsante ▲ o ▼ per selezionare "Impostazione" e premere **ENTER** .
- **2.** Premere il pulsante  $\triangle$  o  $\triangledown$  per selezionare "Risp. energia" e premere **ENTER**.
- **3.** Selezionare l'opzione richiesta (Off, Bassa, Medio, Alto) premendo il tasto ▲  $o$  ▼ . Premere il tasto **ENTER** .
- **4.** Premere il tasto **EXIT** per uscire.

### **Impostazione di Blue Eye**

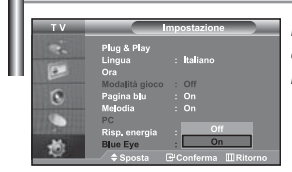

*È possibile impostare il LED blu in modo che rimanga acceso. Se l'alimentazione è disattivata e il televisore Blue Eye è spento, il LED blu si spegne. Ciò consente di risparmiare energia e ridurre l'affaticamento degli occhi.*

- **1.** Premere il tasto **MENU** per visualizzare il menu a video. Premere il pulsante ▲ o ▼ per selezionare "Impostazione" e premere **ENTER**.
- **2.** Premere il pulsante  $\triangle$  o  $\triangledown$  per selezionare "Blue Eye" e premere **ENTER**.
- **3.** Premere il pulsante ▲ o ▼ per selezionare "On" o "Off". Premere il tasto **ENTER** .
	- Off: Il LED (Blu) non si accende. On: Il LED (Blu) si accende quando si spegne il televisore.
- **4.** Premere il tasto **EXIT** per uscire.
# **Selezione della sorgente**

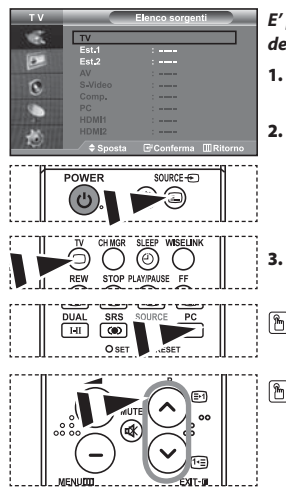

*E' possibile selezionare una delle sorgenti esterne collegate al jack di ingresso del televisore.*

- **1.** Premere il tasto **MENU** per visualizzare il menu. Premere il tasto **ENTER** per selezionare "Inserisci".
- **2.** Premere nuovamente il tasto **ENTER** per selezionare la funzione "Elenco sorgenti".
	- Se all'apparecchiatura non sono collegate periferiche esterne, nel "Elenco sorgenti" sono attivate solo "TV", "Est.1", "Est.2". "AV", "S-Video", "Comp.", "PC", "HDMI1", "HDMI2" sono attivate solo se collegate all'apparecchiatura.
- **3.** Selezionare il dispositivo desiderato premendo ripetutamente il tasto  $\triangle$  o  $\blacktriangledown$ . Premere il tasto **ENTER** .
	- Premere il tasto **SOURCE** finché viene selezionata la fonte d'ingresso desiderata. La modalità TV può essere selezionata premendo il tasto **TV**, i tasti numerici (0~9), e il tasto **P** ⊙/ ⊙ sul telecomando. Tuttavia non può essere selezionata usando il tasto **SOURCE**.
- E' possibile selezionare la modalità PC semplicemente premendo il tasto **PC** sul telecomando.

# **Modifica dei nomi delle sorgenti di ingresso**

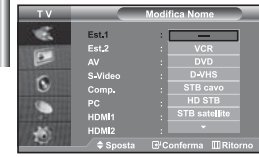

*Assegnare un nome al dispositivo collegato ai jack di ingresso per semplificare la selezione della sorgente di ingresso.*

- **1.** Premere il tasto **MENU** per visualizzare il menu. Premere il tasto **ENTER** per selezionare "Inserisci".
- **2.** Premere il pulsante ▲ o ▼ per selezionare "Modifica Nome" e premere **ENTER**.
- **3.** Premere il tasto  $\triangle$  o  $\triangledown$  per selezionare il dispositivo che si desidera richiamare. Premere il tasto **ENTER** .
- **4.** Premere il tasto  $\triangle$  o  $\triangledown$  per selezionare il dispositivo richiesto. Premere il tasto **ENTER** .
- **5.** Premere il tasto **EXIT** per uscire.

# **Uso de la función WISELINK**

*Puede ver las fotos almacenadas (archivos JPEG) o reproducir archivos de música (MP3) mediante una tarjeta de memoria o un dispositivo de almacenamiento USB.* 

El menú "Photo" (Foto) sólo admite archivos de imágenes en formato JPEG.

El menú "Music" (Música) sólo admite archivos de sonido en formato MP3.

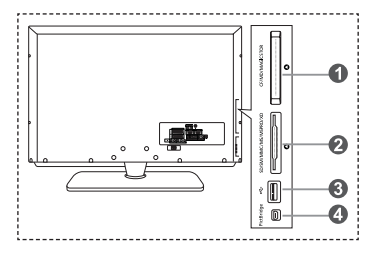

#### **Compact Flash (CF) / Micro Driver (MD) / MAGICSTOR**

- **Tarjeta Secure Digital (Tarjeta SD) / Tarjeta Smart Media (SM) / Tarjeta Multimedia (MMC) / Memory Stick / MSPRO / XD**
- **Clase de almacenamiento masivo USB** 
	- $\geq$  El concentrador de tipo USB no está disponible porque el uso del USB a media velocidad puede provocar limitaciones en el hardware.
		- (Sólo está disponible el USB a velocidad completa.)

#### **Impresora fotográfica**

**1.** En primer lugar, conecte la tarjeta de memoria o el dispositivo de almacenamiento USB que contenga los archivos con el terminal WISELINK en el lateral del televisor.

**Tarjetas de memoria compatibles**

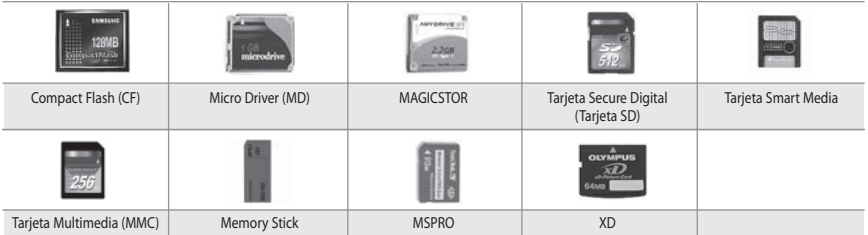

Algunos tipos de tarjetas de memoria o sistemas USB pueden no ser compatibles (depende del fabricante).

**2.** Uso del botón del mando a distancia en el menú WISELINK

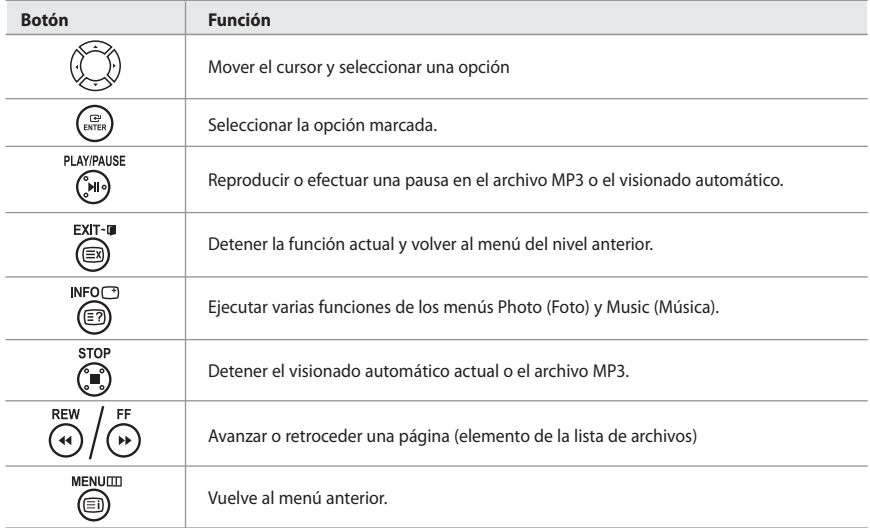

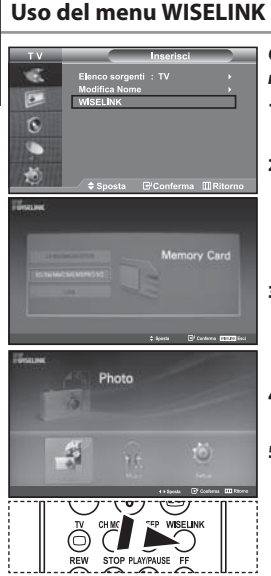

*Questo menu mostra le cartelle e i file JPEG e MP3 salvati su una scheda di memoria.*

- **1.** Premere il tasto **MENU** per visualizzare il menu. Premere il tasto **ENTER** per selezionare "Inserisci".
- **2.** Premere il tasto  $\triangle$  o  $\triangledown$  per selezionare "WISELINK", quindi premere il tasto **ENTER** .
	- Se appare il messaggio "Insert memory cards." (Inserire le schede di memoria), verificare che la scheda di memoria sia inserita correttamente nel terminale WISELINK sul lato del televisore.
- **3.** Premere il tasto  $\triangle$  o  $\triangledown$  per selezionare la scheda di memoria corrispondente, quindi premere il tasto.
	- Verrà visualizzato un menu per selezionare il formato dei file salvati sulla scheda di memoria.
- **4.** Premere il tasto ◀ o ▶ per passare alla voce desiderata, quindi premere il tasto **ENTER**.
- **5.** Per uscire dal menu WISELINK, premere il tasto **WISELINK** sul telecomando.
- È possibile selezionare queste opzioni semplicemente premendo il tasto **WISELINK** sul telecomando

# **Uso dell'elenco delle foto (JPEG)**

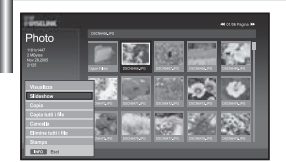

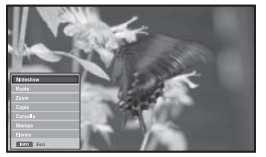

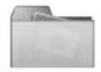

icona della cartella

icona della foto

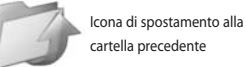

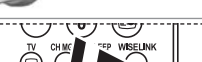

**REW STOP PLAY**  È possibile impostare queste opzioni semplicemente premendo il tasto **WISELINK** sul telecomando.

#### *Questo menu mostra le cartelle e i file JPEG salvati su una scheda di memoria.*

- **1.** Completare i passaggi da 1 a 4 della procedura "Uso del menu WISELINK".
- **2.** Premere il tasto ◀ o ▶ per selezionare "Photo" (Foto), quindi premere il tasto **ENTER** .
	- Le informazioni sul file salvato verranno visualizzate come cartella o file.
- **3.** Premere i tasti  $\rightarrow$   $\rightarrow$   $\rightarrow$  e  $\rightarrow$  per selezionare un file, quindi premere il tasto **ENTER**.
	- Premendo il tasto sull'icona di una foto, la foto attualmente selezionata viene visualizzata a schermo intero.
	- Premendo il tasto sull'icona di una cartella, appaiono i file JPEG presenti nella cartella.
	- Viene visualizzato il Menu. Selezionare l'opzione View (Visualizzazione) per visualizzare una foto in base al rapporto larghezza/altezza.

#### **4.** Premere il tasto **INFO** per configurare le opzioni.

- Quando appare la schermata con l'elenco delle foto: "Visualizza", "Proiezione diapositive", "Copia", "Copia tutti i file", "Cancella" , "Elimina tutti i file", "Stampa"
- Quando appare una schermata intera: "Slide show", "Ruota", "Zoom", "Copia", "Cancella", "Stampa", "Elenco"
- **5.** Per uscire dal menu WISELINK, premere il tasto **WISELINK** sul telecomando.
	- Il passaggio a un'altra foto può richiedere alcuni secondi, necessari per caricare il file. A questo punto, l'icona  $\overline{\mathbb{Z}}$  appare nella parte superiore sinistra dello schermo.
	- Questo menu mostra solo i file con estensione JPEG. I file con altri formati, come ad esempio bmp o tiff , non vengono invece visualizzati.
	- I file sono visualizzati in un'unica pagina. Ogni pagina contiene 15 foto miniaturizzate.
	- Le foto miniaturizzate sono numerate da 1 a 15 a partire da sinistra verso destra e dall'alto verso il basso.
	- Le cartelle vengono visualizzate per prime, seguite da tutti i file JPEG presenti nella cartella corrente. Le cartelle e i file JPEG sono ordinati alfabeticamente.

Italiano-25

#### *Uso del menu Options (Opzioni)*

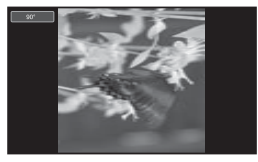

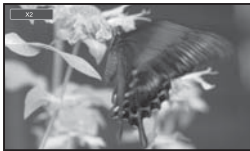

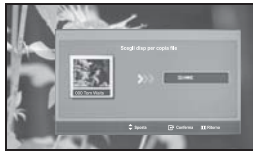

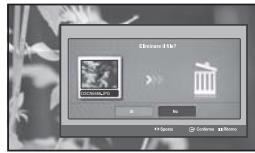

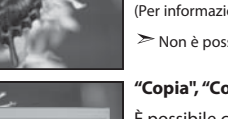

#### **"Slideshow" :**

Avvia una proiezione di diapositive. (Per maggiori informazioni, consultare "Selezione di una foto e di una proiezione di diapositive" a pagina 27. )

#### **"Ruota":**

È possibile ruotare le immagini in modalità a schermo intero. Le immagini possono essere ruotate di 90°, 80°, 270° e 360° (stato originale). (Per informazioni, consultare "Rotazione" a pagina 28.)

Non è possibile salvare un'immagine ruotata.

#### **"Zoom":**

È possibile utilizzare lo zoom sulle immagini in modalità a schermo intero. Le immagini vengono ingrandite nell'ordine X2, X3, X4 e X1 (dimensioni originali). (Per informazioni, consultare "Ingrandimento" a pagina 29)

Non è possibile salvare un'immagine ingrandita.

#### **"Copia", "Copia tutti i file":**

È possibile copiare i file di immagine su una scheda di memoria differente. (Per informazioni, consultare "Copia di file di immagine" a pagina 30.)

#### **"Cancella", "Elimina tutti i file":**

È possibile eliminare i file di immagine selezionati. (Per informazioni, consultare "Eliminazione di file di immagine" a pagina 30.)

#### **"Stampa":**

È possibile stampare i file di immagine direttamente con la stampante. (Per informazioni, consultare "Stampa di una foto" a pagina 31.)

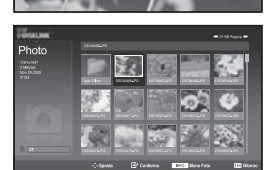

#### **"Elenco":**

Visualizza i file memorizzati, le cartelle e le informazioni sui file.

- $\geq$  Il messaggio "File Error" (Errore file) appare a schermo nelle seguenti situazioni:
	- Quando il file rileva effettivamente un errore
	- Se la memoria di destinazione non può essere scritta durante la copia di file
	- Se nella memoria di destinazione non è disponibile spazio sufficiente durante la copia di file

# **Visualizzazione delle informazioni relative a un file di fotografie**

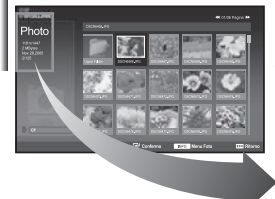

*Quando si seleziona un file di fotografie, sulla sinistra dello schermo del televisore appaiono le relative informazioni, come ad esempio la risoluzione, la data di modifica e l'ordine del file nella directory corrente.*

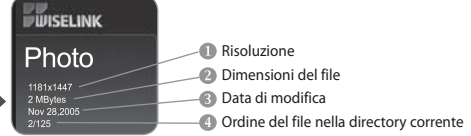

#### **Selezione di una foto e di una proiezione di diapositive**

#### *Questo menu mostra le cartelle e i file JPEG salvati su una scheda di memoria.*

- **1.** Completare i passaggi da 1 a 4 della procedura "Uso del menu WISELINK". (Vedere pagina 25)
- **2.** Premere il tasto ◀ o ▶ per selezionare "Photo" (Foto), quindi premere il tasto **ENTER** .
	- Le informazioni sul file salvato verranno visualizzate come cartella o file.
- **3.** Premere il tasto **INFO**.
- **4.** Premere il tasto  $\triangle$  o  $\neq$  per selezionare "Slideshow", quindi premere il tasto **ENTER** .
	- Viene visualizzato il Menu. Selezionare l'opzione View (Visualizzazione) per visualizzare una foto in base al rapporto larghezza/altezza.
	- Tutti i file presenti nella cartella selezionata vengono visualizzati uno dopo l'altro, con un intervallo di tempo predeterminato.
		- Durante la proiezione di diapositive, i file appaiono in sequenza a partire dal file attualmente visualizzato.
- **5.** Premere il tasto **INFO** durante la proiezione di diapositive per impostare le seguenti opzioni:

 "Velocità", "Musica sfondo", "Imp. musica sfondo", "Elenco". Premere il tasto  $\rightarrow$  o  $\rightarrow$  per selezionare l'opzione desiderata, quindi premere il tasto **ENTER** .

- **6.** Per modificare l'opzione secondaria, premere nuovamente il tasto **INFO** per aprire la finestra della opzioni, quindi selezionare l'opzione da modificare e premere il tasto **ENTER** . Ogni volta che si esegue questa operazione, l'opzione secondaria sullo schermo viene modificata.
- **7.** Per uscire dal menu WISELINK, premere il tasto **WISELINK** sul telecomando.
- Se la funzione Proiezione diapositive è selezionata quando una foto viene visualizzata a pieno schermo, anche le altre foto verranno riprodotte a pieno schermo durante la proiezione.

#### *Uso del menu durante una proiezione di diapositive*

#### **"Velocità":**

Selezionare questa opzione per determinare la velocità della proiezione di diapositive. Premere il tasto **ENTER** per selezionare l'opzione desiderata "Normale", "Lento" o "Veloce".

 $\geq$  Se la funzione Velocità è impostata su Rapida, generalmente l'intervallo di tempo che intercorre tra la proiezione di una diapositiva e quella successiva è di 7 secondi. Il tempo di caricamento può essere più lungo a seconda della dimensione del file.

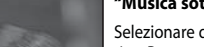

#### **"Musica sottofondo":**

Selezionare questa opzione per riprodurre un file MP3 durante la proiezione di diapositive. Premere il tasto **ENTER** per selezionare l'opzione desiderata "On" o "Off".

Impostare per prima cosa la funzione Musica sottofondo per utilizzare le opzioni "On" o "Off" di questo menu.

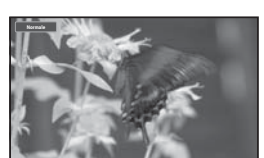

 È possibile impostare queste opzioni semplicemente premendo il tasto **WISELINK** sul telecomando.

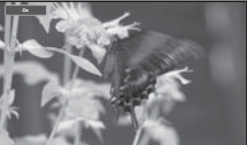

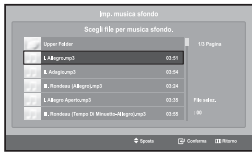

#### **"Imp. musica sfondo":**

Le informazioni sul file salvato vengono visualizzate come cartella o file MP3.

**1.** "Scegli file per musica sfondo", quindi premere il tasto **ENTER**. Passare alla cartella che contiene i file MP3 da utilizzare come musica di sottofondo. Selezionare un file MP3 file e premere il tasto **ENTER**.

 $\geq$  Il file selezionato verrà visualizzato in giallo.

**2.** Premere nuovamente il tasto **MENU** per ritornare alla schermata della proiezione di dispositive.

Verrà riprodotta la musica di sottofondo selezionata.

- $\geq$   $\cdot$  Se si disattiva la musica di sottofondo, il file audio non viene riprodotto neanche se è stato selezionato tramite l'opzione Impostazione musica sottofondo.
	- Se l'opzione Default Musica sottofondo predefinita è impostata su On, durante la proiezione di diapositive i file MP3 vengono riprodotti automaticamente. Per attivare questa funzione, i file MP3 e gli altri file di fotografie devono essere archiviati nella stessa cartella.

#### **"Elenco":**

Visualizza i file memorizzati, le cartelle e le informazioni sui file.

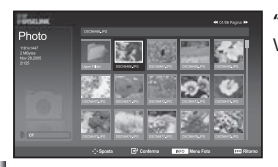

#### **Rotazione**

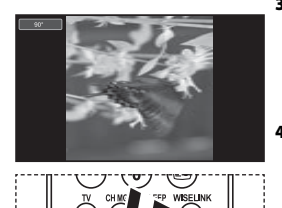

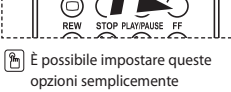

 premendo il tasto **WISELINK** sul telecomando.

#### *È possibile ruotare un'immagine di 90°, 180° o 270° in modalità a schermo intero.*

- **1.** Completare i passaggi da 1 a 4 della procedura "Uso del menu WISELINK". (Vedere pagina 25)
- **2.** Premere il tasto ◀ o ▶ per selezionare "Photo", quindi premere il tasto **ENTER** .
	- Le informazioni sul file salvato verranno visualizzate come cartella o file.
- **3.** Premere i tasti  $\rightarrow$ ,  $\rightarrow$ ,  $\rightarrow$  e  $\rightarrow$  per selezionare un file, quindi premere il tasto **ENTER**.
	- Premendo il tasto sulla versione miniaturizzata di una foto, la foto viene visualizzata a schermo intero.
	- Viene visualizzato il Menu. Selezionare l'opzione View (Visualizzazione) per visualizzare una foto in base al rapporto larghezza/altezza.
- **4.** Premere il tasto **INFO** per visualizzare le seguenti opzioni: "Slideshow", "Ruota", "Zoom", "Copia", "Cancella", "Stampa", "Elenco" Premere il tasto 
A o 
v per selezionare "Ruota", quindi premere il tasto **ENTER**. Premere il tasto **ENTER** per selezionare l'opzione desiderata (90°, 80°, 270°, 0° (Originale))

 Per ruotare la fotografia, premere il tasto **INFO** per visualizzare la finestra delle opzioni, quindi selezionare l'opzione "Rotate" (Ruota) e premere il tasto **ENTER**.

 Ogni volta che si esegue questa operazione, la fotografia sullo schermo viene gradualmente ruotata.

- **5.** Per uscire dal menu WISELINK, premere il tasto **WISELINK** sul telecomando.
- Non è possibile salvare i file ruotati.
- Questa funzione è inoltre disponibile per le foto in base al rapporto larghezza/altezza.

#### **Informazioni sulla funzione di rotazione**

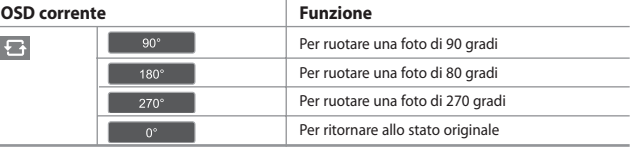

# **Ingrandimento**

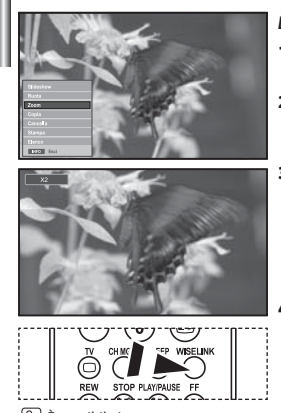

 $\boxed{\widehat{P}_n}$  È possibile impostare queste opzioni semplicemente premendo il tasto **WISELINK** sul telecomando.

#### *È possibile visualizzare un'immagine con ingrandimento 2x, 3x o 4x a schermo intero.*

- **1.** Completare i passaggi da 1 a 4 della procedura "Uso del menu WISELINK". (Vedere pagina 25)
- **2.** Premere il tasto  $\triangleleft \circ \triangleright$  per selezionare "Photo", quindi premere il tasto **ENTER**.

Le informazioni sul file salvato verranno visualizzate come cartella o file.

- **3.** Premere i tasti  $\rightarrow \cdot$ ,  $\rightarrow$   $\cdot$  e  $\rightarrow$  per selezionare un file, quindi premere il tasto **ENTER**.
	- $\geq$  Premendo il tasto sulla versione miniaturizzata di una foto, la foto viene visualizzata a schermo intero.
	- Viene visualizzato il Menu. Selezionare l'opzione View (Visualizzazione) per visualizzare una foto in base al rapporto larghezza/altezza.
- **4.** Premere il tasto **INFO** per visualizzare le seguenti opzioni:

 "Slideshow", "Ruota", "Zoom", "Copia", "Cancella", "Stampa", "Elenco" Premere il tasto  $\triangle$  o  $\triangledown$  per selezionare "Zoom", quindi premere il tasto **ENTER**. Premere il tasto **ENTER** per selezionare l'opzione Zooming(X2), Zooming(X3), Zooming(X4), Zooming. Per ingrandire la fotografia, premere il tasto **INFO** per visualizzare la finestra delle opzioni, quindi selezionare l'opzione "Zoom" e premere il

#### tasto **ENTER**.

 Quando si esegue questa operazione, vengono applicate in sequenza le seguenti opzioni.

- X2: Applica un ingrandimento X2.
- X3: Applica un ingrandimento X3.
- X4: Applica un ingrandimento X4.

• X1: Ripristina le dimensioni originali della fotografia.

 Per spostare la sezione ingrandita in alto, in basso, a sinistra o a destra, premere i tasti  $\rightarrow$ ,  $\rightarrow$ ,  $\leftarrow$  e  $\rightarrow$ .

**5.** Per uscire dal menu WISELINK, premere il tasto **WISELINK** sul telecomando.

#### **Informazioni sulla funzione Zoom**

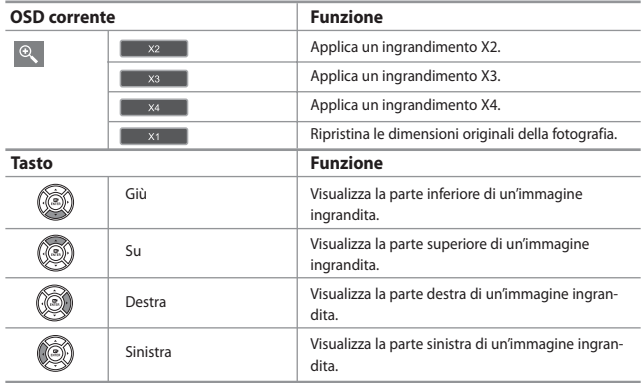

Questa funzione è inoltre disponibile per le foto in base al rapporto larghezza/altezza.

# **Copia di file di immagine**

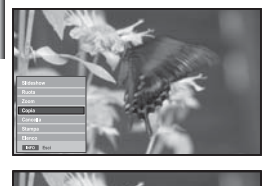

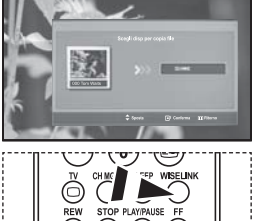

 $\boxed{\frac{\alpha}{2}}$  È possibile impostare queste opzioni semplicemente premendo il tasto **WISELINK** sul telecomando.

#### *È possibile copiare i file di immagine su una scheda di memoria differente.*

- **1.** Completare i passaggi da 1 a 4 della procedura "Uso del menu WISELINK". (Vedere pagina 25)
- **2.** Premere il tasto ◀ o ▶ per selezionare "Photo" (Foto), quindi premere il tasto **ENTER**.

Le informazioni sul file salvato verranno visualizzate come cartella o file.

- **3.** Premere i tasti  $\rightarrow \cdot$ ,  $\rightarrow$  e  $\rightarrow$  per selezionare un file, quindi premere il tasto **ENTER**.
	- Premendo il tasto sulla versione miniaturizzata di una foto, la foto viene visualizzata a schermo intero.
	- Viene visualizzato il Menu. Selezionare l'opzione View (Visualizzazione) per visualizzare una foto in base al rapporto larghezza/altezza.
- **4.** Premere il tasto **INFO** per visualizzare le seguenti opzioni ("Slideshow", "Ruota", "Zoom", "Copia", "Cancella" "Stampa", "Elenco" ). Premere il tasto  $\triangle$  o  $\triangledown$  per selezionare "Copia", quindi premere il tasto **ENTER**.
	- Per copiare tutte le fotografie, selezionare il tasto **INFO** nella schermata Photo List (Elenco foto), quindi selezionare il menu "Copy All Files" (Copia tutti i file).
	- $\geq$  Se non è inserita una scheda di memoria, verrà visualizzato il messaggio "There is no device connected." (Nessun dispositivo collegato) e non verranno eseguite ulteriori operazioni.
- **5.** Per uscire dal menu WISELINK, premere il tasto **WISELINK** sul telecomando.

# **Eliminazione di file di immagine**

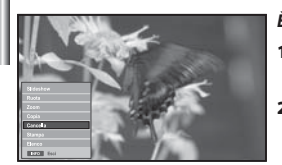

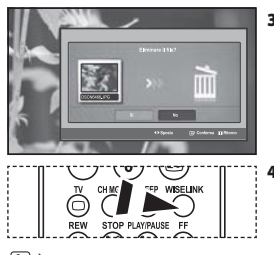

 È possibile impostare queste opzioni semplicemente premendo il tasto **WISELINK** sul telecomando.

#### *È possibile eliminare i file di immagine selezionati.*

- **1.** Completare i passaggi da 1 a 4 della procedura "Uso del menu WISELINK". (Vedere pagina 25)
- **2.** Premere il tasto ◀ o ▶ per selezionare "Photo", quindi premere il tasto **ENTER**.

Le informazioni sul file salvato verranno visualizzate come cartella o file.

- **3.** Premere i tasti  $\rightarrow$ ,  $\rightarrow$ ,  $\leftarrow$  e  $\rightarrow$  per selezionare un file, quindi premere il tasto **ENTER**.
	- $\geq$  Premendo il tasto sulla versione miniaturizzata di una foto, la foto viene visual izzata a schermo intero.
	- Viene visualizzato il Menu. Selezionare l'opzione View (Visualizzazione) per visualizzare una foto in base al rapporto larghezza/altezza.
- **4.** Premere il tasto **INFO** per visualizzare le seguenti opzioni ("Slideshow", "Ruota" , "Zoom", "Copia", "Cancella", "Stampat", "Elenco"). Premere il tasto 
A o 
v per selezionare "Cancella", quindi premere il tasto **ENTER**.
	- Per eliminare tutte le fotografie, selezionare il tasto **INFO** nella schermata Elenco foto, quindi selezionare il menu "Elimina tutti i file".
	- Quando si seleziona il menu "Cancella" o "Elimina tutti i file", viene visualizzata una finestra nella quale si chiede di confermare l'operazione. Per annullare l'operazione, selezionare "No".
- **5.** Per uscire dal menu WISELINK, premere il tasto **WISELINK** sul telecomando.

# **Stampa di una fotografia**

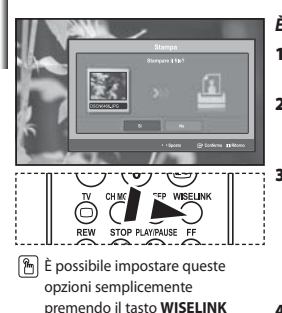

#### *È possibile stampare i file di immagine direttamente con la stampante.*

- **1.** Completare i passaggi da 1 a 4 della procedura "Uso del menu WISELINK". (Vedere pagina 25)
- **2.** Premere il tasto  $\triangleleft \circ \triangleright$  per selezionare "Photo", quindi premere il tasto **ENTER**.
	- Le informazioni sul file salvato verranno visualizzate come cartella o file.
- **3.** Premere i tasti  $\rightarrow \cdot$ ,  $\rightarrow$   $\cdot$  e  $\rightarrow$  per selezionare un file, quindi premere il tasto **ENTER**.
	- Premendo il tasto sulla versione miniaturizzata di una foto, la foto viene visualizzata a schermo intero.
	- Viene visualizzato il Menu. Selezionare l'opzione View (Visualizzazione) per visualizzare una foto in base al rapporto larghezza/altezza.
- **4.** Premere il tasto **INFO** per visualizzare le seguenti opzioni ("Slideshow", "Ruota", "Zoom", "Copia", "Cancella", "Stampa", "Elenco").

Premere il tasto  $\rightarrow$  o  $\rightarrow$  per selezionare "Stampa", quindi premere il tasto **ENTER**.

- Se la stampante non è collegata, verrà visualizzato il messaggio "Verif la stampante" e non verranno eseguite ulteriori operazioni.
- **5.** Per uscire dal menu WISELINK, premere il tasto WISELINK sul telecomando.
- Per stampare le immagini, collegare la stampante fotografica PictBridge.

# **Uso dell'elenco MP3**

sul telecomando.

 È possibile impostare queste opzioni semplicemente premendo il tasto **WISELINK** sul telecomando.

icona della cartella

Icona della nota musicale

Icona di spostamento alla cartella precedente

 $\rightarrow$ 

#### *È possibile visualizzare i file MP3 salvati nella scheda di memoria*

- **1.** Completare i passaggi da 1 a 4 della procedura "Uso del menu WISELINK". (Vedere pagina 25)
- **2.** Premere il tasto ◀ o ▶ per selezionare "Music", quindi premere il tasto **ENTER**.

Le informazioni sul file salvato verranno visualizzate come cartella o file.

**3.** Premere i tasti  $\triangle$  o  $\triangledown$  per selezionare un file, quindi premere il tasto **ENTER**.

 Per selezionare tutti i file oppure un solo file, premere il tasto **INFO** per visualizzare le opzioni del menu Music. Le opzioni disponibili sono "Riprod.", "Ripr tutti i file", "Copia", "Copia tutti i file", "Cancella", "Elimina tutti i file".

Premere il tasto **ENTER** per selezionare "Ripr tutti i file" o "Riprod.".

- Se si preme il tasto **ENTER** sopra l'icona di una nota musicale, il file corrispondente viene immediatamente riprodotto.
	- Se si preme il tasto **ENTER** sopra l'icona di una cartella, verranno visualizzati i file musicali contenuti nella cartella.

 Per selezionare un file nella pagina successiva, premere il tasto **REW**  $\odot$  o FF $\odot$  per passare alla pagina successiva.

**4.** Per interrompere la riproduzione, premere il tasto **PLAY/PAUSE** durante la riproduzione del file MP3. Per uscire dalla modalità di riproduzione, premere il tasto **STOP** .

- **5.** Per uscire dal menu WISELINK, premere il tasto **WISELINK** sul telecomando.
	- Questo menu mostra solo i file con estensione MP3. I file con altre estensioni non vengono visualizzati, neanche se archiviati sulla stessa scheda di memoria.
	- Il file selezionato appare in alto con il relativo tempo di riproduzione.
	- Per regolare il volume, premere il tasto  $\bigodot$  o  $\bigodot$  sul telecomando. Per azzerare il volume, premere il tasto **MUTE**  $x$ <sup>2</sup> sul telecomando.

Italiano-31

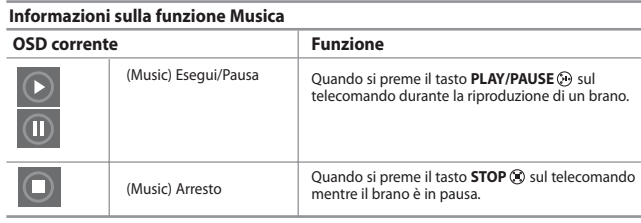

# **ENTER**. **ENTER**.  $\geq$

**图** È possibile impostare queste opzioni semplicemente premendo il tasto **WISELINK** sul telecomando.

**Copia di file musicali**

# *È possibile copiare i file musicali su una scheda di memoria differente.*

- **1.** Completare i passaggi da 1 a 4 della procedura "Uso del menu WISELINK". (Vedere pagina 25)
- **2.** Premere il tasto  $\triangleleft \circ \triangleright$  per selezionare "Music", quindi premere il tasto

Le informazioni sul file salvato verranno visualizzate come cartella o file.

**3.** Premere i tasti  $\triangle$  o  $\triangleright$  per selezionare un file, quindi premere il tasto

 Per selezionare tutti i file oppure un solo file, premere il tasto **INFO** per visualizzare le opzioni del menu Music. Le opzioni disponibili sono "Riprod.", "Ripr tutti i file", "Copia", "Copia tutti i file", "Cancella" , "Elimina tutti i file".

Premere il tasto **ENTER** per selezionare "Copia" o "Copia tutti i file" .

- Se non è inserita una scheda di memoria, verrà visualizzato il messaggio "There is no device connected." (Nessun dispositivo collegato) e non verranno eseguite ulteriori operazioni.
- **4.** Per uscire dal menu WISELINK, premere il tasto **WISELINK** sul telecomando.

# **Eliminazione di file musicali**

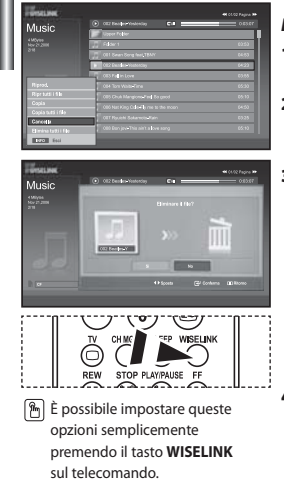

#### *È possibile eliminare i file musicali selezionati.*

- **1.** Completare i passaggi da 1 a 4 della procedura "Uso del menu WISELINK". (Vedere pagina 25)
- **2.** Premere il tasto ◀ o ▶ per selezionare "Music" (Musica), quindi premere il tasto **ENTER**.
	- Le informazioni sul file salvato verranno visualizzate come cartella o file.
- **3.** Premere i tasti  $\triangle$   $\circ$   $\vee$  per selezionare un file, quindi premere il tasto **ENTER**.

 Per selezionare tutti i file oppure un solo file, premere il tasto **INFO** per visualizzare le opzioni del menu Music.

Le opzioni disponibili sono "Riprod.", "Ripr tutti i file", "Copia", "Copia tutti i file", "Cancella", "Elimina tutti i file" .

Premere il tasto **ENTER** per selezionare "Cancella" o "Elimina tutti i file".

 $\geq$  Ouando si seleziona il menu "Cancella" o "Elimina tutti i file" , viene visualizzata una finestra nella quale si chiede di confermare l'operazione. Per annullare l'operazione, selezionare "No".

**4.** Per uscire dal menu WISELINK, premere il tasto **WISELINK** sul telecomando.

Italiano-32

# **Uso del menu di impostazione**

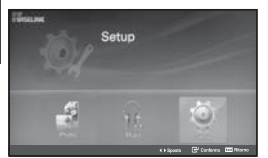

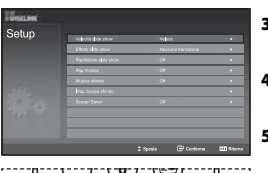

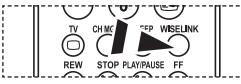

 $\boxed{\mathcal{P}_n}$  È possibile impostare queste opzioni semplicemente premendo il tasto **WISELINK** sul telecomando.

#### *Il menu di impostazione mostra le impostazioni utente del menu WISELINK.*

- **1.** Completare i passaggi da 1 a 4 della procedura "Uso del menu WISELINK". (Vedere pagina 25)
- **2.** Premere il tasto  $\triangleleft$  o  $\triangleright$  per selezionare "Setup", quindi premere il tasto **ENTER**.
	- Le informazioni sul file salvato verranno visualizzate come cartella o file.
- **3.** Premere il tasto  $\triangle$  o  $\triangledown$  per selezionare la voce desiderata. quindi premere il tasto **ENTER**.
- **4.** Premere il tasto ▲ o ▼ per selezionare l'opzione desiderata, quindi premere il tasto **ENTER**.
- **5.** Per uscire dal menu WISELINK, premere il tasto **WISELINK** sul telecomando.

#### **"Velocità slide show":**

Selezionare questa opzione per determinare la velocità della proiezione di diapositive.

#### **"Effetto slide show" :**

Selezionare questa opzione per scegliere gli effetti da utilizzare durante la proiezione di diapositive.

#### **"Ripetizione slide show":**

- On: Ripete la proiezione dall'inizio dopo che sono stati visualizzati tutti i file presenti nella cartella.
- Off: Esce dalla proiezione di diapositive. Una volta visualizzati tutti i file presenti nella cartella, ritorna al menu Photo.

#### **"Rip. musica":**

Selezionare questa opzione per riprodurre ciclicamente tutti i file MP3 presenti nella cartella corrente.

#### **"Musica sfondo":**

Selezionare questa opzione per riprodurre un file MP3 durante la proiezione di diapositive.

#### **"Imp. musica sfondo":**

È possibile selezionare la musica di sottofondo da riprodurre durante una proiezione di diapositive. È anche possibile selezionare la musica di sottofondo durante la proiezione premendo il tasto e selezionando il menu "Background Music Setting" (Impostazione musica sottofondo).

#### **"Screen Saver":**

Selezionare questa opzione per impostare il tempo di attesa prima dell'attivazione del salvaschermo.

# **Teletext DeCodicer**

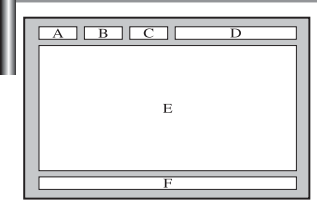

*La maggior parte dei canale del televisore è dotata di "teletext", ovvero di pagine di informazioni scritte, quali:*

*Orari dei programmi televisivi.*

- *Notiziari e previsioni del tempo.*
- *Risultati sportivi.*
- *Sottotitoli per non udenti.*

*Le pagine del teletext sono suddivise in sei categorie:*

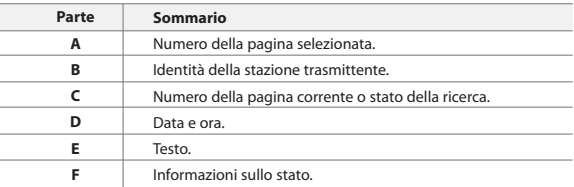

# **Visualizzazione delle informazioni del Televideo**

↷ .<br>XIT-D  $\mathbf{G}$ **FNTFR** INFO<sub>(7</sub> **TTY/MD** ⋐ (c  $\rightarrow$ 

*È possibile visualizzare le informazioni del teletext in qualsiasi momento, tuttavia, la ricezione del segnale deve essere buona. In caso contrario:*

- *Le informazioni potrebbero mancare.*
- *Alcune pagine potrebbero non essere visualizzate.*

*Per attivare la modalità teletext e visualizzare la pagina del sommario:*

- **1.** Utilizzando il tasto  $P \bigcircledcirc$  ( $\bigcircledcirc$ ) o  $P \bigcircledcirc$  ( $f \bigcircledcirc$ ) selezionare il canale che offre il servizio teletext.
- **2.** Premere il tasto **TTX/MIX** ( / △) per attivare la modalità Teletext.
	- Viene visualizzata la pagina del sommario. È possibile richiamarla in qualsiasi momento premendo il tasto **MENU** ( $\equiv$ i).
- **3.** Premere nuovamente il pulsante **TTX/MIX** ( $\equiv$ / $\geq$ ).
	- La trasmissione corrente verrà visualizzata con le opzioni "Teletext", "Double" e "Mix" in ordine di apparizione sullo schermo.
- **4.** Premere il tasto **TV**( $\Box$ ) per uscire dalla schermata Testo.

 Se durante la visualizzazione del testo compaiono caratteri spezzati, verificare che la lingua del testo sia uguale a quella della modalità del menu "Impostazione". Se le due lingue sono diverse, selezionare la stessa lingua del testo nel menu "Impostazione".

# **Selezione di una pagina Teletext specifica**

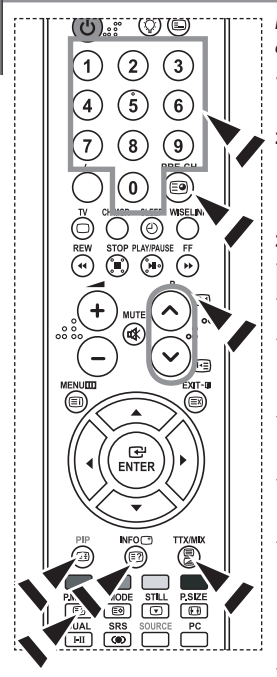

*Premere i tasti numerici sul telecomando per immettere il numero di pagina direttamente:*

- **1.** Immettere il numero della pagina a tre cifre indicato nel sommario utilizzando i tasti numerici corrispondenti.
- **2.** Se la pagina selezionata è collegata a diverse pagine secondarie, le pagine secondarie vengono mostrate in sequenza. Per bloccare il video su una pagina scelta, premere il tasto **PIP( )**.

Premere nuovamente il tasto **PIP( )** per riprendere la registrazione.

**3.** Utilizzo delle diverse opzioni di visualizzazione:

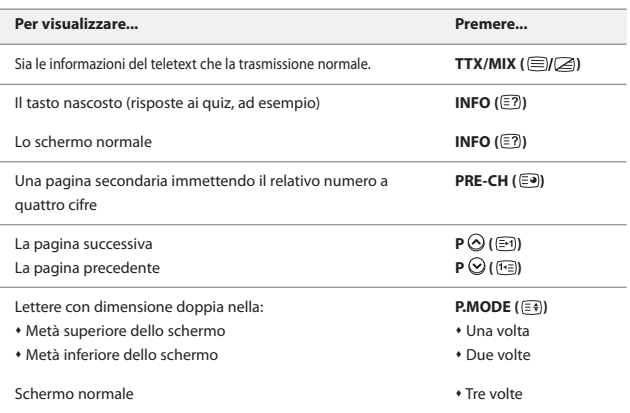

# **Utilizzo della modalità Fastext per selezionare una pagina Teletext**

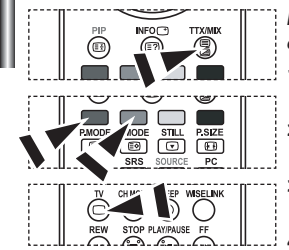

- *I vari argomenti inclusi nelle pagine del Televideo sono codificati in base a diversi colori e possono essere selezionati premendo i pulsanti colorati sul telecomando.*
	- **1.** Visualizzare la pagina del sommario del Televideo premendo il tasto  $TX/MIX$  ( $\equiv X \geq 0$ ).
- **2.** Premere il tasto colorato corrispondente all'argomento che si desidera selezionare (gli argomenti disponibili sono indicati sulla riga di stato).
- **3.** Premere il tasto rosso per visualizzare la pagina precedente. Premere il tasto verde per visualizzare la pagina successiva.
	- **Premere il tasto <b>TV**( $\Box$ ) per uscire dalla schermata Testo.

# **Configurazione del telecomando**

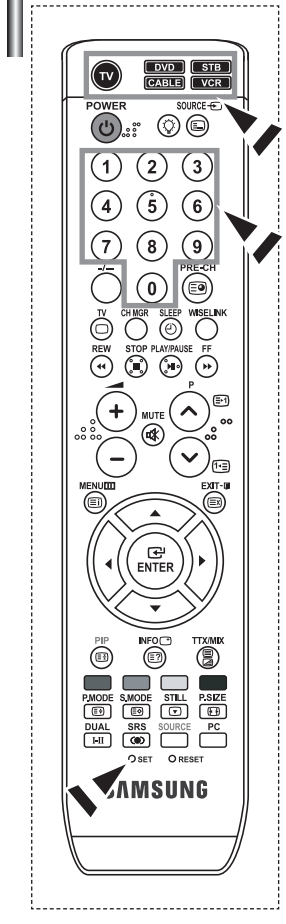

*Una volta impostato correttamente, il telecomando può funzionare in cinque modi diversi: TV, VCR, Ricevitore televisivo via cavo, DVD, o Set- Top Box. Premendo sul telecomando i tasti corrispondenti, è possibile passare da una modalità all'altra e far funzionare l'apparecchio desiderato.*

Il telecomando può non essere compatibile con tutti i lettori DVD, videoregistratori, ricevitori televisivi via cavo e Set- Top Box.

#### *Configurazione del telecomando per controllare il VCR.*

- **1.** Spegnere il VCR.
- **2.** Premere il tasto **VCR** del telecomando della TV.
- **3.** Premere il tasto **SET** del telecomando della TV.
- **4.** Utilizzando i tasti numerici del telecomando, inserire le tre cifre delcodice del VCR elencate a pagina 38 di questo manuale per selezionare la marca del VCR. Accertarsi di immettere tre cifre per il codice, anche se la prima cifra è "0" (se è elencato più di un codice, provare con il primo).
- **5.** Premere il tasto **POWER**<sup>(l</sup>) del telecomando. Se il telecomando è stato configurato correttamente, il VCR dovrebbe accendersi. Se il VCR non si accende dopo la configurazione, ripetere i passi 2, 3 e 4, provando con uno degli altri codici elencati in relazione alla marca del proprio VCR. Se non è elencato nessun altro codice, provare tutti i codici per VCR, da 000 a 080.
- Nota sull'uso delle modalità del telecomando: VCR Quando il telecomando è nella modalità "VCR", i tasti del volume continuano ad agire sul volume della TV.

#### *Configurazione del telecomando per controllare la Cable Box.*

- **1.** Spegnere la Cable Box.
- **2.** Premere il tasto **CABLE** del telecomando della TV.
- **3.** Premere il tasto **SET** del telecomando della TV.
- **4.** Utilizzando i tasti numerici del telecomando, inserire le tre cifre del codice della Cable Box elencate a pagina 39 di questo manuale per selezionare la marca della Cable Box. Accertarsi di immettere tre cifre per il codice, anche se la prima cifra è "0". Se è elencato più di un codice, provare con il primo.
- **5.** Premere il tasto **POWER** (b) del telecomando. Se il telecomando è stato configurato correttamente, la Cable Box dovrebbe accendersi. Se la Cable Box non si accende dopo la configurazione, ripetere i passi 2, 3 e 4, provando con uno degli altri codici elencati in relazione alla marca della propria Cable Box. Se non è elencato nessun altro codice, provare tutti i codici per VCR, da 000 a 046.
- Nota sull'uso delle modalità del telecomando: Cable Box Quando il telecomando è nella modalità "CABLE", i tasti del volume continuano ad agire sul volume della TV.

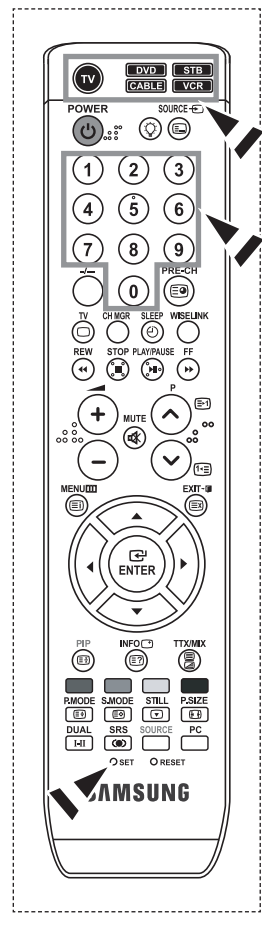

#### *Configurazione del telecomando per controllare il lettore DVD*

- **1.** Spegnere il lettore DVD.
- **2.** Premere il tasto **DVD** del telecomando della TV.
- **3.** Premere il tasto **SET** del telecomando della TV.
- **4.** Utilizzando i tasti numerici del telecomando, inserire le tre cifre del codice del lettore DVD elencate a pagina 39~40 di questo manuale per selezionare la marca del lettore DVD. Accertarsi di immettere tre cifre per il codice, anche se la prima cifra è "0". Se è elencato più di un codice, provare con il primo.
- **5.** Premere il tasto **POWER**<sup>(I</sup>) del telecomando. Se il telecomando è stato configurato correttamente, il DVD dovrebbe accendersi. Se il lettore DVD Box non si accende dopo la configurazione, ripetere i passi 2, 3 e 4, provando con uno degli altri codici elencati in relazione alla marca del proprio lettore DVD. Se non è elencato nessun altro codice, provare tutti i codici per VCR, da 000 a 141.
- Nota sull'uso delle modalità del telecomando: DVD Quando il telecomando è nella modalità "DVD", i tasti del volume continuano ad agire sul volume della TV.

#### *Configurazione del telecomando per controllare il lettore STB*

- **1.** Spegnere il lettore STB.
- **2.** Premere il tasto **STB** del telecomando della TV.
- **3.** Premere il tasto **SET** del telecomando della TV.
- **4.** Utilizzando i tasti numerici del telecomando, inserire le tre cifre del codice del lettore STB elencate a pagina 39 di questo manuale per selezionare la marca del lettore STB. Accertarsi di immettere tre cifre per il codice, anche se la prima cifra è "0". Se è elencato più di un codice, provare con il primo.
- **5.** Premere il tasto **POWER** del telecomando. Se il telecomando è stato configurato correttamente, il STB dovrebbe accendersi. Se il lettore STB non si accende dopo la configurazione, ripetere i passi 2, 3 e 4, provando con uno degli altri codici elencati in relazione alla marca del proprio lettore STB. Se non è elencato nessun altro codice, provare tutti i codici per STB, da 000 a 074.
- Nota sull'uso delle modalità del telecomando: STB Quando il telecomando è nella modalità "STB", i tasti del volume continuano ad agire sul volume della TV.

# **Codici del telecomando**

# $>$  VCR

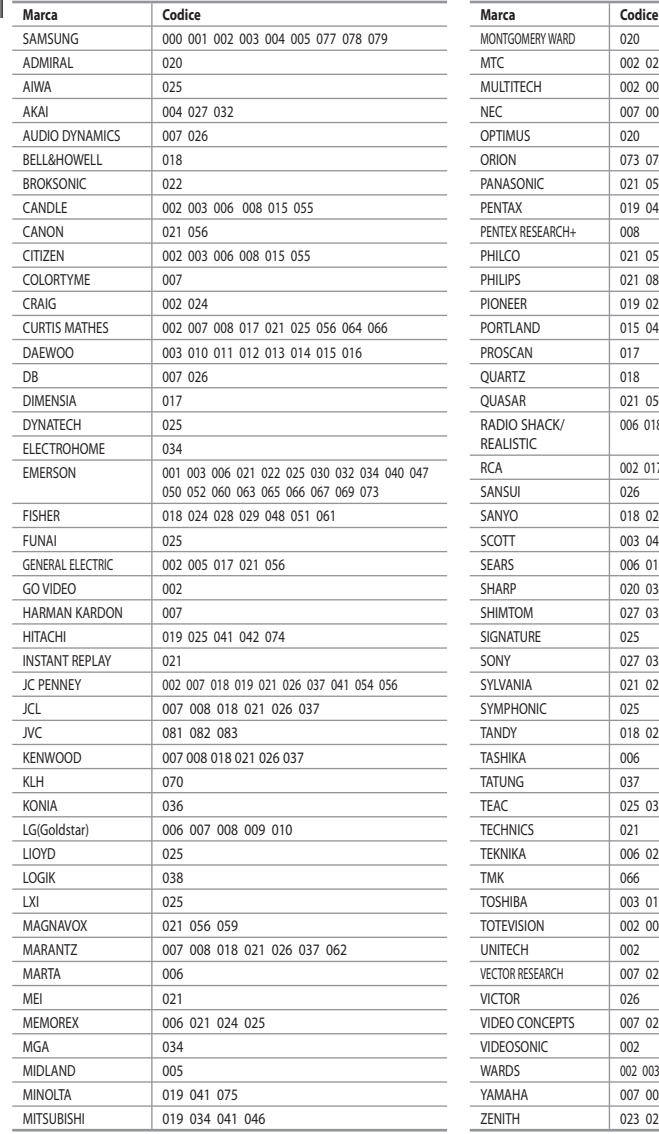

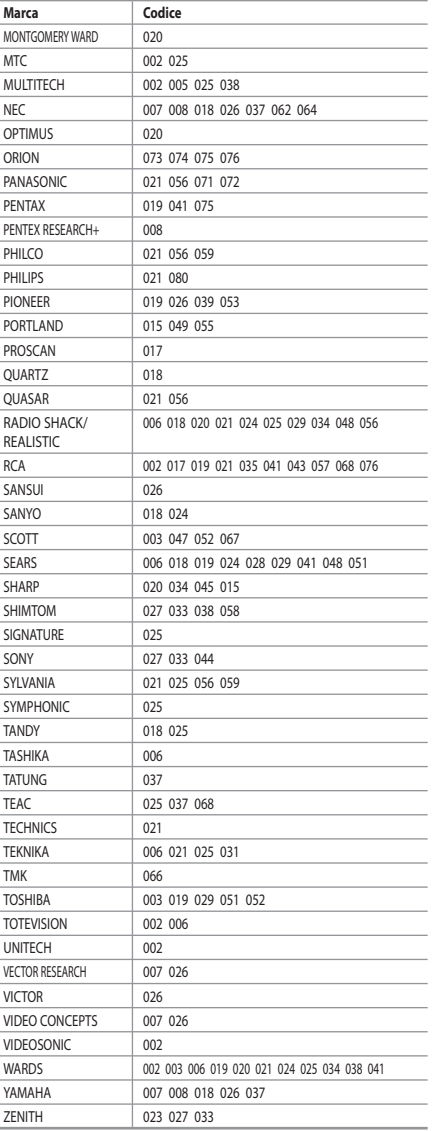

## $>$  DVD

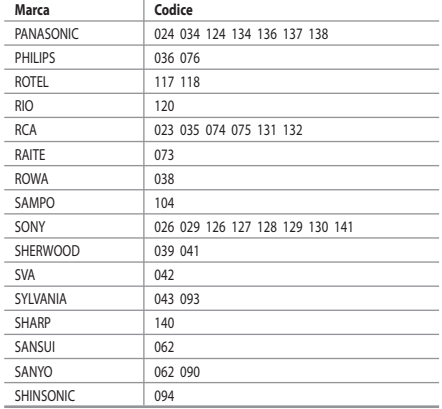

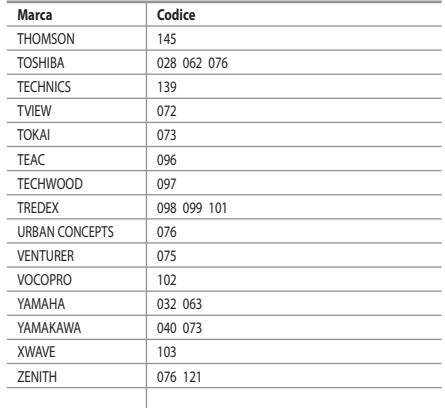

## $>$  SAMSUNG Set- Top Box

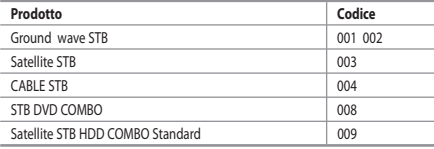

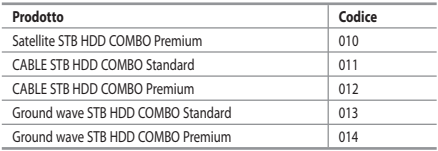

#### $>$  Set- Top Box

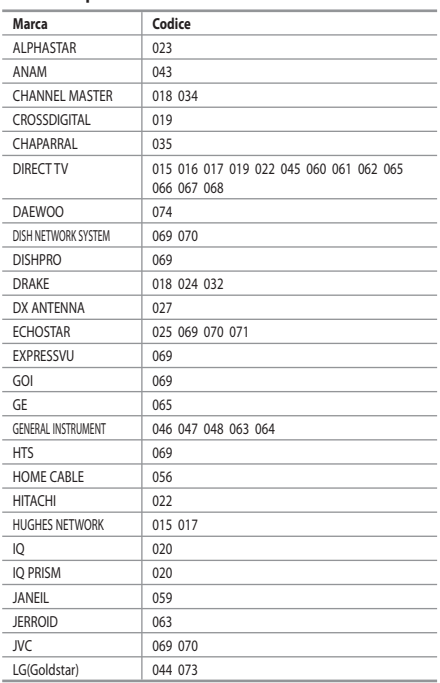

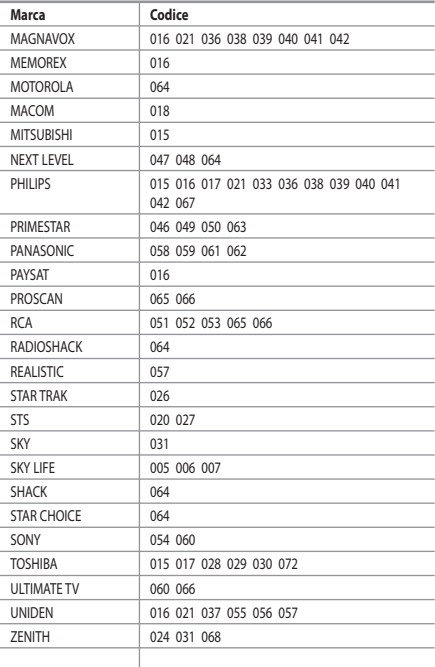

## **Cable Box**

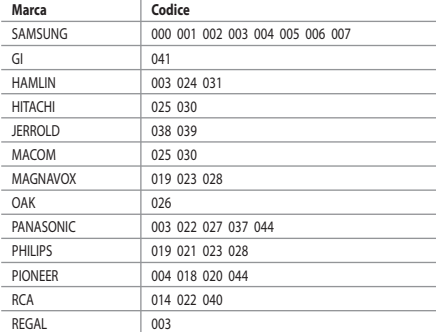

## $>$  SAMSUNG DVD

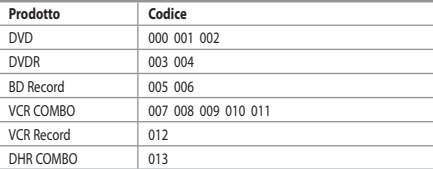

#### **DVD**

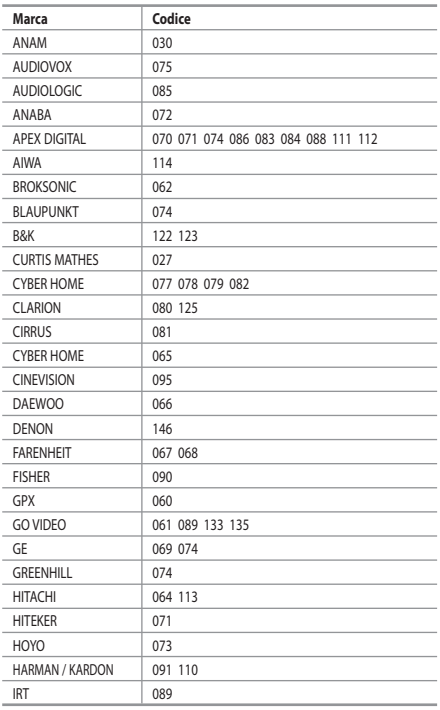

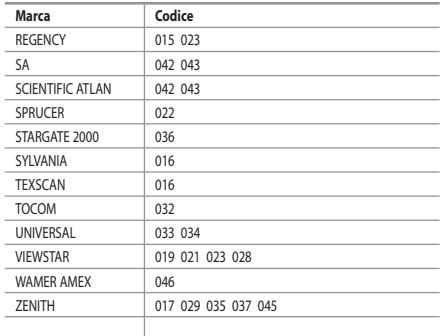

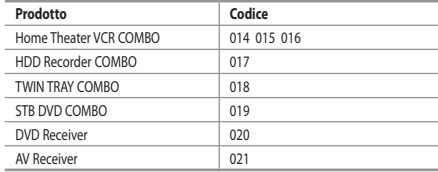

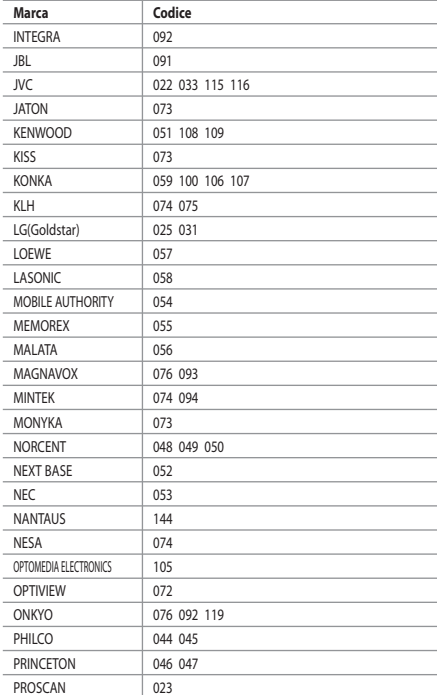

Italiano-40

# **Configurazione del software per PC (basato su Windows XP)**

*Di seguito vengono illustrate le impostazioni di visualizzazione di Windows per un PC tipico. Le schermate visualizzate sul proprio PC possono differire in base alla versione di Windows e alla scheda video installate. Nel caso le schermate risultassero differenti, le stesse informazioni di base per la configurazione sono applicabili praticamente in ogni caso. (In caso contrario, contattare la casa* 

*costruttrice del proprio computer oppure un rivenditore Samsung).*

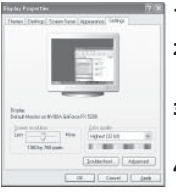

- **1.** Fare clic su "Control Panel" nel menu Start di Windows.
	- **2.** Nella finestra del Pannello di controllo, fare doppio clic su "Appearance and Themes" per visualizzare la relativa finestra di dialogo.
	- **3.** Nella finestra del Pannello di controllo, fare doppio clic su "Display" per visualizzare la relativa finestra di dialogo.
	- **4.** Selezionare la scheda "Settings".

L'impostazione corretta delle dimensioni (risoluzione): Ottimale- 1360 X 768 Se nella finestra di dialogo delle impostazioni dello schermo è disponibile un'opzione per la frequenza verticale, il valore corretto è "60" o "60 Hz". Altrimenti, fare semplicemente clic su "OK" e uscire dalla finestra di dialogo.

# **Modalità di visualizzazione**

*La posizione e la dimensione dello schermo variano in base al tipo di schermo del PC e alla relativa risoluzione. Le risoluzioni incluse nella tabella sono consigliate. (Sono supportate tutte le risoluzioni comprese entro i limiti indicati)*

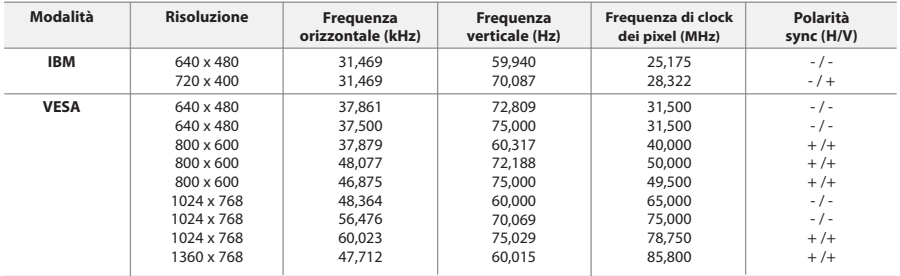

La modalità interalacciata non è supportata.

 $\geq$  Ouesto dispositivo potrebbe non funzionare correttamente se si seleziona un formato video non standard.

HDMI/DVI non supporta la funzione PC.

Le modalità Separato e Composito sono supportate. Il formato SOG non è supportato.

# **Selezione del PC**

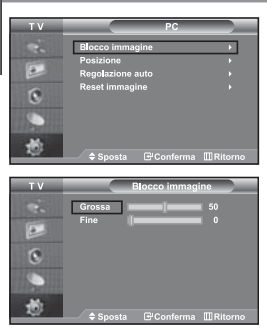

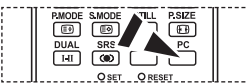

 Premere il tasto **PC** sul telecomando per selezionare la modalità PC.

**Regolazione della qualità dell'immagine (Blocco immagine):**

**Lo scopo della regolazione della qualità dell'immagine è di rimuovere o ridurre i disturbi. Se il disturbo non viene eliminato mediante la semplice sintonizzazione fine, è necessario regolare al meglio la frequenza** 

**(sintonizzazione grossa) ed eseguire nuovamente la sintonizzazione fine. Dopo aver ridotti i disturbi, regolare nuovamente l'immagine in modo che sia allineata al centro dello schermo.**

- **1.** Preimpostazione: Premere il tasto **PC** per selezionare la modalità PC.
- **2.** Premere il tasto **MENU** per visualizzare il menu.
	- Premere il pulsante ▲ o ▼ per selezionare "Impostazione" e premere **ENTER**.
- **3.** Premere il pulsante  $\triangle$  o  $\triangledown$  per selezionare "PC" e premere **ENTER**.
- **4.** Premere il tasto **ENTER** per selezionare "Blocco immagine".
- **5.** Premere il pulsante ▲ o ▼ per selezionare "Grossa" o "Fine" e premere **ENTER**.
- **6.** Premere il tasto o ▶ bper regolare la qualità dello schermo. Premere il tasto **ENTER**.
- **7.** Premere il tasto **EXIT** per uscire.

# Ē  $\overline{6}$ 书 a MRI E.  $\overline{6}$

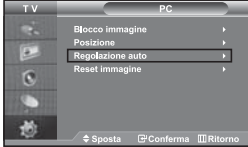

#### **Modifica della posizione dell'immagine (Posizione):**

#### **Regolare la posizione dello schermo del PC per adattarlo come schermo TV.**

- **1.** Seguire le istruzioni "Regolazione della qualità dell'immagine (Blocco immagine)" da 1 a 3.
- **2.** Premere il pulsante  $\triangle$  o  $\triangledown$  per selezionare "Posizione" e premere **ENTER**.
- **3.** Premere il tasto  $\triangle$  o  $\triangledown$  per regolare la posizione orizzontale. Premere il tasto  $\triangleleft$  o  $\triangleright$  per regolare la posizione verticale. Premere il tasto **ENTER**.
- **4.** Premere il tasto **EXIT** per uscire.

#### **Regolazione automatica dello schermo del PC (Regolazione auto): L'Auto regolazione consente allo schermo del PC di adattarsi automaticamente al segnale video PC in ingresso. I valori Fine, Grossa e Posizione vengono regolati automaticamente.**

- **1.** Seguire le istruzioni "Regolazione della qualità dell'immagine (Blocco immagine)" da 1 a 3.
- **2.** Premere il pulsante ▲ o ▼ per selezionare "Regolazione auto" e premere **ENTER**.
- **3.** Premere il tasto **EXIT** per uscire.

#### **Inizializzazione delle impostazioni dell'immagine (Reset immagine): È possibile sostituire tutte le impostazioni dell'immagine con i valori predefiniti.**

- **1.** Seguire le istruzioni "Regolazione della qualità dell'immagine (Blocco immagine)" da 1 a 3.
- **2.** Premere il pulsante  $\triangle$  o  $\triangledown$  per selezionare "Reset immagine" e premere **ENTER**.
- **3.** Premere il tasto **EXIT** per uscire.

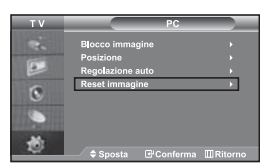

# **Uso del blocco antifurto Kensington**

*Il blocco Kensington è utilizzato per fissare il sistema durante l'impiego in ambienti pubblici e deve essere acquistato separatamente. L'aspetto e il metodo di bloccaggio potrebbero differire dall'illustrazione a seconda del produttore. Per ulteriori informazioni relative all'uso corretto del blocco Kensington, fare riferimento al rispettivo manuale.*

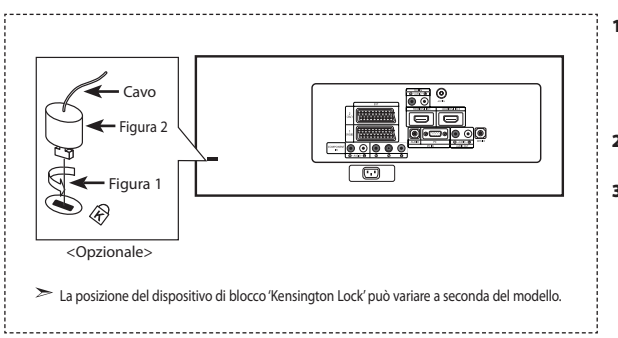

- **1.** Inserire il dispositivo di blocco nella fessura Kensington situata sul TV LCD (Figura 1), quindi ruotarlo nella direzione di bloccaggio (Figura 2).
- **2.** Collegare il cavo di bloccaggio Kensington.
- **3.** Fissare il blocco Kensington a una scrivania o ad un altro oggetto fisso pesante.

# **Risoluzione dei problemi: Prima di contattare l'assistenza**

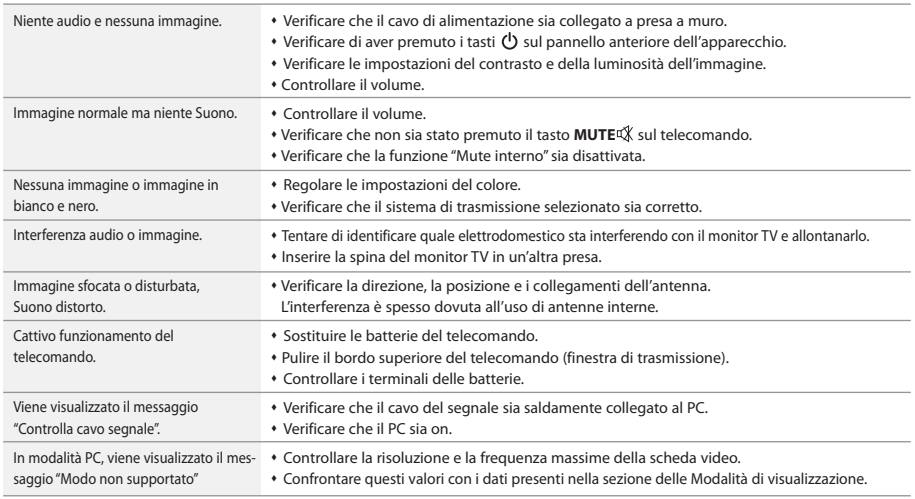

Il TFT LCD utilizza un pannello composto da sotto-pixel (3.147.264) la cui produzione è basata su una sofisticata tecnologia. Alcuni pixel potrebbero apparire più brillanti o neri sullo schermo, ma questo non avrà alcun impatto sulle prestazioni del prodotto.

# **Specifiche tecniche e ambientali**

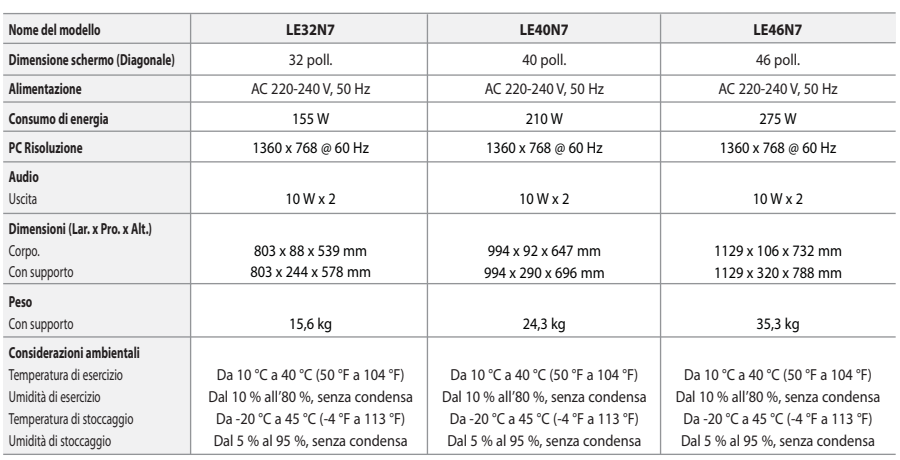

#### **Supporto ruotabile (Sinistra / Destra)**

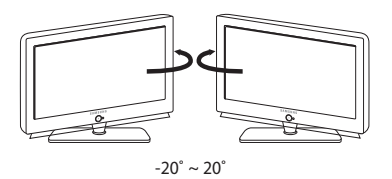

ll progetto e le specifiehe sono soggetti a variazioni senza preavviso.

Questa è una apparecchiatura digitale di Classe B.

# **Diagrammi a blocchi**

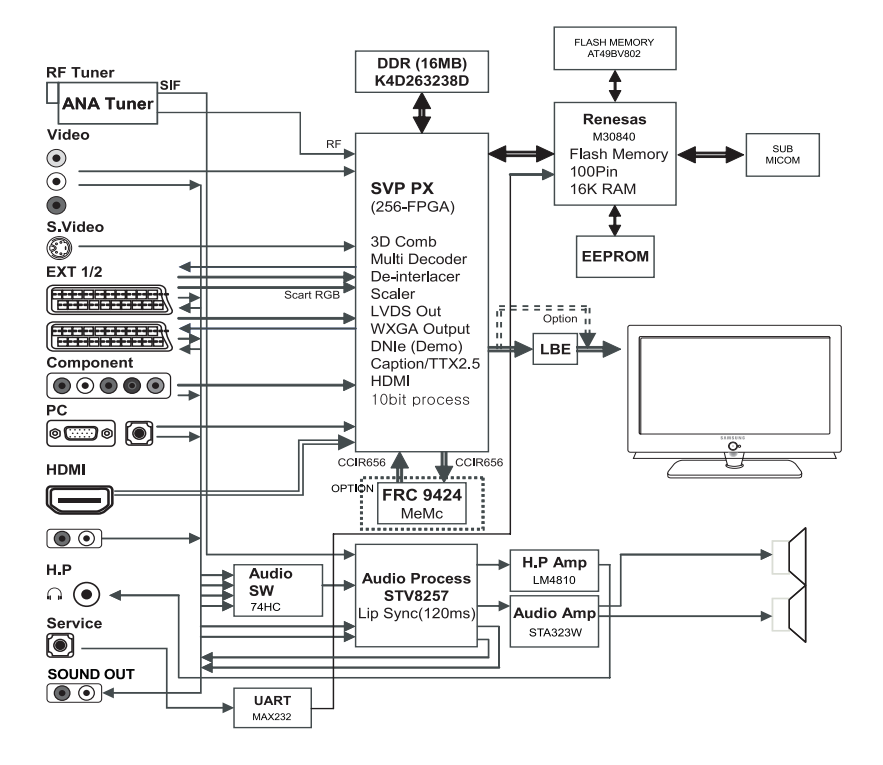

*Questa pagina è stata lasciata intenzionalmente vuota.*

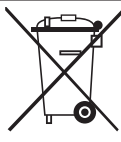

#### *Correct Disposal of This Product (Waste Electrical & Electronic Equipment)*

(Applicable in the European Union and other European countries with separate collection systems)

This marking shown on the product or its literature, indicates that it should not be disposed with other household wastes at the end of its working life. To prevent possible harm to the environment or human health from uncontrolled waste disposal, please separate this from other types of wastes and recycle it responsibly to promote the sustainable reuse of material resources. Household users should contact either the retailer where they purchased this product, or their local government office, for details of where and how they can take this item for environmentally safe recycling. Business users should contact their supplier and check the terms and conditions of the purchase contract. This product should not be mixed with other commercial wastes for disposal.

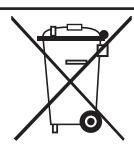

#### *Comment éliminer ce produit (déchets d'équipements électriques et électroniques)*

(Applicable dans les pays de l'Union Européen et aux autres pays européens disposant de systémes de collecte sélective)

Ce symbole sur le produit ou sa documentation indique qu'il ne doit pas être éliminé en fin de vie avec les autres déchets ménagers. L'élimination incontrôlée des déchets pouvant porter préjudice à l'environnement ou à la santé humaine, veuillez le séparer des autres types de déchets et le recycler de façon responsable. Vous favoriserez ainsi la réutilisation durable des ressources matérielles. Les particuliers sont invités à contacter le distributeur leur ayant vendu le produit ou à se renseigner auprès de leur mairie pour savoir où et comment ils peuvent se débarrasser de ce produit afin qu'il soit recyclé en respectant l'environnement. Les entreprises sont invitées à contacter leurs fournisseurs et à consulter les

conditions de leur contrat de vente. Ce produit ne doit pas être éliminé avec les autres déchets commerciaux.

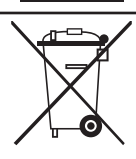

#### *Korrekte Entsorgung dieses Produkts (Elektromüll)*

(Anzuwenden in den Ländern der Europäischen Union und anderen europäischen Ländern mit einem separaten Sammelsystem)

Die Kennzeichnung auf dem Produkt bzw. auf der dazugehörigen Literatur gibt an, dass es nach seiner Lebensdauer nicht zusammen mit dem normalen Haushaltsmüll entsorgt werden darf. Entsorgen Sie dieses Gerät bitte getrennt von anderen Abfällen, um der Umwelt bzw. der menschlichen Gesundheit nicht durch unkontrollierte Müllbeseitigung zu schaden. Recyceln Sie das Gerät, um die nachhaltige Wiederverwertung von stofflichen Ressourcen zu fördern. Private Nutzer sollten den Händler, bei dem das Produkt gekauft wurde, oder die zuständigen Behörden kontaktieren, um in Erfahrung zu bringen, wie sie das Gerät auf umweltfreundliche Weise recyceln können. Gewerbliche Nutzer sollten sich an Ihren Lieferanten wenden und die Bedingungen des Verkaufsvertrags konsultieren. Dieses Produkt darf nicht zusammen mit anderem Gewerbemüll entsorgt werden.

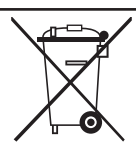

#### *Correcte verwijdering van dit product (elektrische & elektronische afvalapparatuur)*

Dit merkteken op het product of het bijbehorende informatiemateriaal duidt erop dat het niet met ander huishoudelijk afval verwijderd moet worden aan het einde van zijn gebruiksduur. Om mogelijke schade aan het milieu of de menselijke gezondheid door ongecontroleerde afvalverwijdering te voorkomen, moet u dit product van andere soorten afval scheiden en op een verantwoorde manier recyclen, zodat het duurzame hergebruik van materiaalbronnen wordt bevorderd. Huishoudelijke gebruikers moeten contact opnemen met de winkel waar ze dit product hebben gekocht of met de gemeente waar ze wonen om te vernemen waar en hoe ze dit product milieuvriendelijk kunnen laten recyclen. Zakelijke gebruikers moeten contact opnemen met hun leverancier en de algemene voorwaarden van de

koopovereenkomsten nalezen. Dit product moet niet worden gemengd met ander bedrijfsafval voor verwijdering.

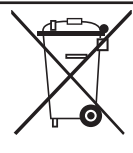

#### *Eliminación correcta de este producto (material eléctrico y electrónico de descarte)*

(Aplicable en la Unión Europea y en países europeos con sistenmas de recogida selectiva de residuos)

La presencia de esta marca en el producto o en el material informativo que lo acompaña, indica que al finalizar su vida útil no deberá eliminarse junto con otros residuos domésticos. Para evitar los posibles daños al medio ambiente o a la salud humana que representa la eliminación incontrolada de residuos, separe este producto de otros tipos de residuos y recíclelo correctamente para promover la reutilización sostenible de recursos materiales. Los usuarios particulares pueden contactar con el establecimiento donde adquirieron el producto, o con las autoridades locales pertinentes, para informarse sobre cómo y dónde pueden llevarlo para que sea sometido a un reciclaje ecológico y seguro. Los usuarios comerciales pueden contactar con su proveedor y

consultar las condiciones del contrato de compra. Este producto no debe eliminarse mezclado con otros residuos comerciales.

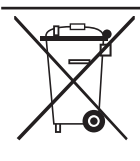

#### *Eliminação Correcta Deste Produto (Resíduo de Equipamentos Eléctricos e Electrónicos)*

Esta marca, apresentada no produto ou na sua literatura indica que ele não deverá ser eliminado juntamente com os resíduos domésticos indiferenciados no final do seu período de vida útil. Para impedir danos ao ambiente e à saúde humana causados pela eliminação incontrolada de resíduos deverá separar este equipamento de outros tipos de resíduos e reciclá-lo de forma responsável, para promover uma reutilização sustentável dos recursos materiais. Os utilizadores domésticos deverão contactar ou o estabelecimento onde adquiriram este produto ou as entidades oficiais locais para obterem informações sobre onde e de que forma podem levar este produto para permitir efectuar uma reciclagem segura em termos ambientais. Os utilizadores profissionais deverão contactar o seu fornecedor e consultar os termos e condições do contrato de compra. Este produto não deverá ser misturado com outros resíduos comerciais para eliminação.

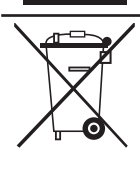

#### *Corretto smaltimento del prodotto (rifiuti elettrici ed elettronici)*

(Applicabile in i paesi dell'Unione Europea e in quelli con sistema di raccolta differenziata)

Il marchio riportato sul prodotto o sulla sua documentazione indica che il prodotto non deve essere smaltito con altri rifiuti domestici al termine del ciclo di vita. Per evitare eventuali danni all'ambiente o alla salute causati dall'inopportuno smaltimento dei rifiuti, si invita l'utente a separare questo prodotto da altri tipi di rifiuti e di riciclarlo in maniera responsabile per favorire il riutilizzo sostenibile delle risorse materiali. Gli utenti domestici sono invitati a contattare il rivenditore presso il quale è stato acquistato il prodotto o l'ufficio locale preposto per tutte le informazioni relative alla raccolta differenziata e al riciclaggio per questo tipo di prodotto. Gli utenti aziendali sono invitati a contattare il proprio fornitore e verificare i termini e le condizioni del contratto di acquisto. Questo prodotto non deve essere smaltito unitamente ad altri rifiuti commerciali.